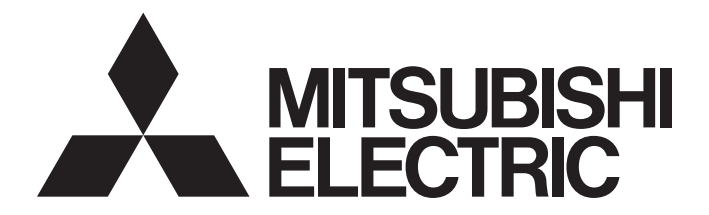

# Programmable Controller

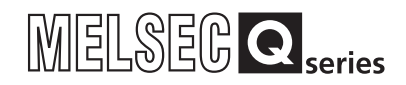

# MELSEC-Q C Controller Module User's Manual

-Q24DHCCPU-V -Q24DHCCPU-VG -Q24DHCCPU-LS -Q26DHCCPU-LS -Q12DCCPU-V(Extended mode)

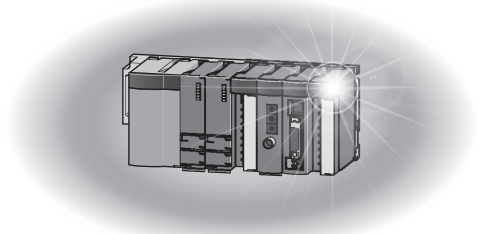

## **SAFETY PRECAUTIONS**

(Read these precautions before using this product.)

<span id="page-2-0"></span>Before using this product, please read this manual and the relevant manuals carefully and pay full attention to safety to handle the product correctly.

In this manual, the safety precautions are classified into two levels: " $\bigwedge$  WARNING" and " $\bigwedge$  CAUTION".

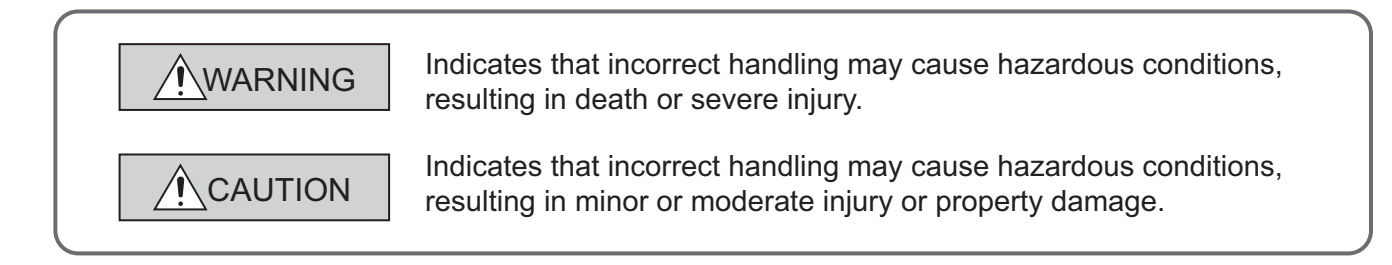

Under some circumstances, failure to observe the precautions given under " $\bigwedge$  CAUTION" may lead to serious consequences.

Make sure that the end users read this manual and then keep the manual in a safe place for future reference.

## **[Design Precautions]**

## **WARNING**

- Configure safety circuits external to the C Controller module to ensure that the entire system operates safely even when a fault occurs in the external power supply or the C Controller module. Failure to do so may result in an accident due to an incorrect output or malfunction.
	- (1) Configure external safety circuits, such as an emergency stop circuit, protection circuit, and protective interlock circuit for forward/reverse operation or upper/lower limit positioning.
	- (2) If the following status (a) or (b) occurs, the system will behave accordingly.
		- (a)When overcurrent or overvoltage protection of the power supply module is activated, the outputs (Y) from the user program and writing to the buffer memory are disabled, and all outputs are turned off.
		- (b)When the C Controller module detects an error such as a watchdog timer error by the selfdiagnostic function, the outputs (Y) from the user program and writing to the buffer memory are disabled. Whether to hold or turn off all outputs can be set by parameters.

All outputs may turn on when an error occurs in the part, such as I/O control part, where the C Controller module cannot detect any error.To ensure safety operation in such a case, provide a safety mechanism or a fail-safe circuit external to the C Controller module. For a fail-safe circuit example, refer to "[Page 489, Appendix 11"](#page-490-0).

(3) Outputs may remain on or off due to a failure of an output module relay or transistor. Configure an external circuit for monitoring output signals that could cause a serious accident.

## **[Design Precautions]**

## **WARNING**

- In an output circuit, when a load current exceeding the rated current or an overcurrent caused by a load short-circuit flows for a long time, it may cause smoke and fire. To prevent this, configure an external safety circuit, such as a fuse.
- Configure a circuit so that the C Controller system is turned on first and then the external power supply. If the external power supply is turned on first, an accident may occur due to an incorrect output or malfunction.
- When there are communication problems with the data link, refer to the corresponding data link manual for the operating status of each station. Incorrect output or malfunction may result in an accident.
- When connecting a peripheral device to the CPU module or connecting a personal computer or the like to the intelligent function module to exercise control (data change) on the running C Controller module, configure up an interlock circuit in the user program to ensure that the whole system will always operate safely. Also before exercising other control (program change, operating status change (status control)) on the running C Controller module, read the manual carefully and fully confirm safety. Especially for the above control on the remote C Controller module from an external device, an immediate action may not be taken for C Controller module trouble due to a data communication fault. In addition to configuring up the interlock circuit in the user program, corrective and other actions to be taken as a system for the occurrence of a data communication fault should be predetermined between the external device and CPU module.
- Do not write data into the write-protected area within the intelligent function module buffer memory. Further, do not output (ON) prohibited signals in the output signals from the CPU module to the intelligent function module. Writing data to the write-protected area or output of prohibited signals may cause malfunction of the C Controller system.
- For the write-protected area and prohibited signals, refer to the User's Manual for each intelligent function module.
- If the communication cable is disconnected, the line becomes unstable and any communication problem may occur in multiple stations of the network. Even if any network communication problem occurs in the multiple stations, configure up an interlock circuit in the user program to ensure safe operation of the system. Failure to do so may result in an accident due to an incorrect output or malfunction.
- In the refresh parameter settings, "Y" cannot be specified for link output (LY) refresh device and remote output (RY) refresh device. Therefore, the device prior to STOP remains in the event of CPU STOP.

## **[Design Precautions]**

## **CAUTION**

- Do not install the control lines or communication cables together with the main circuit lines or power cables. Keep a distance of 100mm (3.94 inches) or more between them. Failure to do so may result in malfunction due to noise.
- When a device such as a lamp, heater, or solenoid valve is controlled through an output module, a large current (approximately ten times greater than normal) may flow when the output is turned from off to on. Take measures such as replacing the module with one having a sufficient current rating.
- After the CPU module is powered on or is reset, the time taken to enter the RUN status varies depending on the system configuration, parameter setting, and/or program size. Design circuits so that the entire system will always operate safely, regardless of the time.
- While registering various settings, do not power OFF the station with a module installed, and reset the CPU module. Powering off the station with a module installed and registering the CPU module during registration make the internal ROM setting data uncertain and re-setting and re-registration are required. Moreover, it will result in module fault and malfunction.
- When the CPU module or remote I/O module parameters are modified, be sure to reset the CPU module. Previous data remaining in the module may cause the module to fail or malfunction.

## **[Security Precautions]**

## **WARNING**

● To maintain the security (confidentiality, integrity, and availability) of the programmable controller and the system against unauthorized access, denial-of-service (DoS) attacks, computer viruses, and other cyberattacks from external devices via the network, take appropriate measures such as firewalls, virtual private networks (VPNs), and antivirus solutions.

## **[Installation Precautions]**

## **CAUTION**

- Use the C Controller module in an environment that meets the general specifications in this manual. Failure to do so may result in an electric shock, fire, malfunction, or damage to or deterioration of the product.
- To mount the module, while pressing the module mounting lever located in the lower part of the module, fully insert the module fixing projection(s) into the hole(s) in the base unit and press the module until it snaps into place.Incorrect mounting may cause malfunction, failure or drop of the module.When using the module in an environment of frequent vibrations, fix the module with a screw.

For any module with module fitting(s), place each module on the base unit first and then fix it with the module fitting(s).

- Tighten the screw within the specified torque range. Undertightening can cause drop of the screw, short circuit or malfunction. Overtightening can damage the screw and/or module, resulting in drop, short circuit, or malfunction.
- When using an extension cable, connect it to the connector of the base unit or module securely. Check the connection for looseness. Poor contact may cause incorrect input or output.
- When using a SD memory card, fully insert it into the slot. Check that it is inserted completely. Poor contact may cause malfunction.
- When using a CompactFlash card, fully insert it into the CompactFlash card slot. Check that it is inserted completely. Poor contact may cause malfunction.
- Shut off the external power supply for the system in all phases before mounting or removing the module. Failure to do so may result in damage to the product. The system using a CPU module ready for the online module change, and the MELSECNET/H remote I/O station are exchangeable in the online state (while power is on). However, there are limited number of modules that are exchangeable in the online state (while power is on) and a replacement procedures is defined for each module. For details, refer to the QCPU User's Manual (Hardware Design, Maintenance and Inspection) and the online module change section in the respective manual for each online exchangeable module.
- Do not directly touch any conductive part of the module. Doing so can cause malfunction or failure of the module.
- When using the Motion CPU module and the Motion module, be sure to check if the module combination is correct before powering up. Use of improper combination may result in damage to the product. For details, refer to the User's Manual for the module used.

## **[Wiring Precautions]**

## **WARNING**

- Shut off the external power supply for the system in all phases before installation and wiring. Failure to do so may result in electric shock or damage to the product.
- After wiring, attach the included terminal cover to the module before turning it on for operation. Failure to do so may result in electric shock.

## **CAUTION**

- Ground the FG and LG terminals to the protective ground conductor dedicated to the C controller module. Failure to do so may result in electric shock or malfunction.
- Use compatible solderless terminals and tighten them to the specified torque. Use of lead-type solderless terminals may cause the terminal screws be loosened, leading to a failure.
- Check the rated voltage and terminal layout before wiring to the module, and connect the cables correctly. Connecting a power supply with a different voltage rating or incorrect wiring may cause a fire or failure.
- Crimp, weld or properly solder the external connectors and co-axial cable connectors with tools specified by the manufacturer. Incomplete connections could result in short circuit, fire or malfunction.
- Do not install the control lines or the communication cables together with the main circuit lines or power cables.

It should be at least 100 mm apart.Doing so may result in malfunction due to noise.

- Be sure to place in a duct or fix by clamps the power cords and cables connected to the module. If not, dangling cable may swing or inadvertently be pulled, resulting in damage to the module or cables or malfunctions due to poor contact.
- Tightening torque for the terminal screws should be in the specified range. Undertightening the terminal screws can cause short circuit, fire or malfunction. Overtightening can damage the terminal screw and/or module, resulting in drop, short circuit, or malfunction.

## **[Wiring Precautions]**

## **CAUTION**

- Tightening torque for the connector mounting screws should be in the specified range. Undertightening the screws can cause short circuit, fire or malfunction. Overtightening can damage the screw and/or module, resulting in drop, short circuit, fire or malfunction.
- Securely install connectors to the module. Improper installation can cause malfunction.
- When disconnecting a cable from the module, do not hold and pull the cable part. For a cable with connector, hold the connected connector by hand to disconnect the cable. For terminal block cables, loosen the terminal block terminal screws first. Pulling the cable while being connected to the module will result in malfunction or damage to the module or the cable.
- Check the type of interface to connect in advance in order to properly connect cables. Connection or wiring to wrong interface can cause a failure of the module and external device.
- Prevent foreign matter such as dust or wire chips from entering the module. Such foreign matter can cause a fire, failure, or malfunction.
- To prevent foreign matters such as wire chips from entering into the module during wiring, a sealing label is attached to the top of the module. During wiring, do not remove this label. During system operation, be sure to remove this label to release the heat.
- Use the C Controller module as being installed in the control panel. Let the main power wiring through the relay terminal block to the PLC power supply unit installed in the control panel. Further, replacement and wiring of the power supply module must be performed by maintenance personnel fully trained for electric shock protection. For wiring procedures, refer to the QCPU User's Manual (Hardware Design, Maintenance and Inspection).

## **[Startup and Maintenance Precautions]**

## **WARNING**

- Do not touch any terminal while power is on. Doing so will cause electric shock.
- Correctly connect the battery connector. Do not charge, disassemble, heat, short-circuit, solder, or throw the battery into the fire. Doing so will cause the battery to produce heat, explode, or ignite, resulting in injury and fire.
- Shut off the external power supply for the system in all phases before cleaning the module or retightening the terminal screws or module fixing screws. Failure to do so may result in electric shock, module failure or malfunction. Undertightening the terminal screws can cause resulting in drop, short circuit or malfunction. Overtightening can damage the screw and/or module, resulting in drop, short circuit, or malfunction.

## **[Startup and Maintenance Precautions]**

## **CAUTION**

- When connecting a peripheral device to the CPU module or connecting a personal computer or the like to the intelligent function module to exercise control (data change) on the running C Controller module, configure up an interlock circuit in the user program to ensure that the whole system will always operate safely. Also before exercising other control (program change, operating status change (status control)) on the running C Controller module, read the manual carefully and fully confirm safety. Especially for the above control on the remote C Controller module from an external device, an immediate action may not be taken for C Controller module trouble due to a data communication fault. In addition to configuring up the interlock circuit in the user program, corrective and other actions to be taken as a system for the occurrence of a data communication fault should be predetermined between the external device and CPU module.
- Do not disassemble or modify the modules. Doing so may cause failure, malfunction, injury, or a fire.
- Use any radio communication device such as a cellular phone or PHS (Personal Handy-phone System) more than 25cm (9.85 inches) away in all directions from the C Controller module. Failure to do so may cause malfunction.
- Shut off the external power supply for the system in all phases before mounting or removing the module. Failure to do so may cause the module to fail or malfunction. The system using a CPU module ready for the online module change, and the MELSECNET/H remote I/O station are exchangeable in the online state (while power is on). However, there are limited number of modules that are exchangeable in the online state (while power is on) and a replacement procedures is defined for each module. For details, refer to the QCPU User's Manual (Hardware Design, Maintenance and Inspection) and the online module change section in the respective manual for each online exchangeable module.
- After the first use of the product, the number of connections/disconnections is limited to 50 times (in accordance with IEC 61131-2). Exceeding the limit may cause malfunction.
- After the first use of the SD memory card, the number of insertions/removals is limited to 500 times. Exceeding the limit may cause malfunction.
- Do not drop or apply shock to the battery to be installed in the module. Doing so may damage the battery, causing the battery fluid to leak inside the battery. If the battery is dropped or any shock is applied to it, dispose of it without using.
- Startup and maintenance inside the control panel must be performed by maintenance personnel fully trained for electric shock protection. Further, take measures to prevent any person other than maintenance personnel from operating the control panel, e.g. locking the control panel.
- Before handling the module, touch a grounded metal object to discharge the static electricity from the human body. Failure to do so may cause the module to fail or malfunction.
- After first use of the product, do not install or remove the SD memory card more than 500 times. Exceeding the limit of 500 times may cause malfunction.

## **[Disposal Precautions]**

## **ACAUTION**

● When disposing of this product, treat it as industrial waste. When disposing of batteries, separate them from other wastes according to the local regulations. (For details of battery regulations in the EU countries, refer to the QCPU User's Manual (Hardware Design, Maintenance and Inspection).)

## **[Transportation Precautions]**

## $\bigwedge$ CAUTION

● When transporting lithium batteries, follow the transportation regulations. (For details of subject models, refer to the QCPU User's Manual (Hardware Design, Maintenance and Inspection).)

# <span id="page-10-0"></span>**CONDITIONS OF USE FOR THE PRODUCTO**

(1) Mitsubishi programmable controller ("the PRODUCT") shall be used in conditions;

i) where any problem, fault or failure occurring in the PRODUCT, if any, shall not lead to any major or serious accident; and

ii) where the backup and fail-safe function are systematically or automatically provided outside of the PRODUCT for the case of any problem, fault or failure occurring in the PRODUCT.

(2) The PRODUCT has been designed and manufactured for the purpose of being used in general industries.

MITSUBISHI SHALL HAVE NO RESPONSIBILITY OR LIABILITY (INCLUDING, BUT NOT LIMITED TO ANY AND ALL RESPONSIBILITY OR LIABILITY BASED ON CONTRACT, WARRANTY, TORT, PRODUCT LIABILITY) FOR ANY INJURY OR DEATH TO PERSONS OR LOSS OR DAMAGE TO PROPERTY CAUSED BY the PRODUCT THAT ARE OPERATED OR USED IN APPLICATION NOT INTENDED OR EXCLUDED BY INSTRUCTIONS, PRECAUTIONS, OR WARNING CONTAINED IN MITSUBISHI'S USER, INSTRUCTION AND/OR SAFETY MANUALS, TECHNICAL BULLETINS AND GUIDELINES FOR the PRODUCT. ("Prohibited Application")

Prohibited Applications include, but not limited to, the use of the PRODUCT in;

- Nuclear Power Plants and any other power plants operated by Power companies, and/or any other cases in which the public could be affected if any problem or fault occurs in the PRODUCT.
- Railway companies or Public service purposes, and/or any other cases in which establishment of a special quality assurance system is required by the Purchaser or End User.
- Aircraft or Aerospace, Medical applications, Train equipment, transport equipment such as Elevator and Escalator, Incineration and Fuel devices, Vehicles, Manned transportation, Equipment for Recreation and Amusement, and Safety devices, handling of Nuclear or Hazardous Materials or Chemicals, Mining and Drilling, and/or other applications where there is a significant risk of injury to the public or property.

Notwithstanding the above, restrictions Mitsubishi may in its sole discretion, authorize use of the PRODUCT in one or more of the Prohibited Applications, provided that the usage of the PRODUCT is limited only for the specific applications agreed to by Mitsubishi and provided further that no special quality assurance or fail-safe, redundant or other safety features which exceed the general specifications of the PRODUCTs are required. For details, please contact the Mitsubishi representative in your region.

(3) Mitsubishi shall have no responsibility or liability for any problems involving of the PRODUCT trouble and system trouble caused by DoS attacks, unauthorized access, computer viruses, and other cyberattacks.

### <span id="page-11-0"></span>**(1) Precautions for the Wind River Systems product**

The C Controller module has an embedded real-time operating system, VxWorks, made and sold by Wind River Systems, Inc. in the United States. We, Mitsubishi Electric, make no warranty for the Wind River Systems product and will not be liable for any problems and damages caused by the Wind River Systems product during use of the C Controller module.

For the problems or specifications of the Wind River Systems product, refer to the corresponding manual or consult Wind River Systems, Inc. Contact information is available on the following website. www.windriver.com/

### <span id="page-11-1"></span>**(2) Precautions for the partner operating system**

Q24DHCCPU-LS and Q26DHCCPU-LS can be used by installing the operating system (partner operating system) provided by the partner (operating system vendor). We, Mitsubishi Electric, make no warranty for the partner (operating system vendor) product and will not be liable for any problems and damages caused by the partner (operating system vendor) product during use of Q24DHCCPU-LS and Q26DHCCPU-LS.

For the problems or specifications of the partner (operating system vendor) product, refer to the corresponding manual, or consult the partner (operating system vendor). Contact information is available on the following website.

• Lineo Solutions, Inc. www.lineo.co.jp/modules/english

### **(3) Precautions for the partner application**

The application provided by the partner (application vendor) has been installed in Q24DHCCPU-VG. We, Mitsubishi Electric, make no warranty for the partner (application vendor) product and will not be liable for any problems and damages caused by the partner (application vendor) product during use of Q24DHCCPU-VG.

For the problems or specifications of the partner (application vendor) product, refer to the corresponding manual, or consult the partner (application vendor). Contact information is available on the following website.

• INTERNATIONAL LABORATORY CORPORATION www.ilc.co.jp

## **INTRODUCTION**

<span id="page-12-0"></span>Thank you for purchasing the Mitsubishi Electric MELSEC-Q series C Controller module. The present document, "MELSEC-Q C Controller Module User's Manual" provides descriptions on functions, programming, maintenance and inspections, etc. required for use of the C Controller module.

Before using this product, please read this manual and the relevant manuals carefully and develop familiarity with the functions and performance of the C Controller module to handle the product correctly. When applying the program examples introduced in this manual to the actual system, ensure the applicability and confirm that it will not cause system control problems.

Relevant CPU modules: Q24DHCCPU-V, Q24DHCCPU-VG, Q24DHCCPU-LS, Q26DHCCPU-LS, and Q12DCCPU-V

## <span id="page-12-1"></span>**COMPLIANCE WITH EMC AND LOW VOLTAGE DIRECTIVES**

### **(1) C Controller system**

For how to integrate the C Controller module compliant to the EMC and low voltage directives into customer' product while maintaining the compliance with the EMC and low voltage directives, refer to any of the manuals below:

- QCPU User's Manual (Hardware Design, Maintenance and Inspection)
- For Your Safety (manual supplied with the CPU module or the base unit)

At that time, replace the terms as follows:

- "programmable controller  $CPU \rightarrow "C$  Controller module"
- "programmable controller system"  $\rightarrow$  "C Controller system"

For Ethernet twisted pair cables, replace the following term in descriptions on cables in "QCPU Module with Integrated Ethernet Port" as follows:

• "10BASE-T/100BASE-TX connector"  $\rightarrow$  "user Ethernet port or system Ethernet port"

The following shows measures particular to this product that are not stated in the above manuals.

### **(a) USB cable**

Use a USB cable of 3m (9.84 feet) or less. Also, install the devices to connect within the control panel.

### **(b) PCI Express® expanded connectors**

Position any device to connect to the PCI Express<sup>®</sup> expanded connectors within the control panel.

For details on PCI Express<sup>®</sup> expanded connectors, contact our local Mitsubishi representative or distributor.

### **(2) This product**

This product complies with the EMC and low voltage directives. (The CE mark is printed on the rating plate of the module.)

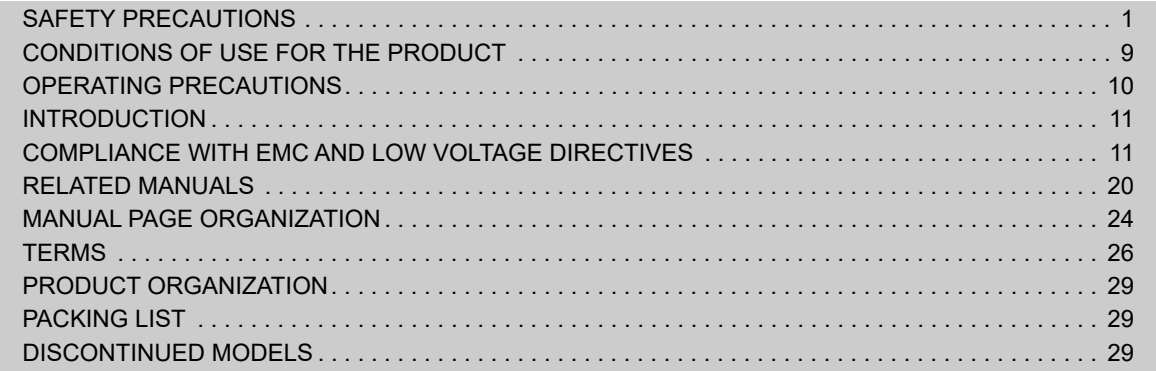

## PART 1 [OVERVIEW AND USAGE OF C CONTROLLER MODULE](#page-32-0)

[CHAPTER 1 WHAT CAN BE DONE WITH C CONTROLLER MODULE](#page-33-0) 32

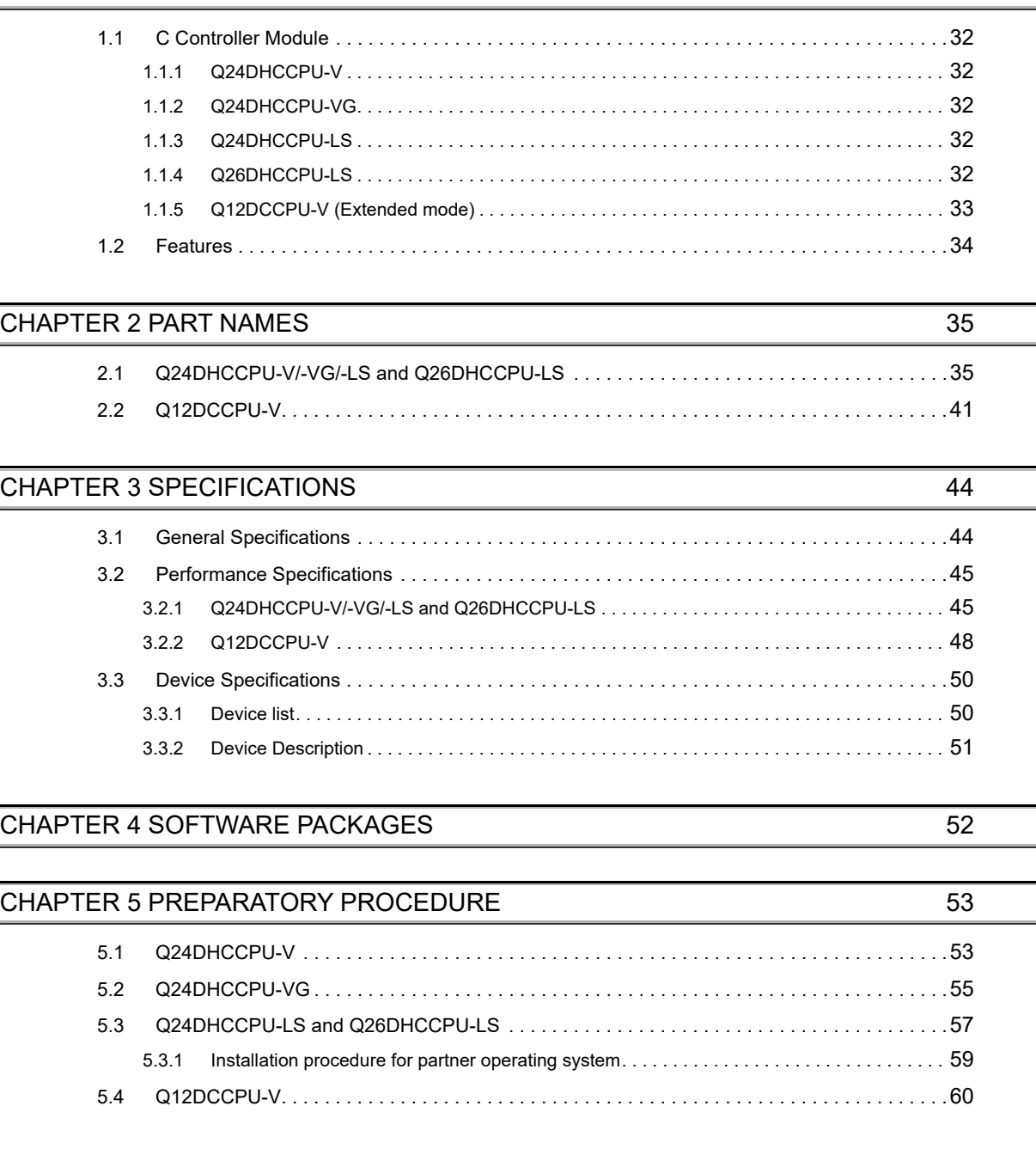

### **[CHAPTER 6 HARDWARE OPERATIONS](#page-63-0)** 62

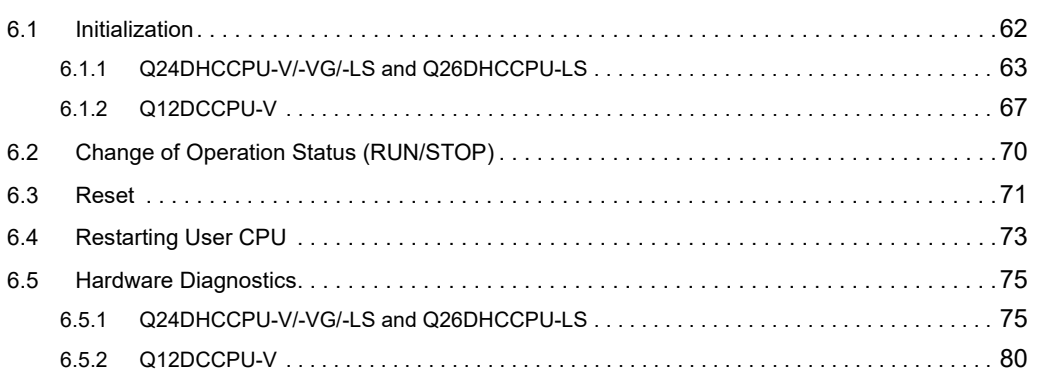

### PART 2 [HARDWARE DESIGN, MAINTENANCE AND INSPECTION](#page-86-0)

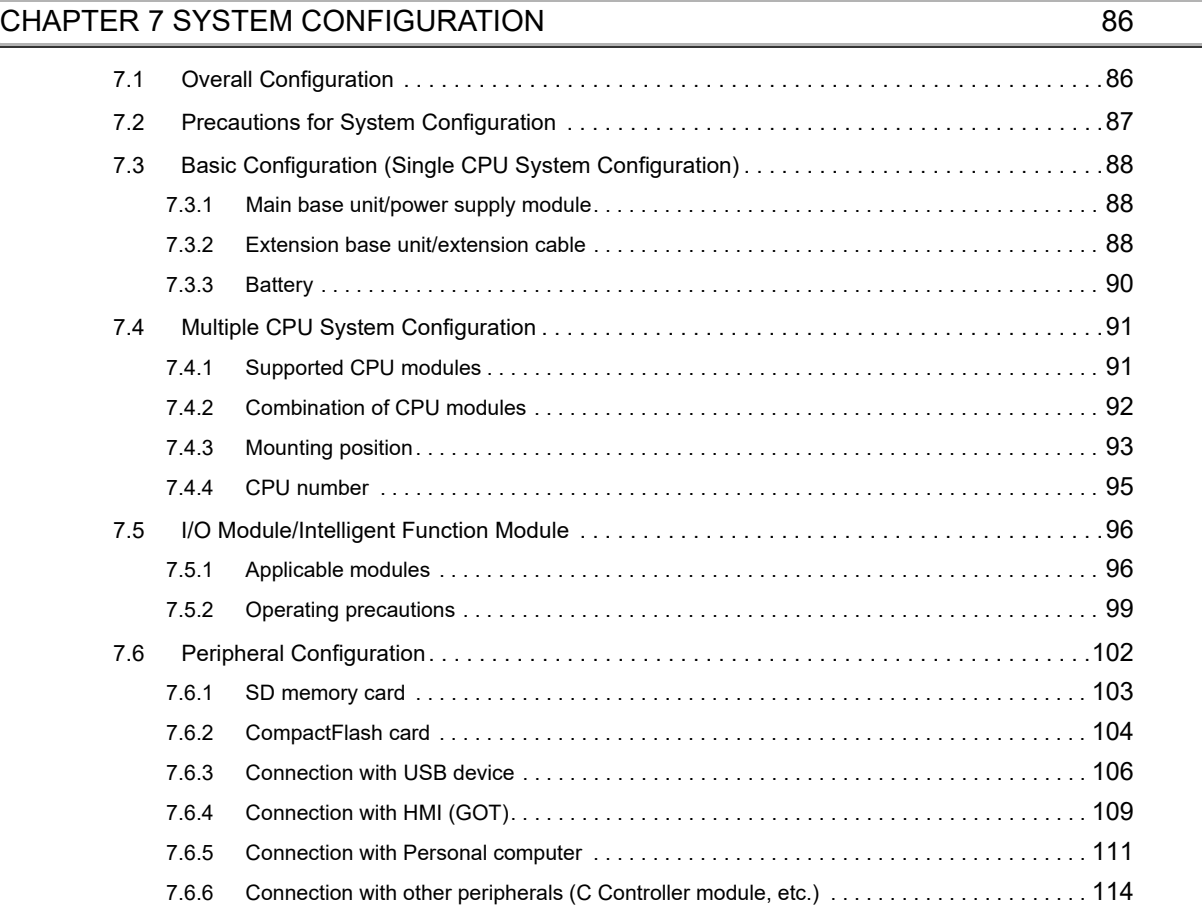

### **[CHAPTER 8 INSTALLATION AND WIRING](#page-117-0) 116 116**

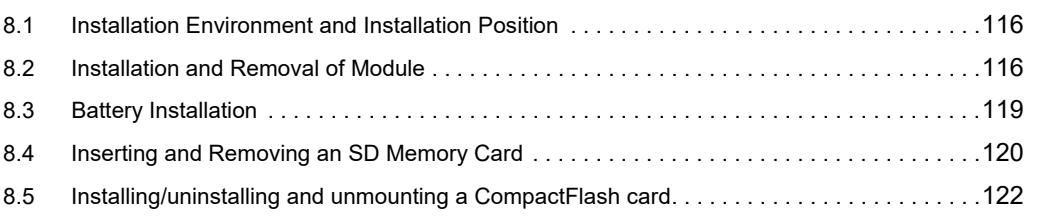

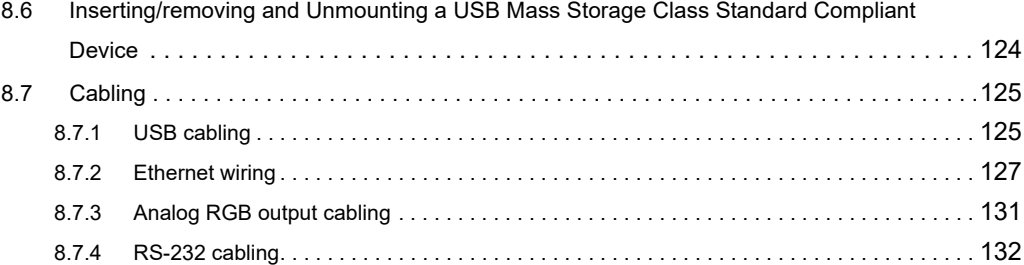

### [CHAPTER 9 MAINTENANCE AND INSPECTION](#page-135-0) 134

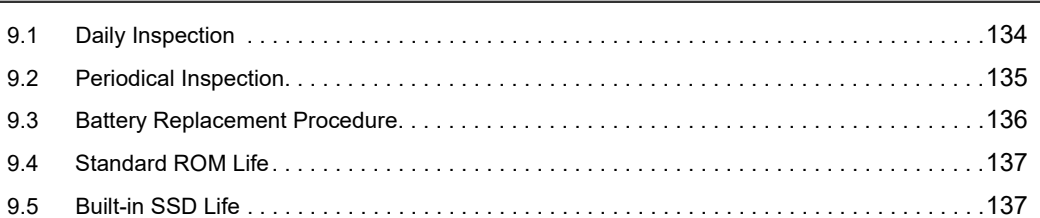

### PART 3 [FUNCTION](#page-140-0)

### [CHAPTER 10 FUNCTION LIST](#page-141-0) **140**

### [CHAPTER 11 BASIC FUNCTIONS](#page-147-0) **146**

[11.1 I/O Module and Intelligent Function Module Access Function . . . . . . . . . . . . . . . . . . . . . . . .146](#page-147-1) [11.1.1 I/O module and intelligent function module access function . . . . . . . . . . . . . . . . . . . . . . . . 146](#page-147-2) [11.1.2 Switch settings for I/O and intelligent function modules. . . . . . . . . . . . . . . . . . . . . . . . . . . . 147](#page-148-0) [11.1.3 Interrupt from intelligent function module and interrupt module. . . . . . . . . . . . . . . . . . . . . . 148](#page-149-0) [11.1.4 Input response time selection \(I/O response time\). . . . . . . . . . . . . . . . . . . . . . . . . . . . . . . . 150](#page-151-0) [11.1.5 Output \(Y\) status setting for switching STOP to RUN . . . . . . . . . . . . . . . . . . . . . . . . . . . . . 151](#page-152-0) [11.1.6 Error time output mode setting. . . . . . . . . . . . . . . . . . . . . . . . . . . . . . . . . . . . . . . . . . . . . . . 152](#page-153-0) [11.1.7 Hardware error time CPU operation mode setting. . . . . . . . . . . . . . . . . . . . . . . . . . . . . . . . 153](#page-154-0) [11.2 Self-Diagnostic Function. . . . . . . . . . . . . . . . . . . . . . . . . . . . . . . . . . . . . . . . . . . . . . . . . . . . .154](#page-155-0) [11.3 Watchdog Timer \(WDT\) . . . . . . . . . . . . . . . . . . . . . . . . . . . . . . . . . . . . . . . . . . . . . . . . . . . . .158](#page-159-0) [11.4 Clock Function . . . . . . . . . . . . . . . . . . . . . . . . . . . . . . . . . . . . . . . . . . . . . . . . . . . . . . . . . . . .160](#page-161-0) [11.5 Remote Operation Function . . . . . . . . . . . . . . . . . . . . . . . . . . . . . . . . . . . . . . . . . . . . . . . . . .163](#page-164-0) [11.6 Device Function . . . . . . . . . . . . . . . . . . . . . . . . . . . . . . . . . . . . . . . . . . . . . . . . . . . . . . . . . . .169](#page-170-0) [11.7 Refresh Function . . . . . . . . . . . . . . . . . . . . . . . . . . . . . . . . . . . . . . . . . . . . . . . . . . . . . . . . . .170](#page-171-0) [11.7.1 Data refresh function . . . . . . . . . . . . . . . . . . . . . . . . . . . . . . . . . . . . . . . . . . . . . . . . . . . . . . 171](#page-172-0) [11.7.2 Link refresh function. . . . . . . . . . . . . . . . . . . . . . . . . . . . . . . . . . . . . . . . . . . . . . . . . . . . . . . 175](#page-176-0) [11.7.3 Link refresh cycle setting . . . . . . . . . . . . . . . . . . . . . . . . . . . . . . . . . . . . . . . . . . . . . . . . . . . 175](#page-176-1) [11.8 Security Function . . . . . . . . . . . . . . . . . . . . . . . . . . . . . . . . . . . . . . . . . . . . . . . . . . . . . . . . . .176](#page-177-0) [11.8.1 Access authority setting function . . . . . . . . . . . . . . . . . . . . . . . . . . . . . . . . . . . . . . . . . . . . . 177](#page-178-0) [11.8.2 Individual identification function . . . . . . . . . . . . . . . . . . . . . . . . . . . . . . . . . . . . . . . . . . . . . . 179](#page-180-0) [11.8.3 File access restriction function. . . . . . . . . . . . . . . . . . . . . . . . . . . . . . . . . . . . . . . . . . . . . . . 183](#page-184-0) [11.8.4 Service setting function . . . . . . . . . . . . . . . . . . . . . . . . . . . . . . . . . . . . . . . . . . . . . . . . . . . . 185](#page-186-0)

[11.9 Event History Collection Function. . . . . . . . . . . . . . . . . . . . . . . . . . . . . . . . . . . . . . . . . . . . . .187](#page-188-0) [11.10 Analog RGB Port Display Function. . . . . . . . . . . . . . . . . . . . . . . . . . . . . . . . . . . . . . . . . . . . .188](#page-189-0)

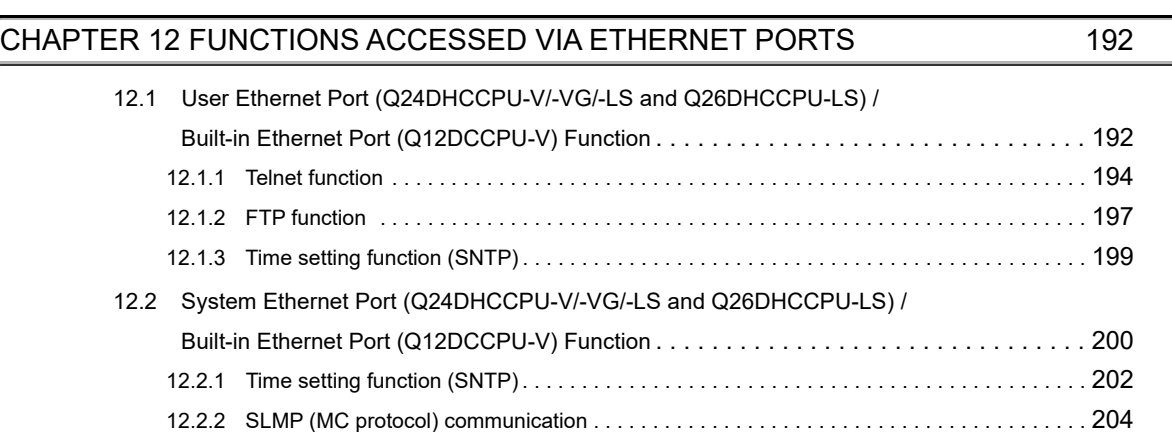

### [CHAPTER 13 FUNCTIONS ACCESSED VIA A NETWORK MODULE](#page-209-0) 208

### [13.1 Overview of Data Communication via Network . . . . . . . . . . . . . . . . . . . . . . . . . . . . . . . . . . .209](#page-210-0) [13.2 Cyclic Transmission . . . . . . . . . . . . . . . . . . . . . . . . . . . . . . . . . . . . . . . . . . . . . . . . . . . . . . . .209](#page-210-1) [13.2.1 Access by link refresh function. . . . . . . . . . . . . . . . . . . . . . . . . . . . . . . . . . . . . . . . . . . . . . . 212](#page-213-0) [13.2.2 Direct access . . . . . . . . . . . . . . . . . . . . . . . . . . . . . . . . . . . . . . . . . . . . . . . . . . . . . . . . . . . . 217](#page-218-0) [13.2.3 Buffer memory access . . . . . . . . . . . . . . . . . . . . . . . . . . . . . . . . . . . . . . . . . . . . . . . . . . . . . 219](#page-220-0) [13.3 Transient Transmission. . . . . . . . . . . . . . . . . . . . . . . . . . . . . . . . . . . . . . . . . . . . . . . . . . . . . .221](#page-222-0) [13.3.1 Message communication . . . . . . . . . . . . . . . . . . . . . . . . . . . . . . . . . . . . . . . . . . . . . . . . . . . 221](#page-222-1) [13.3.2 Other station device access. . . . . . . . . . . . . . . . . . . . . . . . . . . . . . . . . . . . . . . . . . . . . . . . . 223](#page-224-0) [13.4 Each Network Module Access Function . . . . . . . . . . . . . . . . . . . . . . . . . . . . . . . . . . . . . . . . .225](#page-226-0) [13.4.1 CC-Link IE Controller Network module . . . . . . . . . . . . . . . . . . . . . . . . . . . . . . . . . . . . . . . . 225](#page-226-1) [13.4.2 MELSECNET/H module. . . . . . . . . . . . . . . . . . . . . . . . . . . . . . . . . . . . . . . . . . . . . . . . . . . . 230](#page-231-0) [13.4.3 CC-Link IE Field Network master/local module . . . . . . . . . . . . . . . . . . . . . . . . . . . . . . . . . . 232](#page-233-0) [13.4.4 CC-Link module . . . . . . . . . . . . . . . . . . . . . . . . . . . . . . . . . . . . . . . . . . . . . . . . . . . . . . . . . . 237](#page-238-0) [13.5 Processing Times . . . . . . . . . . . . . . . . . . . . . . . . . . . . . . . . . . . . . . . . . . . . . . . . . . . . . . . . . .244](#page-245-0) [13.5.1 Link refresh time. . . . . . . . . . . . . . . . . . . . . . . . . . . . . . . . . . . . . . . . . . . . . . . . . . . . . . . . . . 244](#page-245-1) [13.5.2 Delay time in cyclic transmission . . . . . . . . . . . . . . . . . . . . . . . . . . . . . . . . . . . . . . . . . . . . . 245](#page-246-0) [13.5.3 Reducing the link refresh time . . . . . . . . . . . . . . . . . . . . . . . . . . . . . . . . . . . . . . . . . . . . . . . 249](#page-250-0)

### [CHAPTER 14 FUNCTIONS USED BY MULTIPLE CPU SYSTEM](#page-252-0) 251

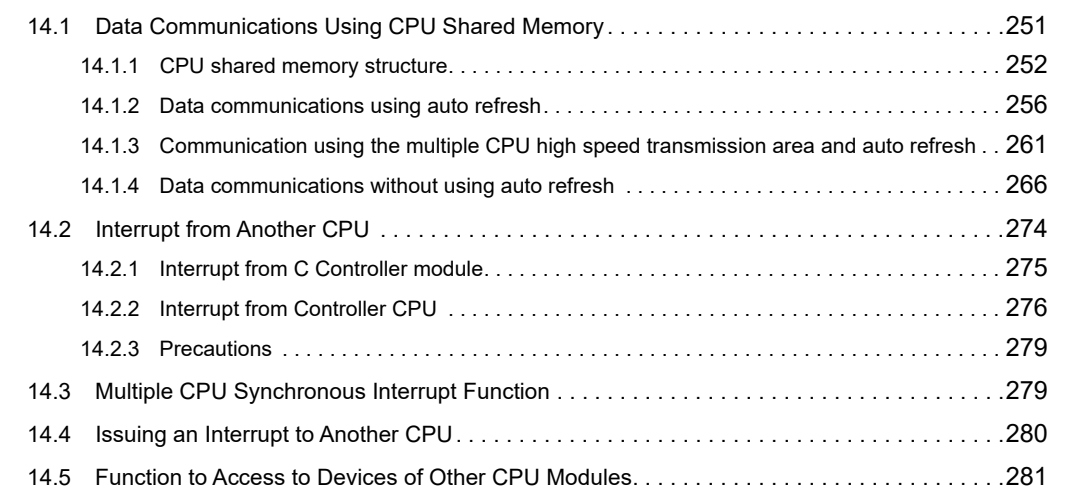

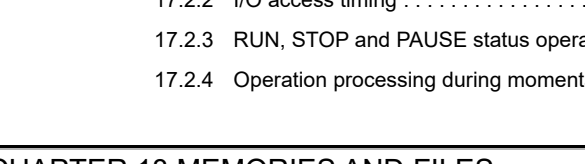

# 16

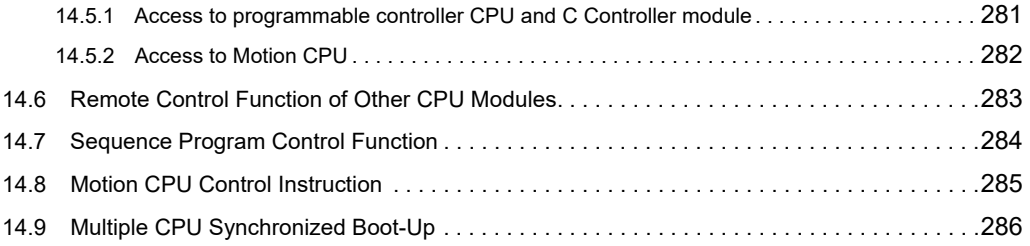

### PART 4 [SOFTWARE DESIGN AND PROGRAMMING](#page-288-0)

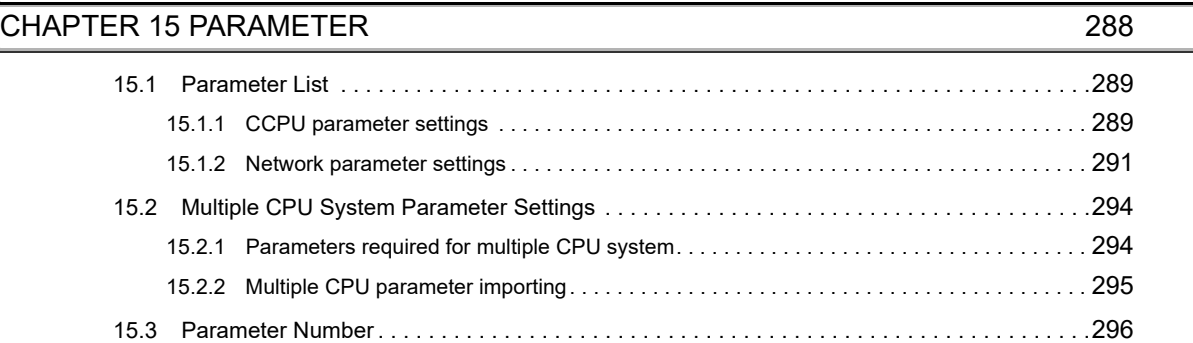

### **[CHAPTER 16 I/O NUMBER ASSIGNMENT](#page-299-0)** 298

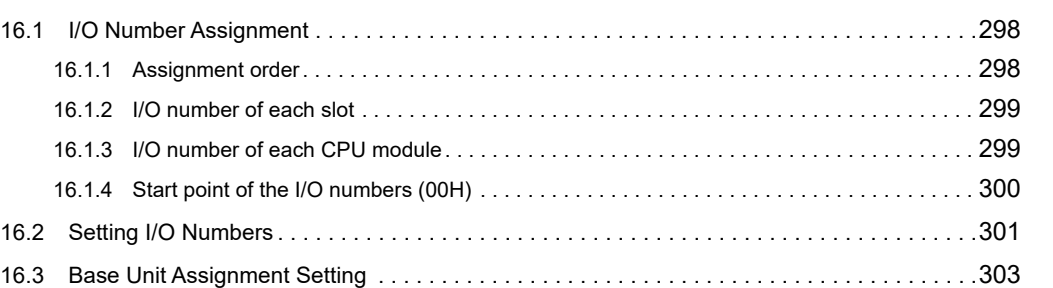

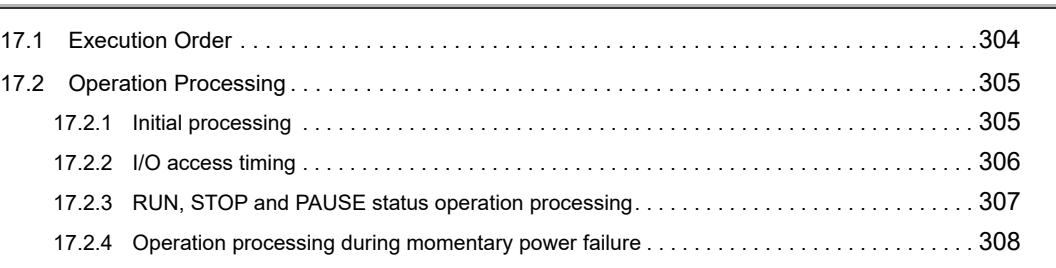

[CHAPTER 17 EXECUTION ORDER AND OPERATION PROCESSING OF C CONTROLLER MODULE](#page-305-0) 304

### [CHAPTER 18 MEMORIES AND FILES](#page-310-0) 309

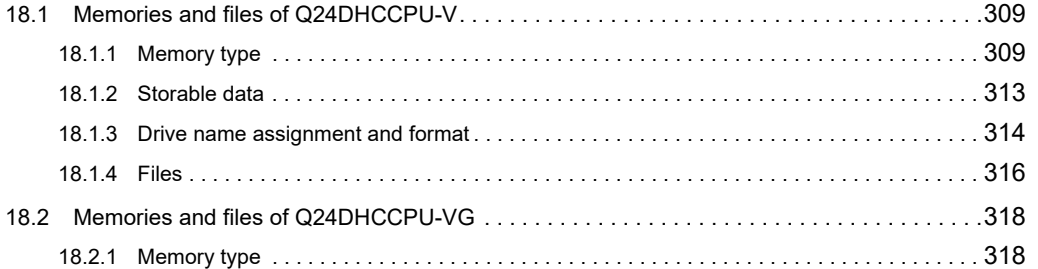

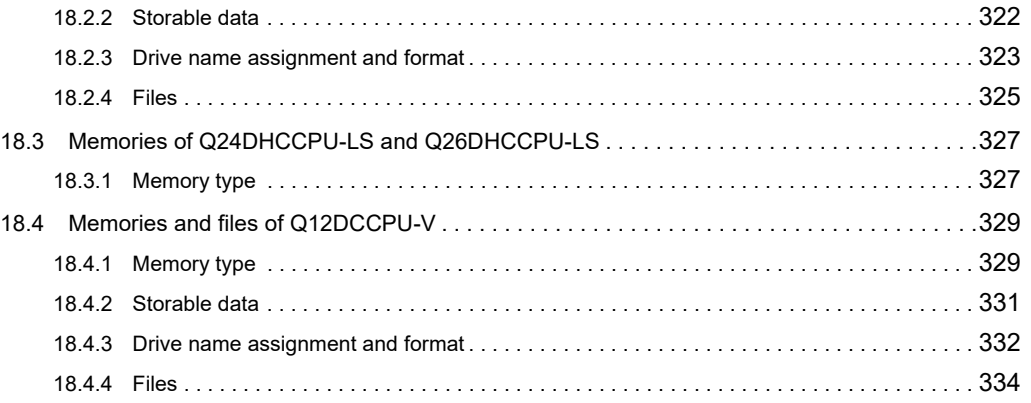

### [CHAPTER 19 PROGRAMMING](#page-337-0) 336

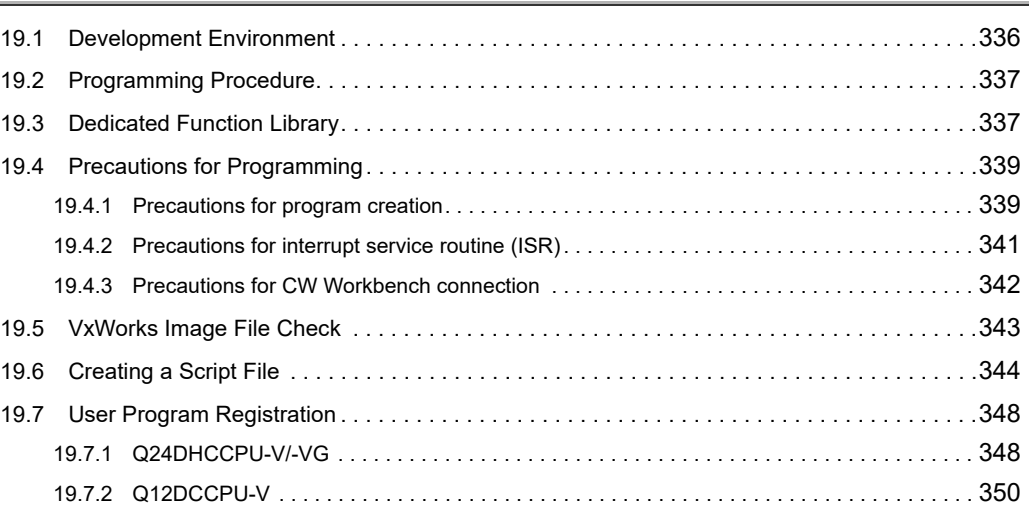

### [CHAPTER 20 PROGRAMMING OF C CONTROLLER MODULE DEDICATED FUNCTION](#page-354-0) 353

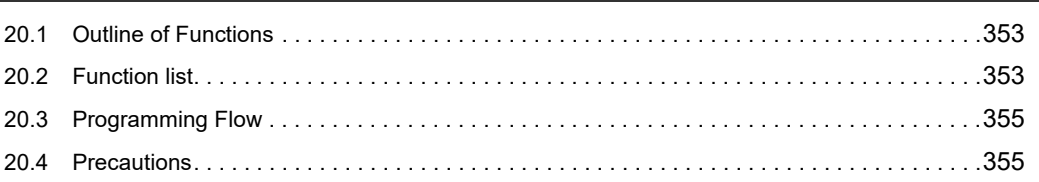

### [CHAPTER 21 PROGRAMMING USING BUS INTERFACE FUNCTIONS](#page-357-0) 356 [21.1 Outline of Functions . . . . . . . . . . . . . . . . . . . . . . . . . . . . . . . . . . . . . . . . . . . . . . . . . . . . . . . .356](#page-357-1)

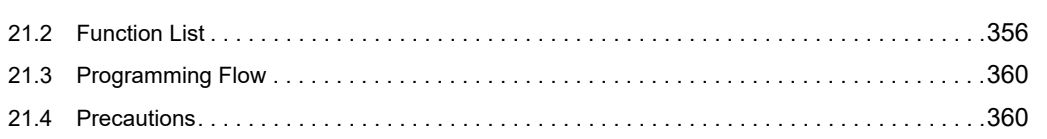

### [CHAPTER 22 PROGRAMMING USING MELSEC DATA LINK FUNCTIONS 362](#page-363-0)

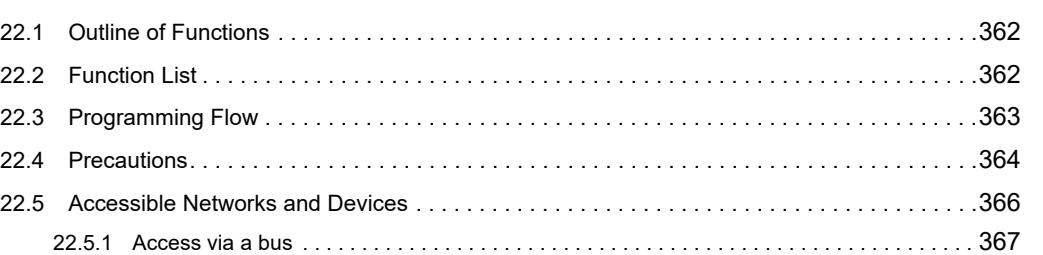

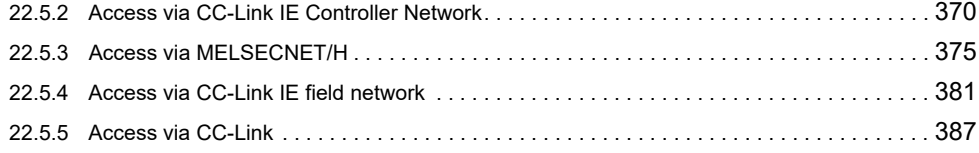

### PART 5 [TROUBLESHOOTING](#page-394-0)

### [CHAPTER 23 TROUBLESHOOTING](#page-395-0) 394

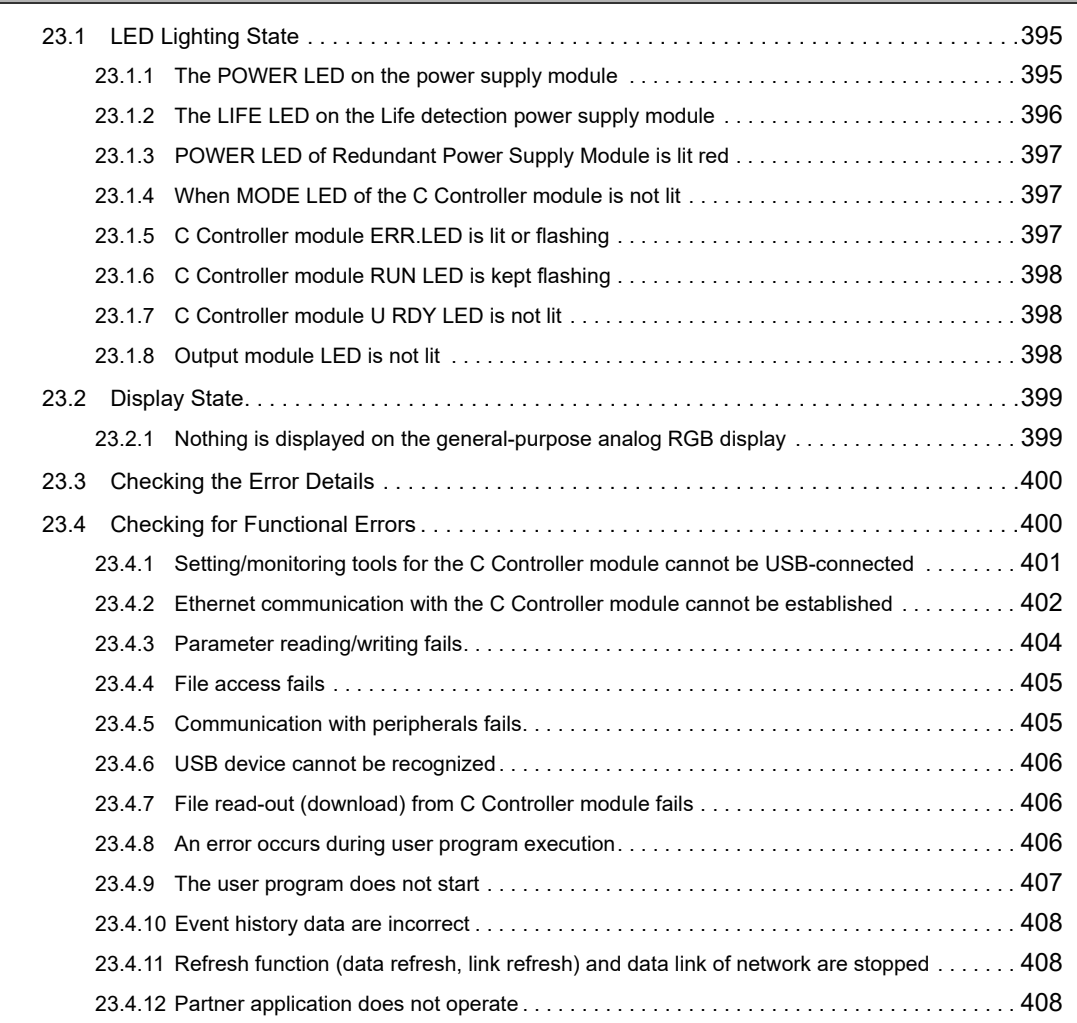

### [APPENDICES](#page-410-0) 409

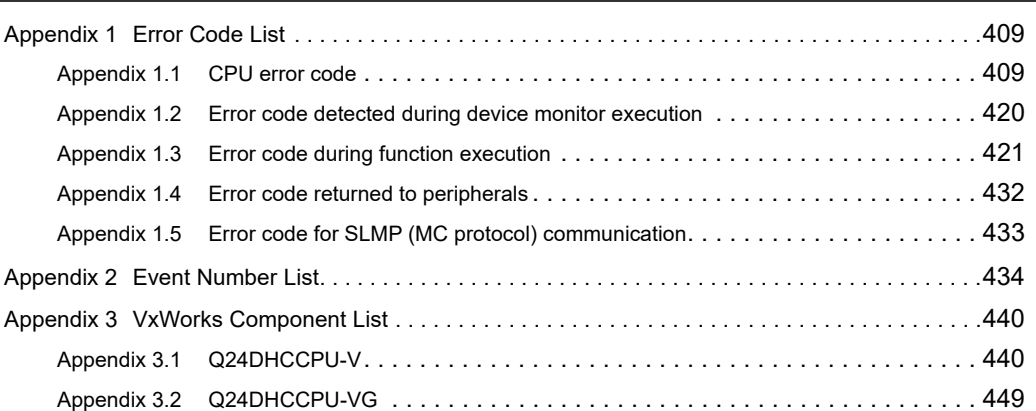

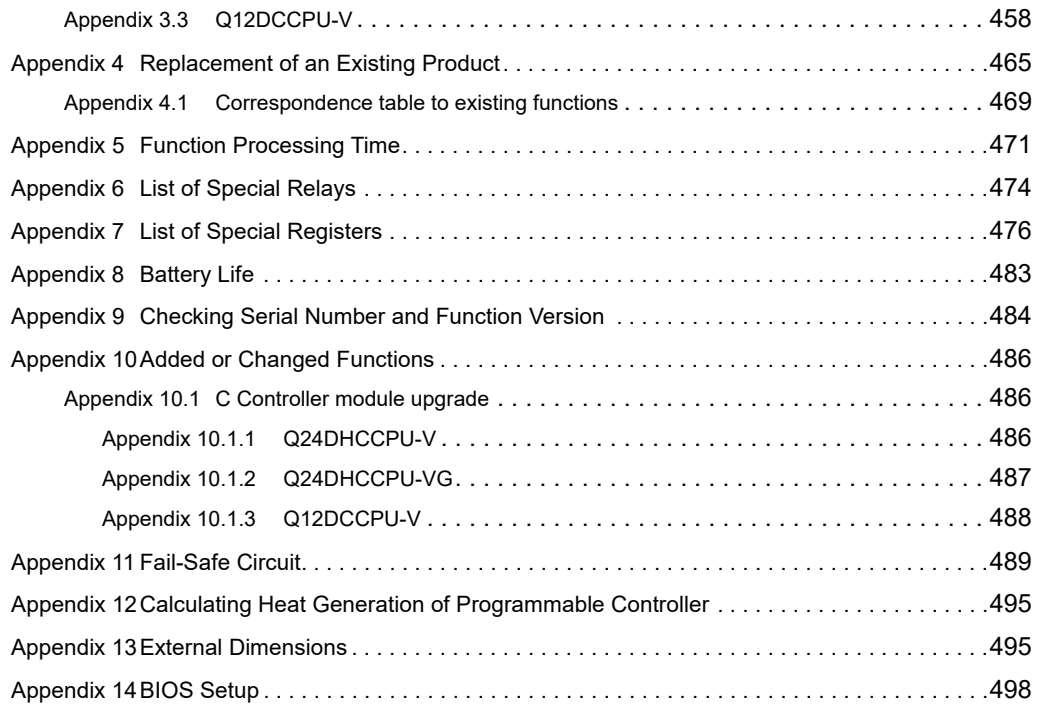

### [INDEX](#page-501-0) 500 [REVISIONS . . . . . . . . . . . . . . . . . . . . . . . . . . . . . . . . . . . . . . . . . . . . . . . . . . . . . . . . . . . . . . . . . . . . . . 503](#page-504-0) [WARRANTY . . . . . . . . . . . . . . . . . . . . . . . . . . . . . . . . . . . . . . . . . . . . . . . . . . . . . . . . . . . . . . . . . . . . . 507](#page-508-0) [TRADEMARKS . . . . . . . . . . . . . . . . . . . . . . . . . . . . . . . . . . . . . . . . . . . . . . . . . . . . . . . . . . . . . . . . . . . 508](#page-509-0)

## **RELATED MANUALS**

<span id="page-21-0"></span>The following are the manuals relevant to this product. Refer to the following tables when ordering required manuals.

 $Point<sup>°</sup>$ 

- For specifications and functions related to the partner operating system embedded in Q24DHCCPU-LS and Q26DHCCPU-LS, refer to the manuals provided by the partner (operating system vendor), or consult the partner (operating system vendor).
- For specifications and functions related to the partner application installed in Q24DHCCPU-VG, refer to the manuals provided by the partner (application vendor), or consult the partner (application vendor).

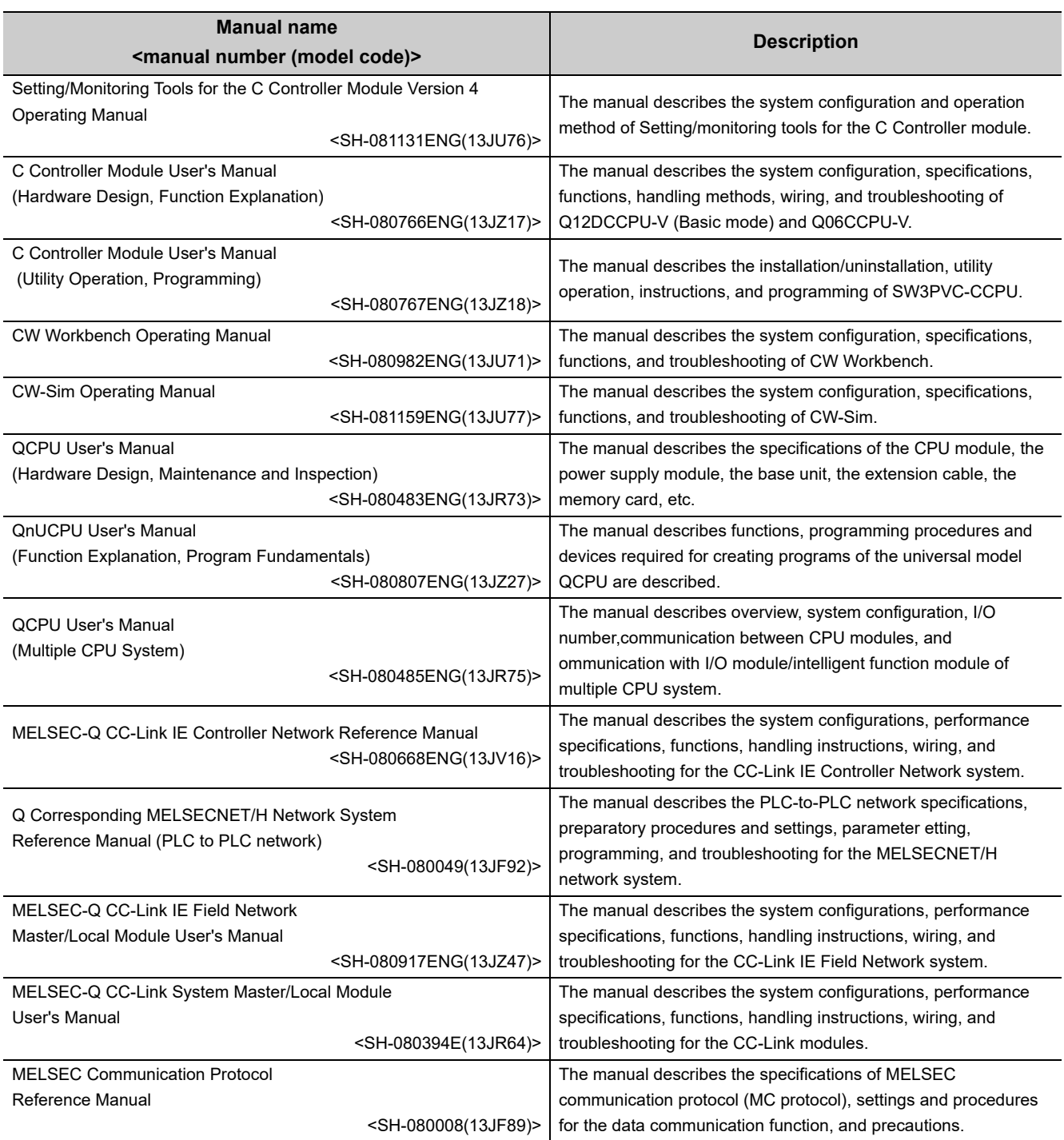

Reference manuals for respective applications are listed below. Use this manual referring to the following materials.

### **(1) Overview and basic usage of C Controller system**

Listed below are reference manuals for basic information of the C Controller system and specifications of modules to configure.

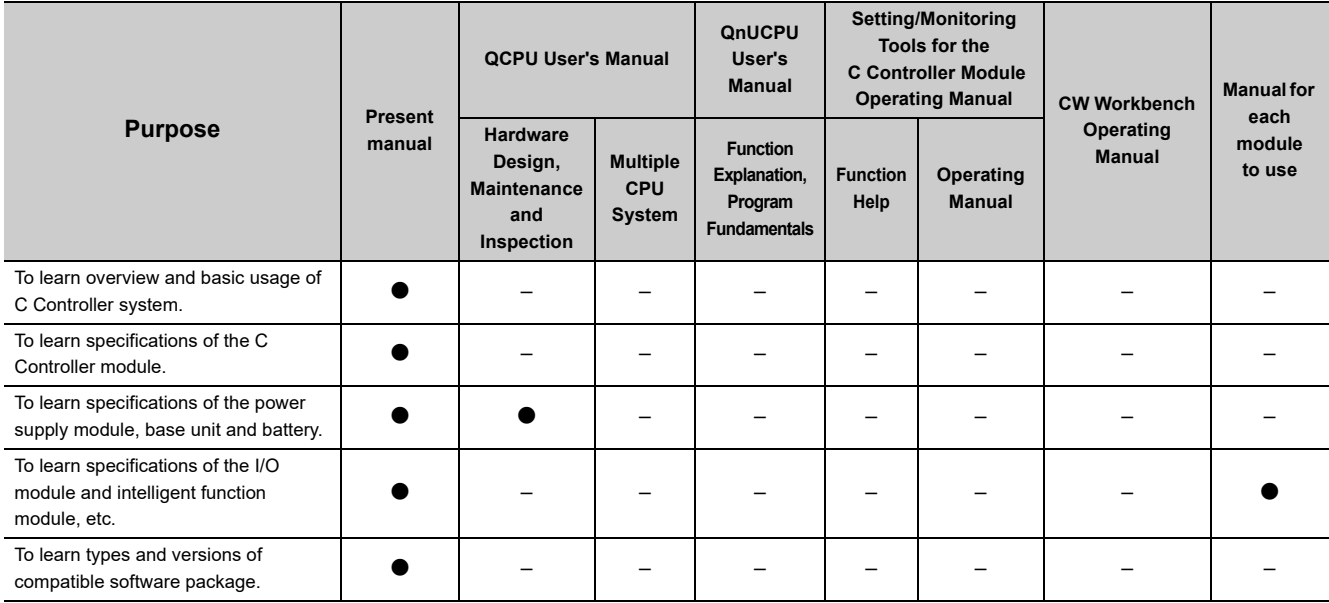

### **(2) Hardware design, maintenance and inspection**

Listed below are reference manuals for system configuration, installation and wiring procedures, and maintenance and inspections of the C Controller system.

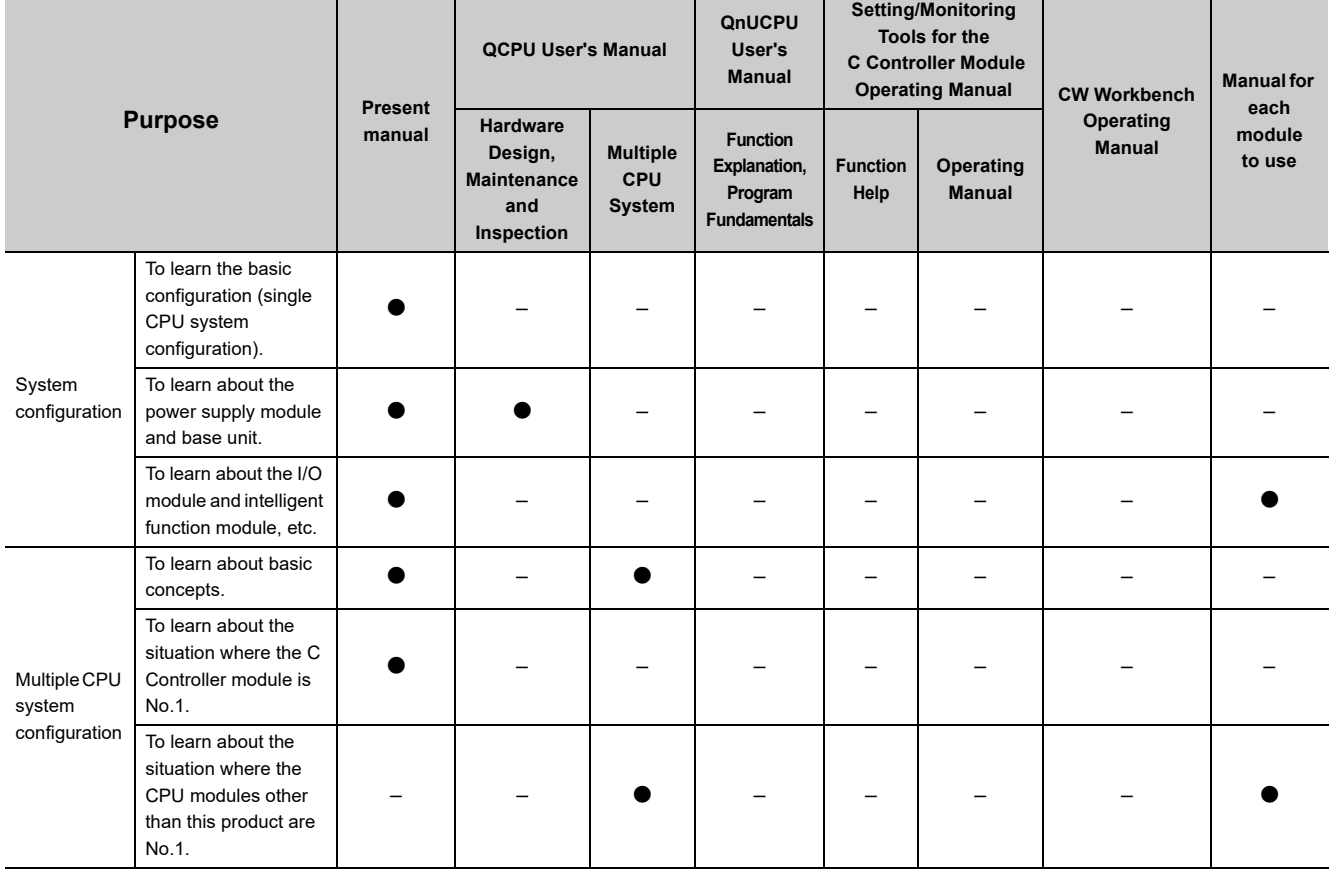

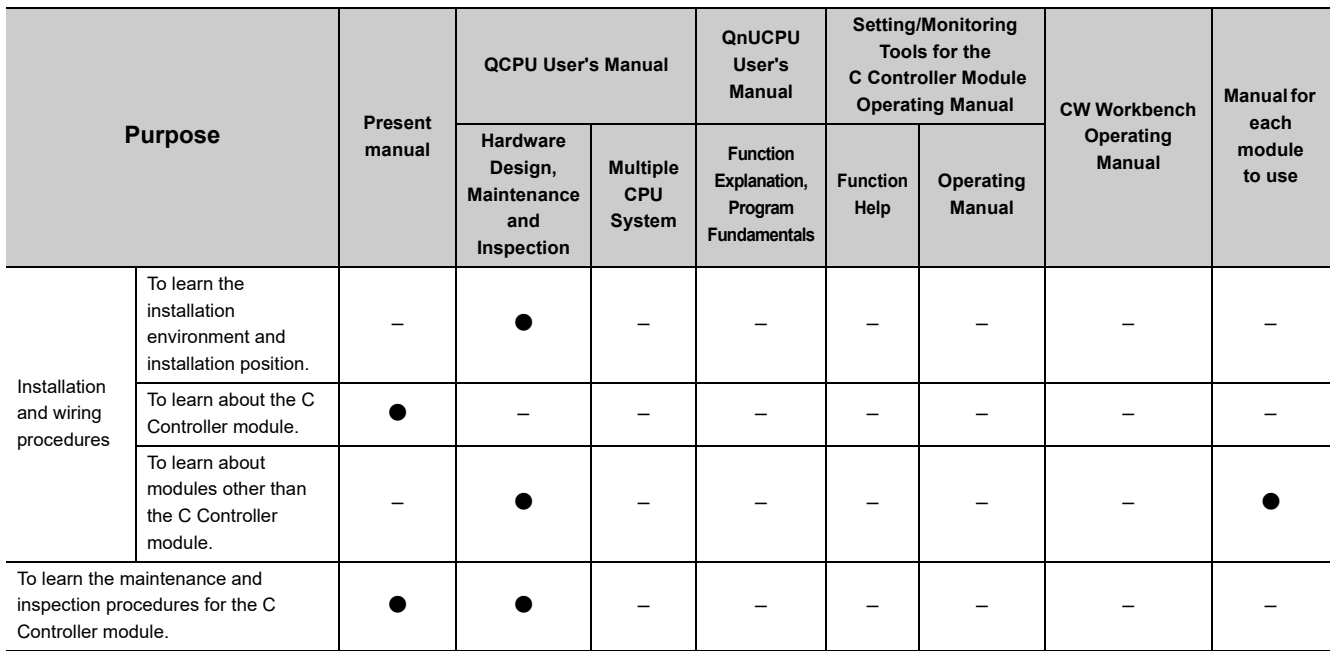

### **(3) Function**

Listed below are reference manuals for functions of the C Controller module.

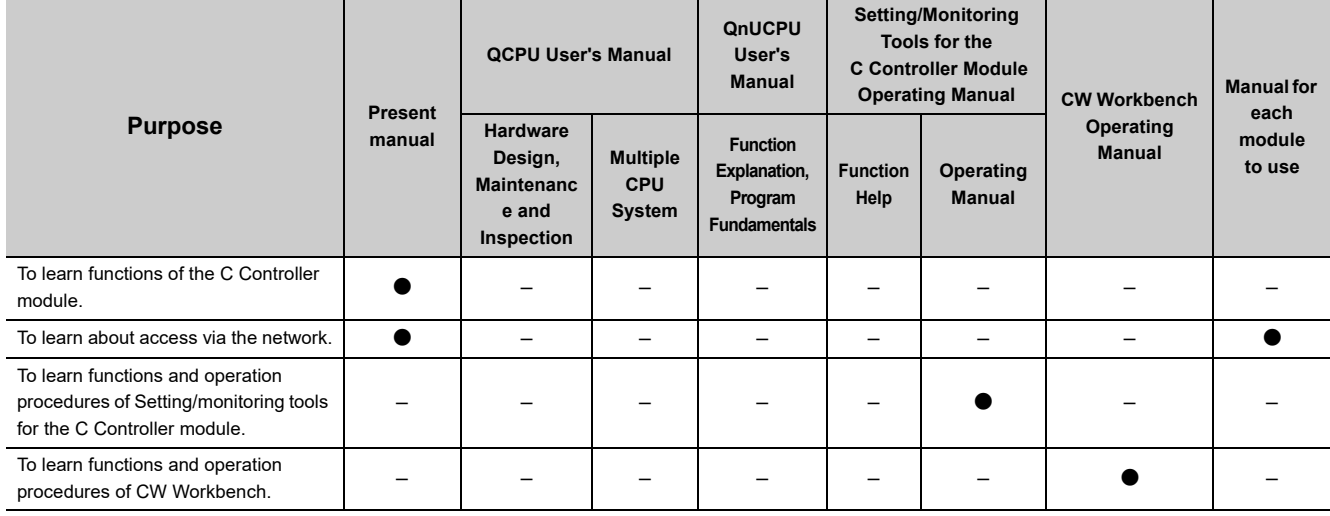

### **(4) Software design and programming**

Listed below are reference manuals for software design and programming procedures of the C Controller module.

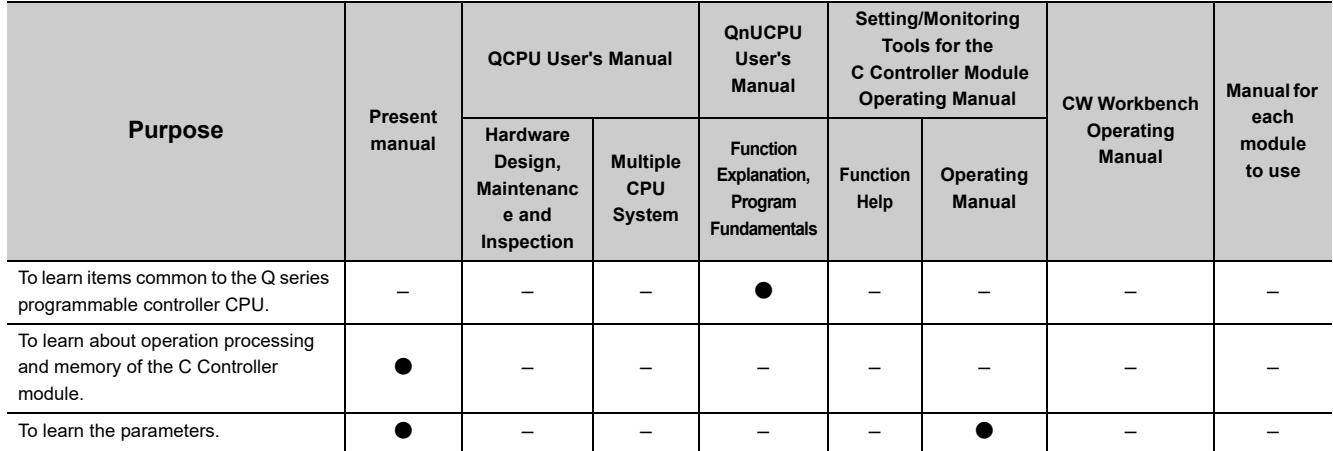

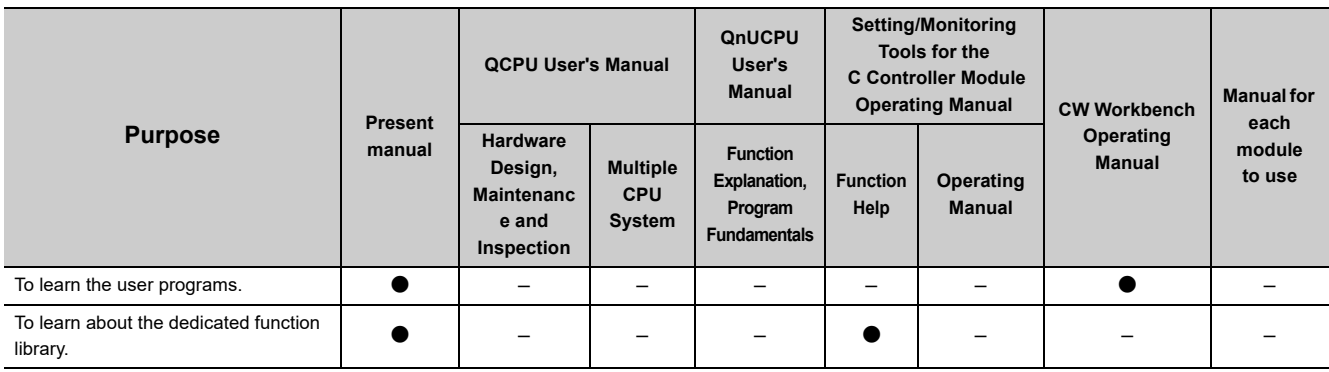

### **(5) Troubleshooting**

Listed below are reference manuals for troubleshooting procedures of the C Controller module.

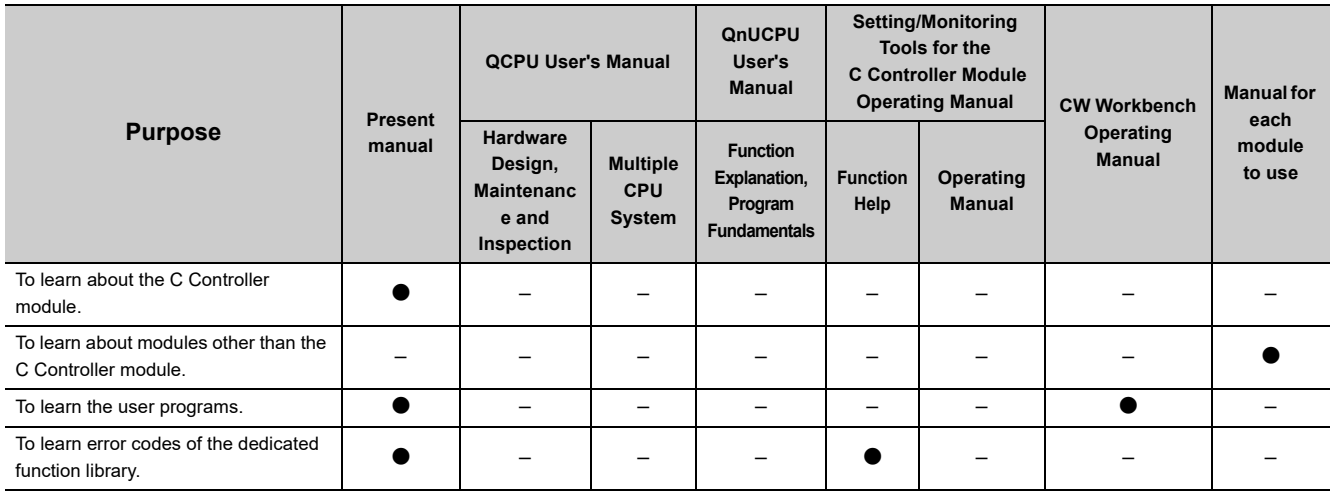

## **MANUAL PAGE ORGANIZATION**

<span id="page-25-0"></span>In this manual, pages are organized and the symbols are used as shown below.

The following page illustration is for explanation purpose only, and the content is different from the actual page.

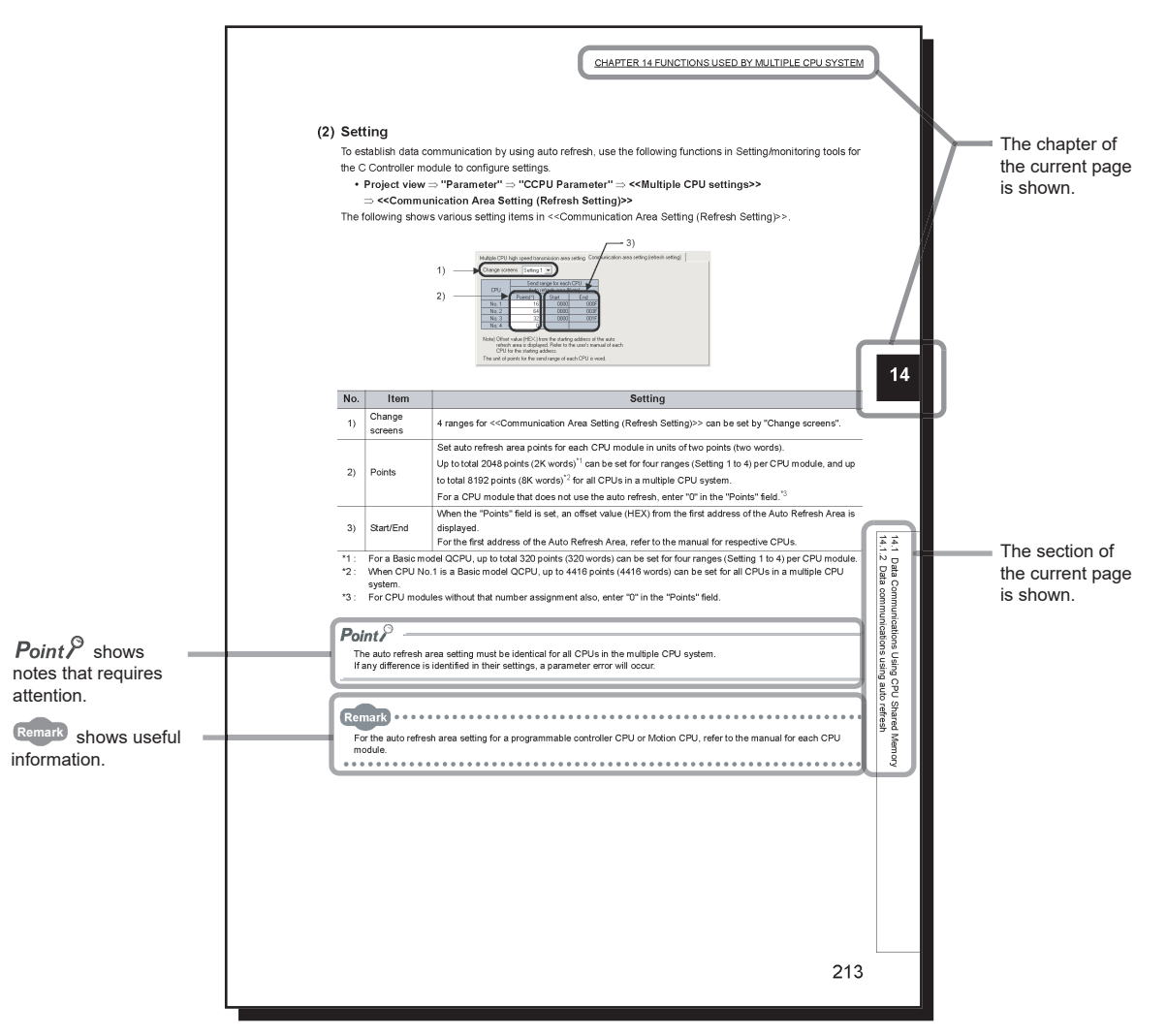

In this manual, operations of Setting/monitoring tools for the C Controller module are indicated with the following symbols.

<span id="page-25-1"></span>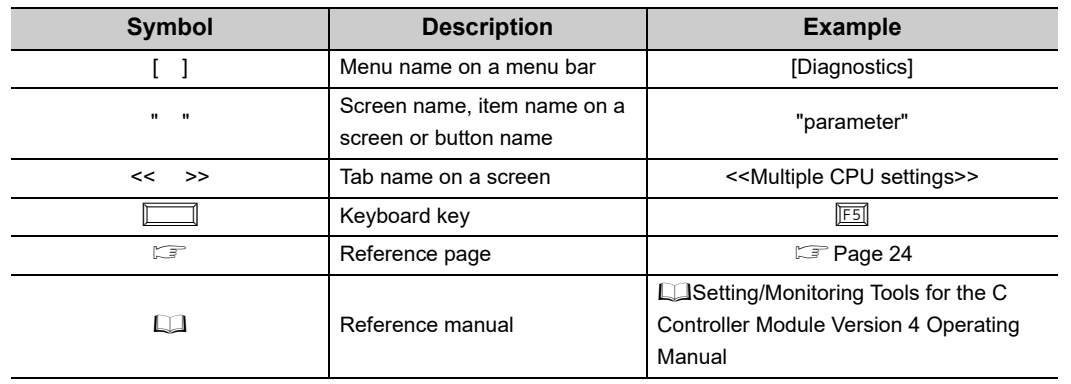

The following shows an operation sample of Setting/monitoring tools for the C Controller module.

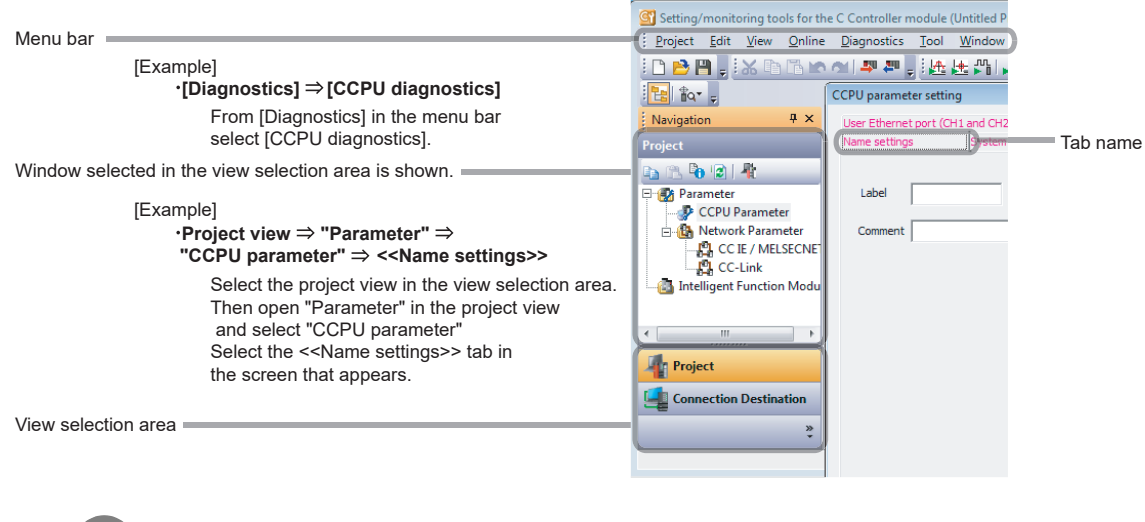

**Remark** For details of operations of Setting/monitoring tools for the C Controller module, refer to the following. **Call Setting/Monitoring Tools for the C Controller Module Version 4 Operating Manual** 

The following table explains the C Controller module icons that indicate the function availability.

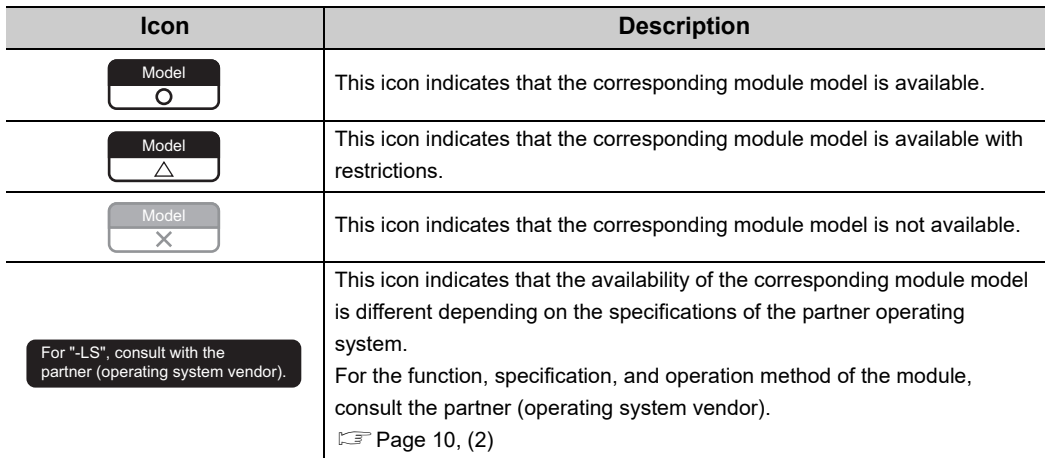

<span id="page-27-0"></span>This manual uses the following terms unless otherwise specified.

 $\Box$ represents a variable part for a collective term for more than one model name and version, etc.

[Example]: Q33B, Q35B, Q38B, Q312B  $\Rightarrow$  Q3 $\Box$ B

### **(1) Terms related to C Controller module.**

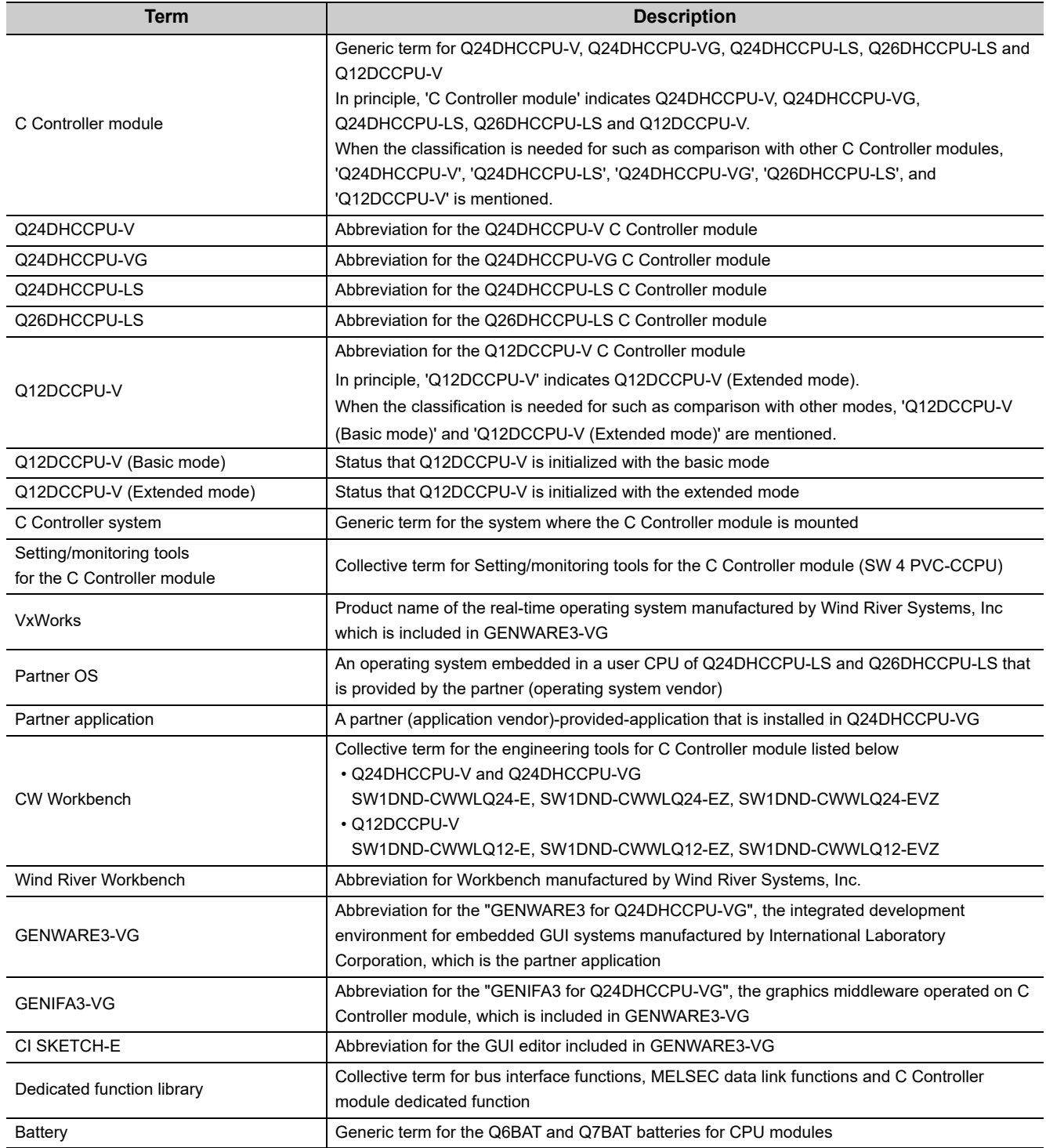

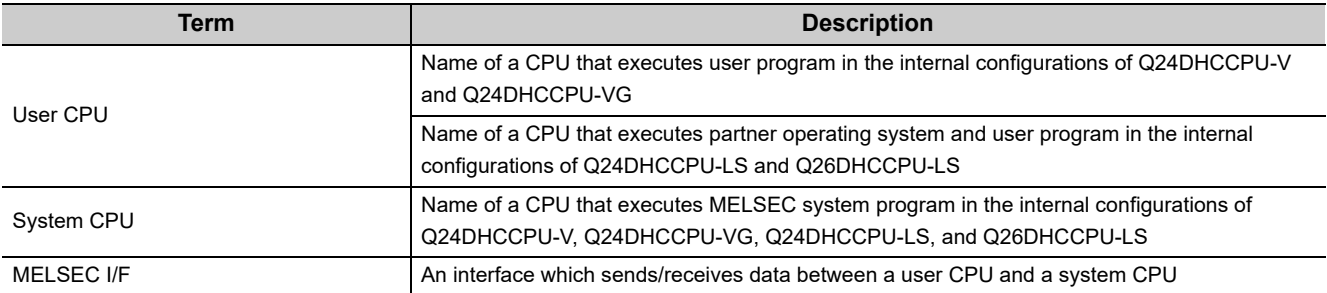

## **(2) Terms related to modules other than the C Controller module**

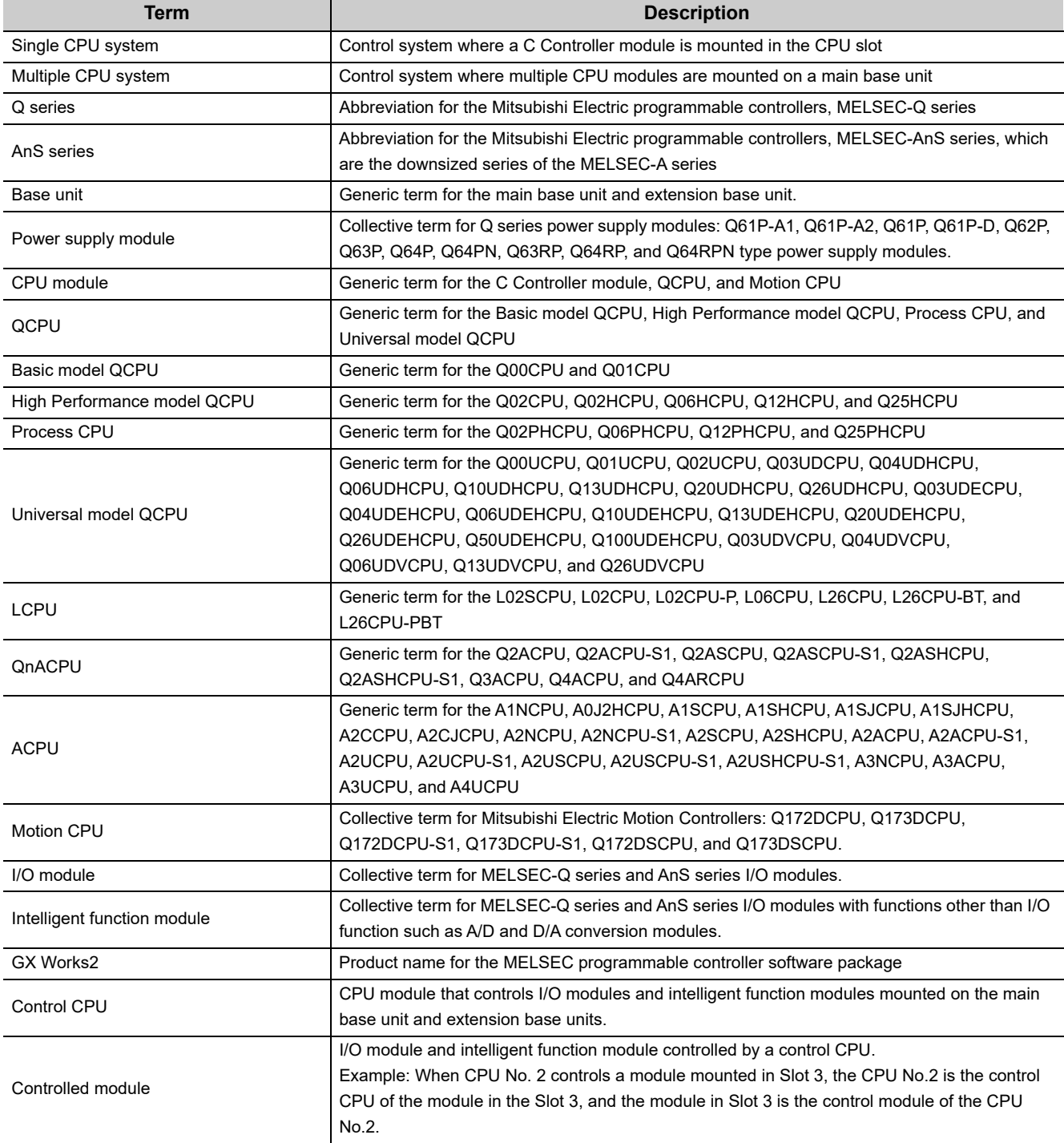

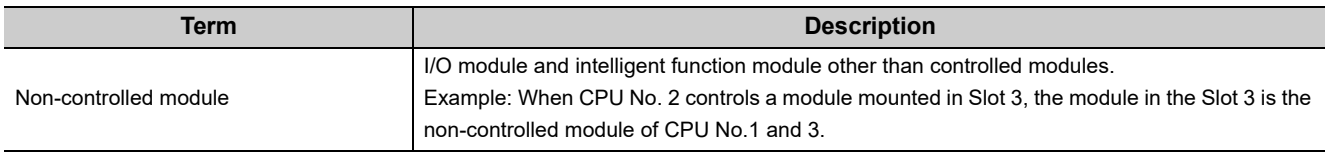

## **(3) Terms related to peripherals and network access**

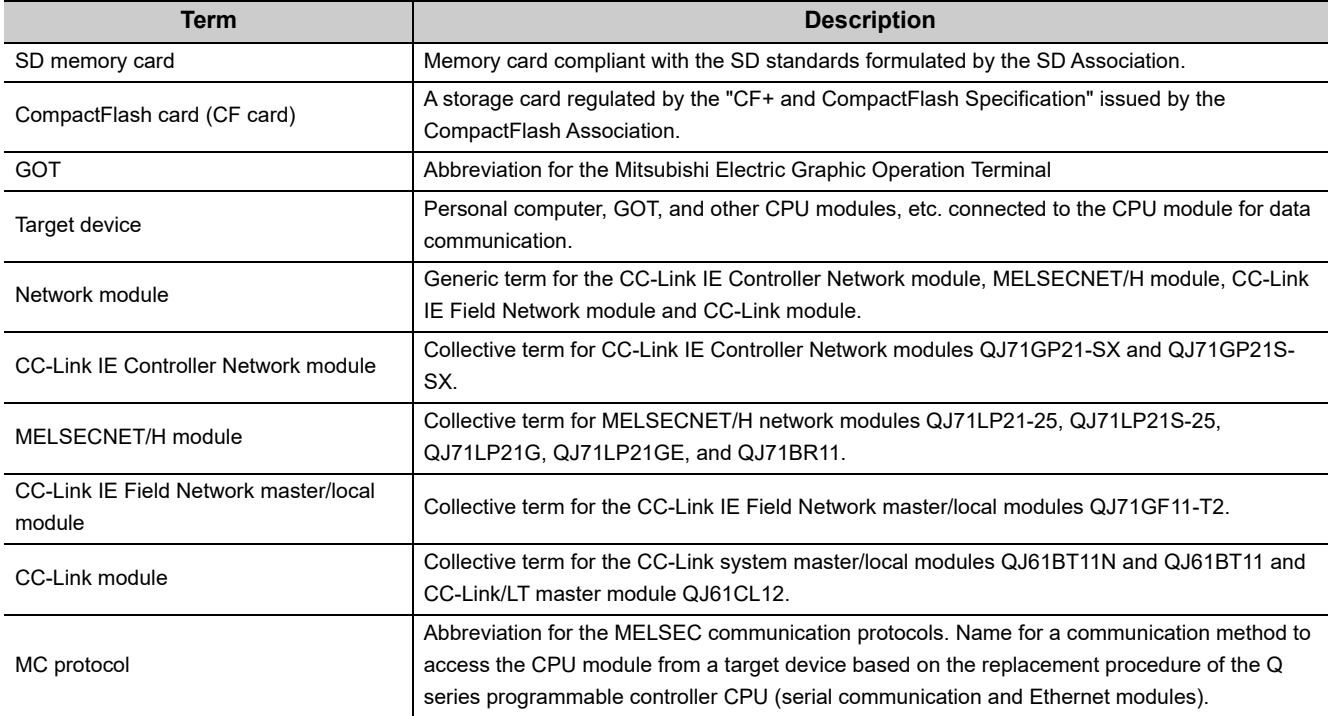

## **PRODUCT ORGANIZATION**

<span id="page-30-0"></span>The following shows the C Controller-compatible software.

 $\bigcirc$ : Applicable,  $\times$ : Not applicable

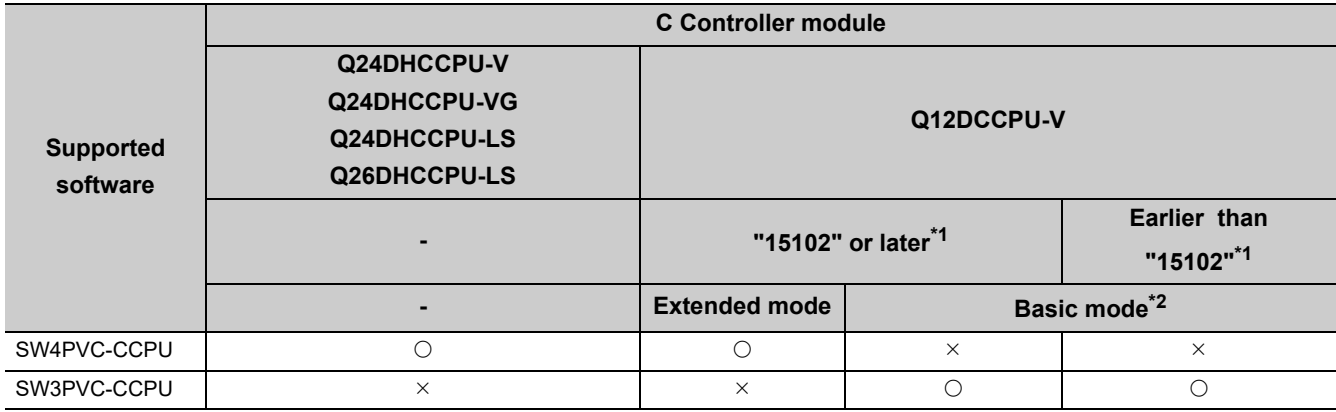

\*1 : First five digits of serial number

\*2 : For Q12DCCPU-V earlier than "15102", the mode cannot be changed. Q12DCCPU-V earlier than "15102" is regarded as the basic mode in this manual.

## **PACKING LIST**

<span id="page-30-1"></span>The following items are included in the package of this product. Before use, check that all the items are included.

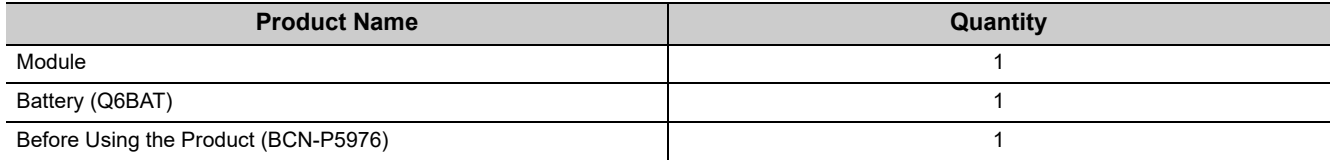

## **DISCONTINUED MODELS**

<span id="page-30-2"></span>The following models are described in this manual, but have no longer been produced. For the onerous repair term after discontinuation of production, refer to "WARRANTY".

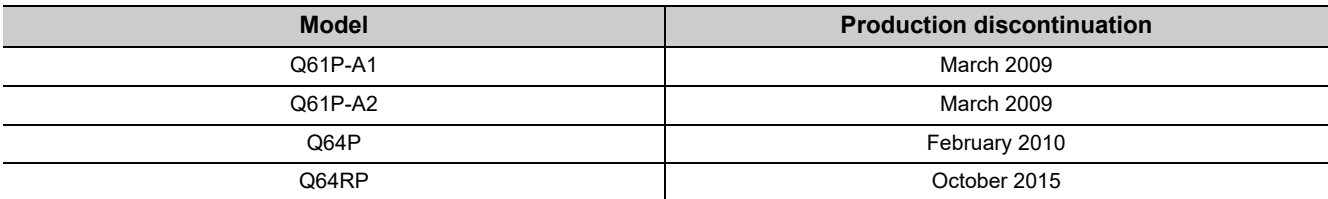

# <span id="page-32-0"></span>**PART 1 OVERVIEW AND USAGE OF C CONTROLLER MODULE**

<span id="page-32-1"></span>This section describes the specifications and basic usage of the C Controller module.

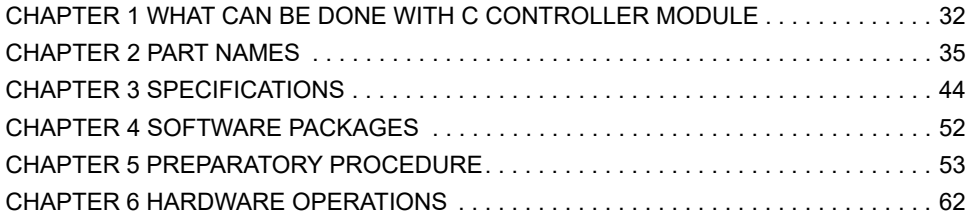

# <span id="page-33-6"></span><span id="page-33-0"></span>**CHAPTER 1 WHAT CAN BE DONE WITH C CONTROLLER MODULE**

This chapter describes the overview and features of the C Controller module.

## <span id="page-33-1"></span>**1.1 C Controller Module**

C Controller module is a CPU module that controls I/O device of the MELSEC-Q series and manages the modules with programs created in C or C++ language.

## <span id="page-33-2"></span>**1.1.1 Q24DHCCPU-V**

Q24DHCCPU-V is the C Controller module in which VxWorks is embedded in the operating system. The various functions such as Ethernet, USB port driver, and the dedicated function library for communications are implemented as a standard.

## <span id="page-33-3"></span>**1.1.2 Q24DHCCPU-VG**

Q24DHCCPU-VG is the C Controller module which supports the display function with the analog RGB output connector and graphic driver to connect to a general-purpose display in addition to a great variety of Q24DHCCPU-V functions.

## <span id="page-33-4"></span>**1.1.3 Q24DHCCPU-LS**

Q24DHCCPU-LS is C Controller module which can be embedded the desired operating system. Install the operating system (partner operating system) provided by the partner (operating system vendor). The drivers and libraries are provided by the partner (operating system vendor) as well. The required functions can be customized.

## <span id="page-33-5"></span>**1.1.4 Q26DHCCPU-LS**

Q26DHCCPU-LS is a C Controller module, which extends memory capacity of Work RAM of Q24DHCCPU-LS and built-in SSD.

Depending on the extension of memory capacity, developing a vision system or database system, which requires maximum capacity, becomes easier.

## <span id="page-34-0"></span>**1.1.5 Q12DCCPU-V (Extended mode)**

By using the Q12DCCPU-V (Extended mode), the memory and the network modules which can be used are added, and the functions are expanded compared with Q12DCCPU-V (Basic mode)

For details of the Q12DCCPU-V (Basic mode), refer to the following manual. C Controller Module User's Manual (Hardware Design, Function Explanation) For the procedure to startup Q12DCCPU-V (Extended mode), refer to the following. [Page 60, Section 5.4](#page-61-1)

**1**

# <span id="page-35-0"></span>**1.2 Features**

### **(1) High-speed processing of large-volume, complicated operation**

MELSEC-Q series devices can be controlled by more complex and high-speed processing than the existing programmable controller CPU.

A large-volume data can be handled, so that the system which has increased the data, can be processed smoothly.

### **(2) Reduction of programming cost**

### **(a) Utilization of created C programs**

Since the user programs can be created using the existing programs, the costs such as system configuration, educational expenses for engineers, and engineering costs can be reduced.

- The user programs created with C or C++ language can be used.
- The desired operating system can be selected.

### **(b) Data can be accessed easily using dedicated interface**

Since the data such as memory or devices can be accessed by using dedicated libraries, drivers, or tools, the programming cost for communication or maintenance can be reduced.

- Devices and memory of the modules can be accessed easily by using the function provided by the library.
- The desired data can be refreshed by setting the condition with the tool, without creating a program.
- Settings, diagnostics, and monitoring can be performed by the tool.

### **(3) Increasing security, and accelerating a non-PC environment**

Since C Controller module supports the wide variety of network device, the appropriate system can be configured depending on the scale or purpose of the system.

By separating the network between the device and upper server network, the lower devices are incorporated and the productivity can be improved by protecting the system with the external errors or unauthorized access.

The management cost can be reduced because the devices can be monitored from the remote site via network. An error can be identified quickly without a personal computer because the status of the device can be diagnosed primarily with LED in front of the device or the general-purpose analog RGB display.
# **CHAPTER 2 PART NAMES**

<span id="page-36-0"></span>This chapter describes the name and application of each part of the C Controller module.

## **2.1 Q24DHCCPU-V/-VG/-LS and Q26DHCCPU-LS**

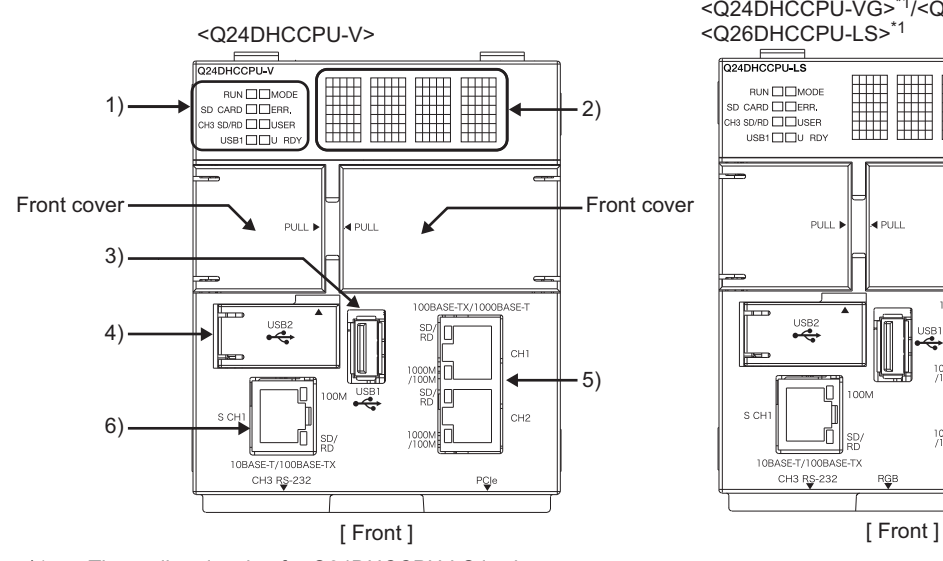

<Q24DHCCPU-VG>\*1/<Q24DHCCPU-LS>/ <Q26DHCCPU-LS>\*1

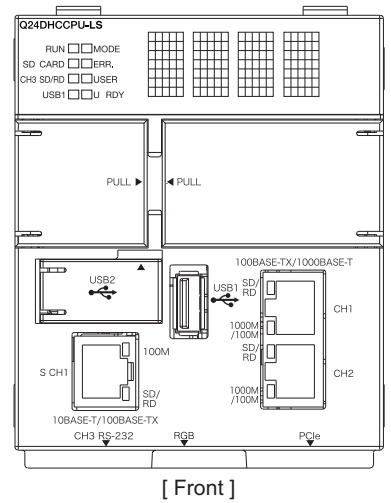

\*1 : The outline drawing for Q24DHCCPU-LS is shown.

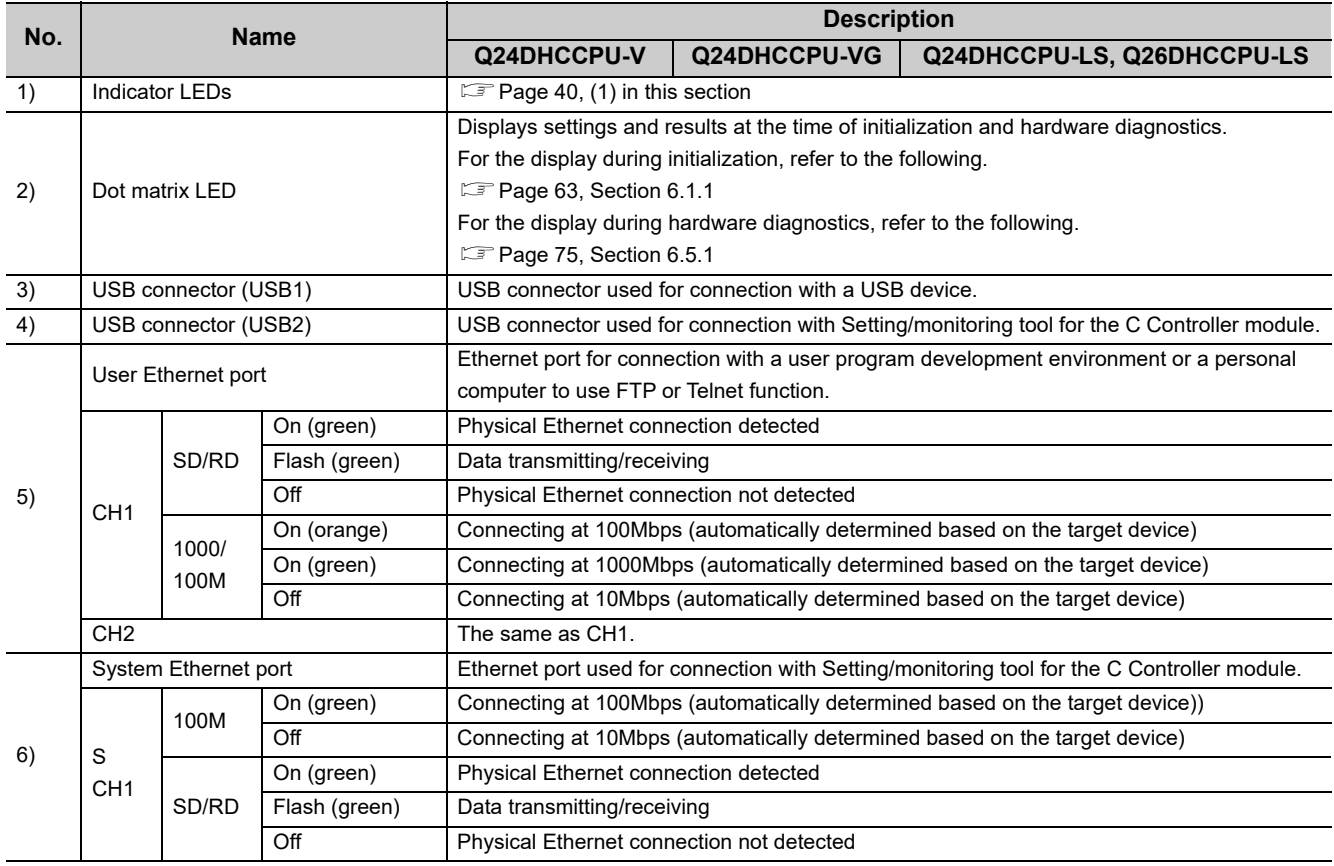

Pull the section indicated by "PULL" on the front cover by finger and open the cover as shown in the figure below.

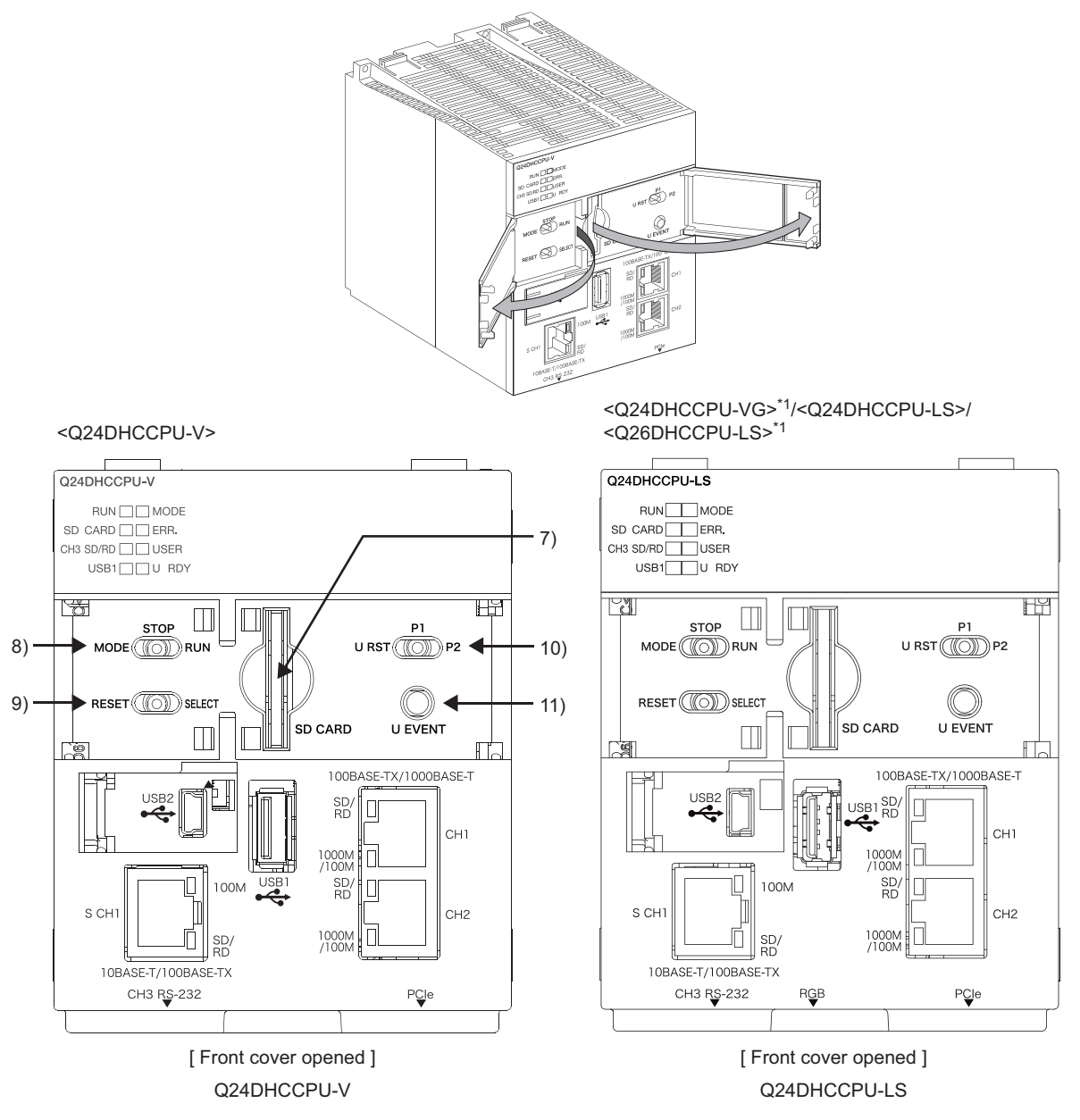

\*1 : The outline drawing for Q24DHCCPU-LS is shown.

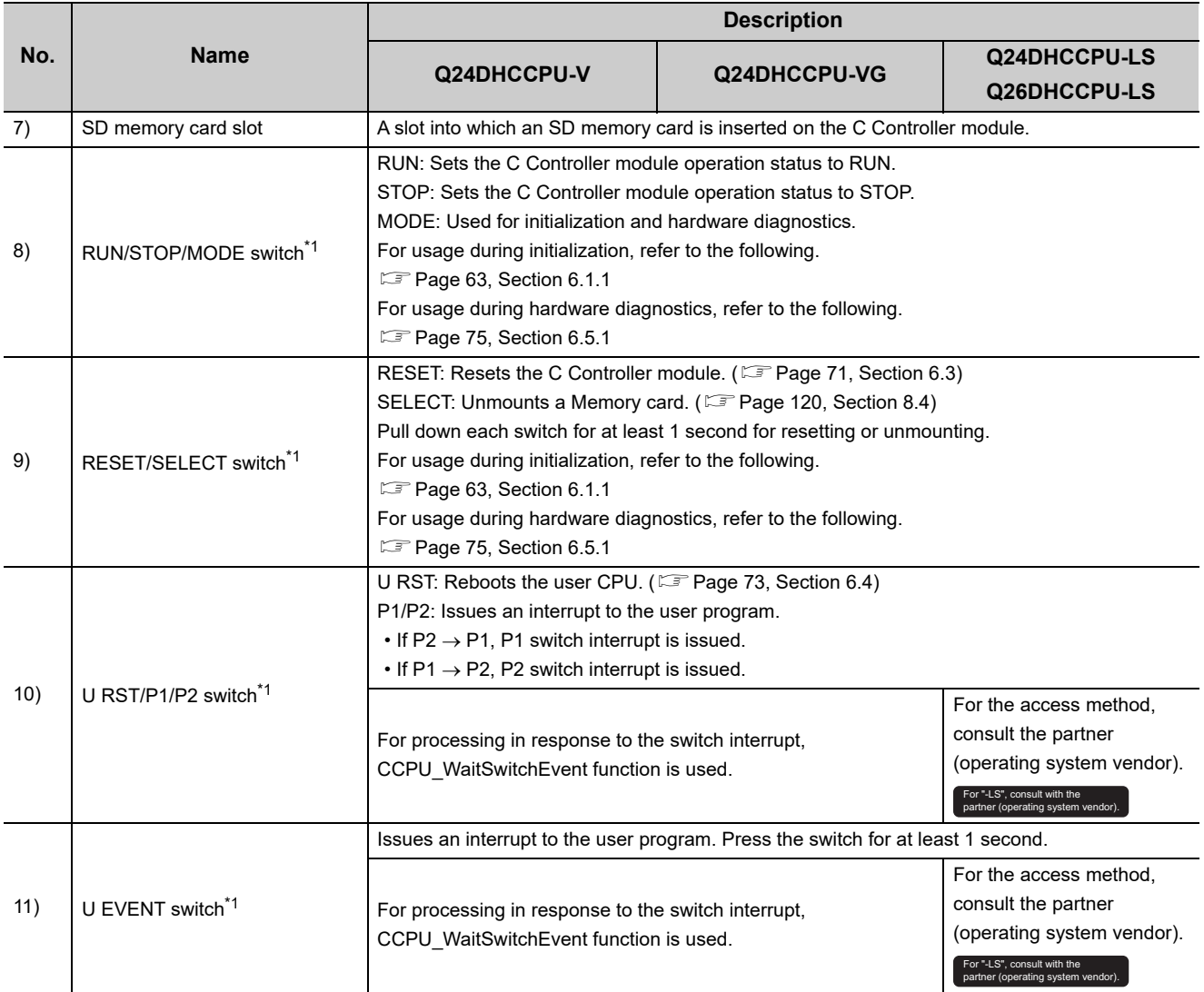

\*1 : Operate the switches by hand. Using a tool such as a screwdriver can cause a failure.

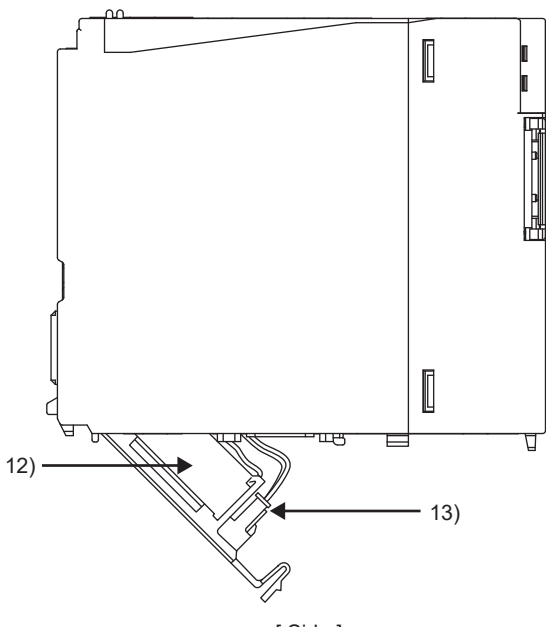

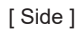

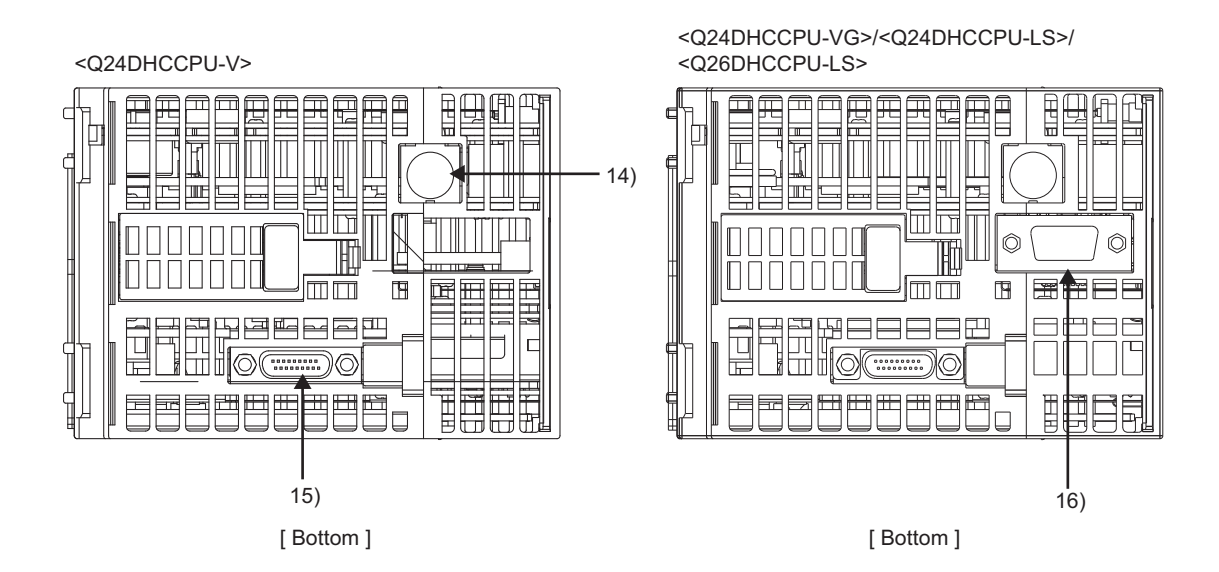

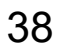

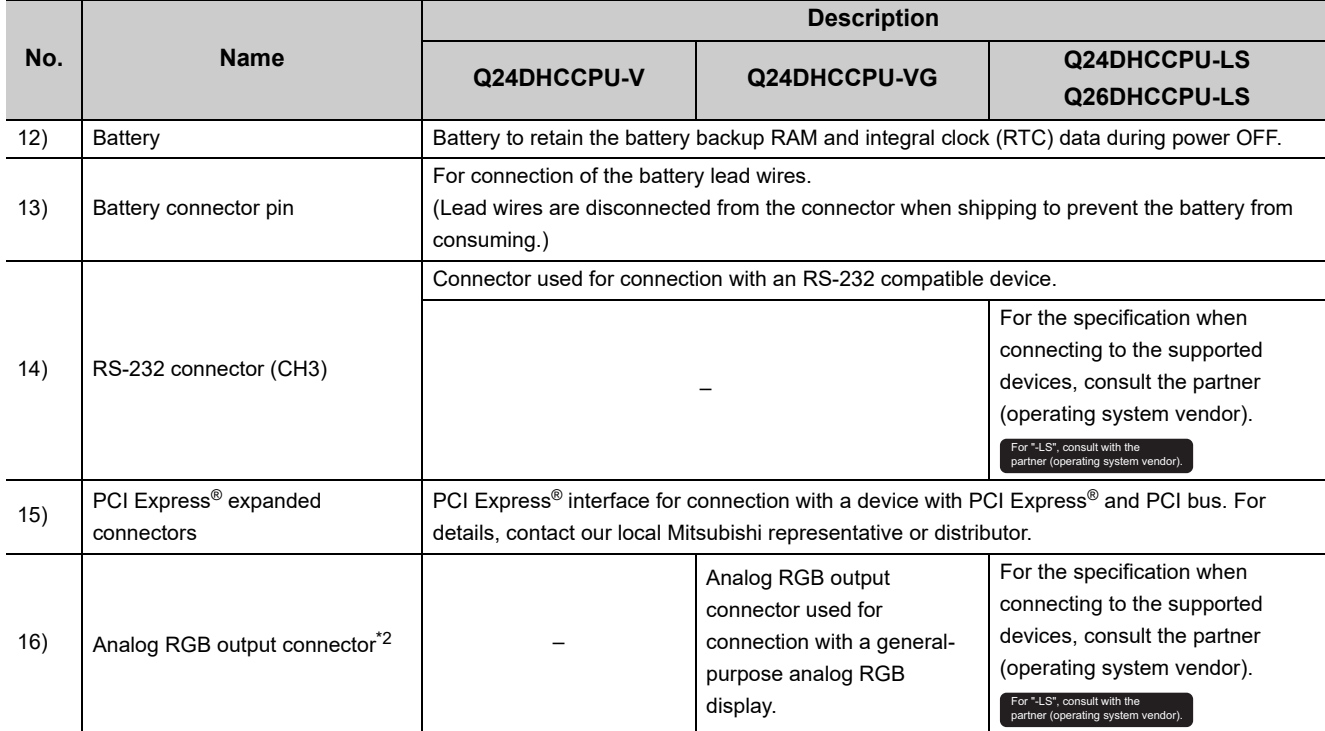

\*2 : Connect the display before powering ON.

## <span id="page-41-0"></span>**(1) Indicator LEDs**

RUN **NODE** SD CARD **IDERR**. CH3 SD/RD USER USB1 U RDY

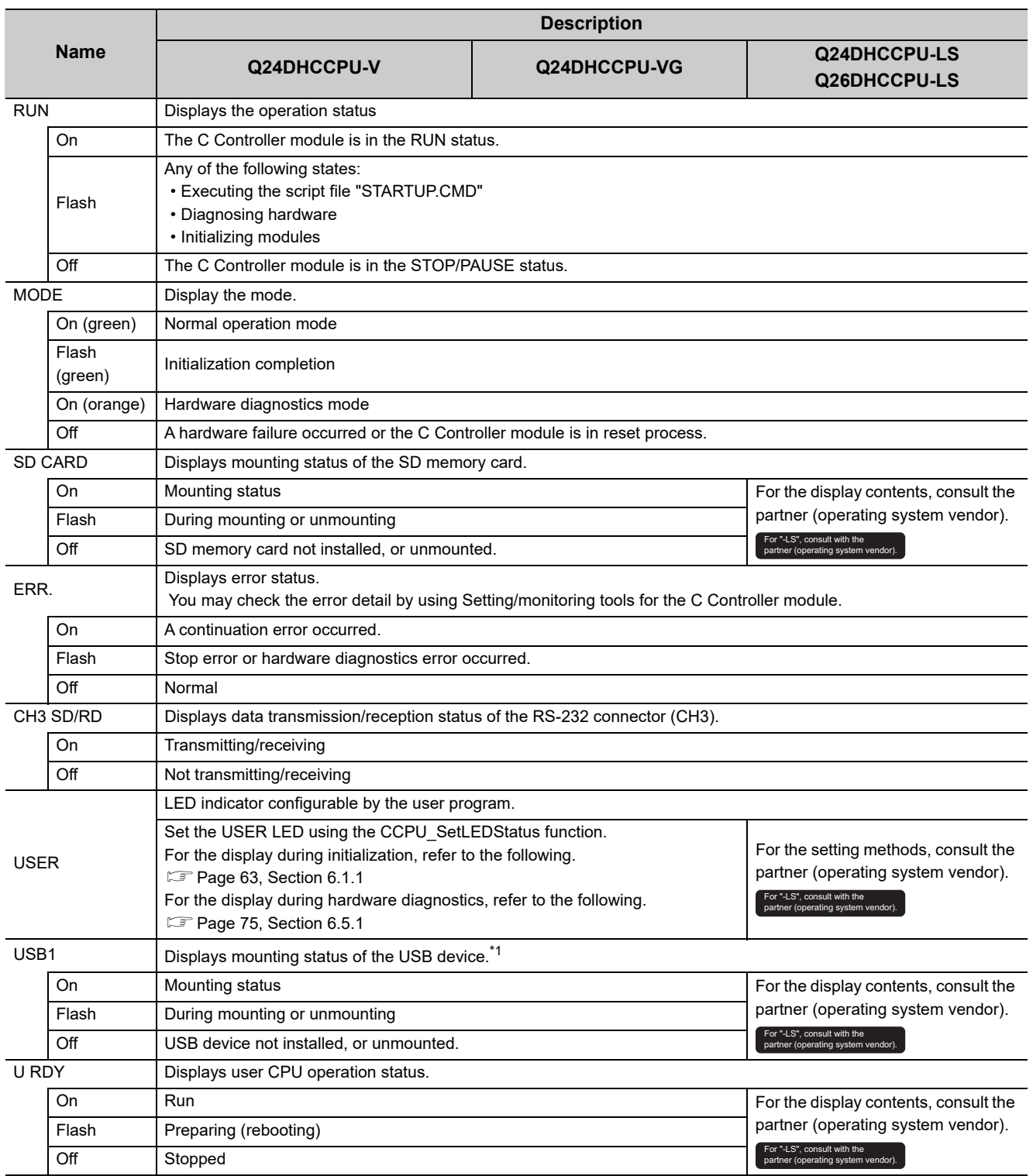

\*1 : The LED indication is not available when any USB device other than the one compliant with the USB Mass Storage Class standard is connected.

## **2.2 Q12DCCPU-V**

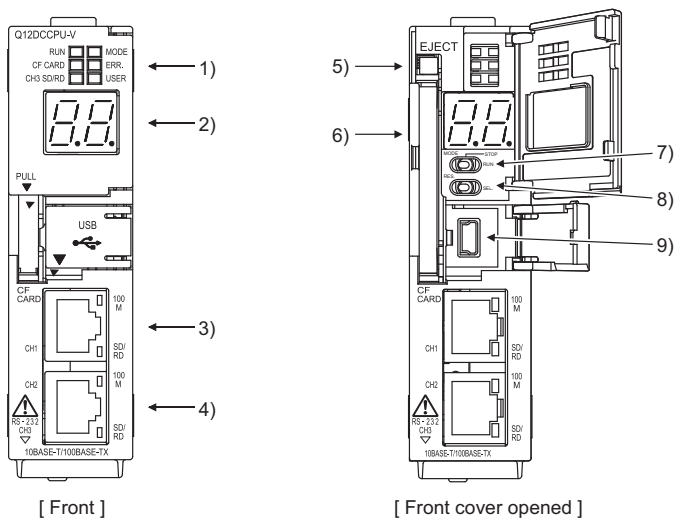

Q12DCCPU-V

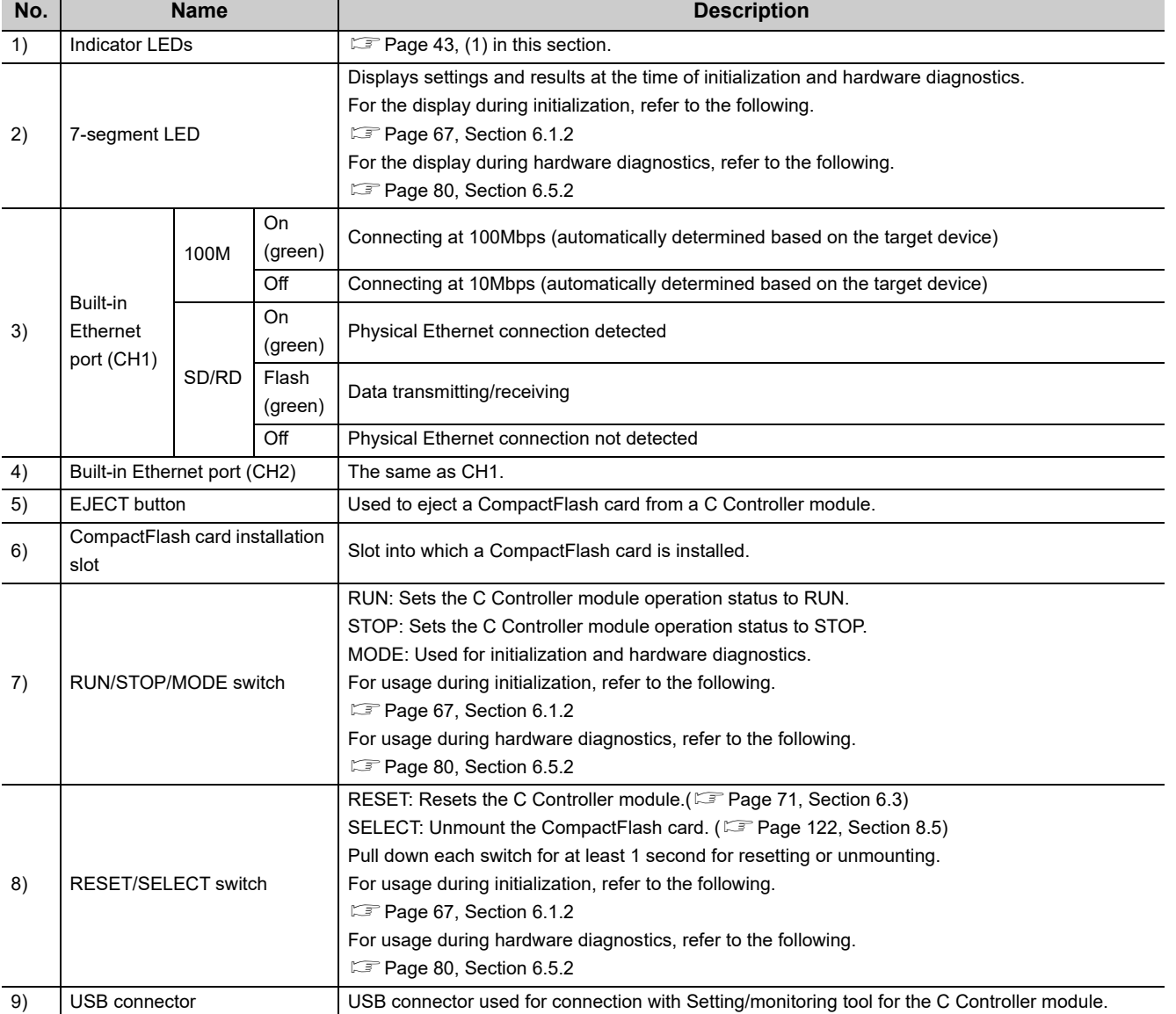

41

2.2 Q12DCCPU-V

2.2 Q12DCCPU-V

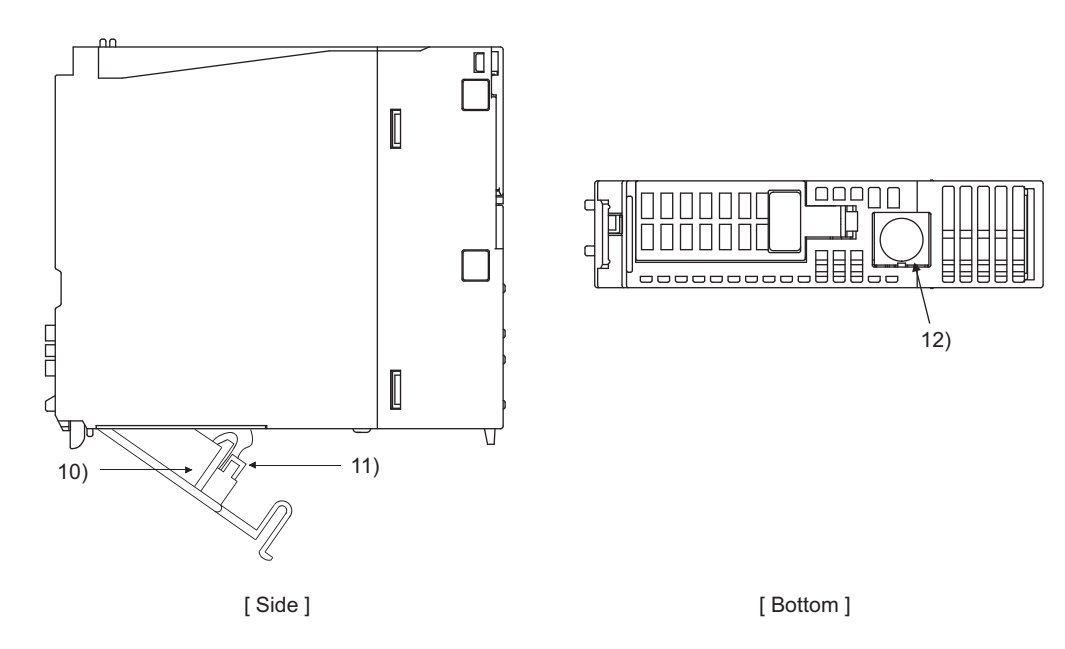

Q12DCCPU-V

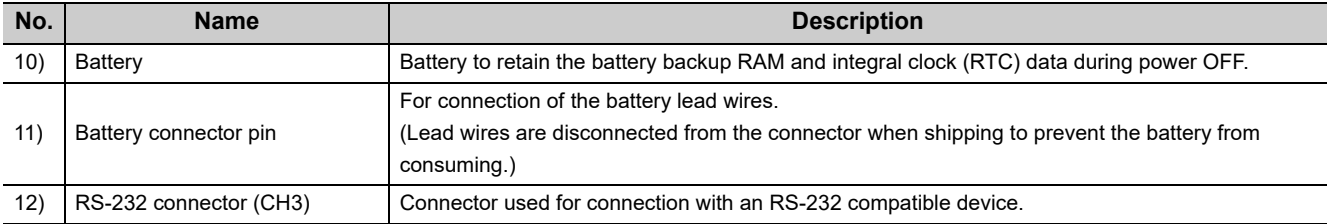

## <span id="page-44-0"></span>**(1) Indicator LEDs**

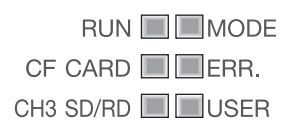

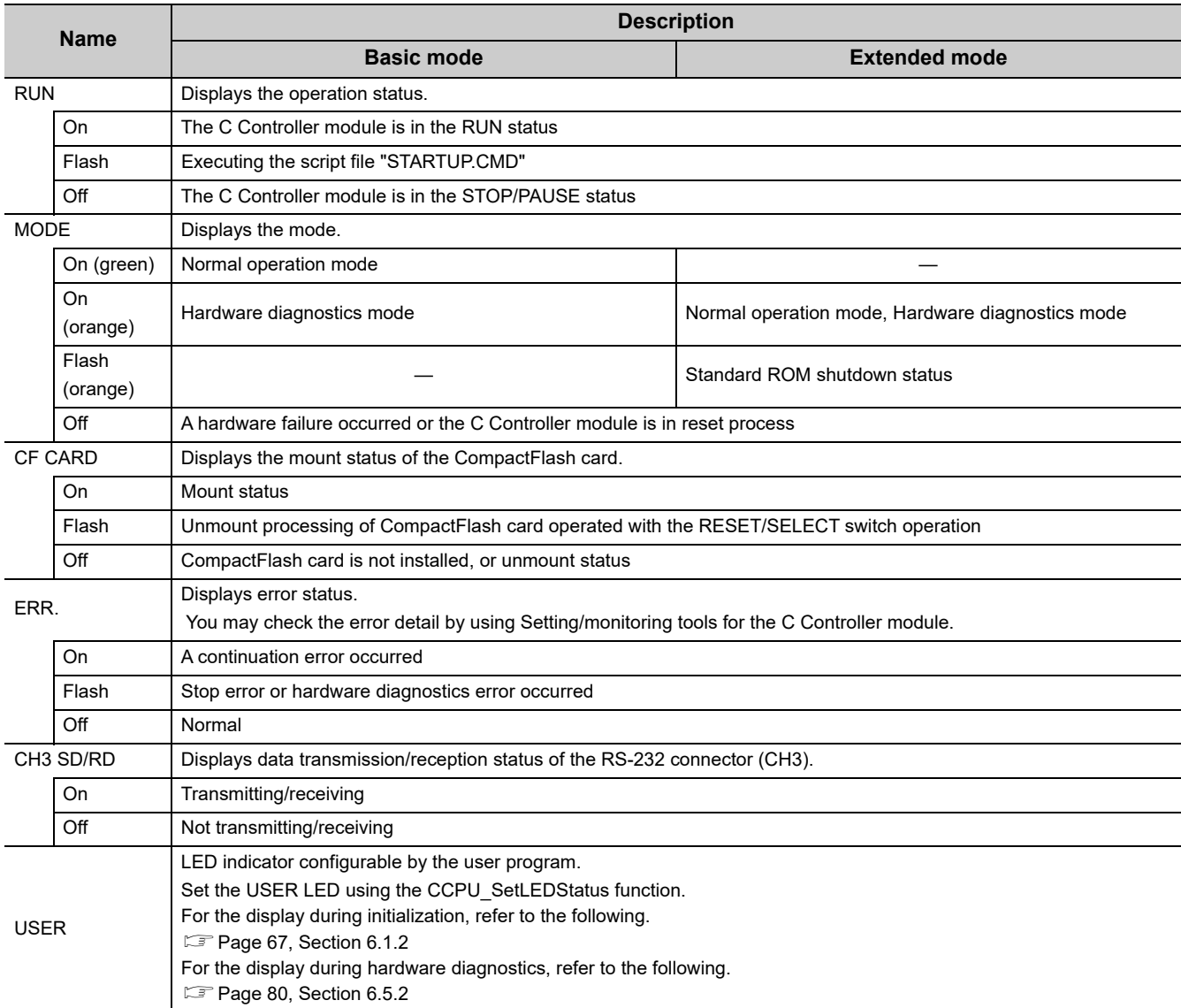

# **CHAPTER 3 SPECIFICATIONS**

This chapter describes the specifications of the C Controller module.

## **3.1 General Specifications**

The following indicates the general specifications.

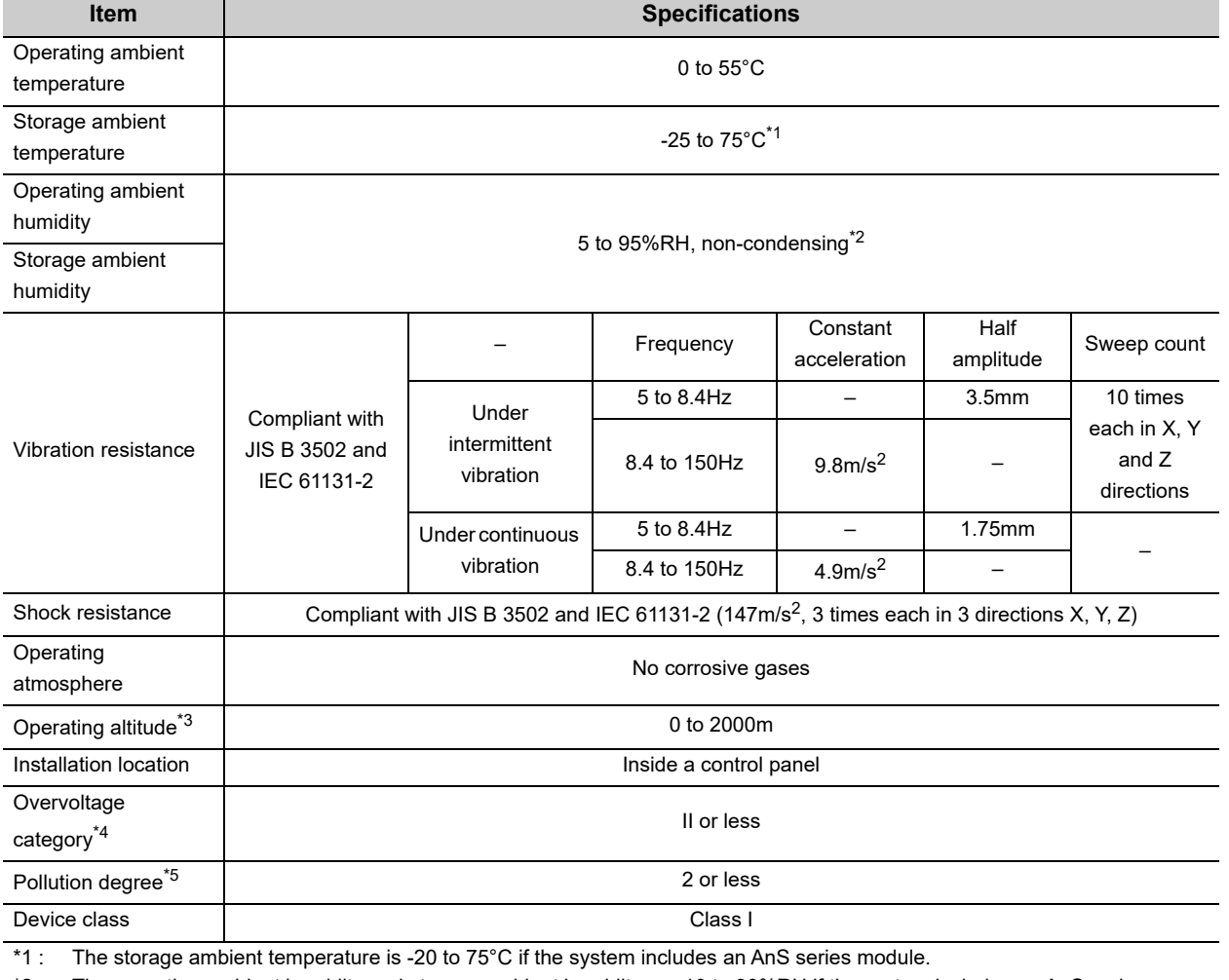

\*2 : The operating ambient humidity and storage ambient humidity are 10 to 90%RH if the system includes an AnS series module.

\*3 : Do not use or store the C Controller module under pressure higher than the atmospheric pressure at sea level. Doing so can cause malfunction.For use in a pressurized environment, please consult your local Mitsubishi representative.

\*4 : This indicates the section of the power supply to which the equipment is assumed to be connected between the public electrical power distribution network and the machinery within premises. Category II applies to equipment for which electrical power is supplied from fixed facilities.surge voltage withstand level for up to the rated voltage of 300V is 2500V.

\*5 : This index indicates the degree to which conductive material is generated in terms of the environment in which the equipment is used.Pollution level 2 is when only non-conductive pollution occurs. A temporary conductivity caused by condensing must be expected occasionally.

**Remark**

To install/connect peripherals to the C Controller module, the specifications of both the C Controller module and peripherals should be satisfied. 

## **3.2 Performance Specifications**

## **3.2.1 Q24DHCCPU-V/-VG/-LS and Q26DHCCPU-LS**

The following indicates the performance specifications.

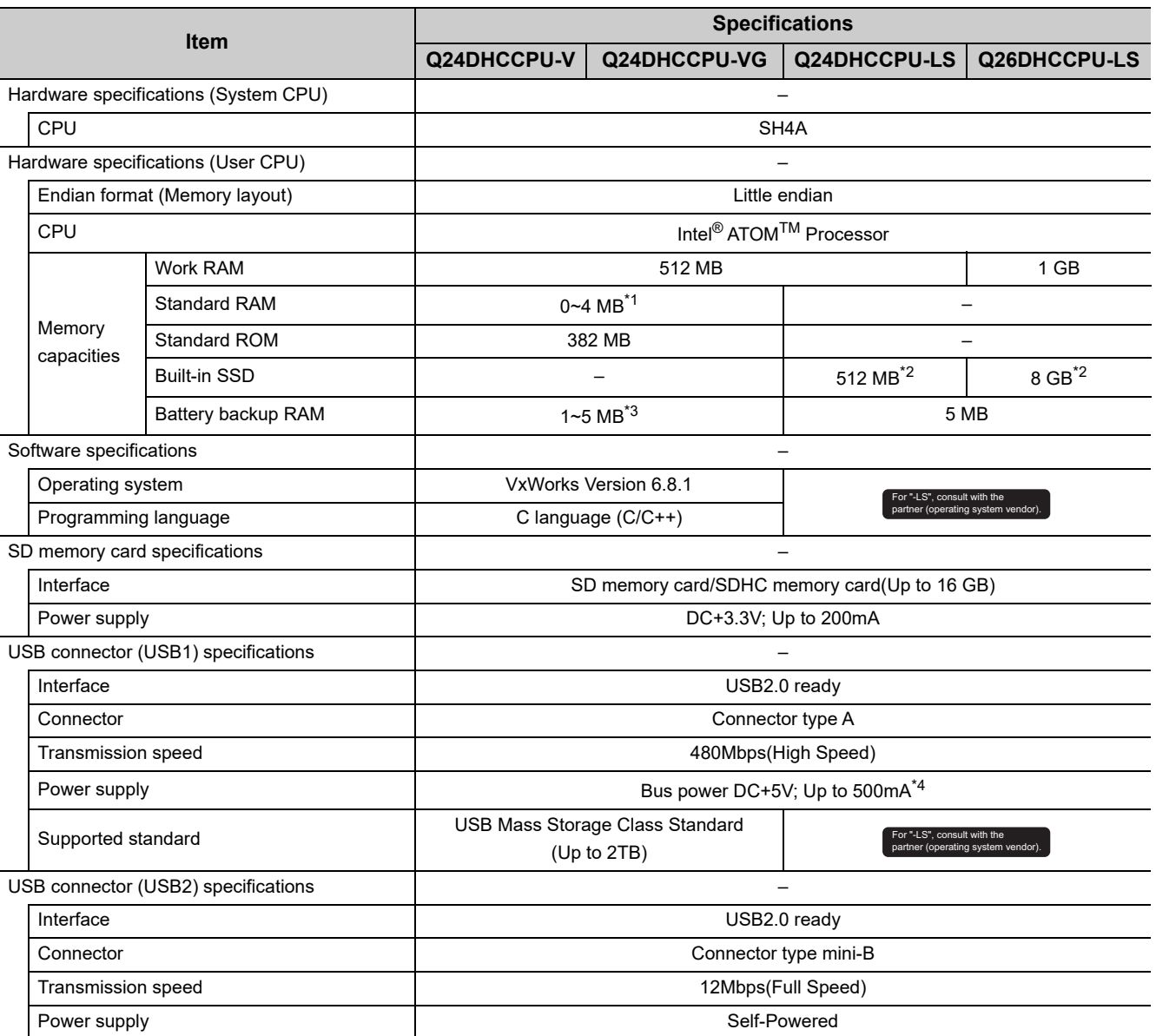

\*1 : The area for standard RAM is created by specifying the memory capacity in the battery backup RAM with parameters.

\*2 : Since the partner operating system is installed, the capacity for a user program will be smaller.

\*3 : When the area for standard RAM is created, the memory specified for standard RAM is occupied, therefore, the battery backup RAM area will be decreased.

\*4 : Select appropriate USB connected devices to observe the current consumption limit.

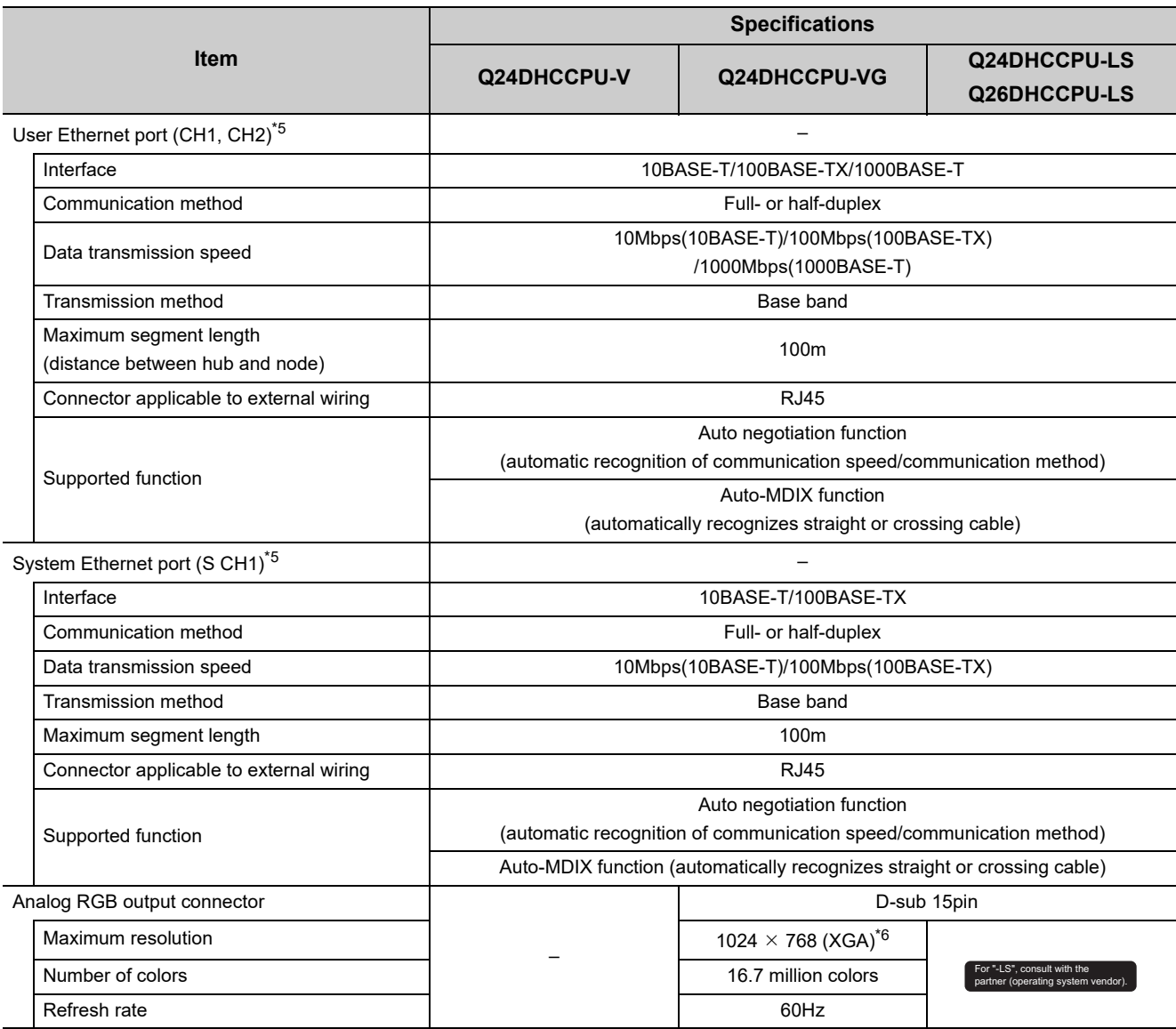

\*5 : For the possible base number when using a switching hub, follow the specifications of the switching hub used.

The possible base number when a repeater hub is used is up to 4 for 10BASE-TX and up to 2 for 100BASE-TX. \*6 : The resolution can be changed to the following settings:

• 1024  $\times$  768 (XGA)

 $\cdot$  800  $\times$  600 (SVGA)

 $\cdot$  640  $\times$  480 (VGA)

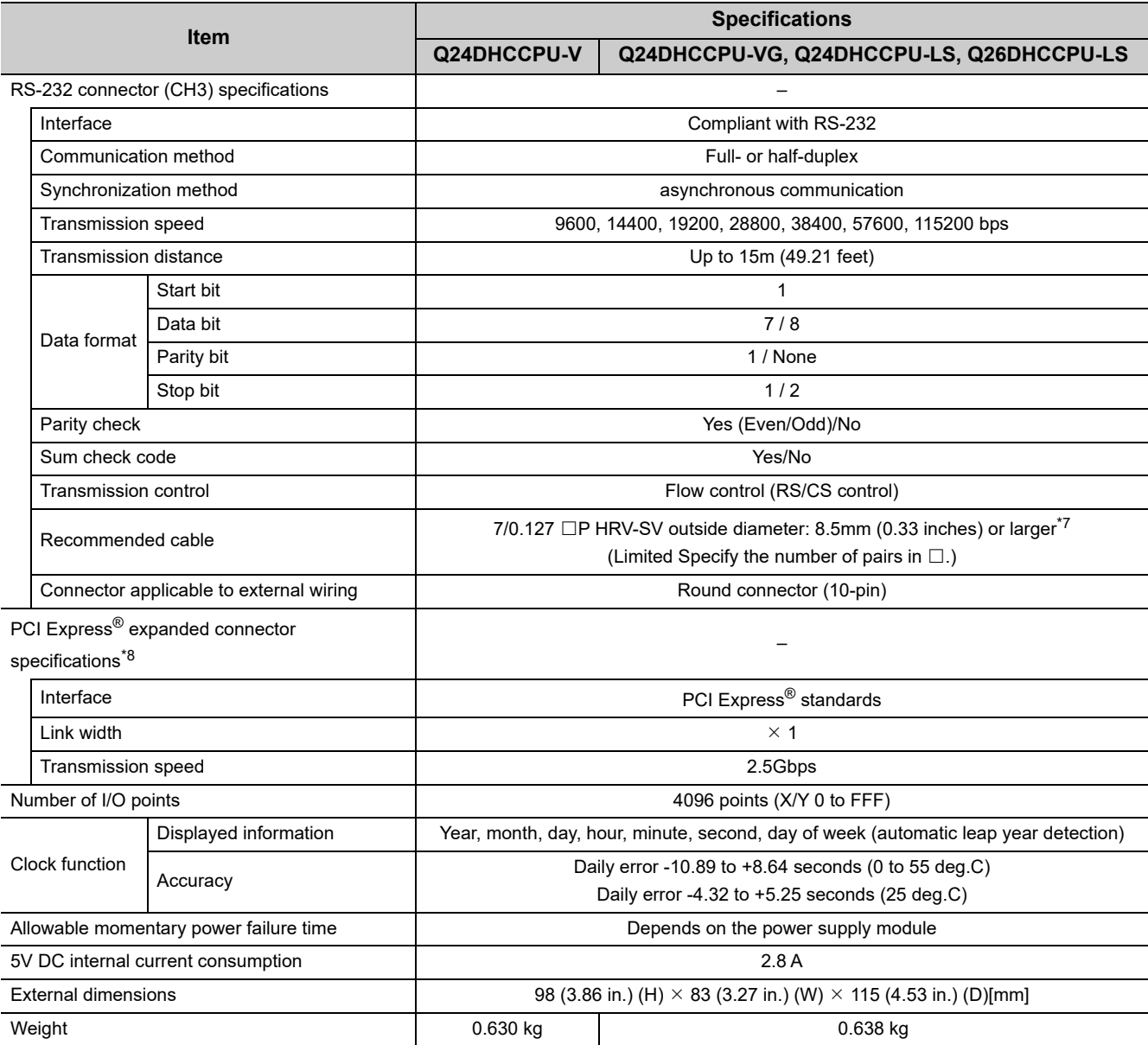

\*7 : Oki Electric Cable Company (www.okidensen.co.jp)

\*8 : For usage of this interface, contact our local Mitsubishi representative or distributor.

## **3.2.2 Q12DCCPU-V**

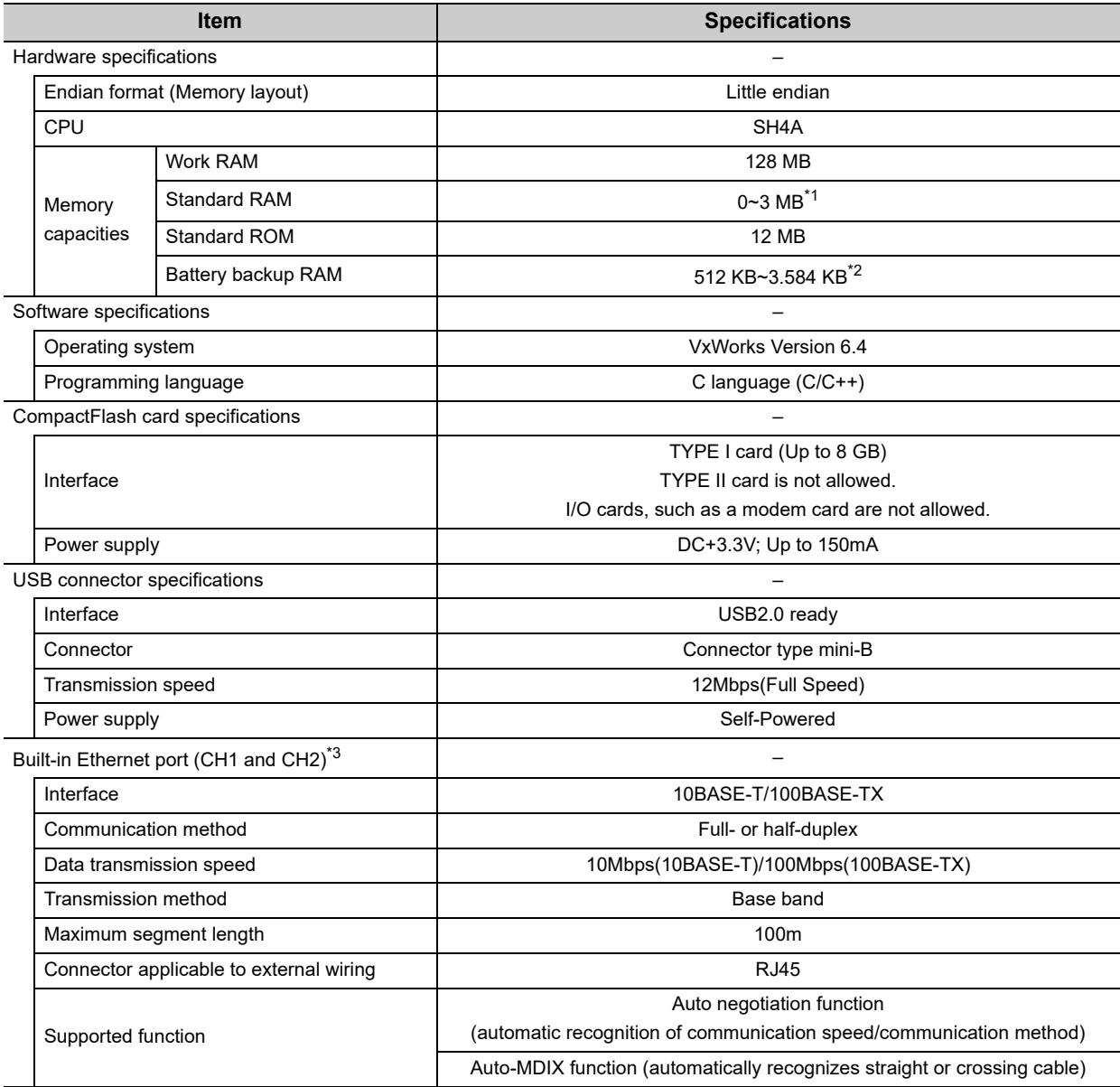

The following indicates the performance specifications

\*1 : The area for standard RAM is created by specifying the memory capacity in the battery backup RAM with parameters.

\*2 : When the area for standard RAM is created, the memory specified for standard RAM is occupied, therefore, the battery backup RAM area will be decreased.

\*3 : For the possible base number when using a switching hub, follow the specifications of the switching hub used. The possible base number when a repeater hub is used is up to 4 for 10BASE-TX and up to 2 for 100BASE-TX.

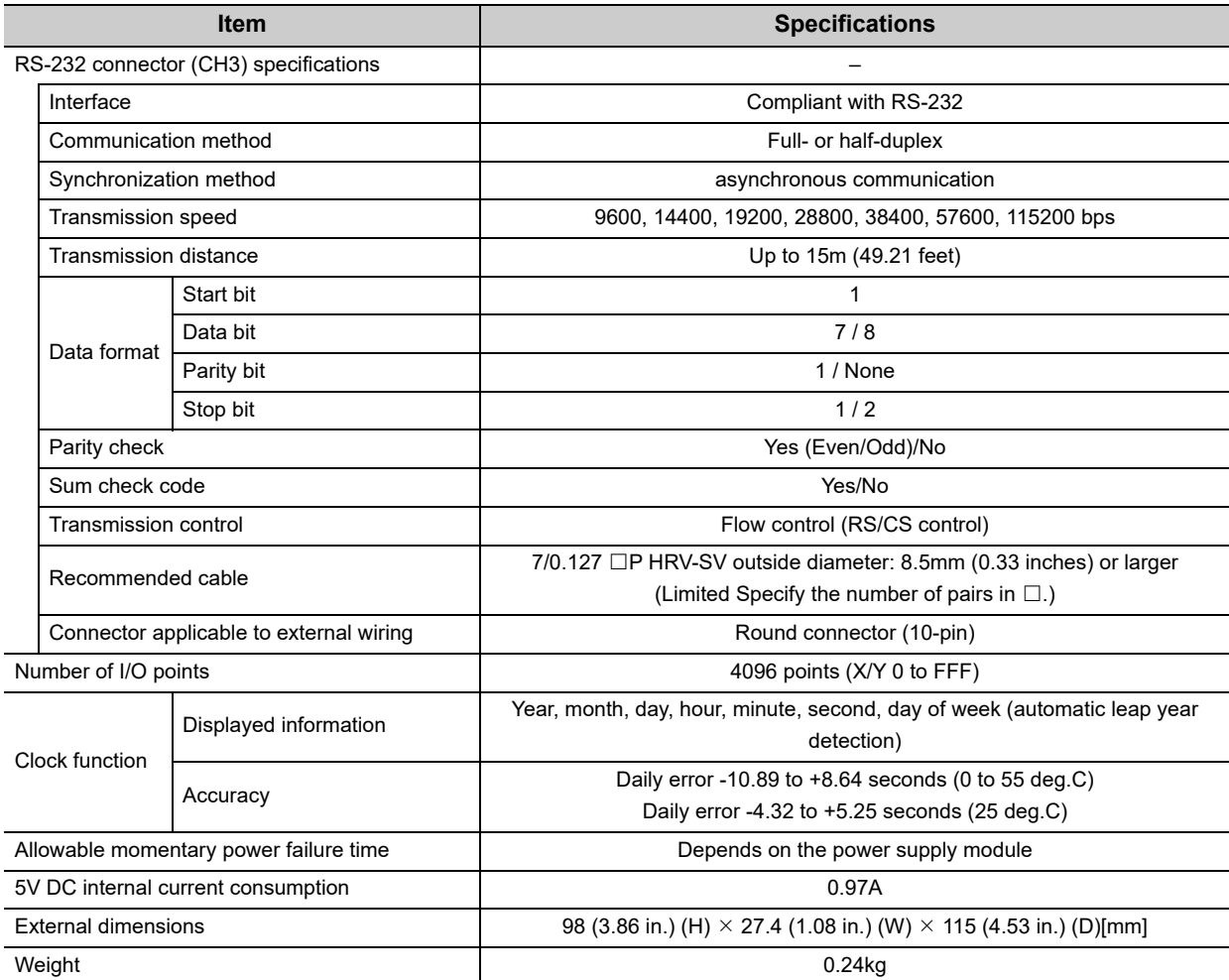

## **3.3 Device Specifications**

This section describes the available devices.

## **3.3.1 Device list**

Described below are names of the available devices and range of use.

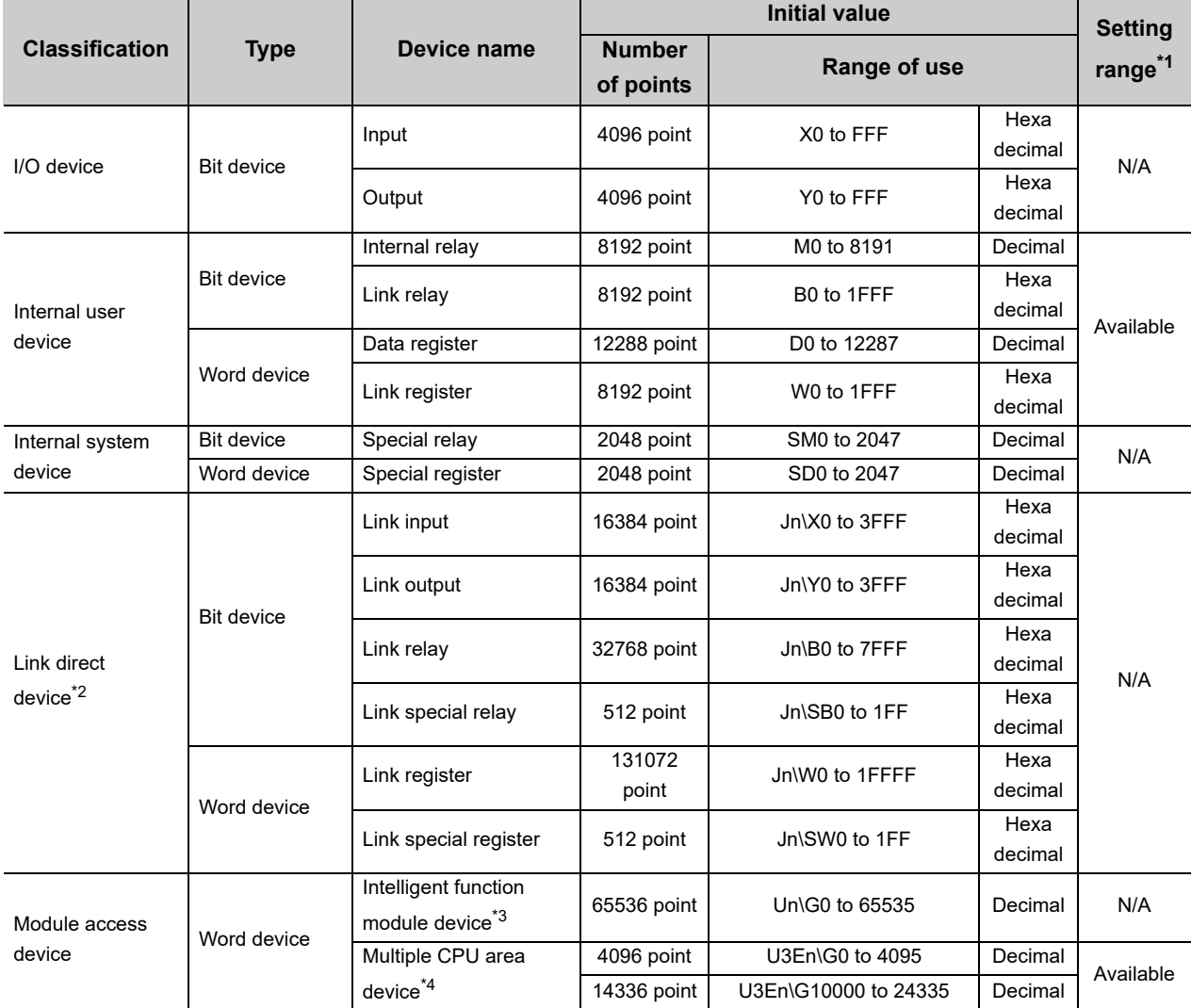

\*1 : If the setting range is "Available," the number of points for the respective device can be changed. For parameter settings, refer to the following.

Setting/Monitoring Tools for the C Controller Module Version 4 Operating Manual

\*2 : The number of points and range of use for the link direct device vary depending on network modules.

For the number of points and range of use for the link direct device, refer to the manual for the network module.

\*3 : The actual number of available points varies depending on intelligent function modules.

 For the number of points for the buffer memory, refer to the manual for the respective intelligent function module. \*4 : These devices can be used only for the multiple CPU system configurations.

 $Point<sup>0</sup>$  -

● Do not use any devices that are not described above.

● Do not specify file registers (ZR) when reading/writing data. Doing so may result in a malfunction caused by the data writing to data registers (D) and link registers (W).

## **3.3.2 Device Description**

Described below are the overview of the available devices.

For details, refer to the following manual.

QCPU User's Manual (Function Explanation, Program Fundamentals)

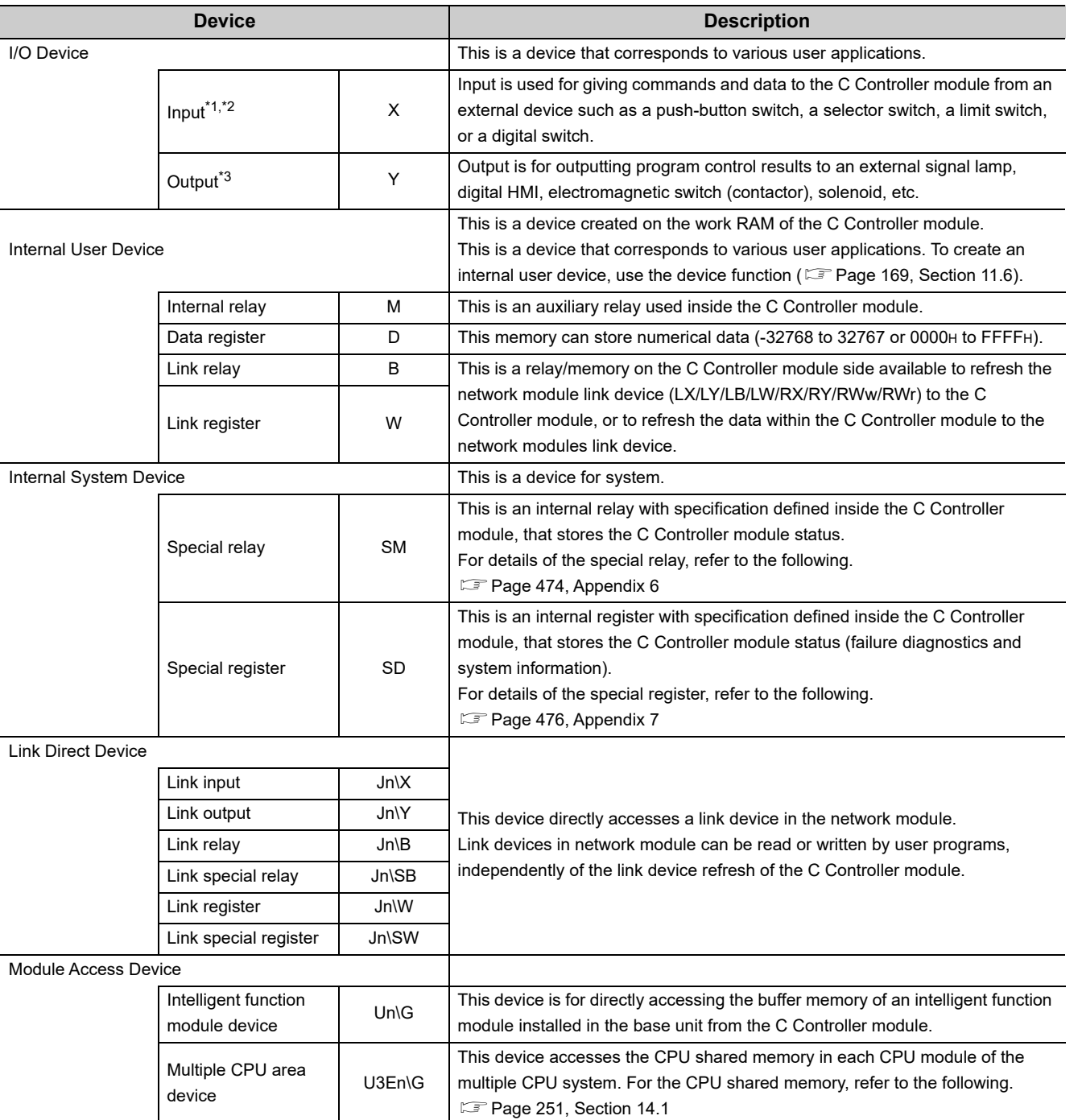

\*1 : Writing to the input (X) is ignored.

 $*2$  : If the following input (X) is read out, the read data will be 0 (OFF).

• No module is installed.

• An output module is installed.

\*3 : If the following output (Y) is read out, the read data will be 0 (OFF).

• No module is installed.

• An output module is installed.

# **CHAPTER 4 SOFTWARE PACKAGES**

This chapter describes each software package associated with the C Controller module.

The following software packages can be used for the C Controller module.

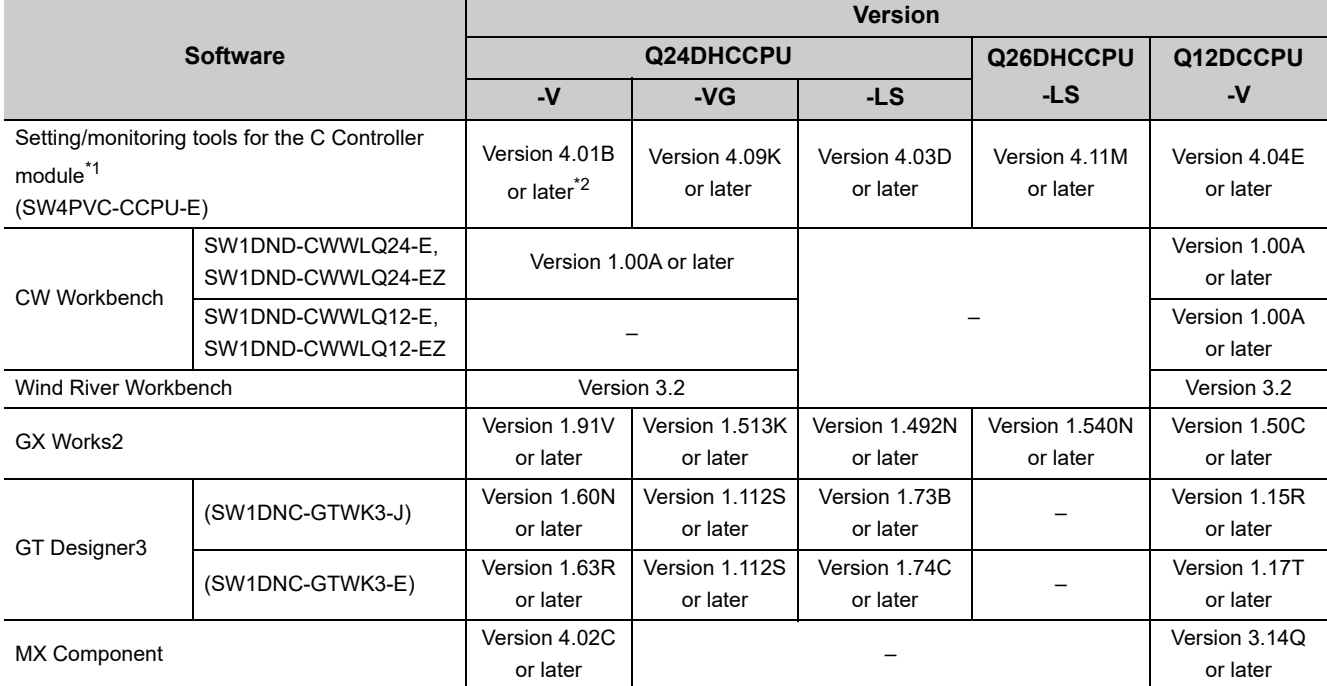

\*1 : Cannot be connected to Q12DCCPU-V (Basic mode).

\*2 : For Q24DHCCPU-V with a serial number whose first five digits are "15042" or higher, use Setting/monitoring tools for the C Controller module Version 4.02C or later.

 $Point<sup>0</sup>$ 

- For Setting/monitoring tools for the C Controller module, refer to the following. **Canadist Setting/Monitoring Tools for the C Controller Module Version 4 Operating Manual**
- For CW Workbench, refer to the following. **COW Workbench Operating Manual**
- To create a user program for the C Controller module, CW Workbench or Wind River Workbench 3.2 are necessary. In this manual programming by using CW Workbench is described.
- This is a product of Wind River Workbench is Wind River Systems, Inc. To use the Wind River Workbench, refer to the manual for Wind River Workbench.

# **CHAPTER 5 PREPARATORY PROCEDURE**

This chapter describes the procedure to startup the C Controller module.

## **5.1 Q24DHCCPU-V**

The following explains the start-up procedure for Q24DHCCPU-V.

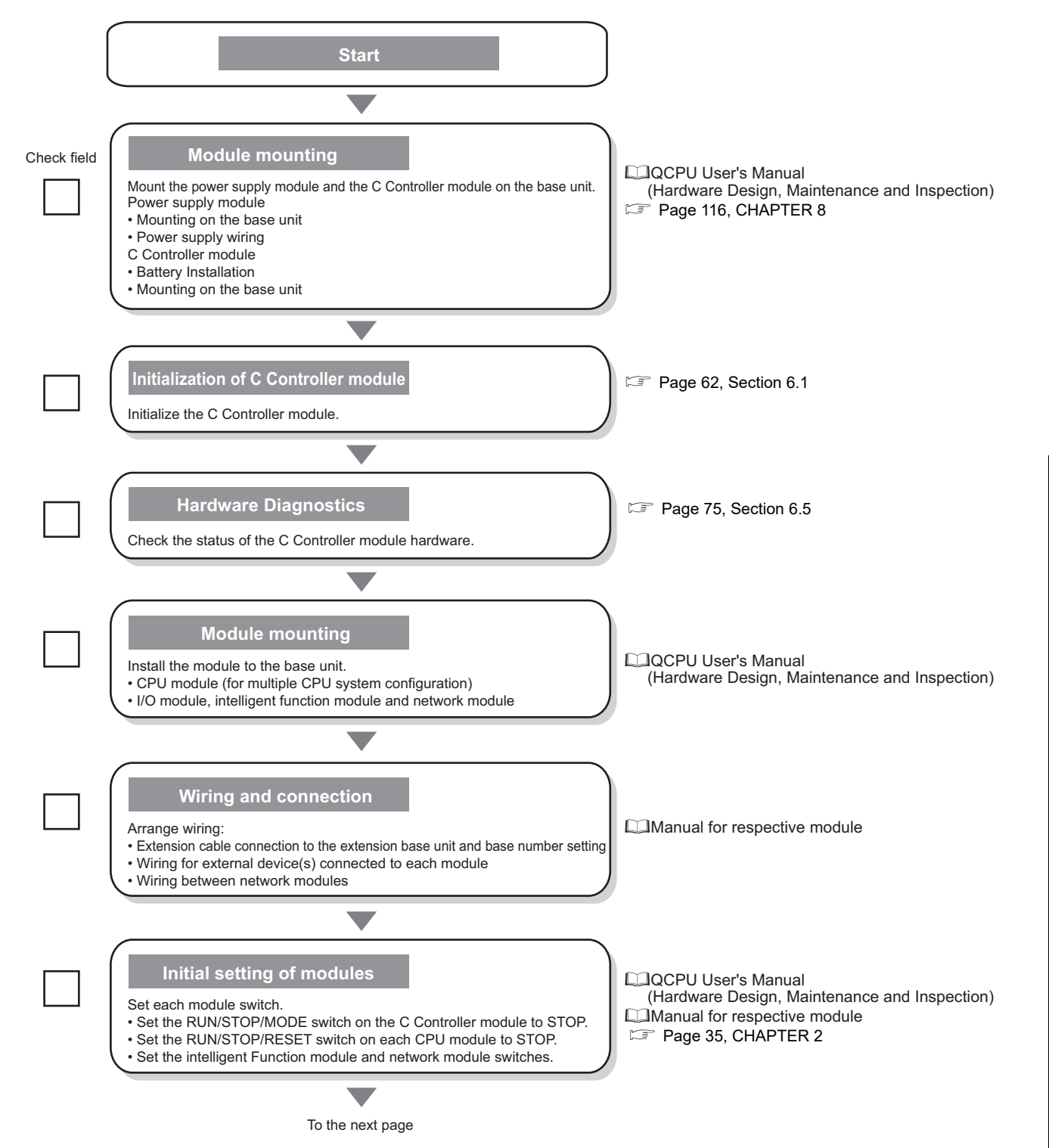

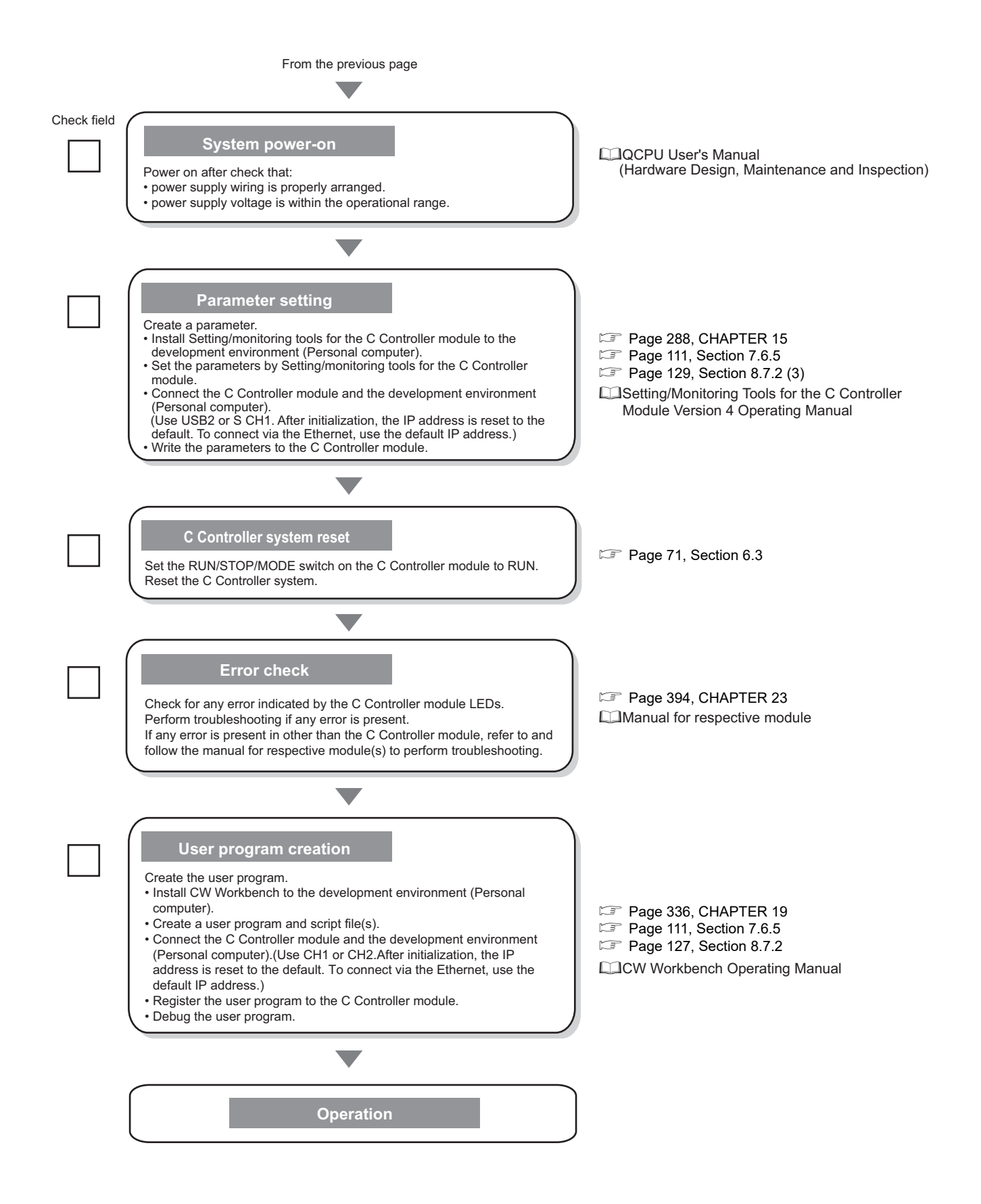

## **5.2 Q24DHCCPU-VG**

#### The following explains the start-up procedure for Q24DHCCPU-VG.

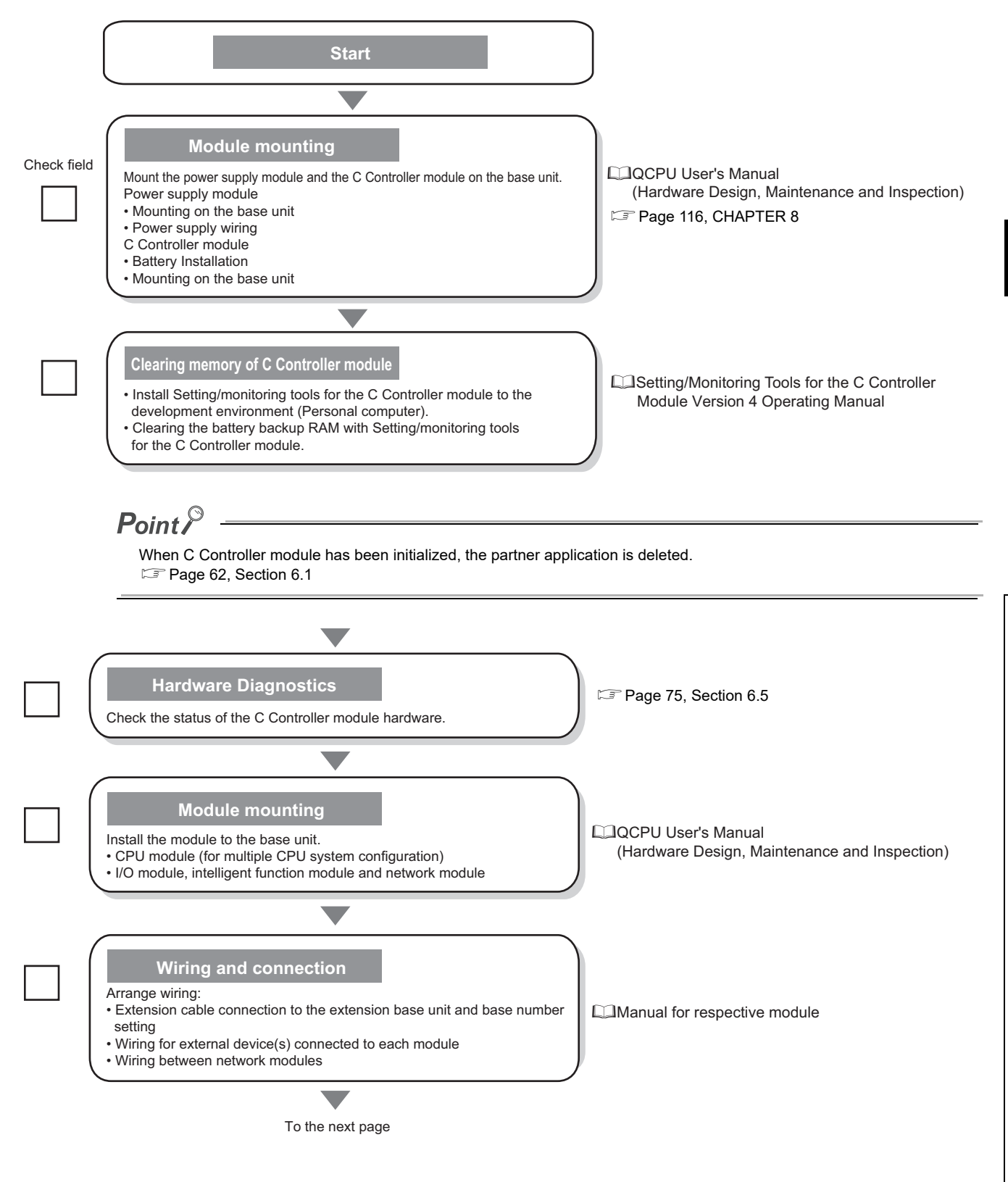

5.2 Q24DHCCPU-VG 5.2 Q24DHCCPU-VG

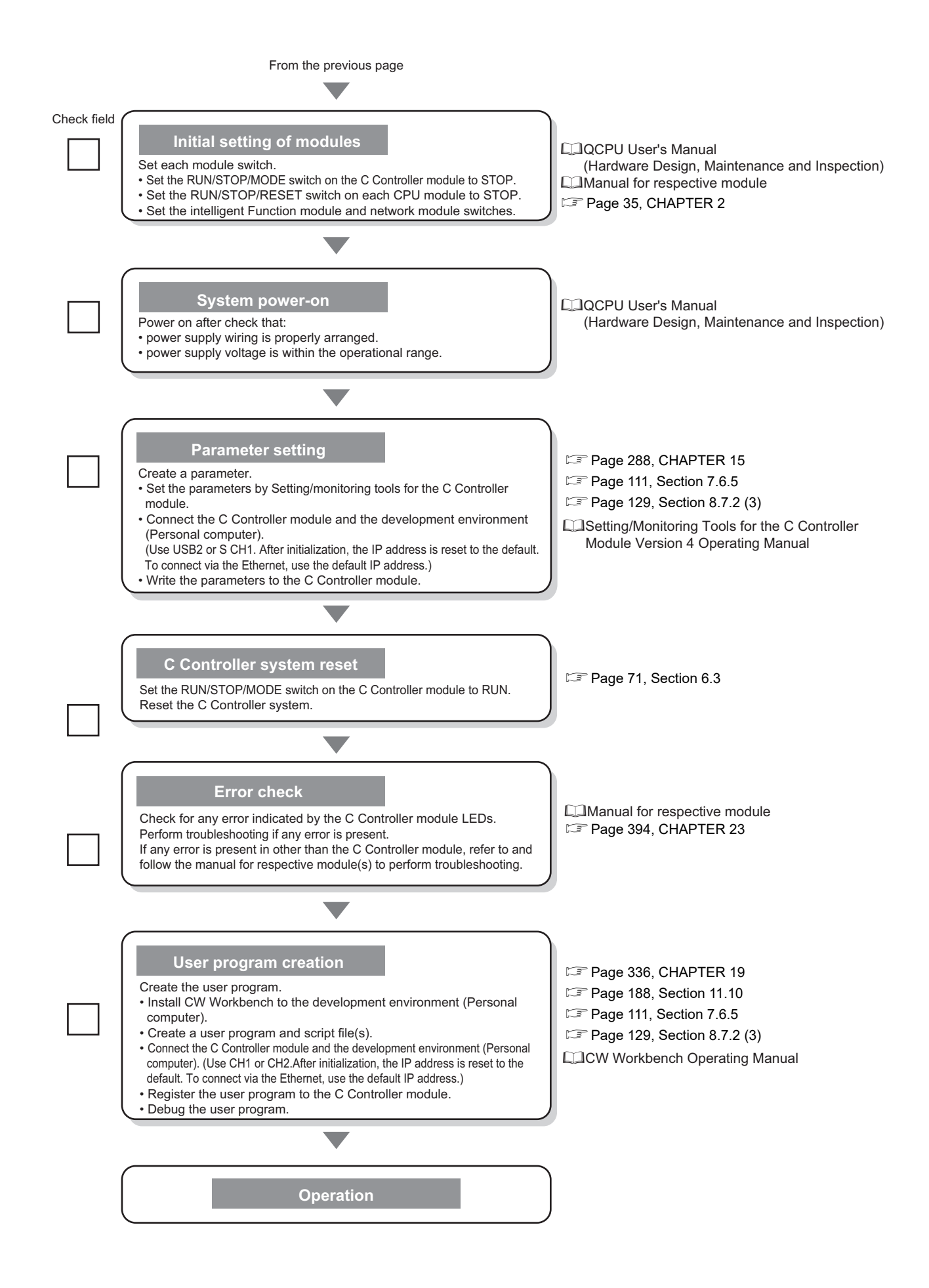

## **5.3 Q24DHCCPU-LS and Q26DHCCPU-LS**

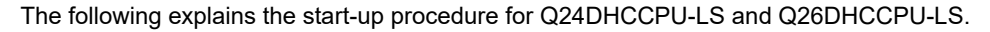

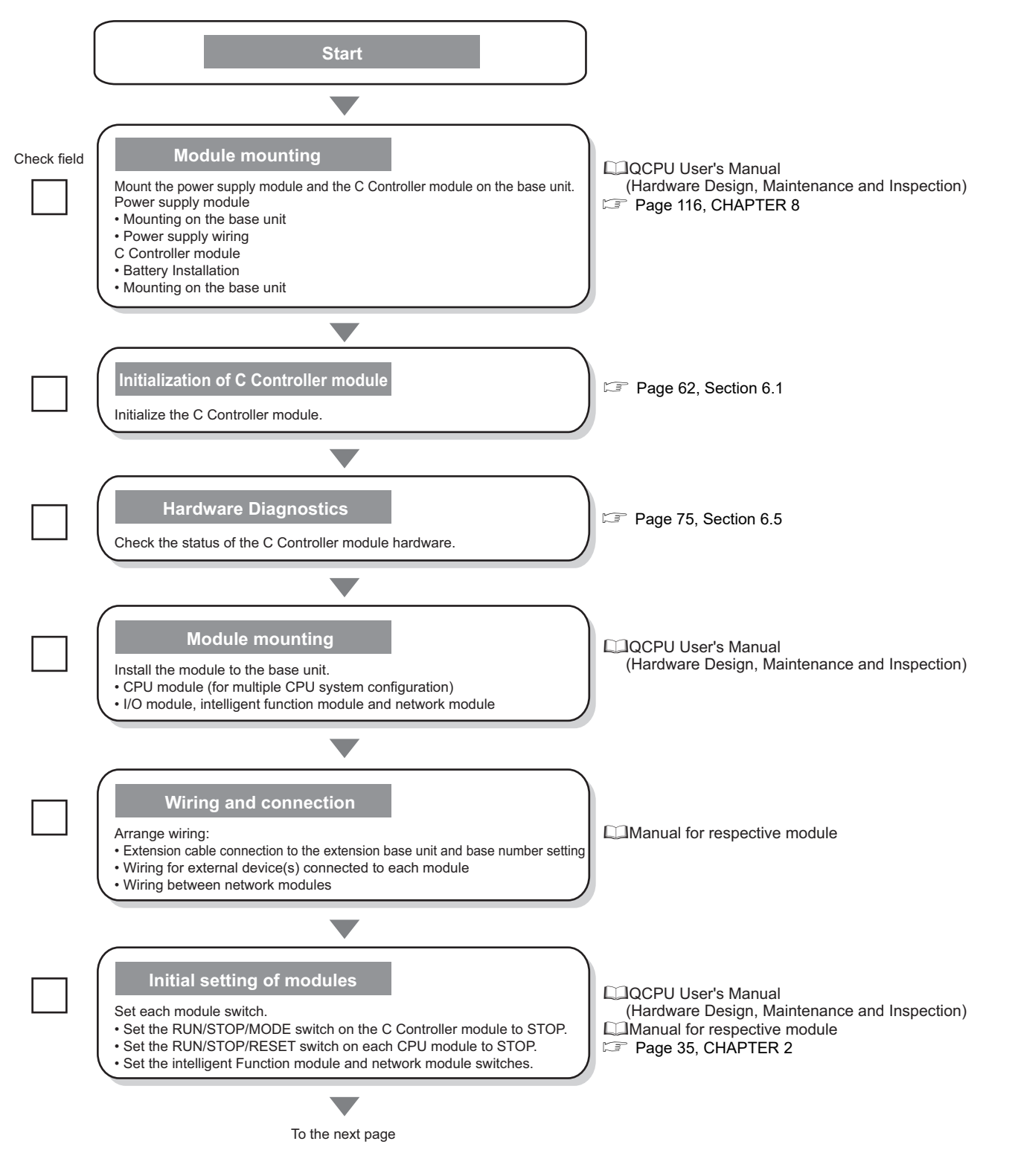

**5**

5.3 Q24DHCCPU-LS and Q26DHCCPU-LS

5.3 Q24DHCCPU-LS and Q26DHCCPU-LS

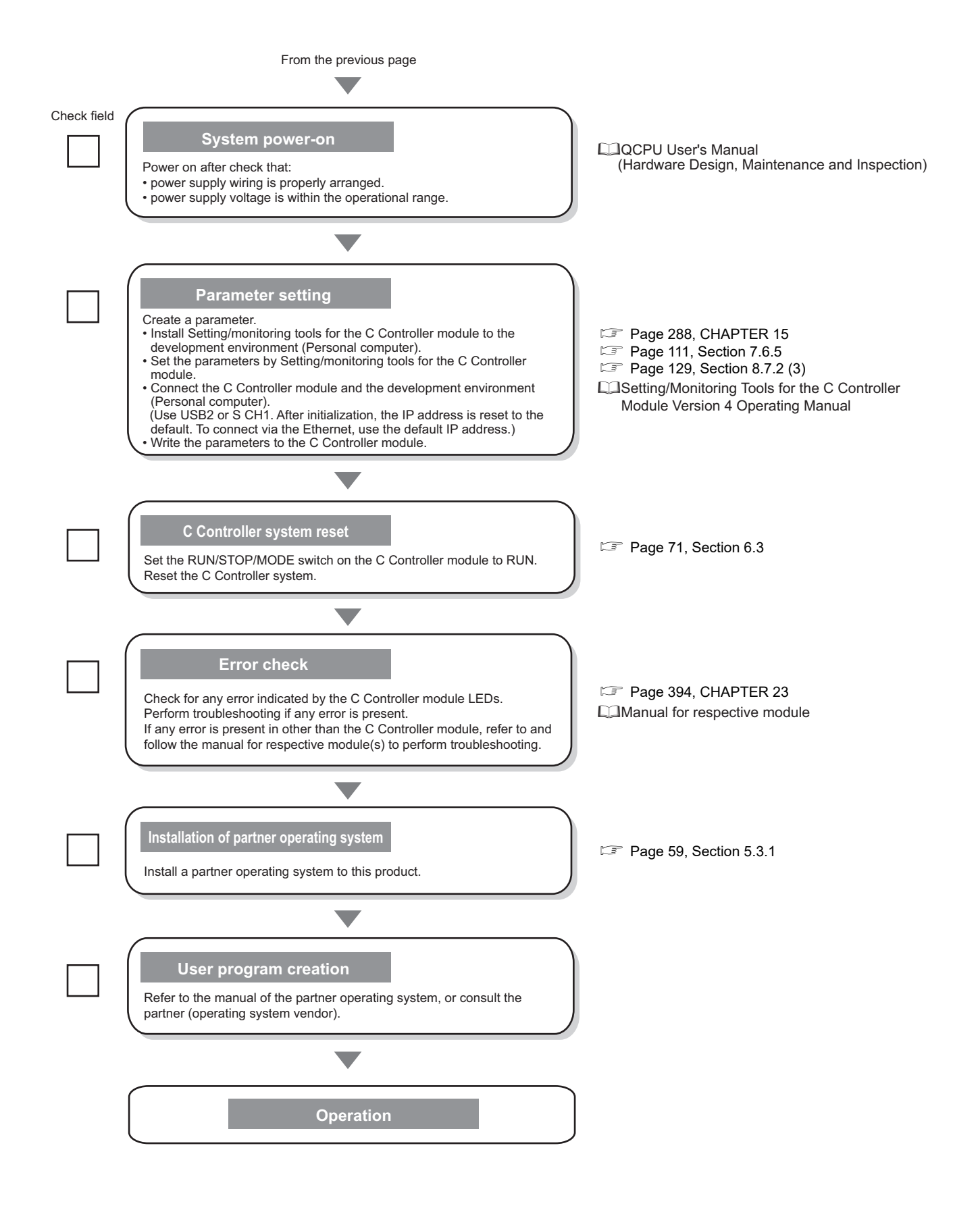

## <span id="page-60-0"></span>**5.3.1 Installation procedure for partner operating system**

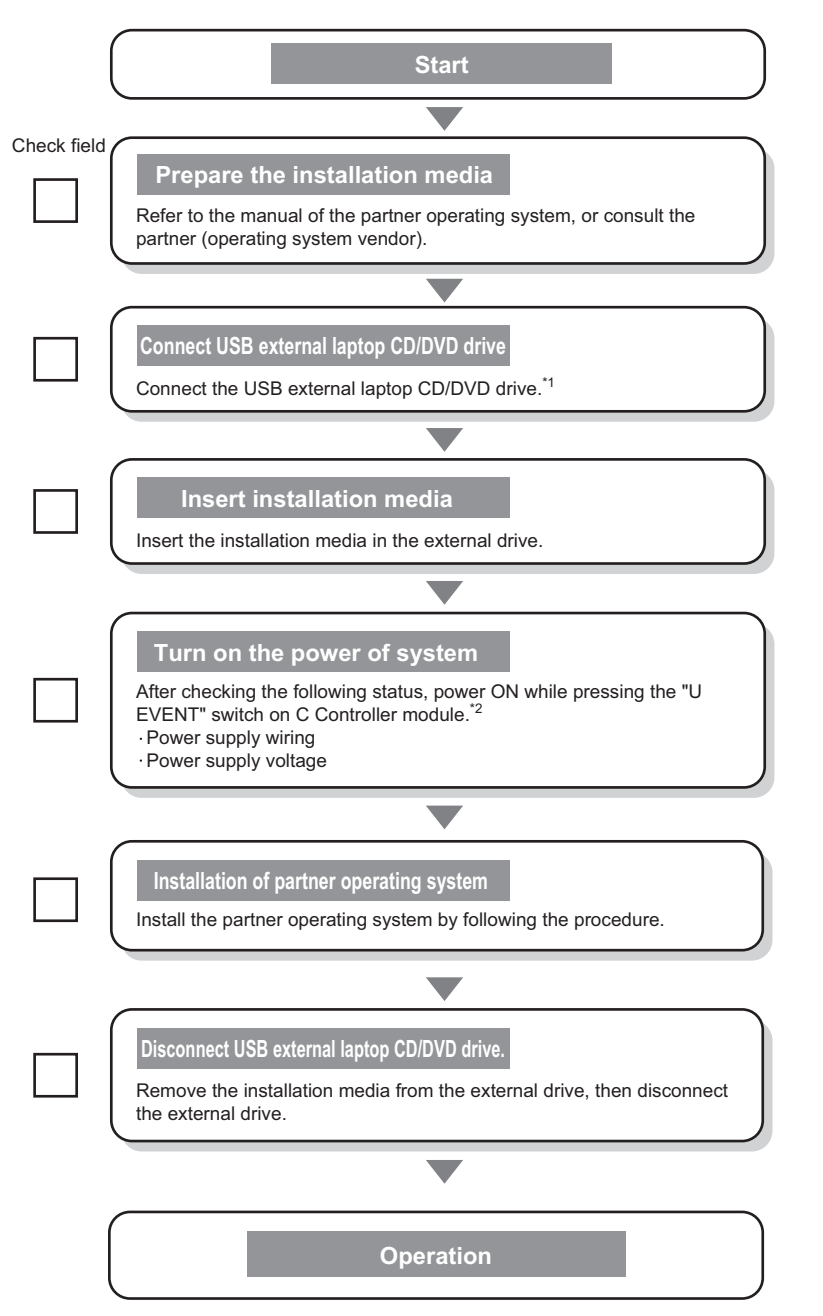

The following explains the installation procedure for partner operating system.

\*1 : The self-powered drive is required.

When using a keyboard/mouse, connect it via USB hub. \*2 : Press the EVENT switch until POWER LED of the power module turns ON.

All the display LEDs of the module are turned OFF (because the status of the system CPU is reset).

5.3.1 Installation procedure for partner operating system

5.3 Q24DHCCPU-LS and Q26DHCCPU-LS

## **5.4 Q12DCCPU-V**

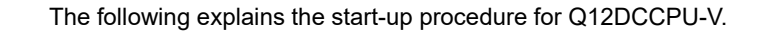

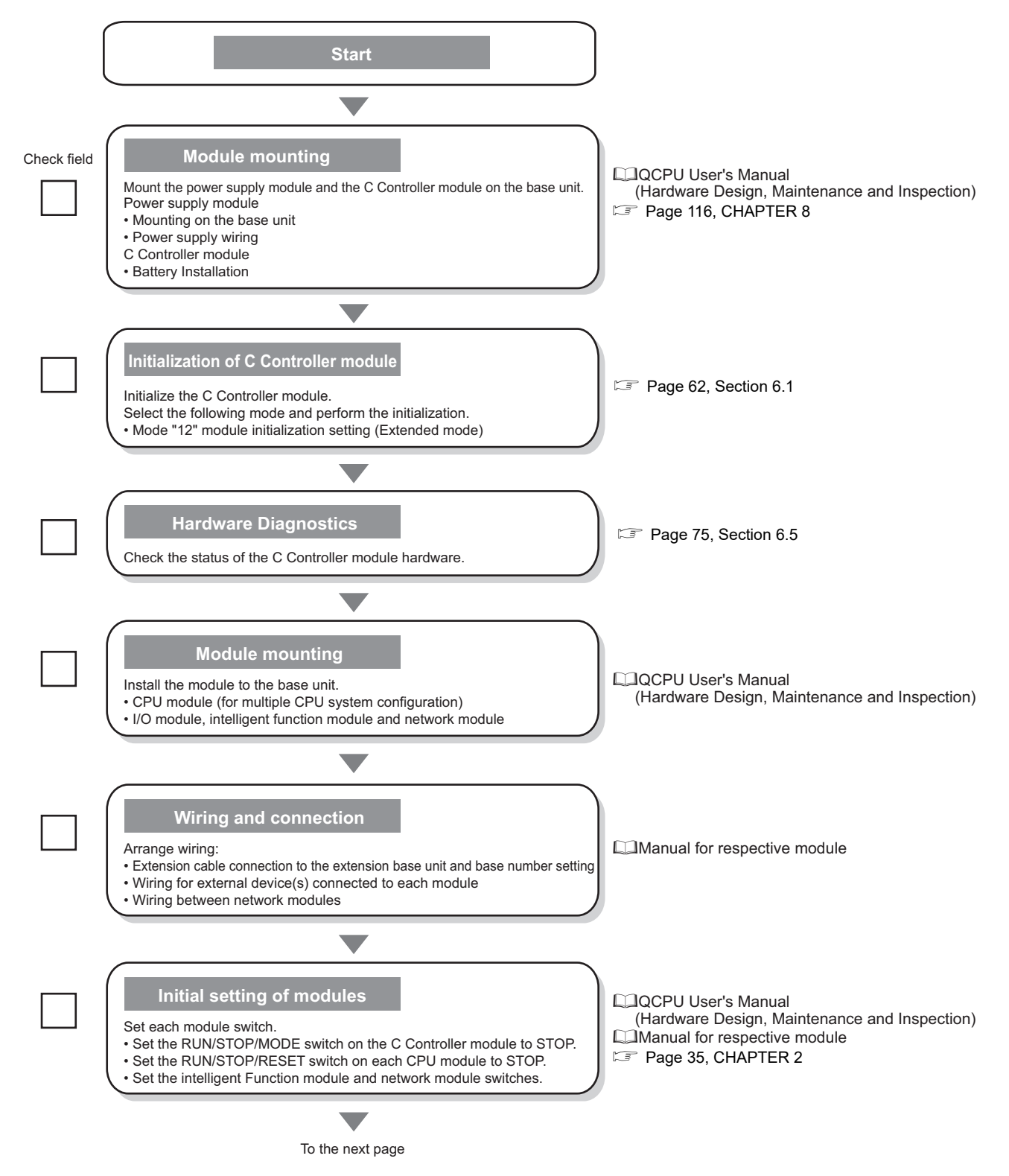

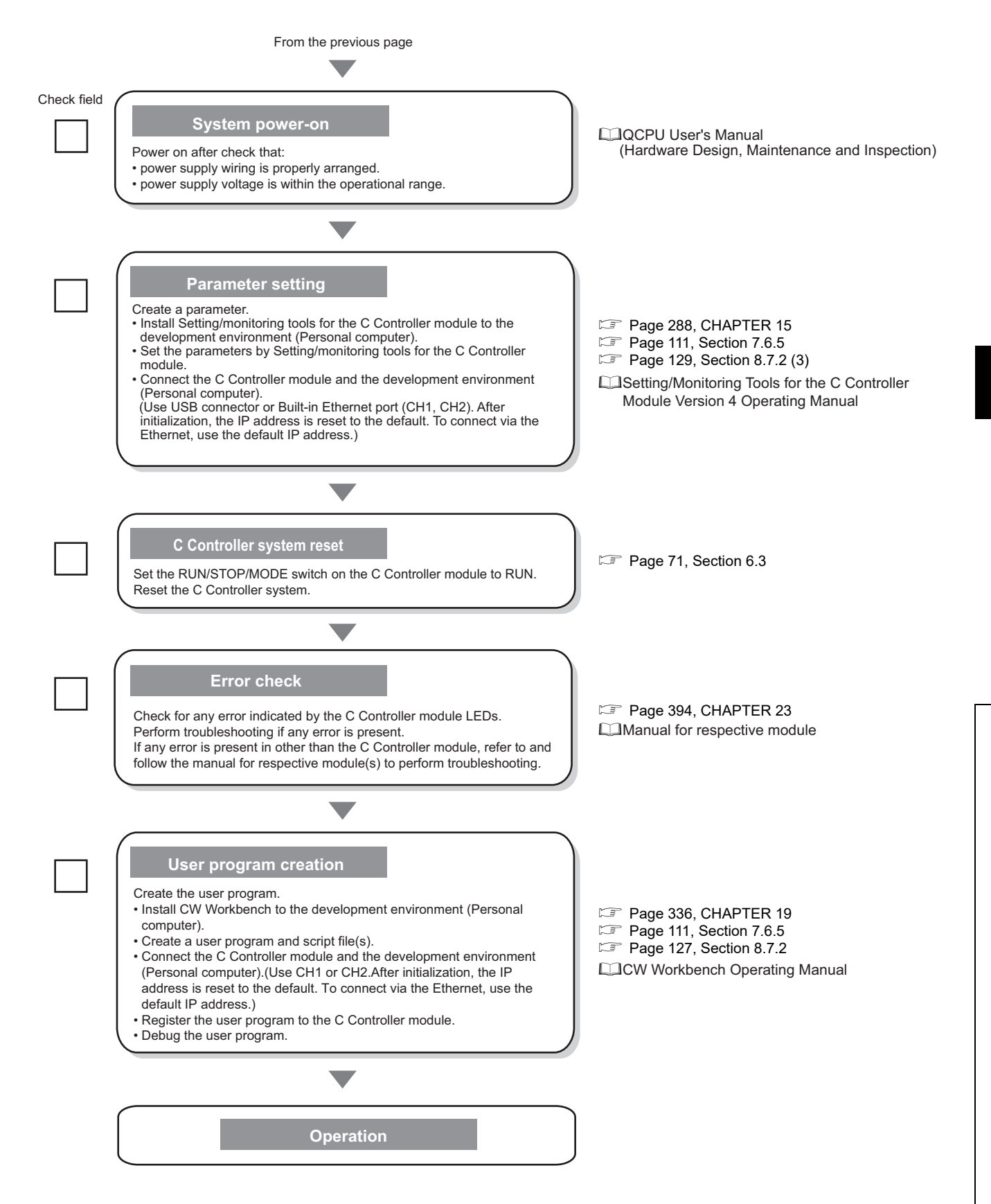

# **CHAPTER 6 HARDWARE OPERATIONS**

<span id="page-63-0"></span>This chapter describes the switch operations of the C Controller module.

## **6.1 Initialization**

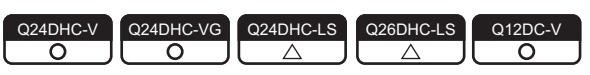

Described in this section is the initialization of the C Controller module.

Initialization is useful in the following situations:

- Initial operation
- When the C Controller module cannot be started up by executing the script file (user program) registered with the standard ROM
- When you forgot the account information configured in the C controller module
- When enabling the "Setting/monitoring tools for the C Controller module operation" setting which was disabled in the service setting function.

## **6.1.1 Q24DHCCPU-V/-VG/-LS and Q26DHCCPU-LS**

## <span id="page-64-0"></span>**(1) Initialization status**

Initialization brings the Q24DHCCPU-V/-VG/-LS and Q26DHCCPU-LS into the following status:

## **(a) Default IP setting**

- The execution of the script file registered on the "/ROM" drive (standard ROM) is stopped. **Phote6.1**
- The IP address of the Q24DHCCPU-V/-VG/-LS and Q26DHCCPU-LS is set to the default.

|                            | <b>Description</b> |       |                         |              |
|----------------------------|--------------------|-------|-------------------------|--------------|
| <b>Item</b>                | Q24DHCCPU          |       |                         | Q26DHCCPU-LS |
|                            | -V                 | $-VG$ | -LS                     |              |
| User Ethernet port CH1     | 192.168.3.3        |       | No change <sup>*1</sup> |              |
| User Ethernet port CH2     | No setting         |       |                         |              |
| System Ethernet port S CH1 | 192.168.3.39       |       |                         |              |
| Script file                | No file            |       | No change <sup>*1</sup> |              |

<sup>\*1 :</sup> The items are not initialized by this function. For the method for initialization, consult the partner (operating system vendor).

## **(b) Module initialization setting**

 $\bigcirc$ : Supported  $\times$ : Not supported

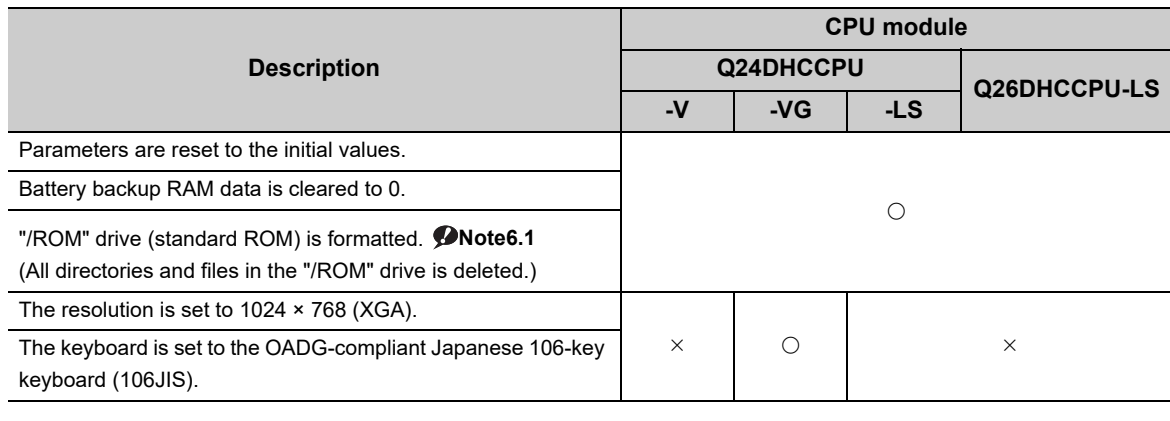

## $Point<sup>°</sup>$

- For Q24DHCCPU-VG, the partner application will be deleted by performing the module initialization setting. For information on how to reinstall it, refer to the manuals provided by the partner (application vendor), or consult the partner (application vendor).
- Initialization deletes data in the Q24DHCCPU-V/-VG/-LS and Q26DHCCPU-LS. Before you can perform the initialization, back up all necessary data, user programs and parameters.

**6**

<span id="page-64-1"></span>Note6.1 **Q24DHCCPU-LS Q26DHCCPU-LS**

Not supported by Q24DHCCPU-LS and Q26DHCCPU-LS.

## **(2) Operating procedure**

### **(a) Preparation**

Before initializing the Q24DHCCPU-V/-VG/-LS and Q26DHCCPU-LS, take the steps listed below:

### *1.* **Install the module.**

Install the power supply module and Q24DHCCPU-V/-VG/-LS and Q26DHCCPU-LS to the base unit. Insert the Q24DHCCPU-V/-VG/-LS and Q26DHCCPU-LS into the CPU slot.

Do not install any module other than a power supply module and the Q24DHCCPU-V/-VG/-LS and Q26DHCCPU-LS.

 $Point<sup>9</sup>$ 

● For C Controller modules listed below, the initialization can be performed even when the module is mounted on the slot other than the CPU slot.

To perform initialization with the module mounted on the slot other than the CPU slot, mount another CPU module on the CPU slot.

Although an error may be detected on the CPU module mounted on the CPU slot, the initialization of the C Controller module can be performed.

- Q24DHCCPU-V with a serial number whose first five digits are "15042"
- Q24DHCCPU-VG

### *2.* **Check the wiring.**

Check that the power supply wiring is property arranged. Do not connect any cable other than power supply cables.

## *3.* **Power on.**

Check that the power supply voltage is within the specified range. Check that the RUN/STOP/MODE switch is positioned in STOP.

### **(b) Initialization setting**

Perform the following operations to configure settings for initialization.

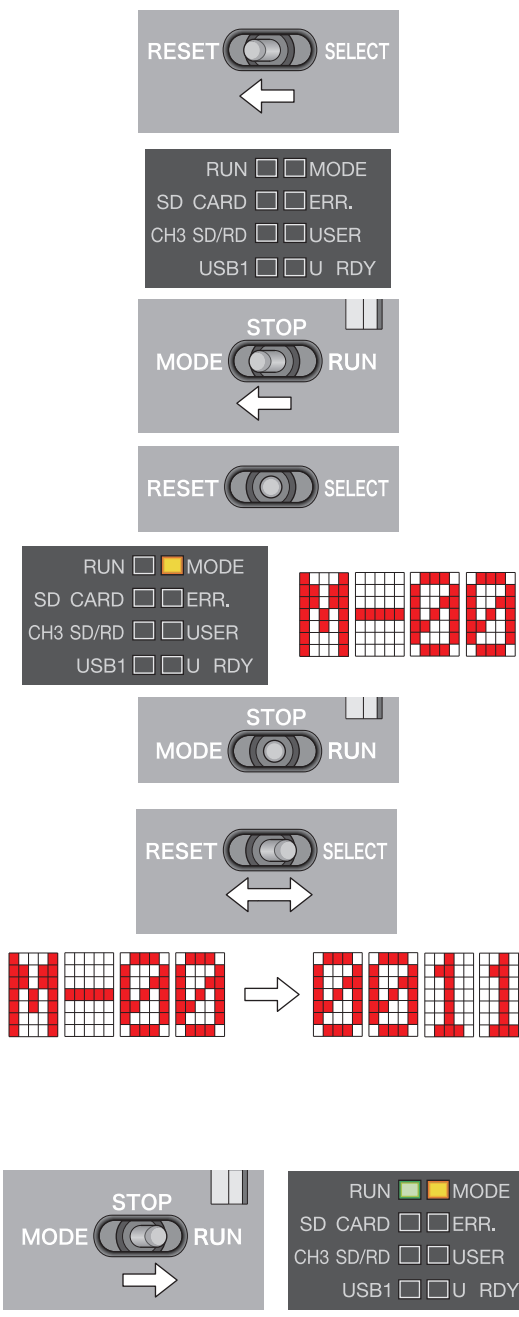

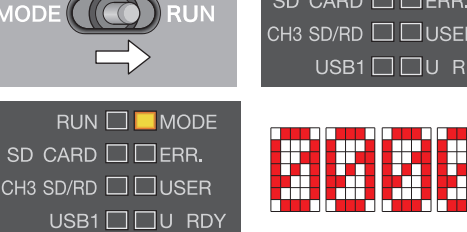

- *1.* **Move the RESET/SELECT switch to the RESET position.** Do not release the switch while pulling it down.
- *2.* **Check that the LED goes off.**
- *3.* **Move the RUN/STOP/MODE switch to MODE position.** Do not release the switch while pulling it down.
- *4.* **Move the RESET/SELECT switch back to the center.** Release the switch then it returns to its center position.
- *5.* **Check that the MODE LED turns on in orange.** Dot matrix LED indicates "M-00".
- *6.* **Move the RUN/STOP/MODE switch back to the STOP position.**

Release the switch then it returns to its center position.

*7.* **Move the RESET/SELECT switch to the SELECT position.** Each time you move the switch to the SELECT position, the mode changes and a value representing the respective mode is displayed by the LEDs.

Repeat this step until the dot matrix LED shows target mode in the table below.

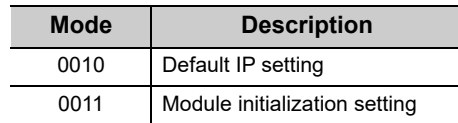

- *8.* **Move the RUN/STOP/MODE switch back to RUN position.** During execution of the initialization setting, RUN LED is flashed green.
- *9.* **Check that the RUN LED goes off.** Dot matrix LED indicates "0000".

### **(c) Countermeasures for abnormal completion**

Flashing of the ERR. LED indicates abnormal completion.

- If the dot matrix LED shows "E0F0" and "E0F1" an error occurred during the initialization setting.
- If the dot matrix LED is off and only ERR. LED flashed, a system error is present.

When any error has occurred, take initialization steps again. If failure is detected again, any hardware error may exist. Please consult your local Mitsubishi service center or representative, explaining the details of the problem.

### **(d) Execution of initialization**

Perform the following operations to execute initialization.

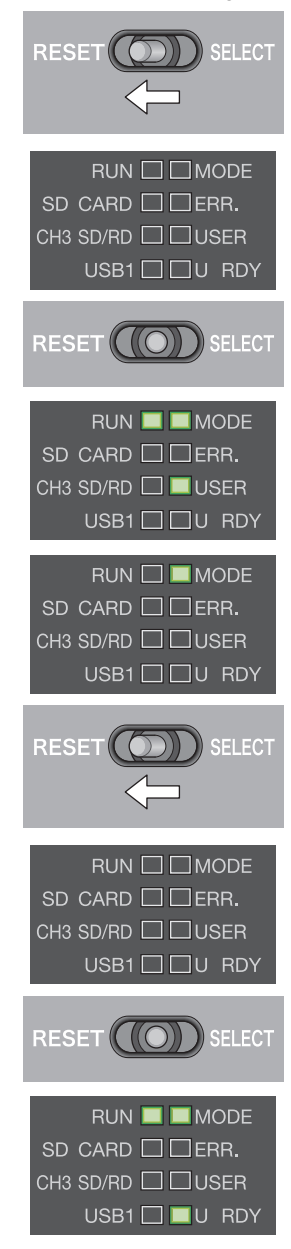

- *1.* **Move the RESET/SELECT switch to the RESET position.** Do not release the switch while pulling it down.
- *2.* **Check that the MODE LED goes off.**
- *3.* **Move the RESET/SELECT switch back to the center.** Release the switch then it returns to its center position.
- *4.* **Check that the MODE LED turns on in green.** During initialization, RUN LED and USER LED are flashed.
- *5.* **Check that the USER LED goes off.** RUN LED goes off, and MODE LED is flashed green.
- *6.* **Move the RESET/SELECT switch to the RESET position.** Do not release the switch while pulling it down.
- *7.* **Check that the MODE LED goes off.**
- *8.* **Move the RESET/SELECT switch back to the center.** Release the switch then it returns to its center position.
- *9.* **Check that the MODE LED is lit green.** During user CPU restarting, the U RDY LED flashes and, when it is completed, the U RDY LED is lit.

### **(e) Countermeasures for abnormal completion**

Flashing of the ERR.LED indicates abnormal completion.

When any error has occurred, take initialization steps again. If failure is detected again, any hardware error may exist. Please consult your local Mitsubishi service center or representative, explaining the details of the problem.

## <span id="page-68-0"></span>**6.1.2 Q12DCCPU-V**

### **(1) Initialization status**

Initialization brings the Q12DCCPU-V into the following status:

#### **(a) Default IP setting**

- The execution of the script file registered on the "/ROM" drive (standard ROM) is stopped.
- The IP address of the Q12DCCPU-V is set to the default.

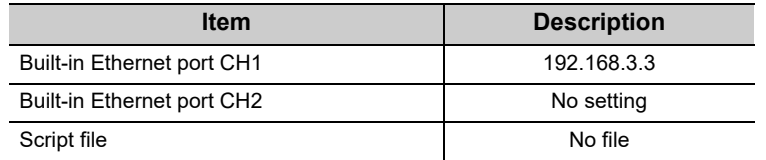

#### **(b) Module initialization setting (Extended mode)**

- Parameters are reset to the initial values.
- Battery backup RAM data is cleared to 0.
- "/ROM" drive (standard ROM) is formatted.

(All directories and files in the "/ROM" drive is deleted.)

 $Point<sup>5</sup>$ 

Initialization deletes data in the Q12DCCPU-V. Before you can perform the initialization, back up all necessary data, user programs and parameters.

## **(2) Operating procedure**

### **(a) Preparation**

Before initializing the Q12DCCPU-V, take the steps listed below:

*1.* **Install the module.**

Install the power supply module and Q12DCCPU-V to the base unit. Insert the C Controller module into the CPU slot. Do not install any module other than a power supply module and the Q12DCCPU-V.

 $Point<sup>9</sup>$ 

● For Q12DCCPU-V (Extended mode) with a serial number whose first five digits are "15102" or higher, the initialization can be executed even if the module is mounted on the slot other than the CPU slot. When executing the initialization with mounting Q12DCCPU-V (Extended mode) other than CPU slot, mount another CPU module on the CPU slot. • Although an error may be detected on the CPU mounted on the CPU slot, the initialization can be executed.

#### *2.* **Check the wiring.**

Check that the power supply wiring is property arranged. Do not connect any cable other than power supply cables.

*3.* **Power on.**

Check that the power supply voltage is within the specified range. Check that the RUN/STOP/MODE switch is positioned in STOP.

### **(b) Initialization setting**

Perform the following operations to configure settings for initialization.

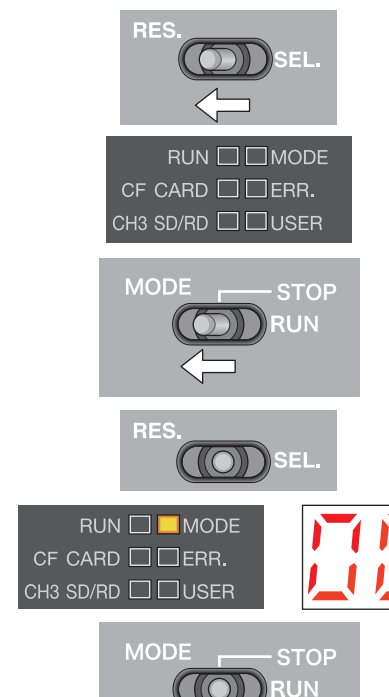

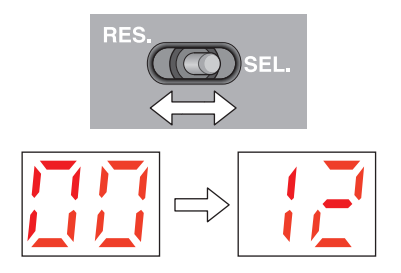

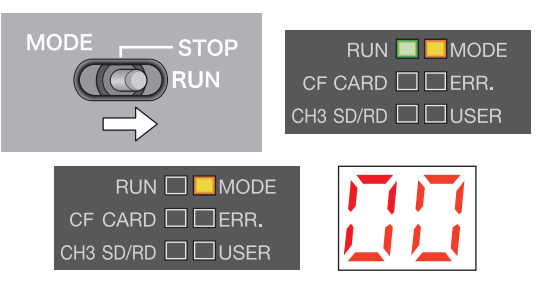

- *1.* **Move the RESET/SELECT switch to the RESET position.**
- *2.* **Check that the MODE LED goes off.**
- *3.* **Move the RUN/STOP/MODE switch to MODE position.** Do not release the switch while pulling it down.
- *4.* **Move the RESET/SELECT switch back to the center.**
- *5.* **Check that the MODE LED turns on in orange.** 7-segment LED indicates "00".
- *6.* **Move the RUN/STOP/MODE switch back to the STOP position.**

Release the switch then it returns to its center position.

*7.* **Move the RESET/SELECT switch to the SELECT position.** Each time you move the switch to the SELECT position, the mode changes and a value representing the respective mode is displayed by the LEDs.

Repeat this step until the 7-segment LED shows target mode in the table below.

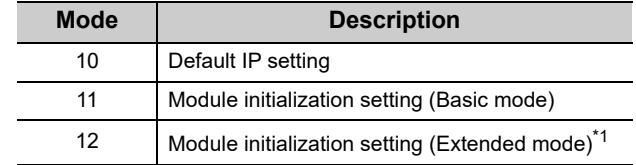

\*1 : Be sure to select Mode 12 to perform the initialization. If Mode 11 is selected, the mode becomes the basic mode and cannot be connected with SW4PVC-CCPU.

*8.* **Move the RUN/STOP/MODE switch back to RUN position.** During execution of the initialization setting, RUN LED is

flashed green.

*9.* **Check that the RUN LED goes off.** 7-segment LED indicates "00".

**(c) Countermeasures for abnormal completion**

Flashing of the ERR. LED indicates abnormal completion.

- If the 7-segment LED shows "Eb" and "EC" an error occurred during the initialization setting.
- If the 7-segment LED is off and only ERR. LED flashed, a system error is present.

When any error has occurred, take initialization steps again. If failure is detected again, any hardware error may exist. Please consult your local Mitsubishi service center or representative, explaining the details of the problem.

## **(d) Execution of initialization**

Perform the following operations to execute initialization.

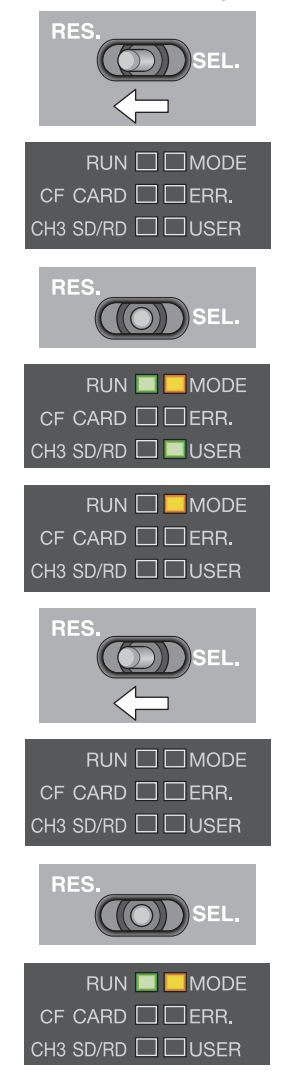

- *1.* **Move the RESET/SELECT switch to the RESET position.**
- *2.* **Check that the MODE LED goes off.**
- *3.* **Move the RESET/SELECT switch back to the center.**
- *4.* **Check that the MODE LED turns on in orange.** During initialization, RUN LED and USER LED are flashed.
- *5.* **Check that the RUN LED and USER LED go off.** The MODE LED flashes.
- *6.* **Move the RESET/SELECT switch to the RESET position.**
- *7.* **Check that the MODE LED goes off.**
- *8.* **Move the RESET/SELECT switch back to the center.**
- *9.* **Check that the MODE LED is lit orange.**

### **(e) Countermeasures for abnormal completion**

Flashing of the ERR.LED indicates abnormal completion.

When any error has occurred, take initialization steps again. If failure is detected again, any hardware error may exist. Please consult your local Mitsubishi service center or representative, explaining the details of the problem.

## **6.2 Change of Operation Status (RUN/STOP)**

You may use RUN/STOP/MODE switch operations to change the C Controller module operation status (RUN/STOP). For details of the operation status, refer to the following.

Fage 307, Section 17.2.3 RUN, STOP and PAUSE status operation processing

 $Point<sup>°</sup>$ 

- Changing the operation status (RUN/STOP/PAUSE) also changes output from the user program. For details, refer to the following.
	- Fage 151, Section 11.1.5 Output (Y) status setting for switching STOP to RUN
- When the operation status is STOP/PAUSE, the user program task does not stop.
- For the remote operation, refer to the following. Fage 163, Section 11.5 Remote Operation Function

## **(1) Operating procedure**

Switch operations are described below.

## **(a) RUN**

<Q24DHCCPU-V/-VG/-LS><Q26DHCCPU-LS>

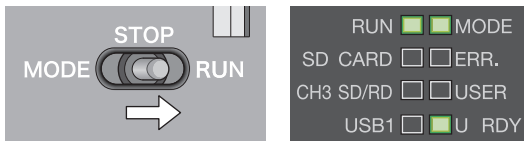

<Q12DCCPU-V>

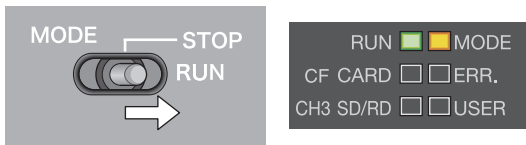

## *1.* **Move the RUN/STOP/MODE switch to the RUN position.** Q24DHCCPU-V/-VG/-LS and Q26DHCCPU-LS···RUN LED is lit green. Q12DCCPU-V···RUN LED is lit orange.

- **(b) STOP**
- <Q24DHCCPU-V/-VG/-LS><Q26DHCCPU-LS>

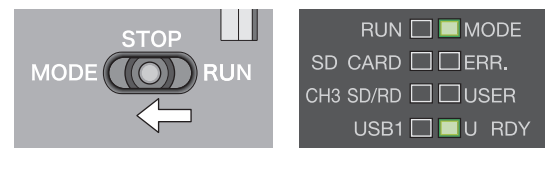

<Q12DCCPU-V>

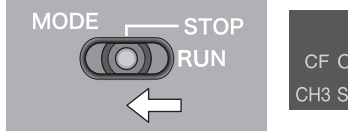

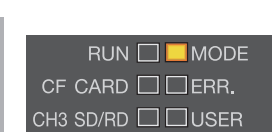

*1.* **Move the RUN/STOP/MODE switch to the STOP position.** RUN LED goes off.
# **6.3 Reset**

Reset is an operation to apply any parameter and/or user program change and reboot the entire system.

The procedures to reset the C Controller system are described below.

- Power cycle (power OFF  $\rightarrow$  ON)
- Reset the C Controller module (for multiple CPU system, the CPU module No.1)

 $Point<sup>9</sup>$ 

In any of the following conditions, do not reset the entire system:

- Accessing to the SD memory card
- Accessing to the CompactFlash card
- Accessing to the USB device • Accessing to the standard ROM or user files in the standard RAM
- **(1) Status after resetting**

Resetting the C Controller module brings the C Controller module into the following status:

- The change(s) in user program(s) is applied.
- The change(s) in parameter setting(s) is applied.
- The data refresh memory<sup>\*1</sup> and CPU shared memory are cleared to 0.
- Initial processing is executed. ( $\sqrt{p}$  [Page 305, Section 17.2.1\)](#page-306-0)
- \*1 : The data refresh memory cannot be used in Q12DCCPU-V.

#### **(2) Operating procedure**

Switch operations for resetting the C Controller module are described below.

#### **(a) Q24DHCCPU-V/-VG/-LS and Q26DHCCPU-LS**

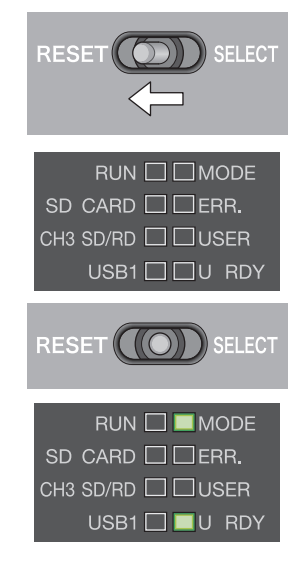

- *1.* **Move the RESET/SELECT switch to the RESET position.** Do not release the switch while pulling it down.
- *2.* **Check that the MODE LED goes off.** U RDY LED also goes off.
- *3.* **Move the RESET/SELECT switch back to the center.** Release the switch then it returns to its center position.
- *4.* **Check that the MODE LED turns on in green.** During user CPU restarting, the U RDY LED flashes. When completed, U RDY LED is lit.

### **(b) Q12DCCPU-V**

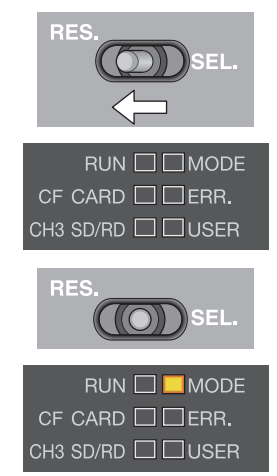

- *1.* **Move the RESET/SELECT switch to the RESET position.**
- *2.* **Check that the MODE LED goes off.**
- *3.* **Move the RESET/SELECT switch back to the center.**
- *4.* **Check that the MODE LED turns on in orange.**

# $Point<sup>9</sup>$

- For the remote reset operation, refer to the following. **[Page 163, Section 11.5](#page-164-0)**
- Resetting CPUs No.2-4 in multiple CPU system You cannot reset CPU modules No.2-4 individually. When you reset any one of No.2 through No.4 during operations of the multiple CPU system, an error occurs in the other modules.

In this case, the entire multiple CPU system is down regardless of the operation mode set in Multiple CPU Setting (All station stop by stop error of PLC2-PLC4/Continue).

# **6.4 Restarting User CPU**

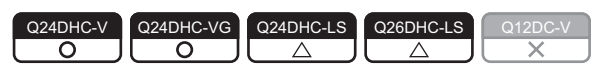

User CPU restarting is an operation to apply the changes made in the user program while the system is running. You may restart the user CPU by operating U RST/P1/P2 switches.

In addition, user CPU restarting is also possible from Setting/monitoring tools for the C Controller module or user program.

 $Point<sup>°</sup>$ 

- In any of the following conditions, do not restart the user CPU.
	- Accessing to the SD memory card
	- Accessing to the USB device
	- Accessing to the standard ROM or user files in the standard RAM
- Before restarting the user CPUs, check that:
	- the CPU operation status is STOP;
		- the user program stop and close operations are performed;
		- file operations are not in process;
		- the U RDY LED is not flashing (user CPUs preparing for operations).

#### **(1) Components influenced by user CPU restarting**

User CPU restarting will apply any change in the user program. For components influenced by restarting, refer to the following figure.

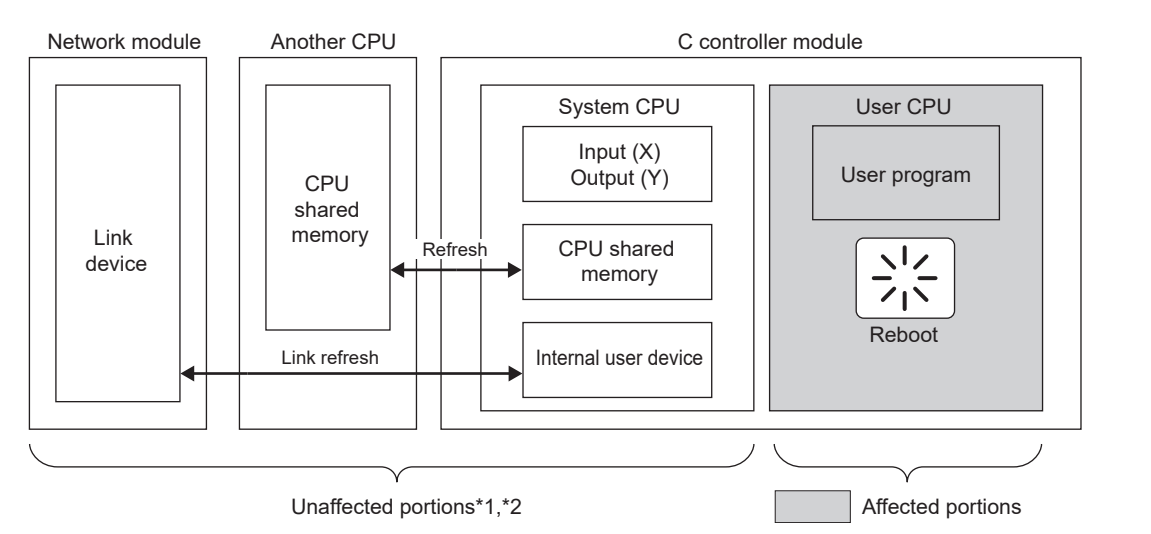

- \*1 : Input (X), output (Y), internal user device and CPU shared memory values will be retained.
- \*2 : Link refreshing with the network module and refreshing with the CPU shared memory will be continued.

 $Point<sup>°</sup>$ 

- To apply any change in parameter settings, reset the system. User CPU restarting does not apply parameter setting changes.
- To clear input (X), output (Y), internal user device and CPU shared memory values, reset the entire system or clear the respective device(s).
- For initial processing for the entire system by the user program, execute the initial processing again after user CPU restarting, or reset the entire system.

## **(2) Setting method**

Set the following setting item to "Enable" through Setting/monitoring tools for the C Controller module.

*•* **"CCPU Parameter" <<System settings>> "Restart user CPU"**

### **(3) Methods**

There are 3 ways to execute user CPU restarting, which are described in the following pages.

*•* **By switch operations Switch operations are described below.**

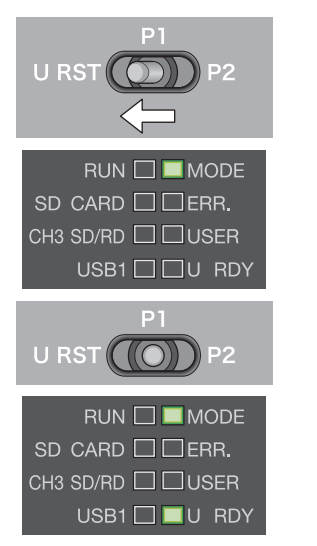

- *1.* **Set the CPU operation status to STOP.**
- *2.* **Move the U RST/P1/P2 switch to the U RST position.** Do not release the switch while pulling it down.
- *3.* **Check that the U RDY LED goes off.** During user CPU restarting, the U RDY LED flashes.
- *4.* **Move the U RST/P1/P2 switch back to the "P1" position.** Release the switch then it returns to its center position.
- *5.* **Check that the U RDY LED is lit.**
- *•* **Using Setting/monitoring tools for the C Controller module [Online] [Remote Operation]**
- **•** Using user program **ONote6.2**

**Restart the user CPU by executing the C Controller module dedicated function (CCPU\_Restart function).**

**The following shows the function(s) used for restarting user CPU.**

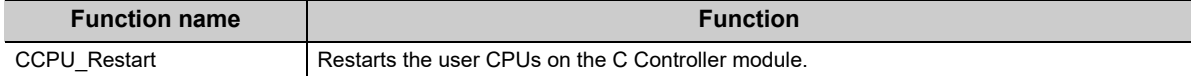

# **Point**

For the remote reset operation, refer to the following. [Page 163, Section 11.5](#page-164-0)

# **(4) How to check user CPU restarting from the other CPUs**

To check if the C Controller module is restarting the user CPU, refer to the "LED Status" in the "Host CPU operation information area" in the CPU shared memory. ( $\Box$ ) [Page 252, Section 14.1.1\)](#page-253-0)

If the "U RDY" LED value in "LED Status" is other than "1: On", the user CPU are preparing for operations and the user program never runs.

#### <span id="page-75-0"></span>Note6.2 **Q24DHCCPU-LS Q26DHCCPU-LS**

Not supported by Q24DHCCPU-LS and Q26DHCCPU-LS.

# **6.5 Hardware Diagnostics**

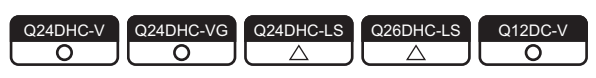

Hardware diagnostics is a test to check the hardware within the C Controller module. Hardware diagnostics is useful in the following situations:

- Initial operation
- Troubleshooting

 $Point<sup>°</sup>$ 

During hardware diagnostics, do not power OFF or reset the C Controller system. Otherwise, the C Controller module may no longer be started up normally. If such situation occurs, initialize the C Controller module. Page 62, Section 6.1

# **6.5.1 Q24DHCCPU-V/-VG/-LS and Q26DHCCPU-LS**

### **(1) Diagnostics types**

In the hardware diagnostics test, diagnostics on the following items are performed.

### **(a) Q24DHCCPU-V/-VG**

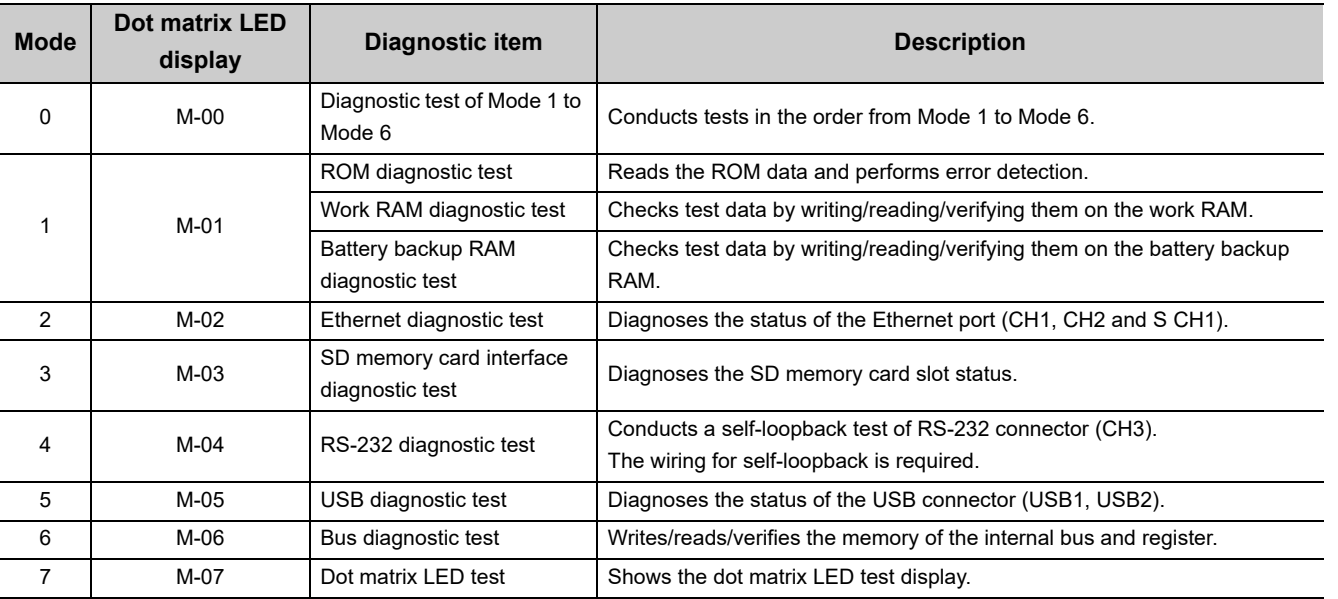

### **(b) Q24DHCCPU-LS and Q26DHCCPU-LS**

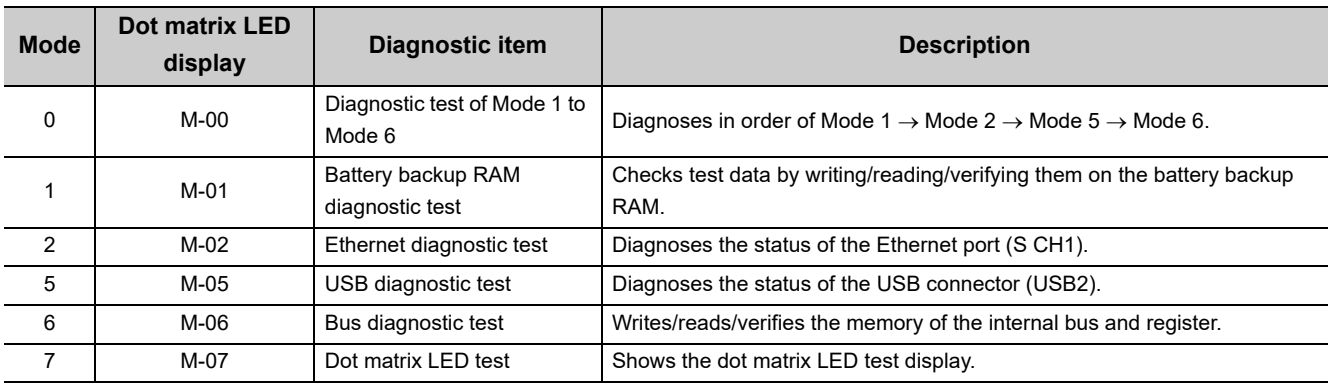

### **(2) Operating procedure**

#### **(a) Preparation**

Before performing the hardware diagnostics test on the Q24DHCCPU-V/-VG/-LS and Q26DHCCPU-LS, take the steps listed below:

#### *1.* **Install the module.**

Install the power supply module and the Q24DHCCPU-V/-VG/-LS and Q26DHCCPU-LS to the base unit. Insert the Q24DHCCPU-V/-VG/-LS and Q26DHCCPU-LS into the CPU slot.

Do not install any module other than a power supply module and the Q24DHCCPU-V/-VG/-LS and Q26DHCCPU-LS.

# $Point<sup>0</sup>$

● For C Controller modules listed below, the hardware diagnostics can be performed even when the module is mounted on the slot other than the CPU slot.

To perform the hardware diagnostics with the module mounted on the slot other than the CPU slot, mount another CPU module on the CPU slot.

Although an error may be detected on the CPU module mounted on the CPU slot, the hardware diagnostics can be performed.

- Q24DHCCPU-V with a serial number whose first five digits are "15042"
- Q24DHCCPU-VG

#### *2.* **Check the wiring.**

Check that the power supply wiring is property arranged. Do not connect any cable other than power supply cables.

- *3.* **Prepare for respective diagnostics as necessary. ( [Page 77, \(2\)\(b\) in this section](#page-78-0))**
- *4.* **Power on.**

Check that the power supply voltage is within the specified range. Check that the RUN/STOP/MODE switch is positioned in STOP.

#### <span id="page-78-0"></span>**(b) Necessary preparations for each diagnostics**

Before performing each hardware diagnostics test, take the steps listed below.

- When executing Mode 0
	- Perform all preparation tasks for executing the following mode from 1 to 6.
- When executing Mode 1 Back up all data in the standard ROM and battery backup RAM data.

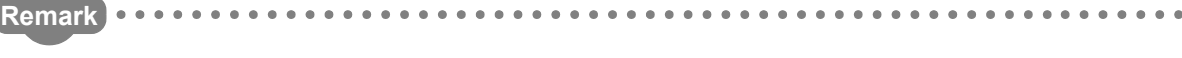

- Backup of data in the standard ROM For "-LS", consult with the **Section** Coperating system vendor). Use the FTP function to backup the standard ROM data to the PC. ( $\Box$  [Page 197, Section 12.1.2](#page-198-0))
- Backup of battery backup RAM data For "-LS", consult with the **Data** Coperating system vendor). From [Online]  $\Rightarrow$  [Battery backup RAM monitor] in Setting/monitoring tools for the C Controller module, or by using the C Controller module dedicated function (CCPU\_ReadSRAM function), read out the contents and save data in any location other than in the standard ROM, e.g. your PC.
	- When executing Mode 2

Check that no cable is connected to the Ethernet port (CH1, CH2 and S CH1).

• When executing Mode 3

Check that the SD memory card is not installed.

. . . . . . . . . . . . . . . . . . .

• When executing Mode 4

Connect a cable to RS-232 connector (CH3) as shown below.

The table below shows the connector pin positions and cable connection.

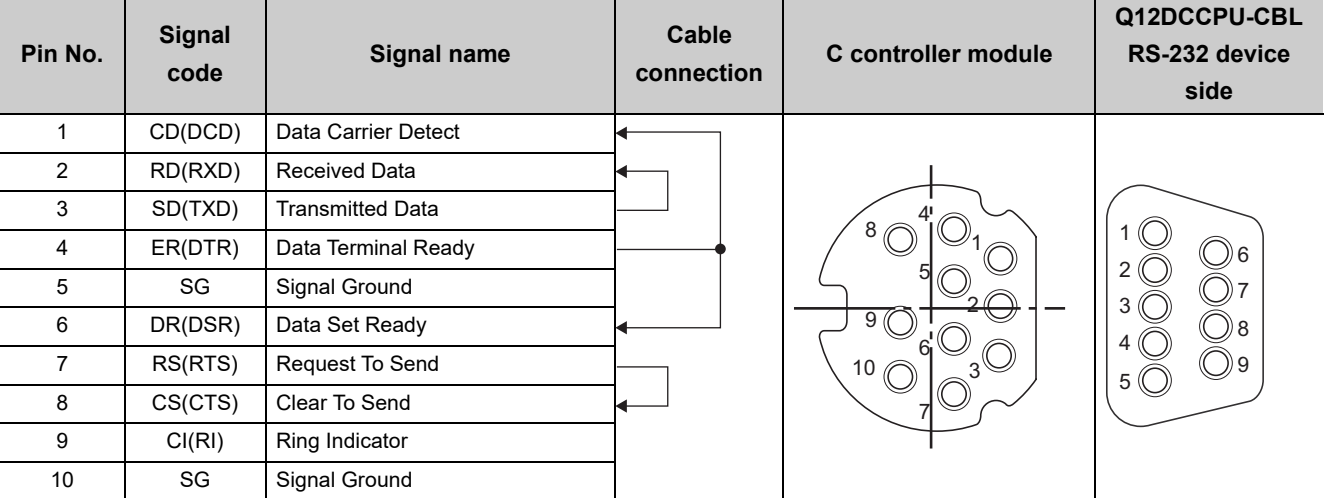

• When executing Mode 5

Check that no cable is connected to the USB connectors (USB1 and USB2).

• When executing Mode 6

No preparation tasks for this mode.

### **(c) Test mode selection**

Perform the following operations to select a test mode to execute.

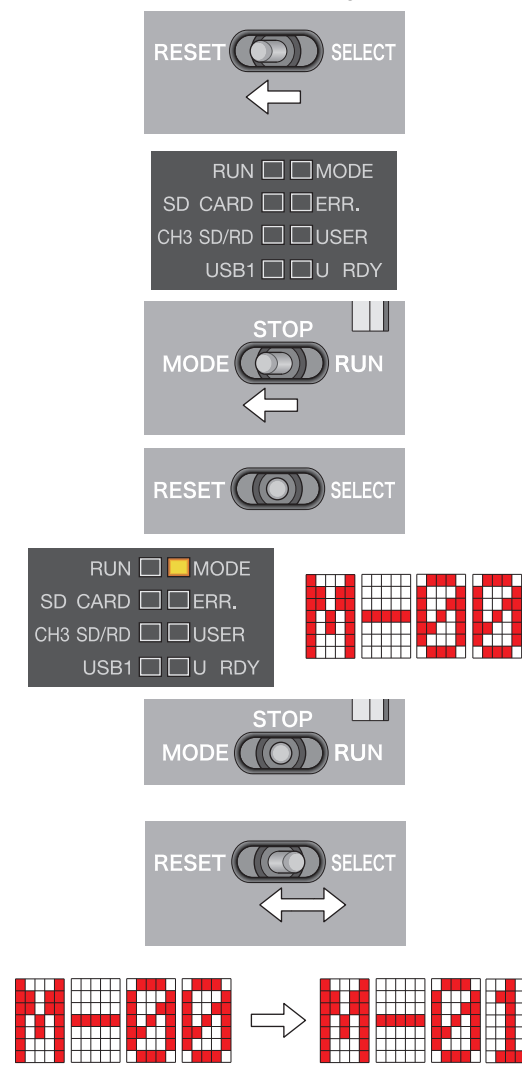

# **(d) Execution of the test (mode 0-6)**

Perform the following operations to execute the test.

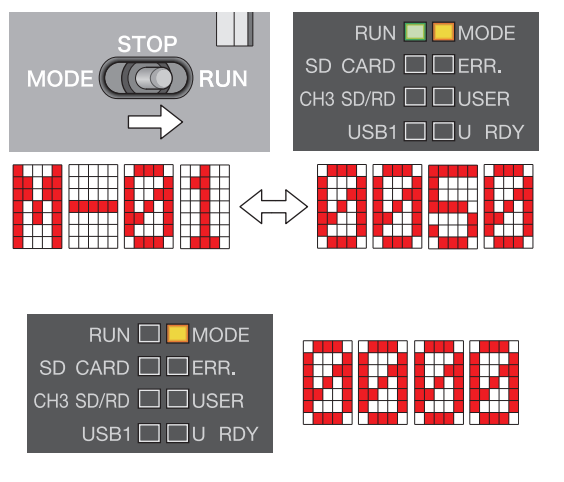

- *1.* **Move the RESET/SELECT switch to the RESET position.** Do not release the switch while pulling it down.
- *2.* **Check that the LED goes off.**
- *3.* **Move the RUN/STOP/MODE switch to the MODE position.** Do not release the switch while pulling it down.
- *4.* **Move the RESET/SELECT switch back to the center.** Release the switch then it returns to its center position.
- *5.* **Check that the MODE LED turns on in orange.** Dot matrix LED indicates "M-00".
- *6.* **Move the RUN/STOP/MODE switch back to the STOP position.**

Release the switch then it returns to its center position.

*7.* **Move the RESET/SELECT switch to the SELECT position.** Each time you move the switch to the SELECT position, the mode changes and a value representing the respective mode is displayed by the LEDs.

Repeat this step until the dot matrix LED shows the desired mode.

*1.* **Move the RUN/STOP/MODE switch to the RUN position.** While the test is running, RUN LED is flashed green.

The dot matrix LED shows the current mode and progress alternately.

[Example] "M-01"  $\leftarrow$  Alternately displayed  $\rightarrow$  "0050" (progress)

*2.* **Check that the RUN LED goes off.**

When the test is completed normally, the dot matrix LED shows "0000".

If other than "0000" is shown, refer to the following.  $\mathbb{F}$  [Page 79, \(2\)\(e\) in this section](#page-80-0)

*3.* **Power OFF.**

# <span id="page-80-0"></span>**(e) If the dot matrix LED shows other than "0000"**

The "ERR." LED starts flashing once the error is detected during diagnostics or setting. A value corresponding to the diagnostics for which the error occurred is displayed on the dot matrix LED. If the dot matrix LED is off and only "ERR." LED flashes, a system error is present.

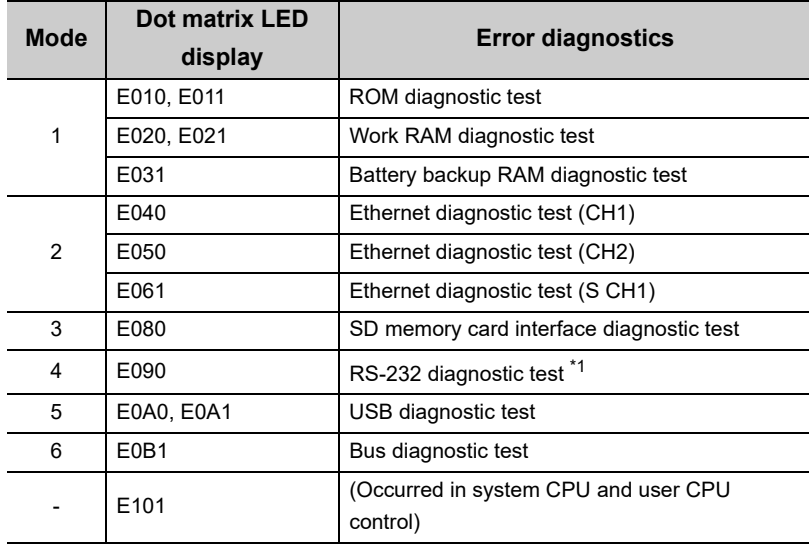

\*1 : An error may occur if a distribution cable is not connected correctly. Correctly connect and distribute the cable again, and then reexecute the self-diagnostic test for Mode 4.

Upon detection of the failure, the diagnostics and setting will be terminated.

Retry the diagnostics and setting if they failed.

If failure is detected again, the hardware of the Q24DHCCPU-V/-VG/-LS and Q26DHCCPU-LS may be faulty. Please consult your local Mitsubishi service center or representative, explaining the details of the problem.

# **(f) Execution of the dot matrix LED test (mode 7)**

Perform the following operations to execute the test.

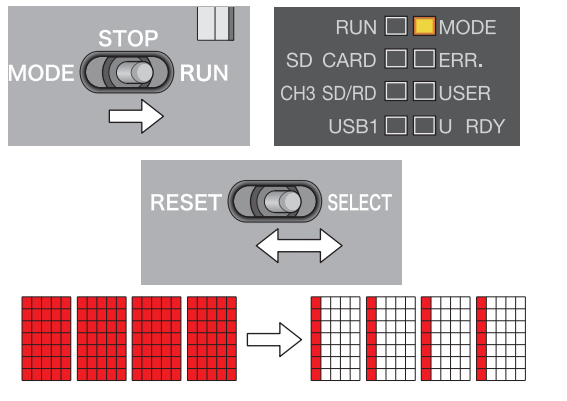

- *1.* **Move the RUN/STOP/MODE switch to the RUN position.**
- *2.* **Move the RESET/SELECT switch to the SELECT position.** Each time you move the switch to the SELECT position, the dot matrix LED is turned on/off in order from the all-on status. Visually check the displayed status.
- *3.* **Power OFF.**

 $Point<sup>°</sup>$ 

Visually check there is no inactive dot in the 4-digit dot matrix LED. If there is any inactive LED, the hardware of the Q24DHCCPU-V/-VG/-LS and Q26DHCCPU-LS may be faulty. Please consult your local Mitsubishi service center or representative, explaining the details of the problem.

## **(1) Diagnostics types**

In the hardware diagnostics test, diagnostics on the following items are performed.

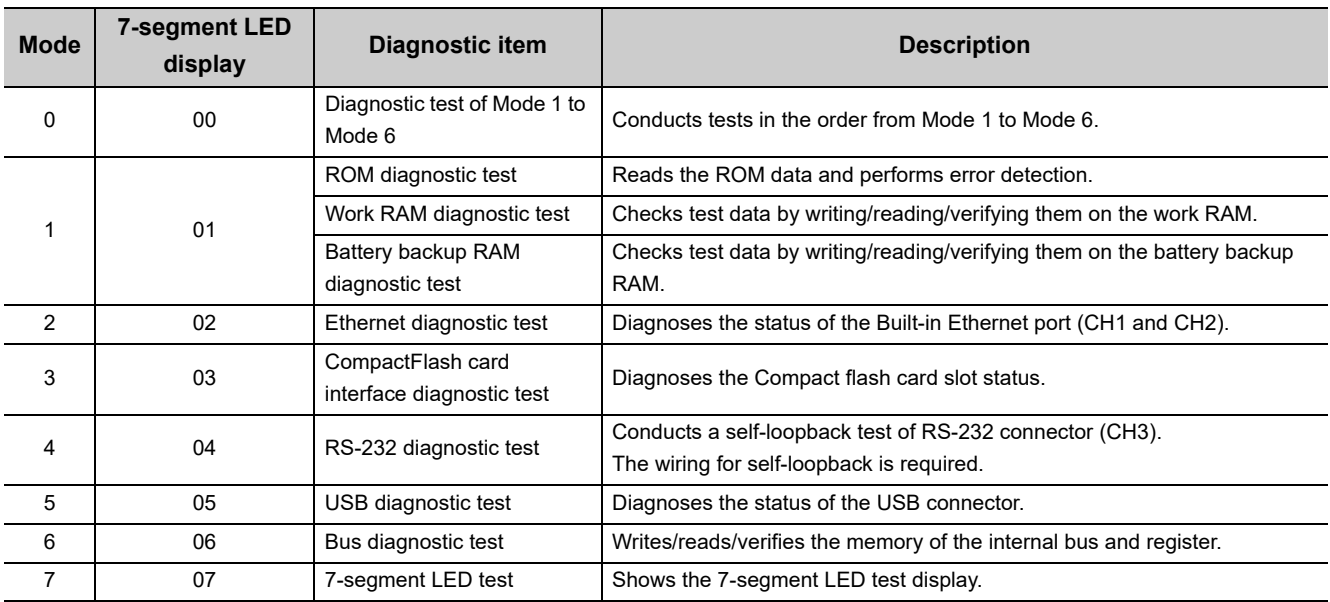

# **(2) Operating procedure**

#### **(a) Preparation**

Before performing the hardware diagnostics test on the Q12DCCPU-V, take the steps listed below:

#### *1.* **Install the module.**

Install the power supply module and the Q12DCCPU-V to the base unit. Insert the Q12DCCPU-V into the CPU slot.

Do not install any module other than a power supply module and the Q12DCCPU-V.

# $Point<sup>°</sup>$

- For Q12DCCPU-V (Extended mode) with a serial number whose first five digits are "15102" or higher, the hardware diagnostics can be executed even if the module is mounted on the slot other than the CPU slot. When executing the hardware diagnostics with mounting Q12DCCPU-V (Extended mode) other than CPU slot, mount another CPU module on the CPU slot.
	- Although an error may be detected on the CPU mounted on the CPU slot, the hardware diagnostics can be executed.

#### *2.* **Check the wiring.**

Check that the power supply wiring is property arranged. Do not connect any cable other than power supply cables.

*3.* **Prepare for respective diagnostics as necessary. ( [Page 77, \(2\)\(b\) in this section](#page-78-0))**

#### *4.* **Power on.**

Check that the power supply voltage is within the specified range. Check that the RUN/STOP/MODE switch is positioned in STOP.

#### **(b) Necessary preparations for each diagnostics**

Before performing each hardware diagnostics test, take the steps listed below.

- When executing Mode 0
	- Perform all preparation tasks for executing the following mode from 1 to 6.
- When executing Mode 1

Back up all data in the standard ROM and battery backup RAM data.

**Remark** . . . . . . . . . . . . . . . . . . . ● Backup of data in the standard ROM Use the FTP function to backup the standard ROM data to the PC. ( $\sqrt{P}$  [Page 197, Section 12.1.2](#page-198-0))

- Backup of battery backup RAM data From  $[Online] \Rightarrow [Battery backup RAM monitor]$  in Setting/monitoring tools for the C Controller module, or by using the C Controller module dedicated function (CCPU\_ReadSRAM function), read out the contents and save data in any location other than in the standard ROM, e.g. your PC.
	- When executing Mode 2

Built-in Ethernet port (CH1 and CH2) by an Ethernet cable (crossing cable).

- When executing Mode 3 Install a CompactFlash card.
- When executing Mode 4 Connect a cable to RS-232 connector (CH3) as shown below.
	- The table below shows the connector pin positions and cable connection.

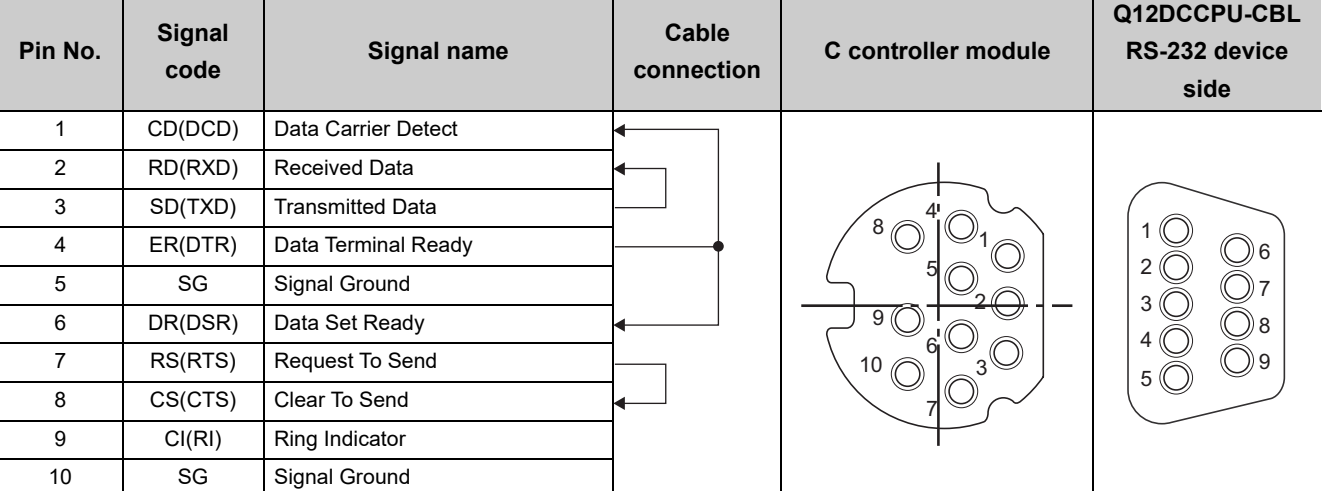

• When executing Mode 5

Check that no cable is connected to the USB connectors.

• When executing Mode 6

No preparation tasks for this mode.

**AAAAAAAAA** 

6.5.2 Q12DCCPU-V 6.5 Hardware Diagnostics

6.5 Hardware Diagnostics<br>6.5.2 Q12DCCPU-V

### **(c) Test mode selection**

Perform the following operations to select a test mode to execute.

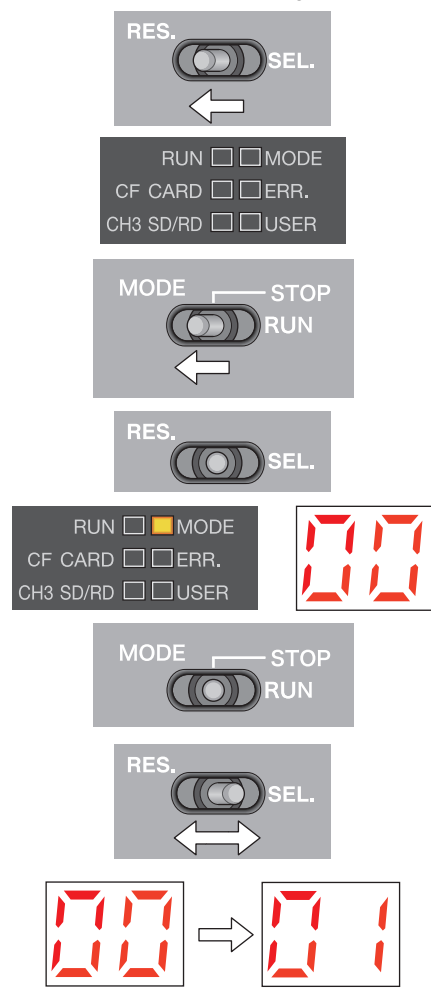

- *1.* **Move the RESET/SELECT switch to the RESET position.**
- *2.* **Check that the MODE LED goes off.**
- *3.* **Move the RUN/STOP/MODE switch to the MODE position.** Do not release the switch while pulling it down.
- *4.* **Move the RESET/SELECT switch back to the center.**
- *5.* **Check that the MODE LED turns on in orange.** 7-segment LED indicates "00".
- *6.* **Move the RUN/STOP/MODE switch back to the STOP position.**

Release the switch then it returns to its center position.

*7.* **Move the RESET/SELECT switch to the SELECT position.** Each time you move the switch to the SELECT position, the mode changes and a value representing the respective mode is displayed by the LEDs.

Repeat this step until the 7-segment LED shows the desired mode.

# **(d) Execution of the test (mode 0-6)**

Perform the following operations to execute the test.

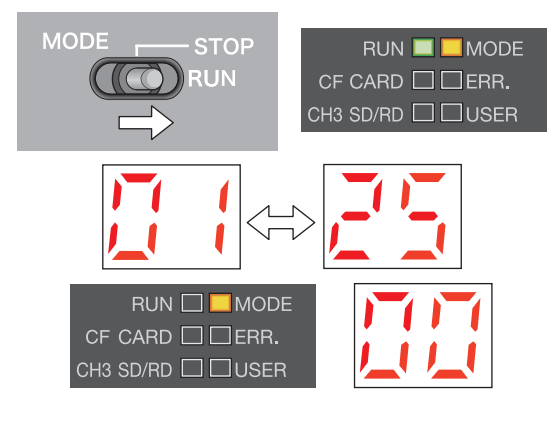

*1.* **Move the RUN/STOP/MODE switch to the RUN position.**

While the test is running, RUN LED is flashed green.

The 7-segment LED shows the current mode and progress alternately.

 $[Example]$  "01"  $\leftarrow$  Alternately displayed  $\rightarrow$  "25" (progress)

#### *2.* **Check that the RUN LED goes off.**

When the test is completed normally, the 7-segment LED shows "00".

If other than "00" is shown, refer to the following.  $\mathbb{F}$  [Page 83, \(2\)\(e\) in this section](#page-84-0)

*3.* **Power OFF.**

# <span id="page-84-0"></span>**(e) If the 7-segment LED shows other than "00"**

The "ERR." LED starts flashing once the error is detected during diagnostics or setting. A value corresponding to the diagnostics for which the error occurred is displayed on the 7-segment LED. If the 7-segment LED is off and only "ERR." LED flashes, a system error is present.

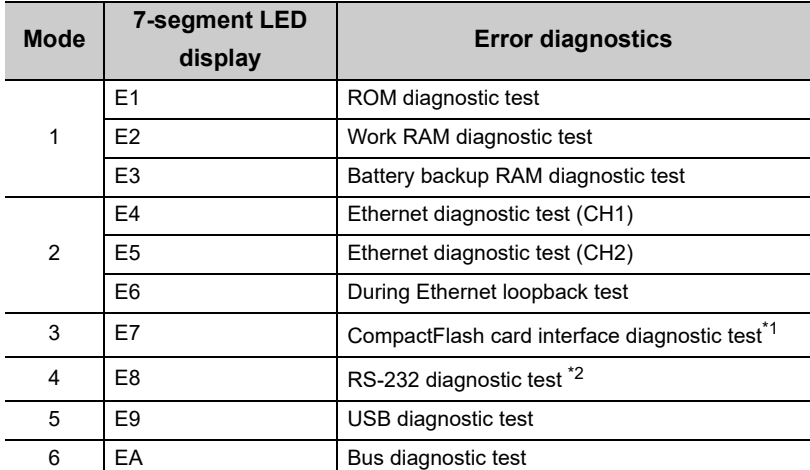

\*1 : An error may occur if a CompactFlash card is not inserted.

\*2 : An error may occur if a distribution cable is not connected correctly. Correctly connect and distribute the cable again, and then reexecute the self-diagnostic test for Mode 4.

Upon detection of the failure, the diagnostics and setting will be terminated.

Retry the diagnostics and setting if they failed.

If failure is detected again, the hardware of the Q12DCCPU-V may be faulty.

Please consult your local Mitsubishi service center or representative, explaining the details of the problem.

# **(f) Execution of the 7-segment LED test (mode 7)**

Perform the following operations to execute the test.

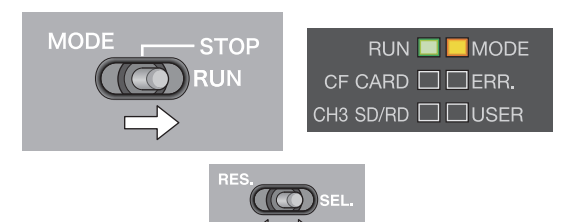

*1.* **Move the RUN/STOP/MODE switch to the RUN position.**

# *2.* **Move the RESET/SELECT switch to the SELECT position.**

The mode shifts as pull the switch to SELECT side, each segment of 7 segment LED turns ON/OFF in order. Check the display status by visually.

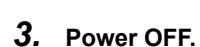

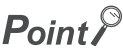

Visually check there is no inactive dot in the 7-segment LED.

If there is any inactive LED, the hardware of the Q12DCCPU-V may be faulty.

Please consult your local Mitsubishi service center or representative, explaining the details of the problem.

# **PART 2 HARDWARE DESIGN, MAINTENANCE AND INSPECTION**

This section describes items related to hardware design, maintenance and inspection.

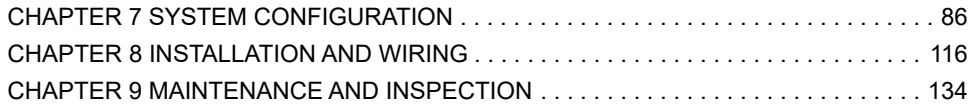

# **CHAPTER 7 SYSTEM CONFIGURATION**

<span id="page-87-0"></span>This chapter describes the overall configuration, precautions for configuration and peripherals.

# **7.1 Overall Configuration**

The overall configuration of the C Controller system is illustrated below.

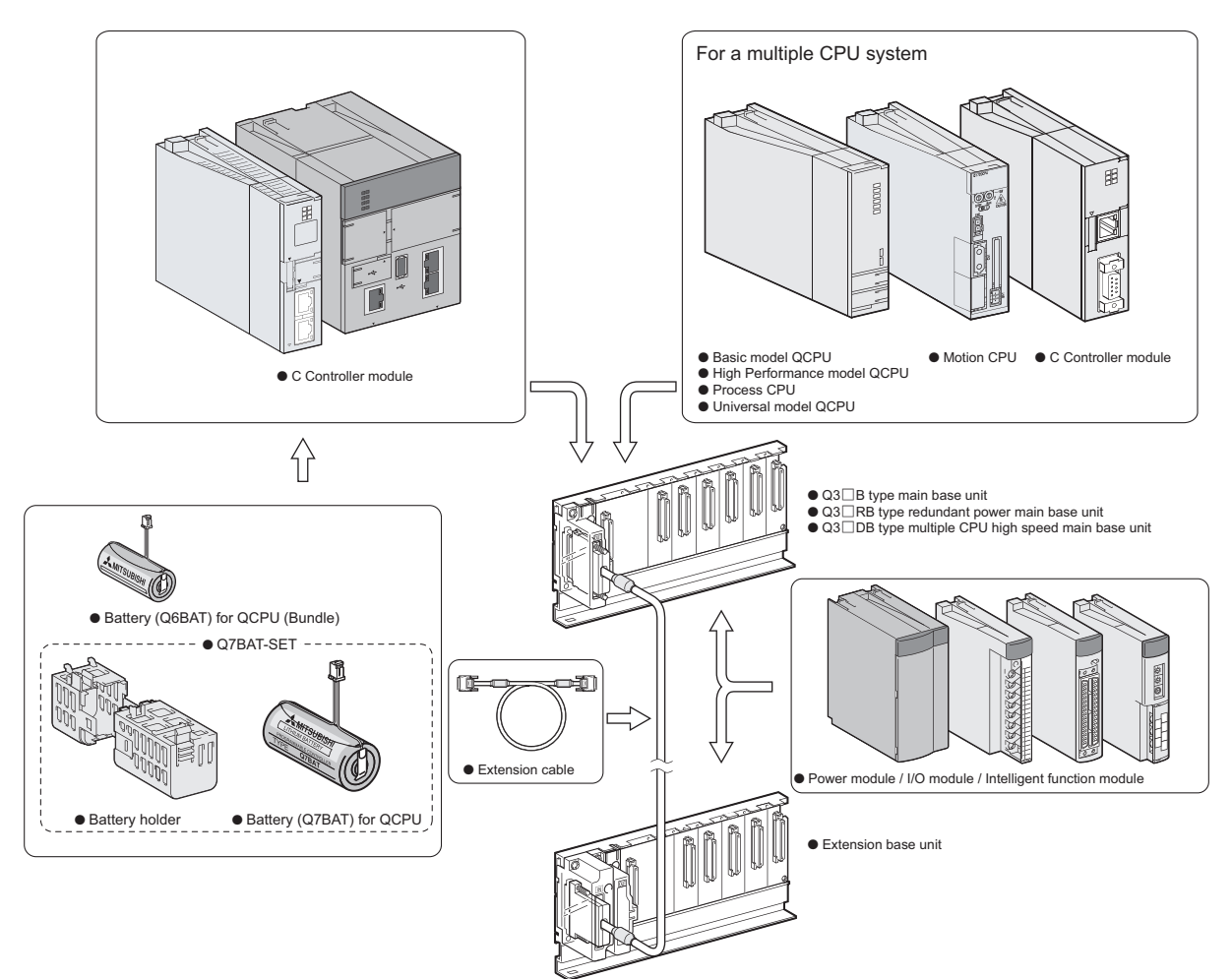

For details, refer to the following.

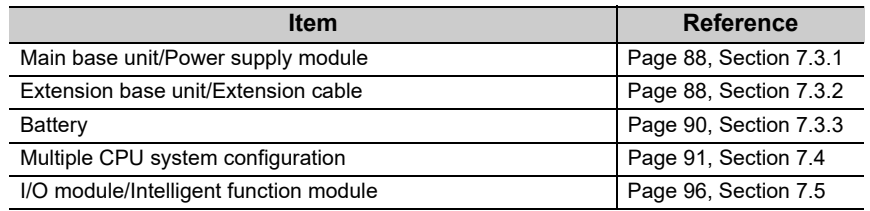

# Point.

For proper system configuration, observe the precautions described in the following section.  $\overline{\mathbb{F}}$  [Page 87, Section 7.2](#page-88-0)

# <span id="page-88-0"></span>**7.2 Precautions for System Configuration**

This section explains the precautions for configuring the system.

#### **(1) Restrictions on the number of mountable modules**

Modules with constraints on the number of installations are listed below.

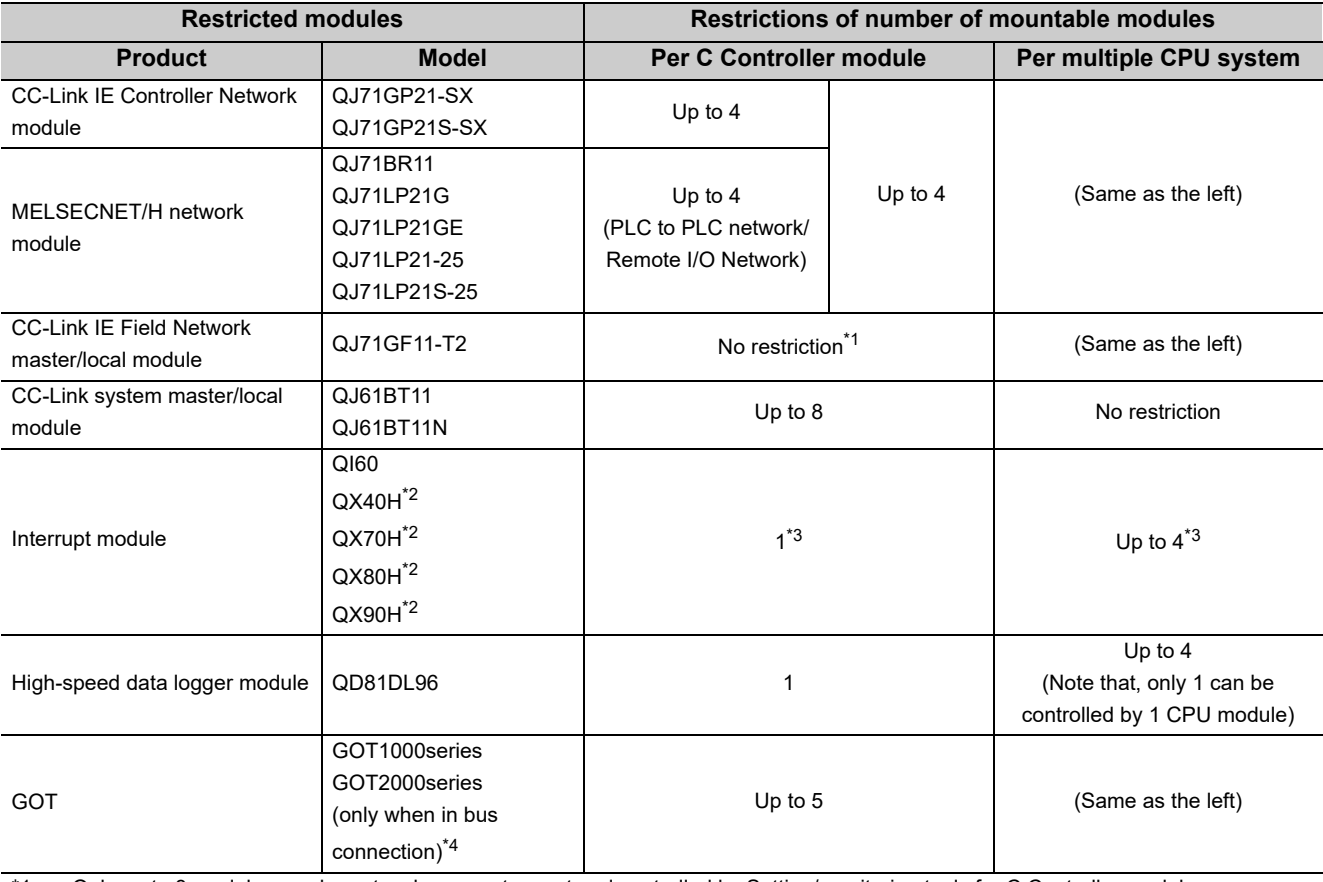

\*1 : Only up to 8 modules can be network parameters set and controlled by Setting/monitoring tools for C Controller module. There is not restrictions on the number of mountable modules on the buffer memory for the network module. For how to set the parameters by buffer memory, refer to the following.

MELSEC-Q CC-Link IE Field Network Master/Local Module User's Manual

\*2 : The module is available only when the interrupt module is selected by setting the function selector switch (SW2) to OFF.

\*3 : With interrupt event settings activated, the number of installations is not restricted.

\*4 : For applicable GOT models, refer to the following.

Connection manuals for GOT2000 series (Mitsubishi Electric Products), (Non-Mitsubishi Electric Products 1), (Non-Mitsubishi Electric Products 2), (Microcomputer, MODBUS/Fieldbus Products, Peripherals)

 Connection manuals for GOT1000 series (Mitsubishi Electric Products), (Non-Mitsubishi Electric Products 1), (Non-Mitsubishi Electric Products 2), (Microcomputer, MODBUS Products, Peripherals)

**Remark** 

If the No.1 module is other CPU module than the C Controller module, refer to the manual for the No.1 CPU module used for modules with restriction on the number of installations.

### **(2) Time adjustment and time notification of GOT**

For multiple CPU system configuration, the No.1 CPU module is the target when performing time adjustment and time notification by GOT connected to the No.2 to No.4 C Controller modules. Synchronize the clocks of No.2-4 modules with that of the No.1.

### **(3) Total current consumption**

The total current consumption for system configuration must not exceed the power supply module's rated output current of DC5V. For specifications of the power supply module, refer to the manual for respective modules. QCPU User's Manual (Hardware Design, Maintenance and Inspection)

# **7.3 Basic Configuration (Single CPU System Configuration)**

Described in this section is the basic configuration with a C Controller module.

# <span id="page-89-0"></span>**7.3.1 Main base unit/power supply module**

The power supply module and main base units available for the C Controller system are listed below.

For details of each power supply module and main base units, refer to the following.

QCPU User's Manual (Hardware Design, Maintenance and Inspection)

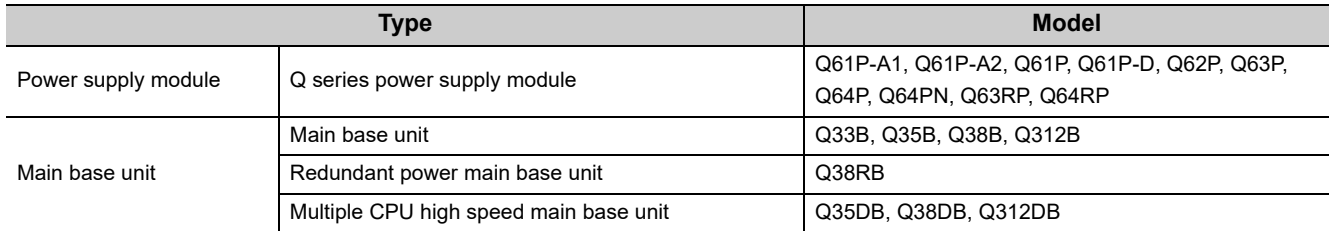

# <span id="page-89-1"></span>**7.3.2 Extension base unit/extension cable**

Use an extension base unit that can be combined with a main base unit available for the C Controller system. For details of each extension base unit and extension cable, refer to the following. QCPU User's Manual (Hardware Design, Maintenance and Inspection)

#### **(1) Upper limit of extensions and mountable modules**

The upper limit of extensions on the C Controller system is as follows:

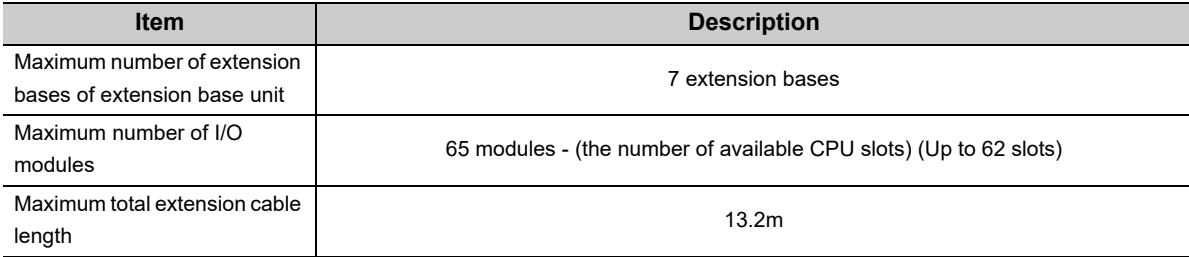

# **(2) Extension stage number setting**

To use 2 or more extension base units, it is necessary to set the extension base number by the extension base number setting connector on the extension base unit.

When a C controller module is used, extension base number can be up to 7.

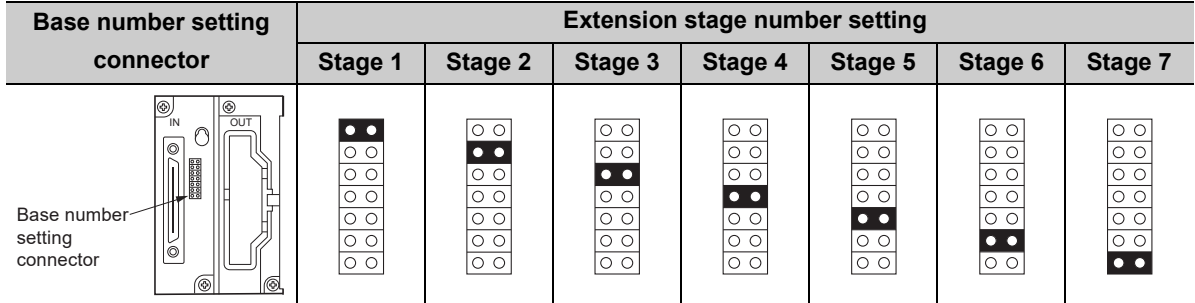

For details of base number setting procedures, refer to the following.

QCPU User's Manual (Hardware Design, Maintenance and Inspection)

 $Point<sup>°</sup>$ 

- Set extension base numbers in the order of connection, starting from the extension base unit connected to the main base unit.
- Set correct extension base number for the base number setting connector. Do not set the same extension base number for two or more extension base units and do not skip extension base number setting. Doing so may cause incorrect input or incorrect output.
- If an extension stage number is skipped, it will not be reserved as the number for an empty base unit. To reserve an extension stage, perform the base unit setting in the <<I/O assignment settings>> of parameter. [Page 303, Section 16.3](#page-304-0)

# <span id="page-91-0"></span>**7.3.3 Battery**

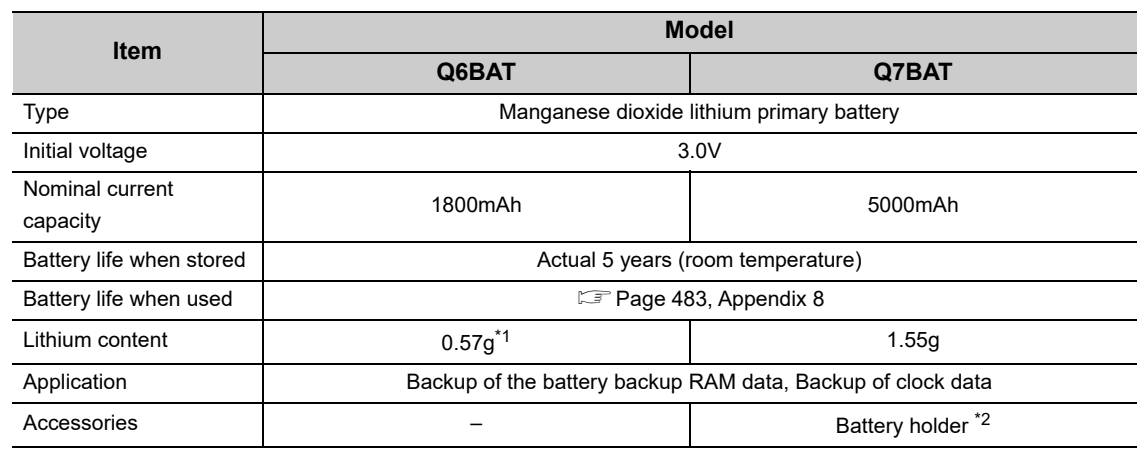

The batteries available for the C Controller module are listed below.

# **(1) Specifications**

\*1 : The lithium content of batteries manufactured in July 2017 or earlier differs from this list. For details, refer to the following.

• Changes in battery parts (FA-A-0242)

\*2 : Supplied only with Q7BAT-SET.

### **(2) Precautions**

During use, observe the following precautions. Improper use of batteries may corrupt the battery backup RAM data and clock data.

- Use the C Controller module with a battery installed.
- For operations without any battery, use the battery less drive function.
- If any battery error has occurred, replace the battery.
- Follow the procedures in this document for installation and replacement of batteries.

**Remark**

- For battery installation procedures, refer to  $\Box$  [Page 119, Section 8.3.](#page-120-0)
- $\bullet$  For battery replacement procedures, refer to  $\mathbb{F}$  [Page 136, Section 9.3](#page-137-0).
- For details of battery less drive, refer to  $\Box$  [Page 190, Section 11.11.](#page-191-0)
- For battery lifetime, refer to  $\sqrt{p}$  [Page 483, Appendix 8](#page-484-0).
- For battery regulations applicable in EU countries and precautions for battery transportation, refer to the following. QCPU User's Manual (Hardware Design, Maintenance and Inspection)

# <span id="page-92-0"></span>**7.4 Multiple CPU System Configuration**

A multiple CPU system consists of two or more CPU modules mounted on a main base unit, and each CPU module controls I/O module(s) and/or intelligent function module(s) individually.

For concepts of the multiple CPU system, refer to the following.

QCPU User's Manual (Multiple CPU System)

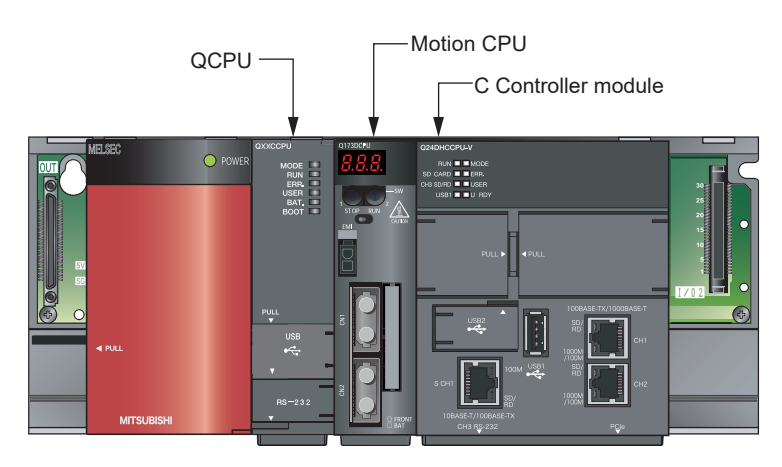

# **7.4.1 Supported CPU modules**

CPU modules available for the C Controller module and multiple CPU system are listed in the table below:

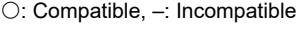

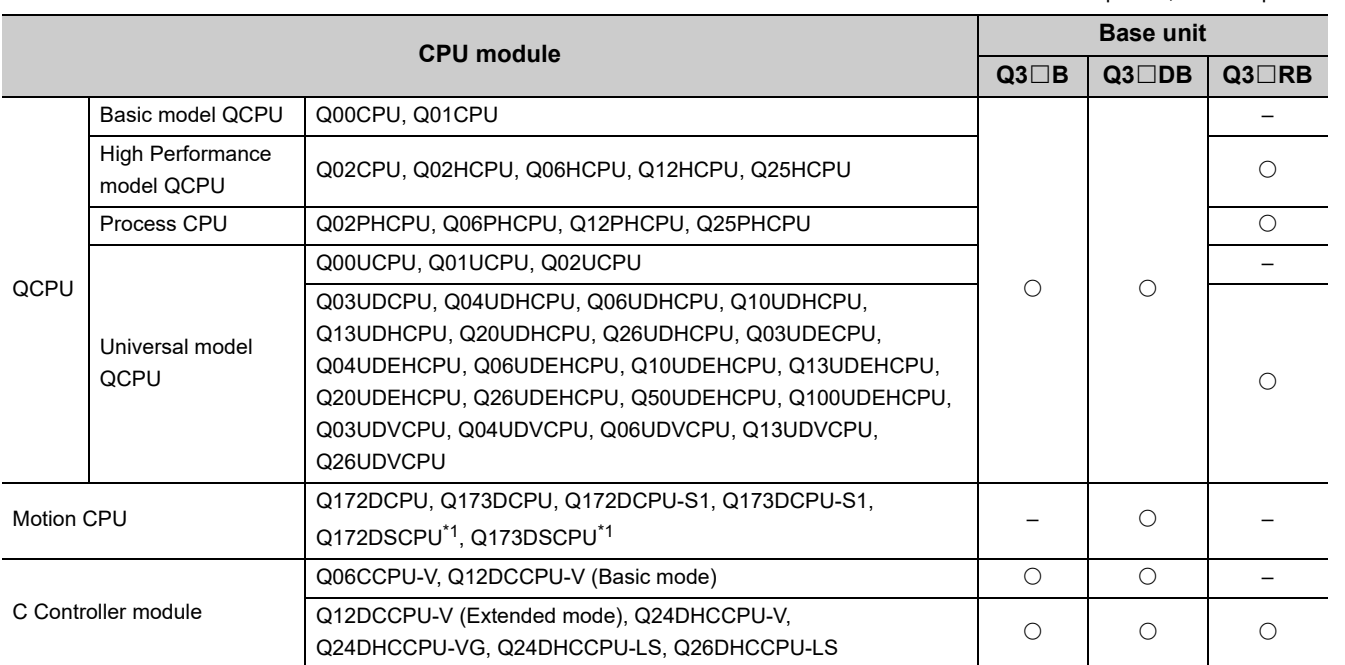

\*1 : The advanced synchronous control method can be used only for the following C Controller modules.

• Q12DCCPU-V (Extended mode) with a serial number whose first five digits are "16012" or higher

 $-0.0000$ 

 $\bullet$  $\bullet$  $\alpha$  $\bullet$ 

• Q24DHCCPU-V with a serial number whose first five digits are "16012" or higher

 $\bullet$ 

• Q24DHCCPU-VG

**Remark**

For details of each module, refer to the manual for respective modules.

 $\bullet$ 

# **7.4.2 Combination of CPU modules**

Described in this section is possible CPU module combination in the multiple CPU system by using a C Controller module.

For combination of CPU modules for other than this product, refer to the manual for respective CPU module.

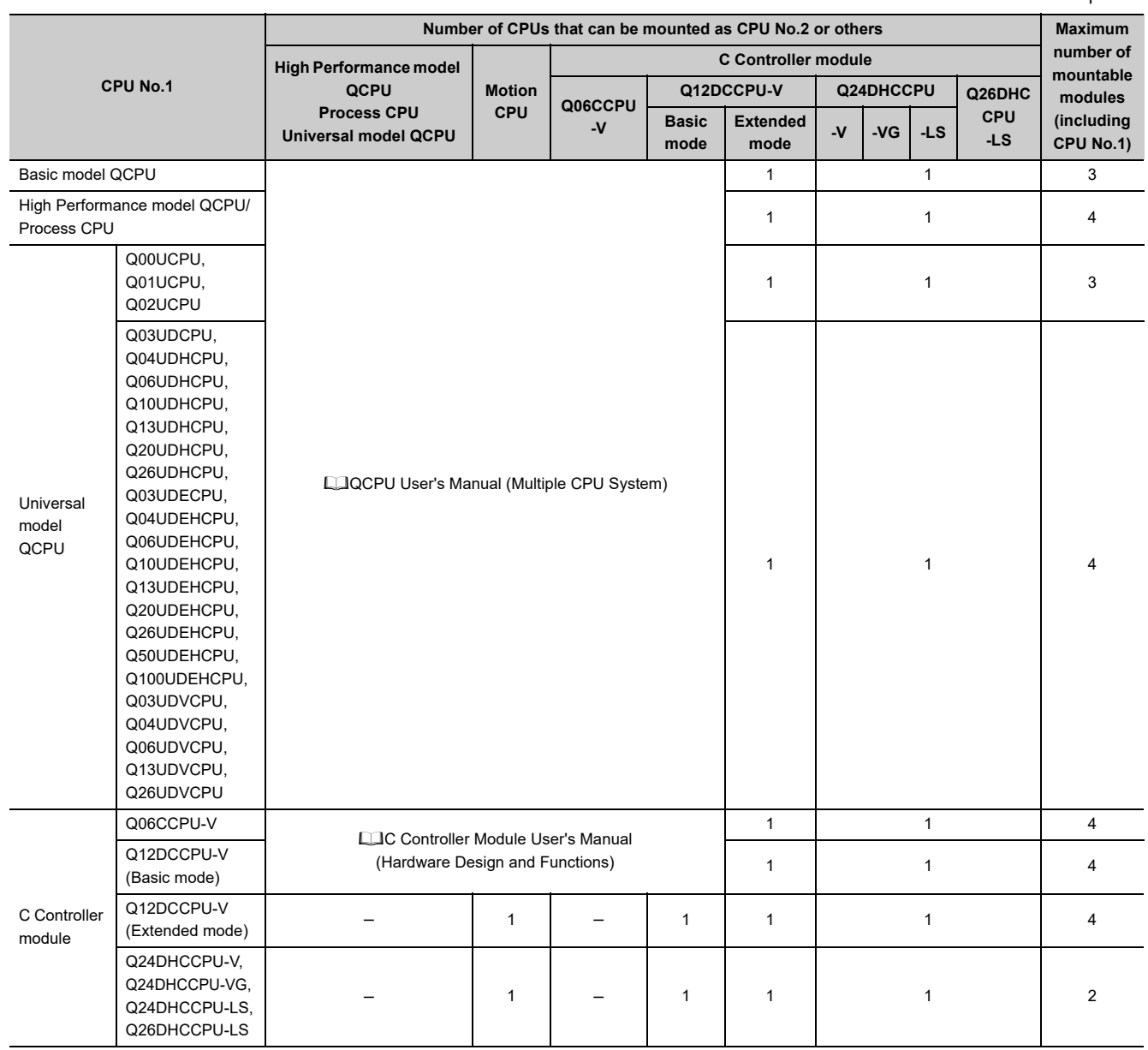

# **7.4.3 Mounting position**

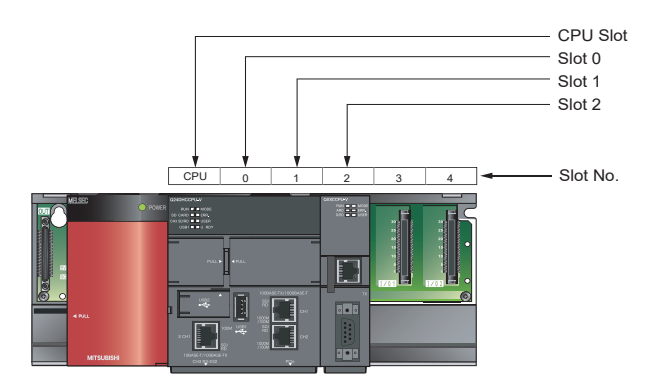

The C Controller module can be mounted in the base unit CPU slot and slots 0 through 2.

## **(1) Parameter setting precautions**

#### **(a) I/O assignment setting**

As the Q24DHCCPU-V/-VG/-LS and Q26DHCCPU-LS is 3-slot, set 2 slots at the right to "Empty" or "CPU (Empty)" to set parameter I/O assignment.

• Setting example with 2 Q24DHCCPU-V installed

| <b>Installation example</b>                                                                                                    | <b>Slot</b> | <b>Type</b> | <b>Model</b> | <b>Number</b><br>of points |
|----------------------------------------------------------------------------------------------------|-------------|-------------|--------------|----------------------------|
| <b>SHOWCOFOVY</b><br><b>DISPOSITIV</b><br><b>MILOC</b><br>a sa mga<br><b>CONTROL</b><br>$\frac{1}{2}$<br><b>COLLEGE AND</b><br>$\circ$ $\bullet$ $\bullet$<br><b>STEPHANI</b><br><b>TIME</b><br>a bay<br><b>SAFERNA</b><br>1079,659<br>No.1<br>No.4 | CPU Slot    | CPU No.1    | Q24DHCCPU-V  |                            |
|                                                                                                    | Slot 0      | CPU (Empty) | (Slot 2)     |                            |
|                                                                                                    | Slot 1      | CPU (Empty) | (Slot 3)     |                            |
|                                                                                                    | Slot 2      | CPU No.4    | Q24DHCCPU-V  |                            |
|                                                                                                    | Slot 3      | Empty       | (Slot 2)     | 0 point                    |
|                                                                                                    | Slot 4      | Empty       | (Slot 3)     | 0 point                    |

• Setting example with 2 QCPUs and a Q24DHCCPU-V installed

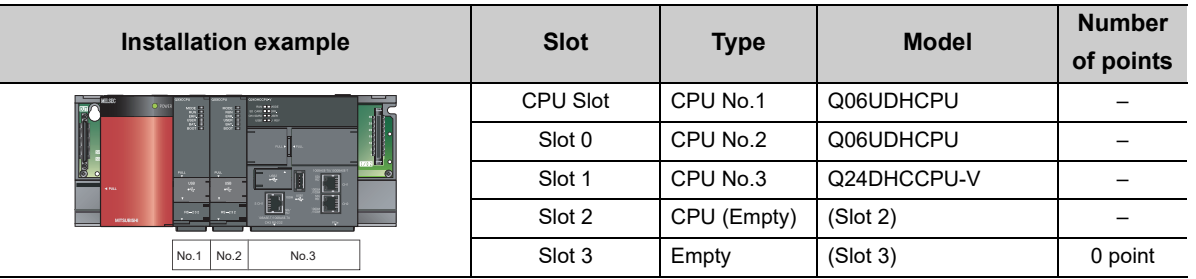

#### **(b) Number of CPUs setting**

The number of CPUs set in the Multiple CPU Setting in Parameter for Q24DHCCPU-V/-VG/-LS and Q26DHCCPU-LS is as follows:

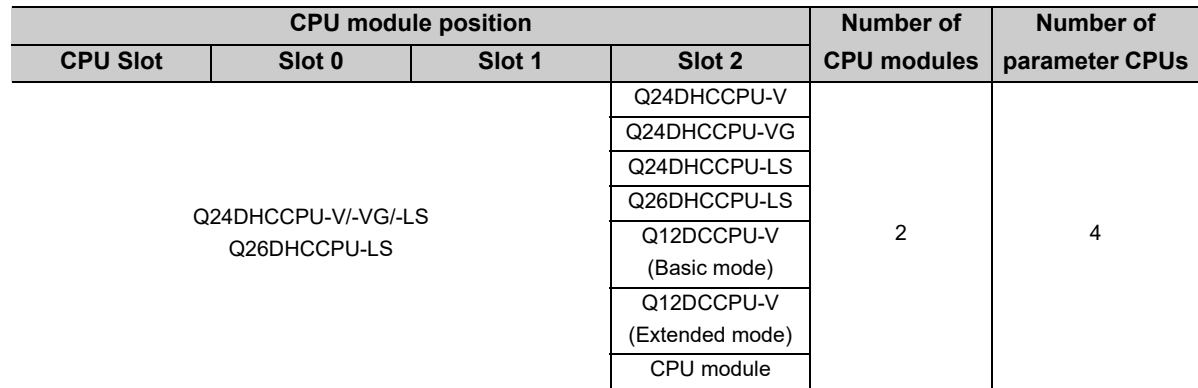

### **(2) Precautions for combination with CPU module(s) other than this product**

Observe the following precautions for combination:

- QCPU cannot be installed to the right of any C Controller module.
	- (If the C Controller module is No.1, QCPU cannot be installed.)
- There is no priorities for mount positions of C Controller module and Motion CPUs.
- For precautions regarding to mount positions of CPU modules other than this product, refer to the manual for respective module.
- If a QCPU is No.1, refer to the following for precautions regarding to its mount position. QCPU User's Manual (Multiple CPU System)

# **7.4.4 CPU number**

CPU numbers are allocated for identifying the CPU modules mounted on the main base unit in the multiple CPU system. CPU No.1 is allocated to the CPU slot, and CPU No.2, No.3 and No.4 are allocated to the right of the CPU No.1 in this order.

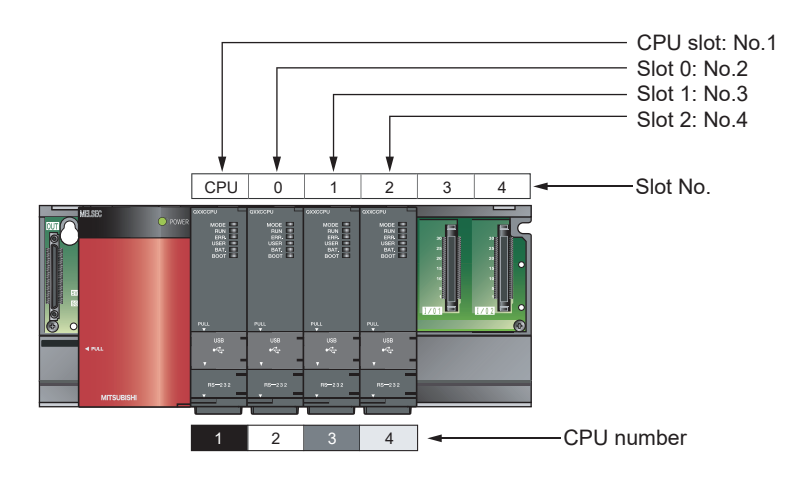

CPU No's are used for setting by setting monitoring tools for the C Controller module or GX Works2.

• Specifying the connection target

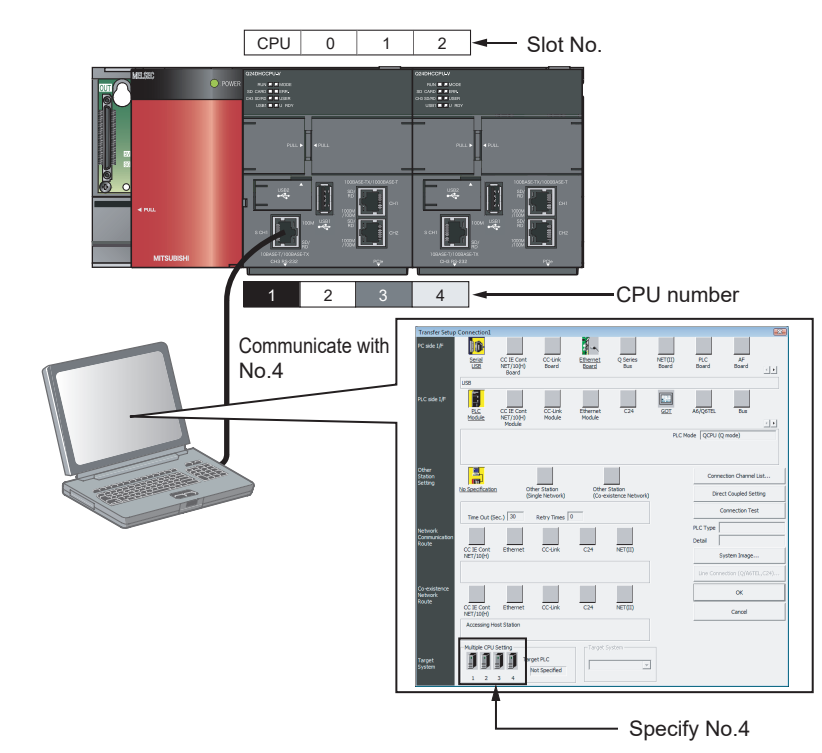

 • Specify a control CPU for I/O assignment setting and the target CPU for the multiple CPU setting in parameter settings.

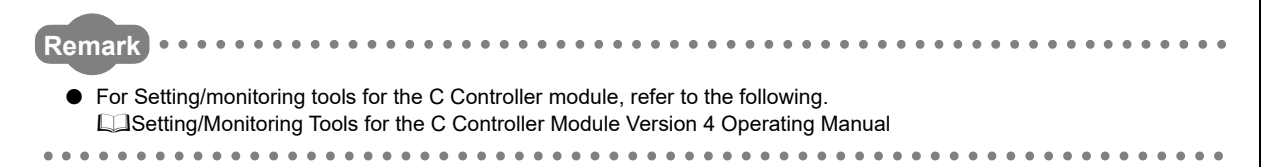

# <span id="page-97-0"></span>**7.5 I/O Module/Intelligent Function Module**

This section describes I/O modules and intelligent function modules that can be used with the C Controller module.

# **7.5.1 Applicable modules**

Available I/O modules and intelligent function modules are listed below.

The MELSEC-AnS/Q2AS series I/O modules and special function modules are not applicable.

(For restrictions on the number of installations, refer to  $\mathbb{F}$  [Page 87, Section 7.2\)](#page-88-0)

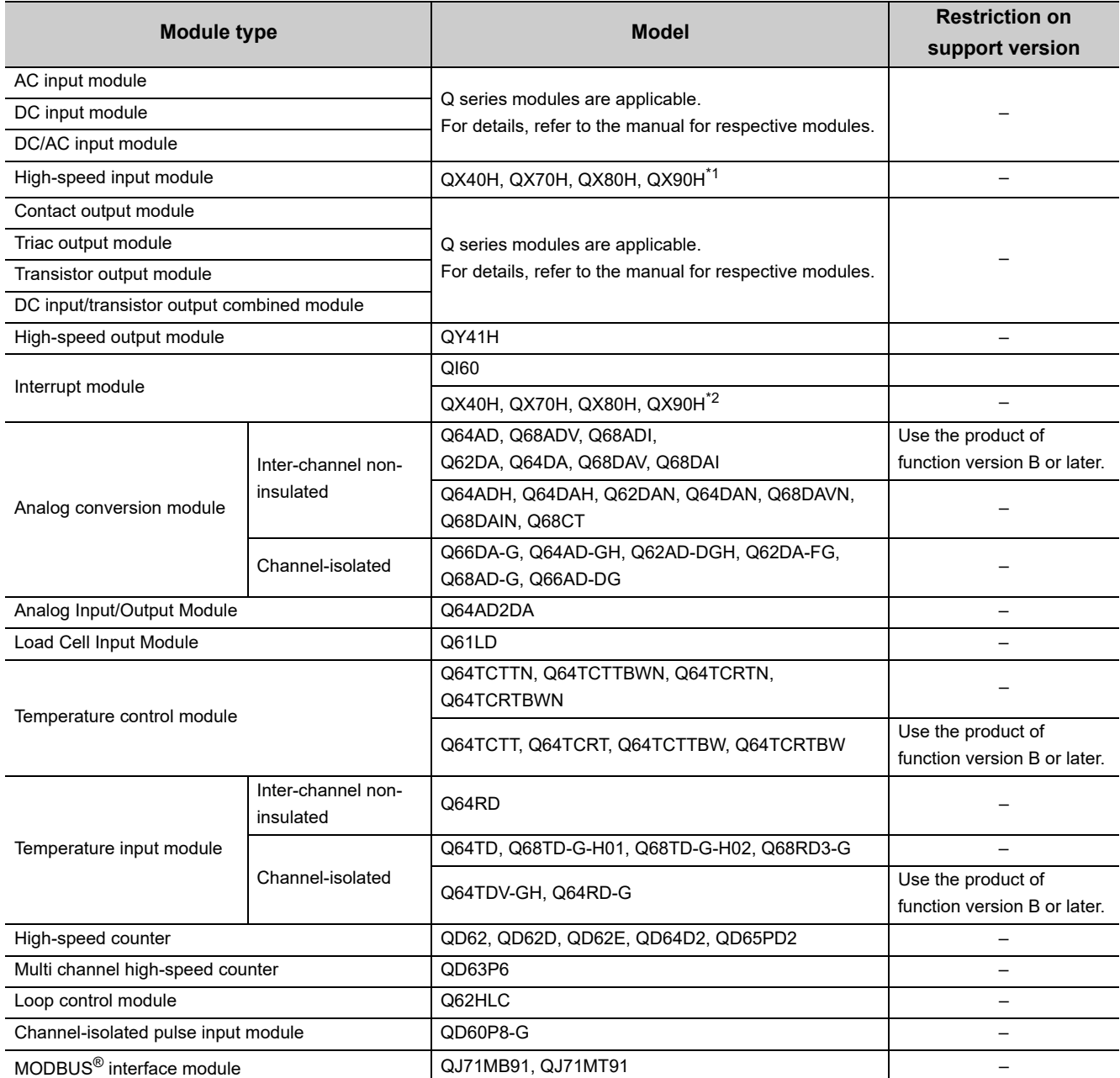

\*1 : The module is available only when the High-speed input module is selected by setting the function selector switch (SW2) to ON.

\*2 : The module is available only when the interrupt module is selected by setting the function selector switch (SW2) to OFF.

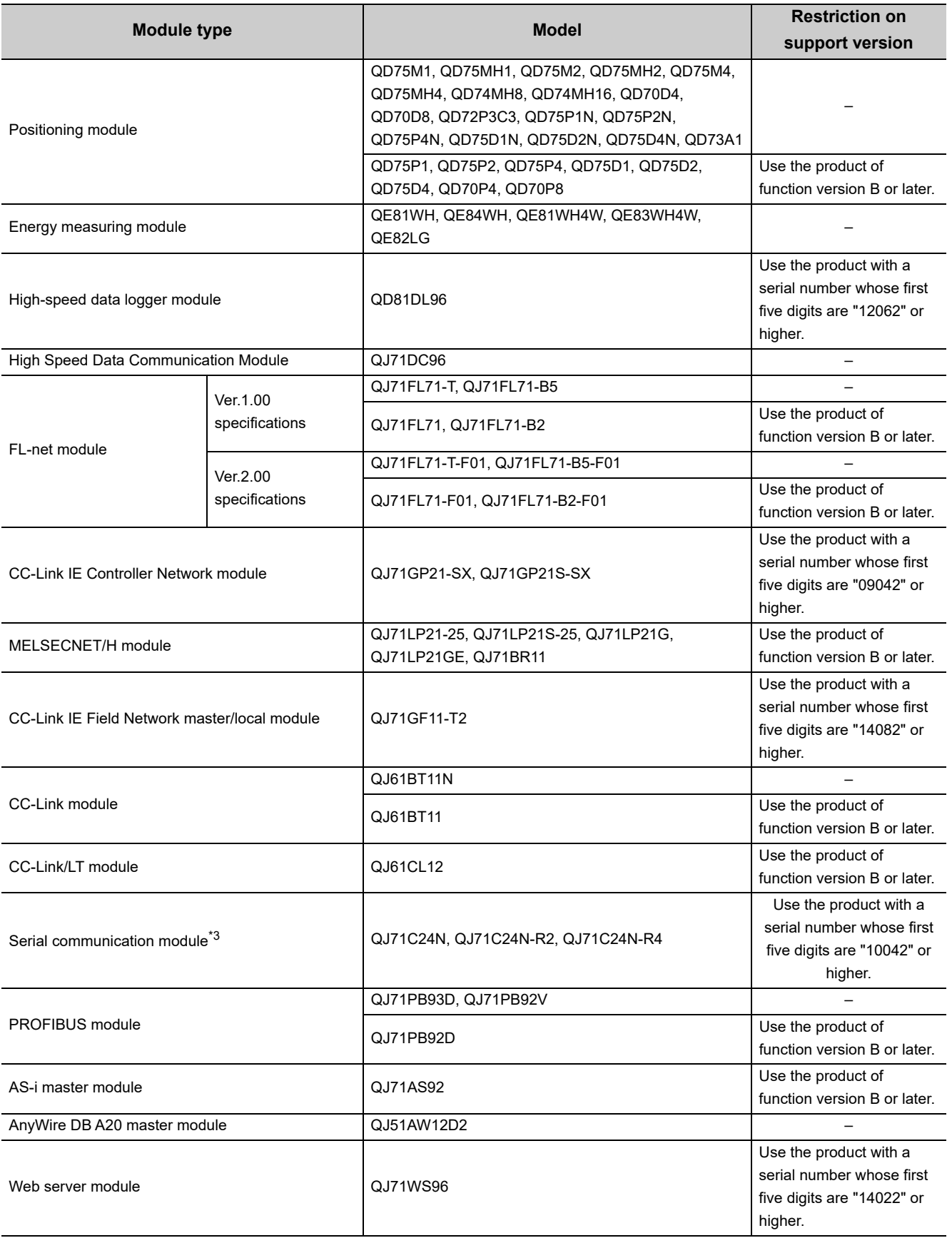

\*3 : Only Non-Procedural protocol is supported.

7.5.1 Applicable modules

7.5 I/O Module/Intelligent Function Module

7.5 I/O Module/Intelligent Function Module<br>7.5.1 Applicable modules

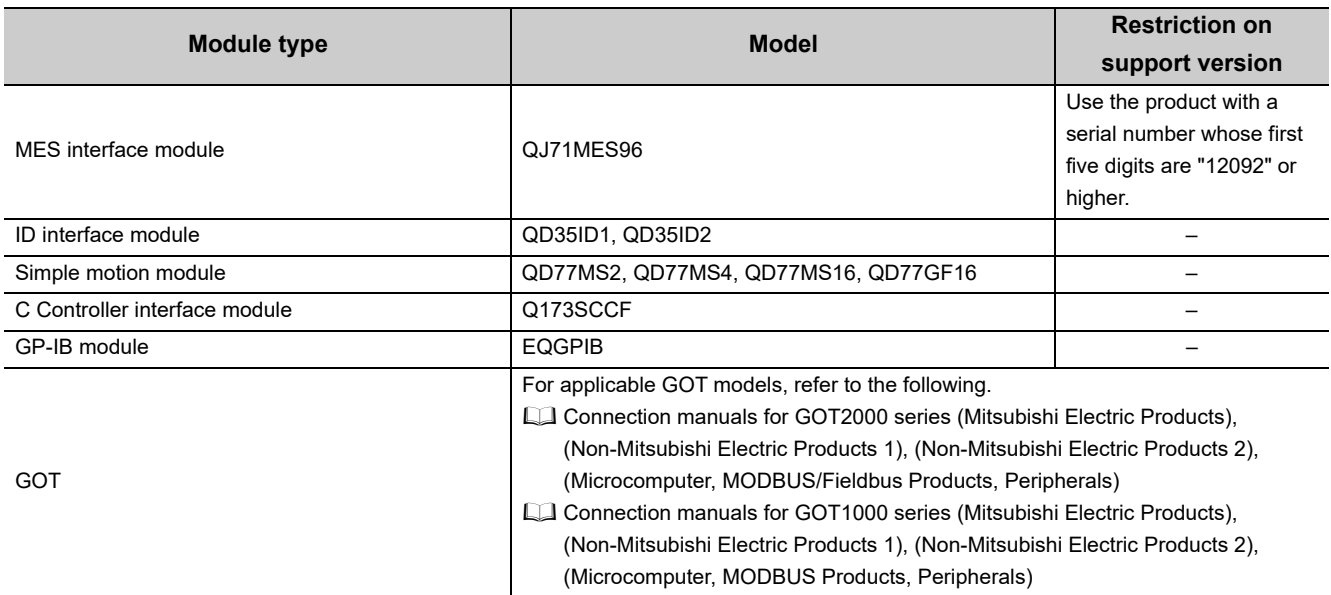

**Remark**

● Modules available for multiple CPU system The C Controller module can control I/O modules and intelligent function modules listed in this section as control modules. For modules controlled by the other CPUs (non-controlled modules), follow the specifications of each CPU module. For details of control modules, refer to the following. QCPU User's Manual (Multiple CPU System)

. . . . . . . . . . . . . . . . .

 $\alpha$ 

● Online change by multiple CPU system Although online module change for modules controlled by this product is not supported, modules controlled by the CPU modules with online module change function can be subject to online module change.

# **7.5.2 Operating precautions**

This section explains the precautions for using I/O modules and intelligent function modules.For details of precautions, refer to the manual for respective modules.

$$
\mathsf{Point} \widehat{\mathcal{F}}
$$

The instructions dedicated to intelligent function modules cannot be used for C Controller modules.

#### **(1) Precautions for using a CC-Link IE Controller Network module**

The following restrictions are applied to the CC-Link IE controller network module controlled by the C Controller module.

- The module cannot be used as a relay station for the data link transfer function or the routing function. When using either of these functions, use a CC-Link IE controller network module controlled by a programmable controller CPU as a relay station.
- The link dedicated instructions for the CC-Link IE controller network cannot be used. However, message communication function equivalent to SEND instruction/RECV instruction is available ( $\mathbb{CP}$  Page 221, [Section 13.3.1](#page-222-0)).
- Interrupt sequence program start is not applicable.
- When accessing to a redundant CPU on another station, the system of the redundant CPU cannot be specified.

Only host system access (station-numberspecified access) is available.

• The pairing setting for the redundant system is not applicable.

#### **(2) Precautions for using a MELSECNET/H module**

The following restrictions are applied to the MELSECNET/H module controlled by the C Controller module.

- The MELSECNET/H module cannot be used on a remote I/O network.
	- Use of the module is allowed on a PLC-to-PLC network only.
- The module cannot be used as a relay station for the data link transfer function or the routing function. When using either of these functions, use a MELSECNET/H module controlled by a programmable controller CPU as a relay station.
- The link dedicated instructions for MELSECNET/H cannot be used. However, message communication function equivalent to SEND instruction/RECV instruction is available ( $\mathbb{CP}$  [Page 221, Section 13.3.1\)](#page-222-0).
- Interrupt sequence program start is not applicable.
- The network diagnostics (test) function is not available.
- The simple dual-structure network function is not applicable.

(The network type cannot be set to "MNET/H standby station")

 • When accessing to a redundant CPU on another station, the system of the redundant CPU cannot be specified.

Only host system access (station-numberspecified access) is available.

• The mode cannot be set to "Debug mode".

### **(3) Precautions for using the CC-Link IE Field Network master/local module**

The following restrictions are applied to the CC-Link IE field network master/local module controlled by the C Controller module.

- The module cannot be used as a relay station for the data link transfer function or the routing function. When using either of these functions, use a CC-Link IE field network master/local module controlled by a programmable controller CPU as a relay station.
- The link dedicated instructions for the CC-Link IE field network cannot be used. However, message communication function equivalent to SEND instruction/RECV instruction is available ( $\mathbb{CP}$  Page 221, [Section 13.3.1\)](#page-222-0).
- Interrupt sequence program start is not applicable.
- When accessing to a redundant CPU on another station, the system of the redundant CPU cannot be specified.
- Only host system access (station-number specified access) is available.
- The pairing setting for the redundant system is not applicable.
- It cannot be used as a sub-master station.

# **(4) Precautions for using a CC-Link module**

The following restrictions are applied to the CC-Link module controlled by the C Controller module.

- The CC-Link dedicated instructions cannot be used.
- Interrupt sequence program start is not applicable.
- Automatic CC-Link start is not applicable.
- The standby master function cannot be used.
- The remote I/O network mode is not available.

#### **(5) Precautions for using a serial communication module**

The following restrictions are applied to the serial communication module controlled by the C Controller module.

- SLMP (MC protocol) and bidirectional protocol are not applicable.
- Only communication by the nonprocedural protocol is supported.
- Dedicated instruction for the serial communication module is not applicable.
- The programmable controller CPU monitoring function is not applicable.
- The modem function is not applicable.

The following settings are required for using an interrupt program.

- Set the interrupt event No. from [System settings] in Setting/monitoring tools for the C Controller module.
- Write "1" to the buffer memory (address 2010H/2110H) of the serial communication module.
- For the user program, use the bus interface function (QBF\_WaitUnitEvent function) to receive interrupt event(s) and perform processing.

# **(6) Precautions for using an FL-net module**

The following restrictions are applied to the FL-net module controlled by the C Controller module.

- The word block read/write request messages using the message transmission function cannot be received.
- The auto refresh function is not applicable.

### **(7) Precautions on interrupt processing**

Interrupts are used for communications of the C Controller module. These communications may be disabled if a program that disables interrupts is executed.

Also, communication may become slow if a program with frequent interrupts is executed.

### **(8) Precautions for using a MES interface module and Web server module**

The following restrictions are applied to the MES interface module and Web server module controlled by the C Controller module.

- Only the control CPU is accessible. (Multiple CPU setting and other station setting are not supported.)
- Do not set B device to 60K or higher points in the device function settings for the C Controller module using a MES interface module with a serial number whose first five digits are "13092" or lower, or a Web server module with a serial number whose first five digits are "14022" or lower. Otherwise, access to the B device is denied.
- The dedicated instructions of Web server module are not supported.

### **(9) Precautions for using a High-speed data logger module**

The following restrictions are applied to the High-speed data logger module controlled by the C Controller module.

- Only the control CPU is accessible. (Multiple CPU setting and other station setting are not supported.)
- High-speed sampling is not available.
- Do not set B device to 60K or higher points in the device function settings for the C Controller module using a High-speed data logger module with a serial number whose first five digits are "14062" or lower. Otherwise, access to the B device is denied.

# **(10)Precautions for using a High Speed Data Communication Module**

The following restrictions are applied to the High Speed Data Communication Module controlled by the C Controller module.

- Only the control CPU is accessible. (Multiple CPU setting and other station setting are not supported.)
- High-speed sampling is not available.

### **(11)Precautions for access range of the multiple CPU system**

For multiple CPU system, the access range varies among modules controlled by the host module (control modules) and those controlled by the other modules (non-controlled modules).

Following accesses to non-controlled modules are defined:

- Output to the output module, I/O combined module and intelligent function module
- Writing to the buffer memory on the intelligent function module

For details, refer to the following manual.

QCPU User's Manual (Multiple CPU System)

# **(12) Precautions for using MODBUS**® **interface module**

The following restrictions are applied to the MODBUS<sup>®</sup> interface module controlled by the C Controller module.

- The dedicated instruction cannot be used.
- The MODBUS<sup>®</sup> device assignment cannot be used.

7.5.2 Operating precautions

# **7.6 Peripheral Configuration**

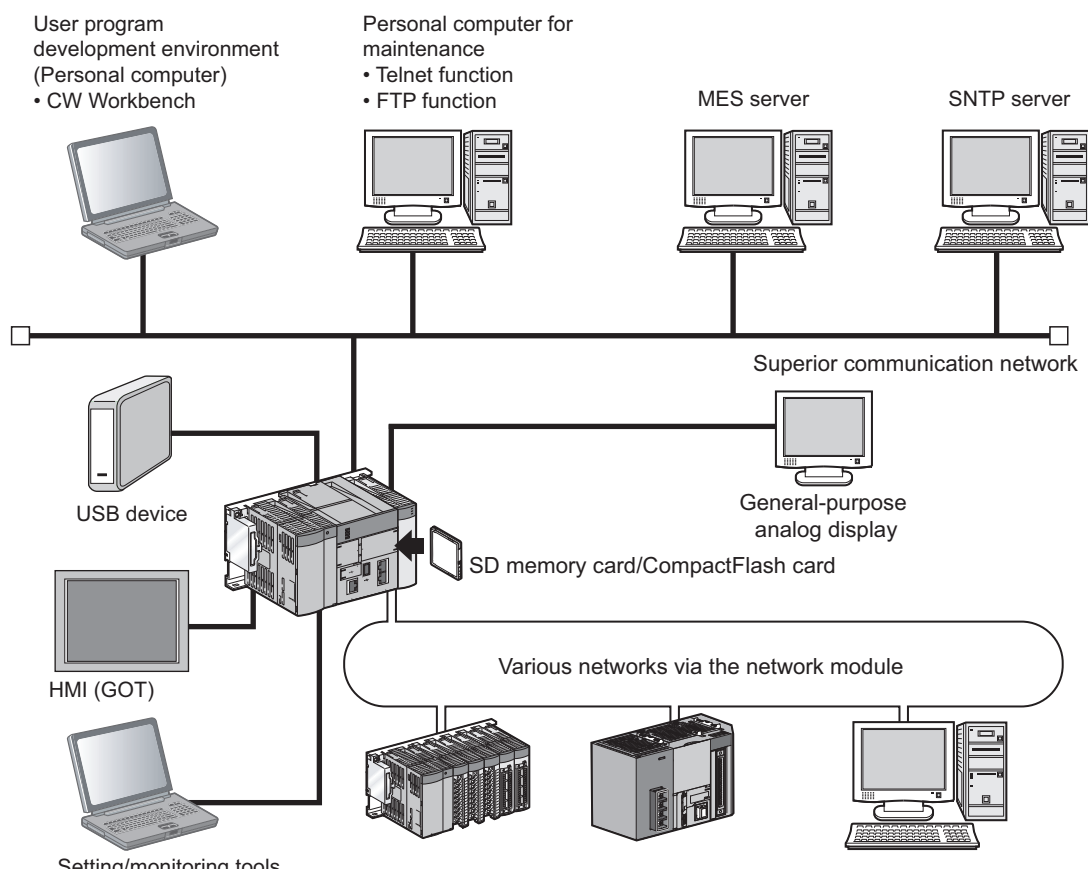

Setting/monitoring tools for the C Controller module

For connection with peripherals, refer to the following.

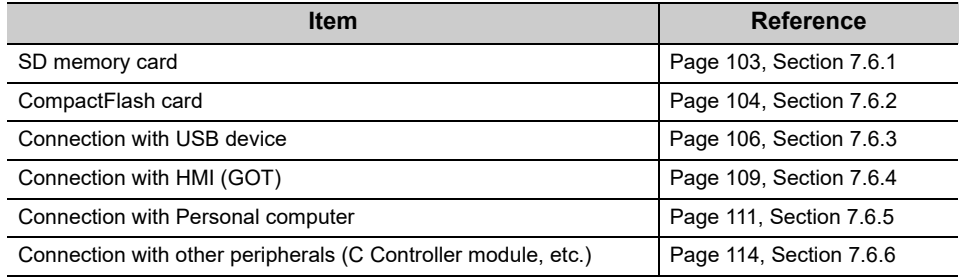

For access to each network configuration devices, refer to the following.

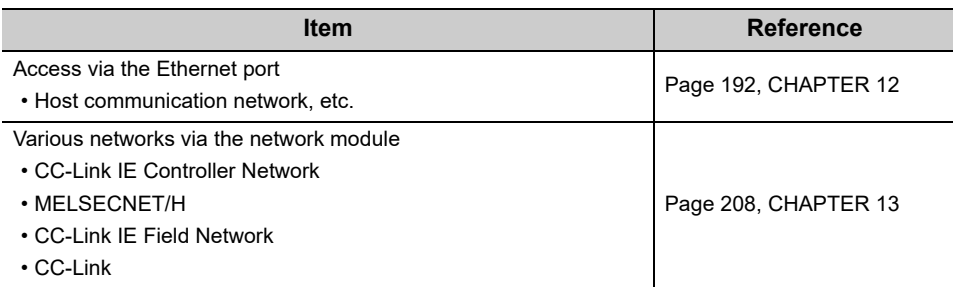

# <span id="page-104-0"></span>**7.6.1 SD memory card**

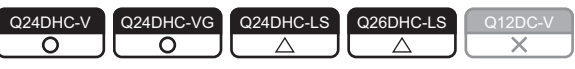

An SD memory card can be mounted to a Q24DHCCPU-V/-VG/-LS and Q26DHCCPU-LS.

## (1) Available SD memory cards **For "-LS", consult with the**

Available Mitsubishi Electric Corporation's SD memory cards are as listed below:

- NZ1MEM-2GBSD (memory capacity: 2GB)
- NZ1MEM-4GBSD (memory capacity: 4GB)
- NZ1MEM-8GBSD (memory capacity: 8GB)
- NZ1MEM-16GBSD (memory capacity: 16GB)
- L1MEM-2GBSD (memory capacity: 2GB) (discontinued product)
- L1MEM-4GBSD (memory capacity: 4GB) (discontinued product)

 $Point$ 

- SD memory cards manufactured by Mitsubishi conform to IEC 61131-2 when being used in the C Controller module. (Fegge 11, COMPLIANCE WITH EMC AND LOW VOLTAGE DIRECTIVES)
- If power is shut off, the CPU module is reset, or the SD memory card is removed during an access to the SD memory card, data in the SD memory card may corrupt. Stop accessing to an SD memory card, and then power OFF the CPU module, reset the CPU module, or remove an SD memory card.
- Backing up important data at a regular basis by saving data to other media, such as CDs and DVDs is recommended.

# **(2) Inserting and removing an SD memory card For "-LS", consult with the**

For how to install/remove an SD memory card to/from the Q24DHCCPU-V/-VG, refer to the following. [Page 120, Section 8.4](#page-121-0)

### **(3) Data which can be stored For "-LS"**, consult with the

For Q24DHCCPU-V, refer to the following.

**[Page 313, Section 18.1.2](#page-314-0)** 

For Q24DHCCPU-VG, refer to the following.

**[Page 322, Section 18.2.2](#page-323-0)** 

### (4) Precautions **For "-LS", consult with the**

During access to files in an SD memory card, do not perform the following operations. Otherwise, data in the SD memory card may be corrupted or any file system failure may occur.

- Power OFF
- Reset
- Restarting User CPU
- Unmounting SD memory card
- Removing SD memory card

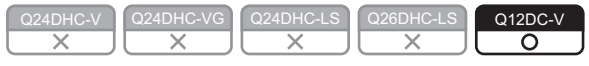

<span id="page-105-0"></span>A CompactFlash card can be mounted to a Q12DCCPU-V.

### **(1) Available CompactFlash cards**

Available Mitsubishi Electric Corporation's CompactFlash cards are as listed below:\*1

- QD81MEM-512MBC (memory capacity: 512MB)
- QD81MEM-1GBC (memory capacity: 1GB)
- QD81MEM-2GBC (memory capacity: 2GB)
- QD81MEM-4GBC (memory capacity: 4GB)
- QD81MEM-8GBC (memory capacity: 8GB)

# $Point<sup>0</sup>$

- CompactFlash cards have limited lives (the limited number of writes).
	- For the QD81MEM

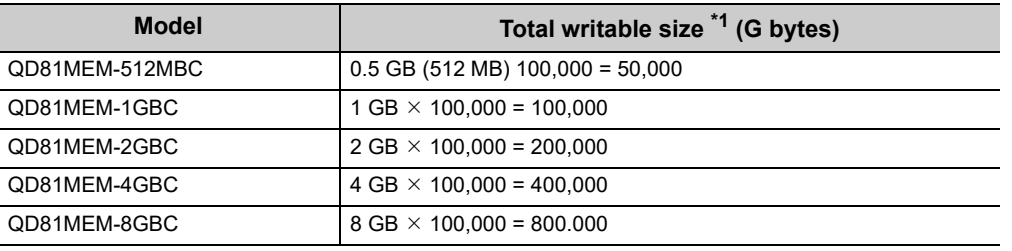

\*1 : The total writable size means the total size that can be written until a CompactFlash card reaches the end of life (the limitation of writing).

● Saving the important data on the backup media such as CD or DVD is recommended.

#### **(2) Inserting and removing a CompactFlash card**

For how to install/remove a CompactFlash card to/from the Q12DCCPU-V, refer to the following. [Page 122, Section 8.5](#page-123-0)

#### **(3) Data which can be stored**

For Q12DCCPU-V, refer to the following.

**[Page 331, Section 18.4.2](#page-332-0)** 

#### **(4) Precautions**

During access to files in a CompactFlash card, do not perform the following operations. Otherwise, data in the CompactFlash card may be corrupted or any file system failure may occur.

- Power OFF
- Reset
- Unmounting CompactFlash card
- Removing CompactFlash card

# **(5) Measures against static electricity for commercially available CompactFlash cards in compliance with the EMC directives**

The C Controller system may be affected by static electricity discharged to a commercially available CompactFlash card.

The following explains an example of static electricity countermeasures for commercially available CompactFlash card.

 $Point<sup>6</sup>$ 

Although information in this section is based on the requirements and standards of current regulations, it does not guarantee that the entire machinery constructed according to the information will comply with the EMC Directive. The compliance with the EMC Directive must be finally confirmed by the manufacturer of each machinery.

#### **(a) Preventive measure example**

Attach an insulation sheet to the CompactFlash card. All the metal part except the terminal part must be covered with the insulation sheet as shown below. Be sure not to protrude the insulation sheet on the CompactFlash card surface or the grooves (connector guide) in the sides of the CompactFlash card. The CompactFlash card may not be able to be inserted in C Controller module.

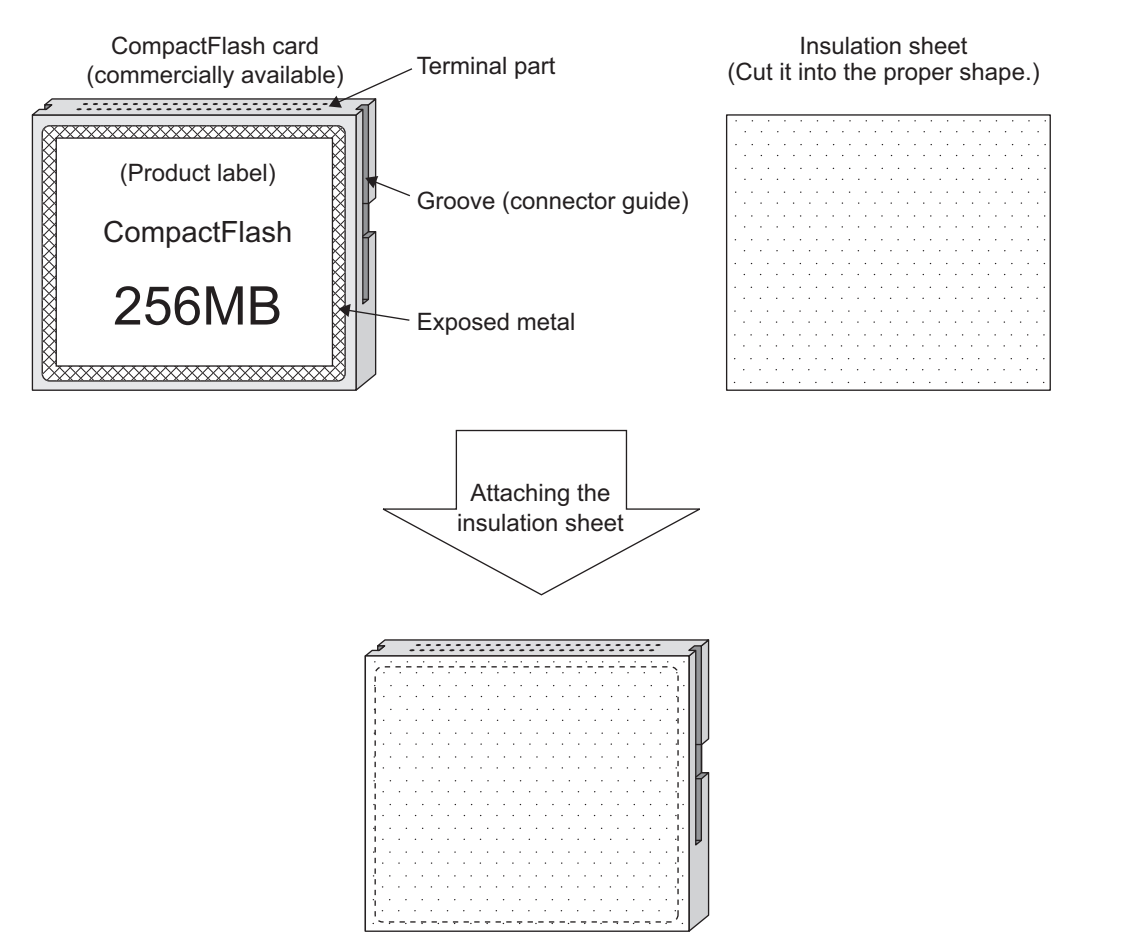

Attach another sheet on the other side as well.

#### **(b) Insulation sheet example**

Single-sided adhesive sheet for electric insulation

- Base material: 50 m-PET film (UL compliant)
- Adhesive: Acrylic pressure sensitive adhesive

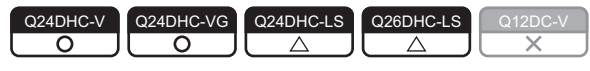

### <span id="page-107-0"></span>**(1) Q24DHCCPU-V**

USB device(s) compliant with the USB Mass Storage Class standard can be connected to the Q24DHCCPU-V.

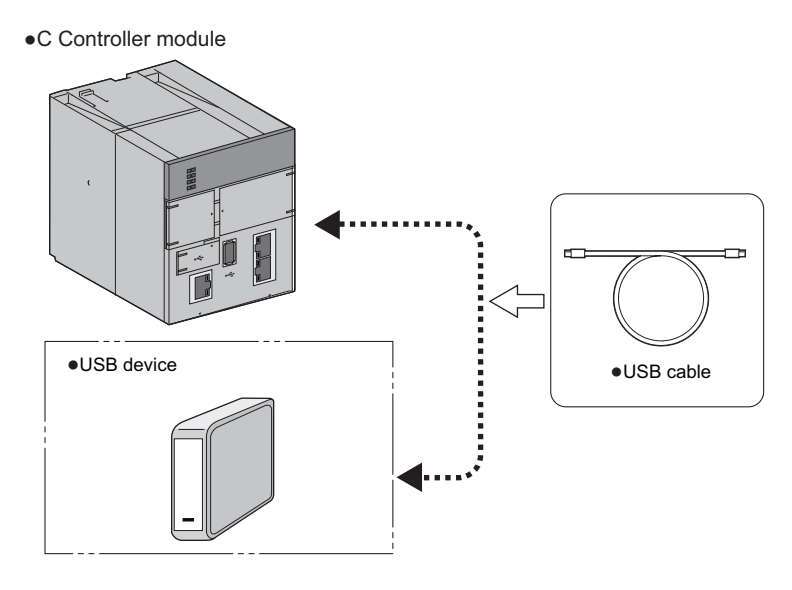

### **(2) Q24DHCCPU-VG**

In addition to USB device compliant with the USB Mass Storage Class standard, a mouse and a keyboard can be connected to Q24DHCCPU-VG. It can also connect multiple devices by using a USB hub\*1.

\*1 : Use a USB hub with the external power supply. Note that it does not support a cascade connection.

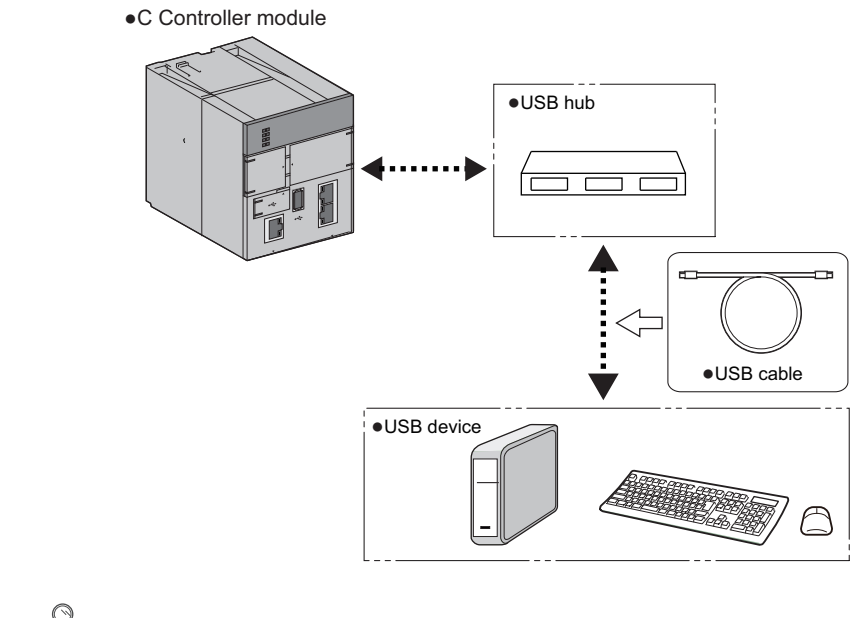

 $Point$ 

● For a USB device other than the one compliant with the USB Mass Storage Class standard, more than one same-type USB cannot be connected.

To connect those devices, connect them before turning ON the power supply for C Controller module.
#### **(3) Q24DHCCPU-LS and Q26DHCCPU-LS**

For details on USB device can be connected to Q24DHCCPU-LS and Q26DHCCPU-LS, consult the partner (operating system vendor).

#### **(4) Connection via USB connector**  For "-LS", consult with the partner (operating system vendor).

Use the USB connector USB1 for connection.

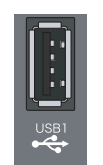

For specifications and wiring of the USB cable, refer to the following. **F** [Page 125, Section 8.7.1](#page-126-0)

#### **(5) Installation/removal of USB device**  For "-LS", consult with the partner (operating system vendor).

For how to install/remove an USB device to/from the Q24DHCCPU-V/-VG, refer to the following.

[Page 124, Section 8.6](#page-125-0)

When using a USB device other than the one compliant with the USB Mass Storage Class standard, connect a USB cable to the USB connector.

#### (6) Precautions **For "-LS", consult with the**

#### **(a) Operations prohibited during file access**

During access to an USB device, do not perform the following operations Otherwise, data in the USB device may be corrupted or any file system failure may occur.

- Power OFF
- Reset
- Restarting User CPU
- Unmounting USB device
- Removing USB device

#### **(b) Time until accessible**

Depending on format types and capacities of USB Mass Storage Class standard compliant devices to connect, it may take several minutes until it becomes accessible.

#### **(c) Connectable keyboard**

An OADG-compliant Japanese 106-key keyboard and English 101-key keyboard can be connected. Since a Japanese keyboard is enabled as standard, execute one of the following commands with "STARTUP.CMD" or the Telnet connection according to the keyboard to be used, and switch the setting.

The changed setting will be enabled at the time of next startup of the display application.

- Switching to an OADG-compliant Japanese 106-key keyboard CCPUCMD\_ChangeKbd106JIS
- Switching to English 101-key keyboard CCPUCMD\_ChangeKbd101US
- Checking the currently enabled keyboard

CCPUCMD\_GetCurrentKbd

Japanese 106-key keyboard: 106JIS English 101-key keyboard: 101US

## **7.6.4 Connection with HMI (GOT)**

HMI (GOT) can be connected to the C Controller module as illustrated below.

- Connection via the Ethernet port
- Bus connection
- Connection via network modules
	- MELSECNET/H, CMELSECNET/10 connection (PLC-to-PLC network)
	- CC-Link IE Controller Network connection
	- CC-Link IE Field Network connection
	- CC-Link connection(intelligent device station, via G4)

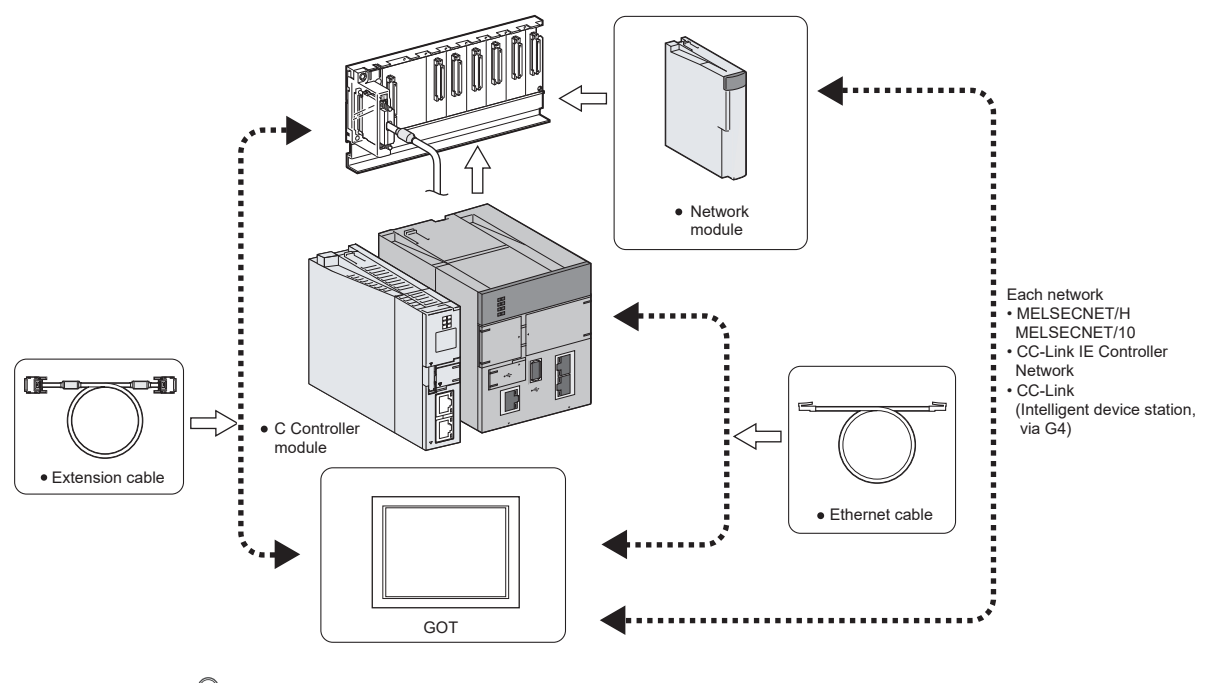

## $Point$

- For applicable GOT models, refer to the following.
- Connection manuals for GOT2000 series (Mitsubishi Electric Products), (Non-Mitsubishi Electric Products 1), (Non-Mitsubishi Electric Products 2), (Microcomputer, MODBUS/Fieldbus Products, Peripherals)
- Connection manuals for GOT1000 series (Mitsubishi Electric Products), (Non-Mitsubishi Electric Products 1), (Non-Mitsubishi Electric Products 2), (Microcomputer, MODBUS Products, Peripherals)

#### **(1) Connection via the Ethernet port**

Use the system Ethernet port (S CH1)/built-in Ethernet port (CH1 and CH2) for connection.

**Q24DHCCPU-V/-VG/-LS Q26DHCCPU-LS Q12DCCPU-V**

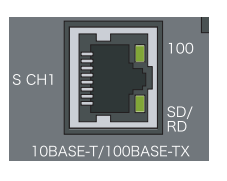

For wiring of the Ethernet cable, refer to the following. [Page 127, Section 8.7.2](#page-128-0)

**7**

#### **(2) Bus connection**

Use the main base unit/extension base unit's extension cable connector for connection.

#### **(a) How the C Controller module recognizes the GOT**

If a GOT is connected in a bus topology, the C Controller module recognizes the GOT as an intelligent function module of 16 I/O points.

Therefore, assign I/O to the C Controller module in GOT setup.

(For GOT bus connection, occupy one the extension base (16 points x 10 slots).)

#### $Point<sup>°</sup>$

For details of the GOT, refer to the following.

- Connection manuals for GOT2000 series (Mitsubishi Electric Products), (Non-Mitsubishi Electric Products 1), (Non-Mitsubishi Electric Products 2), (Microcomputer, MODBUS/Fieldbus Products, Peripherals)
- Connection manuals for GOT1000 series (Mitsubishi Electric Products), (Non-Mitsubishi Electric Products 1),
	- (Non-Mitsubishi Electric Products 2), (Microcomputer, MODBUS Products, Peripherals)

#### **(b) Maximum number of GOTs**

Up to five GOTs can connected in a bus topology.

#### **(c) Precautions**

- In a bus topology, the GOT must be connected to the last base unit.
	- A GOT cannot be connected between base units.

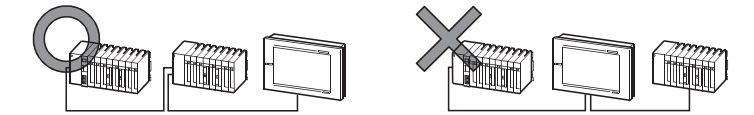

- Select an appropriate extension cable for connecting the GOT to the bus so that the total extension cable length is 13.2 m at maximum.
- A bus extension connector box (A9GT-QCNB) must be used if the first GOT is to be placed at a distance of more than 13.2 meters away.
- For details of A9GT-QCNB, refer to the following. A9GT-QCNB type Bus extension connector box User's Manual
- Configure the bus connection settings (extension base number and slot number settings) on the GOT before activating the C Controller module and GOT.
- Power on the C Controller module and GOT in any of the following sequences.
	- Power on the C Controller module and GOT at the same time.
	- Power on the C Controller module and then GOT.
- The following system alarm may occur in the GOT at start-up, depending on the system configuration and GOT settings.

"402 A communication timeout occurred. Check the communication path or module."

To avoid the occurrence of the above system alarm, set the GOT title display time to be sufficiently longer than the C Controller module start-up time.

For how to set the GOT title display time, refer to the following.

GT Designer3 Version1 Screen Design Manual (Fundamentals)

#### **(3) Connection via network modules**

For connection via network modules, refer to the manual for respective network modules.

## **7.6.5 Connection with Personal computer**

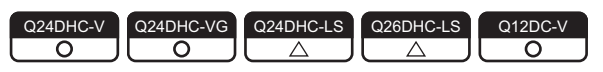

A Personal computer can be connected to the C Controller module as illustrated below.

- Connection via USB connector
- Connection via the Ethernet port
- Connection via the CPU module by the multiple CPU system
- Connection via GOT (support of GOT transparent function)

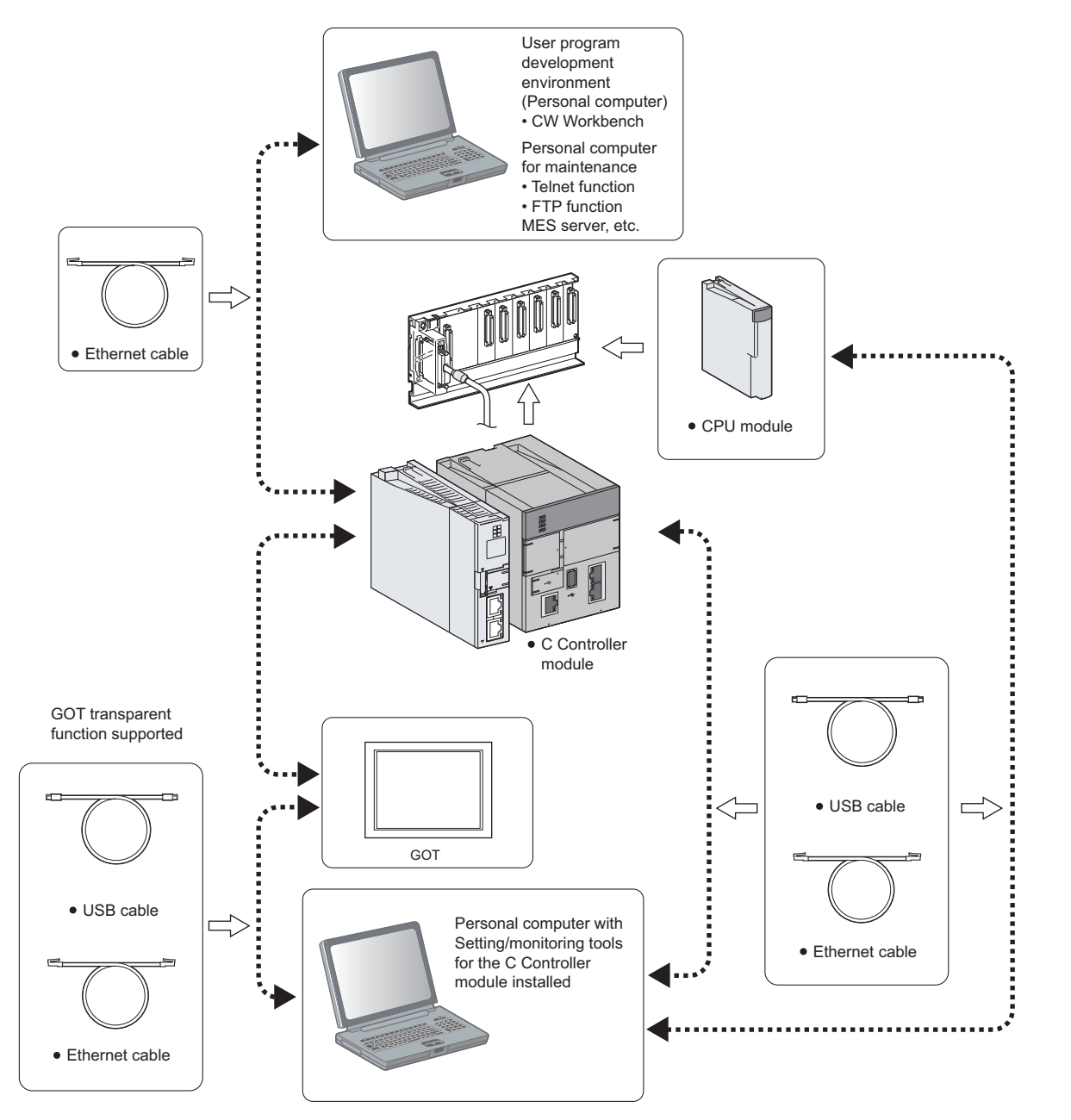

7.6 Peripheral Configuration<br>7.6.5 Connection with Personal computer 7.6.5 Connection with Personal computer 7.6 Peripheral Configuration

#### **(1) Connection to user program development environment, Personal computer for**

#### **maintenance, and superior control servers, etc.**  For "-LS", consult with the partner (operating system vendor).

The following personal computer can be connected using the user Ethernet port (CH1 and CH2)/built-in Ethernet port (CH1 and CH2).

- User program development environment (CW Workbench and Wind River Workbench)
- Personal computer for maintenance (Telnet and FTP functions)
- Host communication network's superior control servers (MES server and SNTP server, etc.)

#### **Q24DHCCPU-V/-VG/-LS Q26DHCCPU-LS Q12DCCPU-V**

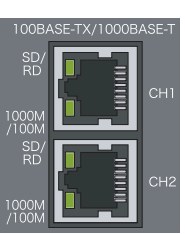

For wiring of the Ethernet cable, refer to the following. [Page 127, Section 8.7.2](#page-128-0)

**Remark** ● For the functions of user Ethernet port/built-in Ethernet port, refer to the following. [Page 192, Section 12.1](#page-193-0) 

#### **(2) Connection to Personal computer with Setting/monitoring tools for the C Controller module installed**

The following illustrates a sample case of connection with Setting/monitoring tools for the C Controller module. For versions of Setting/monitoring tools for the C Controller module, refer to the following. **[Page 52, CHAPTER 4](#page-53-0)** 

#### **(a) Connection via USB connector**

Use the USB connector for connection.\*1

**Q24DHCCPU-V/-VG/-LS Q26DHCCPU-LS Q12DCCPU-V**

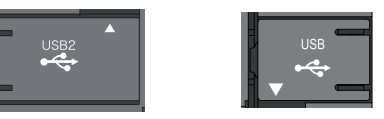

\*1 : Use USB2 for Q24DHCCPU-V/-VG/-LS and Q26DHCCPU-LS.

For specifications and wiring of the USB cable, refer to the following.

[Page 125, Section 8.7.1](#page-126-0)

Connection to USB connector is only possible from 1 Personal computer to 1 C Controller module.

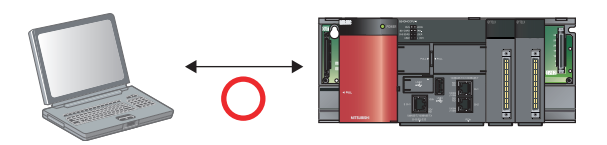

Connection from 1 Personal computer to multiple C Controller modules is not allowed.

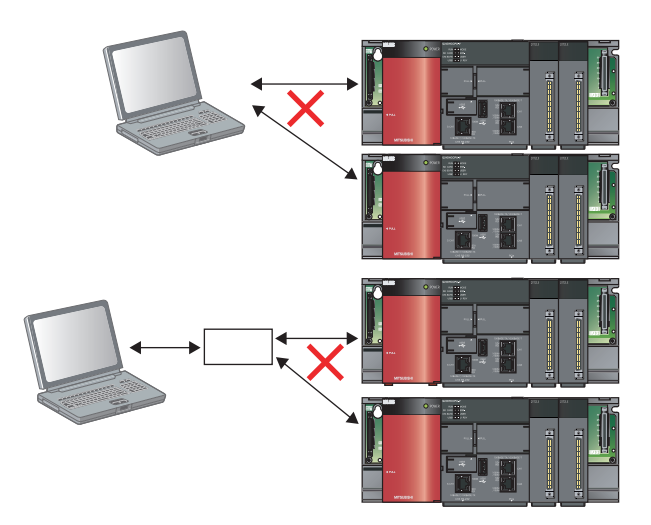

#### **(b) Connection via the Ethernet port**

Use the system Ethernet port (S CH1)/built-in Ethernet port (CH1 and CH2) for connection.

#### **Q24DHCCPU-V/-VG/-LS Q26DHCCPU-LS Q12DCCPU-V**

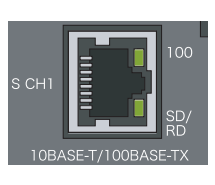

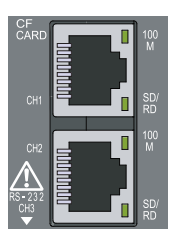

For wiring of the Ethernet cable, refer to the following. [Page 127, Section 8.7.2](#page-128-0)

#### **Remark**

● For the functions of system Ethernet port/built-in Ethernet port, refer to the following. **[Page 200, Section 12.2](#page-201-0)** 

#### **(c) Connection via the CPU module by the multiple CPU system**

Connect the multiple CPU system to the C Controller module(s) of the other CPUs via the CPU module connected with a Personal computer.

#### **(d) Connection via GOT (support of GOT transparent function)**

Use the GOT transparent function to connect via GOT.

For cable to connect with GOT, settings on GOT and precautions, refer to the manual for respective GOT to connect.

CO Connection manuals for GOT2000 series

(Mitsubishi Electric Products), (Non-Mitsubishi Electric Products 1),

(Non-Mitsubishi Electric Products 2), (Microcomputer, MODBUS/Fieldbus Products, Peripherals)

CO Connection manuals for GOT1000 series

 (Mitsubishi Electric Products), (Non-Mitsubishi Electric Products 1), (Non-Mitsubishi Electric Products 2), (Microcomputer, MODBUS Products, Peripherals)

## **7.6.6 Connection with other peripherals (C Controller module, etc.)**

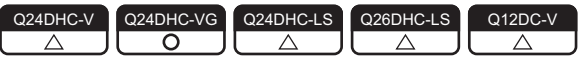

The C Controller module can be connected with other C Controller modules and/or various network peripherals in the device (internal microcomputers, etc.) by using the following methods:

- Connection via USB connector
- Connection via the Ethernet port
- Connection with a general-purpose analog RGB display **P[Note7.1](#page-116-0)**
- Connection via the RS-232 connector
- Connection via network modules
	- MELSECNET/H, CMELSECNET/10 connection (PLC-to-PLC network)
	- CC-Link IE Controller Network connection
	- CC-Link IE Field Network connection
	-

#### **(1) Connection via USB connector**  For "-LS", consult with the partner (operating system vendor).

Use the USB connector for connection.<sup>\*1</sup>

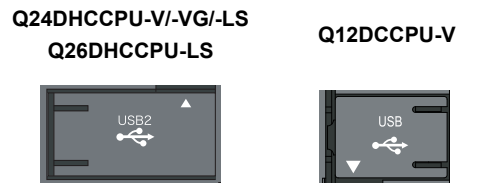

\*1 : Use USB2 for Q24DHCCPU-V/-VG/-LS and Q26DHCCPU-LS.

For specifications and wiring of the USB cable, refer to the following.  $\mathbb{F}$  [Page 125, Section 8.7.1](#page-126-0)

#### **(2) Connection via the Ethernet port For "-LS"**, consult with the **Cannel Consult Consult With the**

Use the user Ethernet port (CH1 and CH2)/built-in Ethernet port (CH1 and CH2) for connection.

**Q26DHCCPU-LS Q12DCCPU-V**

**Q24DHCCPU-V/-VG/-LS**

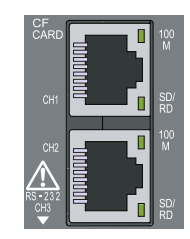

For wiring of the Ethernet cable, refer to the following. [Page 127, Section 8.7.2](#page-128-0)

- 
- CC-Link connection

#### **(3) Connection with a general-purpose analog RGB display**  $\left[\begin{smallmatrix} For 'LS', Con-SU' & For 'S', Con-SU' & WeV' \end{smallmatrix}\right]$

Use the analog RGB output connector for connection.

For specifications and wiring of analog RGB output connector, refer to the following.

**[Page 131, Section 8.7.3](#page-132-0)** 

#### **(a) Precautions for connection with a general-purpose analog RGB display**

• Power management function

C Controller module does not support the VESA DPMS-compliant power management function.

#### **(4) Connection via the RS-232 connector**  For "-LS", consult with the partner (operating system vendor).

Use the RS-232 connector at the bottom of the C Controller module. For wiring of the RS-232 cable, refer to the following. **[Page 132, Section 8.7.4](#page-133-0)** 

#### **(5) Connection via network modules**  $\left[\begin{smallmatrix} For "L.S", \text{ constant with the}\\ \text{partner (operator) system vector}\end{smallmatrix}\right]$

For connection via network modules, refer to the manual for respective network modules.

**7**

<span id="page-116-0"></span>Note7.1 **Q24DHCCPU-V Q12DCCPU-V**

Q24DHCCPU-V and Q12DCCPU-V cannot be connected.

## **CHAPTER 8 INSTALLATION AND WIRING**

This chapter describes the installation and wiring procedures for C Controller module and other optional products.

## **8.1 Installation Environment and Installation Position**

For precautions for installation environment and installation position, refer to the following. QCPU User's Manual (Hardware Design, Maintenance and Inspection)

## **8.2 Installation and Removal of Module**

The following explains how to install and remove a C Controller module.

For precautions and procedures for handling, installation and removal of CPU module, I/O module, intelligent function module, power supply module and base unit, etc., refer to the following. QCPU User's Manual (Hardware Design, Maintenance and Inspection)

#### **(1) Installation to base unit**

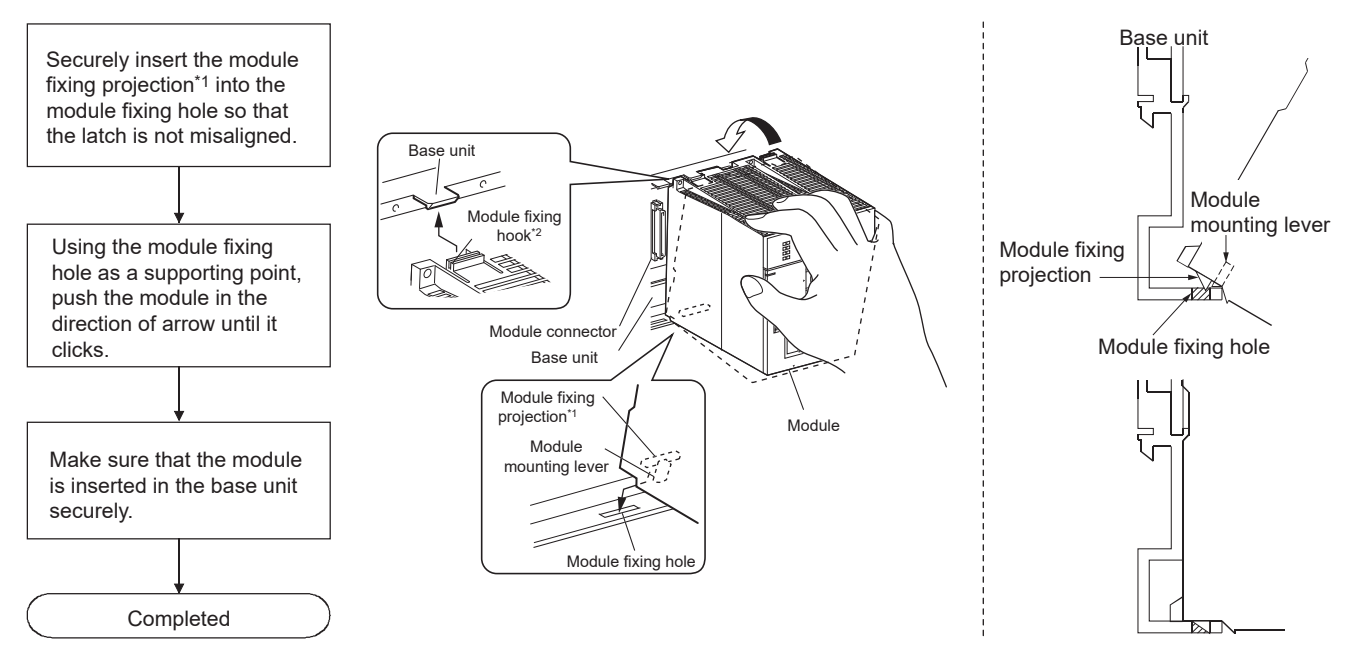

\*1 : Insert the two module fixing projections on the right and left into the module fixing holes so that they are not misaligned.

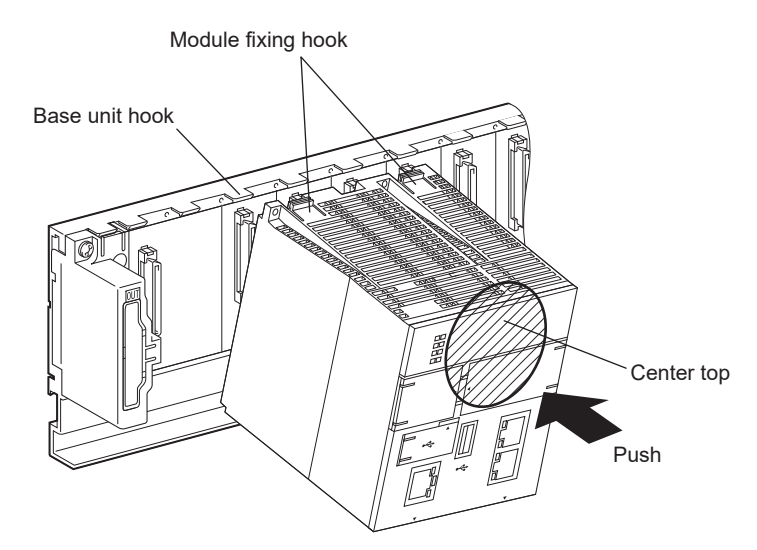

\*2 : Push the center top of the module so that the two module fixing hooks on the right and left are securely engaged with the base unit hooks.

## $Point<sup>°</sup>$

- When mounting the module, always insert the module fixing projection into the module fixing hole of the base unit. At that time, securely insert the module fixing projection so that it does not come off from the module fixing hole. Failure to do so may damage the module connector and module.
- When using the programmable controller in an environment of frequent vibration or impact, secure the module to the base unit using screws. Module fixing screw  $\therefore$  M3  $\times$  12 (user-prepared)

Tightening torque range: 0.36 to 0.48N • m

● After first use of the product, do not mount or remove the module onto or from the base unit more than 50 times (IEC 61131-2 compliant). Exceeding the limit of 50 times may cause malfunction.

#### **(2) Removal from base unit**

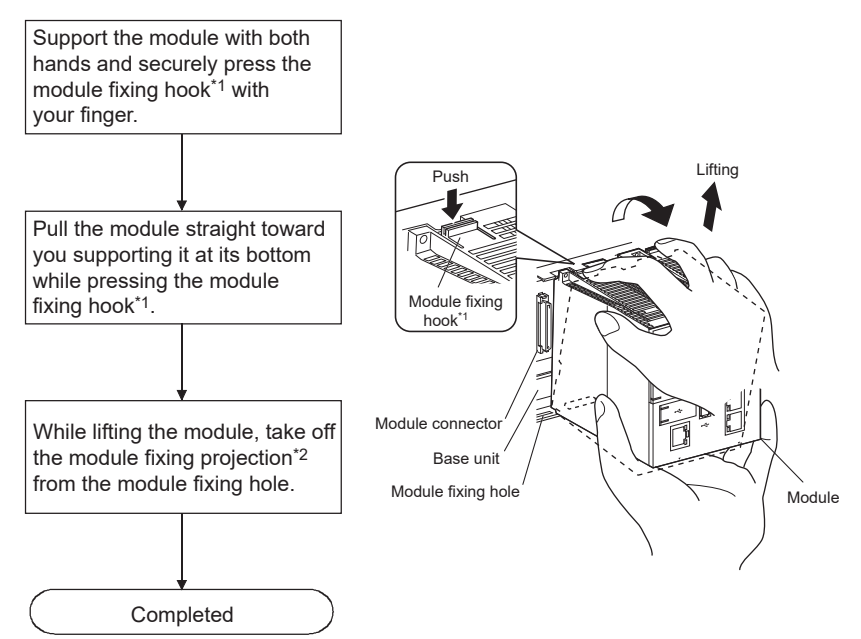

\*1 : Push the two modules fixing hooks on the right and left of the module top simultaneously with your fingers until they stop.

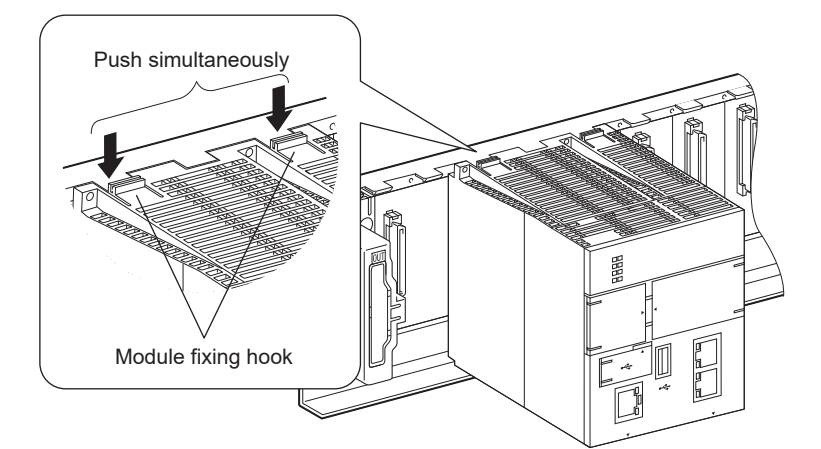

\*2 : Remove the two module fixing projections on the right and left of the module bottom from the module fixing holes.

 $Point<sup>°</sup>$ 

When removing the module which is secured by module fixing screw, remove the module fixing screw first and then module fixing projection off the module fixing hole of the base unit. Failure to do so may damage the module fixing projection.

118

## **8.3 Battery Installation**

This section describes the procedures of installing a battery into the C Controller module.

The battery connector is disconnected from the battery before shipping.

Connect the battery connector before use.

For operations without any battery, use the battery less drive function ( $\Box$  [Page 190, Section 11.11](#page-191-0)).

#### **(1) Q6BAT battery installation procedure**

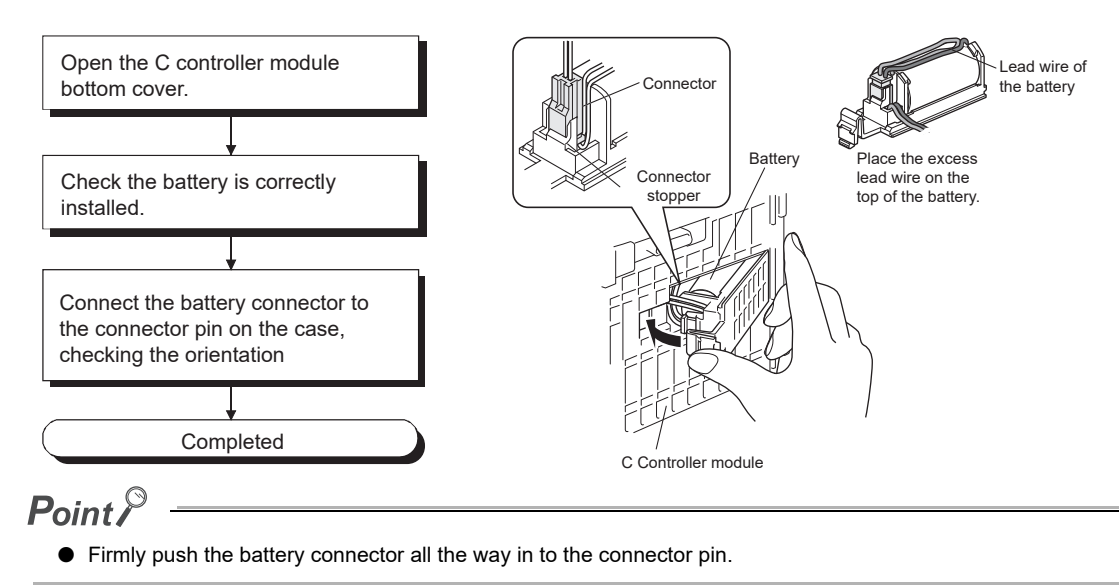

#### **(2) Q7BAT-SET battery installation procedure**

When changing the battery for the C controller module from the Q6BAT to the Q7BAT, set the battery and connect its connector in the following procedure.

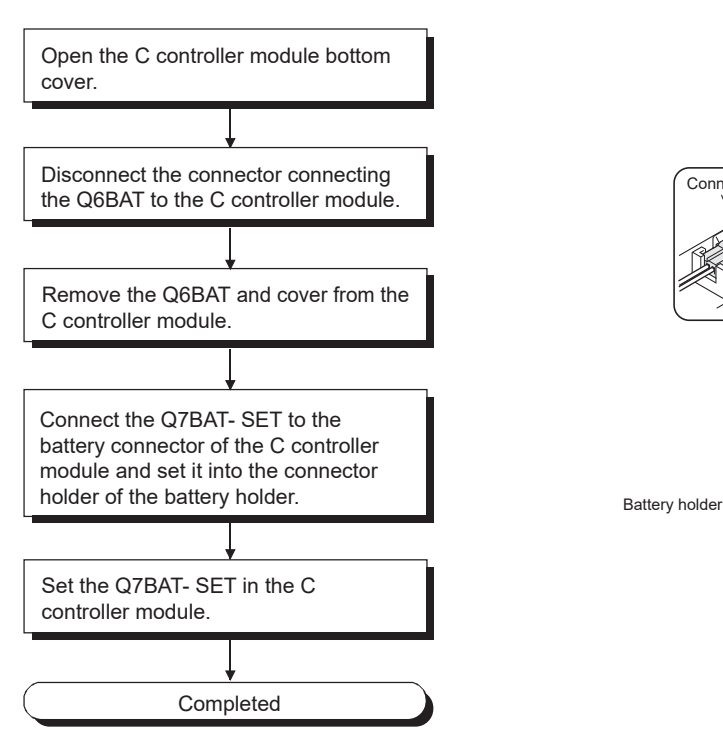

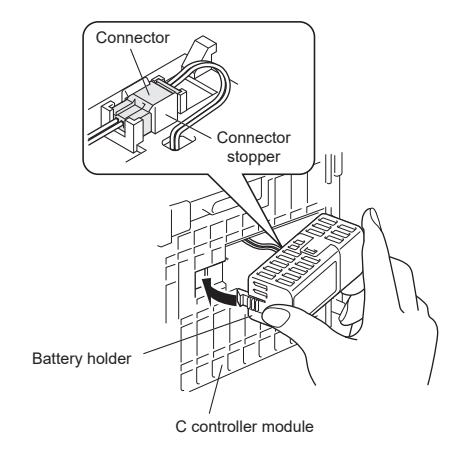

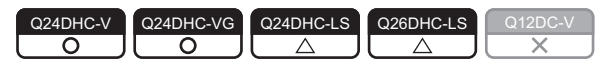

This section describes the procedures of inserting/removing an SD memory card into the C Controller module.

## $Point<sup>°</sup>$

For "-LS", consult with the partner (operating system vendor).

- Before handling an SD memory card, touch a grounded metal object to discharge the static electricity from the human body. Failure to do so may cause failure of the SD memory card or malfunction.
- Failure to insert/remove an SD memory card in accordance with the procedures described here may cause the data in the SE memory card be corrupted and/or any file system failure.
- During access to an SD memory card, do not perform the following operations:
	- Power OFF
	- Reset
	- Restarting user CPU

#### **(1) Insertion procedure**

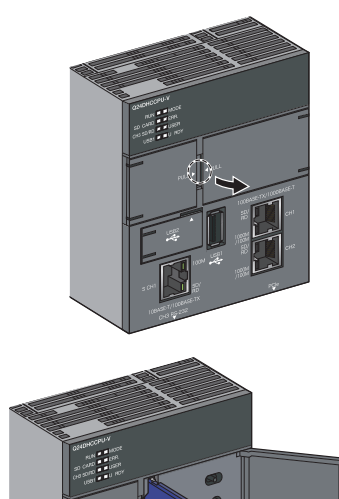

**RUN □■MODE** SD CARD  $\blacksquare$  ERR. CH3 SD/RD  $\square \square$ USER USB1□■U RDY *1.* **Pull the section labeled as "PULL" on the right cover to open the cover.**

*2.* **Insert an SD memory card into the SD memory card slot.**

When inserting an SD memory card, pay attention to its orientation.

Press in an SD memory card until it clicks.

- *3.* **Close the C Controller module front cover until it clicks.**
- *4.* **SD CARD LED flashed and then on.**

The SD CARD LED is flashing with the SD memory card mounted, and lit when it completes.

## $Point<sup>°</sup>$

- If an SD memory card is already inserted when the power is up, it is automatically mounted.
- Any unmounted SD memory card cannot be used with the SD CARD LED turned off. In such case, remove and then insert it again. To make it usable without removing it, use the CCPU\_MountMemoryCard function from the user program to mount the SD memory card.

#### **(2) Removal procedure**

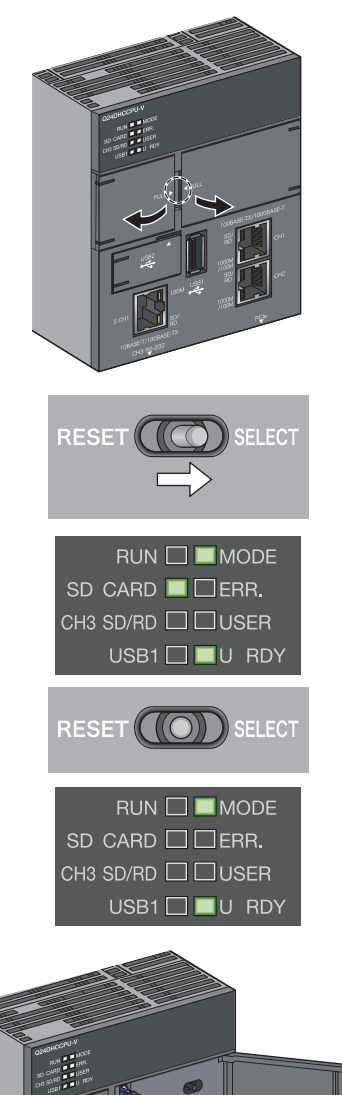

- *1.* **Pull the section labeled as "PULL" on the cover to open the cover.** Open both right and left covers.
- *2.* **Move the RESET/SELECT switch to the SELECT**

**position.** Do not release the switch while pulling it down.

- *3.* **Check that the SD CARD LED start flashing.**
- *4.* **Move the RESET/SELECT switch back to the center.** Release the switch then it returns to its center position.
- *5.* **Check that the SD CARD LED goes off.**
- *6.* **Press the SD memory card into the SD memory card slot until it clicks and then pull it out straight.**

*7.* **Close the C Controller module front cover until it clicks.**

 $Point<sup>°</sup>$ 

- During access to an SD memory card, do not perform the following operations:
	- Unmounting SD memory card • Removing SD memory card
- You may also unmount the SD memory card from the user program by using the CCPU UnmountMemoryCard.

## **8.5 Installing/uninstalling and unmounting a CompactFlash card**

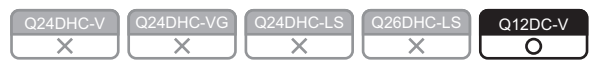

This section describes the procedures of inserting/removing a CompactFlash card into the C Controller module.

#### $Point<sup>°</sup>$

- Before handling a CompactFlash card, touch a grounded metal object to discharge the static electricity from the human body. Failure to do so may cause failure of the module or malfunction.
- If the CompactFlash card is not installed/uninstalled properly as follow the procedure in this section, data corruption or file error in the CompactFlash card may occur.
- Do not operate the following operations during accessing to the CompactFlash card. • Turn the power OFF
	- Reset

#### **(1) Installation procedure**

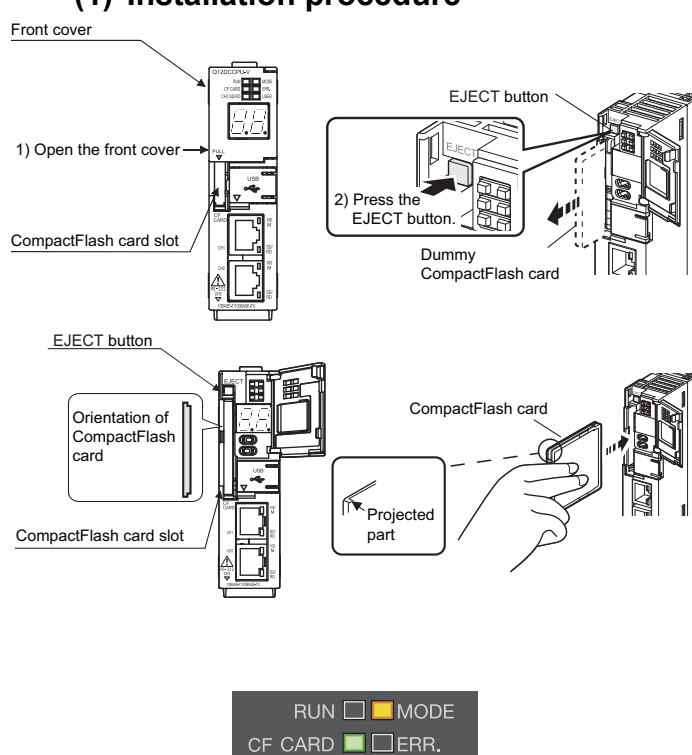

CH3 SD/RD □□USER

- *1.* **Pull the section labeled as "PULL" on the front cover to open the cover.**
- *2.* **Press the EJECT button to remove the dummy CompactFlash card.**

Please keep the removed dummy CompactFlash card in a secure location.

*3.* **Insert a CompactFlash card into the CompactFlash card installation slot.** When inserting a CompactFlash card, pay attention to its orientation.

Insert the CompactFlash card into the installation slot and push it until the card edge is flush with the EJECT button.

- *4.* **Close the C Controller module front cover until it clicks.**
- *5.* **Check if the CF CARD LED turns ON.**

 $Point<sup>°</sup>$ 

- If a CompactFlash card is already inserted when the power is up, it is automatically mounted.
- Any unmounted CompactFlash card cannot be used with the CF CARD LED turned off. In such case, remove and then insert it again. To make it usable without removing it, use the CCPU\_MountMemoryCard function from the user program to mount the CompactFlash card.

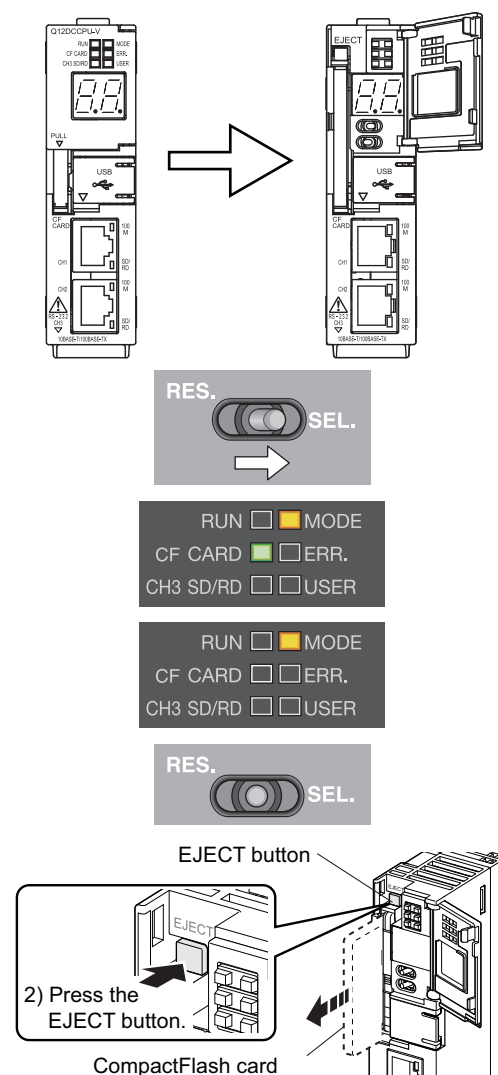

#### **(2) Uninstallation procedure**

*1.* **Pull the section labeled as "PULL" on the front cover to open the cover.**

- *2.* **Move the RESET/SELECT switch to the SELECT position.** Do not release the switch while pulling it down.
- *3.* **Check that the CF CARD LED start flashing.** Keep the switch at the SELECT side while flashing the LED.
- *4.* **Check that the CF CARD LED goes off.**
- *5.* **Move the RESET/SELECT switch back to the center.**
- *6.* **Press the EJECT button to remove the CompactFlash card.** While no CompactFlash card is used, a dummy

CompactFlash card must be used.

*7.* **Close the C Controller module front cover until it clicks.**

 $Point<sup>°</sup>$ 

- During access to a CompactFlash card, do not perform the following operations:
	- Unmounting CompactFlash memory card • Removing CompactFlash memory card
- You may also unmount the CompactFlash card from the user program by using the CCPU\_UnmountMemoryCard.

## <span id="page-125-0"></span>**8.6 Inserting/removing and Unmounting a USB Mass Storage Class Standard Compliant Device**

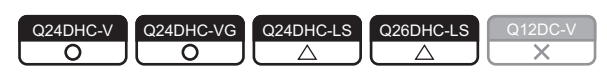

This section explains how to insert/remove a device compliant with the USB Mass Storage Class standard into/from C

Controller module. For "-LS", consult with the Controller module.

 $Point<sup>°</sup>$ 

Do not perform the following operations while accessing to a device compliant with the USB Mass Storage Class standard: • Power OFF

- Reset
- Restarting user CPU
- Unmounting a device compliant with the USB Mass Storage Class standard
- Removing a device compliant with the USB Mass Storage Class standard

#### **(1) Insertion procedure**

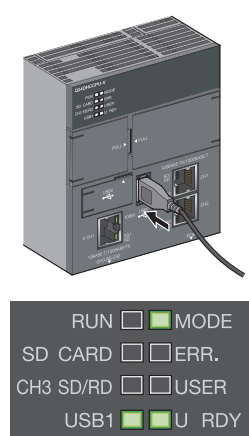

- *1.* **Firmly insert a USB device or USB cable connector into the USB connector (USB1).**
- *2.* **USB1 LED flashed and then on.**

The USB1 LED is flashing with the USB device mounted, and lit when it completes.

For specifications and wiring of USB cables, refer to the following.  $\mathbb{F}$  [Page 125, Section 8.7.1](#page-126-1)

#### **(2) Removal procedure**

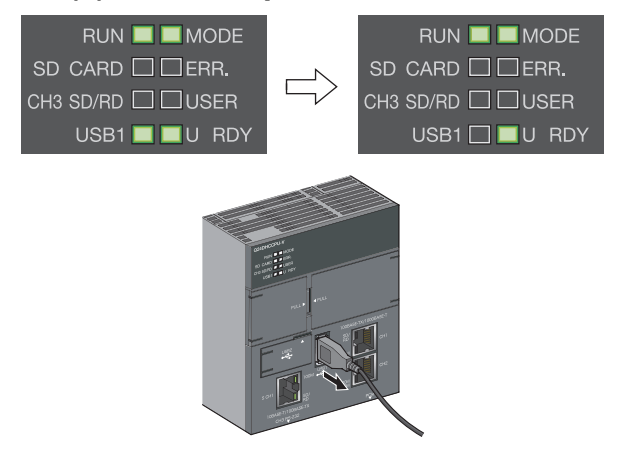

- *1.* **Use the CCPU\_UnmountMemoryCard function to unmount the USB device from the user program.**
- *2.* **Check that the USB1 LED is turned off.**
- *3.* **Disconnect the USB device or USB cable connector from the USB connector (USB1).**

## **8.7 Cabling**

## <span id="page-126-1"></span><span id="page-126-0"></span>**8.7.1 USB cabling**

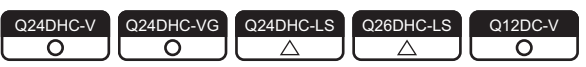

Described in this section are the specifications and wiring of compatible USB cables.

#### **(1) USB connector**

#### **(a) Q24DHCCPU-V/-VG/-LS and Q26DHCCPU-LS**

There are 2 types of USB connectors: USB1 and USB2. Use them accordingly to peripherals to be connected.

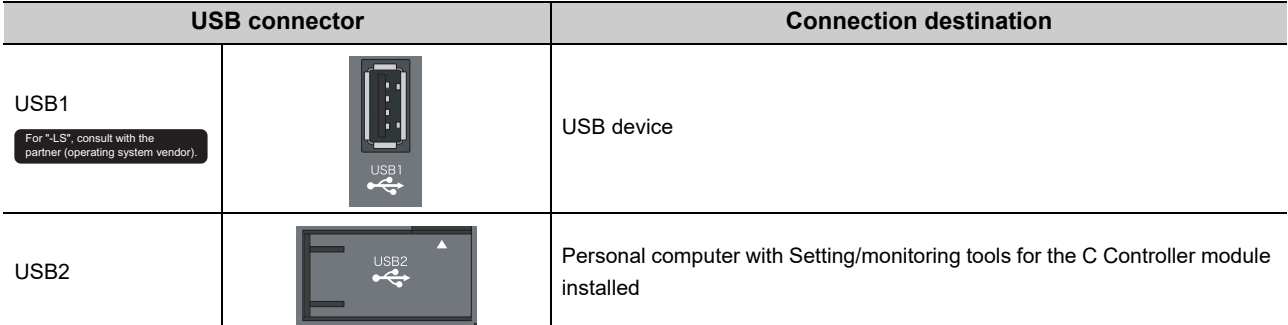

#### **(b) Q12DCCPU-V**

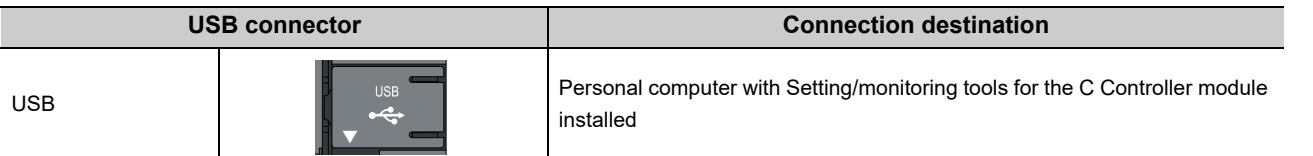

#### **(2) USB cable**

#### (a) Connection with USB device **For "-LS"**, consult with the

Use a USB cable supplied with the USB device.

The type of cable connector compatible with the USB connector (USB1) is the connector type A.

#### **(b) Connection with Personal computer**

The types of cable connector compatible with the USB connector (USB2, USB) are as follows.

- C Controller module side: Connector type miniB
- Personal computer side: Connector type A

Use a USB cable of 3m (9.84 feet) or less.

#### **(3) USB cable fall-off prevention (Q24DHCCPU-V/-VG/-LS and Q26DHCCPU-LS)**

USB cable(s) can be fixed to the C Controller module enclosure with a fixing band (recommended specifications: Width: 6-9 mm and Thickness: 1mm or less).

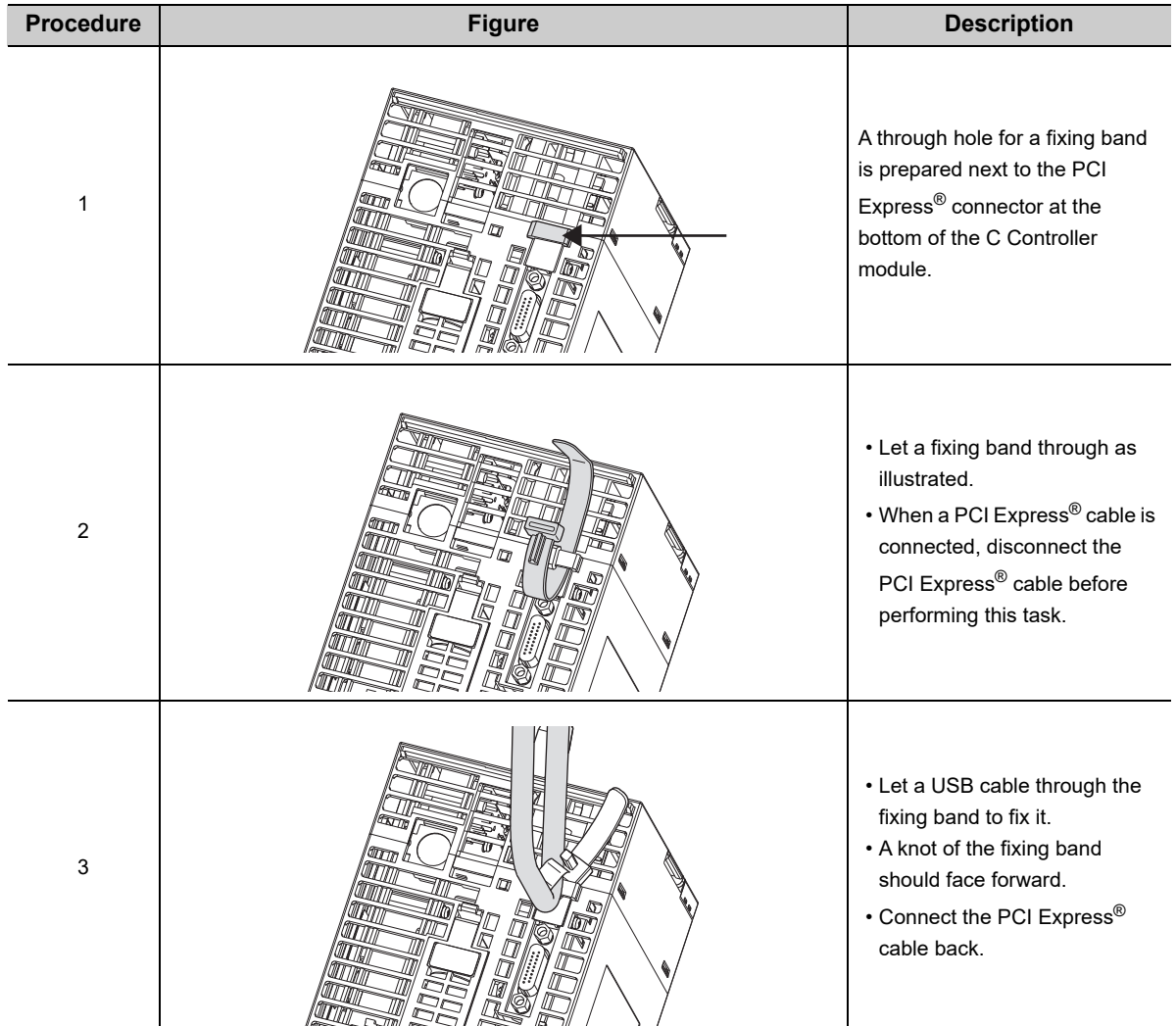

#### **(4) Precautions**

Precautions for use of USB cables:

- Do not activate the resume function, suspend setting, energy saving function and standby mode on the Personal computer communicating with the C Controller module. Otherwise a communication error may occur.
- Before inserting/removing a USB cable, resetting the C Controller module, or powering up/off, put connected tool(s) in offline state. Frequent inserting/removing a USB cable, resetting the C Controller module, and powering up/off during communication may cause an unrecoverable communicating error. When operation is not recovered from an error, remove a USB cable. Then, connect it again after five or more seconds. (Even after this operation, an error may occur at initial communication. However, communication will be successful after that.)
- A communication error may occur depending on the combination of personal computers and USB cables.

## <span id="page-128-0"></span>**8.7.2 Ethernet wiring**

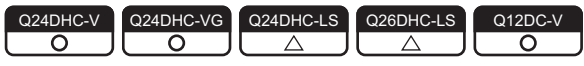

Described in this section are the specifications and wiring of compatible twisted pair cables.

#### **(1) Ethernet port**

#### **(a) Q24DHCCPU-V/-VG/-LS and Q26DHCCPU-LS**

There are 2 types of Ethernet port: user Ethernet port (CH1 and CH2) and system Ethernet port (S CH1). Use them accordingly to peripherals to be connected.

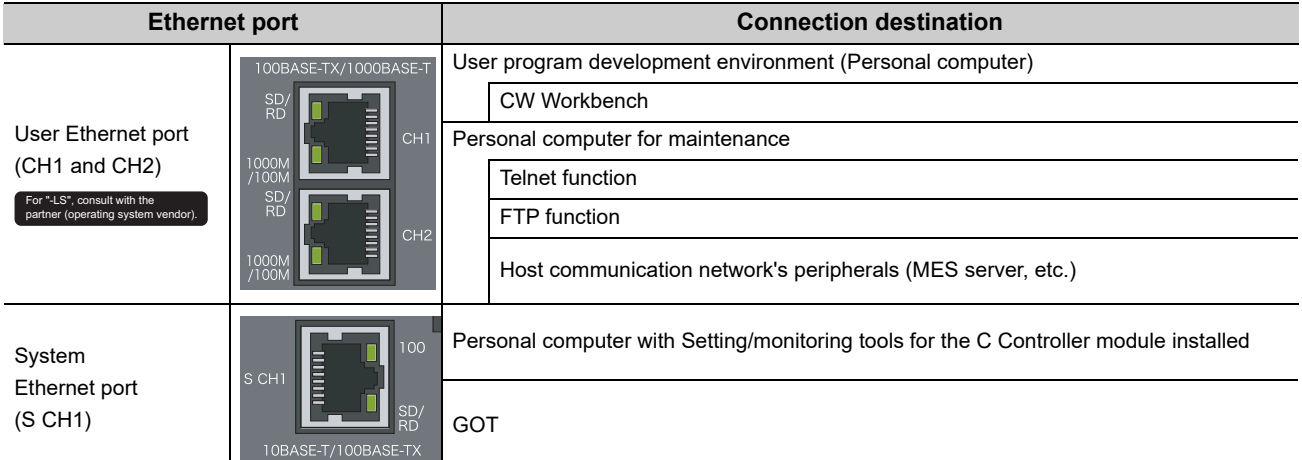

#### **(b) Q12DCCPU-V**

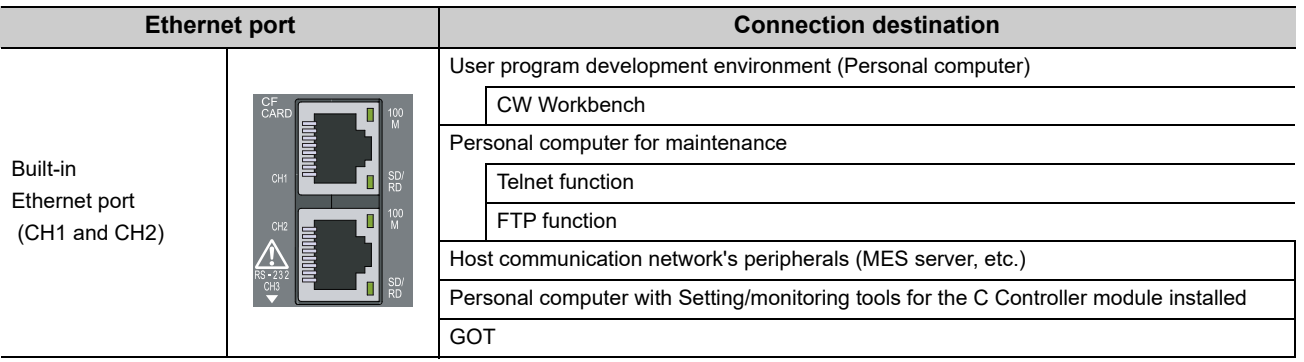

## $Point<sup>°</sup>$

The reference time from powering up the C Controller module to establishment of communication with Ethernet port is as follows. Required time may vary depending on system configurations.

- User Ethernet port (CH1 and CH2) : 30 seconds
- System Ethernet port (S CH1) : 15 seconds
- Built-in Ethernet port (CH1 and CH2) : 15 seconds

#### **(2) Twisted pair cable**

Specifications of cables that can be used for connection with peripherals by using the user Ethernet ports (CH1 and CH2), system Ethernet port (S CH1), and Built-in Ethernet ports (CH1 and CH2) are described in the table below.

Cables conforming to the IEEE802.3 10BASE-T/100BASE-TX/1000BASE-T standards can be used.

: Available, -: N/A

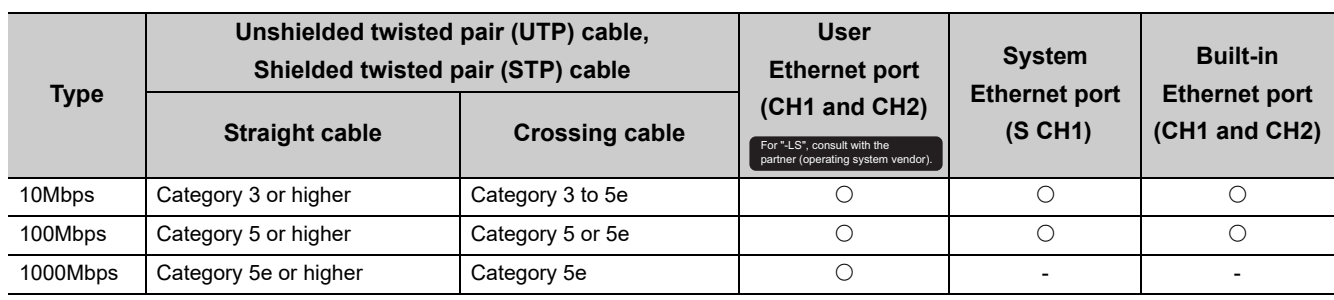

 $Point<sup>°</sup>$ 

In the high-speed communication (100Mbps/1000Mbps) by 100BASE-TX/1000BASE-T connection, a communication error may occur due to high frequency noise generated from a device other than the C Controller module, depending on the installation environment.

When configuring a network system, take the following measures on the C Controller module side to eliminate the influence of high frequency noise.

- Wiring
- Do not install the twisted pair cables together with the main circuit lines or power cables.
- Place the twisted pair cables in a duct.
- Cable
- In an environment where the system is susceptible to noise, use shielded twisted pair (STP) cables. • Retry processing
- In an environment where the system is susceptible to noise, include the retry processing in the user program. • Data transmission speed
- Change the destination device to connect with the C Controller module from 100Mbps and 10Mbps changes the data transmission speed for communication.

#### **(3) Setting an IP address**

To use the Ethernet port(s), it is necessary to set an IP address.

You may set an IP address by using parameters by Setting/monitoring tools for the C Controller module.

### $Point<sup>9</sup>$

Do not set an IP address for the C Controller module from the user program. Otherwise, network may no longer be function properly.

#### **(a) For the first connection**

For factory connection or connection after initialization, use the default IP address. The C Controller IP addresses set in factory or after initialization are listed below.

<Q24DHCCPU-V/-VG/-LS and Q26DHCCPU-LS>

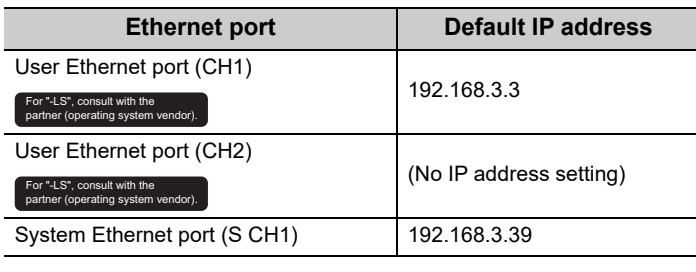

<Q12DCCPU-V>

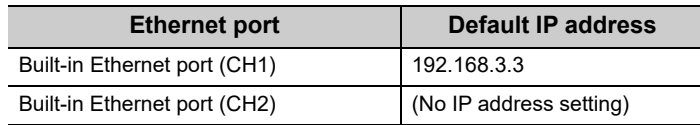

#### An example of setting is illustrated below:

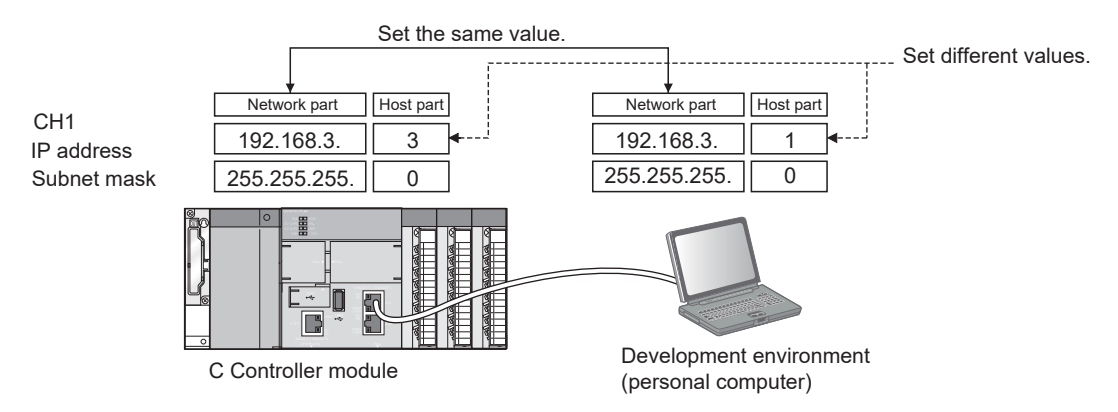

#### (b) Precautions for IP address setting **For Ex.ES**, consult with the

The network portion of the IP address must be the same in both the destination device to connect and the user Ethernet port or Built-in Ethernet port.

CH1 and CH2 of user Ethernet port and built-in Ethernet port must have different network portions in their IP addresses.

A message to the destination device (including response packet such as ping) is sent (as a response) from the user Ethernet port or Built-in Ethernet port that has the same network portion in the IP address.

• Example of ping execution from a personal computer

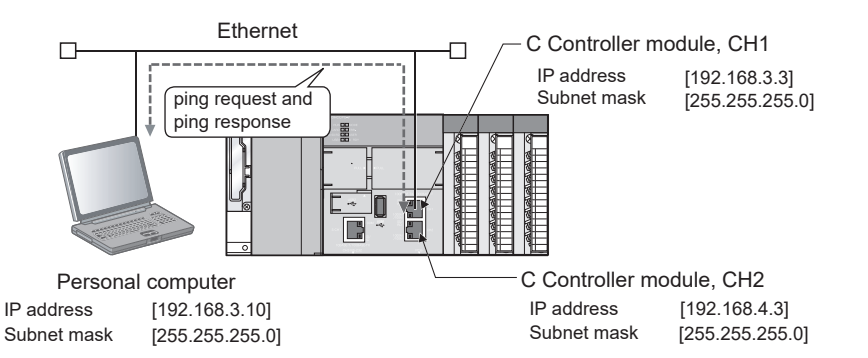

- *1.* **Transmit ping request from Personal computer to the C Controller module.**
- *2.* **A ping response is transmitted (as a response) from the user Ethernet port CH1 with the same network portion (192.168.3) as the destination device.**

As illustrated below, no message (including response packet such as ping) is not transmitted (as a response) to the destination device if you connect a user Ethernet port and a destination device with different network

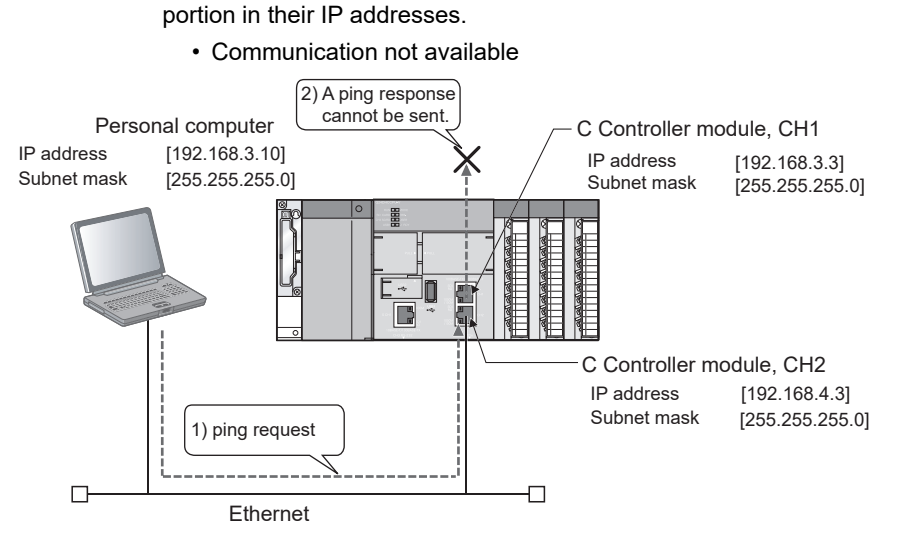

- *3.* **Transmit ping request from Personal computer to the C Controller module.**
- *4.* **A ping response is transmitted (as a response) from the user Ethernet port CH1 with the same network portion (192.168.3) as the destination device. (No transmission from CH2 that received the ping request.)**

CH1 is not connected to the destination device, so no ping response is returned.

## <span id="page-132-0"></span>**8.7.3 Analog RGB output cabling**

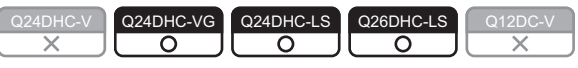

Described in this section are the specifications and wiring of compatible RGB cables.

#### **(1) Analog RGB output connector**

The analog RGB output connector is located at the bottom face of the module.

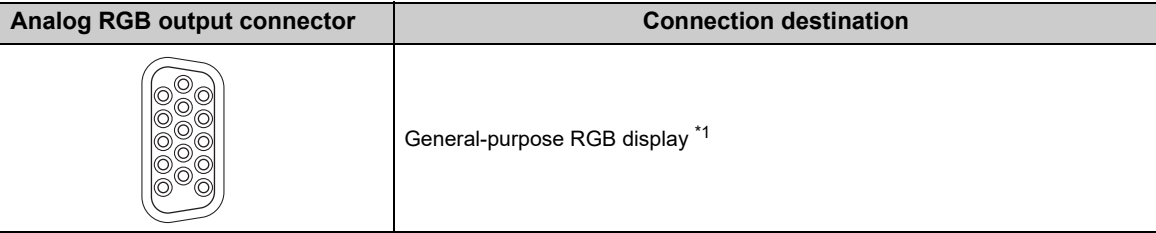

\*1 : Connect the display before powering ON.

#### **(a) Q24DHCCPU-VG**

 • Connection with a general-purpose analog RGB display For the connectable cables and peripheral devices, the ones meet the specifications of analog RGB connector for C Controller module can be used.

**F** [Page 45, Section 3.2](#page-46-0)

#### **(b) Q24DHCCPU-LS and Q26DHCCPU-LS**

For the connectable cables and peripheral devices, refer to the manual of the partner operating system, or consult the partner (operating system vendor).

<span id="page-133-0"></span>Described in this section are the specifications and wiring of compatible RS-232 cables.

#### **(1) RS-232 connector**

RS-232 connector is located at the bottom of the module.

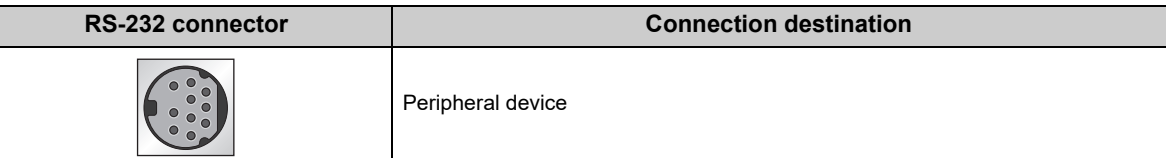

#### **(a) When 9-pin D-sub connector is used**

To use a 9-pin D-sub connector RS-232 cable, use an optional RS-232 conversion connector cable.

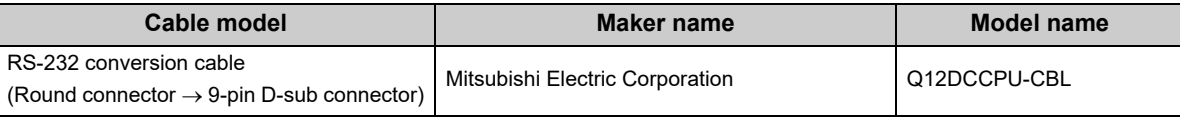

Use the following product as a connection cable connector.

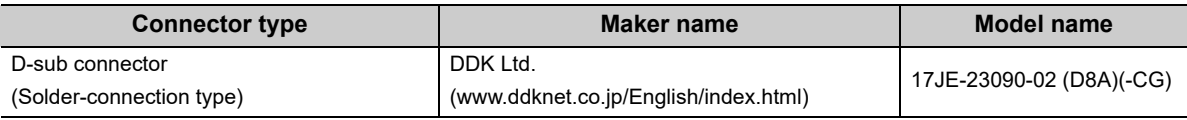

Specifications of fixing screws are as follows:

- Connector fitting screw : M2.6 (user-prepared)
- Tightening torque ranges : 0.206 to 0.39N m

The table below shows the connector pin positions and signal direction.

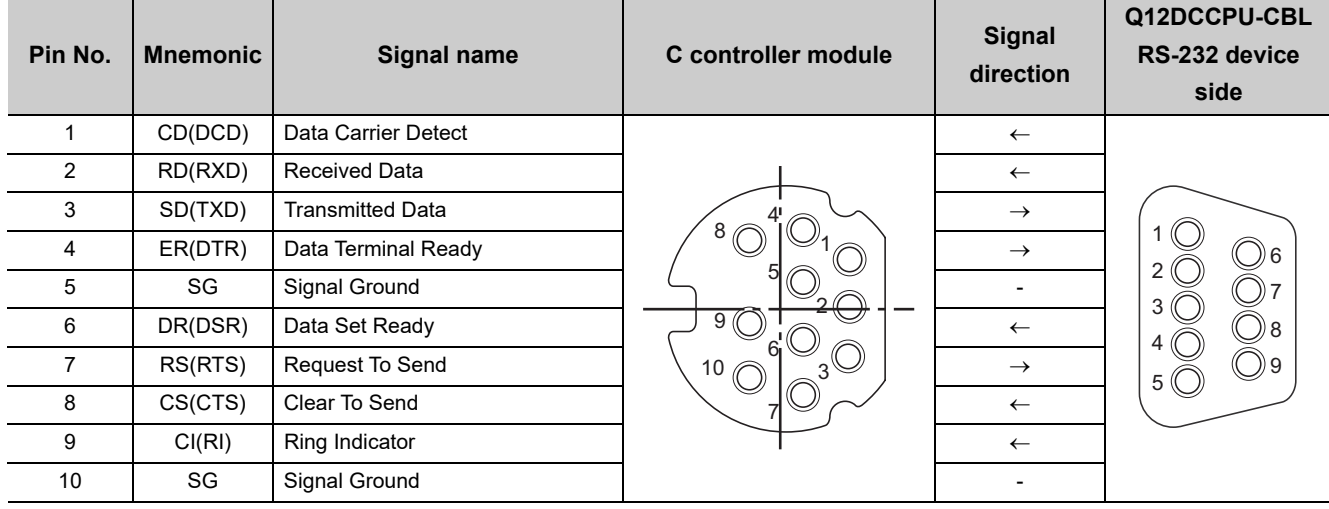

#### **(2) Precautions**

Precautions for use of RS-232 cables:

- Ground the shield of the RS-232 cable to a single point.
- Bend radius of the cable portion near the connector should be "cable's outside diameter  $\times$  4" or more.
- Confirm the specifications of the peripheral device before connecting it.
- Do not short the FG and SG signals of the RS-232 cable.
- When the FG and SG signals are connected inside of the peripheral device, do not connect the FG signal to the C Controller module.
- To install a cable, a space for cabling is required as illustrated below.

The bend radius (R) near the connector must be "cable's outside diameter  $\times$  4" or more when an RS-232 cable is used.

For the Q12DCCPU-CBL, "cable's outside diameter 4" is 22 mm (0.87 inches) or more.

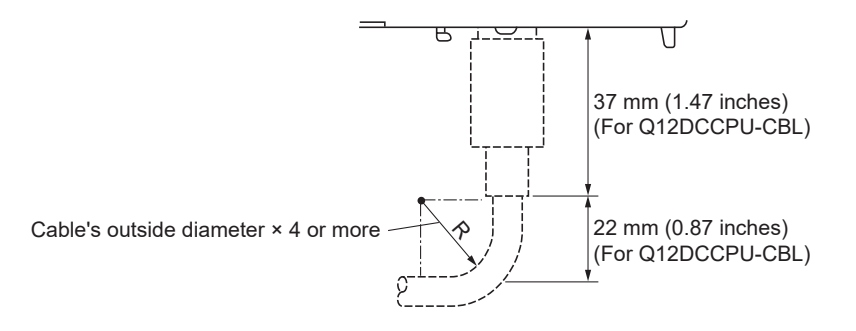

# **CHAPTER 9 MAINTENANCE AND INSPECTION**

This chapter explains items you should perform routinely or at regular intervals to ensure normal and the best conditions of the C Controller module.

## **9.1 Daily Inspection**

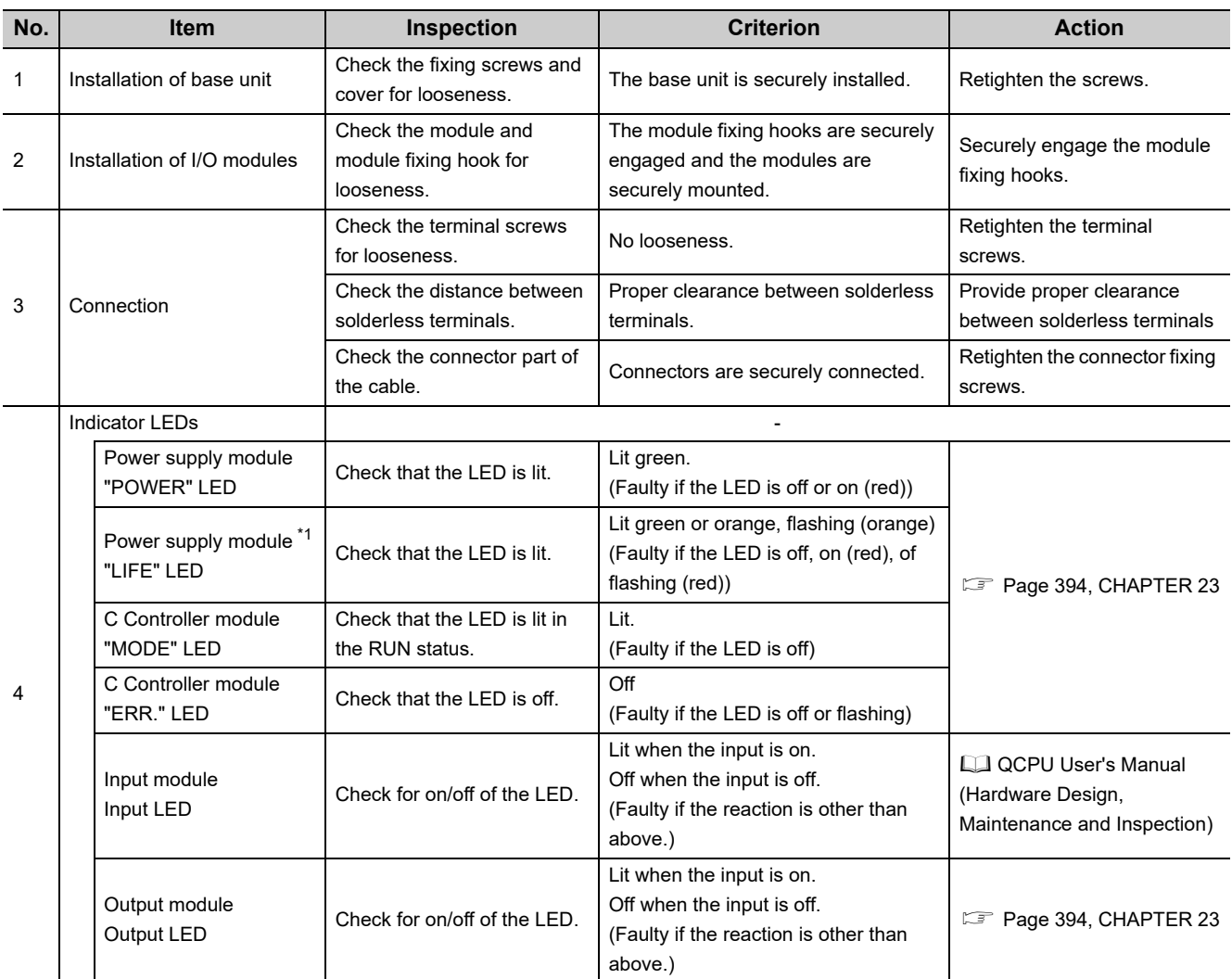

The following table lists the items to be inspected daily.

 $*1$ : When the Life detection power supply module (Q61P-D) is used, check the LIFE LED.

## **9.2 Periodical Inspection**

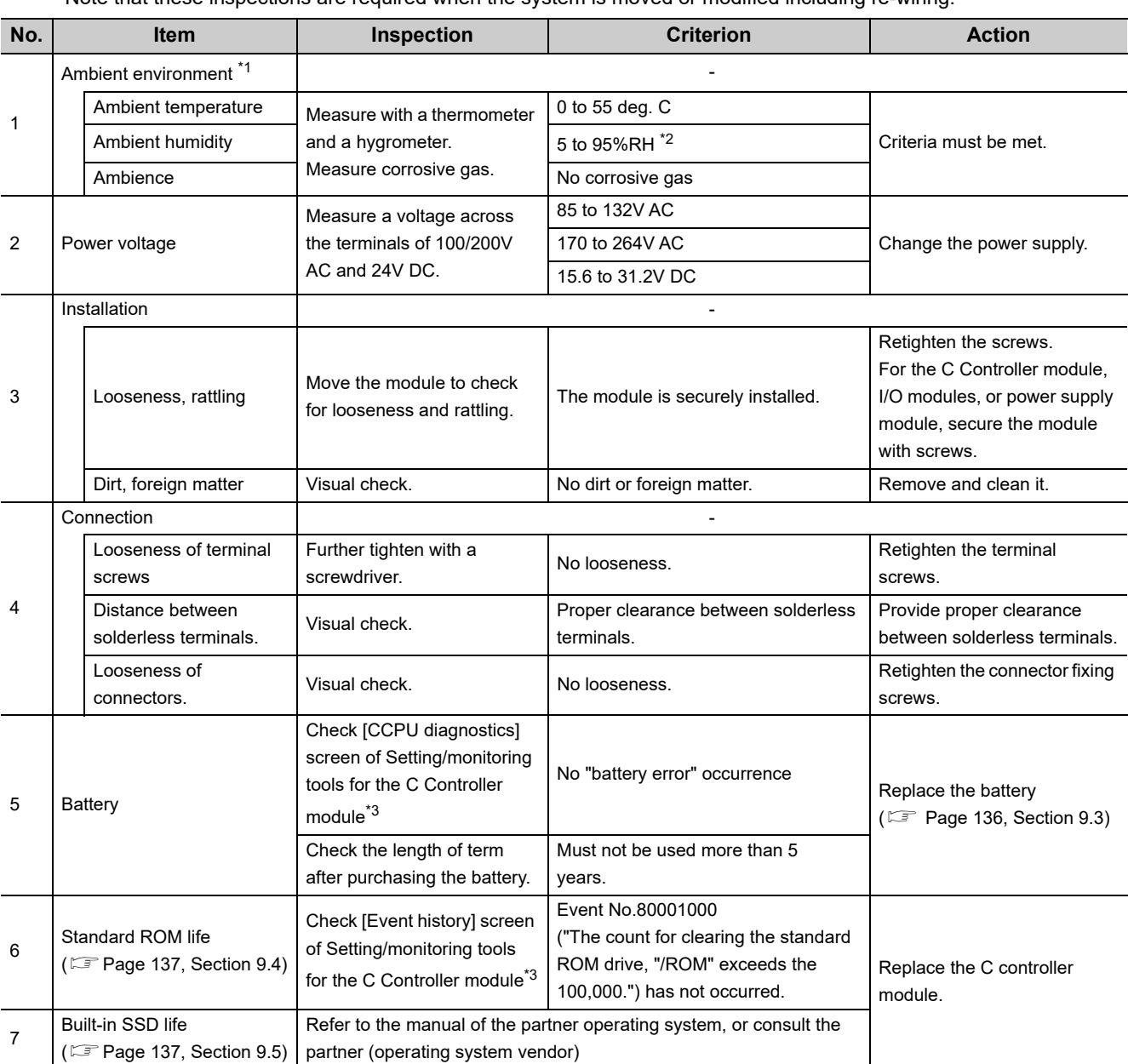

This section explains the items to be inspected once or twice every six months or every year. Note that these inspections are required when the system is moved or modified including re-wiring.

\*1 : When using it inside the panel, inspec the in-panel environment.

\*2 : 10 to 90%RH when an AnS series module is used in a multiple CPU system.

\*3 : For Setting/monitoring tools for the C Controller module, refer to the following. Setting/Monitoring Tools for the C Controller Module Version 4 Operating Manual

## <span id="page-137-0"></span>**9.3 Battery Replacement Procedure**

Before the C Controller module battery reaches the limit of its life, replace it by the following procedure. Before removing the battery, turn on the C Controller system power for 10 minutes or more. Data will be backed up by the capacitor for a while after removing the battery.

However, quickly replace the battery since the data may be cleared if it takes more than the following guaranteed time.

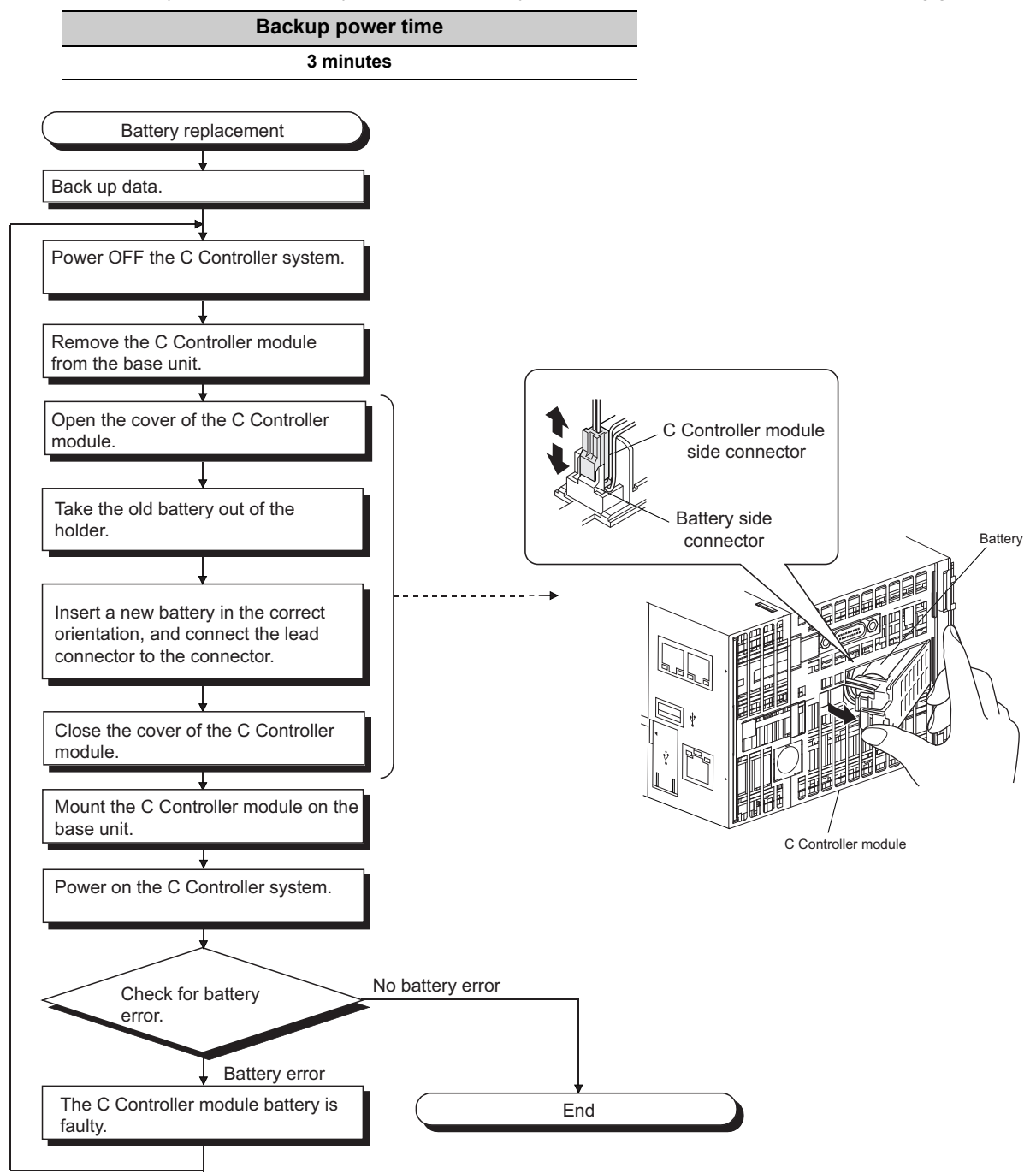

## <span id="page-138-0"></span>**9.4 Standard ROM Life**

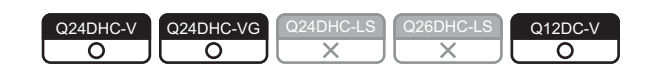

Described in this section is the standard ROM lifetime.

 $Point<sup>°</sup>$ 

Do not write files other than parameter and script files to the standard ROM. If you need to do so, write files into an SD memory card or CompactFlash card.

#### **(1) Standard ROM life**

- The life of the standard ROM is represented as write count index value and writing is allowed until it reaches to 100,000.
- As the C Controller module make an effect to extend the writing life of the standard ROM, actual write count index value will not be the same as actual count of writing.
- Replace the C Controller module when the write count index value has reached to 100,000 times. (If the write count index value exceeds 100,000, writing to the standard ROM may become slower or result in an error.)

#### **(2) Standard ROM write count index value check**

- The standard ROM write count index value can be obtained by the C Controller module dedicated function (CCPU\_GetCpuStatus) from the user program.
- If the write count index value exceeds 100,000, it is registered to the event history.

 $Point<sup>9</sup>$ 

- As the standard ROM operations were checked in our shipping inspection, the initial value of the write count index value is not 0.
- Normally, C Controller module always checks data in the standard ROM area, so the write count index value may be increased.

## <span id="page-138-1"></span>**9.5 Built-in SSD Life**

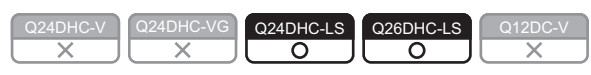

For the life of built-in SSD and the checking method, refer to the manual of the partner operating system, or consult the partner (operating system vendor)

**9**

# **PART 3 FUNCTION**

This section describes the functions available for the C Controller module.

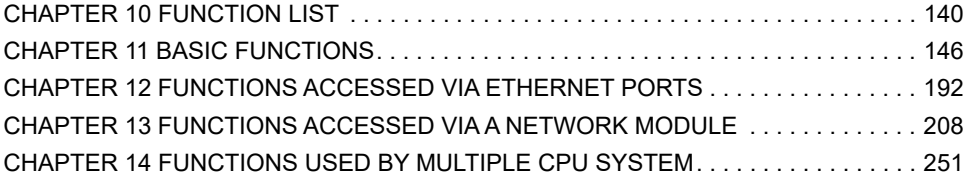

# **CHAPTER 10 FUNCTION LIST**

<span id="page-141-0"></span>This chapter explains the C Controller module functions.

#### **(1) Basic functions**

 $\bigcirc$ : Supported  $\times$ : Not supported  $\triangle$ : Supported with restrictions

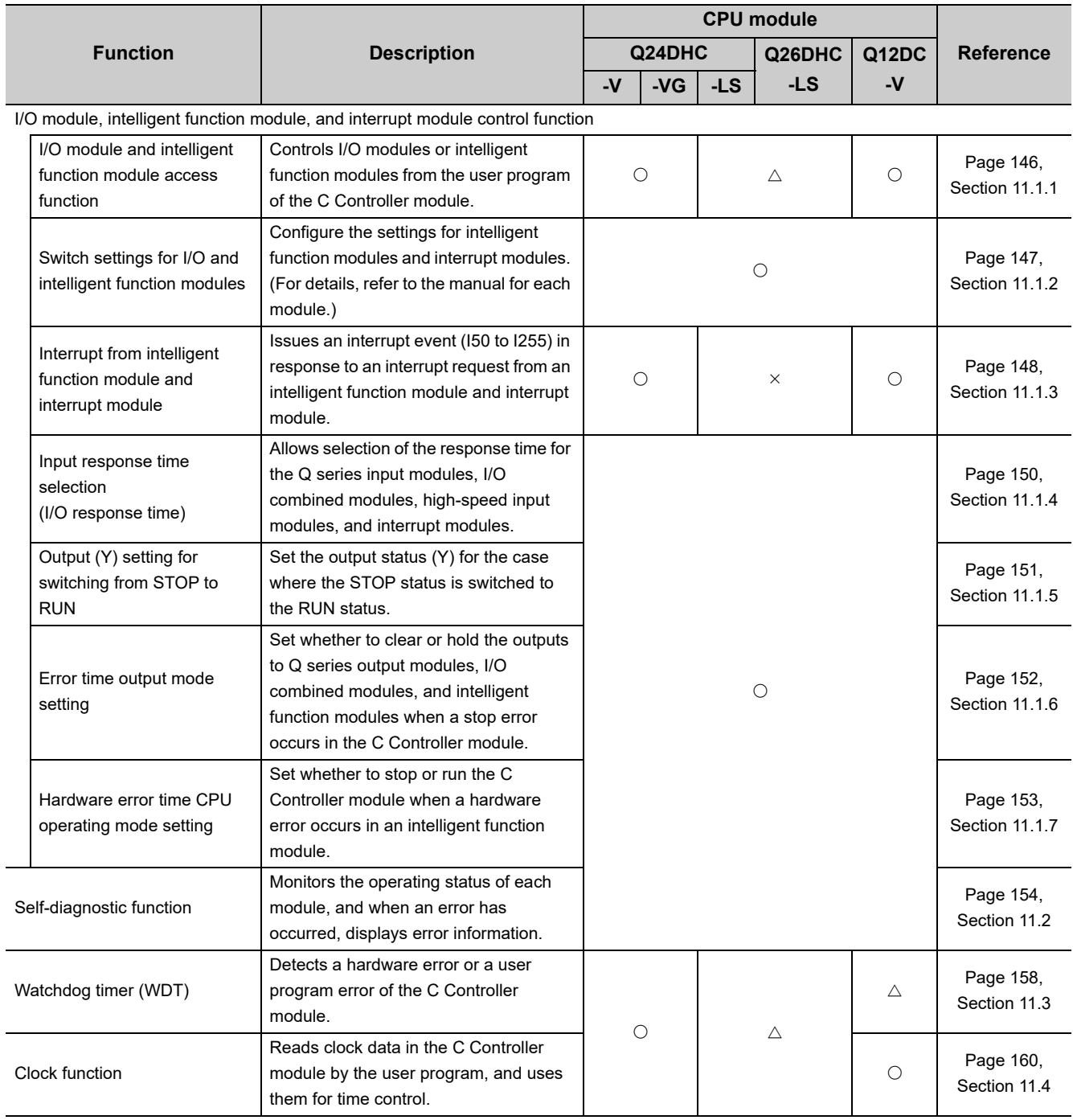

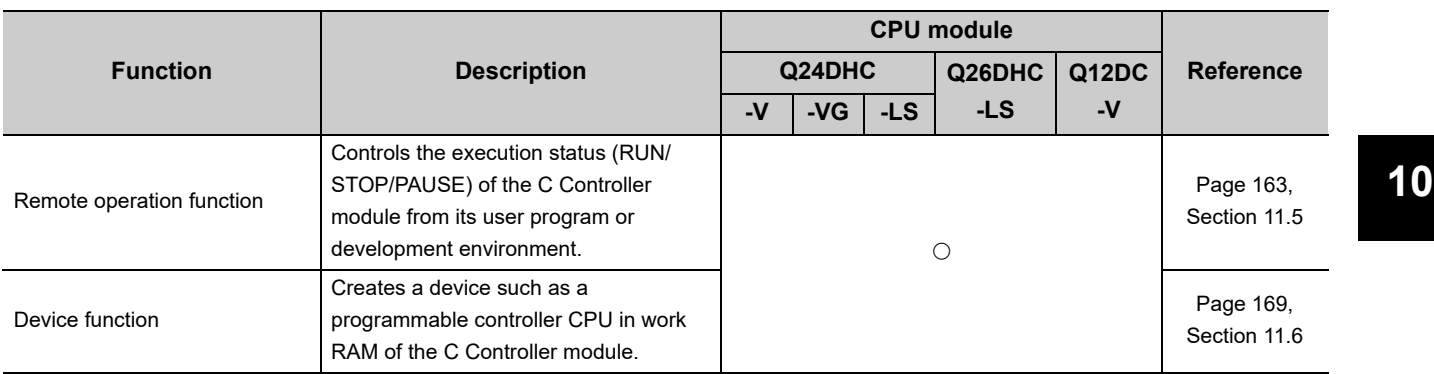

 $\bigcirc:$  Supported  $\times:$  Not supported  $\bigtriangleup:$  Supported with restrictions

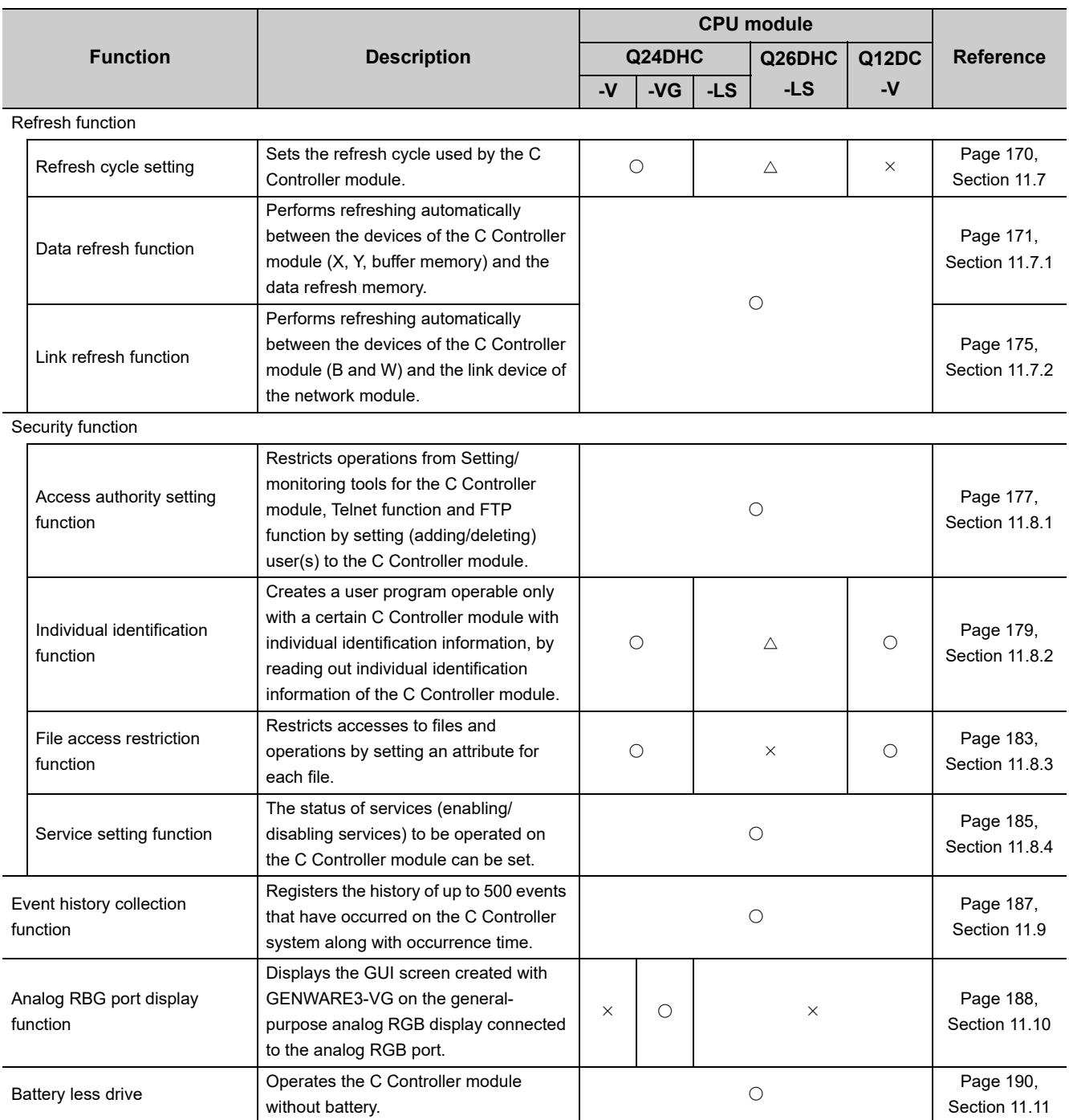
## **(2) Functions accessed via Ethernet ports**

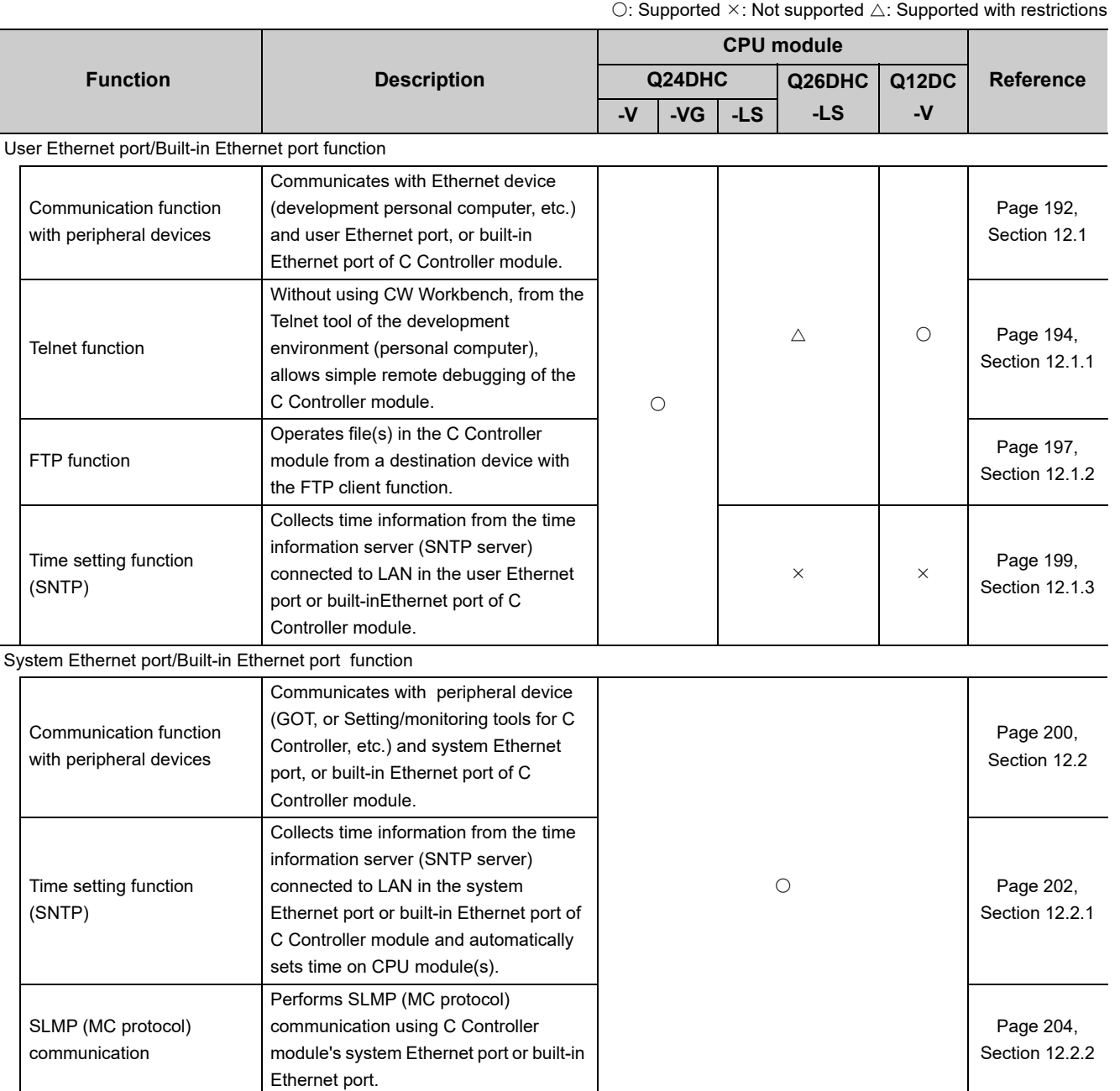

## **(3) Functions accessed via a network module**

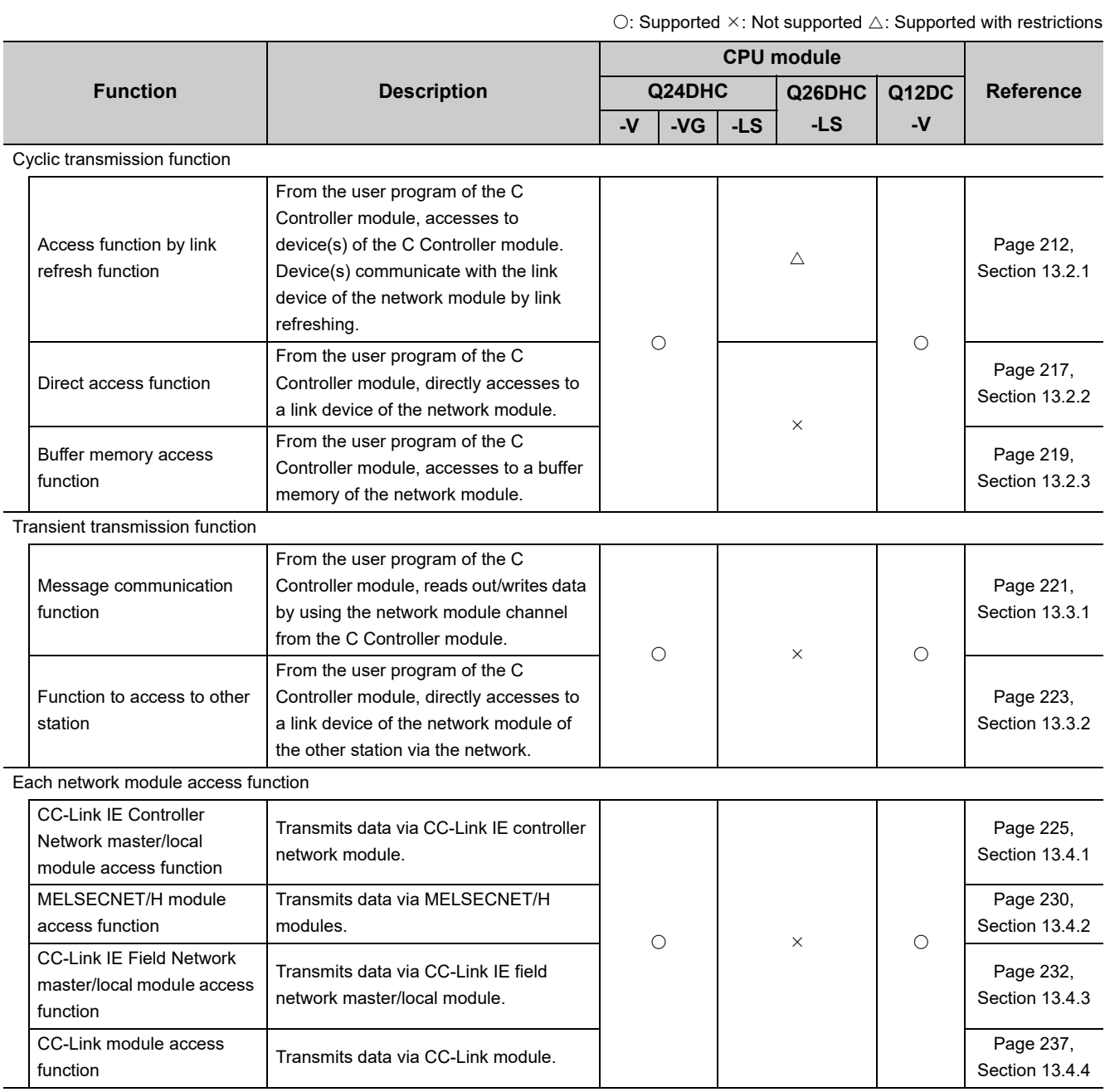

## **(4) Functions used by multiple CPU system**

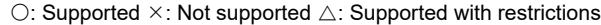

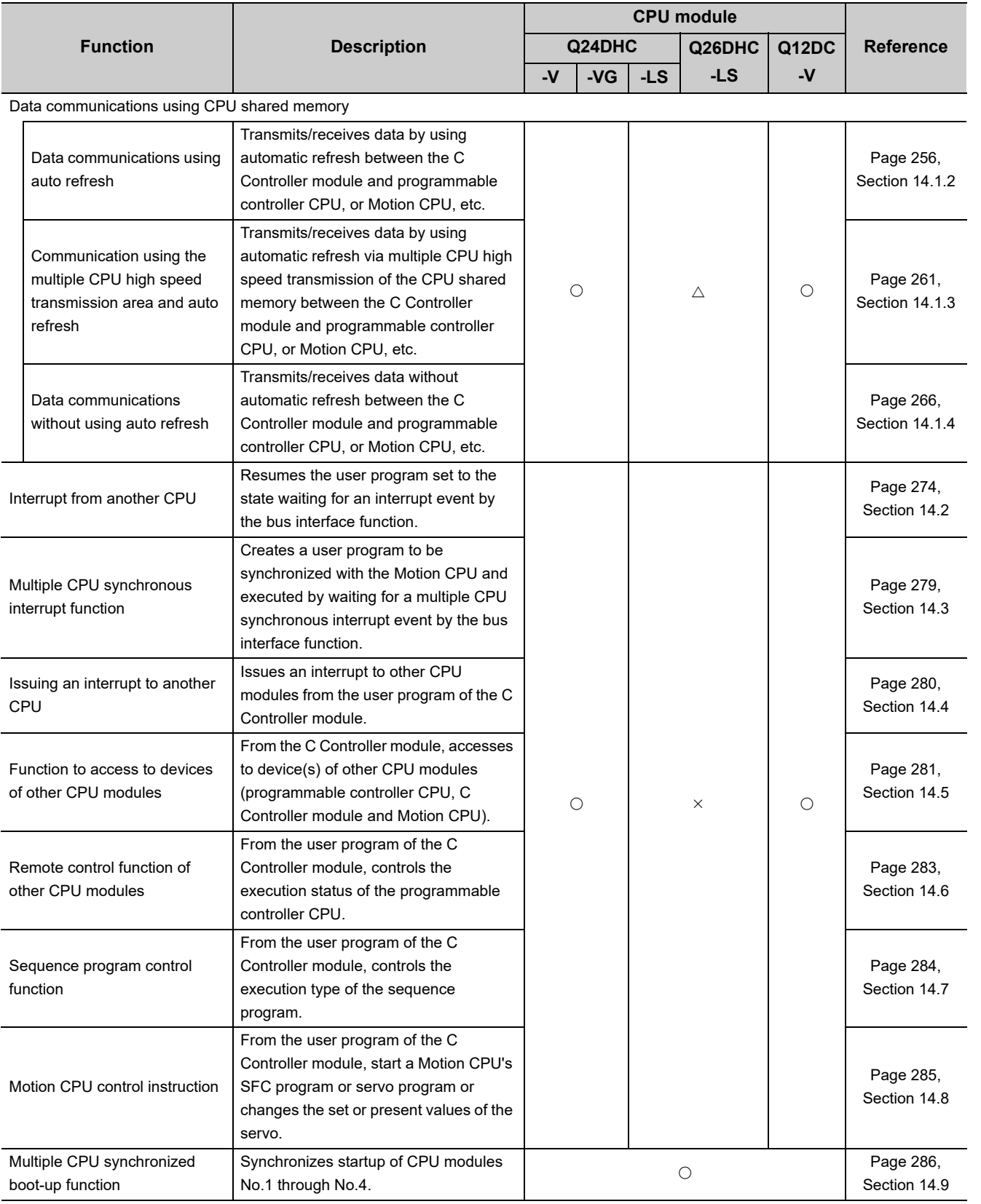

# **CHAPTER 11 BASIC FUNCTIONS**

This chapter explains the basic functions of the C Controller module.

**Remark** . . . . . . . . . . . . . . . . . . . . . . Check details of each function from the following functions of Setting/monitoring tools for the C Controller module. • [Help]  $\Rightarrow$  [Function help]  $\Rightarrow$  [C Controller module function help] . . . . . . . . . . . . . . . . .

# **11.1 I/O Module and Intelligent Function Module Access Function**

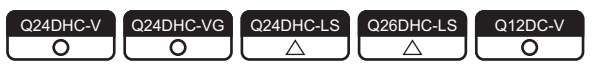

## **11.1.1 I/O module and intelligent function module access function**

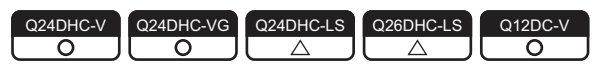

Reading/writing of devices/buffer memory of the I/O module and intelligent function module controlled by the C

Controller module by creating a user program with the bus interface function. **ØNote11.1** 

## **(1) Example**

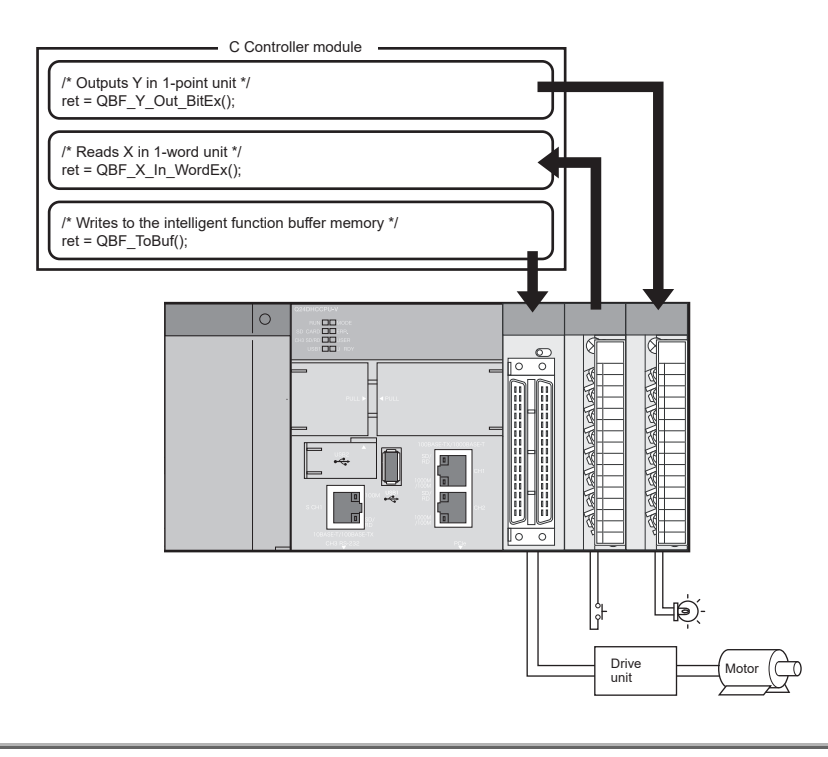

<span id="page-147-0"></span>Note11.1 **Q24DHCCPU-LS Q26DHCCPU-LS**

When using Q24DHCCPU-LS and Q26DHCCPU-LS, the intelligent function modules can be accessed by the data refresh function.

## **(2) Function**

In the table below, functions used for I/O modules and intelligent function modules are listed.

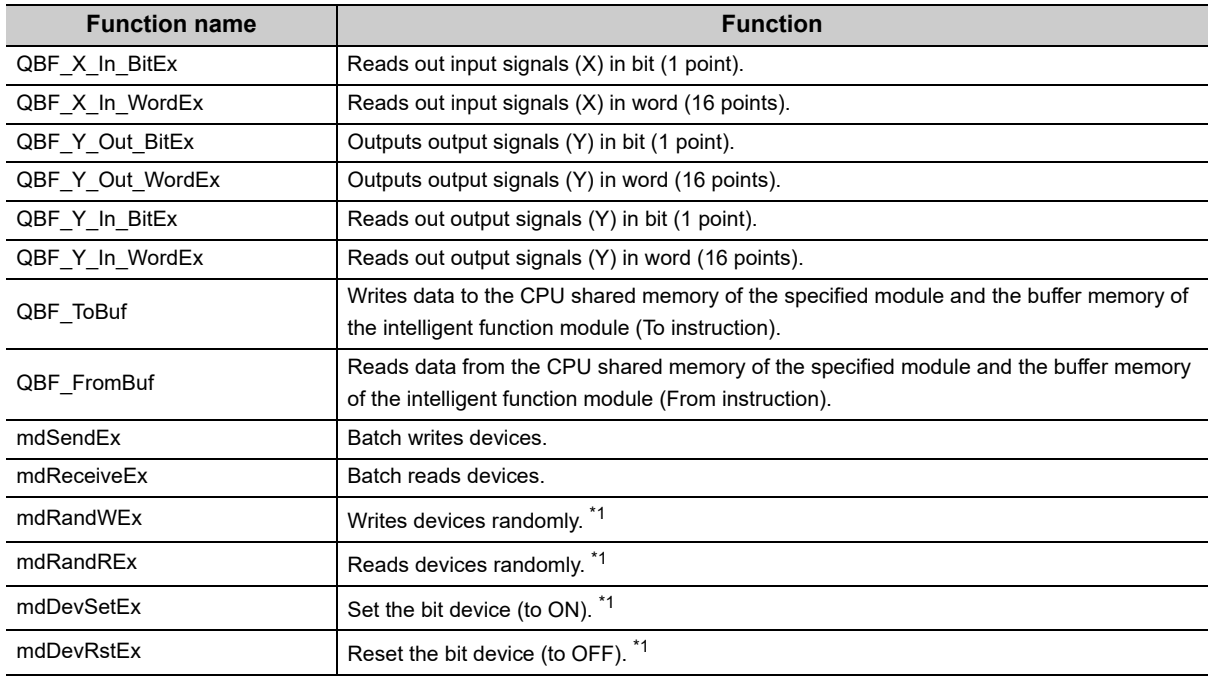

\*1 : Access is not allowed to the shared CPU memory.

## **11.1.2 Switch settings for I/O and intelligent function modules**

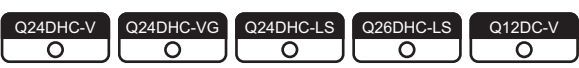

This function allows to set contents of the intelligent function module and interrupt module switches by Setting/ monitoring tools for the C Controller module.

## **(1) Setting method**

For this setting, use the following functions in Setting/monitoring tools for the C Controller module.

- *1.* **Project view "Parameter" "CCPU Parameter" <<I/O assignment settings>>**
- *2.* **Set "Intelligent" in "Type" from "I/O Assignment".**
- *3.* **Configure "Switch Setting".**

For setting contents, refer to the manuals for the respective intelligent function module and interrupt module.

## **(2) Precautions**

The Switch Setting is active after writing by Setting/monitoring tools for the C Controller module in either of the following situations.

- The C Controller system is powered on.
- The C Controller module is reset.

## **11.1.3 Interrupt from intelligent function module and interrupt module**

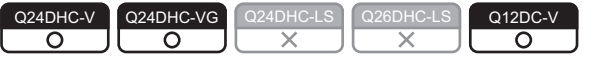

........................

The C Controller module can resume the user program that has been in the interrupt event waiting status when an interrupt from the intelligent function module or interrupt module occurs.

**Remark** This section describes operations on the C Controller module. For settings on the respective intelligent function module and interrupt module side, refer to the manuals for respective modules.

#### **(1) Setting method**

To receive an interrupt from the intelligent function module or interrupt module (2nd or later), configure settings by using the following functions of Setting/monitoring tools for the C Controller module.

*•* **Project view "Parameter" "CCPU Parameter" <<System settings>>** 

#### **"Interrupt event settings"**

. . . . . . . . . . .

For setting contents, refer to the manuals for the respective intelligent function module and interrupt module.

 $Point<sup>9</sup>$ 

- For the first interrupt module, the setting is not necessary. To the first interrupt module, events No.0 through 15 have been assigned.
- For the second and subsequent interrupt modules, this setting is necessary.

### **(2) Restarting a user program**

- *1.* **In the user program, call the bus interface function (QBF\_WaitUnitEvent).**
- *2.* **The user program is placed into the interrupt event waiting status by procedure 1.**
- *3.* **An interrupt from the intelligent function module or interrupt module is issued in the status of procedure 2.**
- *4.* **The user program receives an interrupt event by procedure 3 and restarts.**

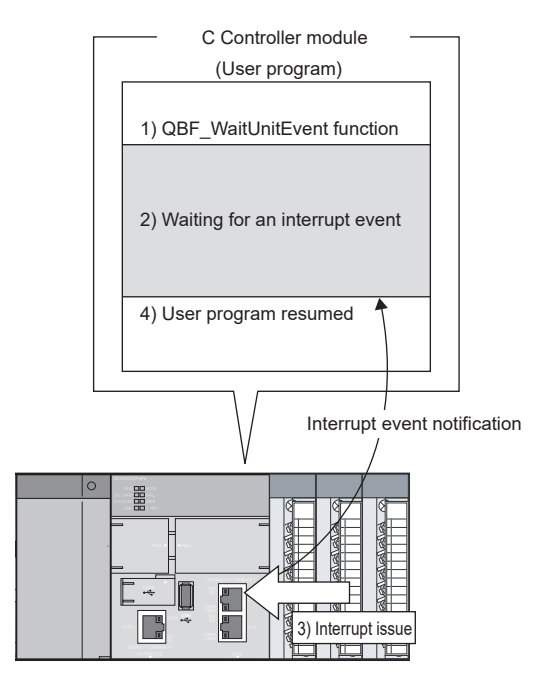

## **(3) Function**

The following are functions used in interrupts from the intelligent function module or interrupt module.

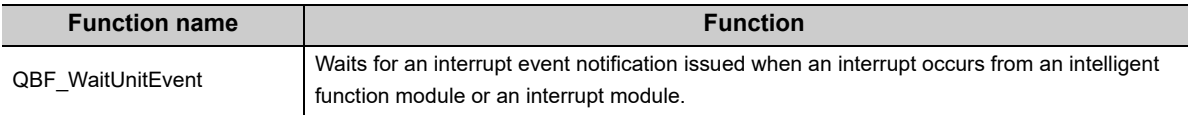

## **(4) Precautions**

#### **(a) Interrupt event is already notified when the QBF\_WaitUnitEvent function is executed**

When an interrupt event from the intelligent function module or interrupt module is already notified when the QBF\_WaitUnitEvent function is executed, the user program restarts from the interrupt event waiting status simultaneously with the execution of the QBF\_WaitUnitEvent function.

If multiple interrupt events with the same interrupt event No. at the time of the QBF\_WaitUnitEvent function execution are already notified, the user program processes them as a single interrupt event notification.

#### **(b) Using the QBF\_WaitUnitEvent function by multiple user programs**

Do not enter the same CPU number or the same interrupt event number by multiple user programs. Doing so result in the uncertain situation of which user program to receive the interrupt event.

# **11.1.4 Input response time selection (I/O response time)**

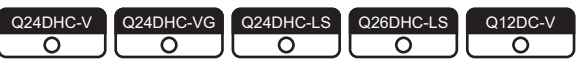

The input response time can be changed for each Q series module.

#### **(1) Applicable modules and setting contents**

The following table shows the modules whose input response time can be changed and time options for them.

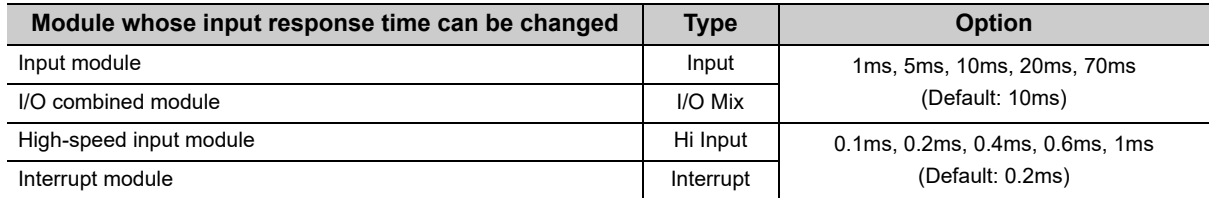

The above Q series modules load external inputs within the specified input response time.

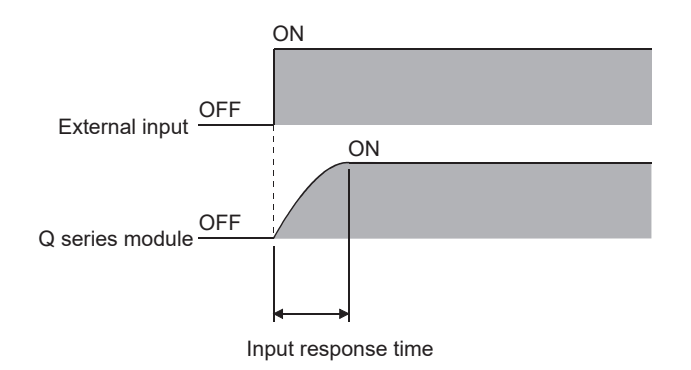

#### **(2) Setting method**

For this setting, use the following functions in Setting/monitoring tools for the C Controller module.

*•* **Project view "Parameter" "CCPU Parameter" <<I/O assignment settings>> "Detailed Settings" "I/O Response Time"**

#### **(3) Precautions**

#### **(a) When the input response time is reduced**

Reducing the input response time value for high-speed response will make the module noise-sensitive. Take into account the operating environment when setting the input response time.

#### **(b) Timing when the setting takes effect**

The input response time setting takes effect when:

- The C Controller system is powered on.
- The C Controller module is reset.

# **11.1.5 Output (Y) status setting for switching STOP to RUN**

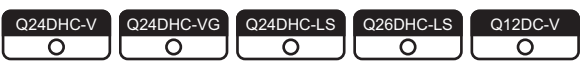

When the C Controller module status is switched from RUN to STOP, the output data (Y) in the RUN status are saved in the C Controller module and actual outputs are all turned off.

In the STOP status, the output (Y) status cannot be changed from the user program.

Either of the following two options can be selected for the case of switching STOP to RUN.

- Outputting the output status data before STOP. (Previous state)
- Clearing the output (Y) data. (Reset output (Y))

## **(1) Processing**

#### **(a) Previous state (Default)**

The output status (Y) immediately before the change to STOP is output. Then, output from the user program is enabled.

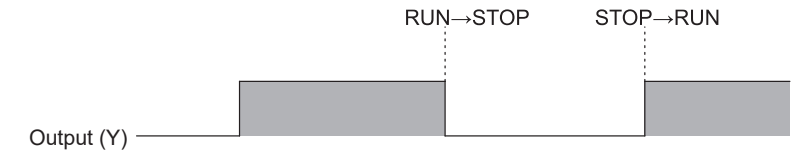

### **(b) Reset output (Y)**

The outputs turn to OFF.

Then, output from the user program is enabled.

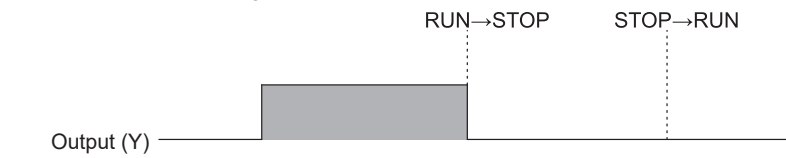

## **(2) Setting method**

For this setting, use the following functions in Setting/monitoring tools for the C Controller module.

*•* **Project view "Parameter" "CCPU Parameter" <<System settings>> "Output Mode at STOP to RUN"**

## **(3) Precautions**

## **(a) When output (Y) is forced to turn ON in the STOP status and then the status is changed to RUN**

The table below shows the output operation when the output (Y) is forced to turn ON with the C Controller module set to STOP and then the STOP status is changed to RUN.

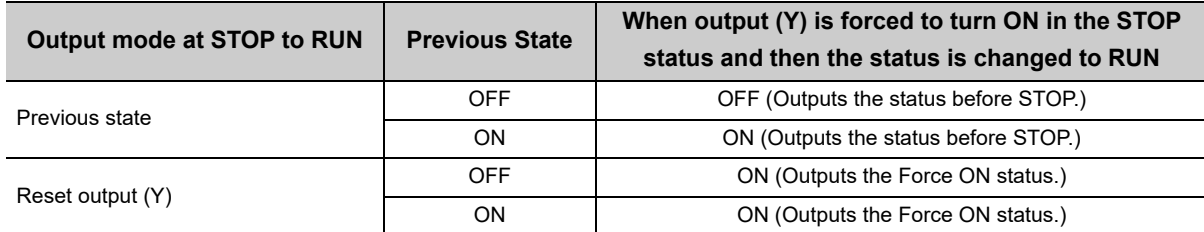

## **(b) Operations in case where writing operation to output (Y) is set in the data refresh settings**

Regardless of the parameter "Output mode at STOP to RUN" (Previous State/Recalculate), the output (Y) is refreshed by the data refresh right after the status is changed from STOP to RUN.

• When "Previous State" is selected

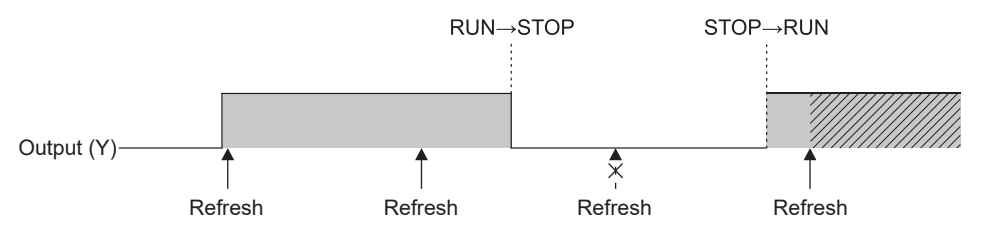

**WA** Output by data refresh writing operation right after transition from STOP to RUN status

• When "Recalculate" is selected

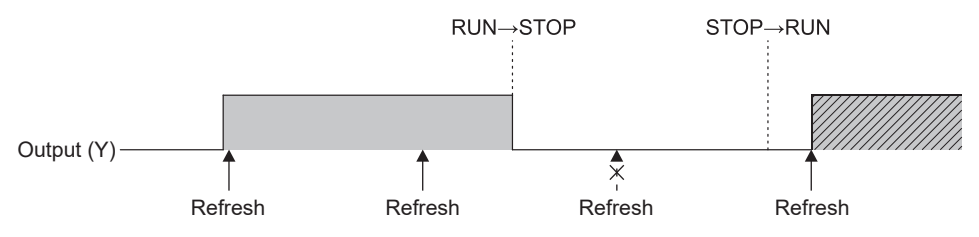

**WA Output by data refresh writing operation right after transition from STOP to RUN status** 

To maintain the state where output (Y) is cleared (OFF), clear the data refresh memory by the user program when the status changes from RUN to STOP.

## **11.1.6 Error time output mode setting**

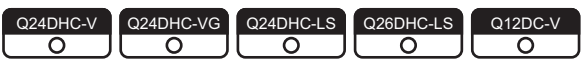

This setting determines whether to clear or hold the outputs to the following modules when a stop error occurs in the C Controller module.

- Output modules
- I/O combined modules
- Intelligent function modules
- Interrupt modules

#### **(1) Setting method**

For this setting, use the following functions in Setting/monitoring tools for the C Controller module.

*•* **Project view "Parameter" "CCPU Parameter" <<I/O assignment settings>> "Detailed Settings" "Error Time Output Mode"**

#### **(2) Precautions**

The error time output mode setting takes effect when:

- The C Controller system is powered on.
- The C Controller module is reset.

# **11.1.7 Hardware error time CPU operation mode setting**

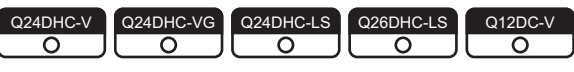

This setting determines whether to stop or continue the output (Y) from the C Controller module and writing to the buffer memory if a hardware error occurs in an intelligent function module or interrupt module.

## **(1) Setting method**

For this setting, use the following functions in Setting/monitoring tools for the C Controller module.

*•* **Project view "Parameter" "CCPU Parameter" <<I/O assignment settings>> "Detailed Settings" "CPU Operation Mode at H/W Error"**

## **(2) Precautions**

The hardware error time CPU operation mode setting takes effect when:

- The C Controller system is powered on.
- The C Controller module is reset.

# **11.2 Self-Diagnostic Function**

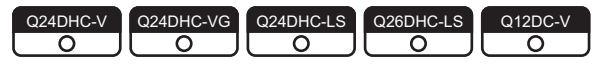

The self-diagnostic function allows the C Controller module to detect its own error during operation, preventing a malfunction and providing preventive maintenance.

### **(1) Self-diagnostics timing**

When an error occurs at power-on of the C controller module or during RUN/STOP of the C controller module, an error is detected and displayed, and the operation of the C controller module will be stopped by the self-diagnostic function.

## $Point<sup>°</sup>$

Note that errors may not be detected by the self-diagnostic function depending on the error occurrence status and the instruction to be executed. Even if the operation will not be stopped by the self-diagnostics, establish a safety circuit outside so that the entire system operates safely.

## **(2) Error checking**

#### **(a) LED ON**

When the C controller module detects an error, it turns on ERR. LEDs.

For LED status, refer to the following.

 $\mathbb{F}$  [Page 156, \(5\) in this section](#page-157-0)

#### **(b) Checking the error details**

You may check the error code and error information from the following functions of Setting/monitoring tools for the C Controller module.

#### *•* **[Diagnostics] [CCPU diagnostics] <<CCPU diagnostics>>**

#### **(c) Checking the event history**

Any error that occurred during error detection will be registered to the event history.

You may check the registered event history from the following functions of Setting/monitoring tools for the C Controller module.

*•* **[Diagnostics] [Event history] <<Event history>>**

#### **(3) Processing after error detection**

Upon detection of an error, outputs (Y) from the user program and writing to the buffer memory is disabled, and outputs to output modules, I/O modules, and intelligent function modules are cleared.

For the following items, you may check operations in error detection by using Setting/monitoring tools for the C Controller module.

#### **(a) Output mode**

Whether to clear or retain the output to the module with any error detected can be selected. For this setting, use the following functions in Setting/monitoring tools for the C Controller module.

*•* **Project view "Parameter" "CCPU Parameter" <<I/O assignment settings>> "Detailed Settings" "Error Time Output Mode"**

#### **(b) CPU operation mode**

Whether to stop or continue the output (Y) from the user program and writing to the buffer memory can be selected for the module.

For this setting, use the following functions in Setting/monitoring tools for the C Controller module.

*•* **Project view "Parameter" "CCPU Parameter" <<I/O assignment settings>> "Detailed Settings" " CPU Operation Mode at H/W Error"**

#### **(c) Operation mode**

Whether to stop or continue the output (Y) from the user program and writing to the buffer memory when fuse blown error or module verify error occurs can be selected.

For this setting, use the following functions in Setting/monitoring tools for the C Controller module.

- *•* **Project view "Parameter" "CCPU Parameter" <<RAS settings>>**
	- **"Operating mode at the time of error"**

#### **(d) Multiple CPU operation mode**

Whether to stop all of the multiple CPU system or not can be selected for the case where a stop error occurs in any of CPU No.2 to No.4 in the multiple CPU system.

For this setting, use the following functions in Setting/monitoring tools for the C Controller module.

*•* **Project view "Parameter" "CCPU Parameter" <<Multiple CPU setting>> "Operation Mode"**

#### **(4) Selectable error detection**

If any of the following items under "Error check" is not selected in the <<RAS Setting>> of parameter, the corresponding error detection is not performed.

- Battery check
- Fuse blown check
- Module verification
- Diagnostics of redundant power supply system \*1
- \*1 : When it is deselected, the information of SM, SD1780-1783, and C Controller module dedicated function (CCPU\_GetPowerStatus function) will not be updated.

## <span id="page-157-0"></span>**(5) Self-diagnostic function list**

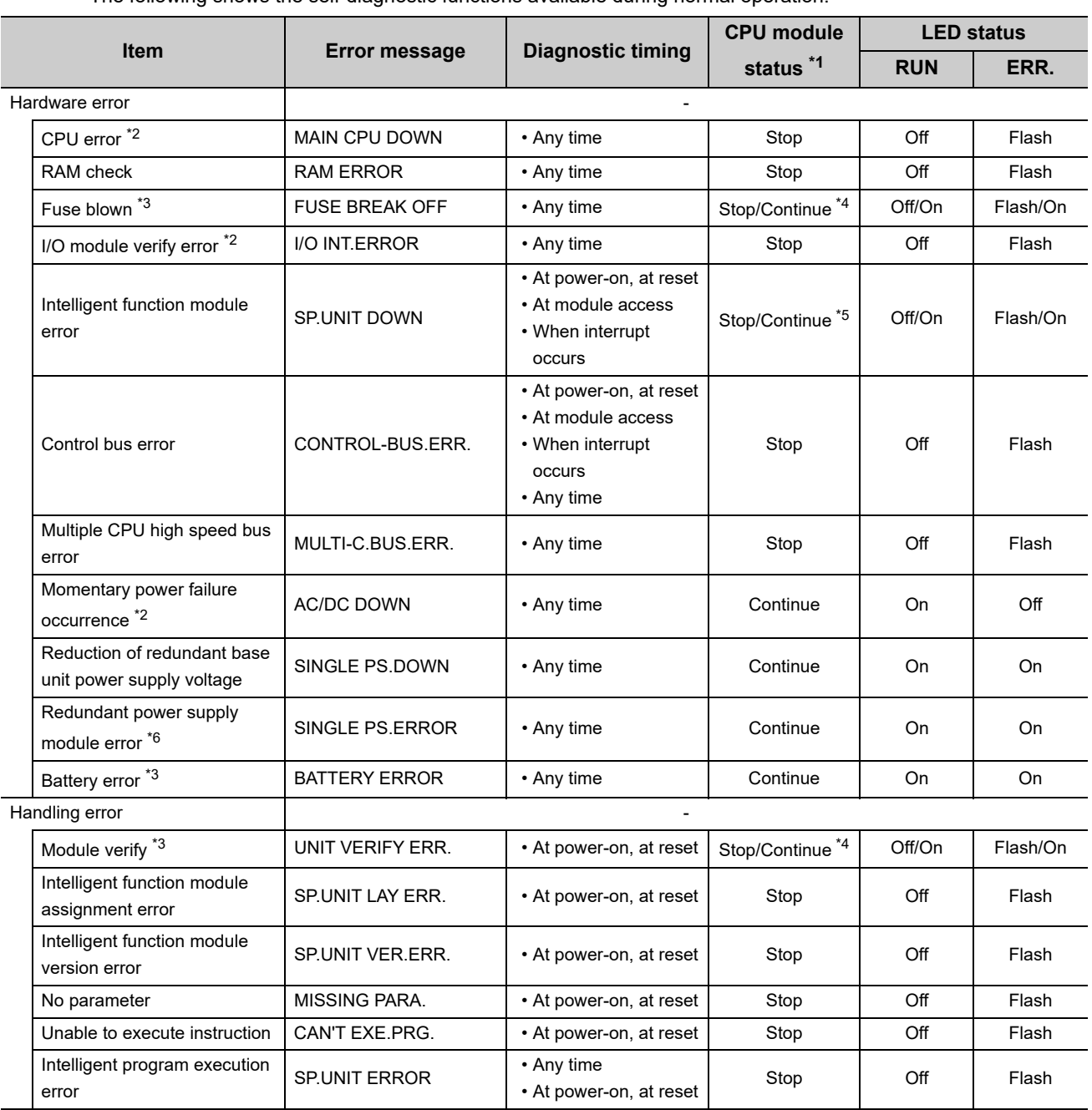

The following shows the self-diagnostic functions available during normal operation.

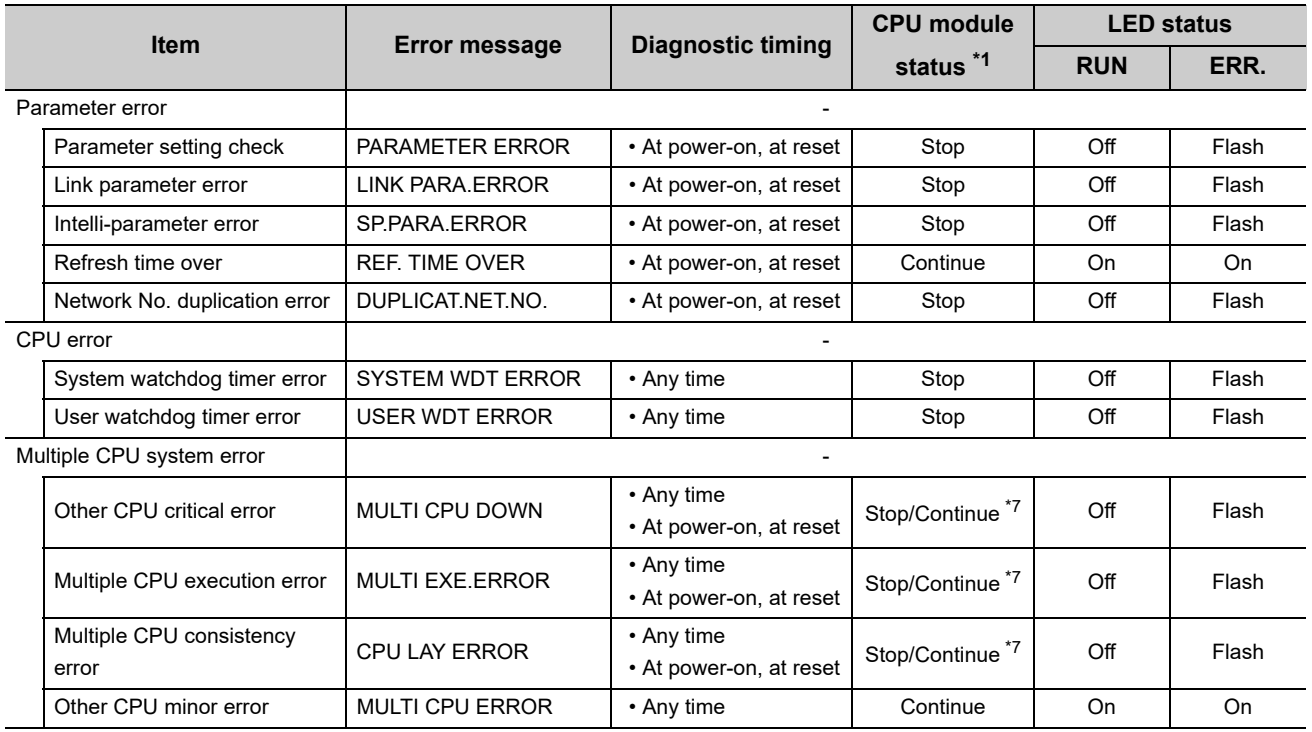

\*1 : When "Stop" is detected in CPU operating status, no script file is executed.

\*2 : How many times a momentary stop was detected can be confirmed by the C Controller module dedicated function (CCPU\_GetPowerStatus).

While the C Controller module is detecting "Main CPU error", "Momentary stop detection" (including detection count update) and "Power OFF detection" are not performed.

Further, the module may not be started up when this error occurs.

- \*3 : "Not checked" can be set in "Error check" in Project view  $\Rightarrow$  "Parameter"  $\Rightarrow$  "CCPU Parameter"  $\Rightarrow$  <<RAS settings >>in Setting/ monitoring tools for the C Controller module.
- \*4 : The CPU operation status for error detection can be changed to "Continue" in "Operation mode at the time of error" in Project view  $\Rightarrow$  "Parameter"  $\Rightarrow$  "CCPU Parameter"  $\Rightarrow$  <<RAS settings >> in Setting/monitoring tools for the C Controller module.
- \*5 : The CPU operation status for error detection can be changed to "Continue" in "H/W error time CPU operation mode" in Project view  $\Rightarrow$  "Parameter"  $\Rightarrow$  "CCPU Parameter"  $\Rightarrow$  <<I/O assignment settings>> in Setting/monitoring tools for the C Controller module.
- \*6: For error details, you may check information in special relays ( $\sqrt{2}$  [Page 474, Appendix 6](#page-475-0)), special registers ( $\sqrt{2}$  Page 476, [Appendix 7](#page-477-0)).
- \*7 : Whether to stop the multiple CPU system or not when an error occurs in CPU No.2, No.3, or No.4 can be set in "Operation mode" in Project view  $\Rightarrow$  "Parameter"  $\Rightarrow$  "CCPU Parameter"  $\Rightarrow$  <<Multiple CPU settings>> in Setting/monitoring tools for the C Controller module.

## **(6) Clearing errors**

A C Controller module can clear only continuation errors.

#### **(a) Error clear procedure**

To clear errors, complete the following procedure.

- *1.* **Eliminate the reason for the error.**
- **2.** Perform one of the following operations or processes.
	- **Perform the error clear operations in [Diagnostics] [CCPU diagnostics] <<CCPU diagnostics>> "Clear error" in Setting/monitoring tools for the C Controller module.**
	- **Execute the C Controller module dedicated function (CCPU\_ClearError).** *P***[Note11.2](#page-159-0)**
- *3.* **The target error will be cleared.**

#### **(b) The status after clearing errors**

When the C Controller module is restored with error clear, the special relay, special register and LED related to the error return to the status before the error occurred.

When the same error occurs after error clear is performed, the error is registered to the event history again.

 $Point<sup>0</sup>$ 

Errors occurring as a result of cause other than the C Controller module cannot be cleared.

#### **[Example]**

Since "SP. UNIT DOWN" is an error that occurred on the Q bus, the error cause cannot be resolved if error cancellation is performed.

Refer to the following, and resolve the error cause.

**[Page 394, CHAPTER 23 TROUBLESHOOTING](#page-395-0)** 

# **11.3 Watchdog Timer (WDT)**

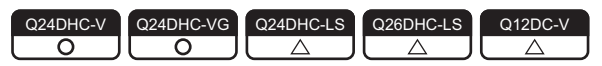

 $\bigcirc$ : Supported  $\bigtriangleup$ : Supported with restrictions

Watchdog timers are provided inside the C Controller module to detect failure of the hardware or user program. The C Controller module has the following two different watchdog timers.

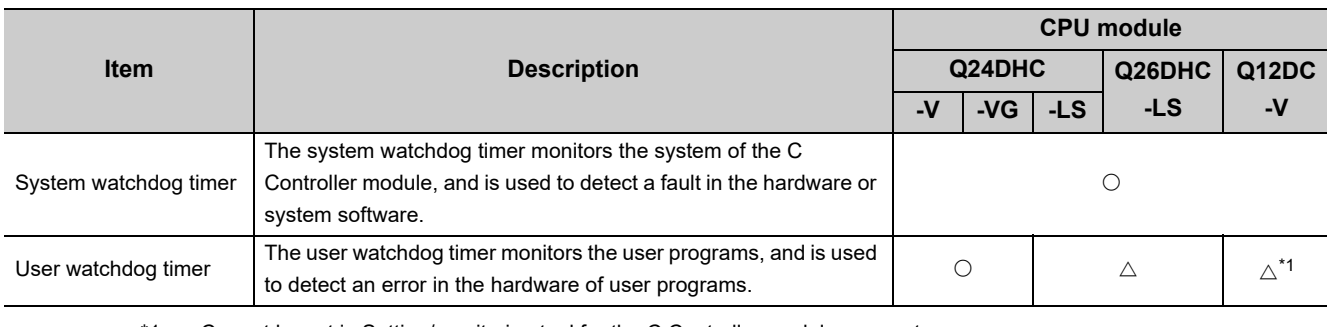

\*1 : Cannot be set in Setting/monitoring tool for the C Controller module parameter. Set the user watchdog timer by using a user program.

<span id="page-159-0"></span>Note11.2 **Q24DHCCPU-LS Q26DHCCPU-LS**

Not supported by Q24DHCCPU-LS and Q26DHCCPU-LS.

## **(1) Conditions for watchdog timer time out**

• System watchdog timer

Times out when the system processing has been suspended for a long time, for reasons such as C Controller module hardware error and interrupt program execution, etc.

• User watchdog timer For "-LS", consult with the USET Watchdog timer Coperating system vendor).

Times out when the system processing has been suspended for a long time, for reasons such as C Controller module hardware error and interrupt program execution, etc.

Further, it also times out when the user program cannot complete processing within the time specified by the C Controller module dedicated function (CCPU\_StartWDT function) and cannot execute the C Controller module dedicated function (CCPU\_ResetWDT function).

#### **(2) When a watchdog timer times out**

When a watchdog timer times out, a watchdog timer error is detected and the following conditions occur.

- The C Controller module turns off all the outputs.
- The RUN LED turns off, and the ERR.LED flashes. Only for a system watchdog timer error, the MODE LED also turns off.
- An abnormal completion (WDT error) is detected when the C Controller module dedicated function is used.

## **(3) Setting a watchdog timer**

• System watchdog timer

Can be set and changed in the range of 20ms to 2000ms (in increments of 10ms) in Project view  $\Rightarrow$  "Parameter"  $\Rightarrow$  "CCPU Parameter"  $\Rightarrow$  <<RAS settings>> in Setting/monitoring tools for the C Controller module. (The default is 1000ms.)

• User watchdog timer For "-LS", consult with the Vendor).

Can be set and changed in the range of 100ms to 10000ms (in increments of 10ms) in Project view  $\Rightarrow$ "Parameter"  $\Rightarrow$  "CCPU Parameter"  $\Rightarrow$  <<RAS settings>> in Setting/monitoring tools for the C Controller module. (The default is 1000ms.)

 $Point P$ 

- $\bullet$  For setting of the user watchdog timer by the user program  $\left[\begin{smallmatrix} For "LS",\text{ constant with the}\\ partner (Operating system)end\end{smallmatrix}\right]$
- Each timer can be set and changed by using the C Controller module dedicated function (CCPU\_StartWDT function) after deselecting the Project view  $\Rightarrow$  "Parameter"  $\Rightarrow$  "CCPU Parameter"  $\Rightarrow$  <<RAS settings>>  $\Rightarrow$  "Use user WDT" checkbox in Setting/monitoring tools for the C Controller module.

#### **(4) Resetting a watchdog timer**

• System watchdog timer

The system watchdog timer is periodically reset in the C Controller module.

• User watchdog timer For "-LS", consult with the Vendor).

The user watchdog timer is periodically reset in the C Controller module.

 $Point<sup>8</sup>$ 

- **•** For resetting of the user watchdog timer by the user program start, Consult with the **partner** (operating system vendor).
- Use the C Controller module dedicated function (CCPU StartWDT function) to start monitoring and the C Controller module dedicated function (CCPU\_ResetWDT function) to reset the timer.

# **11.4 Clock Function**

 $\overline{O}$  Q24DHC-VG

This function serves as the integral clock (RTC: Real Time Clock) in the C Controller module.

Clock data of the integral clock can be set and checked (read out) from Setting/monitoring tools for the C Controller module and the user program.

Clock data are used for C Controller system's time management, e.g. event history information of the C Controller module and intelligent function module.

 $Point<sup>°</sup>$ 

● File time stamp OS clock time is used for file time stamp. Time of the C Controller module integral clock and that of the OS clock may vary, so correct the OS clock time by using the user program.

## **(1) Clock operation during power OFF, reset or momentary power failure**

Even while the C Controller module is powered off, reset or has failed for longer than the allowable momentary power failure time, the clock operation continues by the battery inside the C Controller module.

However, the clock data are initialized during the battery less drive. For details of the battery less drive function, refer to the following.

**Page 190, Section 11.11** 

#### **(2) Clock data**

Clock data are data used by the C Controller module integral clock. The following indicates the details of clock data.

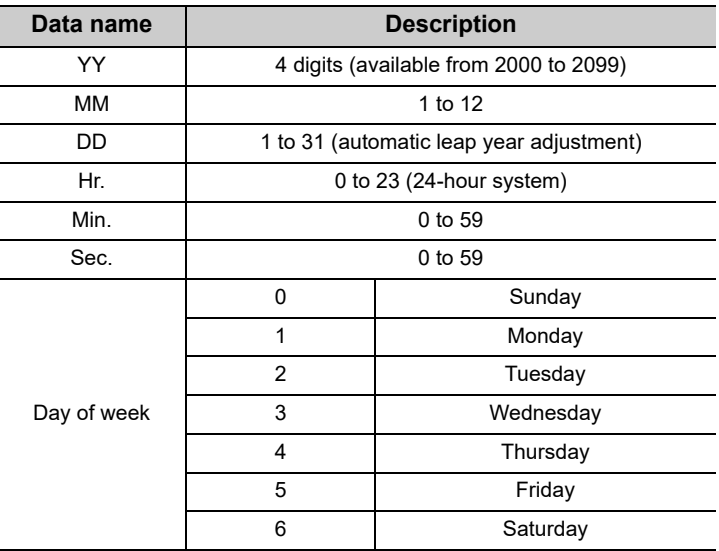

## **(3) Changing and reading clock data**

#### **(a) Changing clock data**

There are 2 ways to change clock data as described below.

• Using Setting/monitoring tools for the C Controller module

Select [Online]  $\Rightarrow$  [Set Clock] to change the clock data.

• Using user program **ONote11.3** 

Use the C Controller module dedicated function (CCPU\_SetRTC function) to change the clock data. Obtain clock data from an external computer or programmable controller CPU on the network.

Then, by setting the clock data again for the C Controller module with the CCPU SetRTC function, adjust the clock of the C Controller module.

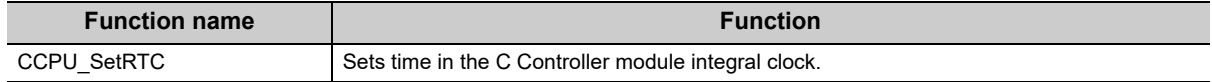

$$
\mathit{Point}^{\, \circledcirc}
$$

● OS clock setting

C Controller module sets its integral clock time to the OS clock time at the power up or startup after resetting. Set the time to the running OS clock by using the user program.

#### (b) Reading clock data **For "-LS", consult with the**

To read clock data, use the C Controller module dedicated function (CCPU\_GetRTC).

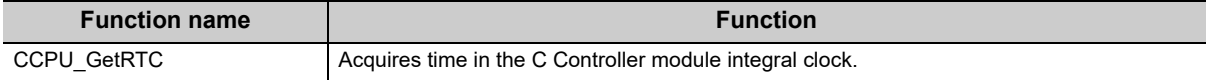

#### **(4) Clock data accuracy**

For accuracy of the clock data, refer to the following.

**Page 45, Section 3.2** 

To correct the clock data, synchronize the data with the time of the SNTP server on the network.For the time setting function (SNTP), refer to the following.

**Page 202, Section 12.2.1** 

**11**

<span id="page-162-0"></span>Note11.3 **Q24DHCCPU-LS Q26DHCCPU-LS**

Q24DHCCPU-LS and Q26DHCCPU-LS cannot be set by user programs.

## **(5) Multiple CPU clock synchronization function**

The multiple CPU clock synchronization function allows clock data synchronization with CPU No.1 when the C Controller module is set as CPU No.2, No.3, or No.4 in a multiple CPU system.

Clock data will be received from CPU No.1 at the following timing.

- When the multiple CPU system is powered on
- When the multiple CPU system status is changed from RESET or STOP to RUN
- At intervals of one second after startup of the multiple CPU system

 $Point<sup>°</sup>$ 

- As clock data are set in seconds by the No.1 CPU module, clock data for other CPU modules may be different from the No.1 CPU module's scan time by up to 1 second.
- The C Controller modules (Q12DCCPU-V, Q24DHCCPU-V, and Q24DHCCPU-VG) synchronize the clock data if there is any discrepancy of 3 seconds or more between the clock data received from No.1 module and the clock data in the C Controller module.
- Clock data of CPU No.1 must be set to the year 2000 or later.
	- The C Controller module supports only the year 2000 or later clock data.

#### **(a) When using the time setting function (SNTP)**

For No.2 through No.4 modules, the time synchronization with the No.1 CPU module has a priority, so time synchronization by "Time setting function (SNTP)" will not be conducted.

#### **(b) When using GOT time adjustment and time notification**

The No.1 CPU module is the target when performing time adjustment and time notification by GOT connected to the No.2 to No.4 C Controller modules.

Synchronize the clocks of No.2-4 modules with that of the No.1.

#### **(6) Precautions**

#### **(a) Initial clock data setting**

No clock data are set for the C Controller module prior to shipping. Therefore, before using the C Controller module for the first time, be sure to set accurate clock time.

#### **(b) Correcting clock data**

Even if a part of clock data is to be corrected, all of clock data must be written to the C Controller module again.

#### **(c) Changing clock data by a user program**

When changing clock data by a user program, use the C Controller module dedicated function (CCPU\_SetRTC).

If any other clock data setting function is used, correct clock data will not be set in the C Controller module.

#### **(d) Standard time**

The C Controller module integral clock cannot use the local standard time and the global standard time simultaneously.

Set the local standard time to set time to the integral clock.

# **11.5 Remote Operation Function**

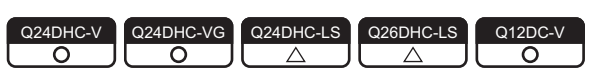

The remote operation function controls the operation status of the C Controller module or a programmable controller CPU from the user program or Setting/monitoring tools for the C Controller module.

Use the dedicated function library for control by the user program. *D***Note11.4** 

There are the following three different remote operations.

- Remote RUN/STOP ( $\sqrt{p}$  [Page 163, \(1\) in this section\)](#page-164-0)
- Remote PAUSE ( $\sqrt{p}$  [Page 165, \(2\) in this section](#page-166-0)
- Remote RESET ( $\sqrt{p}$  [Page 166, \(3\) in this section\)](#page-167-0)
- Restarting user CPU (Fig. [Page 73, Section 6.4](#page-74-0))

 $Point<sup>°</sup>$ 

For the remote operation, refer to the manual for the programmable controller CPU.

## <span id="page-164-0"></span>**(1) Remote RUN/STOP**

The remote RUN/STOP is a control from Setting/monitoring tools for the C Controller module, by which the C Controller module can run or stop with its RUN/STOP/MODE switch set to RUN.

#### **(a) Application**

The remote RUN/STOP is useful when:

- The C Controller module is out of reach.
- External signals are used to run or stop the C Controller module inside a control panel.

#### **(b) Operation**

The remote RUN/STOP makes the C Controller module behave as described below.

• Remote STOP

As soon as remote STOP is requested, the C Controller module is stopped.

( $\sqrt{2}$  [Page 307, Section 17.2.3 \(2\)\)](#page-308-0)

• Remote RUN

Executing remote RUN in the remote STOP status will change the C Controller module status to RUN again.  $(\Box \Box \Box P)$  [Page 307, Section 17.2.3 \(1\)\)](#page-308-1)

#### <span id="page-164-1"></span>Note11.4 **Q24DHCCPU-LS Q26DHCCPU-LS**

Q24DHCCPU-LS and Q26DHCCPU-LS cannot be set by user programs.

#### **(c) Methods for remote RUN/STOP**

There are the following 2 different ways to execute remote RUN/STOP.

- *•* **Using Setting/monitoring tools for the C Controller module [Online] [Remote Operation]**
- *•* **Using user program**

**Execute a bus interface function (QBF\_ControlEx) to perform remote RUN/STOP. The following shows the function(s) used for remote RUN/STOP.**

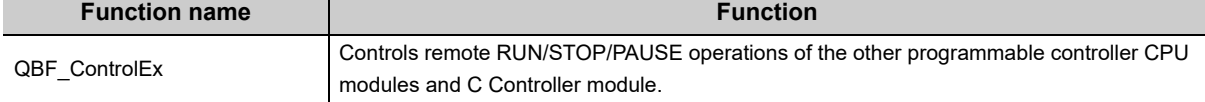

#### **(d) Precautions**

Pay attention to the following since the C Controller module gives priority to STOP.

• STOP timing

The C Controller module is stopped when remote STOP is executed from either of the user program or Setting/monitoring tools for the C Controller module.

- Changing the remote STOP status to RUN again Execute remote RUN.
- Output (Y) status during STOP

When "Output mode at STOP to RUN" is set to "Previous state" in Project view  $\Rightarrow$  "Parameter"  $\Rightarrow$  "CCPU Parameter"  $\Rightarrow$  <<System settings>> in Setting/monitoring tools for the C Controller module, the output (Y) data at the time when RUN is changed to STOP are output in remote RUN mode.

• User program during STOP

The user program will not stop even if the C Controller module is placed in the remote STOP status.

To change the program processing according to the operation status of the C Controller module, utilize the C Controller module dedicated function (CCPU\_GetCpuStatus) in programming.

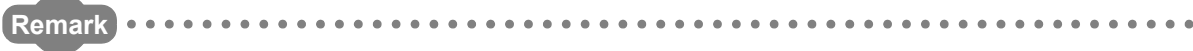

The operation status of the C Controller module can be confirmed by the following.

- "CPU operation status" in [Diagnostics]  $\Rightarrow$  [CCPU diagnostics]  $\Rightarrow$  <<CCPU diagnostics>> in Setting/monitoring tools for the C Controller module
	- C Controller module dedicated function (CCPU\_GetCpuStatus)

. . . . . . . . . . . . . . . . . . . . . . . . .

#### <span id="page-166-0"></span>**(2) Remote PAUSE**

The remote PAUSE is a control from the user program or Setting/monitoring tools for the C Controller module, by which the C Controller module can be placed in the PAUSE status with its RUN switch set to RUN.

#### **(a) Application**

The remote PAUSE is useful in process control, for example, to keep the ON status of output (Y) set in the RUN status even if the C Controller module status is changed from RUN to PAUSE.

#### **(b) Operation**

As soon as remote PAUSE is requested, the C Controller module enters to PAUSE status. ( $\sqrt{27}$  [Page 307, Section 17.2.3 \(3\)\)](#page-308-2)

#### **(c) Methods for remote PAUSE**

There are the following 2 different ways to execute remote PAUSE.

*•* **Using Setting/monitoring tools for the C Controller module [Online] [Remote Operation]**

#### *•* **Using user program**

**Execute a bus interface function (QBF\_ControlEx) to perform remote PAUSE. The following shows the function(s) used for remote PAUSE.**

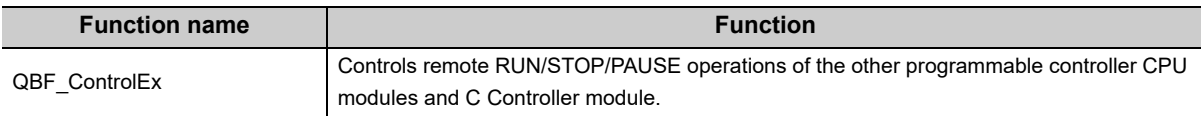

#### **(d) Precautions**

The user program will not stop even if the C Controller module is placed in the remote PAUSE status.

To change the program processing according to the operation status of the C Controller module, utilize the C Controller module dedicated function (CCPU\_GetCpuStatus) in programming.

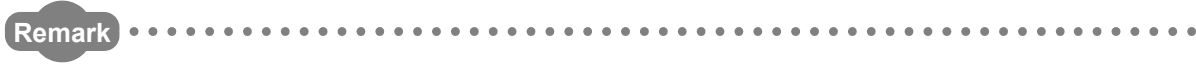

The operation status of the C Controller module can be confirmed by the following. • "CPU operation status" in [Diagnostics]  $\Rightarrow$  [CCPU diagnostics]  $\Rightarrow$  <<CCPU diagnostics>> in Setting/monitoring tools for the C Controller module

 • C Controller module dedicated function (CCPU\_GetCpuStatus) **AAAAAAAAA** 

## <span id="page-167-0"></span>**(3) Remote RESET**

The remote RESET is a control from the user program or Setting/monitoring tools for the C Controller module, by which the C Controller module or programmable controller CPU can be reset when it is in the STOP status.

#### **(a) Application**

The C Controller module or programmable controller CPU can be remotely reset when an error occurs in the place where direct control of the switch on the CPU module is not available.

#### **(b) Remote RESET timing**

This is only executable when the C Controller module or the programmable controller CPU is in STOP status. When the C Controller module or programmable controller CPU is in the RUN status, change the status to STOP by remote STOP.

Even if the switch of the C Controller module or programmable controller CPU is set to RUN, it can be reset when it is stopped due to an error that can be detected by the self-diagnostic function.

#### **(c) Setting/operation before performing remote RESET**

Perform the setting/operation steps 1 through 4 below before performing remote RESET. Otherwise, remote RESET cannot be performed.

- *1.* **Set "Remote Reset" in Project view "Parameter" "CCPU Parameter" <<System settings>> in Setting/monitoring tools for the C Controller module to "Enable".**
- *2.* **Write parameters into the C Controller module.**
- *3.* **Reset the C Controller module.**
- *4.* **Set the C Controller module in STOP status.**

#### **(d) Methods for remote RESET**

There are the following 2 different ways to execute remote RESET.

- *•* **Using Setting/monitoring tools for the C Controller module [Online] [Remote Operation]**
- *•* **Using user program Execute a bus interface function (QBF\_Reset) to perform remote RESET. The following shows the function(s) used for remote RESET.**

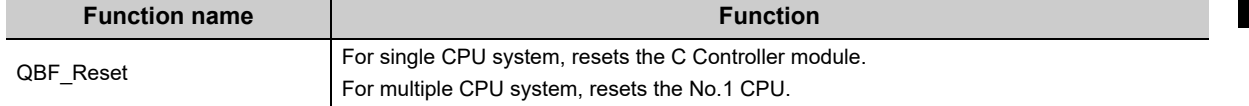

#### **(e) Precautions**

- Before performing remote RESET Close the respective user programs in the C Controller module before performing remote RESET.
- Execution of remote RESET during user program operation may damage the user program and data files. • Status after completion of resetting
- Execution of remote RESET changes the operation status of the target C Controller module or programmable controller CPU to the status set with the switch.
- Remote RESET during stop due to an error

If remote RESET is executed when the C Controller module in a single CPU system or CPU No.1 in a multiple CPU system has stopped due to an error, upon completion of the reset, the module status will be changed to the one set by the switch. Therefore, special attention must be paid.

 • Remote RESET by using Setting/monitoring tools for the C Controller module Remote RESET will cuts off communication between Setting/monitoring tools for the C Controller module and C Controller module.

Reconnect Setting/monitoring tools for the C Controller module to the C Controller module after remote RESET.

• Remote RESET for multiple CPU system with programmable controller CPU as No.1

For remote RESET of programmable controller CPU, refer to the manual for the programmable controller CPU.

## **(4) Relation between remote operation and RUN/STOP status**

This section explains the relation between the remote operations and the switch setting of the C Controller module.

#### **(a) Relation between remote operation and RUN/STOP status of C Controller module**

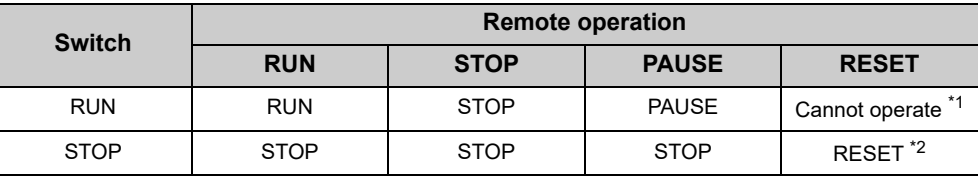

\*1 : Reset is available when the C Controller module with the switch set to RUN has been placed in the STOP status by remote STOP.

\*2 : Includes the case where the C Controller module is stopped due to an error.

## **(b) Remote operations from the same Setting/monitoring tools for the C Controller module or user program**

When more than one remote operation are attempted from the same Setting/monitoring tools for the C Controller module or the same user program, the status resulted from the last one is effective.

## **(c) Remote operations from multiple Setting/monitoring tools for the C Controller module or user programs**

For the C Controller module to which remote operation has already been executed, another remote operation can be executed from a different Setting/monitoring tools for the C Controller module or user program.

# <span id="page-170-0"></span>**11.6 Device Function**

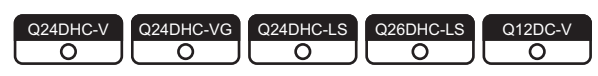

Creates a device such as a programmable controller CPU in work RAM on the C Controller module.

## **(1) Device list**

The following shows the device that can be created, initial values and setting range.

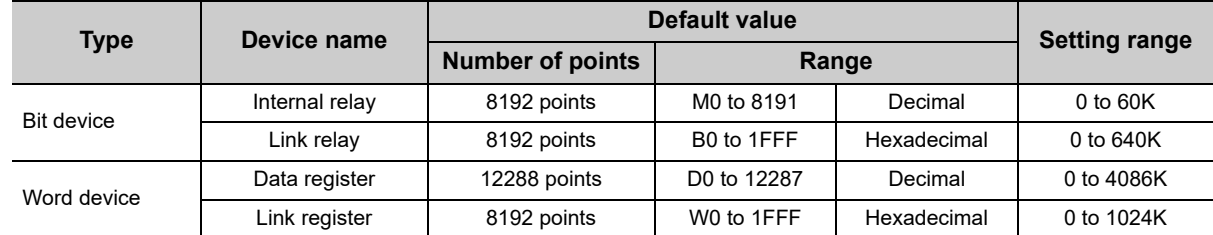

## **(2) Setting method**

For this setting, use the following functions in Setting/monitoring tools for the C Controller module.

*•* **Project view "Parameter" "CCPU Parameter" <<Device settings>>**

#### **(3) Precautions**

#### **(a) Number of device points**

Set only the required number of device points.

Because a device is created in work RAM, the available range of work RAM, such as in a user program, decreases due to an extra setting.

The consumption of work RAM is calculated by the following formulas.

• Bit device

16 points is calculated as one word.

(Consumption of work RAM in the bit device) =

((Number of points assigned to the internal relay (M)) + (Number of points assigned to the link relay (B)) / 16 [word]

• Word device

1 point is calculated as one word.

(Consumption of work RAM in the word device) =

((Number of points assigned to the data register (D)) + (Number of points assigned to the link register (W)) [word]

# **11.7 Refresh Function**

 $\begin{bmatrix} Q24DHC-V \\ Q \end{bmatrix}$   $\begin{bmatrix} Q24DHC-V \\ Q \end{bmatrix}$   $\begin{bmatrix} Q24DHC-LS \\ \triangle \end{bmatrix}$   $\begin{bmatrix} Q26DHC-LS \\ \triangle \end{bmatrix}$   $\begin{bmatrix} Q12DC-V \\ \triangle \end{bmatrix}$ 

Refresh function automatically reads/writes device data of the C Controller module to the set area in a cycle. There are following 2 types of refresh function in the C Controller module.

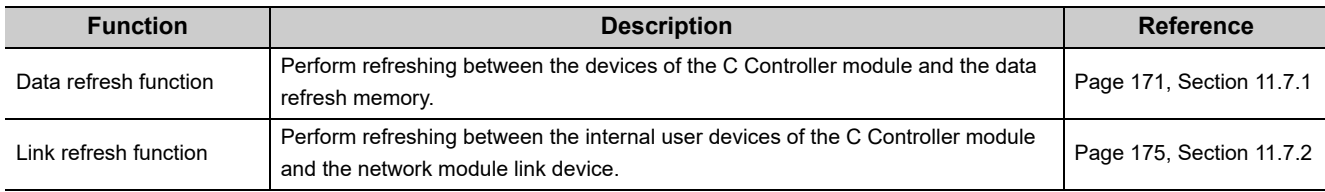

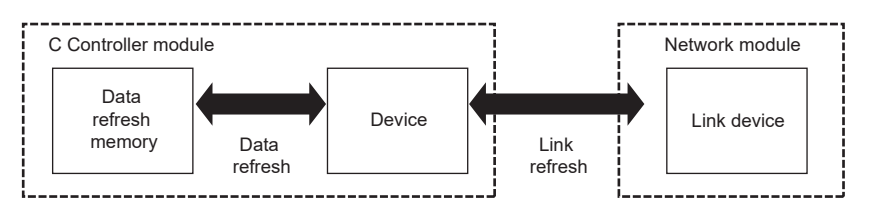

Execution cycle of data refresh and link refresh is called a refresh cycle.

For refresh cycle, refer to the following.

**F** [Page 175, Section 11.7.3](#page-176-1)

# <span id="page-172-0"></span>**11.7.1 Data refresh function**

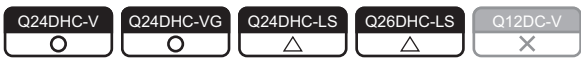

This function performs refreshing automatically between the devices of the C Controller module (X, Y, buffer memory) and the data refresh memory.

Also, it issues an interrupt event when the data refresh memory value meets the specified condition.

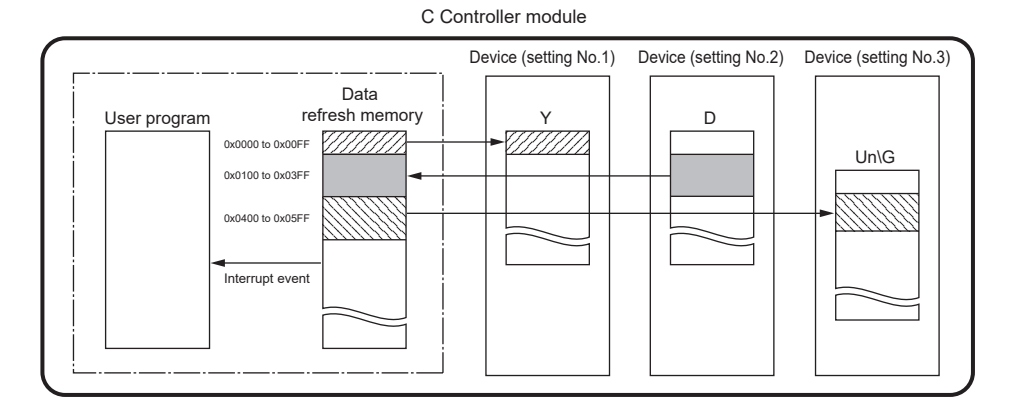

#### C Controller module devices for refreshing are listed below.

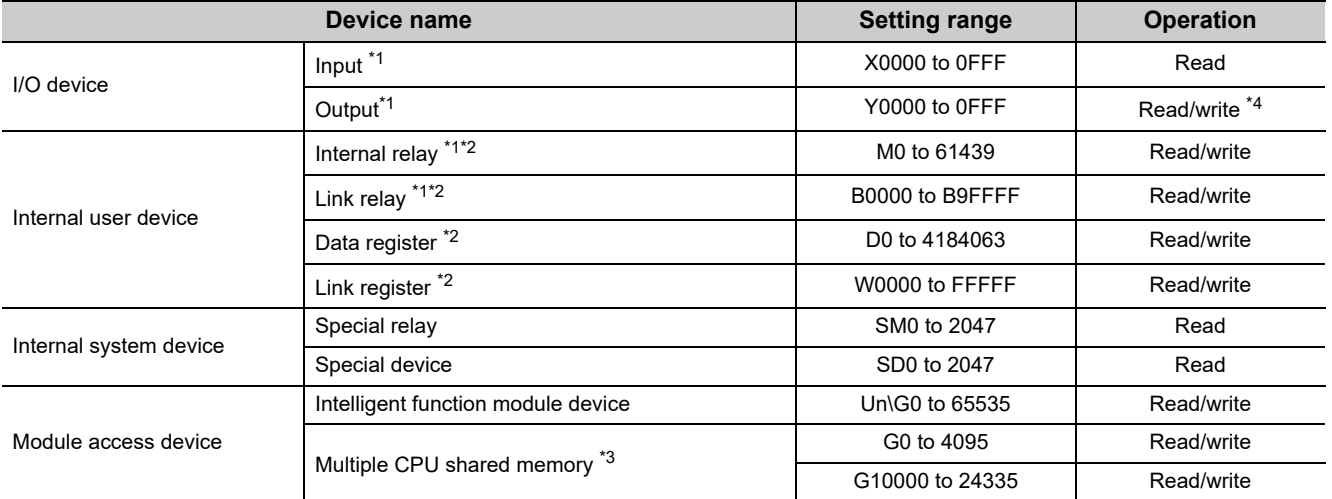

\*1 : For bit device, specify a multiple of 16 at the beginning of the device.

\*2 : The number of device points set in the device function ( $\Box$  [Page 169, Section 11.6\)](#page-170-0) parameter is the upper limit of the set range.

\*3 : Some addresses are not readable/writable depending on applications and settings of the shared multiple CPU memory. For details, refer to the following.

[Page 251, Section 14.1](#page-252-0)

\*4 : Regardless of the parameter "Output mode at STOP to RUN" (to Previous State/Recalculate) setting, the output (Y) is refreshed by the data refresh right after the status is changed from STOP to RUN.

 $Point<sup>°</sup>$ 

To read from/write to the bit device, extract only desired bit information after read-out in words and read/write data.

## **(1) Setting method**

For this setting, use the following functions in Setting/monitoring tools for the C Controller module.

*•* **Project view "Parameter" "CCPU Parameter" <<Data refresh settings>>**

```
Point<sup>°</sup>
```
The number of points available for data refresh settings is up to 48K words.

## **(2) Data refresh time**

The following indicates formulas to obtain time required for data refreshing.

```
Data refresh time D (ms)
   = ((CCPU device access time) \rightarrow ((Total X/Y points / 16 \times 1 word access time (T<sub>1</sub><sup>*1</sup>))
+(Total points of M/B/SM / 16 \times 1 word access time (T<sub>2</sub><sup>*2</sup>))
+(Total points of D/W/SD \times 1 word access time (T<sub>2</sub><sup>*2</sup>) )
 +
      (CPU shared memory / buffer memory access time) \rightarrow (Total points of G \times 1 word access time (T<sub>3</sub><sup>*3</sup>))
+(Number of settings \times K<sup>*4</sup>)
     ) / 1000 *5
```

```
*1 : T_1 = 2 \mu s
```
- \*2 :  $T_2 = 0.2 \mu s$
- $*3$  : T<sub>3</sub> = 0.01 µs
- \*4 :  $K = 16 \mu s$
- \*5 : Odd numbers should be rounded up.

 $Point<sup>9</sup>$ 

In any of the following conditions, data refresh delay may occur.

- The user program is accessing to the device
- An interrupt event from an interrupt module or an intelligent function module occurs
- The system is communicating with peripheral(s)

## **(3) How to access the data refresh memory For "-LS", consult with the**

The data refresh memory can be accessed by using the following C Controller module dedicated function from the user program.

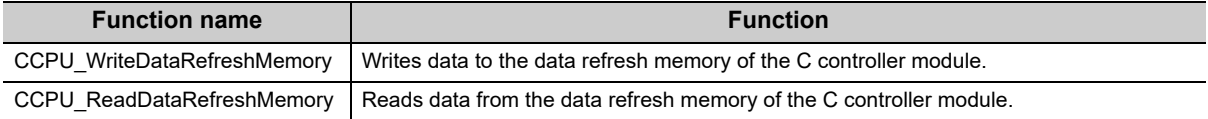

## **(4) Interrupt event issuance condition**

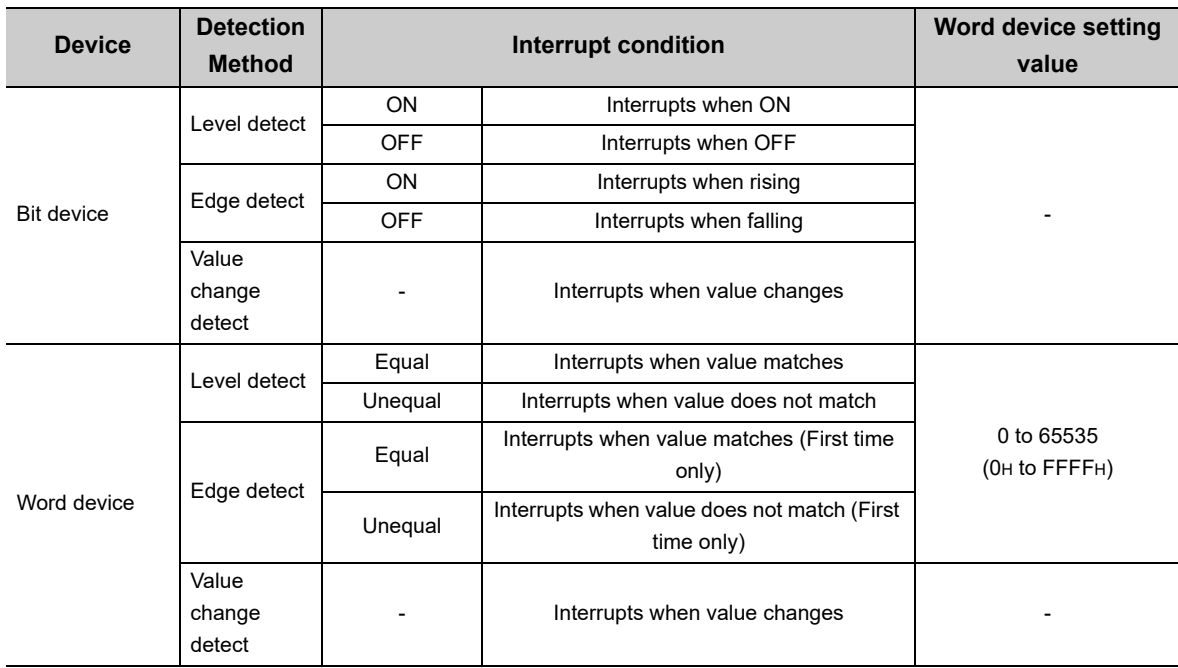

The following indicates conditions where an interrupt event can be issued.

### **(5) Interrupt event issuance setting**

For this setting, use the following functions in Setting/monitoring tools for the C Controller module.

*•* **Project view "Parameter" "CCPU Parameter" <<Data refresh settings>> "Interrupt settings"**

#### **(6) Interrupt event reception method For "-LS", consult with the**

Data refresh interrupt event can be received by executing the following C Controller module dedicated function from the user program.

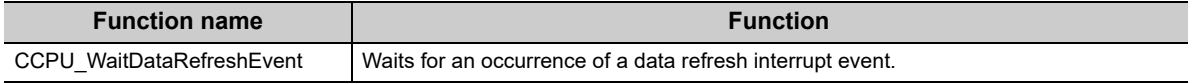

#### **(7) Precautions**

#### **(a) Device duplication setting**

For Setting/monitoring tools for the C Controller module version 4.07H or later, the settings of devices can be duplicated.

For details of the settings, refer to the following.

**Lands** Setting/Monitoring Tools for the C Controller Module Version 4 Operating Manual

#### **(b) Operations in STOP/PAUSE status**

Writing operation data refresh to the output device, intelligent function module device and multiple shared CPU memory is only executed with the C Controller module in RUN status.

For operations in STOP/PAUSE status, refer to the following.

**Fage 307, Section 17.2.3** 

#### **(c) Interrupt event issuance timing**

The data refresh interrupt event is issued in the timing of data refresh cycle.

For details, refer to the following.

**Page 175, Section 11.7.3** 

#### **(d) When an interrupt event has already been notified at execution of the C Controller**

#### **module dedicated function (CCPU\_WaitDataRefreshEvent function)**  For "-LS", consult with the partner (operating system vendor).

The user program is restarted from the interrupt event waiting status at the same time with the CCPU\_WaitDataRefreshEvent function execution.

If multiple interrupt events with the same interrupt event No. at the time of the CCPU\_WaitDataRefreshEvent function execution are already notified, the user program processes them as a single interrupt event notification.

#### **(e) When using the C Controller module dedicated function**

### **(CCPU\_WaitDataRefreshEvent function) in multiple user programs**  For "-LS", consult with the partner (operating system vendor).

Do not enter the same interrupt event number by multiple user programs. Doing so result in the uncertain situation of which user program to receive the interrupt event.

#### **(f) Operations in reset**

When the C Controller system is reset, the data refresh memory is all initialized to 0. Interrupt condition check is only valid right after resetting. Therefore, an interrupt event may be issued depending on the interrupt condition.

#### **(g) Assurance of data refresh**

Old and new data may be mixed depending on data refresh timing.

However, this does not occur in the following conditions.

- Data refresh data are 16-bit
- Data refresh data are 32-bit and the dare refreshing and data refreshed addresses are of even numbers

#### **(h) I/O to uncontrolled module in multiple CPU system**

I/O values to uncontrolled input module/output module/I/O combined module/intelligent function module may vary from the actual I/O values.

For details of access to uncontrolled modules, refer to the following.

QQCPU User's Manual (Multiple CPU System)

#### **(i) When the devices which do not exist are specified**

For the data refresh setting, specify the existing devices. If the devices which do not exist, the data refresh and link refresh will be stop.

## <span id="page-176-0"></span>**11.7.2 Link refresh function**

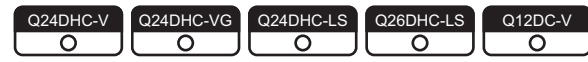

This function performs refreshing automatically between the devices of the C Controller module (B and W) and the link device of the network module.

For details of link refresh, refer to the following.

**Page 212, Section 13.2.1** 

# <span id="page-176-1"></span>**11.7.3 Link refresh cycle setting**

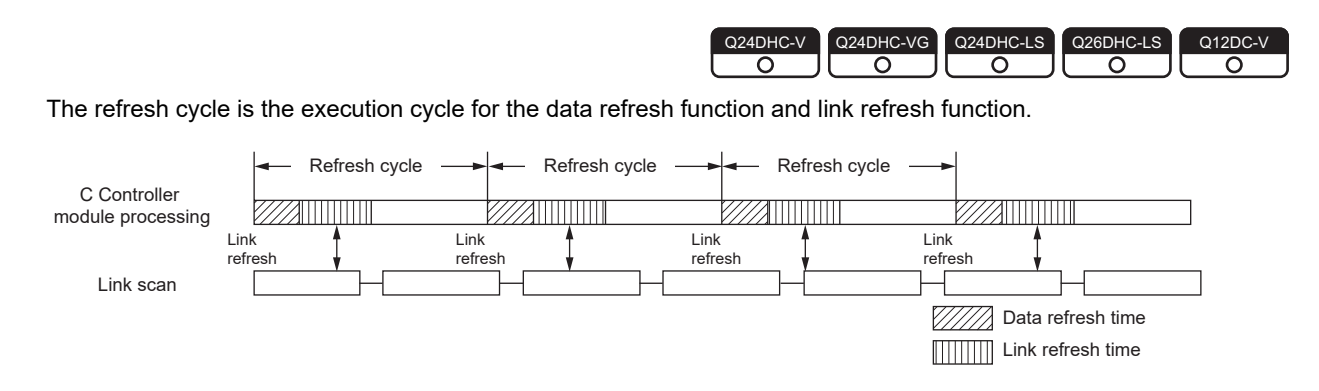

## **(1) Setting method**

For this setting, use the following functions in Setting/monitoring tools for the C Controller module. (Setting range 10 to 2000 ms)

*•* **Project view "Parameter" "CCPU Parameter" <<System settings>> "Refresh setting"**

#### **(2) Calculation method**

For refresh cycle, set valid values in terms of the following formula.

- Refresh cycle (L) > Total refresh time = Link refresh time + Data refresh time
- For link refresh time, refer to the following.
- $\Box$  [Page 244, Section 13.5.1](#page-245-0)

For data refresh time, refer to the following.

**Page 171, Section 11.7.1** 

### **(3) Refresh time check**

The actual refresh time values (maximum, minimum and current values) while the C Controller system is running can be checked by using Setting/monitoring tools for the C Controller module.

#### *•* **[Diagnostics] [CCPU diagnostics] <<CCPU diagnostics>> "Refresh information"**

#### **(a) Refresh time**

From "Refresh time" in "Refresh information," the actual measurement value for the total refresh time can be checked. (Total refresh time = Link refresh time + Data refresh time)

Use the confirmed maximum refresh time value as a reference to set the refresh cycle.

#### **(b) Link refresh time**

From "Link refresh time" in "Refresh information," the actual measurement value for the total link refresh time for all network modules controlled by the C Controller module can be checked.

#### **(c) Data refresh time**

From "Data refresh time" in "Refresh information," the actual measurement value for the data refresh time can be checked.

 $Point<sup>°</sup>$ 

If the user program processing performance is poor, i.e. higher downtime ratio relative to the user program operation time, perform the following processing as necessary.

- Increase the refresh cycle setting value.
- Reduce the number of link refresh points to shorten the link refresh time. ( $\sqrt{P}$  [Page 249, Section 13.5.3\)](#page-250-0)
- Review the user program task configuration, priority and processing, etc.

# **11.8 Security Function**

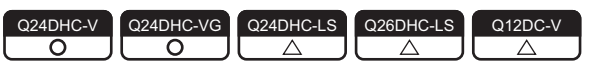

This function limits operations to the C Controller module to protect data.

 $Point<sup>9</sup>$ 

The Security function is one of the methods for preventing illegal access (such as program or data corruption) from an external device. However, this function does not prevent illegal access completely. Incorporate measures other than this function if the C Controller system's safety must be maintained against illegal access from an external device. Mitsubishi Electric Corporation cannot be held responsible for any system problems that may occur from illegal access. Examples of measures for illegal access are shown below.

- Install a firewall.
- Install a personal computer as a relay station, and control the relay of send/receive data with an application program.
- Install an external device for which the access rights can be controlled as a relay station. (For details on the external devices for which access rights can be controlled, consult the network provider or equipment dealer.)

# **11.8.1 Access authority setting function**

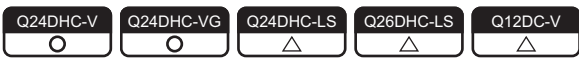

This function restricts operations and access to C Controller module by setting the access authority and lockout

setting<sup>\*1</sup> for each user account.

\*1 : Lockout setting is a function to limit the allowed number of account authentication failures in a row. If the number is exceeded, authentication is locked out for a certain period of time to prevent brute force attacks by unauthorized users.

There are 2 types of access authority to restrict the following operations: Administrator and Maintenance. **[Note11.5](#page-178-0)**

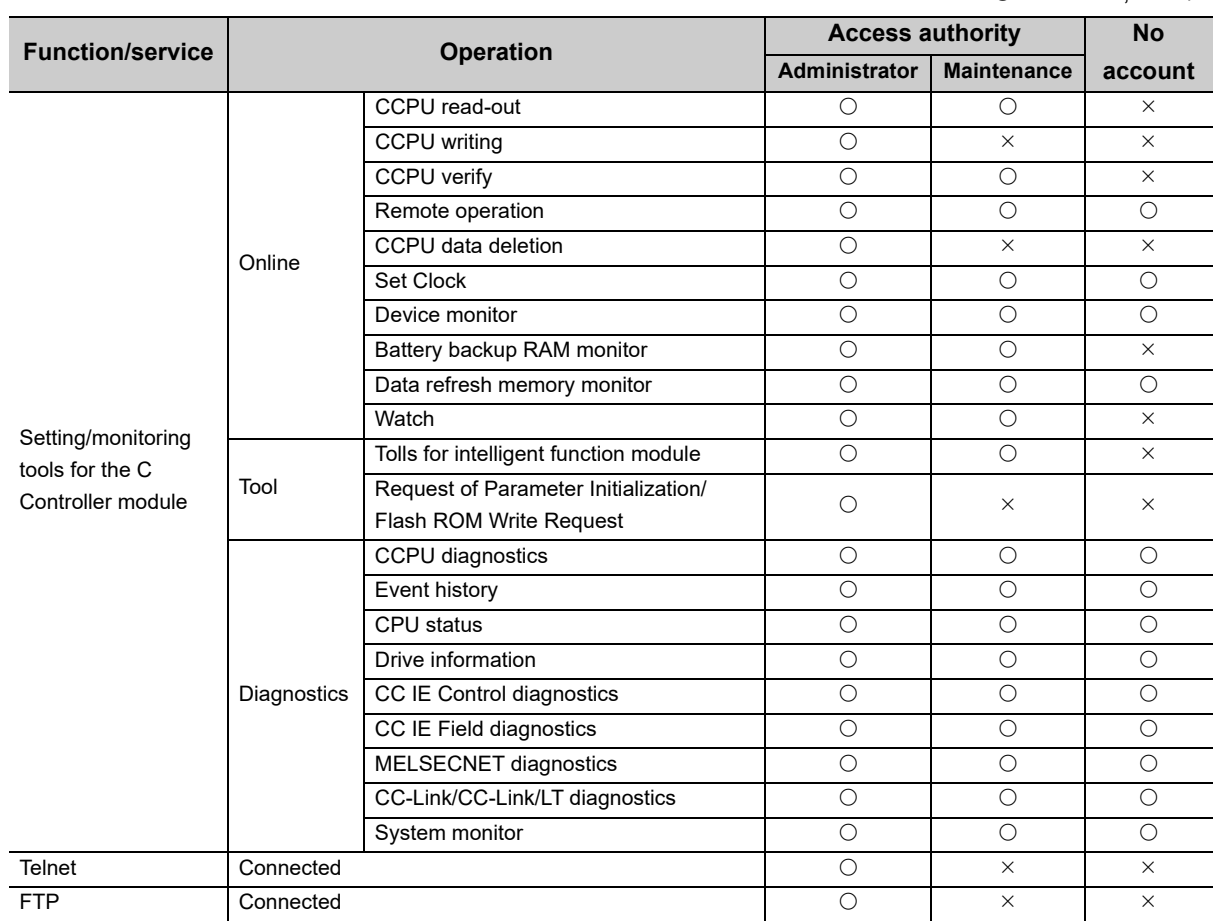

 $\bigcirc$ : Available,  $\times$ : N/A

**11**

#### <span id="page-178-0"></span>Note11.5 **Q24DHCCPU-LS Q26DHCCPU-LS Q12DCCPU-V**

The following function and service are not supported by Q24DHCCPU-LS and Q26DHCCPU-LS.

• Telnet, FTP

The following function and service are not supported by Q12DCCPU-V.

• Data refresh memory monitor

## **(1) Setting method**

For this setting, use the following functions in Setting/monitoring tools for the C Controller module.

*•* **Project view "Parameter" "CCPU Parameter" <<Account settings>>**

Up to 16 accounts can be created.

## **(2) Factory account settings**

The following shows factory account settings of Setting/monitoring tools for the C Controller module.

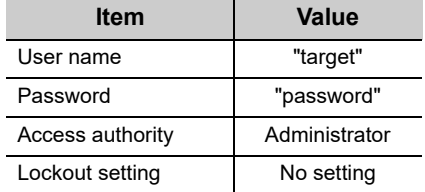

## **(3) Precautions**

#### **(a) Deleting account**

It is not allowed to delete all accounts with administrator authority. At least 1 account have the administrator authority.

#### **(b) Account lockout setting**

The number of consecutive failures in account authentication is still retained after power OFF/resetting of the C Controller module.

Elapsed time after lockout is only valid when the C Controller module power is on.

#### **(c) Account and password**

- For characters that can be used in user name and password, refer to the following. **Land Setting/Monitoring Tools for the C Controller Module Version 4 Operating Manual**
- If you forgot your password, initialize the C Controller module. Initialization restore the factory account settings of the system. For initialization, refer to the following. [Page 62, Section 6.1](#page-63-0)

#### **(d) Adding/deleting account by VxWorks command ØNote11.6**

Accounts cannot be added/deleted by the VxWorks commands (loginUserAdd and loginUserDelete).

<span id="page-179-0"></span>Note11.6 **Q24DHCCPU-LS Q26DHCCPU-LS**

Not supported by Q24DHCCPU-LS and Q26DHCCPU-LS.
# **11.8.2 Individual identification function**

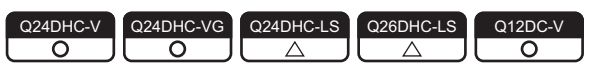

This function prevents creation of unauthorized copy system (imitation) of the C Controller module. The C Controller module can read the individual identification information by accessing to a certain memory. User program(s) that is not activated by the other C Controller modules can be created by the user program by implementing the authentication function (activation function) that utilizes the individual identification information.

# **(1) Q24DHCCPU-V/-VG/-LS and Q26DHCCPU-LS**

#### (a) Read-out method **For "-LS", consult with the**

Described below is the procedure to read the individual identification information.

#### *1.* **Acquire device setting register address**

In the pciFindDevice function<sup>\*1</sup>, specify the vendor ID [8086H], device ID [10D3H], int Index[0 = CH1, 1 = CH2] and acquire PCI bus No. (int BusNo), PCI device No. (int DeviceNo), and PCI function number (int FuncNo).

status = pciFindDevice( 0x8086, 0x10D3, Index, &BusNo, &DeviceNo, &FuncNo);

In the pciConfigInLong function<sup>\*1</sup>, specify BusNo, DeviceNo, FuncNo, and base address register 0 [0010H] and acquire the base address (UINT32 BaseAddr).

status = pciConfigInLong ( BusNo, DeviceNo, FuncNo, 0x10, &BaseAddr );

\*1 : When using pciFindDevice function and pciConfigInLong function, include the include file "pciConfigLib.h" (path: \WindRiver\vxworks-6.8\target\h\drv\pci).

#### *2.* **Calculate the read register (EERD) address**

Add an offset value [0014H] to the base address acquired by the pciConfigInLong function.

EERD = (ULONG\*)(BaseAddr + 0x0014);

#### *3.* **Read the individual identification information.**

The individual identification information value is stored in read register (EERD) read addresses (0000H-0002H) as illustrated below.

[Example] If the individual identification information is "00:26:92:1E:8F:F0"

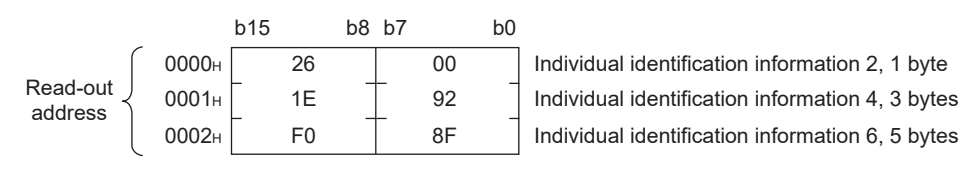

 $Point<sup>°</sup>$ 

The read register (EERD) specifications are as follows: [bit 0] START Start reading (START bit) [bit1] DONE End reading (DONE bit) [bit 2 to 15] ADDR Read address  $(0000_H$  to  $0002_H)$ [bit 16 to 31] DATA Read data Set any of the target addresses 0000<sub>H</sub> to 0002<sub>H</sub> in ADDR and write "1" in Start reading (START bit), then data reading starts. When data reading is done, the End read (DONE bit) turns to "1". Then confirm data reading completion and acquire read data (DATA) information.

#### **(b) Flowchart**

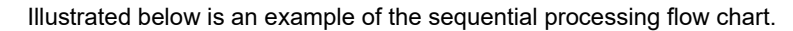

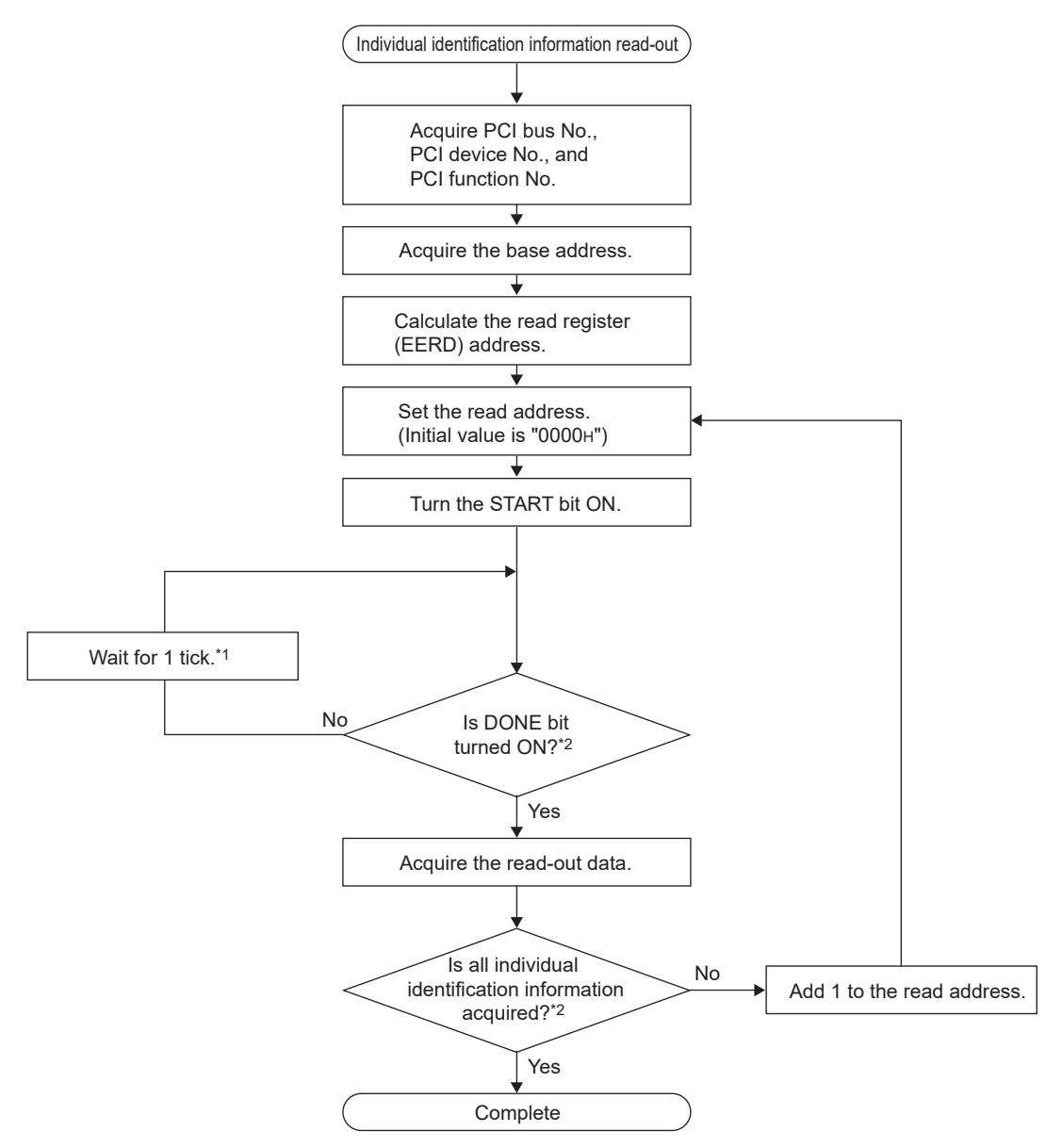

- \*1 : If the DONE turns to ON after 1000 ticks, stop the processing.
- \*2 : Though the individual identification information consists of 6 bytes, only 2 bytes can be acquired in one read processing. To acquire the entire individual identification information, it is necessary to read from the read addresses "0000H", "0001H", "0002H".

#### (c) Sample program **For "-LS", consult with the**

Illustrated below is an example of the sequential processing program.

```
/* Individual identification information read-out processing */
#include <vxWorks.h>
#include "pciConfigLib.h"
#include <taskLib.h>
void readIdentify(void){
  /* Variable declaration */
 unsigned short Identify[3]; /* Individual identification information storage area */
  STATUS status = OK; /* Function execution status */
 int Index = 0; \frac{1}{2} /* Index */
 int BusNo = 0; / PCI bus No. */int DeviceNo = 0; \angle /* PCI bus device No. */
 int FuncNo = 0; / \uparrow PCI function No. \uparrow/
 UINT32 BaseAddr = 0: \frac{1}{2} Base address \frac{*}{2} ULONG* EERD = NULL; /* Read register (EERD) address */
 int i = 0: \frac{1}{2} Counter \frac{*}{2}int j = 0; / Counter */
  /* 1) Device setting register address acquisition */
  status = pciFindDevice( 0x8086, 0x10D3, Index, &BusNo, &DeviceNo, &FuncNo);
 if(status == OK) status = pciConfigInLong ( BusNo, DeviceNo, FuncNo, 0x10, &BaseAddr );
  if(status == OK) /* 2) Read register (EERD) address calculation */
    EERD = (ULONG*)(BaseAddr + 0x0014);
    /* 3) Individual identification information read-out */
   for(i = 0; i \le 2; i + \frac{1}{2} /* Read individual identification information */
    *EERD = (i \le 0x02) + 1; /* Set read address and START bit */
    while((*EERD \& 2) == 0 ){ /* Wait until DONE bit rises */
      taskDelay( 1 );
      j++;
      if(j == 1000) break;
      }
     }
     if(j == 1000) break;
     }
     Identify[i] = ( *EERD >> 16 ); /* Acquire read-out data */
    }
   }
  }
  return;
}
```
# **(2) Q12DCCPU-V**

#### **(a) Read-out method**

Described below is the procedure to read the individual identification information.

#### *1.* **Read the individual identification information.**

The value of the individual identification information is stored in the memory address (0xA00BFFF4 to 0xA00BFFFF) as follows.

Example) The individual identification information is '00:26:92:1E:8F:F0:00:26:92:1E:8F:F1'

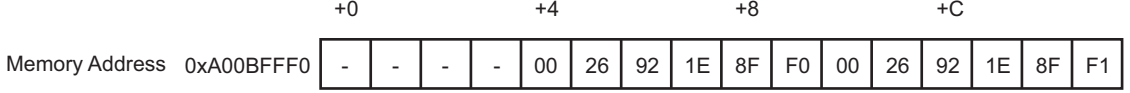

#### **(b) Sample program**

Illustrated below is an example of the sequential processing program

```
/* Individual identification information read-out processing */
#include <vxWorks.h>
void readIdentify(void){
  /* Variable declaration */
 unsigned char Identify[12]; /* Individual identification information storage area */
  /* 1) Individual identification information read-out */
memcpy(Identify,0xA00BFFF4,12);
return;
}
```
# **11.8.3 File access restriction function**

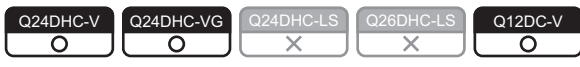

This function restricts accesses to prevent unauthorized editing on files stored on the standard ROM, standard RAM, or work RAM (when RAM drive is used).

By setting file attributes (a system file attribute and/or a hidden file attribute) to files under the memories described below, accesses to the files are restricted, and thus the falsifications by unauthorized users or file leaks can be prevented.

 $\bigcirc$ : Supported  $\times$ : Not supported

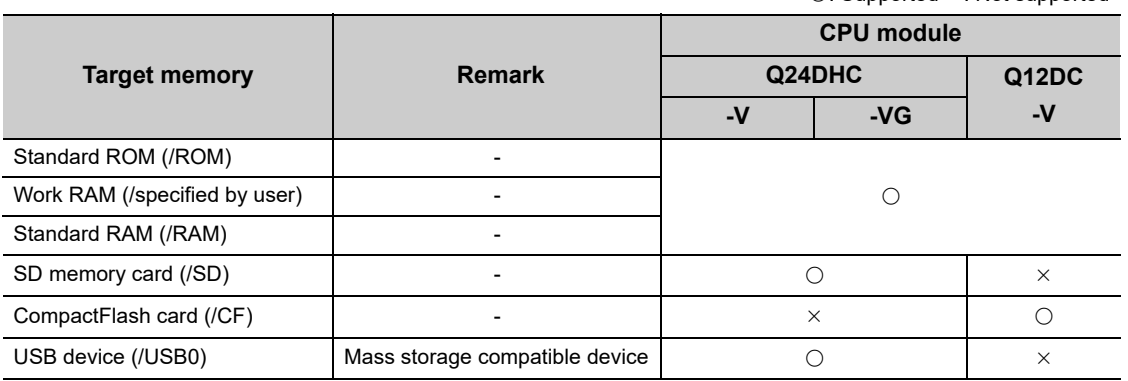

# $Point<sup>°</sup>$

- Attributes of files on the system ROM (/SYSTEMROM) cannot be changed.
- Accessing to the files stored on an SD memory card, CompactFlash card, or USB device can also be restricted. Since all files can be accessed when an access-authorized SD memory card, CompactFlash card, or USB device is connected with a module other than a C Controller module, conduct a measure to prevent the removal of the SD memory card, CompactFlash card, or USB device.
- The access authority cannot be set to a directory using this function.

### **(1) File attributes**

File attributes can be changed with the password set in "File access restriction setting" on the <<Security settings>> tab of Setting/monitoring tools for the C Controller module.

For details of the file access restriction setting, refer to the following.

**Land Setting/Monitoring Tools for the C Controller Module Version 4 Operating Manual** 

#### **(a) File attribute setting**

Use the attrib() command to set the file attribute on the file to be protected. The following shows the file attributes that can be used on C Controller module.

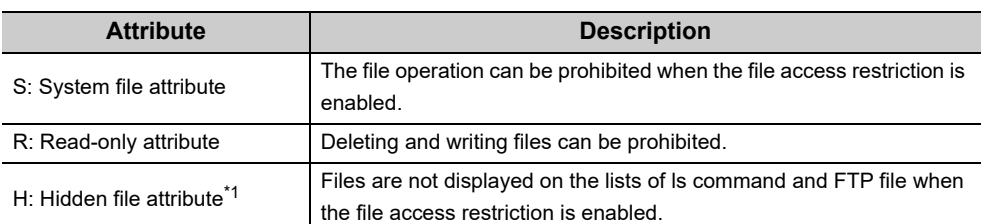

\*1 : Operations on the file are allowed when the file name is directly specified. The system file attribute must be specified to prohibit the operations.

For details of the attrib() command, refer to the manual for Vx Works.

#### **(b) Checking file attribute**

Use the ll() command to check the file attribute.

The following explains how to identify the file attribute.

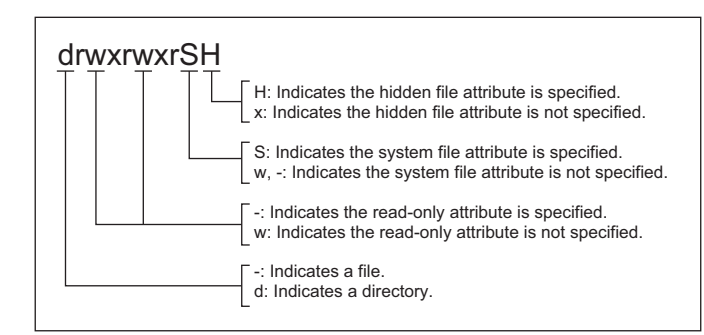

For details of the ll() command, refer to the manual for Vx Works.

# **(2) Operations on files with system file attribute**

The access authority needs to be removed with the C Controller module dedicated function.

To change the access authority, the password set in "File access restriction setting" on the <<Security settings>> tab of Setting/monitoring tools for the C Controller module is required.

For details of C Controller module dedicated function, refer to the following.

[Page 353, CHAPTER 20](#page-354-0)

 $P_{\text{O}}$ int

When accessing the files with the system file attribute in the script file "STARTUP.CMD", remove the access authority inside the script file. After removing the system file attribute of the file, specify the system file attribute to the script file "STARTUP.CMD" in order to prevent the leakage of the password.

#### **(a) Changing access authority**

The access authority can be changed with the Shell command, script file, or C Controller module dedicated function in the user program.

#### **(b) Checking access authority**

The access authority can be checked with the Shell command or C Controller module dedicated function in the user program.

## **(3) Precautions**

- **(a) Do not use files with the system file attribute in the script file "STARTUP.CMD" stored on the SD memory card or CompactFlash card to prevent the password leak.**
- **(b) When the parameter is written with Setting/monitoring tools for the C Controller module version 4.01B or earlier, the password set to "Security password setting" on the <<Security settings>> tab is initialized. (Q24DHCCPU-V only)**

#### **(c) Account and password**

- For characters that can be used in user name and password, refer to the following. LaSetting/Monitoring Tools for the C Controller Module Version 4 Operating Manual
- If you forgot your password, initialize the C Controller module. Initialization restore the factory account settings of the system. For initialization, refer to the following. **[Page 62, Section 6.1](#page-63-0)**

# **11.8.4 Service setting function**

 $\begin{bmatrix} Q24DHC-V \\ \hline Q \end{bmatrix}$   $\begin{bmatrix} Q24DHC-S \\ \hline \Delta \end{bmatrix}$   $\begin{bmatrix} Q26DHC-S \\ \hline \Delta \end{bmatrix}$   $\begin{bmatrix} Q12DC-V \\ \hline \Delta \end{bmatrix}$ 

This function sets the services status (enable/disable) operated on the C Controller module. By restricting the service which can be performed, accessing from an unexpected user can be prevented.

# **(1) List of services**

 $\bigcirc$ : Supported  $\times$ : Not supported

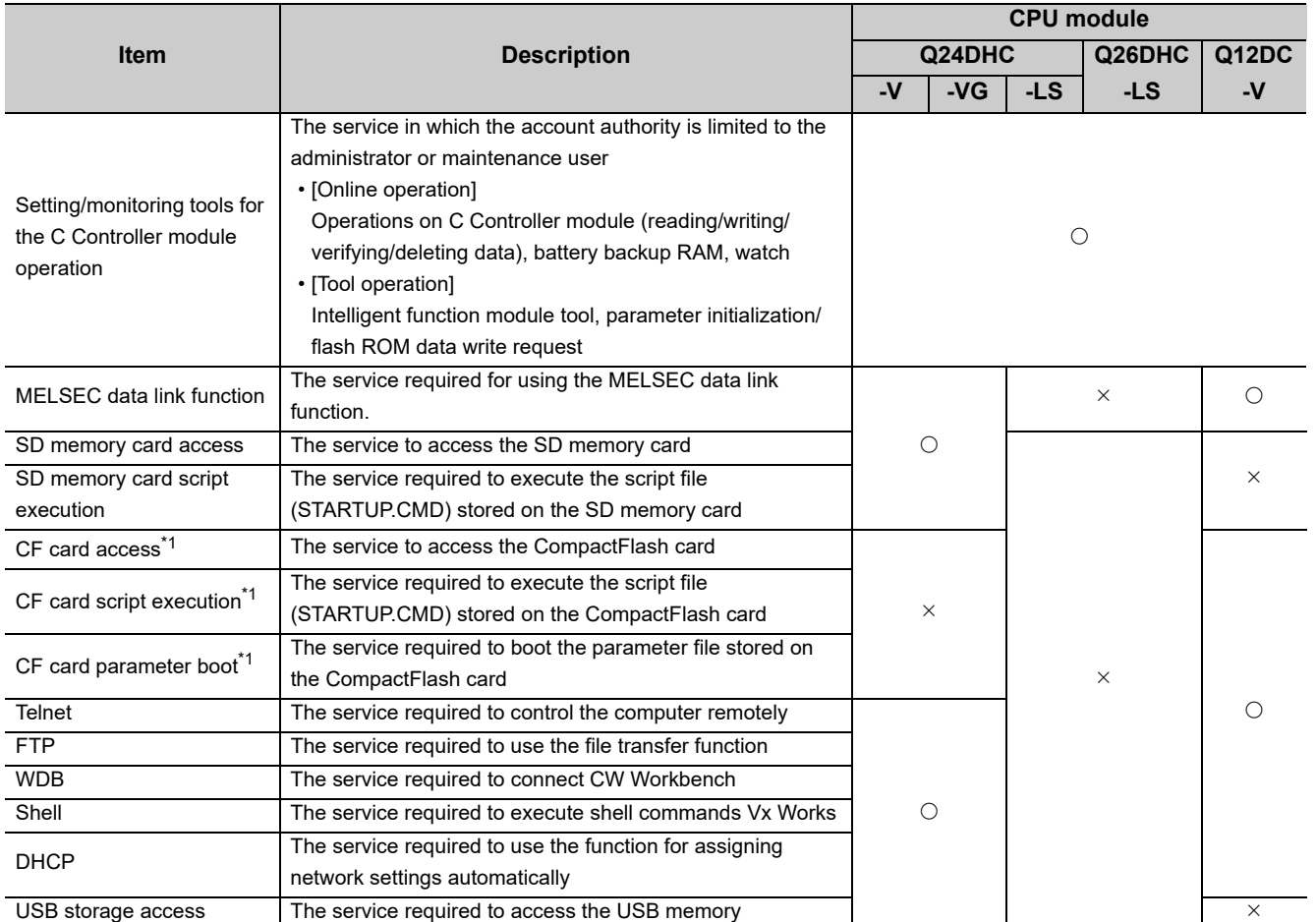

\*1 : Change the service setting by using the parameter setting stored in the "Standard ROM". When changing the service, write to "Standard ROM".

### **(2) Setting method**

Set the settings with the following function in Setting/monitoring tools for the C Controller module.

*•* **Project view "Parameter" "CCPU Parameter" <<Security settings>> "Service settings"**

#### **(3) Default service settings**

The settings become the default settings when the module is initialized.

#### **(a) Q24DHCCPU-V/-VG/-LS and Q26DHCCPU-LS**

All service settings are enabled.

#### **(b) Q12DCCPU-V**

All service settings are enabled except for "CF card parameter boot".

#### **(4) Precautions**

- **(a) Since the parameters cannot be set when the "Setting/monitoring tools for the C Controller module operation" setting is disabled, the module needs to be initialized to perform the services again.**
- **(b) When using a CompactFlash card, conduct a measure to prevent the removal of the CompactFlash card.**
- **(c) When selecting CompactFlash card at the target memory of the parameter, enable "CF card parameter boot". (The initial setting is set to disabled.)**
- **(d) When the parameter is written to Q24DHCCPU-V with Setting/monitoring tools for the C Controller module version 4.01B or earlier, the Service settings is initialized.**
- **(e) When the following services are disabled, the specific service cannot be performed at the same time.**
	- SD memory card access "SD memory card script" cannot be used.
	- CF card access

"CF card script execution" and "CF card parameter boot" cannot be used.

• Shell

Telnet cannot be used.

# **11.9 Event History Collection Function**

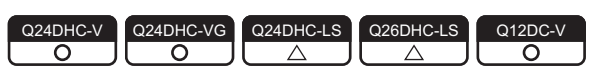

Up to 500 events that occurred in the C Controller system will be registered as event history with occurrence time. If the number of event history items exceeds 500, the oldest event is deleted.

For this setting, use the following functions in Setting/monitoring tools for the C Controller module.

*•* **[Diagnostics] [Event history] <<Event history>>**

# $Point<sup>°</sup>$

- As the clock data in the C Controller module is used for event history occurrence time, be sure to set the accurate time first.
- If the battery less drive is enabled, clock data are initialized at power-on. The event history occurrence time registered right after power-on may be the initial value for clock data (00:00:00, Jan 1, 2000).
- $\bullet$  If "Do not register system (information) event details." is selected in Project view  $\Rightarrow$  "Parameter"  $\Rightarrow$  "CCPU Parameter"  $\Rightarrow$ <<RAS Setting>> "Event history registration settings", event(s) in the C Controller system will not be registered with the event history.
- If error is occurring, new error(s) may not be registered with the event history.

### **(1) Event type**

There are following types of events in the C Controller system.

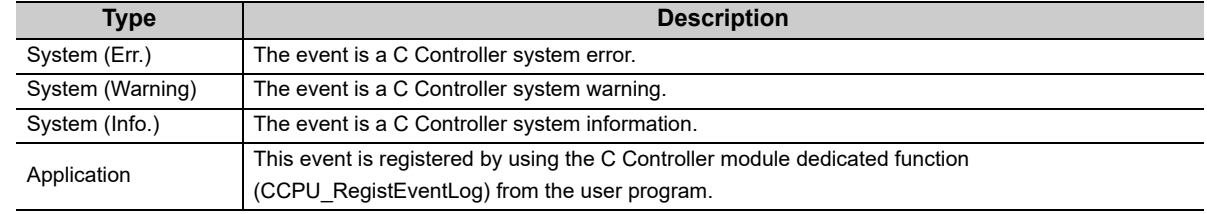

For details of events registered by the C Controller module, refer to the following.

Page 434, Appendix 2

#### **(2) Clearing event history**

For this setting, use the following functions in Setting/monitoring tools for the C Controller module.

#### *•* **[Diagnostics] [Event history] <<Event history>> "Clear"**

The registered event history is all cleared.

### **(3) Registering events from the user program**  $\mathcal{D}_{\text{Note11.7}}$

Execute the C Controller module dedicated function (CCPU\_RegistEventLog) to register event logs with the event history.

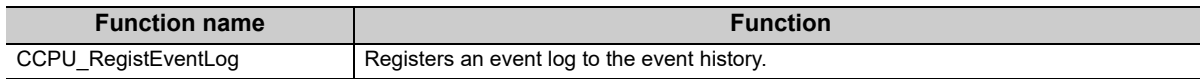

<span id="page-188-0"></span>Note11.7 **Q24DHCCPU-LS Q26DHCCPU-LS**

Not supported by Q24DHCCPU-LS and Q26DHCCPU-LS.

## **(4) Precautions**

If the battery less drive is enabled, event history is cleared at power OFF or reset. Backup any necessary event history to the personal computer by using Setting/monitoring tools for the C Controller module.

For details of battery less drive, refer to the following.

**Page 190, Section 11.11** 

# **11.10 Analog RGB Port Display Function**

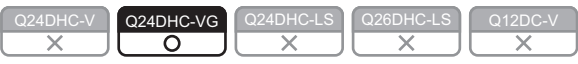

This function displays the GUI screen created with the partner application on the general-purpose analog RGB display connected to the analog RGB port.

#### **(1) GUI screen development procedure**

The following shows the development procedure using CI SKETCH-E and CW Workbench.

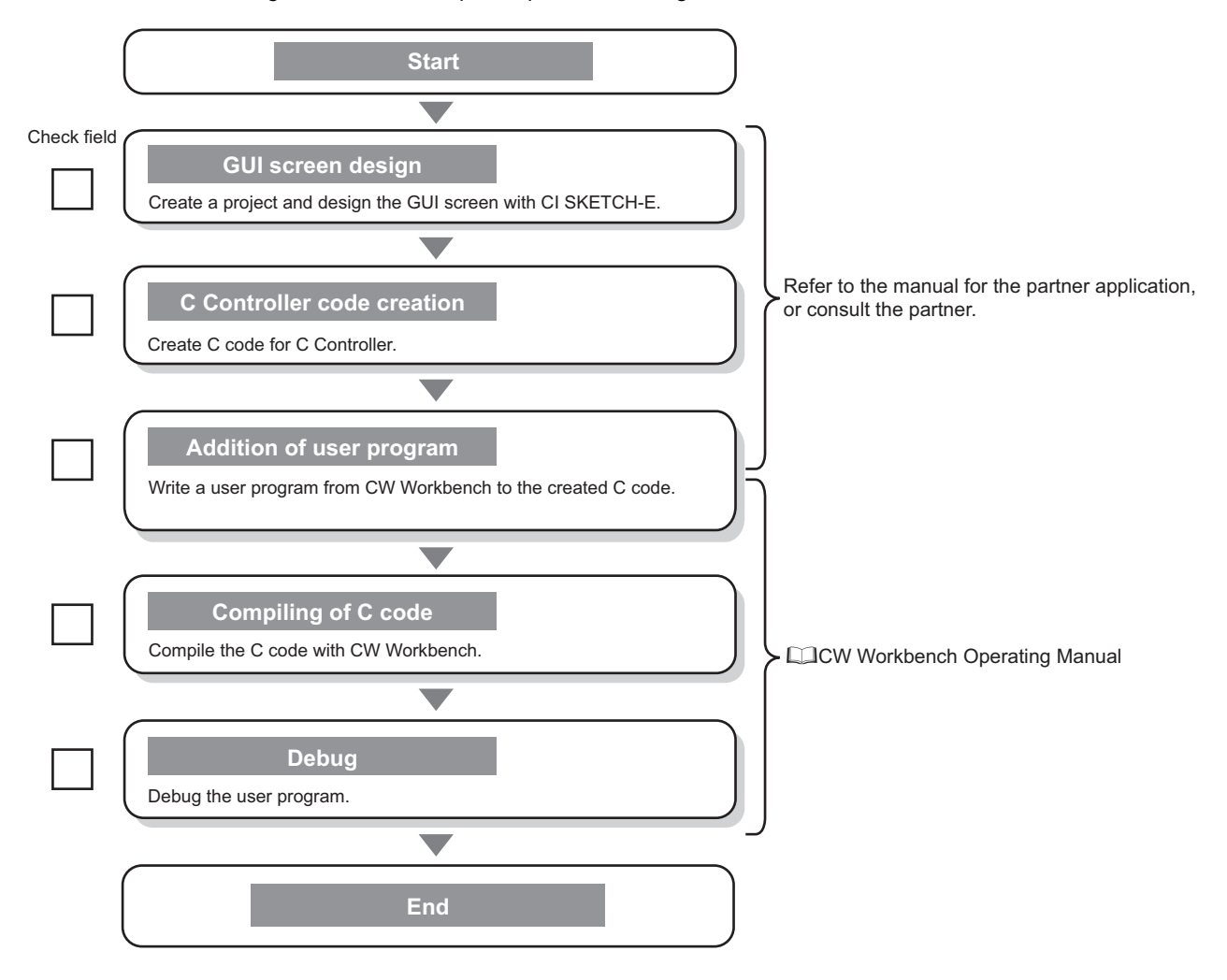

#### **(2) Resolution setting**

Execute one of the commands below with "STARTUP.CMD" or the Telnet connection to switch the screen display. The changed setting will be enabled at the time of next startup of the display application.

For more information on the supported resolution, refer to the following section.

[Page 45, Section 3.2](#page-46-0)

#### **(a) Changing the resolution**

- VGA
	- CCPUCMD\_ChangeVGA
- SVGA

CCPUCMD\_ChangeSVGA

• XGA

CCPUCMD\_ChangeXGA

#### **(b) Checking the resolution**

Execute the following command with the Telnet connection to check the resolution currently set.

CCPUCMD\_GetResolution

#### **(3) Precautions**

- **(a) If the analog RGB cable is connected with the power supply for C Controller module turned ON, the display will not be recognized.**
- **(b) GENWARE3-VG\*1 is required in order to use this function. For specifications and functions of GENWARE3-VG, consult the partner (application vendor).**
	- \*1 : It is pre-installed in Q24DHCCPU-VG.
- **(c) When the battery less drive is enabled, the resolution setting is initialized at poweron. For details on the battery less drive, refer to the following section.**

[Page 190, Section 11.11](#page-191-0)

# <span id="page-191-0"></span>**11.11 Battery Less Drive**

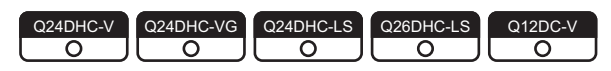

This function operates the C Controller module without battery.

The battery less drive function can improve the maintainability by establishing a system requiring no battery replacement.

 $Point$ 

Data listed below are all initialized by powering ON or resetting C Controller system with the battery removed. Configure the settings again.

 $\bigcirc$ : Supported  $\times$ : Not supported

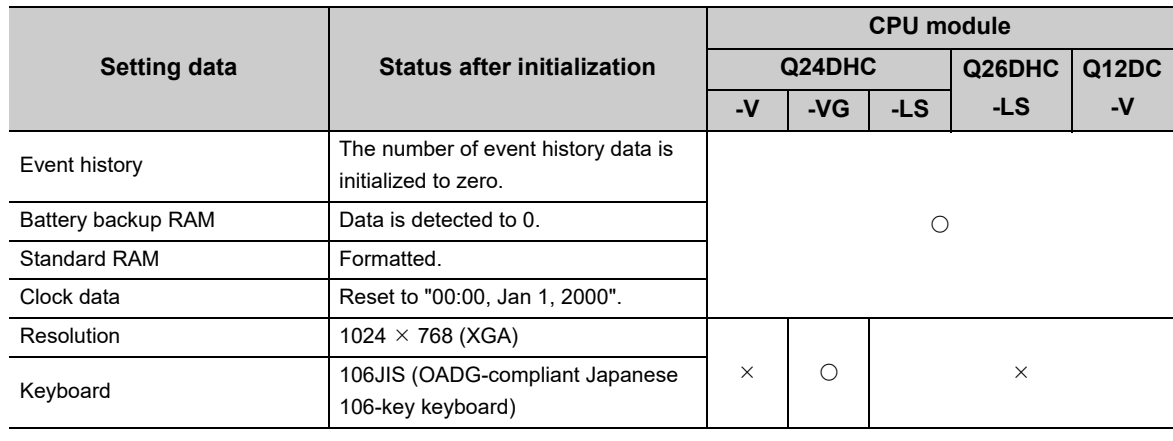

### **(1) Setting method**

For this setting, use the following functions in Setting/monitoring tools for the C Controller module.

*•* **Project view "Parameter" "CCPU Parameter" <<I/O assignment settings>> "Switch Settings"**

Set the b1 of the "Switch3" in the slot connected with the C Controller module to "ON". (Doing this to the other CPU slots, the setting is ignored.)

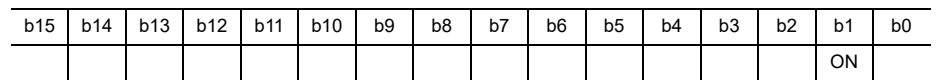

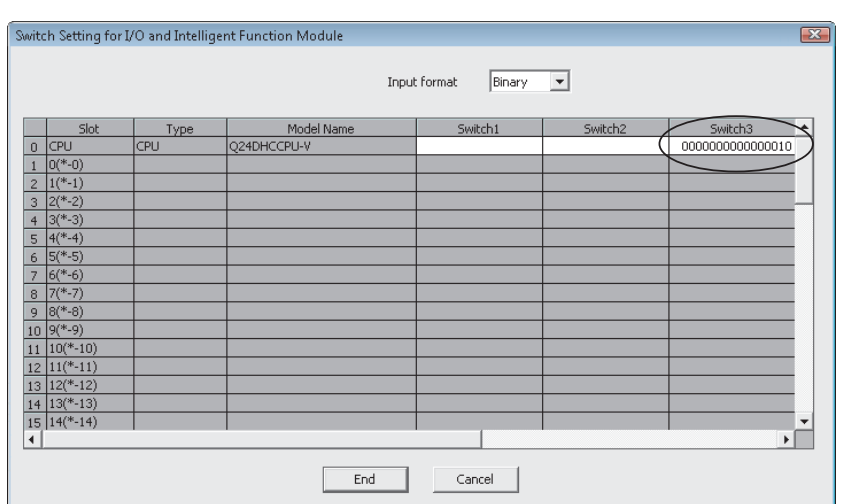

#### **(2) Precautions**

#### **(a) Battery error**

During battery less drive, battery error cannot be detected.

 $Point<sup>°</sup>$ 

```
During battery less drive, the following settings in Setting/monitoring tools for the C Controller module are ignored.
         • Project view \Rightarrow "Parameter" \Rightarrow "CCPU Parameter" \Rightarrow <<RAS settings>> \Rightarrow "Carry Out Battery Check"
           (\sqrt{2}Page 154, Section 11.2)
```
#### **(b) Battery backup RAM and Standard RAM**

For battery less drive, do not use the battery backup RAM and standard RAM.

#### **(c) Clock data**

• If the C Controller module in a multiple CPU configuration is No.1,

do not use the battery less drive function.

 Otherwise, time in other than No.1 module will be set incorrectly, since the CPU modules other than No.1 are synchronized with time in No.1.

- When the C Controller module in a multiple CPU configuration is No.2 through No.4 modules The C Controller module clock data are operated with the initialized value (00:00:00, Jan 1, 2000) from the rising of the C Controller module to the completion of time synchronization with No.1 CPU module.
- When the SNTP function is used

The C Controller module clock data are operated with the initialized value (00:00:00, Jan 1, 2000) from the rising of the C Controller module to the completion of time synchronization with a SNTP server.

# **CHAPTER 12FUNCTIONS ACCESSED VIA ETHERNET PORTS**

This chapter describes the communication with peripherals, Telnet function and FTP client function.

$$
\mathsf{Point}^{\, \mathcal{E}}
$$

When using Q12DCCPU-V, consider the terms as shown in the following table.

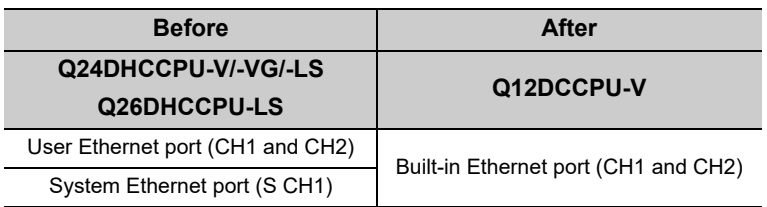

# **12.1 User Ethernet Port (Q24DHCCPU-V/-VG/-LS and Q26DHCCPU-LS) / Built-in Ethernet Port (Q12DCCPU-V) Function**

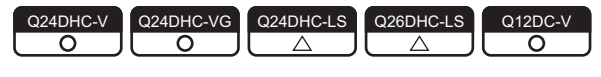

User Ethernet port (CH1 and CH2) can establish communication with the following peripherals. **For the consult with the following** 

- CW Workbench
- Personal computer for maintenance (such as Telnet and FTP)

 $\mathsf{Point} \, \mathcal{S}$ 

- Following peripherals cannot establish communication with the user Ethernet port (CH1 and CH2). Connect to the system Ethernet port (S CH1).
	- Setting/monitoring tools for the C Controller module
	- GOT
- Compatible with jumbo frame for the series Q24DHCCPU-V/-VG that comes first five digits "17092" or higher of serial No. MTU value (Maximum Transmission Unit) used in the IP communication can be changed by using the following operations. (The default value of MTU is 1500 bytes.)

ifconfig("Interface name mtu MTU value")

Specify "gei0" and "gei1" for interface name: CH1 and CH2 respectively.

Specify MTU value within the range of 1 to 9000 bytes.

[Example] When changing MTU of CH1 to 9000 bytes.

ifconfig("gei0 mtu 9000")

To check the set value, execute ifconfig with no argument.

Ethernet frame exceeding the set MTU will be divided and sent. However, there is an upper limit to the packet size of TCP or UDP using socket communication once. When setting the MTU that exceeds the set upper limit, an error occurs while sending a request.

If an error occurs, change the MTU value or the upper limit of the packet size. (The default upper limit of the packet size is IPNET\_SOCK\_DEFAULT\_SEND\_BUFSIZE of kernel configuration and is set to 10000 bytes.)

The upper limit of the packet size can be changed by specifying the option name "SO\_SNDBUF" in the setsockopt() from the Socket API of VxWorks component. For details, refer to VxWorks manual.

### **(1) Setting method**

For this setting, use the following functions in Setting/monitoring tools for the C Controller module. <Q24DHCCPU-V/-VG>

*•* **Project view "Parameter" "CCPU Parameter" <<User Ethernet port (CH1 and CH2) settings>>** <Q12DCCPU-V>

*•* **Project view "Parameter" "CCPU Parameter" <<Built-in Ethernet port (CH1 and CH2) settings>>**

### **(2) Precautions**

#### <span id="page-194-0"></span>**(a) Checking by KeepAlive**

When protocols are set in TCP, KeepAlive checks the status.

An existence check function is sent 22 seconds after the messaging reception of the last existence check function from the external device to check for a response from the external device.

If there is no response, the existence check function is continuously sent at one second interval. If a response cannot be confirmed within 8 seconds (30 seconds from the last messaging reception), the connection is disconnected due to the lack of existence of the external device. (The connection will be disconnected 30 seconds after the messaging reception of the last existence check function.) The connection may also be disconnected if the target device is not compatible with the TCP KeepAlive function (a response corresponding to the ACK function for KeepAlive).

#### **(b) Resend processing for TCP connections**

Resend processing for TCP connections when there is no ACK response of the TCP protocols from the external device for sending in TCP connection, resend processing is performed at the following numbers of resends and resend intervals.

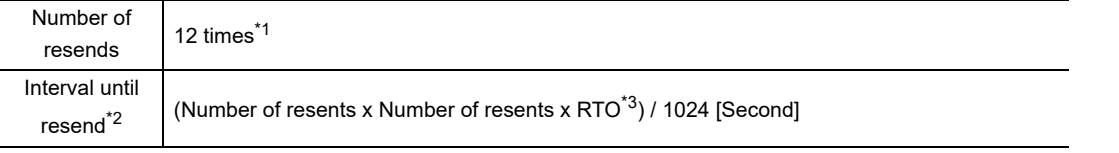

\*1 : After 30 seconds from establishment of the connection, destination device error is assumed and the connection is released even if the number of resends does not reach to 12 times.

- \*2 : The maximum resend interval is 60 seconds.
- \*3 : RTO (retransmission timeout) is a value that is increased exponentially based on RTT (round-trip time).

After the final resend, if there is no ACK response of the TCP protocol within 60 seconds, the connection will be disconnected as an external device error.

#### **(c) Connection not covered by the operation assurance**

Operations of the following commercial connection devices are not assured. Customers need to confirm the operation before using it.

- Connection using the Internet (a general public line)
- Connection using firewall devices
- Connection using broadband routers
- Connection using wireless LAN

# 12.1.1 **Telnet function For "LS", consult with the**

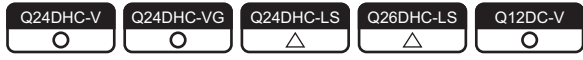

This function executes shell commands from Telnet tool in the development environment (Personal computer) without using CW Workbench.

This allows simple remote debugging (task information display, memory dumping, etc.) of the C Controller module.

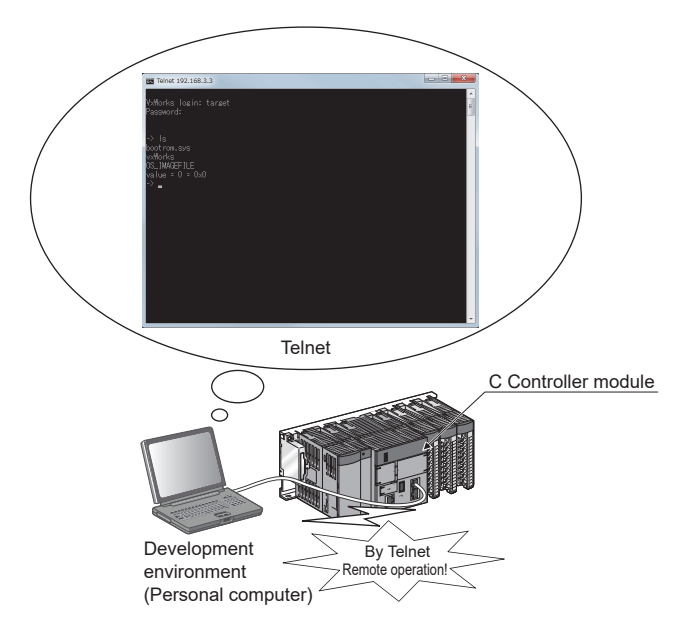

#### **(1) Setting method**

A user name and password is required to use the Telnet function. Before using the Telnet function, set the user name, password and access authority in the C Controller module. By setting the user information (user name, password and access authority), Telnet users can be restricted. For details, refer to the following.

**[Page 177, Section 11.8.1](#page-178-0)** 

#### **(2) Available commands**

Shell commands of CW Workbench can be used. For shell commands, refer to the following. **Example 1 and 1 and 1 and 1 and 1 and 1 and 1 and 1 and 1 and 1 and 1 and 1 and 1 and 1 and 1 and 1 and 1 and 1 and 1 and 1 and 1 and 1 and 1 and 1 and 1 and 1 and 1 and 1 and 1 and 1 and 1 and 1 and 1 and 1 and 1 and 1 a** 

#### **(3) Remote debug by serial communication**

Remote debug by serial communication is possible as with Telnet connection. The standard I/O destination can be switched to the serial communication side by executing the following commands from Telnet shell or by STARTUP.CMD.

```
fd = open("/tyCo/0",2,0)
ioctl(fd,4,115200) Transmission speed: 115200[bps]
ioctl(fd,3,0x7F)
ioGlobalStdSet(0,fd)
ioGlobalStdSet(1,fd)
ioGlobalStdSet(2,fd)
```
#### **(4) Precautions**

#### **(a) Number of connections**

Connections from multiple Telnet tools to the same C Controller module is not allowed. Telnet tool must be connected to the C Controller module on a one-to-one basis. Further, be sure close the Telnet tool being connected and connect another Telnet tool to the C Controller module.

#### **(b) Timeout**

When the line is disconnected during Telnet connection, it takes 30 seconds before Telnet connection (TCP connection) times out on the C Controller module. Telnet cannot be reconnected until it times out. Timeout time may be changed by the (ipcom\_sysvar\_set) command provided by VxWorks.

• Obtaining timeout time

```
<Q24DHCCPU-V/-VG>
```
Timeout time = iptcp.KeepIdle value + (iptcp.KeepIntvl value  $\times$  iptcp.KeepCnt value)

 iptcp.KeepIdle: Interval from line disconnection to the first retry iptcp.KeepIntvl: Interval between retries iptcp.KeepCnt: Number of retries

• Program example

```
ipcom_sysvar_set("iptcp.KeepIdle", "XX", 1);
ipcom_sysvar_set("iptcp.KeepIntvl", "YY", 1);
ipcom_sysvar_set("iptcp.KeepCnt", "ZZ", 1);
ipcom_ipd_kill ("iptelnets");
ipcom_ipd_start ("iptelnets");
```
XX: Specify the time (in seconds). When this is specified to "0", no timeout will occur' YY: Specify the time (in seconds). When this is specified to "0", no timeout will occur' ZZ: Specify the number of retries

#### <Q12DCCPU-V>

Timeout time = net.inet.tcp.keepidle + ( net.inet.tcp.keepintyl  $\times$  8 (number of retries) )

 net.inet.tcp.keepidle: Interval from line disconnection to the first retry net.inet.tcp.keepintvl: Interval between retries

• Program example

Sysctl("net.inet.tcp.keepidle = XXXXX"); Sysctl("net.inet.tcp.keepintvl = YYYYY");

XXXXX: Specify the time (in ms). YYYYY: Specify the time (in ms). 12.1.1 Telnet function

Described below is the procedure to change the Telnet connection (TCP connection) timeout time for the running C Controller module.

- *1.* **Establish Telnet connection by a Telnet tool.**
- *2.* **Execute the commands above from the Telnet tool shell command to change the timeout time and reboot the Telnet server**
- *3.* **Close the Telnet connection.**
- *4.* **Establish Telnet connection by a Telnet tool again.**

Described below is the procedure to change the Telnet connection (TCP connection) timeout time at the startup of the C Controller module.

- *1.* **Describe the commands above in the script file (STARTUP.CMD).**
- *2.* **Power on the C Controller module.**

#### **(c) Shell command**

Shell commands entered from the Telnet tool are operated for Priority1 tasks.

In the following cases, system errors/stop (system watchdog timer error, etc.) may occur in the C Controller module.

- Execution of commands occupying CPU processing Before executing commands, be sure to check command specifications.
- Reboot by execution of VxWorks (reboot) function and entering  $\boxed{\text{Ctrl}}$  +  $\boxed{\text{X}}$ Reset the C Controller module to reboot VxWorks.
- Execution of command with argument without argument specification (i.e. 0 is specified for argument) Before executing commands, be sure to check command specifications/argument specification. [Example] Do not execute the (close) command with no argument specified. Doing so will close the resources reserved in the VxWorks system.

In any of the following cases, interrupt is prohibited for long period of time and no processing called from the interrupt routine will be performed. So interrupt that occurs at certain intervals (i.e. synchronization interrupt between multiple CPUs) may be delayed.

• Execution of command to show the status (Show)

#### **(d) Message display on the shell**

Message(s) issued by VxWorks during Telnet connection may be displayed on the shell. For messages to VxWorks, refer to manuals for VxWorks, and Help of CW Workbench.

#### **(e) Telnet password**

If you forgot your Telnet password, initialize the C Controller module. Initialization restore the factory account settings of the system. For details, refer to the following. **[Page 62, Section 6.1](#page-63-0)** 

# 12.1.2 **FTP** function **For "LS", consult with the**

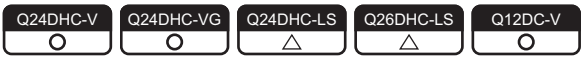

The server function of FTP (File Transfer Protocol), a protocol for file transfer to/from destination devices, is supported. This allows for direct access to file(s) in the C Controller module from a destination device with the FTP client function.

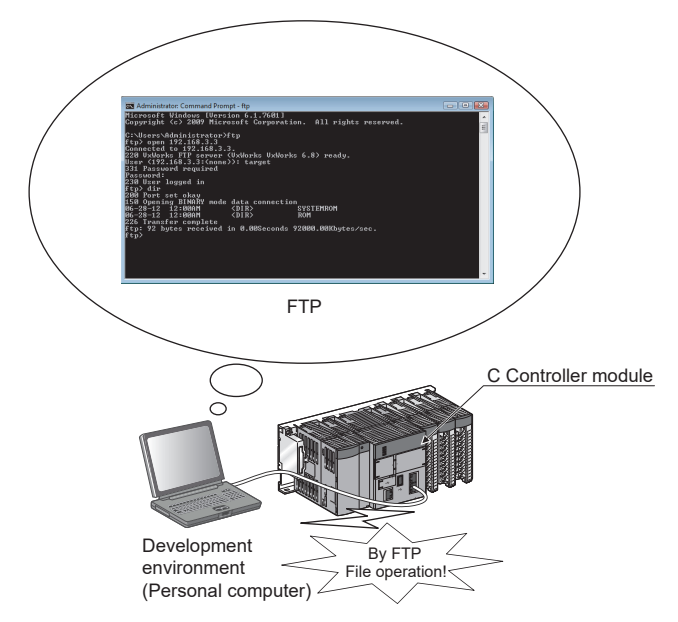

Operations of file(s) in the C Controller module from a destination device with the FTP client function are allowed.

- File read-out (download) from C Controller module
- A function to store C Controller module files on the destination device(s).
- File writing (upload) from C Controller module

A function to register files stored in the destination device(s) to the C Controller module.

• Showing directories and files in the C Controller module

A function to view files registered in the C Controller module on the destination device(s).

#### **(1) Setting method**

A user name and password is required to use the FTP function.

Before using the FTP function, set the user name, password, and access authority in the C Controller module. By setting the user information (user name, password and access authority), FTP users can be restricted. For details, refer to the following.

**[Page 177, Section 11.8.1](#page-178-0)** 

### **(2) Precautions**

#### **(a) FTP client specifications**

For FTP client specifications implemented in destination device(s), refer to the manuals for the respective destination device(s).

#### **(b) Operations during file access**

During file access, do not power OFF or reset the system, or insert/remove the memory card. Doing so may corrupt files.

#### **(c) Reconnection in the event of timeout**

If any timeout error occurs in file transfer, the TCP connection is closed (disconnected). To resume file transfer, login the C Controller module by the FTP client again.

#### **(d) File transfer time**

File transfer processing time varies depending on the following factors:

- Ethernet line contribution percentage (line busyness)
- Number of simultaneous connections (communication processing for other connections)
- System configuration

#### **(e) Number of simultaneous connections**

The number of destination devices (FTP clients) allowed to login to the C Controller module is 10. In case of connection from the other FTP client(s) in login status, connection fails and an error is generated. If UDP communication is established during FTP file transfer, errors such as timeout may occur. Establish communication after file transfer, or by TCP.

#### **(f) File writing**

Files with read-only file attribute or locked by other models/function may not be written. Any write attempt cause a writing error.

If the memory card is write protect, file transfer involving writing is not allowed. Any write attempt cause a writing error.

To write any large file, change the CPU operation status to STOP in advance.

#### **(g) File deletion**

Determine the timing to delete files in view of the entire system including the C Controller module and peripherals.

#### **(h) If you forgot FTP password**

If you forgot your FTP password, initialize the C Controller module. Initialization restore the factory account settings of the system. For details, refer to the following. [Page 62, Section 6.1](#page-63-0)

# <span id="page-200-0"></span>**12.1.3 Time setting function (SNTP)**

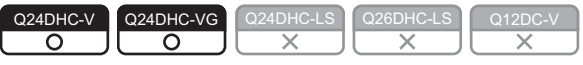

By using VxWorks standard API function in the user program, the time information can be obtained from the time information server (SNTP server) connected on the LAN.

### **(1) Considerations**

#### **(a) VN (Version Number) in the SNTP request**

For Q24DHCCPU-V/-VG that comes first five digits "17091" or lower of serial No., the VN (Version Number) in the SNTP request is Version 1.

For Q24DHCCPU-V/-VG that comes first five digits "17092" or higher of serial No., the VN (Version Number) in the SNTP request can be changed to Version 1 (default setting) or Version 4.

For changing the VN (Version Number), use the following functions in Setting/monitoring tools for the C Controller module.

*•* **Project view "Parameter" "CCPU Parameter" <<I/O assignment settings>> "Switch Settings"**

If the settings of the user Ethernet port are changed, the settings of the system Ethernet port will also be changed. ( $\sqrt{p}$  [Page 202, Section 12.2.1\)](#page-203-0)

Set the b2 of the "Switch3" in the slot connected with the C Controller module to "ON". (Doing this to the other CPU slots, the setting is ignored.)

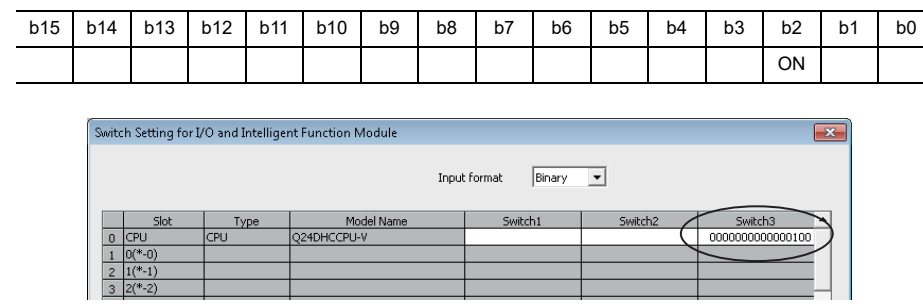

• When the b2 is ON

Set the VN (Version Number) in the request to Version 4 and then send to the SNTP server. If the destination SNTP server is not compatible with the Version 4, it will fail in time inquiry.

• When the b2 is OFF

Set the VN (Version Number) in the request to Version 1 and then send to the SNTP server.

 $Point<sup>°</sup>$ 

Start the SNTP daemon by using the following procedure to obtain the time information from the SNTP server that uses the user Ethernet port (CH1, CH2). Change the local time using the user program as per the requirement since OS time is UTC (Coordinated Universal Time).

For details, refer to the manual of Wind River.

- SNTP daemon startup procedure
	- ipcom sysvar set("ipsntp.client.primary.addr","primary SNTP server address",1);
	- ipcom\_sysvar\_set("ipsntp.client.backup.addr","backup SNTP server address",1);
	- ipcom\_ipd\_start("ipsntp");

# **12.2 System Ethernet Port (Q24DHCCPU-V/-VG/-LS and Q26DHCCPU-LS) / Built-in Ethernet Port (Q12DCCPU-V) Function**

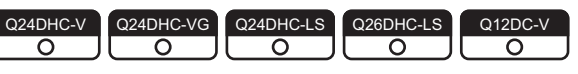

System Ethernet port (S CH1) can establish communication with the following peripherals.

- Setting/monitoring tools for the C Controller module
- GOT

 $Point<sup>°</sup>$ 

Following peripherals cannot establish communication with the system Ethernet port (S CH1). Connect to the user Ethernet port (CH1 and CH2).

• CW Workbench

• Personal computer for maintenance (such as Telnet and FTP)

**(1) Setting method**

For this setting, use the following functions in Setting/monitoring tools for the C Controller module. <Q24DHCCPU-V/-VG/-LS><Q26DHCCPU-LS>

*•* **Project view "Parameter" "CCPU Parameter" <<System Ethernet port (S CH1) settings>>**

<Q12DCCPU-V>

*•* **Project view "Parameter" "CCPU Parameter" <<Built-in Ethernet port (CH1 and CH2) settings>>**

## **(2) Precautions**

#### **(a) Checking by KeepAlive**

The same as user Ethernet port (CH1 and CH2).  $(EF$  [Page 193, Section 12.1 \(2\)\(a\)\)](#page-194-0)

#### **(b) Resend processing for TCP connections**

Resend processing for TCP connections When there is no ACK response of the TCP protocols from the external device for sending in TCP connection, resend processing is performed at the following numbers of resends and resend intervals.

After the final resend, if there is no ACK response of the TCP protocol within 64n seconds, the connection will be disconnected as an external device error.

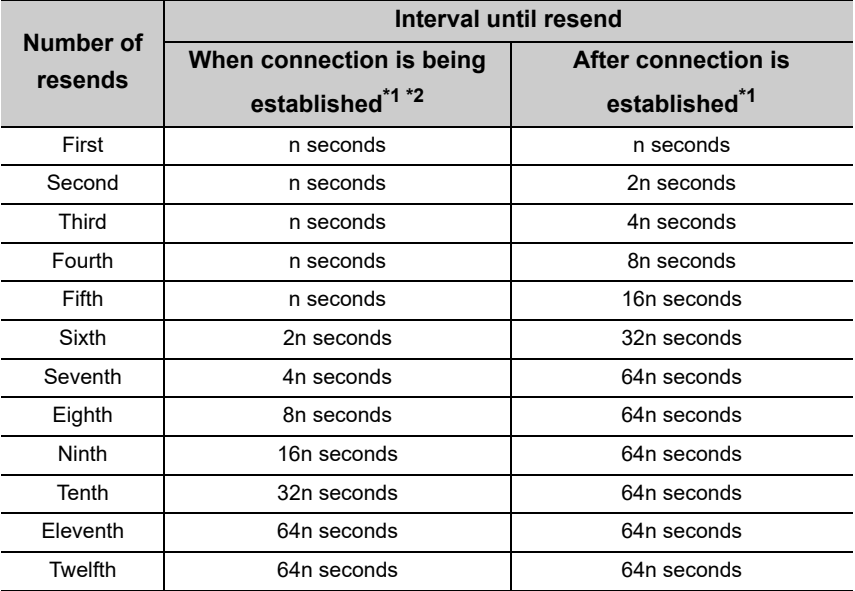

\*1 : The variable n is a coefficient calculated dynamically based on the external device and network status.

#### **(c) Connection not covered by the operation assurance**

Operations of the following commercial connection devices are not assured. Customers need to confirm the operation before using it.

- Connection using the Internet (a general public line)
- Connection using firewall devices
- Connection using broadband routers
- Connection using wireless LAN

<sup>\*2 :</sup> After 30 seconds, destination device error is assumed and the connection is released even if the number of resends does not reach to 12 times.

# <span id="page-203-0"></span>**12.2.1 Time setting function (SNTP)**

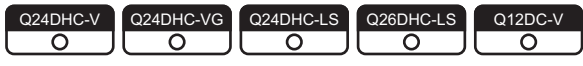

This function collects time information from the time information server (SNTP server) connected to LAN in the specified timing and sets time on C Controller module(s).

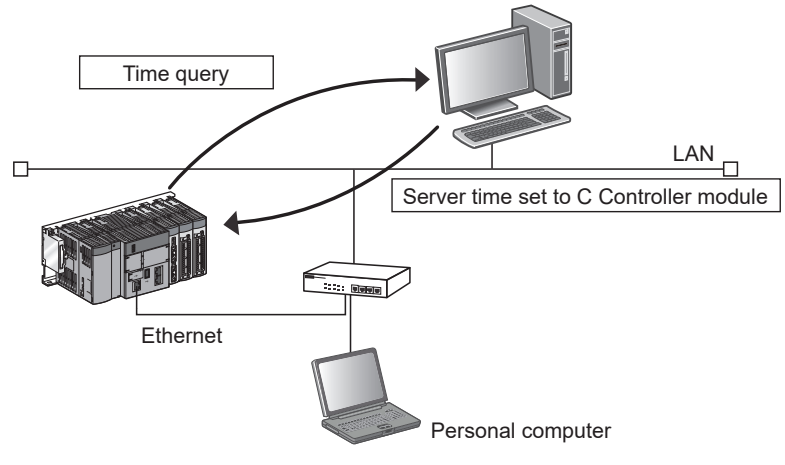

Select timing of time information acquisition from

- C Controller module power-on or reset
- Execution at certain intervals (execution interval specification)
- Execution in the specified time (specify execution time)

 $Point<sup>°</sup>$ 

- The time setting function changes the settings for the integral clock (RTC: Real Time Clock). Do not modify OS clock (used for file time stamp). For details of the integral clock and OS clock, refer to the following.  $\square$  [Page 160, Section 11.4](#page-161-0)
- Before setting time at power-on or reset of the C Controller module, check the hub or destination device connection. During execution of the time setting function, ignore the other time setting operations.

#### **(1) Setting method**

For this setting, use the following functions in Setting/monitoring tools for the C Controller module. <Q24DHCCPU-V/-VG/-LS><Q26DHCCPU-LS>

*•* **Project view "Parameter" "CCPU Parameter" <<System Ethernet port (S CH1) settings>> "Time Setting"**

#### <Q12DCCPU-V>

*•* **Project view "Parameter" "CCPU Parameter" ⇒ <<Built-in Ethernet port (CH1 and CH2) settings>> ⇒ "Time Setting"** 

# **(2) Precautions**

#### **(a) Timeout**

Communication times out in 20 seconds from time query.

#### **(b) Delay due to communication time**

The set time delays due to time for communication with the time information server. For high-accuracy time setting, use a time information server as close as possible on the network.

#### **(c) Time setting function in multiple CPU system configuration**

Enable the time setting function only when the C Controller module is No.1.

For details of the clock function, refer to the following.

[Page 160, Section 11.4](#page-161-0)

#### **(d) VN (Version Number) in the SNTP request**

For Q24DHCCPU-V/-VG/-LS and Q26DHCCPU-LS that comes first five digits "17091" or lower of serial No., the VN (Version Number) in the SNTP request is Version 1.

For Q24DHCCPU-V/-VG/-LS and Q26DHCCPU-LS that comes first five digits "17092" or higher of serial No., the VN (Version Number) in the SNTP request can be changed to Version 1 (default setting) or Version 4. For changing the VN (Version Number), use the following functions in Setting/monitoring tools for the C Controller module.

#### *•* **Project view "Parameter" "CCPU Parameter" <<I/O assignment settings>> "Switch Settings"**

If the settings of the system Ethernet port are changed, the settings of the user Ethernet port will also be changed. ( $\sqrt{p}$  [Page 199, Section 12.1.3\)](#page-200-0)

Set the b2 of the "Switch3" in the slot connected with the C Controller module to "ON". (Doing this to the other CPU slots, the setting is ignored.)

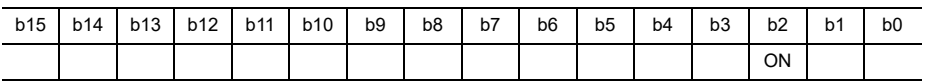

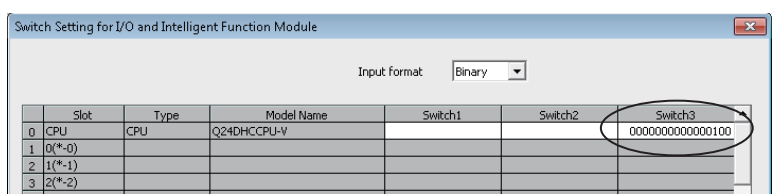

• When the b2 is ON

Set the VN (Version Number) in the request to Version 4 and then send to the SNTP server. If the destination SNTP server is not compatible with the Version 4, it will fail in time inquiry.

• When the b2 is OFF

Set the VN (Version Number) in the request to Version 1 and then send to the SNTP server.

# **12.2.2 SLMP (MC protocol) communication**

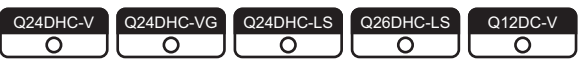

Device data can be written to/read from a personal computer or HMI (GOT) using the SLMP (MC protocol)<sup>\*1</sup>. By writing/reading device data, operation monitoring, data analyses, and production management can be performed on C Controller module.

\*1 : For details of SLMP (MC protocol), refer to the following. MELSEC Communication Protocol Reference Manual

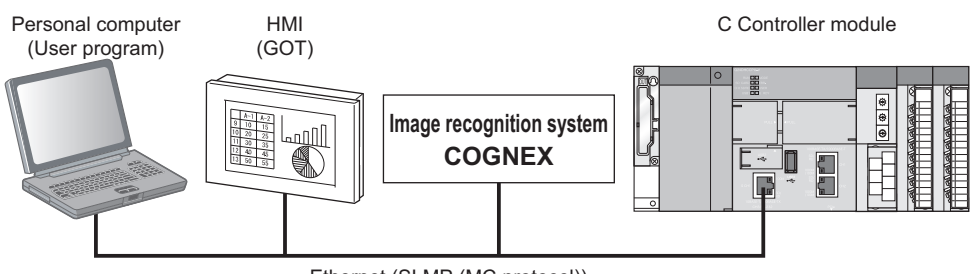

Ethernet (SLMP (MC protocol))

## **(1) Connection range for SLMP (MC protocol) communication**

- *•* **Only connected C Controller modules can be accessed.**
- *•* **The access to other CPUs which are not connected to Ethernet, and the communication with other stations via C Controller module cannot be performed in a multiple CPU system.**

 $\bigcirc$ : Available,  $\times$  Not available

# **(2) Data communication frames and data codes**

The following table shows the data communication frames and data codes which can be used for C Controller module.

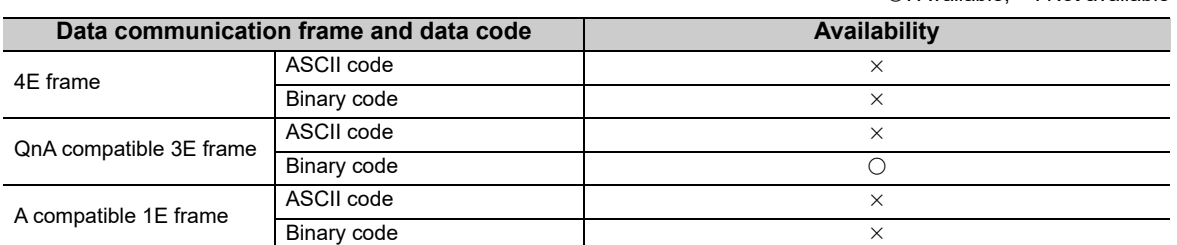

### **(3) Error codes for SLMP (MC protocol) communication**

For details of the error codes, refer to the following section.

Fage 433, Appendix 1.5 Error code for SLMP (MC protocol) communication

## **(4) Setting method**

Set the settings with the following function in Setting/monitoring tools for the C Controller module. <Q24DHCCPU-V/-VG/-LS><Q26DHCCPU-LS>

*•* **Project view "Parameter" "CCPU Parameter" <<System Ethernet port (S CH1) settings>> "Open setting"**

<Q12DCCPU-V>

*•* **Project view "Parameter" "CCPU Parameter" <<Built-in Ethernet port (CH1 and CH2) settings>> "Open setting"**

# $Point<sup>°</sup>$

- When a new request message is sent to a single UDP port in a period from sending a request message until receiving a response message, the new request message is discarded.
- The setting of two or more same host station port numbers for UDP is equivalent to the setting of only one port number. Select TCP for the protocol when communicating with two or more connected devices using the same host station port number.

#### **(5) Receive processing of response message**

A receive processing example on the connected device side is shown below.

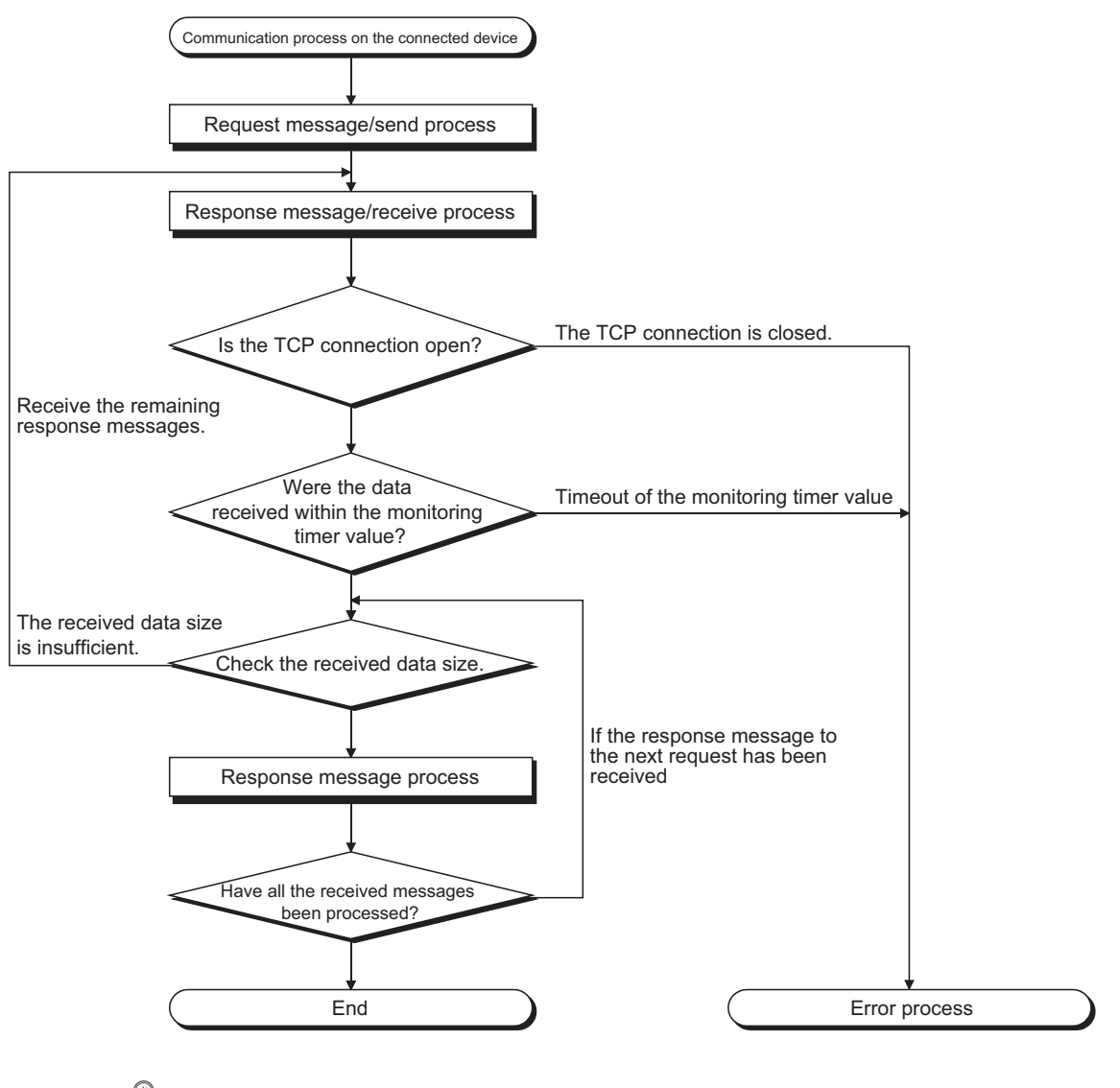

# $Point$

For the Ethernet communication, the TCP socket function is used on a personal computer.

When this function is sent from the send side by calling once, the receive side needs to call the recv function once, or more than once. (The ratio of the send function and the recv function is not 1 to 1.)

Therefore, the receive processing described above is required for the program processing on the connected device.

# **(6) Command list**

The commands listed in the following table can be executed in the SLMP (MC protocol) communication function on C Controller module.

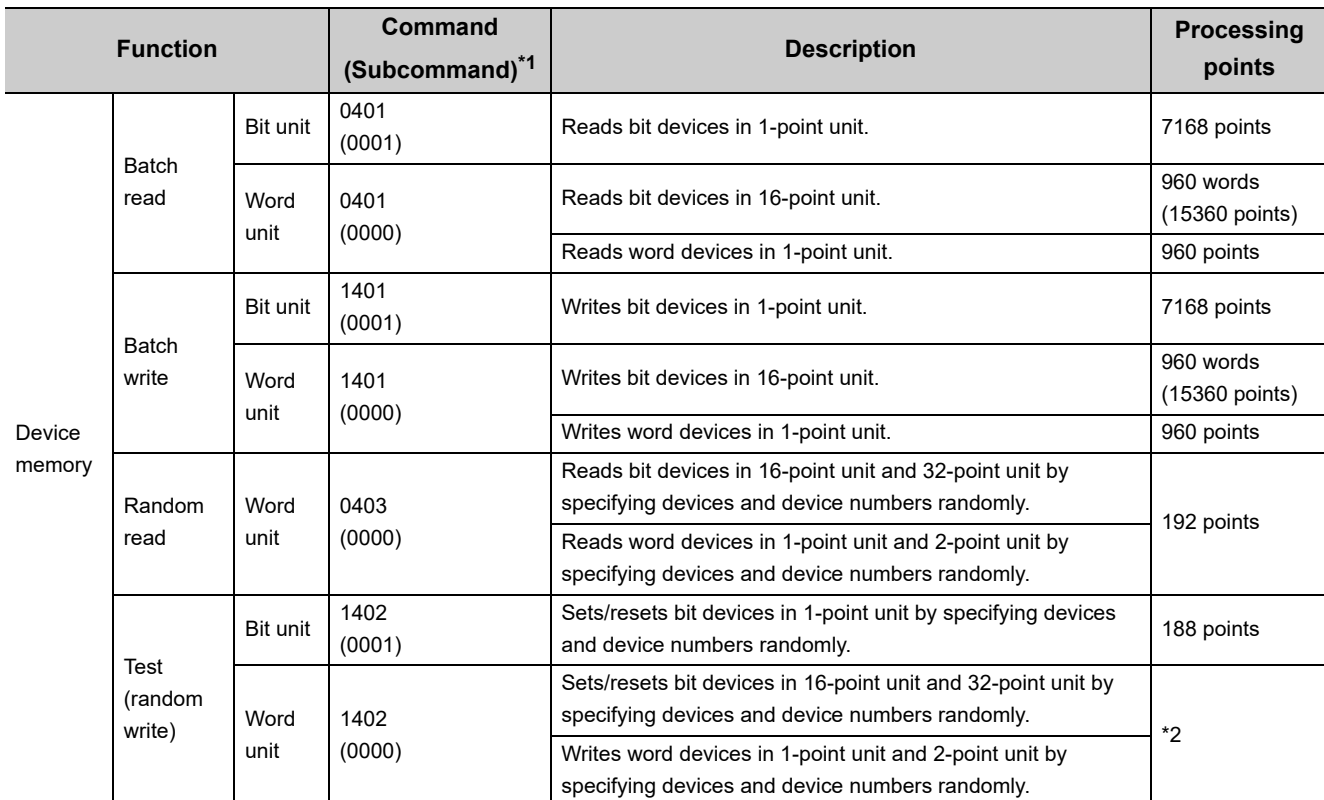

\*1 : QnA-compatible 3E frame command

\*2 : Set the processing points within the range of the following calculation formula.

(Word access points)  $x 12 +$  (Double word access points)  $x 14 \le 1920$ 

• For bit devices, 1 point is 16 bits for word access and 32 bits for double word access.

• For word devices, 1 point is 1 word for word access and 2 words for double word access.

# **(7) Available devices**

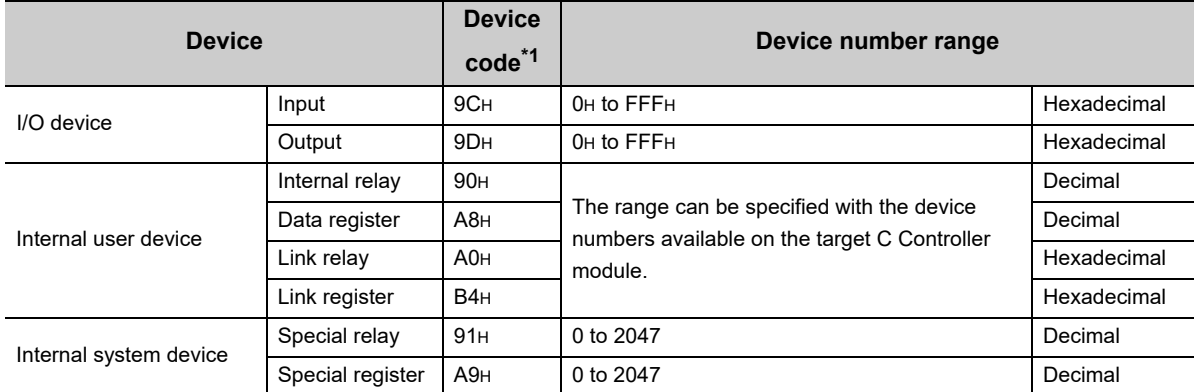

\*1 : ASCII code cannot be used.

# **CHAPTER 13FUNCTIONS ACCESSED VIA A NETWORK MODULE**

This chapter describes the functions used for network module(s). The C Controller module can establish data communicate with network-connected devices by using various network modules.

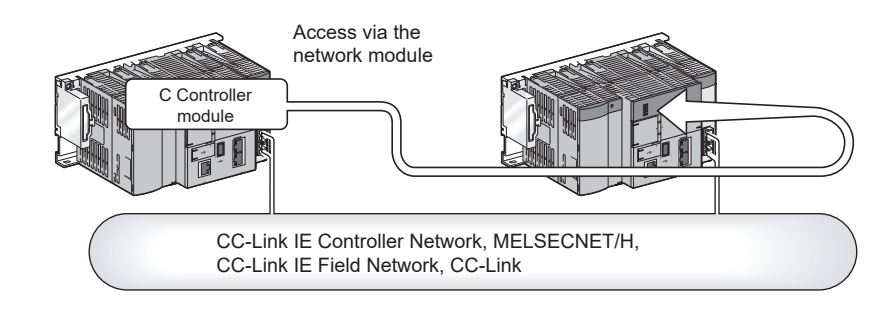

# $Point<sup>°</sup>$

For multiple CPU system configuration, access via any network module controlled by the other modules is not allowed.

## **(1) Network module**

Network modules available for the C Controller module are listed below:

- CC-Link IE Controller Network module
- MELSECNET/H module
- CC-Link IE Field Network master/local module
- CC-Link module
- For the module names, refer to the following.

[Page 96, Section 7.5.1](#page-97-0)

## **(2) Precautions**

For the number of mountable network modules and precautions for use, refer to the following.

- Precautions for mountable modules  $\mathbb{F}$  [Page 87, Section 7.2](#page-88-0)
- Precautions for use  $\mathbb{F}$  [Page 99, Section 7.5.2](#page-100-0)

### **(3) Network parameter setting**

To use network module(s), network parameter setting is necessary.

For network parameter setting, refer to the following.

MELSEC-Q CC-Link IE Controller Network Reference Manual

Q Corresponding MELSECNET/H Network System Reference Manual (PLC to PLC network)

- MELSEC-Q CC-Link IE Field Network Master/Local Module User's Manual
- MELSEC-Q CC-Link System Master/Local Module User's Manual

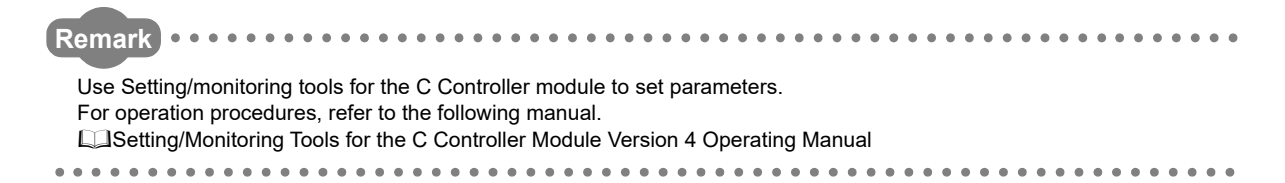

# **13.1 Overview of Data Communication via Network**

There are main types of data communication from the C Controller module via each network.

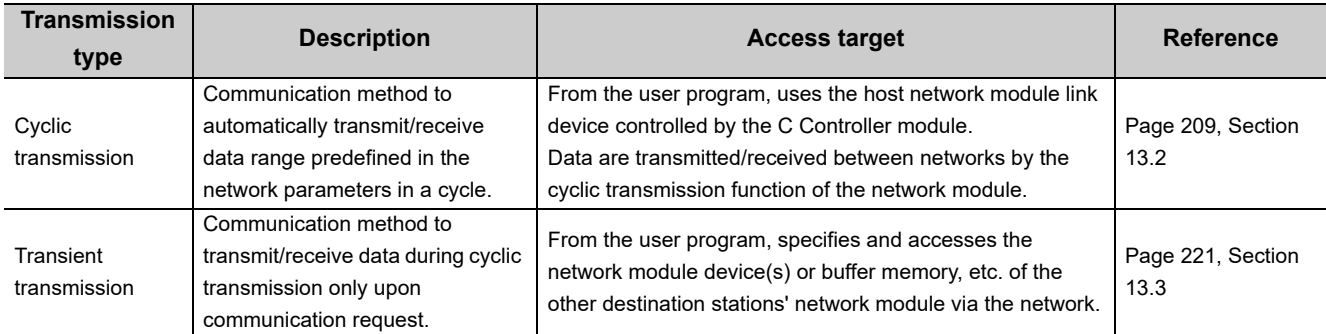

There are following types of each transmission method.

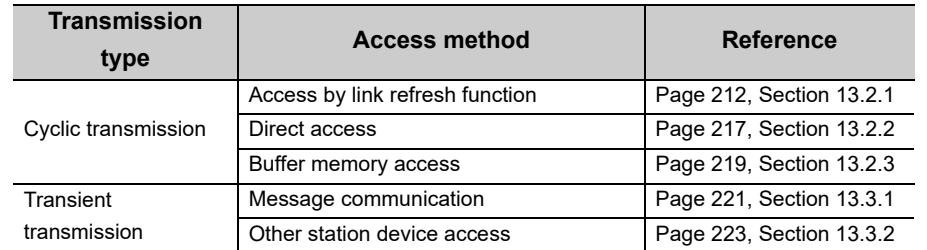

[Section 13.2](#page-210-0) and [Section 13.3](#page-222-0) describe the overall functions.

For each network function, refer to the following.

[Page 225, Section 13.4](#page-226-0)

# <span id="page-210-0"></span>**13.2 Cyclic Transmission**

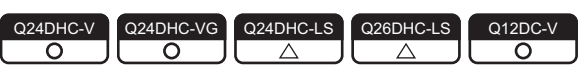

Cyclic transmission is a transmission method specific to the programmable controller network.

A data area dedicated to the network, called a link device, is used for cyclic and automatic transmission/reception of data.

## **(1) Data flow**

Data flow in cyclic transmission is illustrated below.

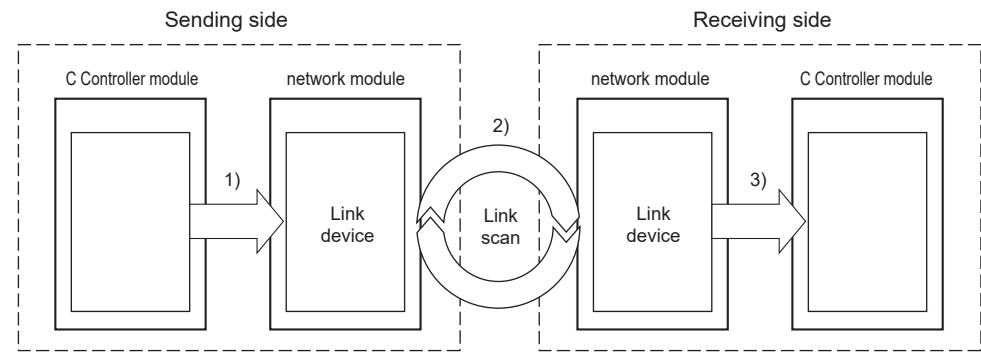

- 1) The sending C Controller module writes data to the network module link device.
- 2) The sending link device data are stored in the receiving link device by link scan.
- 3) The receiving C Controller module reads data from the network module link device.

### **(2) Link device**

A link device is a data area for network module(s) to share data with the other stations on the network. Data of each station are updated upon each link scan. Use of the link device allows for the other stations through cyclic transmission. Link devices available for each network are listed below.

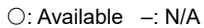

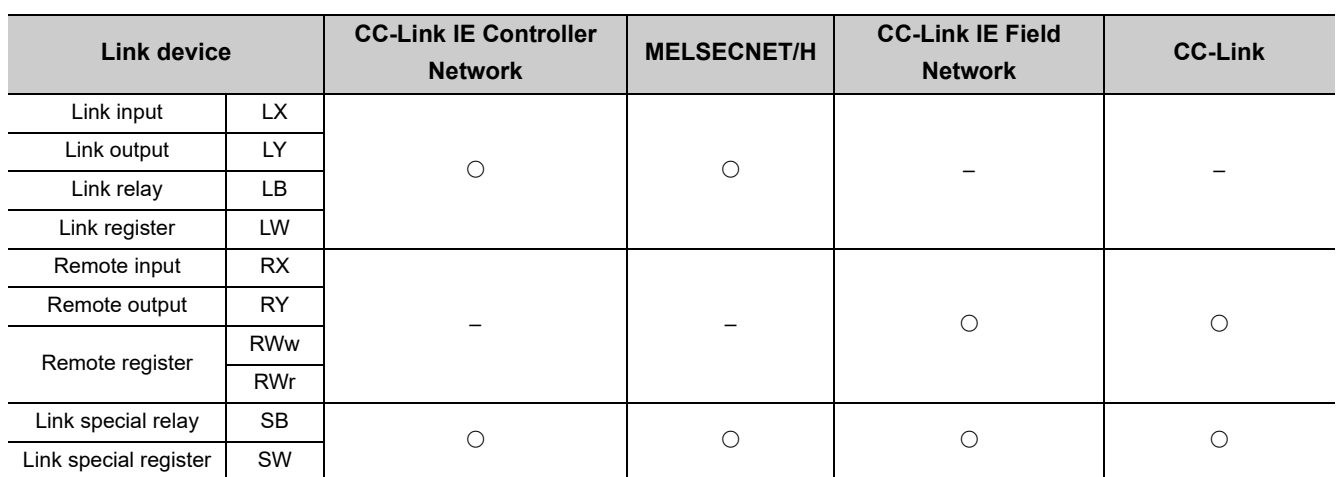

#### **(3) Link scan and link scan time**

Cyclic transmission allows for each network station to transmit data in the transmission area of the host station in order at the defined intervals. A go-around of transmission processing by each station is called a link scan. Transmission authority is passed to each station in each link scan. Time taken for one cycle is called the link scan time.

For link scan, it is necessary to set network range assignment (network configuration settings) by parameters.

### **(4) Network range assignment (network configuration settings)**

For link scan, it is necessary to set the following parameters.

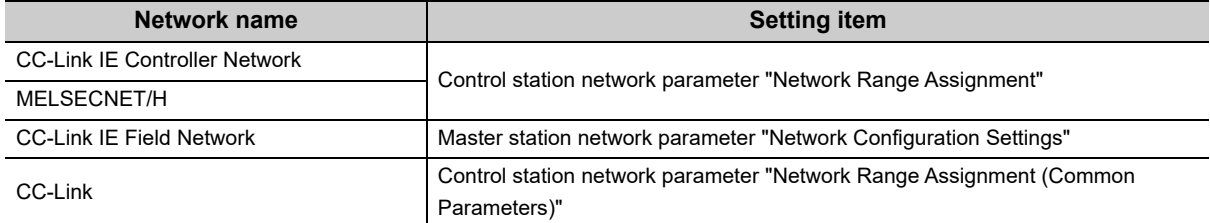

#### **Remark**

If the control CPU of the network module (control station/master station) is the C Controller module, use Setting/monitoring tools for the C Controller module to set parameters. If it is the programmable controller CPU, use GX Works2. 

### **(5) Link device access function**

The dedicated function is used from the user program to access the link device.

There are the following 3 methods to access the link device(s) of the controlled network module from the C Controller module.

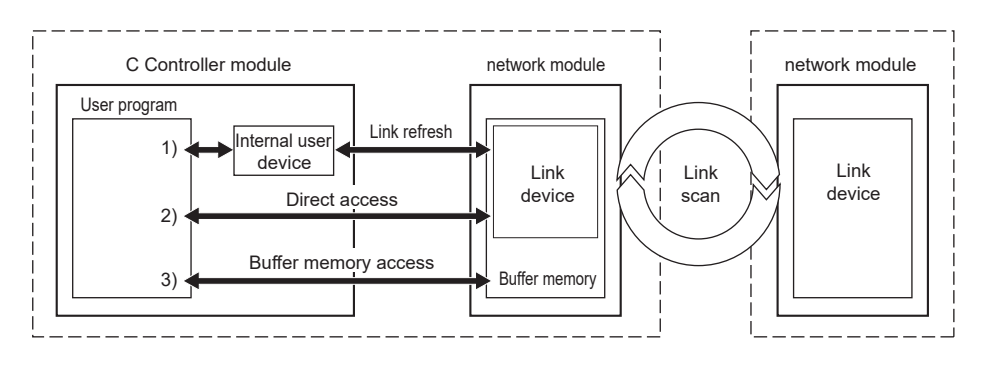

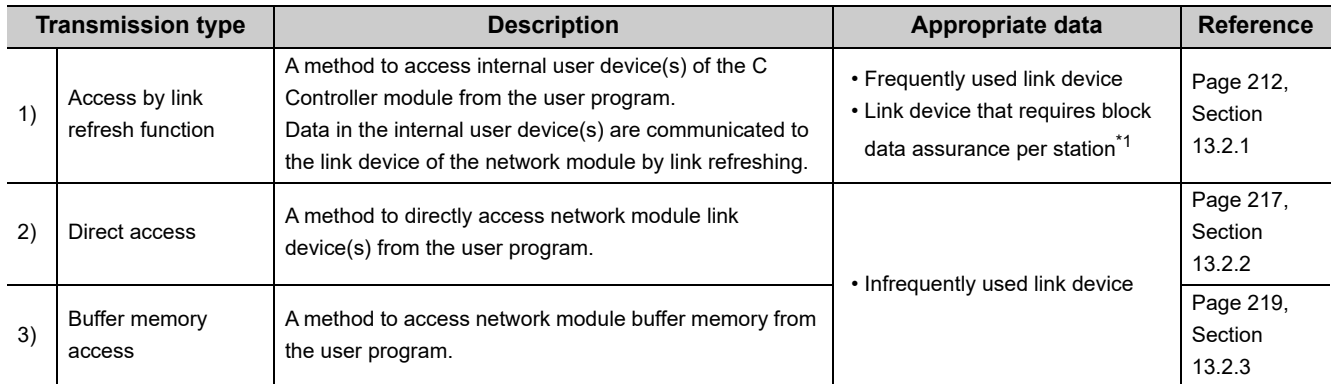

\*1 : For CC-Link module, setting of block data assurance per station is enabled by buffer memory access.

 $Point<sup>9</sup>$ 

- Proper use of transmission types
- For infrequently used devices, excluding them from the link refresh range without using access by link refresh may reduce the link refresh time. (Fage 249, Section 13.5.3)

Link device access methods available from the C Controller module to each controlled network module are listed below.

: Available –: N/A

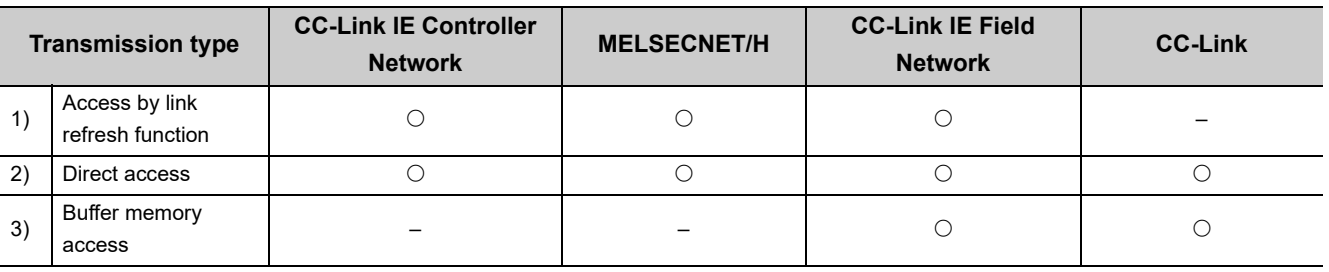

13.2 Cyclic Transmission

13.2 Cyclic Transmission

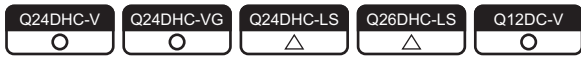

<span id="page-213-0"></span>Access by link refresh function is a method to access internal user device(s) of the C Controller module from the user program. Internal user devices of the C Controller module performs link refresh with the network module link device to communicate data.

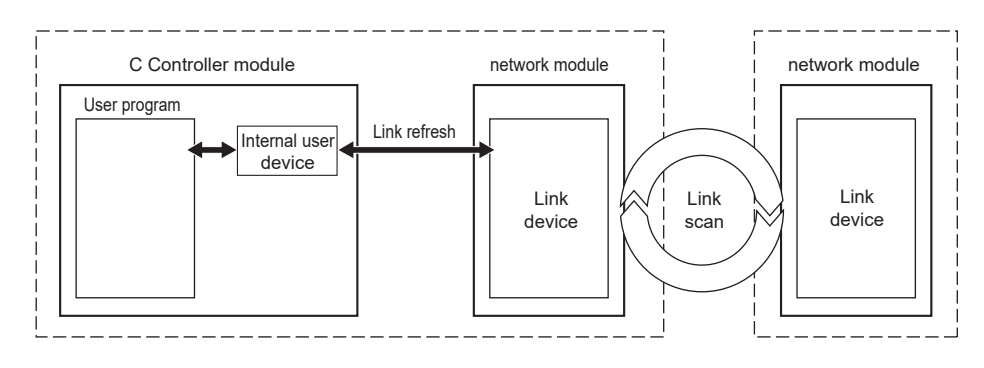

#### **(1) Internal user device**

The C Controller module uses the following internal user devices to share data with network module(s).

- Link relay (B) : ON/OFF information
- Link register (W): 16-bit number information

#### **(2) Link refresh and refresh cycle**

Link refresh is a processing to communicate device data between the internal user devices of the C Controller module and the network module link device. Link refresh is performed in each refresh cycle of the C Controller module ( $\sqrt{P}$  [Page 175, Section 11.7.3](#page-176-0)).

#### **(3) Parameters to set**

To perform link refresh, set the following parameters.

#### **(a) Refresh parameter settings**

To perform link refresh, it is necessary to set the refresh parameters.

The refresh parameters are parameters to transfer the network module link device(s) to the internal user device(s) on the C Controller module to make them available for the user program.

For a setting example of the refresh parameter, refer to the following.

© [Page 227, Section 13.4.1 \(2\)\(a\)](#page-228-0), [Page 234, Section 13.4.3 \(2\)\(a\)](#page-235-0)

#### **(b) Device point setting for internal user devices**

Device points can be changed with CCPU parameters in Setting/monitoring tools for the C Controller module. Initial setting values without change are listed below.

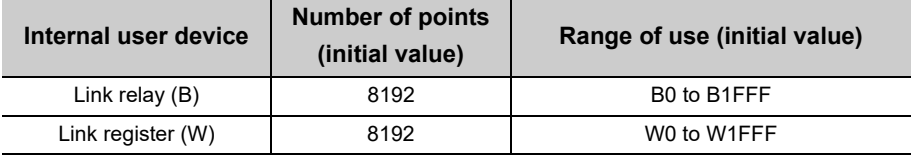

#### **(c) Setting of block data assurance per station**

The function of the block data assurance per station is set in the network parameters. Setting location varies depending on networks. ( $\sqrt{p}$  [Page 214, Section 13.2.1 \(5\)](#page-215-0))

. . . . . . . . . . . . . . . .

#### **Remark**

If the control CPU of the network module is the C Controller module, use Setting/monitoring tools for the C Controller module to set parameters. If it is the programmable controller CPU, use GX Works2.

#### **(4) Refresh range**

Refresh is performed on the range set by refresh parameters and set in the network range assignment (network configuration settings). For access by link refresh, specify internal user device(s) in the refresh range.

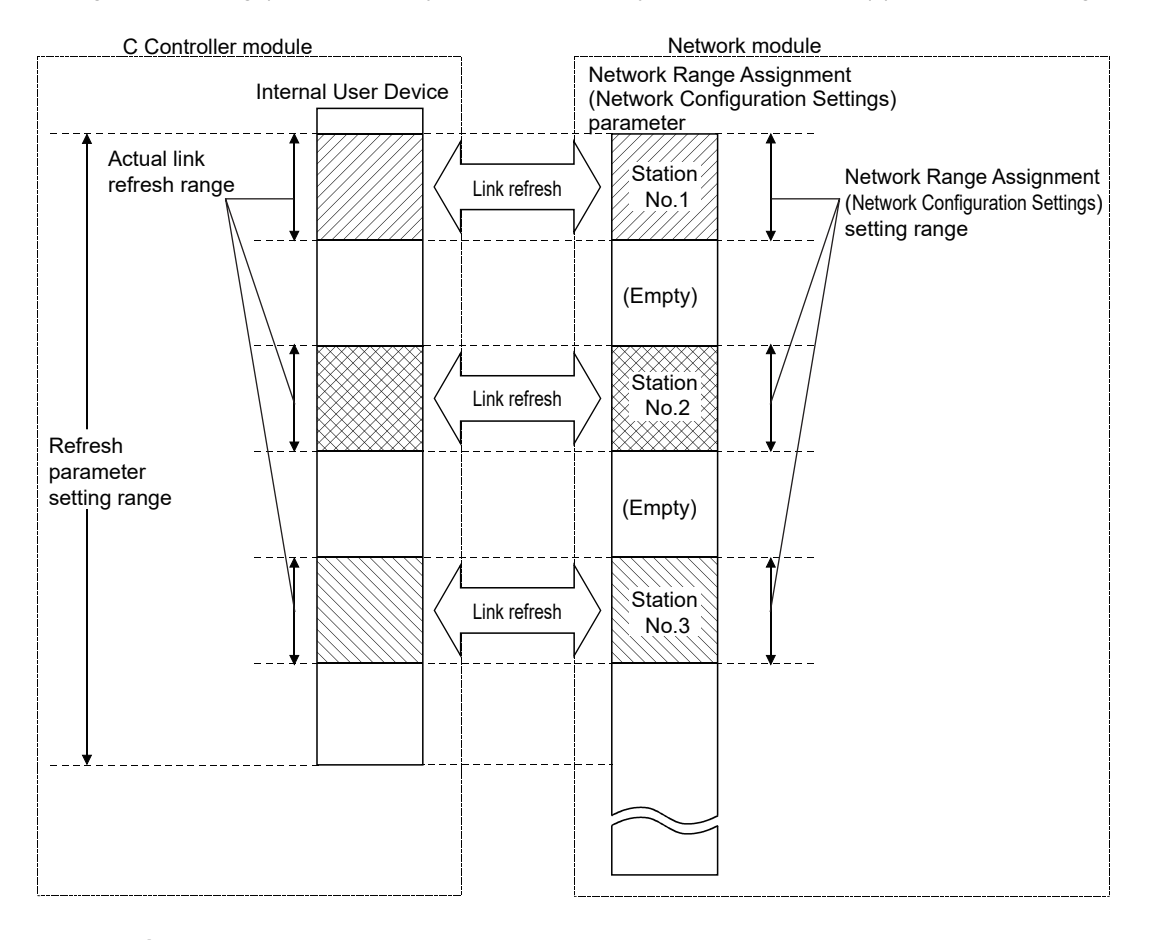

# $Point<sup>°</sup>$

All the range of refresh parameters from the first to the last is set in initial setting. Clicking the "Default" button during refresh parameter setting in Setting/monitoring tools for the C Controller module will restore the initial setting. For operation methods of Setting/monitoring tools for the C Controller module, refer to the following.

CJ Setting/Monitoring Tools for the C Controller Module Version 4 Operating Manual

### <span id="page-215-0"></span>**(5) Assurance of cyclic data integrity (block data assurance per station)**

The function of block data assurance per station prevents mixing of previous link scan data and new link scan data in 1 station data set.

Link scan is performed asynchronously with link refresh in the C Controller module. Therefore, if 32-bit or higher cyclic data is handled, new data and old data may be mixed.

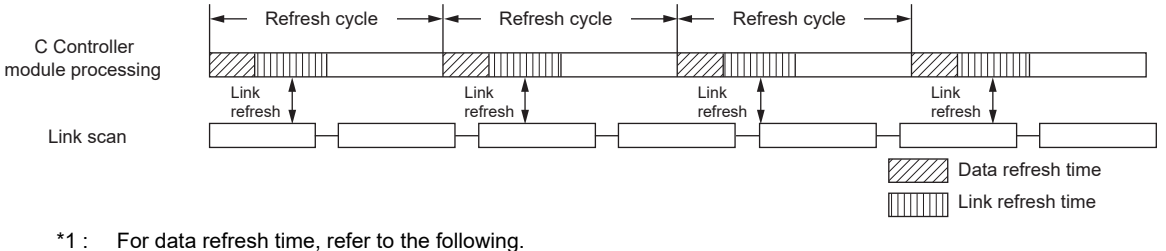

**[Page 171, Section 11.7.1](#page-172-0)** 

When the function of block data assurance per station is set, the C Controller module adjusts link refresh timing with network module(s), so cyclic data are assured per station.

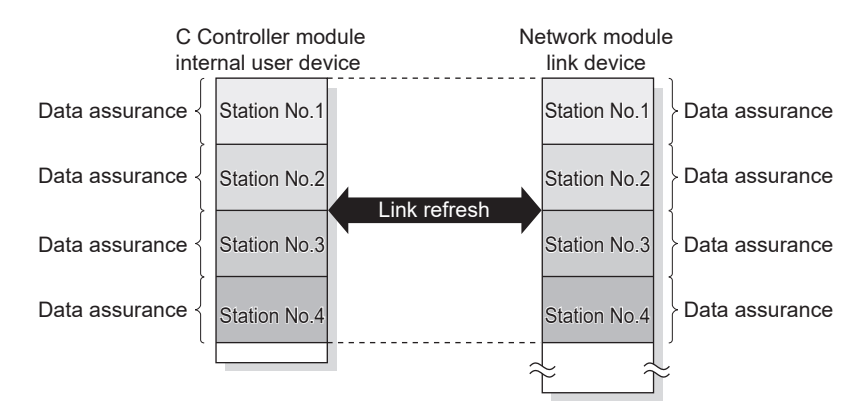

The function of the block data assurance per station is set in the parameters. Setting location varies depending on networks.

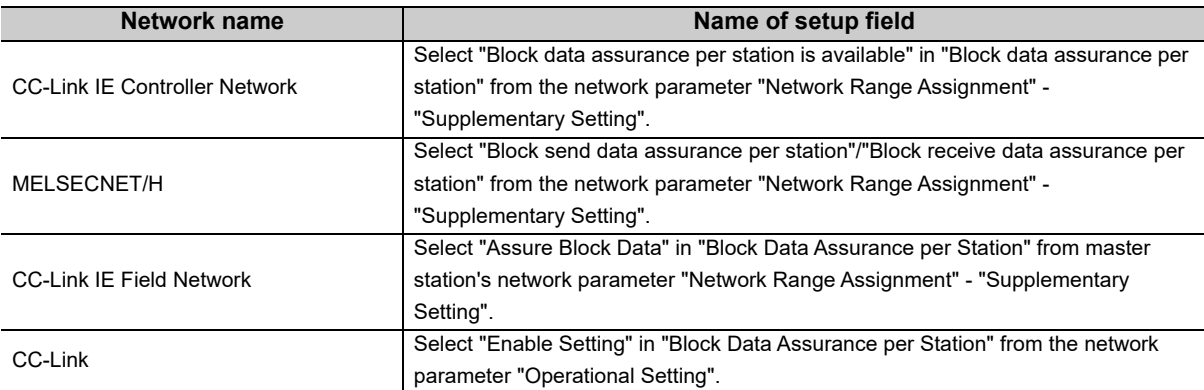

For details of block data assurance per station function, and the other data assurance functions, refer to the manuals for respective network modules.

 $Point<sup>°</sup>$ 

To enable block data assurance per station, the following settings are required.

- Set the refresh parameters in Network Parameter.
- Set a value other than 0 for refresh cycle. Enabling the block data assurance per station with refresh cycle set to 0, normal cyclic transmission may be prevented, resulting in a data link error.
## **(6) Function to use @Note13.1**

The dedicated function is used from the user program to access internal user device(s). There are the following 2 ways to access internal user device(s):

- Directly accessing to internal device(s)
	- (Use the bus interface function and MELSEC data link function.)

 • Accessing to data refresh memory and using data refresh (Use the C Controller module dedicated function.)

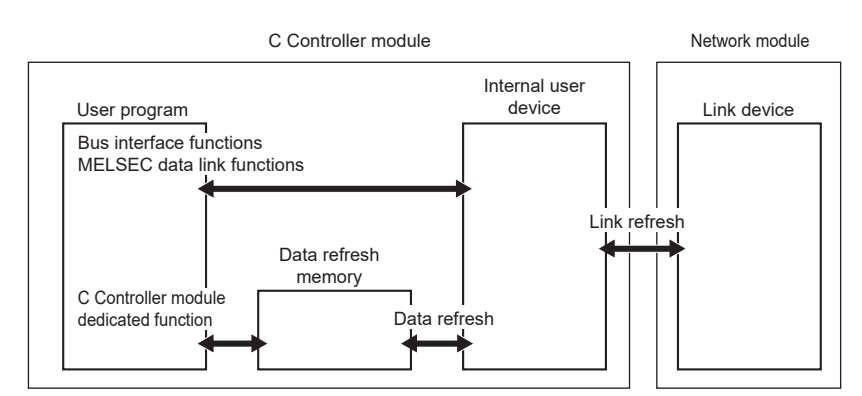

Functions used for access by link refresh are indicated below.

#### **(a) Bus interface functions**

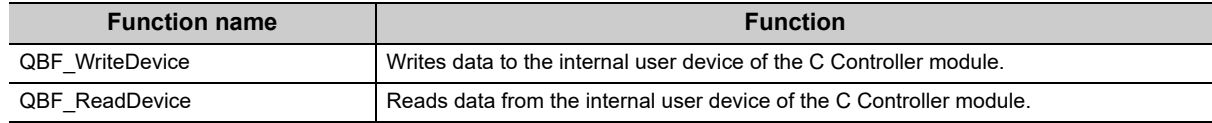

#### **(b) MELSEC data link functions**

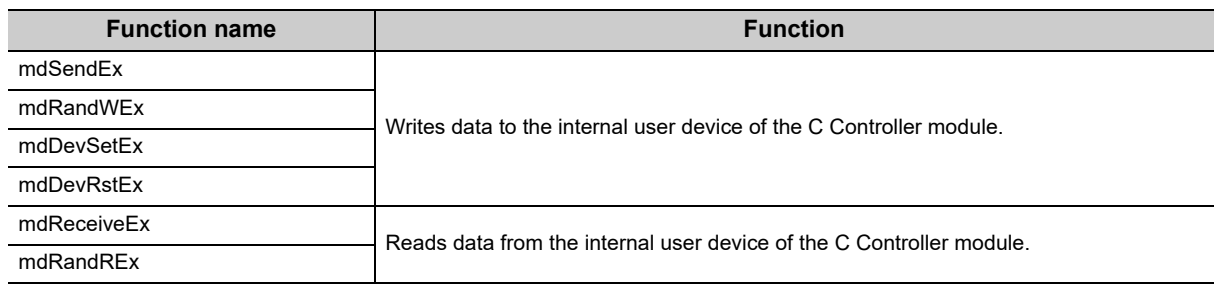

#### **(c) C Controller module dedicated function**

When the data refresh function ( $\sqrt{p}$  [Page 171, Section 11.7.1\)](#page-172-0) is used and internal device(s) is set in the data refresh memory, reading/writing of internal user device data is allowed by the following functions.

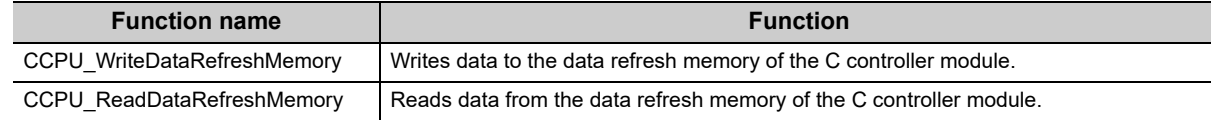

#### <span id="page-216-0"></span>Note13.1 **Q24DHCCPU-LS Q26DHCCPU-LS**

Q24DHCCPU-LS and Q26DHCCPU-LS cannot be accessed to the internal user devices. Access to them using the data refresh function.

 $Point<sup>9</sup>$ 

● Proper use of dedicated function libraries

For cyclic access to device(s) of the C Controller module (host), use of C Controller module dedicated function and data refresh function may improve the user program processing performance. If the block data assurance per data station is enabled, use QBF\_WriteDevice/QBF\_ReadDevice to access internal user device(s). Use of the mdSendEx/mdReceiveEx/mdRandWEx/mdRandREx function may cause inconsistency of data.

## **(7) Devices specified by functions (internal user device)**

Internal user devices compatible with each link device are listed below.

The corresponding device numbers (range) are to be set in the refresh parameters.

In the dedicated function libraries, specify a device name defined for each function.

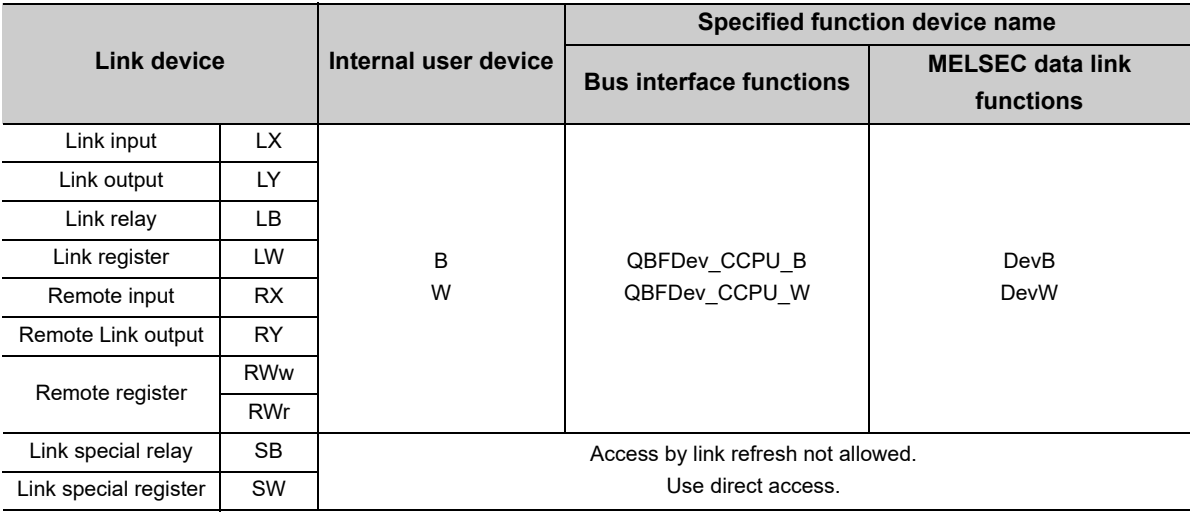

When any C Controller module dedicated function is used, specify the data refresh memory offset. Specify an area on which the internal user device(s) is set in the parameter data refresh settings.

# <span id="page-218-0"></span>**13.2.2 Direct access**

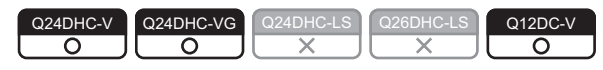

Direct access is a method to directly access network module link device(s) from the user program.

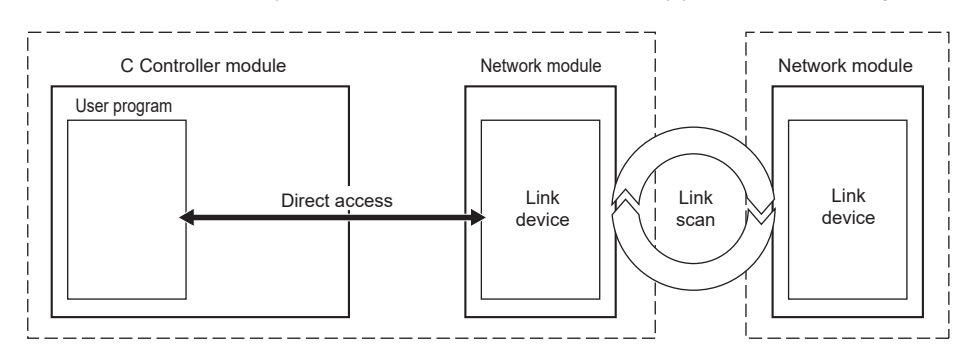

## **(1) Function to use**

The dedicated function is used from the user program to access link device(s). Functions used for direct access are indicated below.

#### **(a) Bus interface functions**

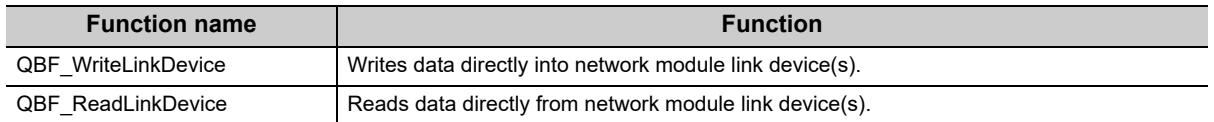

#### **(b) MELSEC data link functions**

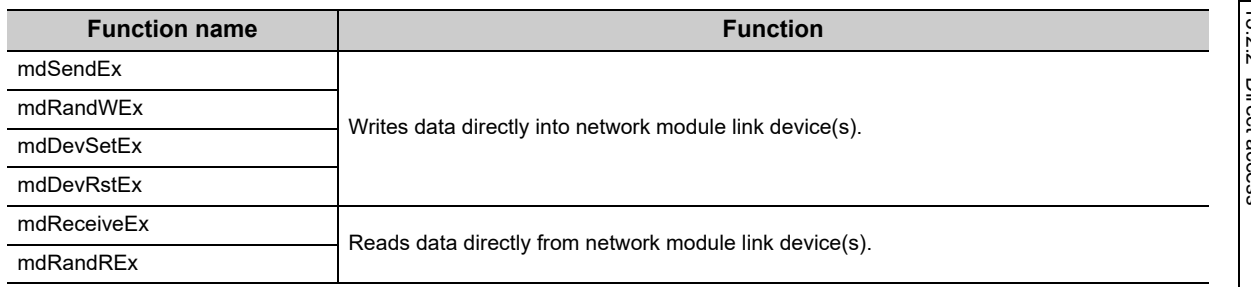

 $Point<sup>°</sup>$ 

● Proper use of dedicated function libraries

To access to module(s) in the same C Controller module, use of bus interface functions better improves the user program processing performance.

In case of CC-Link, use MELSEC data link functions. Access by the bus interface function is not allowed.

# **(2) Devices specified by functions (direct link device)**

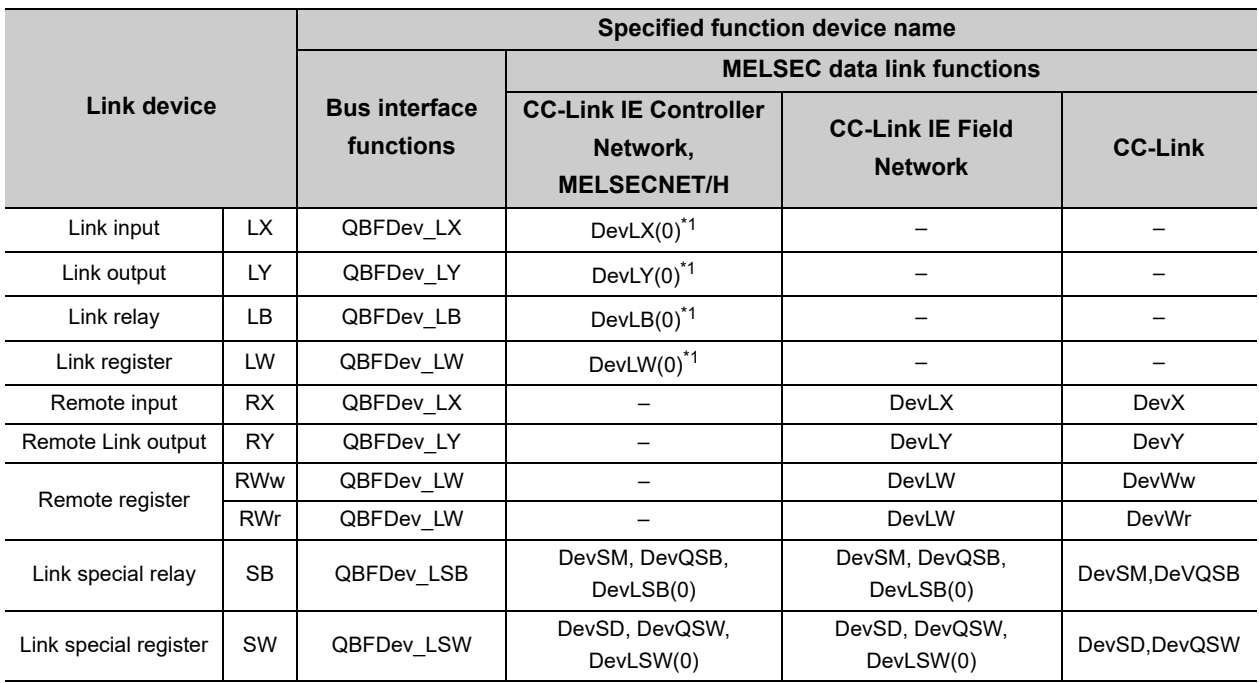

In the dedicated function libraries, specify a device name defined for each function.

\*1 : Bracketed values () are argument values for device name specifications. For the host station, specify "0".

For access to the other stations, refer to the following. **F** [Page 223, Section 13.3.2](#page-224-0)

# <span id="page-220-0"></span>**13.2.3 Buffer memory access**

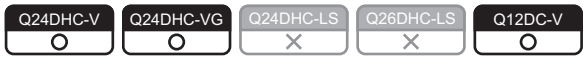

Buffer memory access is a method to access network module buffer memory from the user program.

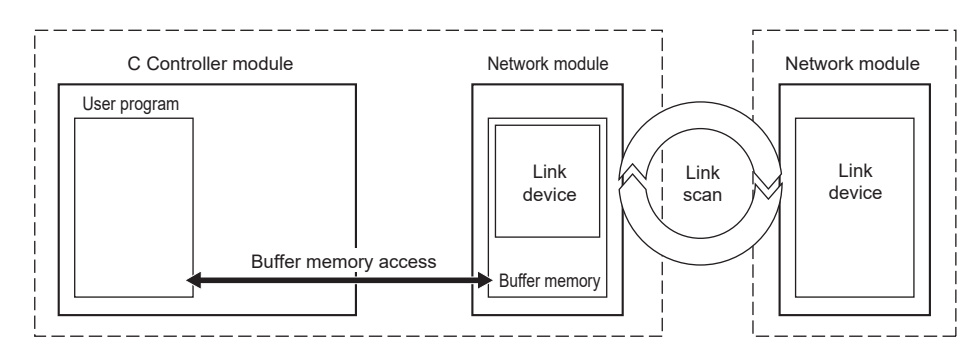

# **(1) Function to use**

The dedicated function is used from the user program to access buffer memory. Functions used for access by buffer memory are indicated below.

#### **(a) Bus interface functions**

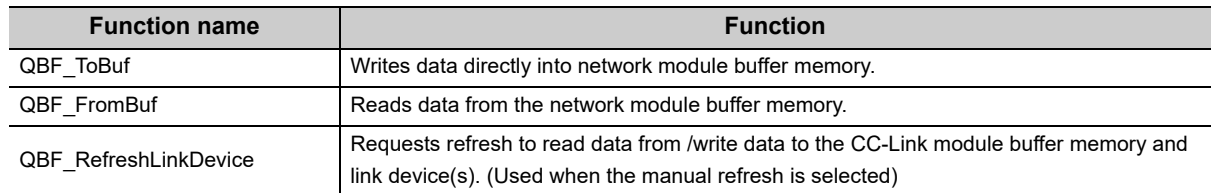

#### **(b) MELSEC data link functions**

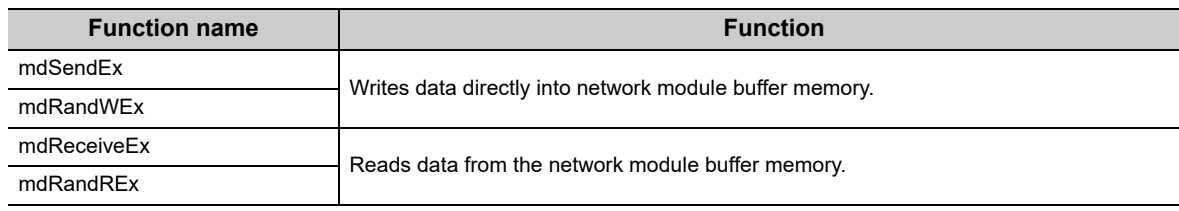

# $Point<sup>0</sup>$

● Proper use of dedicated function libraries To access to module(s) in the same C Controller module, use of bus interface functions better improves the user program processing performance.

## **(2) Devices specified by functions (buffer memory)**

Each link device is assigned to a certain address in the buffer memory. In the dedicated function libraries, specify a device name defined for each function.

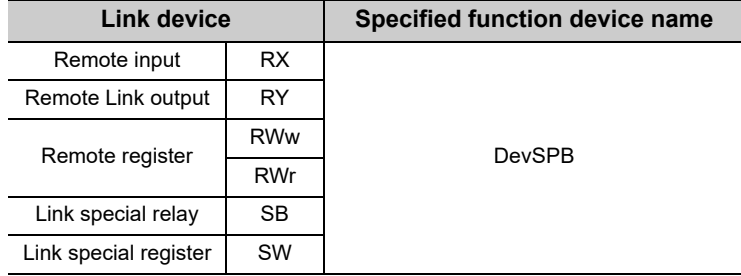

When any bus interface function is used, specify the buffer memory offset. For buffer memory addresses compatible with each link device, refer to the following. MELSEC-Q CC-Link IE Field Network Master/Local Module User's Manual MELSEC-Q CC-Link System Master/Local Module User's Manual

For access to the other stations, refer to the following. **[Page 223, Section 13.3.2](#page-224-0)** 

# <span id="page-222-1"></span>**13.3 Transient Transmission**

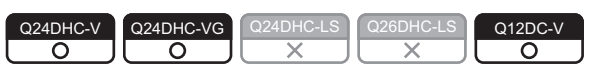

Transient transmission is a communication method to communicate data by using the sequence program link dedicated instructions in the programmable controller system.

In the C Controller module, use the dedicated function library for the user program.

There are 2 methods for transient transmission: message transmission by controlled network module channel and direct access to the other station device(s).

# <span id="page-222-0"></span>**13.3.1 Message communication**

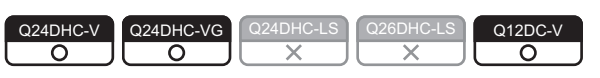

Message communication is a method to read/write data by using controlled network module channel from the C Controller module.

Use the dedicated function library for the user program to establish the message communication.

The message communication function allows for data communication equivalent to link dedicated instructions, SEND/ RECV instructions.

## **(1) Data flow**

Data flow in message communication is illustrated below.

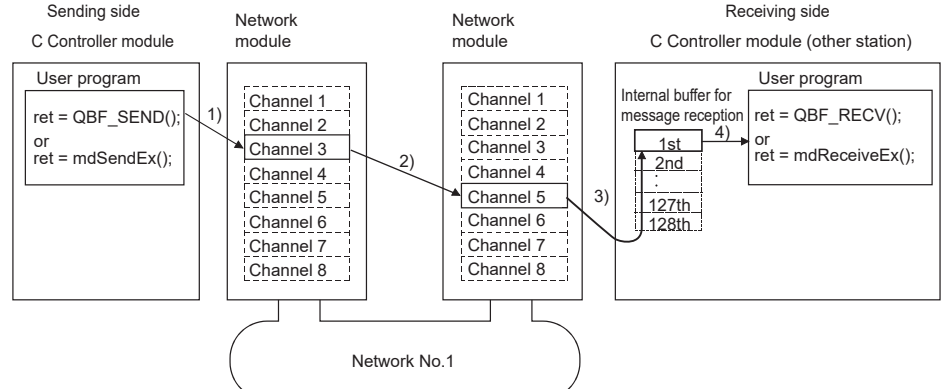

- 
- 1) The sending C Controller module utilizes the user program's message transmission function to specify the host channel and destination channel(s) and then performs transmission.
- 2) From the sending channel, data are transmitted to the receiving channel(s).
- 3) The receiving C Controller module(s) (other) automatically confirms the receiving channel(s) and stores the received data in the internal buffer for message reception.
- 4) The receiving C Controller module(s) (other) reads messages from the internal buffer for message reception by using message reception functions of the user program.

 $Point<sup>S</sup>$ 

- When communicating massages with CPU modules other than the C Controller module The message communication function is also available for CPU modules with sending or receiving station(s) that is not the C Controller module. In destination CPU module(s), use the link dedicated instructions, SEND/RECV instructions, or equivalent functions.
- When sending data twice to the same channel of the receiving station with ACK set Do this after the receiving station(s) reads data by using a message reception function (or a RECV instruction). If the sending station transmits data to the same channel as the receiving station(s) before read-out completion by the receiving station(s), an error occurs. If an error is detected, retry the transmission after a little while.

## **(2) Channel**

Each network module has a data area used for message communication, called a "channel". By using multiple channels, simultaneous access from the host to multiple other stations, and simultaneous reading and writing to the same module are allowed. The number of channels varies depending on network types.

## **(3) Internal buffer for message reception**

The C Controller module uses the internal buffer for message reception to store specified data. Internal buffer for message reception may store up to 128 reception data sets per network module. If data are received when the buffer area has been full of received data, they will be discarded instead of being stored in the buffer. Therefore, read received data before the number of the data stored in the internal receive buffer exceeds 128. In message reception, data of the channel specified in the message receiving function are retrieved from the data stored in the internal buffer.

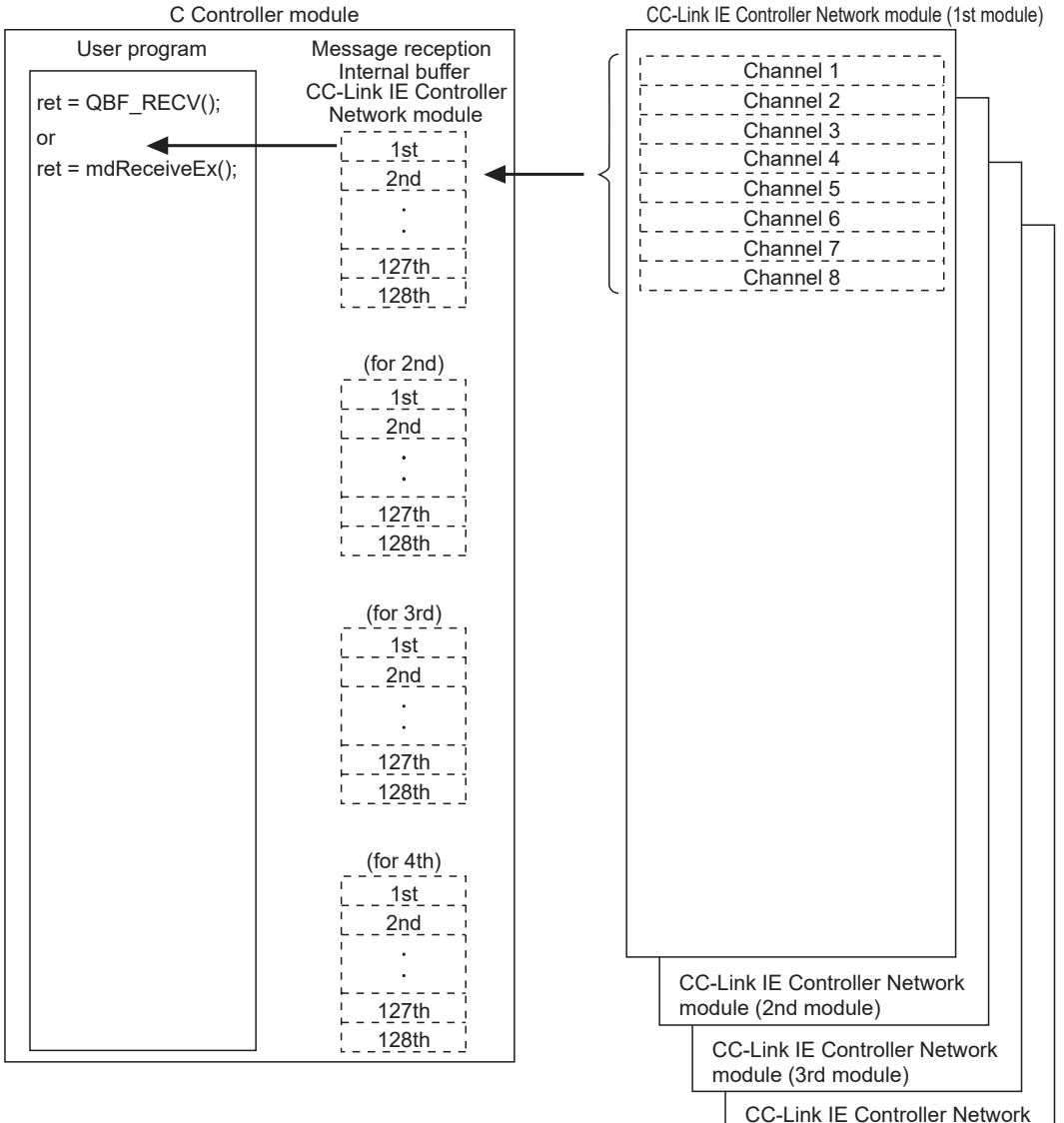

module (4th module)

#### **(4) Function to use**

The dedicated function is used from the user program to access channels and internal buffer for message reception. Functions used for message communication are indicated below.

#### **(a) Bus interface functions**

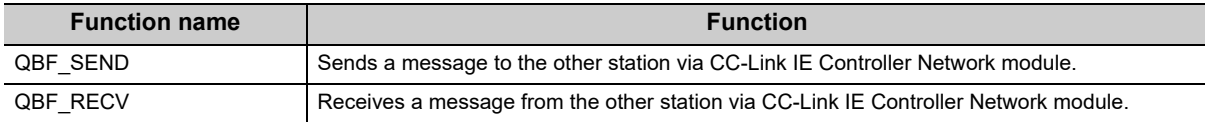

#### **(b) MELSEC data link functions**

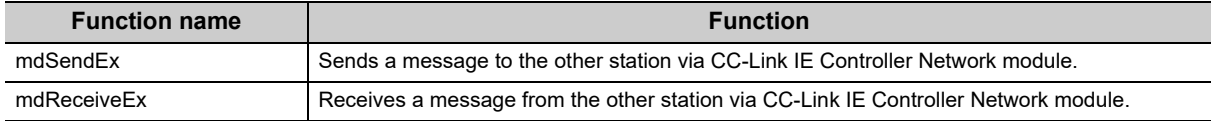

 $Point$ 

● Proper use of dedicated function libraries To access to module(s) in the same C Controller module, use of bus interface functions better improves the user program processing performance.

# <span id="page-224-0"></span>**13.3.2 Other station device access**

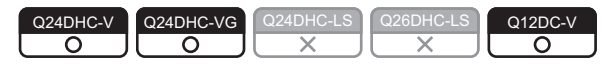

Access to the other devices is a method to access the other station device(s) that is relayed via the network directly from the user program. Access to target network module(s) and controlled CPU module(s) is allowed.

#### **(1) Function to use**

The dedicated function is used from the user program to access the other station device(s). Functions used for other station access are indicated below.

#### **(a) MELSEC data link functions**

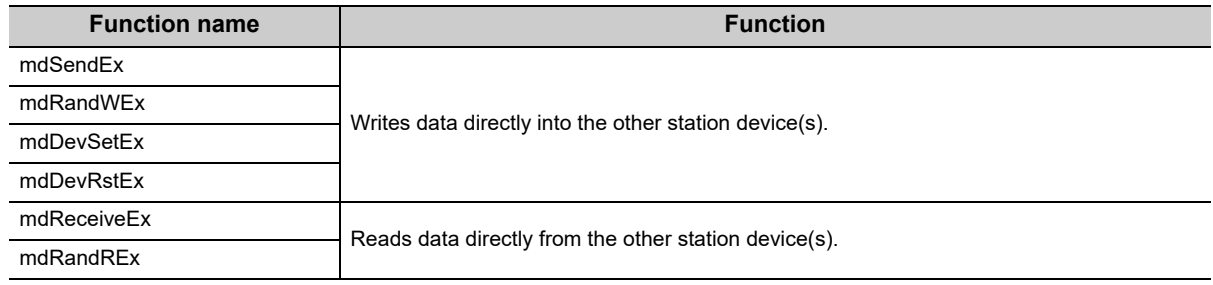

# $Point<sup>°</sup>$

The bus interface functions can be used for access to module(s) in the same C Controller module. Specify the other station device(s) by using each function for direct access and buffer memory access.

#### **(2) Accessible range of reach function**

For accessible range over each network, refer to the following.

[Page 366, Section 22.5](#page-367-0)

# **(3) Devices specified by functions**

#### **(a) Other station link device access**

In the dedicated function libraries, specify a device name defined for each function. For access to other station link device(s), specify the direct link device (other station side).

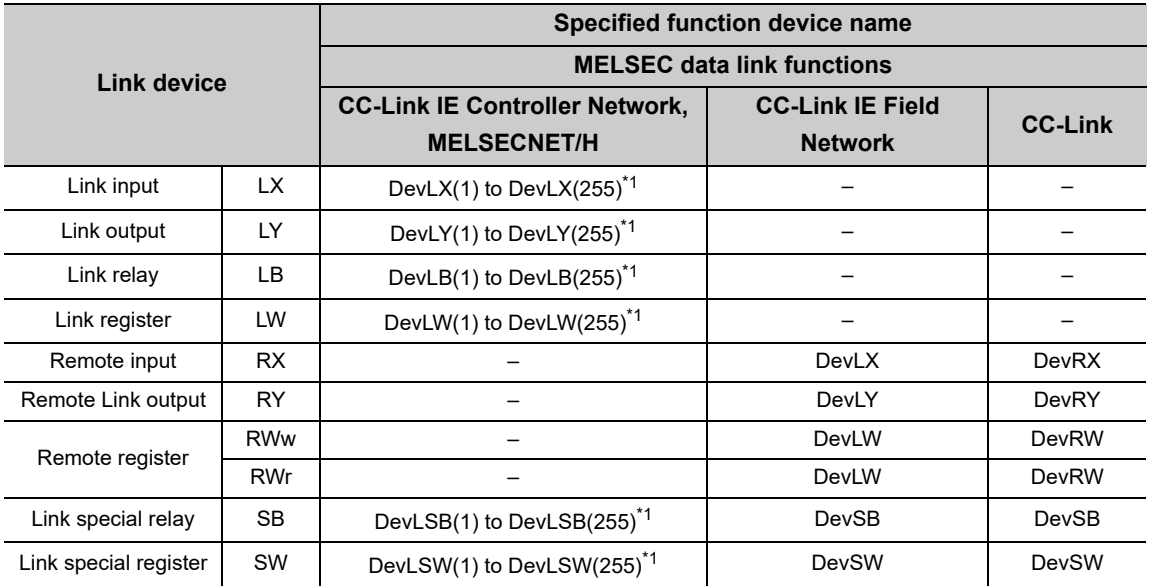

\*1 : Bracketed values () are argument values (1-255) for device name specifications. Specify the "Network No.".

#### **(b) Other station buffer memory access**

For access to other station buffer memory, specify the special direct buffer register and intelligent function module buffer memory.

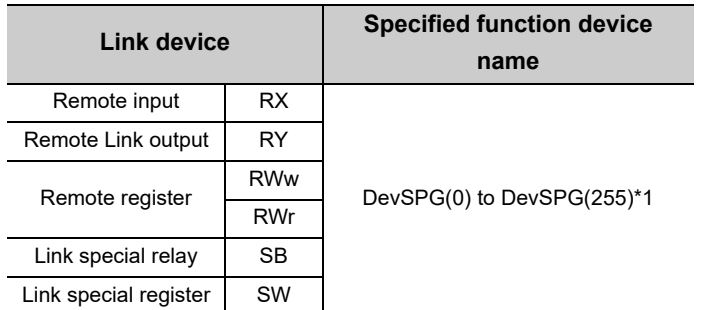

\*1 : Bracketed values () are argument values (0-255) for device name specifications. Specify "Start I/O No. / 10H".

### **(c) Other station control CPU module access**

For devices to be specified by the user program in order for access to the other stations' controlled CPU modules, refer to the following.

[Page 366, Section 22.5](#page-367-0)

# **13.4 Each Network Module Access Function**

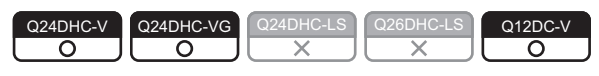

The network module access function transmits data to the network connected device(s) via network module(s) controlled by the C Controller module.

This section describes network module access functions available for each network module.

For description of overall functions, refer to the following.

[Page 209, Section 13.1](#page-210-0) to [Page 221, Section 13.3](#page-222-1)

# **13.4.1 CC-Link IE Controller Network module**

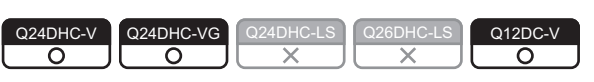

Described below is the function to transmit data via CC-Link IE controller network module.

## **(1) Available functions**

The following functions are available through the CC-Link IE Controller Network module.

#### **(a) Available access methods**

The following access methods are available.

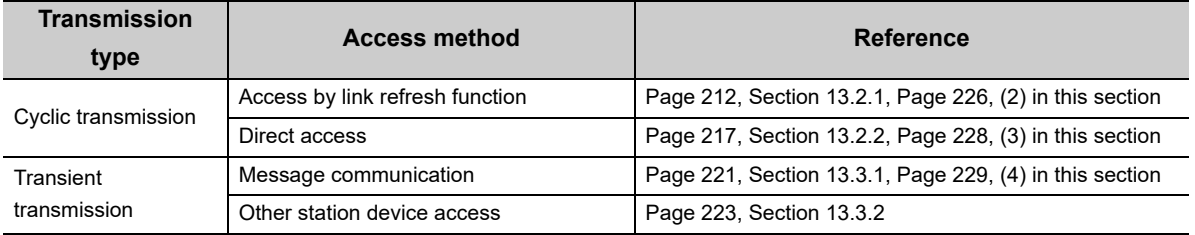

#### **(b) Available link devices**

The following link devices are available.

- Link input (LX)
- Link output (LY)
- Link relay (LB)
- Link register (LW)
- Link special relay (SB)<sup>\*1</sup>
- Link special register (SW)<sup>\*1</sup>
- \*1 : Link device refresh is not available for the SB/SW. Use the direct access.

## <span id="page-227-0"></span>**(2) Access by link refresh function**

Access by link refresh function is a method to access internal user device(s) (Link Relay B and Link Register W) of the C Controller module from the user program.

There are the following 2 ways to access internal user device(s):

- Directly accessing to internal device(s)
	- (Use the bus interface function and MELSEC data link function.)
- Accessing to data refresh memory and using data refresh (Use the C Controller module dedicated function.)

Internal user device data are cyclic-transmitted to the other stations by reading from/writing to link device(s) on network module(s) by link refresh.

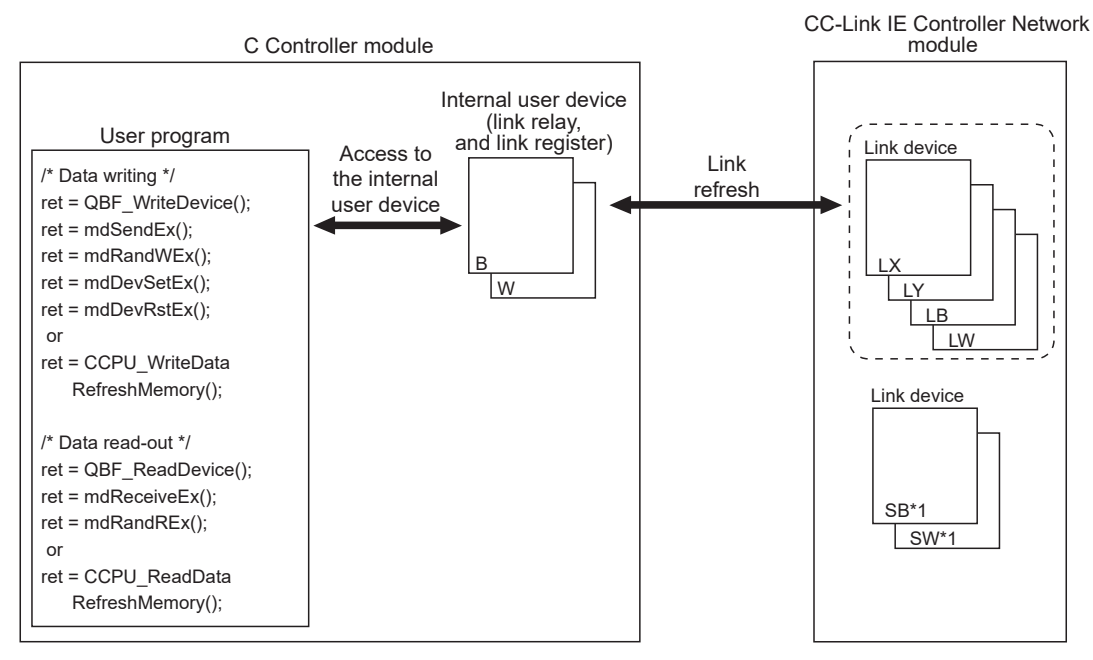

\*1 : Link device refresh is not available for the SB/SW. Use the direct access.

#### **(a) Refresh parameter setting example**

To perform link refresh, it is necessary to set the refresh parameters.

Illustrated below is an example of refresh parameter settings on a CC-Link IE Controller Network module.

The C Controller module can set up to 64 transfer settings per CC-Link IE Controller Network module.

• System Configuration

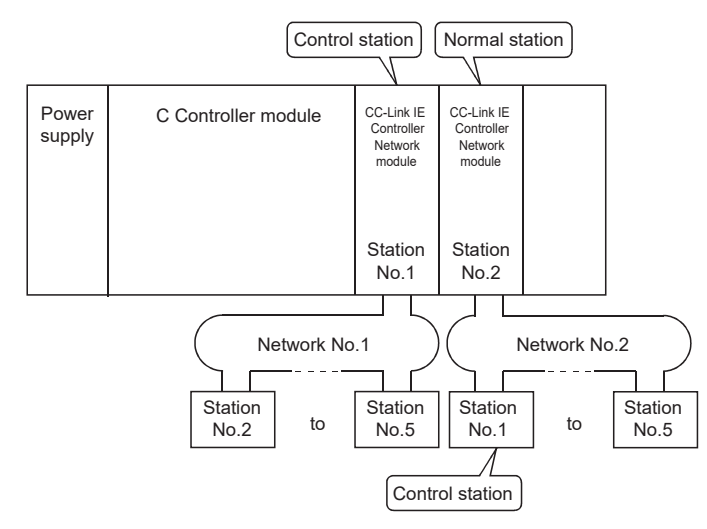

#### • Parameter assignment

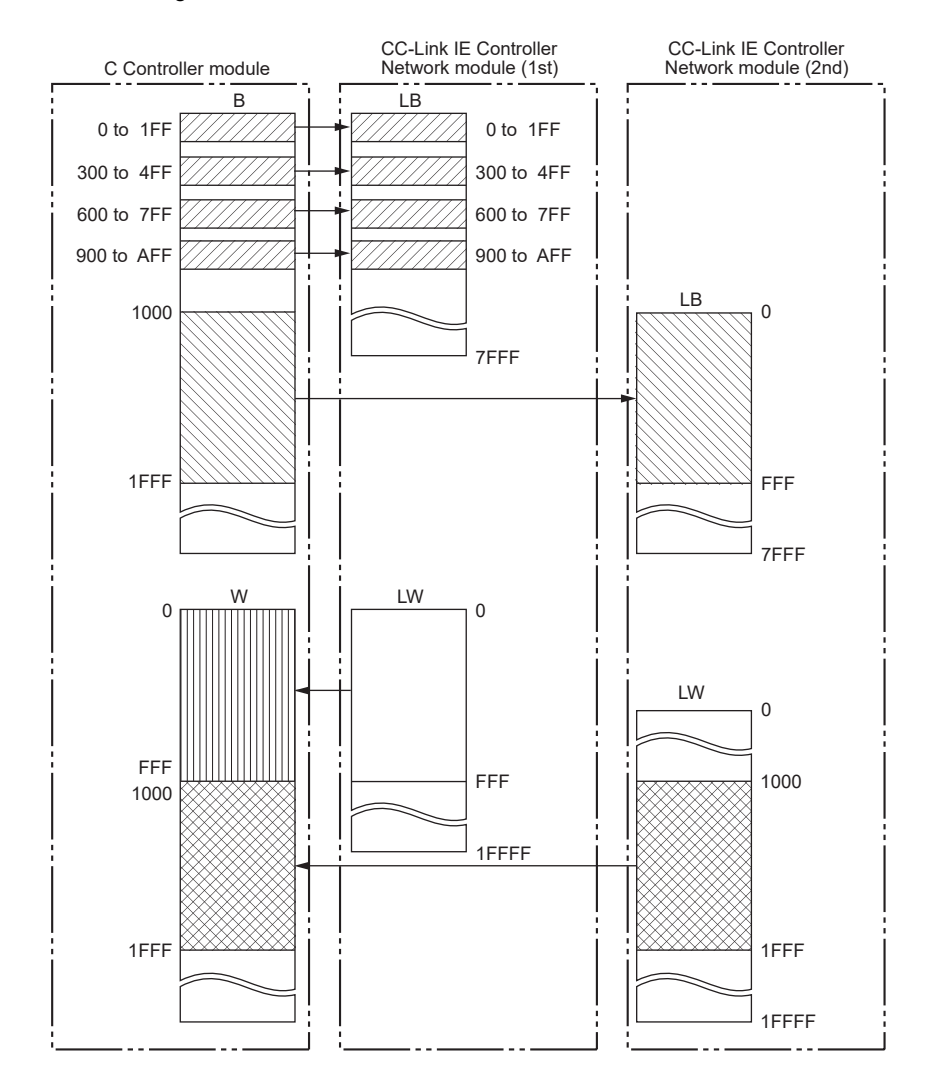

13.4 Each Network Module Access Function<br>13.4.1 CC-Link IE Controller Network module 13.4.1 CC-Link IE Controller Network module 13.4 Each Network Module Access Function

| <b>Transfer</b><br>settings | Link side             |                            |              |       | <b>C</b> Controller module |                            |              |       |
|-----------------------------|-----------------------|----------------------------|--------------|-------|----------------------------|----------------------------|--------------|-------|
|                             | <b>Device</b><br>name | <b>Number</b><br>of points | <b>Start</b> | End   | <b>Device</b><br>name      | <b>Number</b><br>of points | <b>Start</b> | End   |
| Transfer 1                  | LВ                    | 512                        | 0000         | 01FF  | B                          | 512                        | 0000         | 01FF  |
| Transfer 2                  | LВ                    | 512                        | 0300         | 04FF  | B                          | 512                        | 0300         | 04FF  |
| Transfer 3                  | LВ                    | 512                        | 0600         | 07FF  | B                          | 512                        | 0600         | 07FF  |
| Transfer 4                  | LВ                    | 512                        | 0900         | 0AFF  | B                          | 512                        | 0900         | 0AFF  |
| Transfer 5                  | LW                    | 4096                       | 00000        | 00FFF | W                          | 4096                       | 00000        | 00FFF |

• CC-Link IE Controller Network module (1st module) setting

• CC-Link IE Controller Network module (2nd module) setting

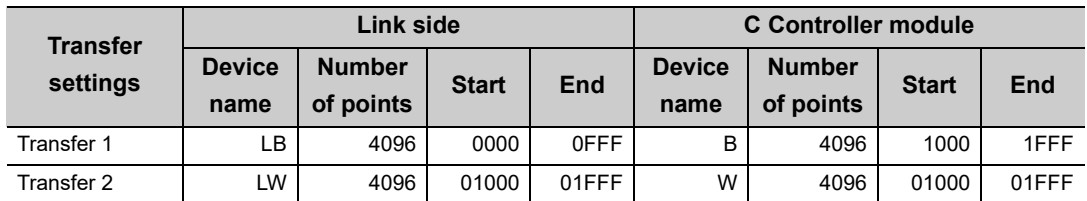

**Remark** 

If the control CPU of the network module is the C Controller module, use Setting/monitoring tools for the C Controller module to set parameters. If it is the programmable controller CPU, use GX Works2.

. . . . . . . . . . . . . . . . . .

For Setting/monitoring tools for the C Controller module, refer to the following.

Setting/Monitoring Tools for the C Controller Module Version 4 Operating Manual 

## <span id="page-229-0"></span>**(3) Direct access**

Direct access is a method to directly access network module link device(s) from the user program. Network module link device data are cyclic-transmitted to the other stations.

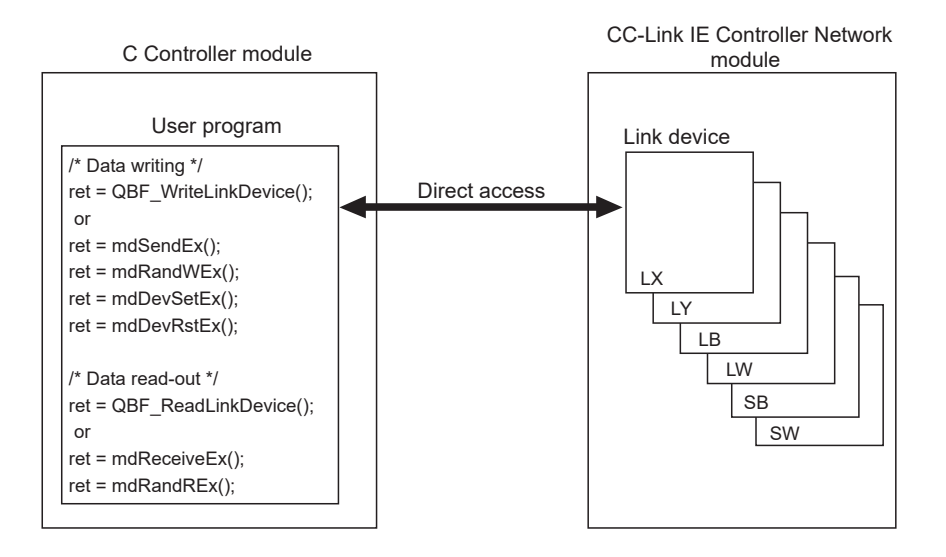

#### <span id="page-230-0"></span>**(4) Message communication**

The message communication function ( $\sqrt{p}$  [Page 221, Section 13.3.1\)](#page-222-0) can be used by the C Controller module via the controlled CC-Link IE Controller Network module.

#### **Remark** --------For accessible range, refer to the following. [Page 366, Section 22.5](#page-367-0) . . . . . . . . . . .  $\bullet$

#### **(a) Number of channels and Internal buffer for message reception**

Up to 8 channels can be used for message communication by the CC-Link IE Controller Network module, and the capacity of the internal buffer for message reception is for 4 modules.

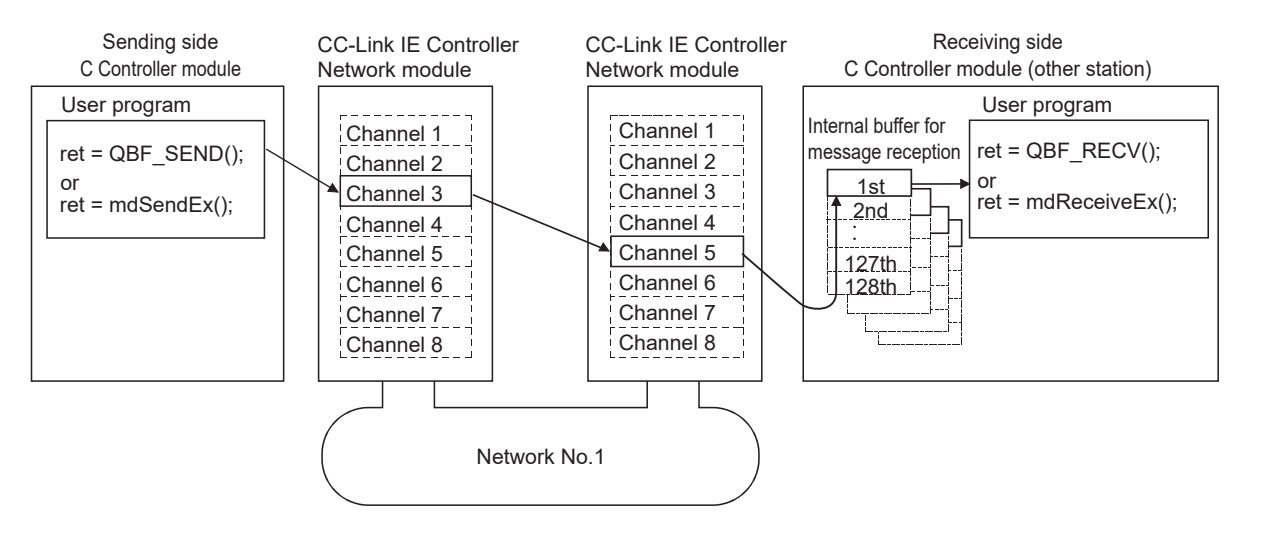

# **13.4.2 MELSECNET/H module**

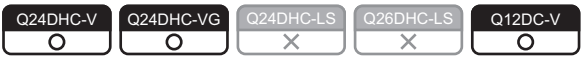

Described below is the function to transmit data via the MELSECNET/H module.

#### **(1) Available functions**

The following functions are available through the MELSECNET/H module.

#### **(a) Available access methods**

The following access methods are available.

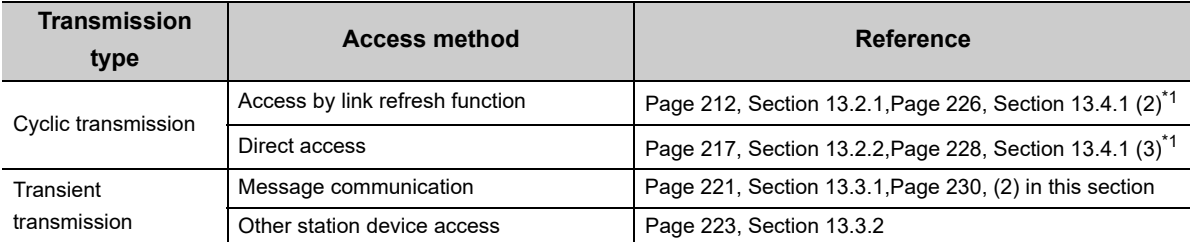

\*1 : For this function, the same as CC-Link IE Controller Network. Read the stated network name as the relevant name when referring to the CC-Link IE Controller Network module's access function.

#### **(b) Available link devices**

The following link devices are available.

- Link input (LX)
- Link output (LY)
- Link relay (LB)
- Link register (LW)
- Link special relay  $(SB)^{1/2}$
- Link special register (SW)<sup>\*1</sup>
- \*1 : Link device refresh is not available for the SB/SW. Use the direct access.

#### <span id="page-231-0"></span>**(2) Message communication**

The message communication function ( $\sqrt{p}$  [Page 221, Section 13.3.1\)](#page-222-0) can be used by the C Controller module via the controlled MELSECNET/H module.

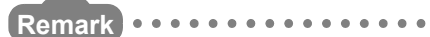

For accessible range, refer to the following. [Page 366, Section 22.5](#page-367-0) ................. 

## **(a) Number of channels and Internal buffer for message reception**

Up to 8 channels can be used for message communication by the MELSECNET/H module, and the capacity of the internal buffer for message reception is for 4 modules.

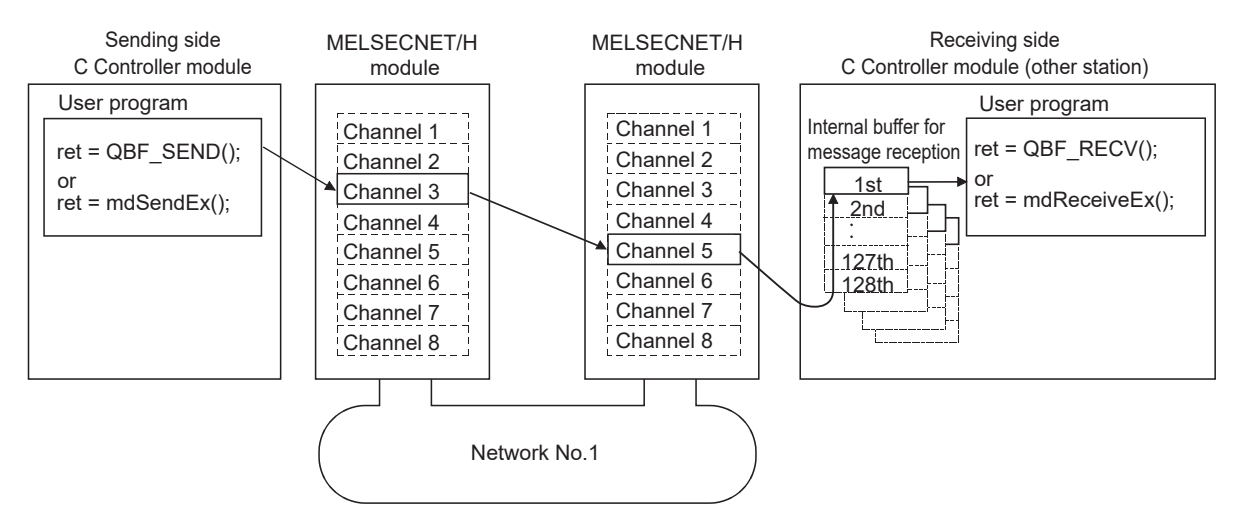

#### **(b) Logical channel**

The MELSECNET/H module can change the channel No. from 1 through 64 for each of the 8 channels. The channel No. changed by the module is called a "logical channel".

Change the link special register (SW0008-SW000F) value to set the logical channel setting.

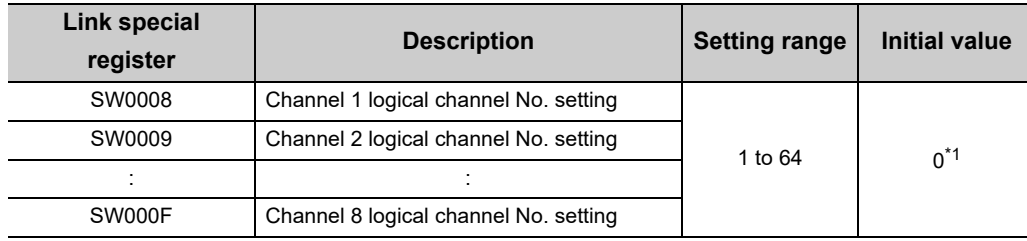

\*1 : If the value is 0, the logical channel No. is treated as 1-8 as with the actual channel No.

The following shows how to specify channels for each function.

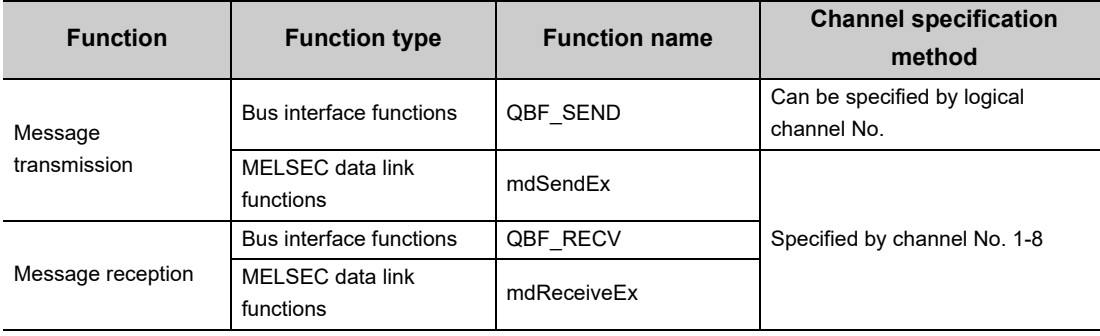

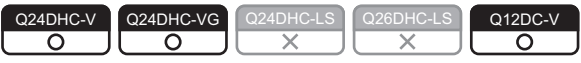

Described below is the function to transmit data via CC-Link IE Field Network module.

#### **(1) Available functions**

The following functions are available through the CC-Link IE Field Network master/local module.

#### **(a) Available access methods**

The following access methods are available.

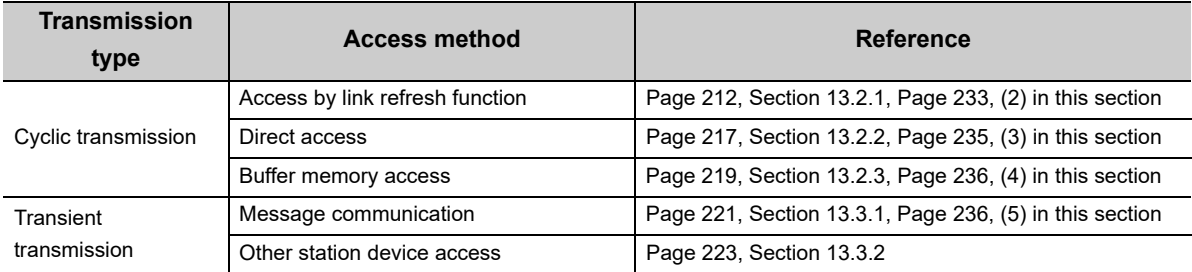

#### **(b) Available link devices**

The following link devices are available.

- Remote input (RX)
- Remote output (RY)
- Remote relay (RWw)
- Remote register (RWr)
- Link special relay (SB)\*1
- Link special register (SW)\*1
- \*1 : Link device refresh is not available for the SB/SW. Use the direct access or buffer memory access.

# <span id="page-234-0"></span>**(2) Access by link refresh function**

Access by link refresh function is a method to access internal user device(s) (Link Relay B and Link Register W) of the C Controller module from the user program.

There are the following 2 ways to access internal user device(s):

- Directly accessing to internal device(s)
	- (Use the bus interface function and MELSEC data link function.)
- Accessing to data refresh memory and using data refresh (Use the C Controller module dedicated function.)

Internal user device data are cyclic-transmitted to the other stations by reading from/writing to link device(s) on network module(s) by link refresh.

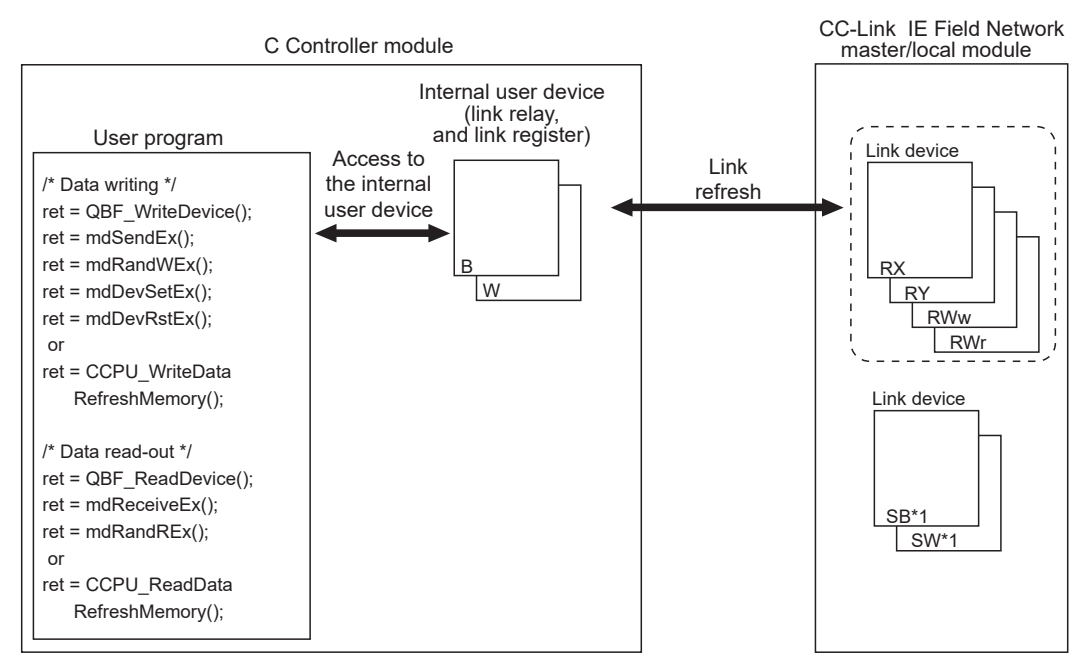

\*1 : Link device refresh is not available for the SB/SW. Use the direct access or buffer memory access.

### **(a) Refresh parameter setting example**

To perform link refresh, it is necessary to set the refresh parameters.

Illustrated below is an example of refresh parameter settings on a CC-Link IE Field Network master/local module.

The C Controller module can set up to 256 transfer settings per CC-Link IE Field Network master/local module.

• System configuration

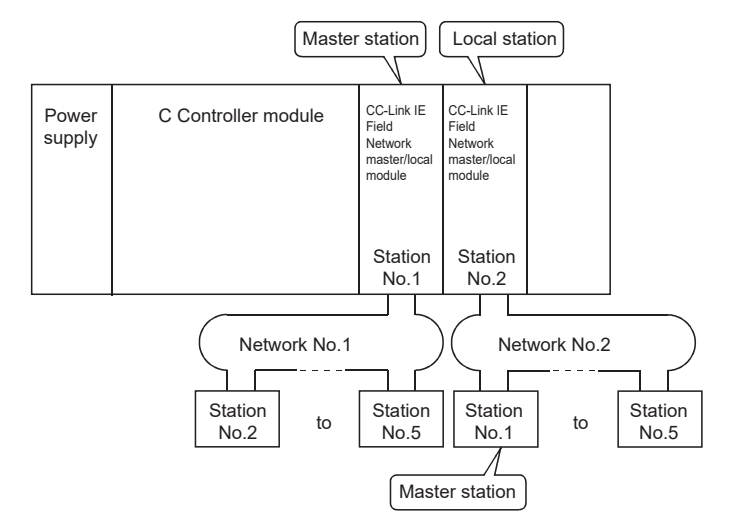

#### • Parameter assignment

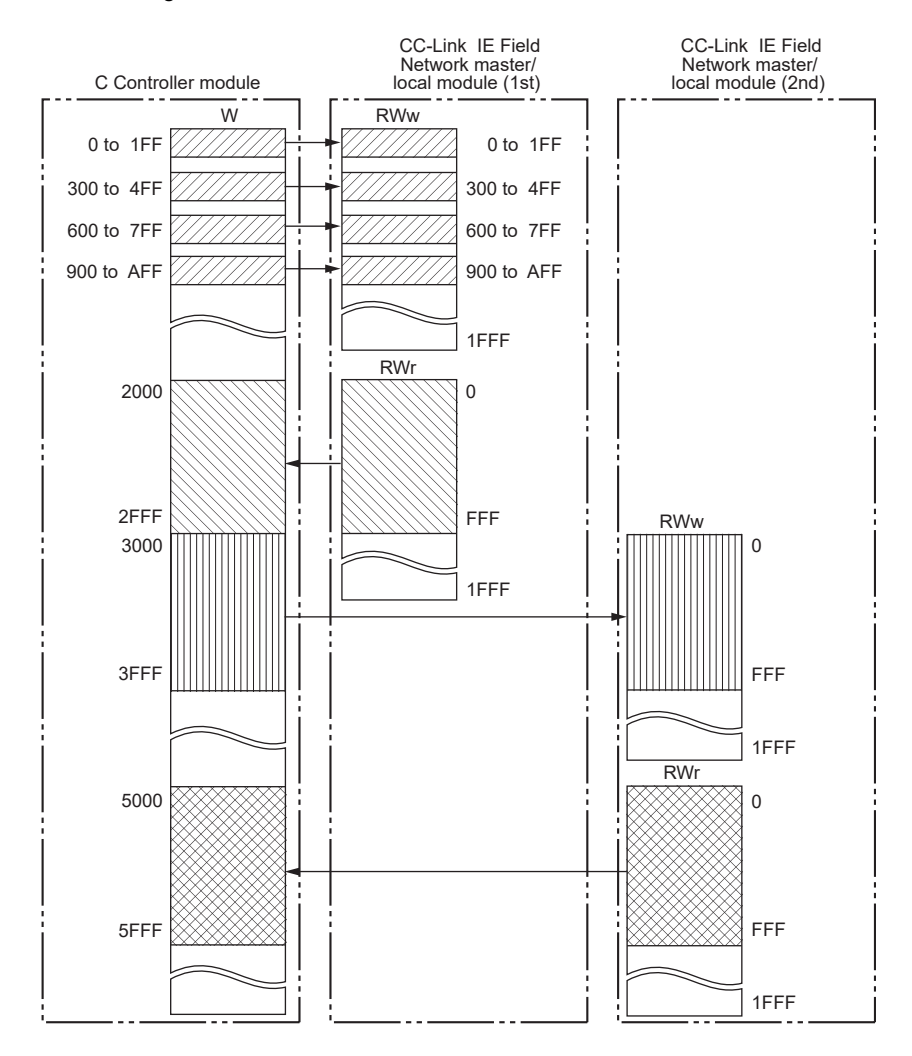

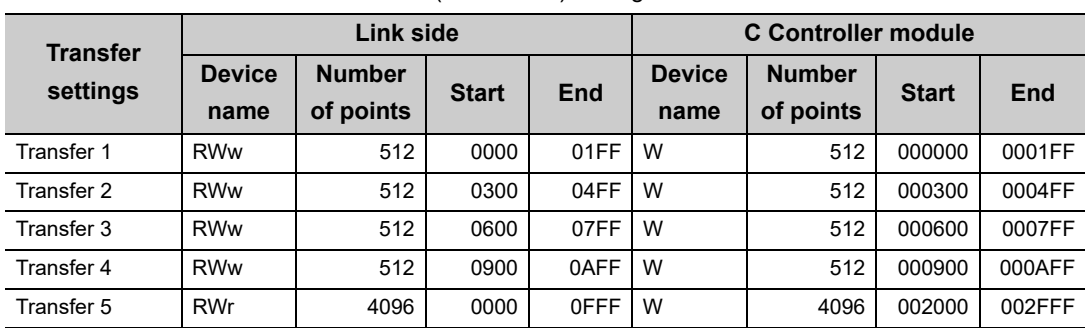

• CC-Link IE Field Network module (1st module) setting

• CC-Link IE Field Network module (2nd module) setting

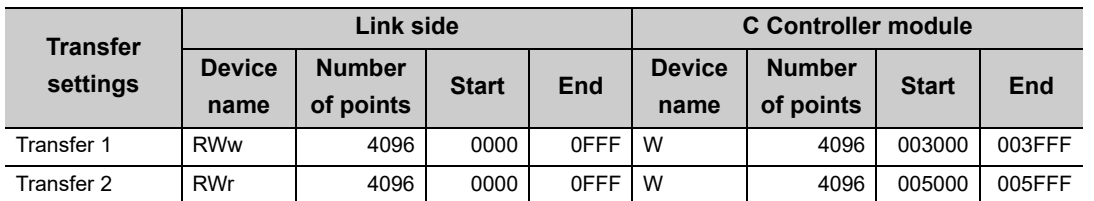

**Remark** 

If the control CPU of the network module is the C Controller module, use Setting/monitoring tools for the C Controller module to set parameters. If it is the programmable controller CPU, use GX Works2.

For Setting/monitoring tools for the C Controller module, refer to the following.

Setting/Monitoring Tools for the C Controller Module Version 4 Operating Manual 

### <span id="page-236-0"></span>**(3) Direct access**

Direct access is a method to directly access network module link device(s) from the user program. Network module link device data are cyclic-transmitted to the other stations.

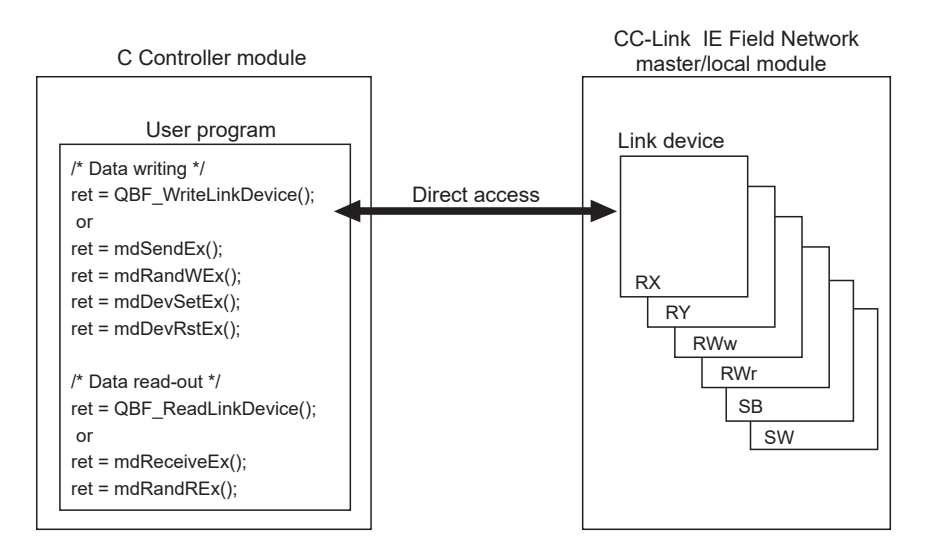

13.4 Each Network Module Access Function<br>13.4.3 CC-Link IE Field Network master/local module 13.4.3 CC-Link IE Field Network master/local module 13.4 Each Network Module Access Function

. . . . . . . . . . . . . . . . . . .

### <span id="page-237-0"></span>**(4) Buffer memory access**

Buffer memory access is a method to access network module buffer memory from the user program. Buffer memory data are refreshed with link device(s) and cyclic-transmitted to the other stations.

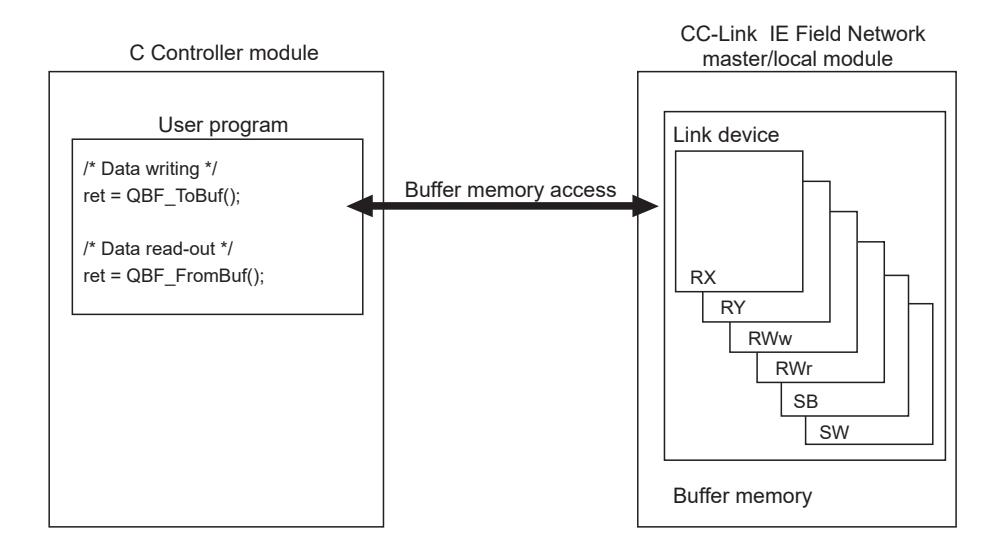

#### <span id="page-237-1"></span>**(5) Message communication**

The message communication function ( $\sqrt{P}$  [Page 221, Section 13.3.1\)](#page-222-0) can be used by the C Controller module via the controlled CC-Link IE Field Network master/local module.

**Remark**  $\bullet$ . . . . . . . . . . For accessible range, refer to the following. [Page 366, Section 22.5](#page-367-0)

...............

#### **(a) umber of channels and Internal buffer for message reception**

Up to 2 channels can be used for message communication by the CC-Link IE Field Network master/local module, and the capacity of the internal buffer for message reception is for 8 modules.

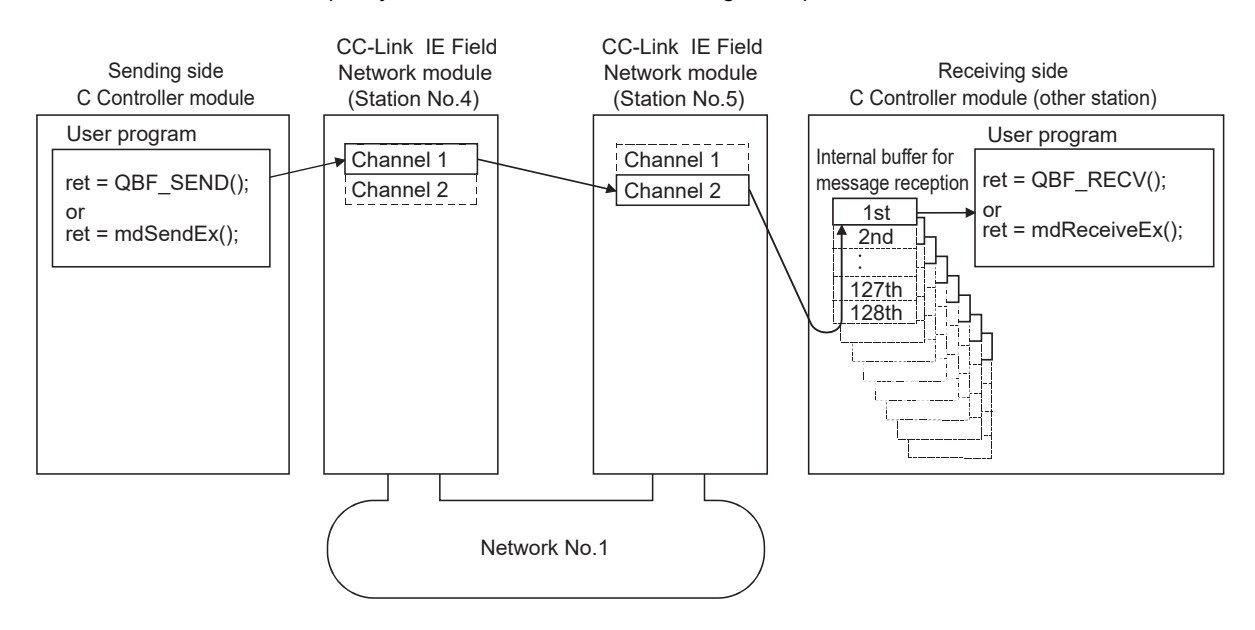

# **13.4.4 CC-Link module**

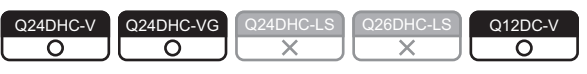

Described below is the function to transmit data via CC-Link module.

## **(1) Available functions**

The following functions are available through the CC-Link module.

#### **(a) Available access methods**

The following access methods are available.

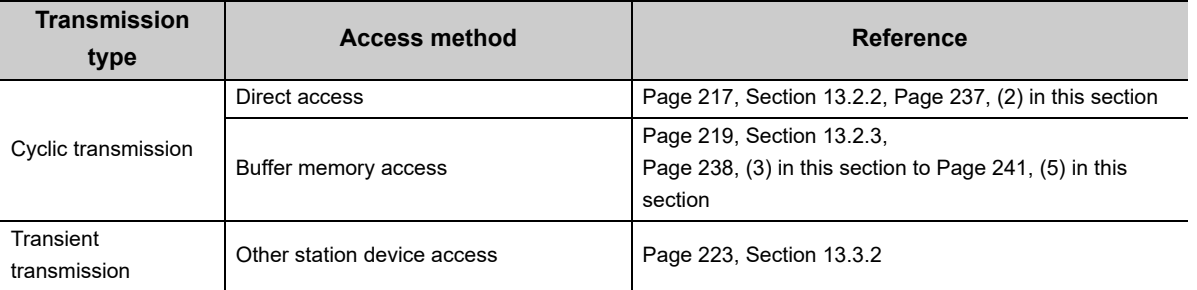

#### **(b) Available link devices**

The following link devices are available.

- Remote input (RX)
- Remote output (RY)
- Remote relay (RWw)
- Remote register (RWr)
- Link special relay (SB)
- Link special register (SW)

#### <span id="page-238-0"></span>**(2) Direct access**

Direct access is a method to directly access network module link device(s) from the user program. Network module link device data are cyclic-transmitted to the other stations.

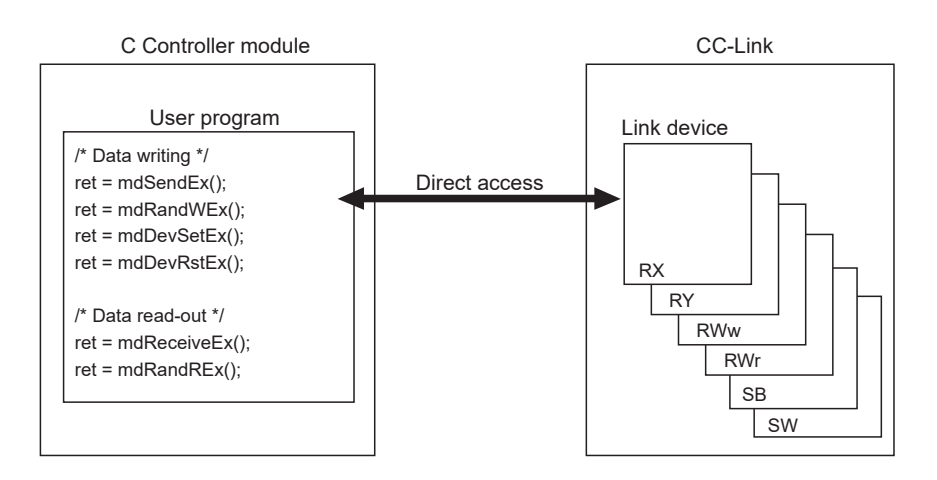

13.4.4 CC-Link module

13.4 Each Network Module Access Function

13.4 Each Network Module Access Function<br>13.4.4 CC-Link module

## <span id="page-239-0"></span>**(3) Buffer memory access**

Buffer memory access is a method to access network module buffer memory from the user program. Buffer memory data are refreshed with link device(s) and cyclic-transmitted to the other stations.

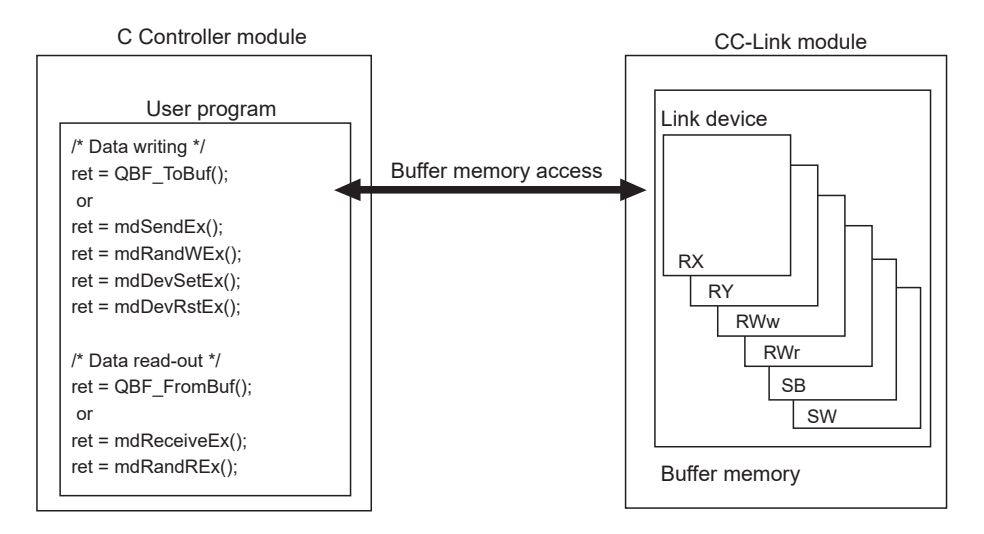

# **(4) Reading from buffer memory when using the block data assurance per station function**

To enable the Block Data Assurance per Station and read data from the buffer memory, follow the following procedures.

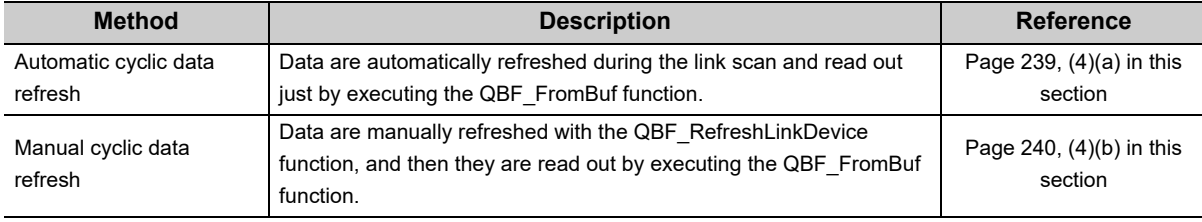

# **Point**

Use the manual cyclic data refresh method if user program processing is to be continued during the waiting time which will occur in the automatic cyclic data refresh.

● The following shows the CC-Link module that supports the block data assurance per station function.

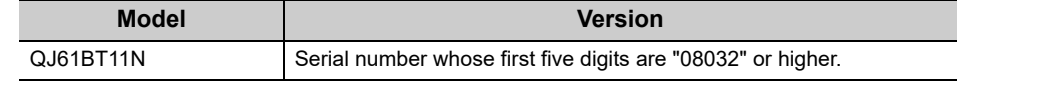

#### <span id="page-240-0"></span>**(a) Automatic cyclic data refresh**

- 1) Execute the QBF\_FromBuf function with "automatic" specified for "CC-Link refresh method" of the third argument (ulOffset).
- 2) In the timing of the next link scan, refreshed cyclic data (in the buffer memory) are read out. User program processing is suspended until the reading is completed.
- 3) Upon completion of reading, the user program processing resumes.

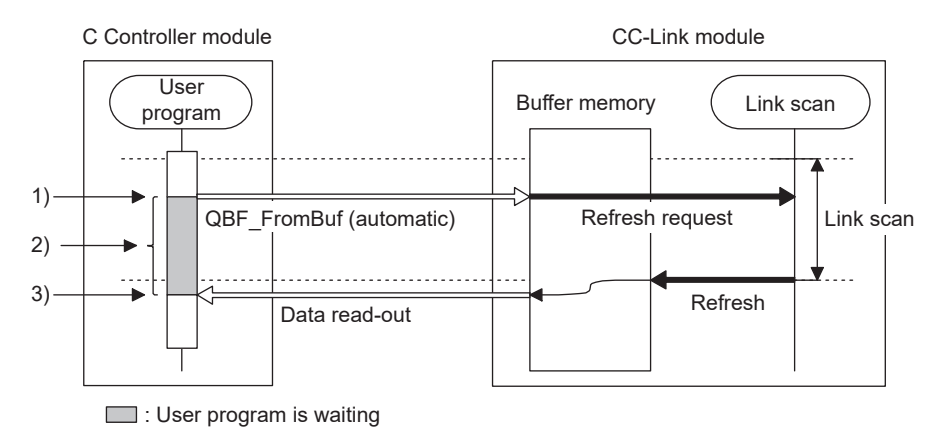

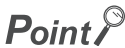

During execution of the QBF\_FromBuf function, a time of up to one link scan may be spent for standby.

#### <span id="page-241-0"></span>**(b) Manual cyclic data refresh**

- 1) Use the QBF\_RefreshLinkDevice function to issue a refresh request.
- 2) The user program is continued.
- 3) Data are refreshed by the request in 1).
- 4) Execute the QBF FromBuf function with "manual" specified for "CC-Link refresh method" of the third argument (ulOffset).

Cyclic data (in the buffer memory) are read out.

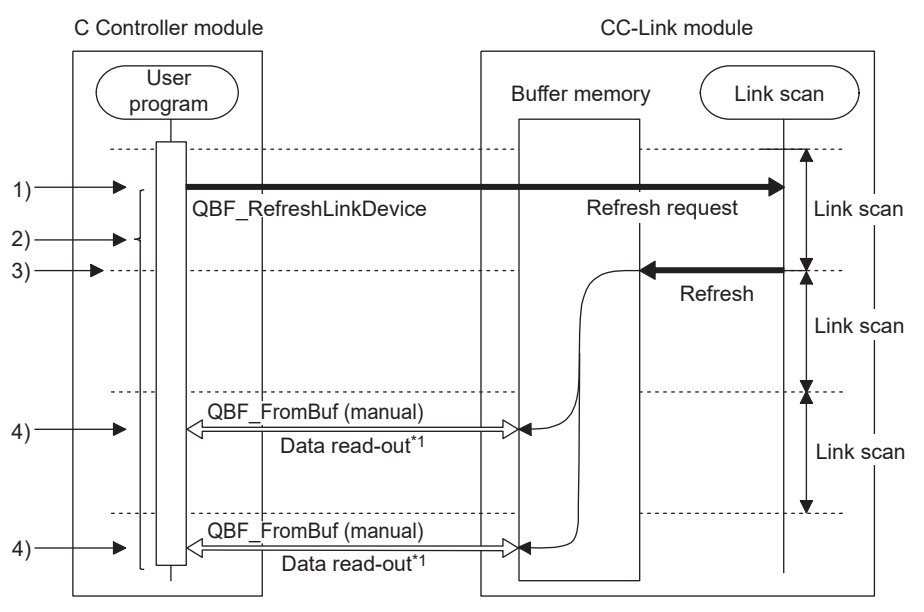

\*1: Read out data are the same refresh data.

• If execution of the QBF FromBuf function is attempted before refreshing data by the QBF\_RefreshLinkDevice function, user program processing is suspended until completion of the refresh. Upon completion of the refresh, cyclic data (in the buffer memory) are read out, and the user program processing resumes.

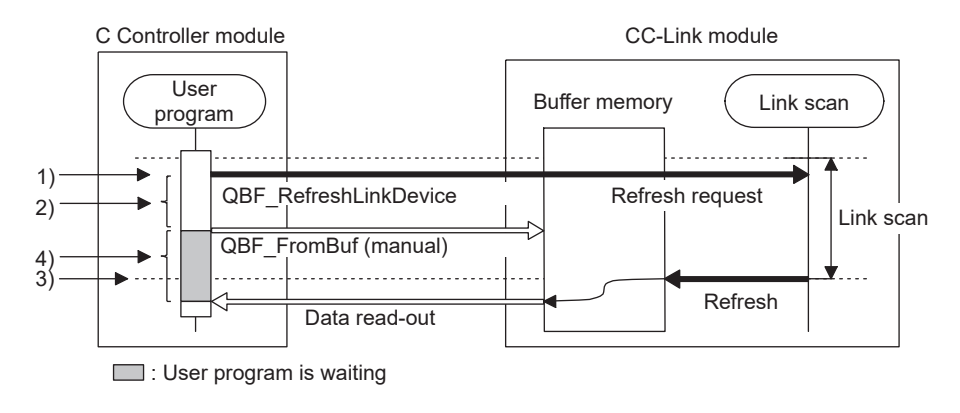

# $Point<sup>°</sup>$

When any of the following operations is performed for the CC-Link module for which the block data assurance per station is enabled, cyclic data are automatically refreshed even if the QBF\_RefleshLinkDevice function is not executed.

- Monitoring on Setting/monitoring tools for the C Controller module.
- Device reading from another user program (another task) with the QBF\_FromBuf function (automatic refresh method) or a MELSEC data link function

Note that the write (send) area of the link refresh device (in the buffer memory) is not refreshed.

Also, cyclic data are not refreshed when monitoring is performed with another station's CC-Link module specified in Setting/monitoring tools for the C Controller module.

# <span id="page-242-0"></span>**(5) Writing to buffer memory when using the block data assurance per station function**

To enable the Block Data Assurance per Station and write data to the buffer memory, follow the following procedures.

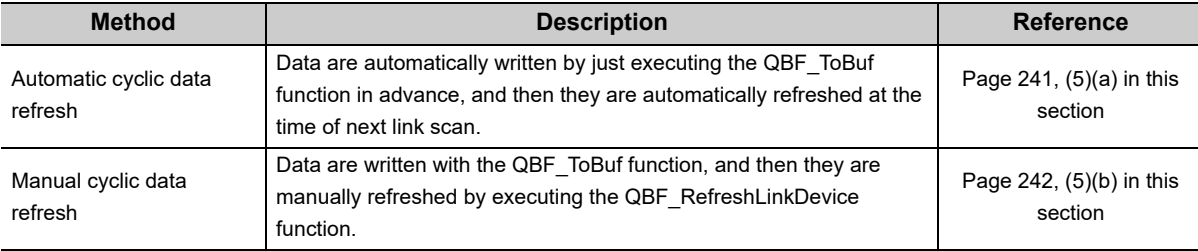

# $Point<sup>°</sup>$

Use the manual cyclic data refresh method if user program processing is to be continued during the waiting time which will occur in the automatic cyclic data refresh.

## <span id="page-242-1"></span>**(a) Automatic cyclic data refresh**

- 1) Execute the QBF\_ToBuf function with "automatic" specified for "CC-Link refresh method" of the third argument (ulOffset).
- 2) In the timing of the next link scan, data are refreshed.

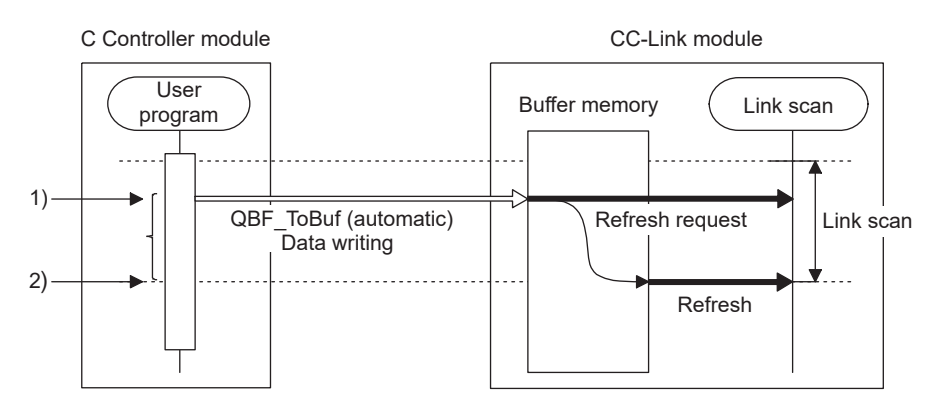

• If execution of the QBF ToBuf function is attempted before completion of the previous refresh, data writing is suspended until completion of the refresh.

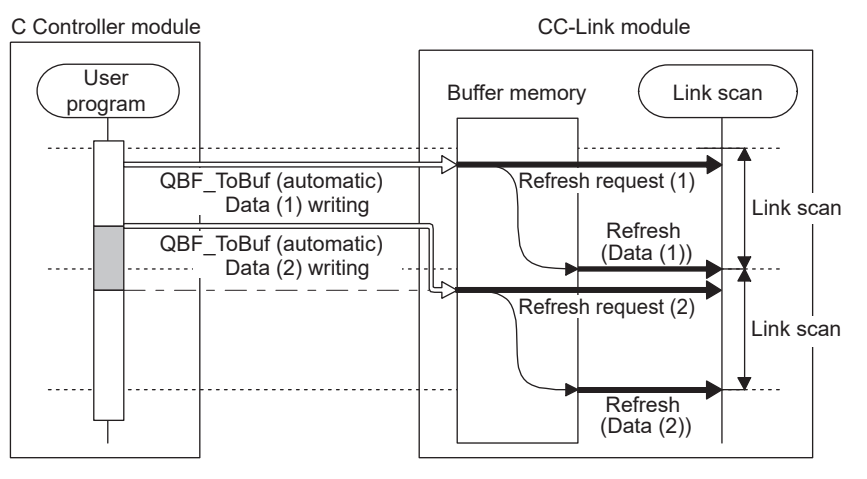

**b**: User program is waiting

# $Point<sup>0</sup>$

Up to a time of up to one link scan may be required for refreshing the written data after execution of the QBF\_ToBuf function.

#### <span id="page-243-0"></span>**(b) Manual cyclic data refresh**

- 1) Execute the QBF\_ToBuf function with "manual" specified for "CC-Link refresh method" of the third argument (ulOffset).
- 2) Use the QBF\_RefreshLinkDevice function to issue a refresh request.
- 3) In the timing of the next link scan, refresh is performed.

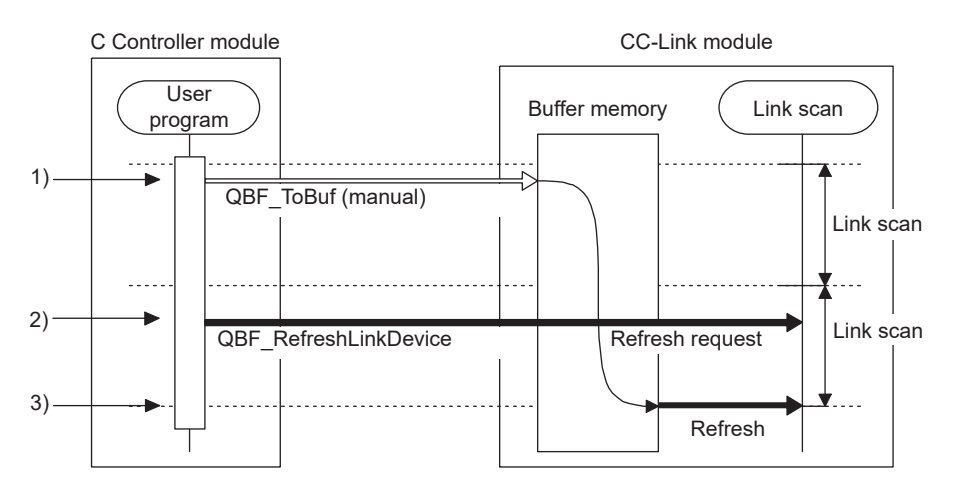

 • If data are written to the same address area before execution of the QBF\_RefreshLinkDevice function, the area will be overwritten with the data refreshed later.

By writing the data to another address area, both of the data can be written.

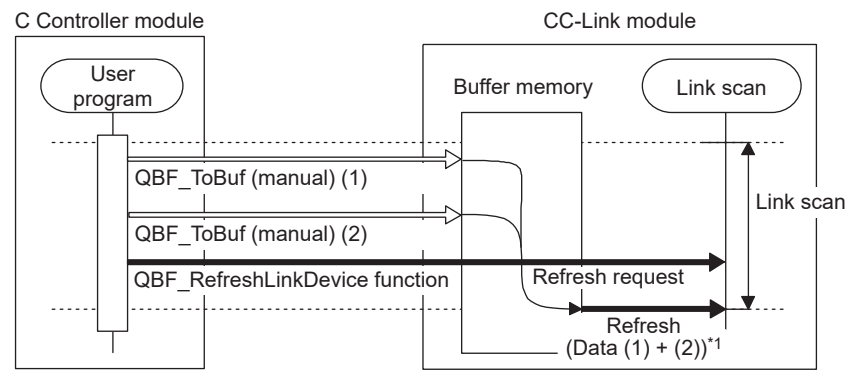

\*1: Data written to the same address will be overwritten by the buffer memory, so data written later will be refreshed.

If data are written to another address area, both written data sets will be refreshed.

• If data writing is attempted before completion of the refresh after execution of the QBF\_RefreshLinkDevice function, the data will be not written until completion of the previous refresh.

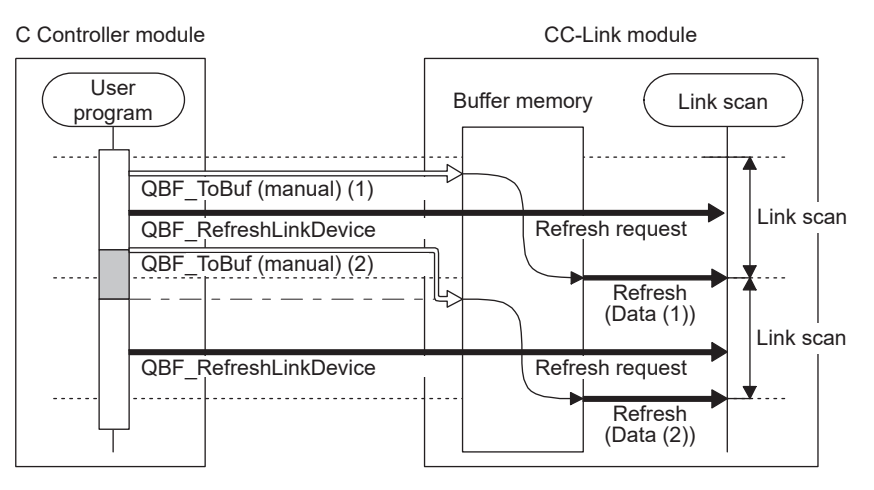

**D**: User program is waiting

# $Point<sup>°</sup>$

When any of the following operations is performed for the CC-Link module for which the block data assurance per station is enabled, cyclic data are automatically refreshed even if the QBF\_RefleshLinkDevice function is not executed.

- Forced writing to the buffer memory on Setting/monitoring tools for the C Controller module.
- Device writing in Setting/monitoring tools for the C Controller module.
- Device writing from another user program (another task) with the QBF\_ToBuf function (automatic refresh method) or a MELSEC data link function

Note that the read (receive) area of the link refresh device (in the buffer memory) is not refreshed.

Also, cyclic data are not refreshed when device writing is performed with another station's CC-Link module specified in Setting/monitoring tools for the C Controller module.

# **13.5 Processing Times**

Q24DHC-V Q24DHC-VG Q24DHC-LS Q26DHC-LS Q12DC-V

Described in this section is the cyclic transmission processing time associated with network module access. For transient transmission processing time, refer to processing time for each function.  $(E \equiv P \text{age } 471$ , Appendix 5)

# **13.5.1 Link refresh time**

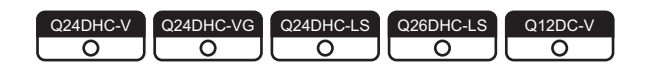

### <span id="page-245-0"></span>**(1) For CC-Link IE Controller Network, MELSECNET/H**

The following describes processing time in the CC-Link IE Controller Network and MELSECNET/H. Link refresh time can be calculated by the following formula, with the points assigned to link devices.

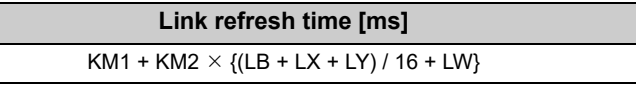

KM1, KM2: Constants

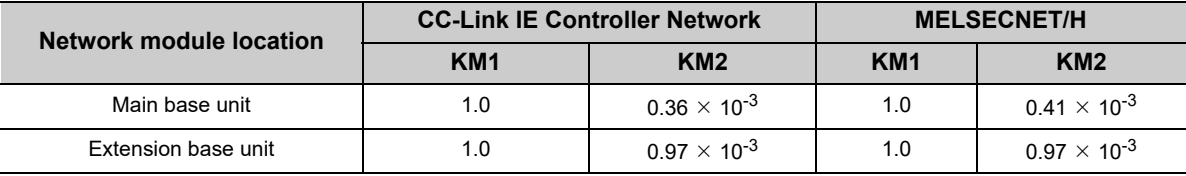

LB: Total points of link relay (LB) refreshed by the station<sup>\*1</sup>

LX: Total points of link input (LX) refreshed by the station<sup>\*1</sup>

LY: Total points of link output (LY) refreshed by the station<sup>\*1</sup>

LW: Total points of link register (LW) refreshed by the station<sup>\*1</sup>

\*1 : Total of link device points within the range set by refresh parameters and set in the network range assignment. (Excluding the points assigned to reserved stations)

#### <span id="page-245-1"></span>**(2) For CC-Link IE Field Network**

The following describes processing time in the CC-Link IE Field Network.

Link refresh time can be calculated by the following formula, with the points assigned to link devices.

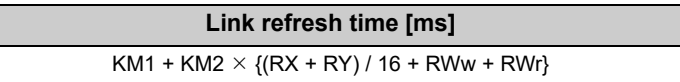

KM1, KM2: Constants

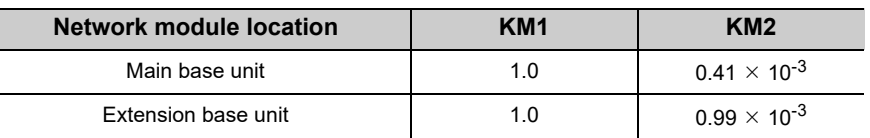

RX: Total points of link input (RX) refreshed by the station<sup>\*1</sup>

RY: Total points of link output (RY) refreshed by the station\*1

RWw, RWr: Total points of link register (RWw, RWr) refreshed by the station\*1

\*1 : Total of link device points within the range set by refresh parameters and set in the network range assignment. (Excluding the points assigned to reserved stations)

# **13.5.2 Delay time in cyclic transmission**

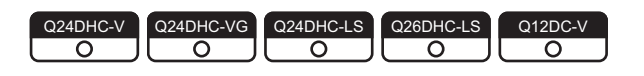

## **(1) CC-Link IE Controller Network**

The following shows the formulas to obtain cyclic transmission delay time in the CC-Link IE Controller Network.

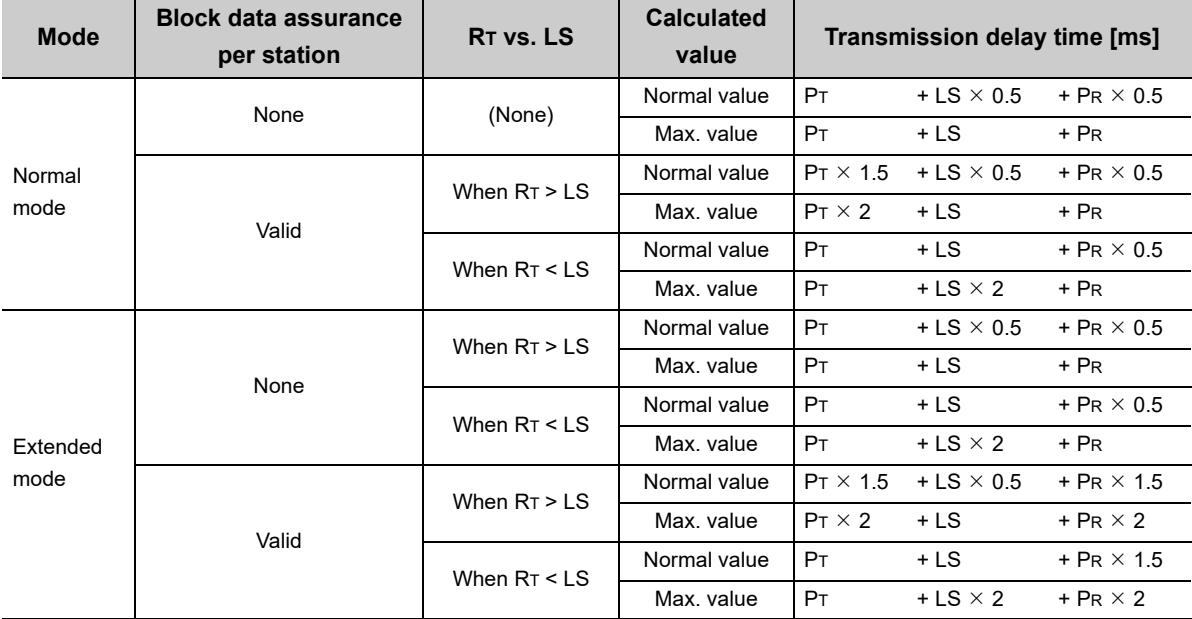

PT: Sending side processing time =  $RT + \alpha T$ 

PR: Receiving side processing time =  $RR + \alpha R$ 

RT, RR: Sending/receiving side refresh cycle (CF [Page 175, Section 11.7.3](#page-176-0))

 $\alpha$ T,  $\alpha$ R: Sending/receiving side link refresh time<sup>\*1</sup> ( $\epsilon$  [Page 244, Section 13.5.1 \(1\)](#page-245-0))

. . . . . . . . . . . .

LS: Link scan time<sup>\*2</sup>

**Remark**

. . . . . . . .

- \*1 : Total time for the number of mounted network modules.
- \*2 : For link scan time, refer to the following.
	- MELSEC-Q CC-Link IE Controller Network Reference Manual

For multiple network system, transfer of link device(s) to another network by the relay station's CPU module by using the inter-link transfer function affects the transfer processing time of the relay station's CPU module. For details, refer to the following.

MELSEC-Q CC-Link IE Controller Network Reference Manual . . . . . . .

If the sending module is a Q series programmable controller CPU, apply the following processing time of the sending programmable controller CPU to the transmission delay time formulas instead of the stated sending side processing time (PT).

- PT: Sending side processing time = QT: Programmable controller CPU (sending side) processing time =  $ST + \alpha T$
- ST: Sequence scan time of the programmable controller CPU (sending side) (link refresh time not included)<sup>\*1</sup>
- $\alpha$ T: Link refresh time of the programmable controller CPU (sending side)\*1\*2
- \*1 : For details, refer to the following.
- MELSEC-Q CC-Link IE Controller Network Reference Manual
- \*2 : Total time for the number of mounted network modules.

Formulas to obtain the transmission delay time applicable when the receiving module is a Q series programmable controller CPU are listed below.

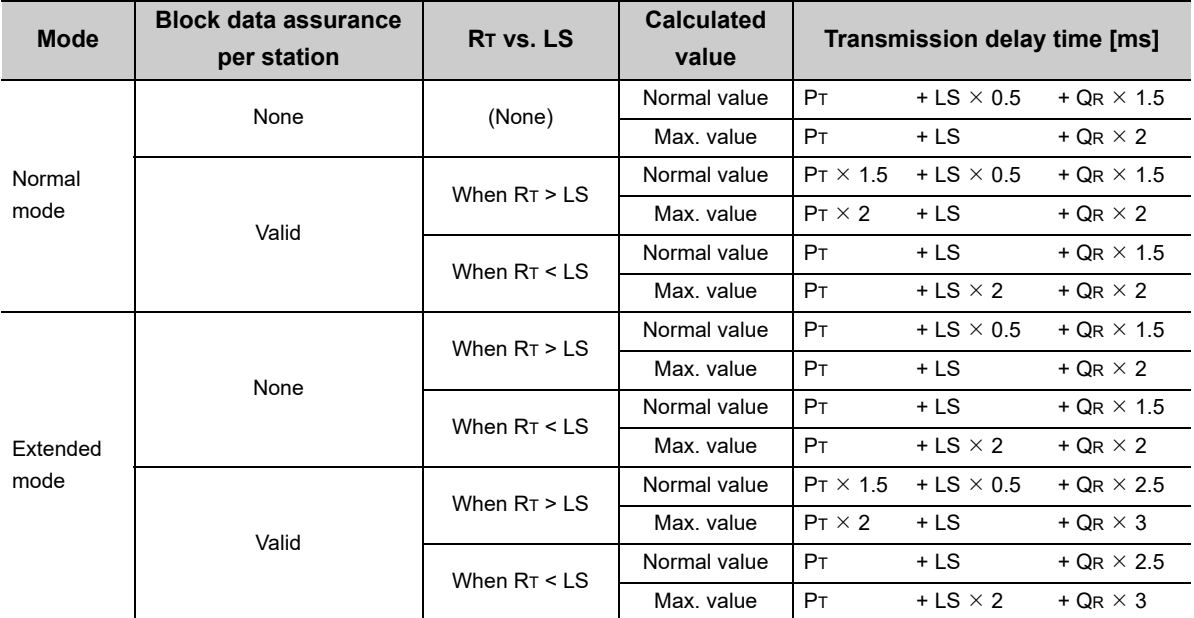

LS: Link scan time<sup>\*1</sup>

PT: Processing time of the C Controller module (sending side) =  $RT + \alpha T$ 

RT: Refresh time of the C Controller module (sending side) ( $\mathbb{CP}$  [Page 175, Section 11.7.3](#page-176-0))

 $\alpha$ T: Link refresh time of the C Controller module (sending side)<sup>\*2</sup> ( $\epsilon$  [Page 244, Section 13.5.1 \(1\)\)](#page-245-0)

QR: Programmable controller CPU (receiving side) processing time =  $\text{SR} + \alpha \text{R}$ 

- SR: Sequence scan time of the programmable controller CPU (receiving side) (link refresh time not included)\*1
- $\alpha$ R: Link refresh time of the programmable controller CPU (receiving side)<sup>\*1\*2</sup>
- \*1 : For details, refer to the following.

MELSEC-Q CC-Link IE Controller Network Reference Manual

\*2 : Total time for the number of mounted network modules.

## **(2) MELSECNET/H**

The following shows the formulas to obtain cyclic transmission delay time in the MELSECNET/H.

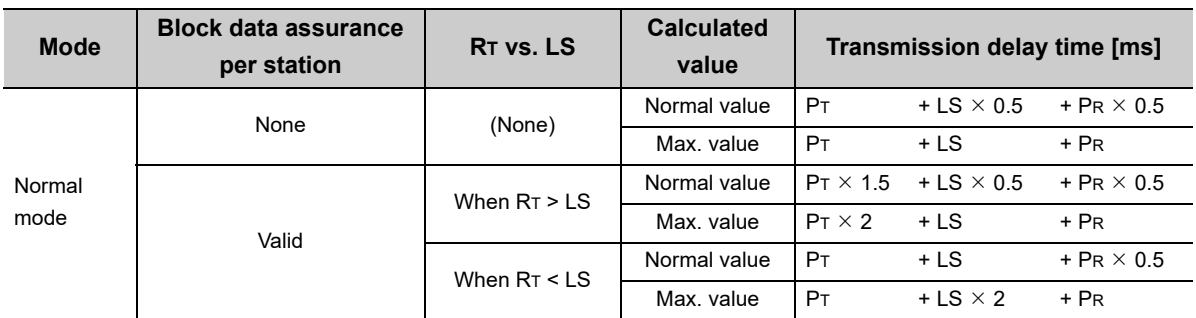

PT: Sending side processing time =  $RT + \alpha T$ 

PR: Receiving side processing time =  $RR + \alpha R$ 

RT, RR: Sending/receiving side refresh cycle (CF [Page 175, Section 11.7.3](#page-176-0))

 $\alpha$ T,  $\alpha$ R: Sending/receiving side link refresh time<sup>\*1</sup> ( $\epsilon$  [Page 244, Section 13.5.1 \(1\)](#page-245-0))

LS: Link scan time<sup>\*2</sup>

\*1 : Total time for the number of mounted network modules.

\*2 : For link scan time, refer to the following. Q Corresponding MELSECNET/H Network System Reference Manual (PLC to PLC network)

# **Remark**

For multiple network system, transfer of link device(s) to another network by the relay station's CPU module by using the inter-link transfer function affects the transfer processing time of the relay station's CPU module. For details, refer to the following.

Q Corresponding MELSECNET/H Network System Reference Manual (PLC to PLC network)

If the sending module is a Q series programmable controller CPU, apply the following processing time of the sending programmable controller CPU to the transmission delay time formulas instead of the stated sending side processing time (PT).

- PT: Sending side processing time = QT: Programmable controller CPU (sending side) processing time =  $ST + \alpha T$
- ST: Sequence scan time of the programmable controller CPU (sending side) (link refresh time not included)<sup>\*1</sup>
- $\alpha$ T: Link refresh time of the programmable controller CPU (sending side)<sup>\*1\*2</sup>
- \*1 : For details, refer to the manual for respective network modules.
- Q Corresponding MELSECNET/H Network System Reference Manual (PLC to PLC network)

\*2 : Total time for the number of mounted network modules.

Formulas to obtain the transmission delay time applicable when the receiving module is a Q series programmable controller CPU are listed below.

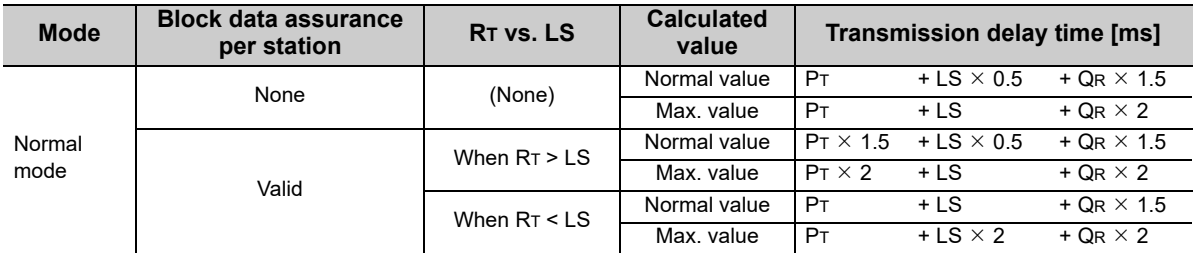

LS: Link scan time\*1

PT: Processing time of the C Controller module (sending side) =  $RT + \alpha T$ 

RT: Refresh time of the C Controller module (sending side) (CF [Page 175, Section 11.7.3](#page-176-0))

 $\alpha$ T: Link refresh time of the C Controller module (sending side)<sup>\*2</sup> ( $\epsilon$  [Page 244, Section 13.5.1 \(1\)\)](#page-245-0)

QR: Programmable controller CPU (receiving side) processing time =  $\text{SR} + \alpha \text{R}$ 

SR: Sequence scan time of the programmable controller CPU (receiving side) (link refresh time not included)<sup>\*1</sup>

 $\alpha$ R: Link refresh time of the programmable controller CPU (receiving side)<sup>\*1\*2</sup>

\*1 : For details, refer to the following.

Q Corresponding MELSECNET/H Network System Reference Manual (PLC to PLC network)

\*2 : Total time for the number of mounted network modules.

#### **(3) Transmission delay time on CC-Link IE Field Network**

For formulas to obtain cyclic transmission delay time in the CC-Link IE Field Network, refer to the following.

LUMELSEC-Q CC-Link IE Field Network Master/Local Module User's Manual

At that time, use the following processing time instead of "SM: Master station sequence scan time" and "SL: Local station sequence scan time":

SM,  $SL = P = R + \alpha$ 

- P: Processing time of C controller system
- R: Link refresh cycle ( $\sqrt{P}$  [Page 175, Section 11.7.3\)](#page-176-0)

 $\alpha$ : Link refresh time ( $\sqrt{p}$  [Page 244, Section 13.5.1 \(2\)](#page-245-1))

If direct access or buffer memory access are used, it takes no refresh time.

For function processing time, refer to the following.

[Page 471, Appendix 5](#page-472-0)

#### **(4) Transmission delay time on CC-Link**

For formulas to obtain cyclic transmission delay time in the CC-Link, refer to the following.

MELSEC-Q CC-Link System Master/Local Module User's Manual

At that time, use the following processing time for buffer memory access functions instead of "SM: Master station sequence scan time" and "SL: Local station sequence scan time".

For function processing time, refer to the following.

[Page 471, Appendix 5](#page-472-0)

#### **(5) Transmission delay time calculation example**

The following shows a calculation example for cyclic transmission delay time in a single network system. The following indicates the system configuration and conditions.

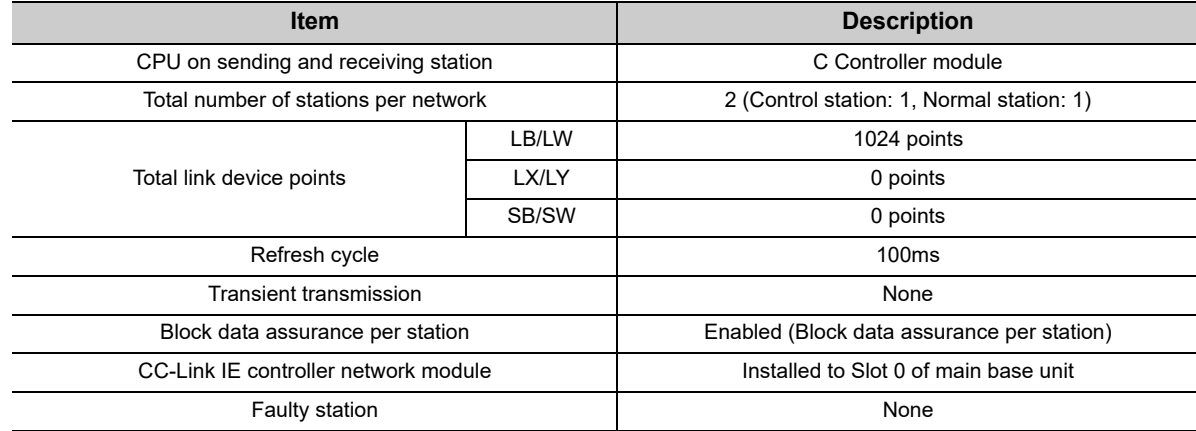

#### **(a) Link refresh time**  $(\alpha \tau, \alpha \mathbf{R})$

The formula is indicated below.

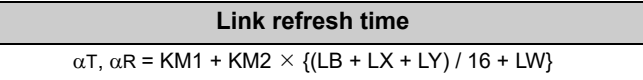

Variable values are as follows:

KM1: Constants = 1.0

KM2: Constants =  $0.36 \times 10^{-3}$ 

LB, LW: Total number of points of link devices (LB and LW) = 1024

LX, LY: Total number of points of link devices (LX and LY) = 0

Assignment of variables in formulas are as follows:

 $\alpha$ T,  $\alpha$ R = 1.0 + 0.36  $\times$  10<sup>-3</sup>  $\times$  {(1024 + 0 + 0) / 16 + 1024}  $= 1.39$ (ms)

#### **(b) Transmission delay time**

Formulas in case LT is larger than LS with Block Data Assurance per Station enabled are indicated below.

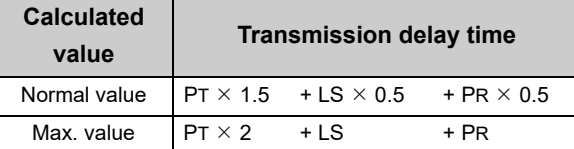

Variable values are as follows:

PT: Sending side processing time =  $RT + \alpha T$ 

PR: Receiving side processing time =  $RR + \alpha R$ 

RT, RR: Refresh cycle = 100(ms)

 $\alpha$ T,  $\alpha$ R: Link refresh time = 1.39(ms)

LS: Link scan time  $\doteq 1.25 \text{(ms)}^*1$ 

\*1 : For link scan time, refer to the following. MELSEC-Q CC-Link IE Controller Network Reference Manual

Assignment of variables in formulas are as follows:

Normal value = {(100 + 1.39)  $\times$  1.5} + (1.25  $\times$  0.5) + {(100 + 1.39)  $\times$  0.5} = 203.405(ms) Max. value =  ${(100 + 1.39) \times 2} + 1.25 + (100 + 1.39) = 305.420$ (ms)

# **13.5.3 Reducing the link refresh time**

Q24DHC-V Q24DHC-VG Q24DHC-LS Q26DHC-LS Q12DC-V ਨ ਨ

The link refresh time can be reduced by decreasing the number of refresh points for the C Controller module. To decrease the refresh points, modify the refresh and network range assignment (network configuration settings) parameter settings and use the direct access method for accessing link devices.

# **(1) Reducing the number of refresh points**

#### **(a) Refresh parameters**

Set the range required to be refreshed in the refresh parameters. Link refresh time can be reduced by limiting refresh range to necessary parts only.

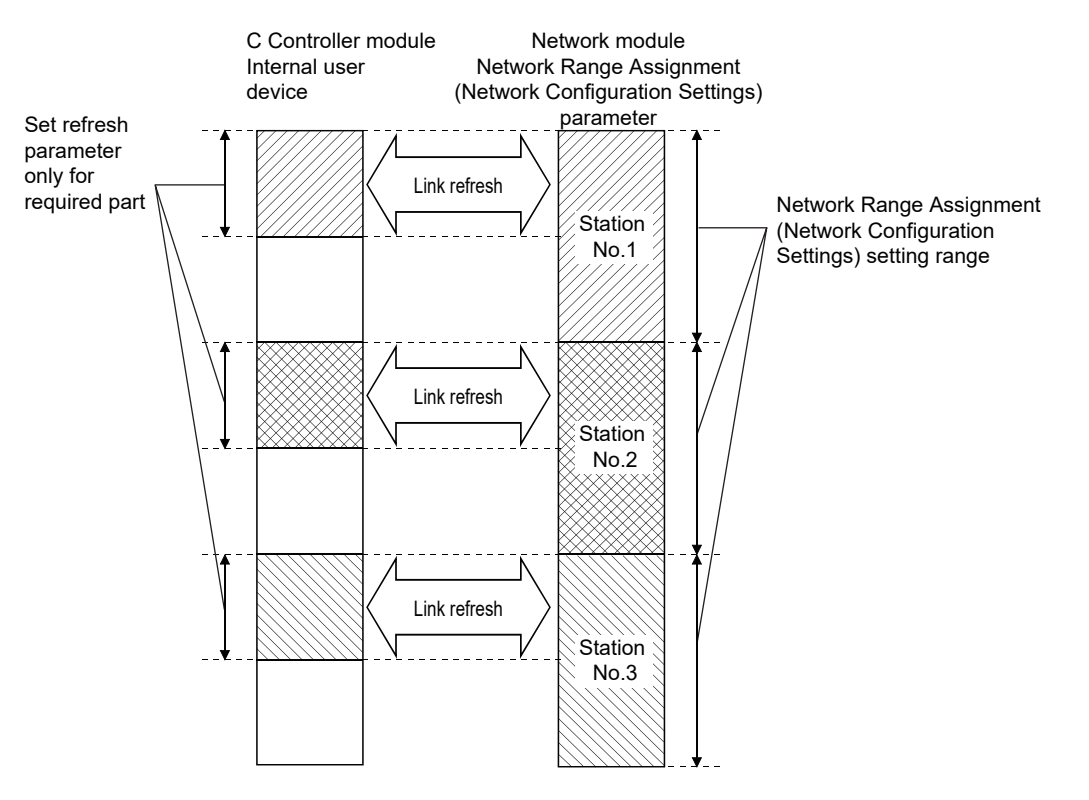

### **(b) Direct access/buffer memory access**

Link refresh time can be reduced by excluding infrequently used link devices in the host station from the link refresh range by means of direct access or buffer memory access.

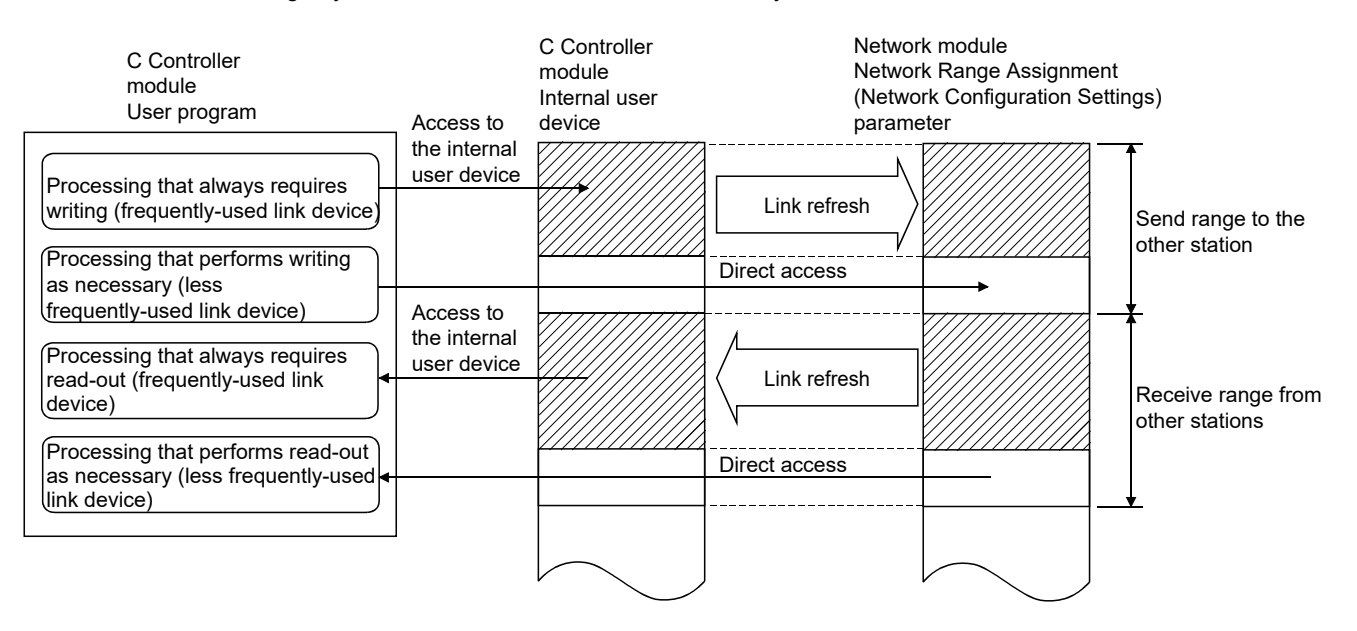

## **(2) Reducing the link scan time**

For MELSECNET/H, link refresh and link scan data (LB/LW) can be reduced by assigning data not required to be high-speed during normal cyclic transmission (LB/LW) to the extension area (2000H to 3FFFH) and performing low-speed cyclic transmission.

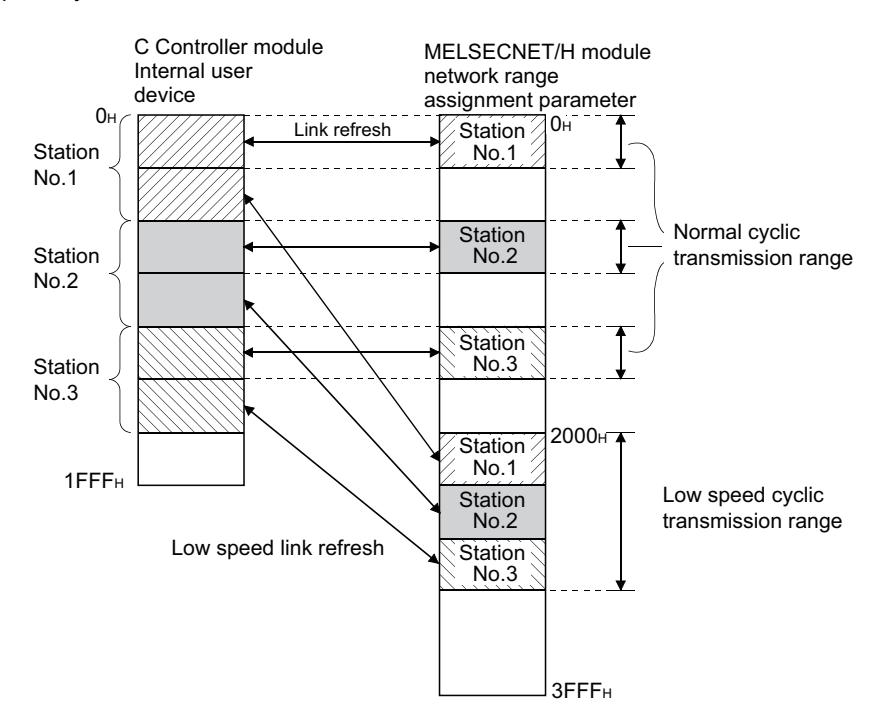
# **CHAPTER 14FUNCTIONS USED BY MULTIPLE CPU SYSTEM**

This chapter describes control/access functions of the C Controller module and programmable controller CPU/Motion CPU in the multiple CPU system.

**Remark** For details of each function, install Setting/monitoring tools for the C Controller module and refer to the [C Controller module function help].

## **14.1 Data Communications Using CPU Shared Memory**

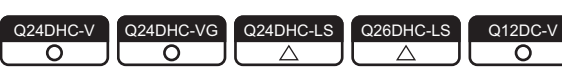

Data communication using the CPU shared memory can be used between the C Controller module and the CPU

modules by creating a user program with the bus interface function. **ØNote14.1** 

**Remark** Shared CPU memory can be used only in the multiple CPU configuration.

### **(1) Data communication methods using the CPU shared memory**

There are the following three kinds of the communication methods.

- Using the auto refresh. ( $CF$  [Page 256, Section 14.1.2\)](#page-257-0)
- Using the multiple CPU high speed transmission area. ( $\mathbb{F}$  [Page 261, Section 14.1.3](#page-262-0))
- Not using the auto refresh.  $(\mathbb{F}^{\mathbb{F}}$  [Page 266, Section 14.1.4\)](#page-267-0)

**14**

<span id="page-252-0"></span>Note14.1 **Q24DHCCPU-LS Q26DHCCPU-LS**

When using Q24DHCCPU-LS and Q26DHCCPU-LS, the CPU shared memory can be accessed by the data refresh function.

## **(2) Selection of a data communication method**

Select a data communication method of the CPU shared memory from the target CPU module. The following table lists the availability for each type.

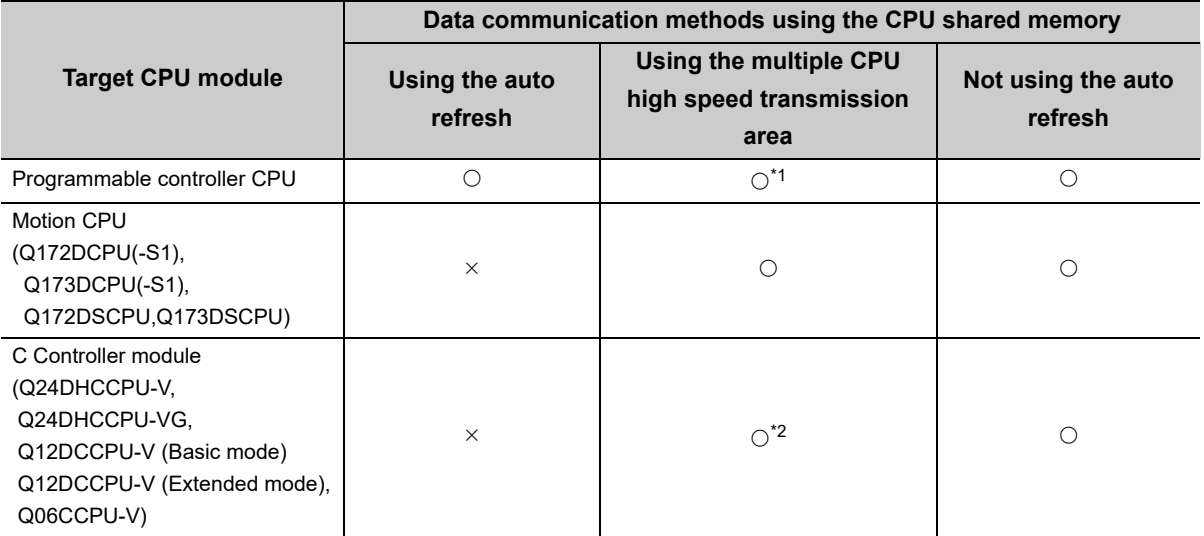

\*1 : Universal Model QCPU excluding Q00UCPU, Q01UCPU, and Q02UCPU only.

\*2 : Except the Q06CCPU-V.

## **(3) Functions**

The following shows the functions used for reading from/writing to the CPU shared memory.

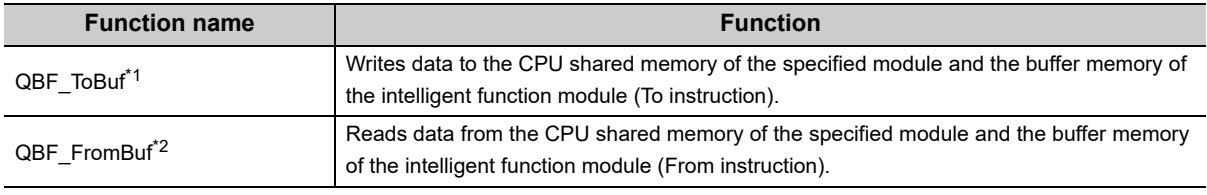

\*1 : MELSEC data link function (mdSendEx function) is also available.

\*2 : MELSEC data link function (mdReceiveEx function) is also available.

# <span id="page-253-0"></span>**14.1.1 CPU shared memory structure**

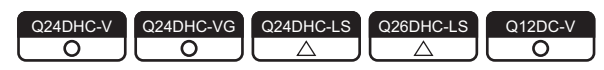

Configuration of CPU shared memory for the C Controller module is described below:

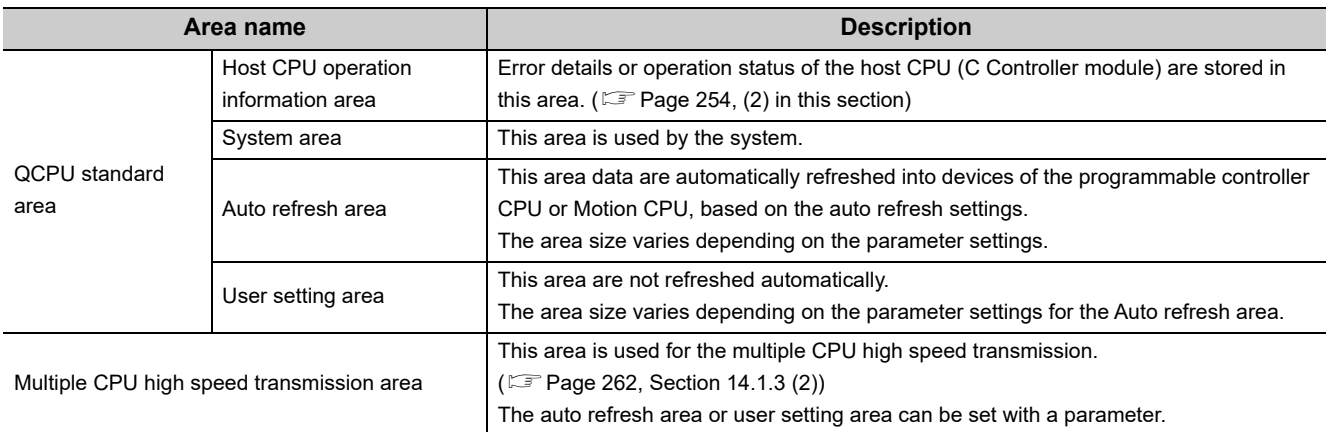

## **(1) Accessibility**

Accessibility of the CPU shared memory is illustrated below.

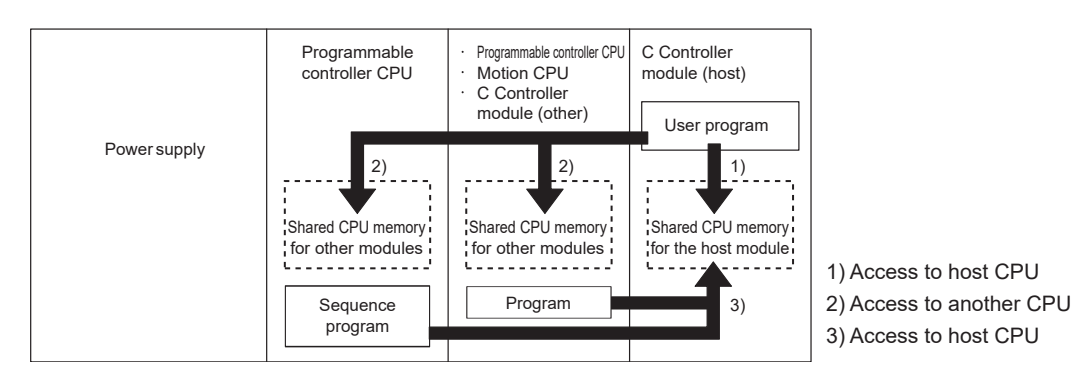

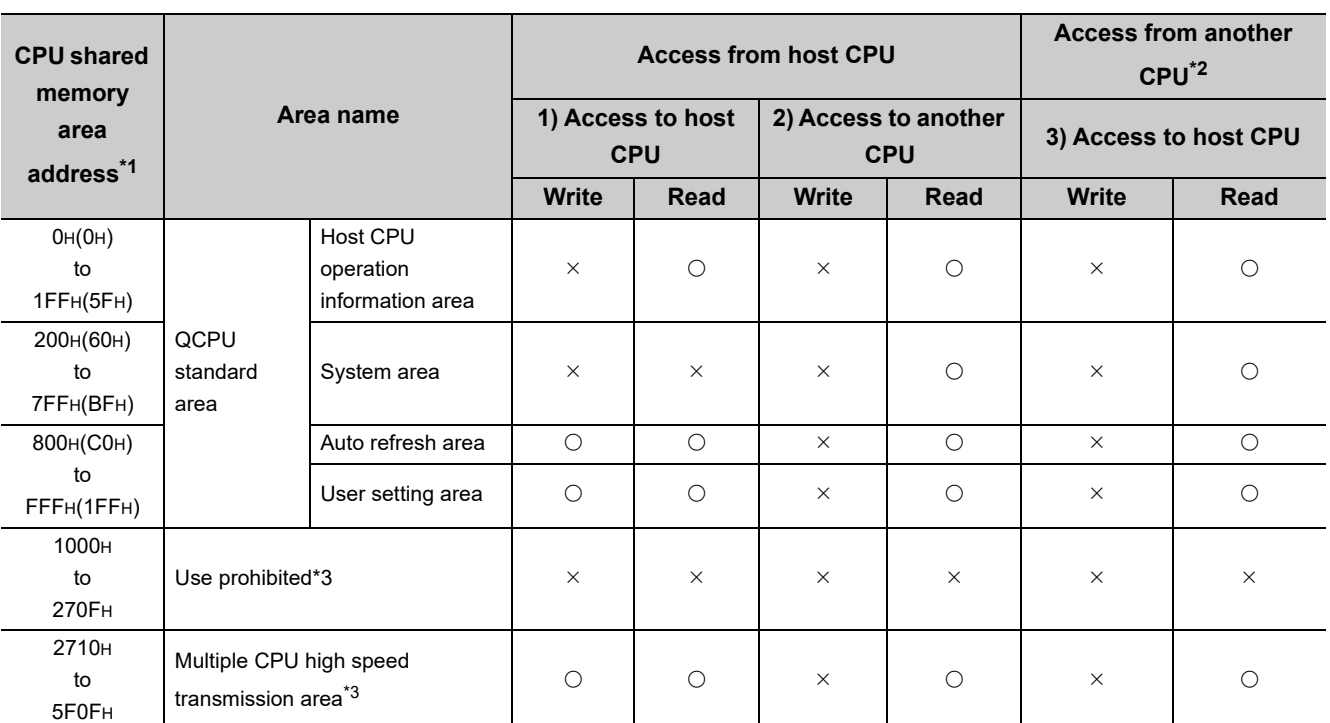

\*1 : When CPU No.1 is a Basic model QCPU, addresses of the CPU shared memory are as shown in parentheses.

\*2 : For information on how to access from another CPU (programmable controller CPU or Motion CPU), refer to the manual for each CPU module.

\*3 : Q00UCPU, Q01UCPU, and Q02UCPU have no unavailable area or multiple CPU high speed transmission area.

## <span id="page-255-0"></span>**(2) Host CPU operation information areas**

Contents of the host CPU operation information areas are described in the table below.

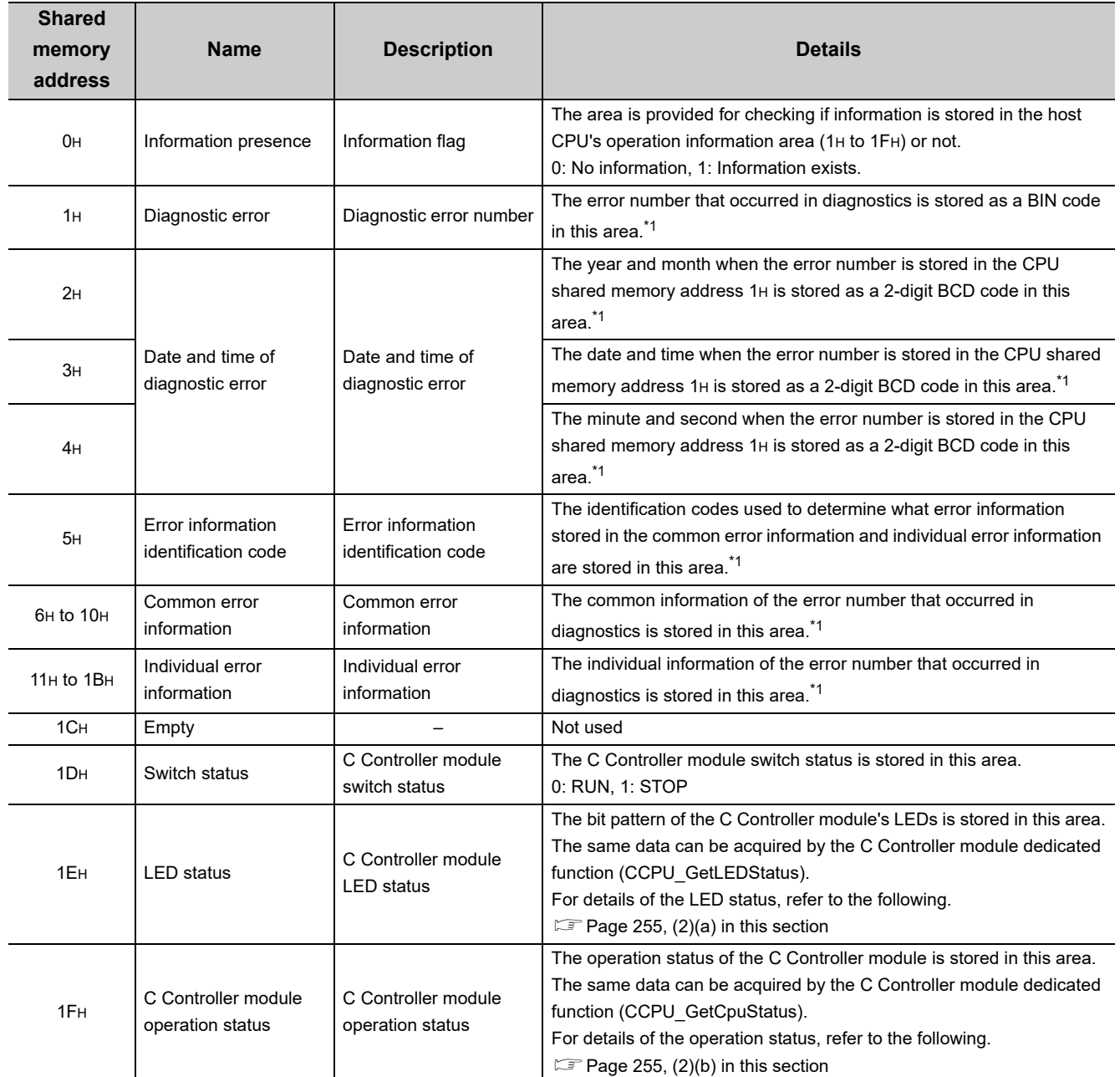

\*1 : If no error is detected, 0 is stored.

## <span id="page-256-0"></span>**(a) LED status**

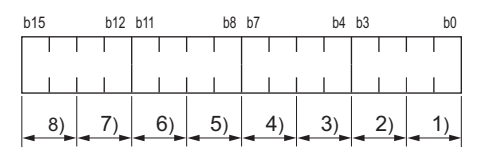

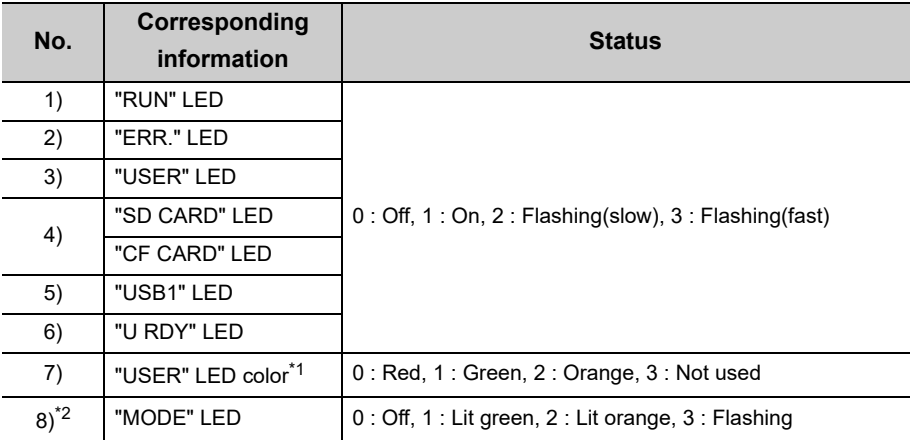

\*1 : Valid only when USER LED is on/flashing<br>\*2 : Flashed orange is not stored.

Flashed orange is not stored.

## <span id="page-256-1"></span>**(b) Operation status**

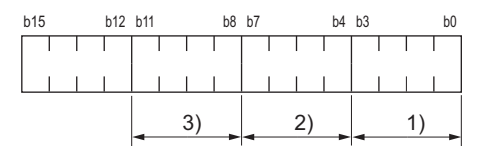

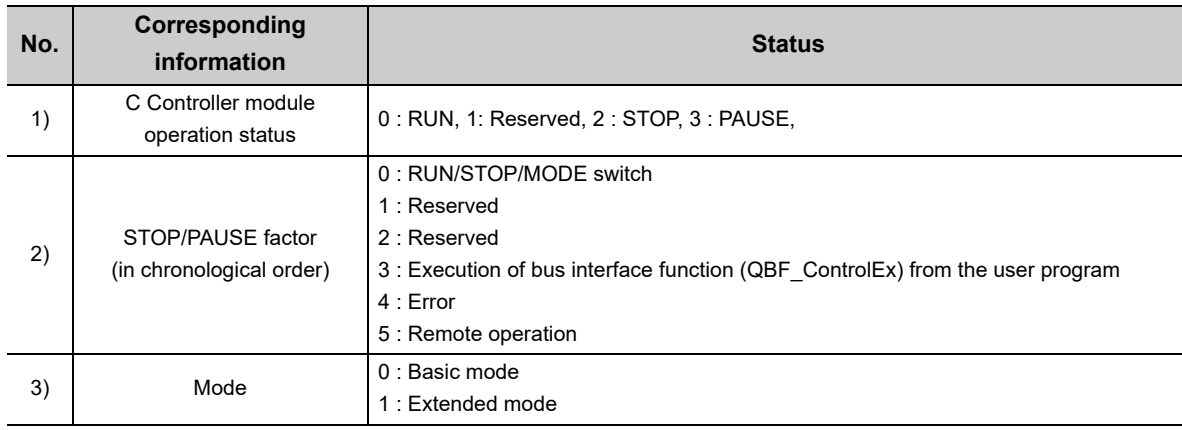

## <span id="page-257-0"></span>**14.1.2 Data communications using auto refresh**

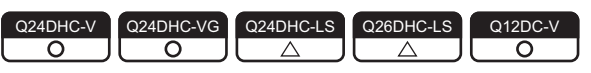

This is a communication method that uses the auto refresh area in the CPU shared memory. This section described processing in this communication method, and setting methods.

### **(1) Processing overview**

The following shows the processing of data communication when using auto refresh.

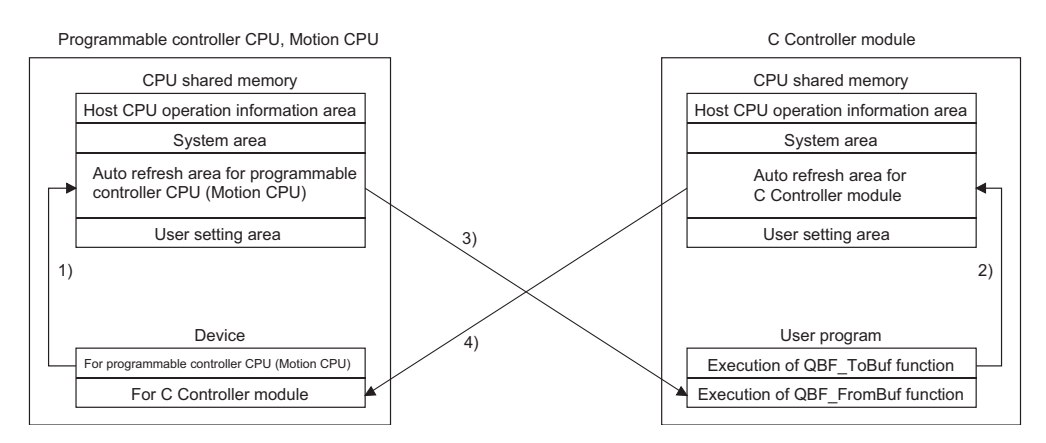

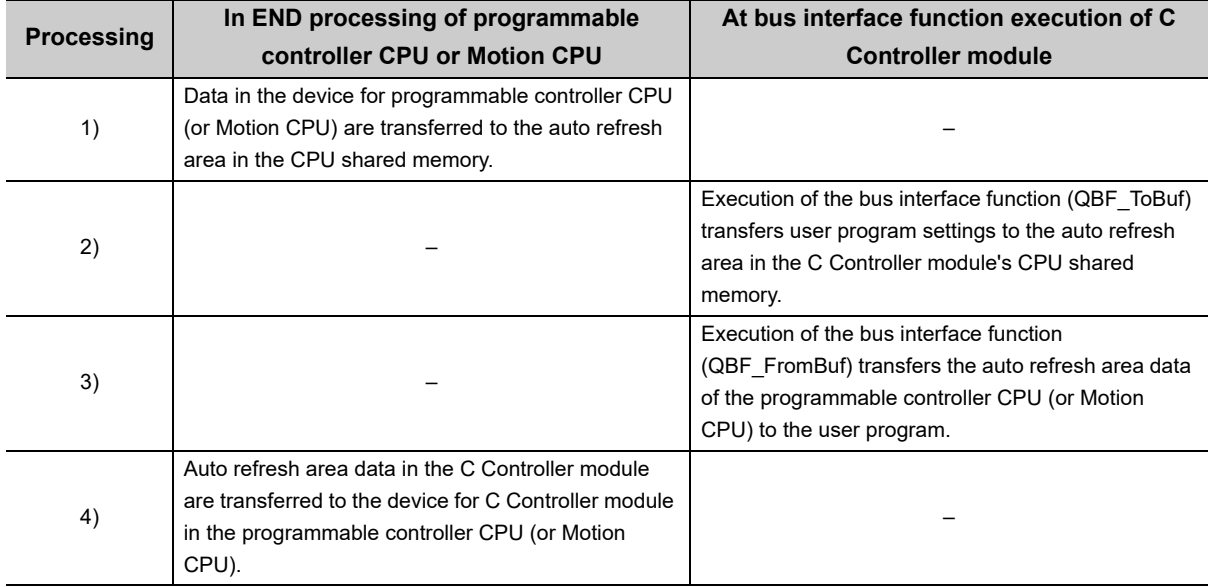

## $Point<sup>°</sup>$

Auto refresh cannot be used for communication between a C Controller module and Motion CPU(Q172DCPU(-S1), Q173DCPU(-S1),Q172DSCPU,Q173DSCPU).

Use the auto refresh function in the multiple CPU high speed transmission area.

**[Page 261, Section 14.1.3](#page-262-0)** 

## **(2) Setting**

To establish data communication by using auto refresh, use the following functions in Setting/monitoring tools for the C Controller module to configure settings.

- **Project view "Parameter" "CCPU Parameter" <<Multiple CPU settings>>**
	- **<<Communication Area Setting (Refresh Setting)>>**

The following shows various setting items in <<Communication Area Setting (Refresh Setting)>>.

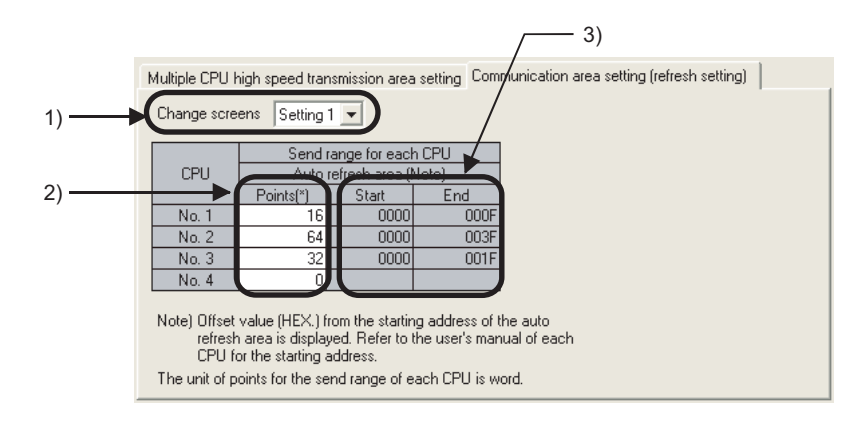

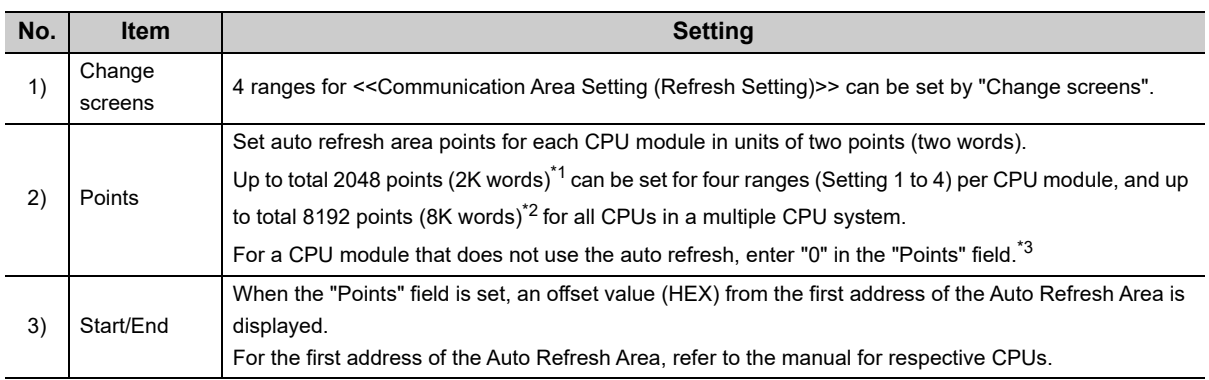

\*1 : For a Basic model QCPU, up to total 320 points (320 words) can be set for four ranges (Setting 1 to 4) per CPU module.

- \*2 : When CPU No.1 is a Basic model QCPU, up to 4416 points (4416 words) can be set for all CPUs in a multiple CPU system.
- \*3 : For CPU modules without that number assignment also, enter "0" in the "Points" field.

## $Point  $\ell$$

The auto refresh area setting must be identical for all CPUs in the multiple CPU system. If any difference is identified in their settings, a parameter error will occur.

 $\Delta$  $\sim$   $\sim$   $\sim$ 

## **Remark**

 $-0.00000$ 

For the auto refresh area setting for a programmable controller CPU or Motion CPU, refer to the manual for each CPU module.

 $\Delta$ 

. . . . . . . . .

**14**

 $-0.000000$ 

 $\bullet$  $\bullet$ 

## **(3) Setting example**

A setting example where a high performance model QCPU and a C Controller module are used for No.1 and No.4, respectively, and no auto refresh is used is shown below.

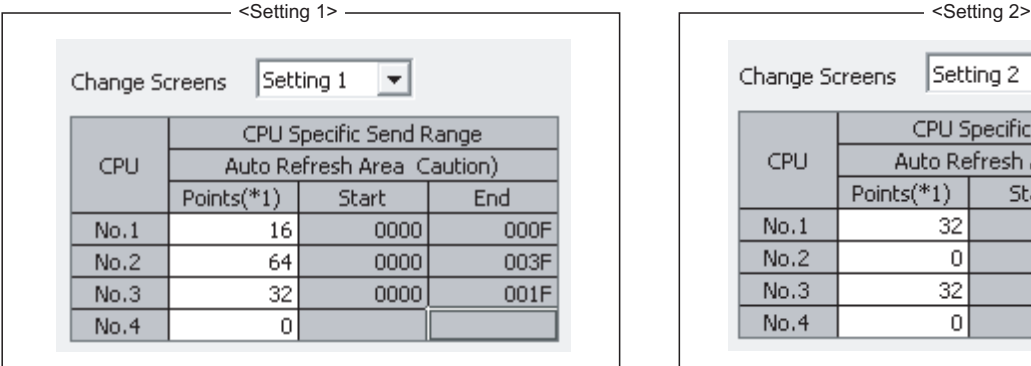

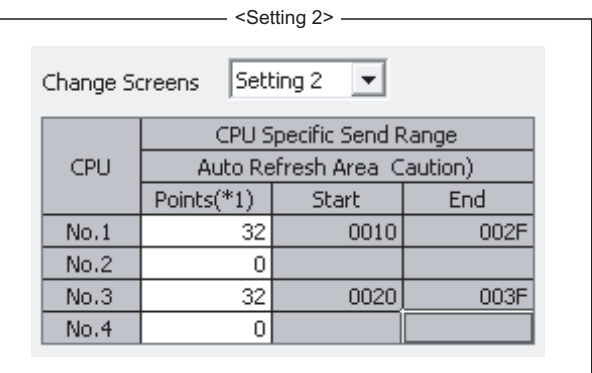

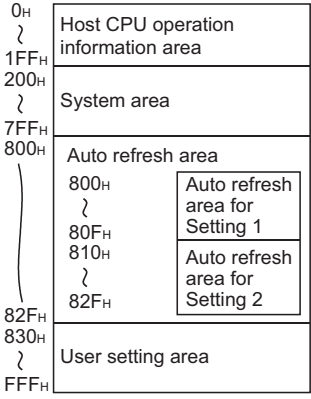

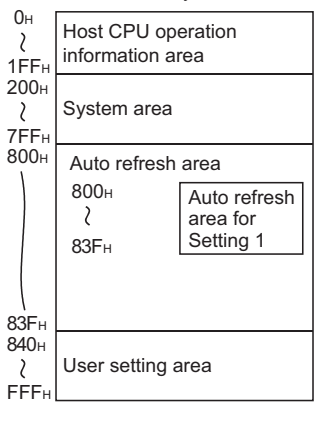

<CPU shared memory of CPU No. 1> <CPU shared memory of CPU No. 2> <CPU shared memory of CPU No. 3> <CPU shared memory of CPU No. 4>

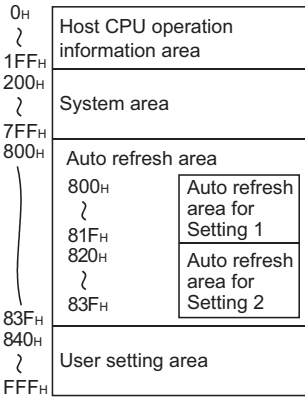

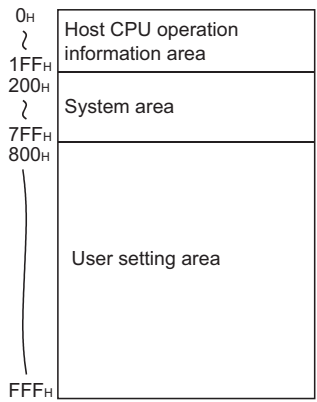

## <span id="page-260-0"></span>**(4) Precautions**

Depending on the timing of writing data to the host CPU's auto refresh area or reading data from another CPU, old and new data may be mixed in the area for each CPU.

Therefore, configure an interlock program for auto refresh so that data of another CPU will not be used when old and new data are mixed.

The following parameter settings show an example program to perform interlock in data transmission from No.1 module (programmable controller CPU) to No.2 module (C Controller module).

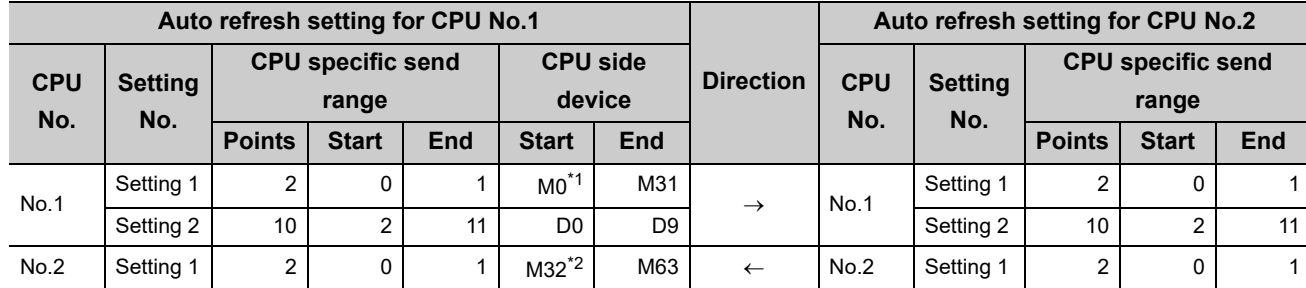

\*1 : M0 as an interlock device (Data set completion bit) of CPU No.1.

\*2 : M32 as an interlock device (Data processing completion bit) of CPU No.2.

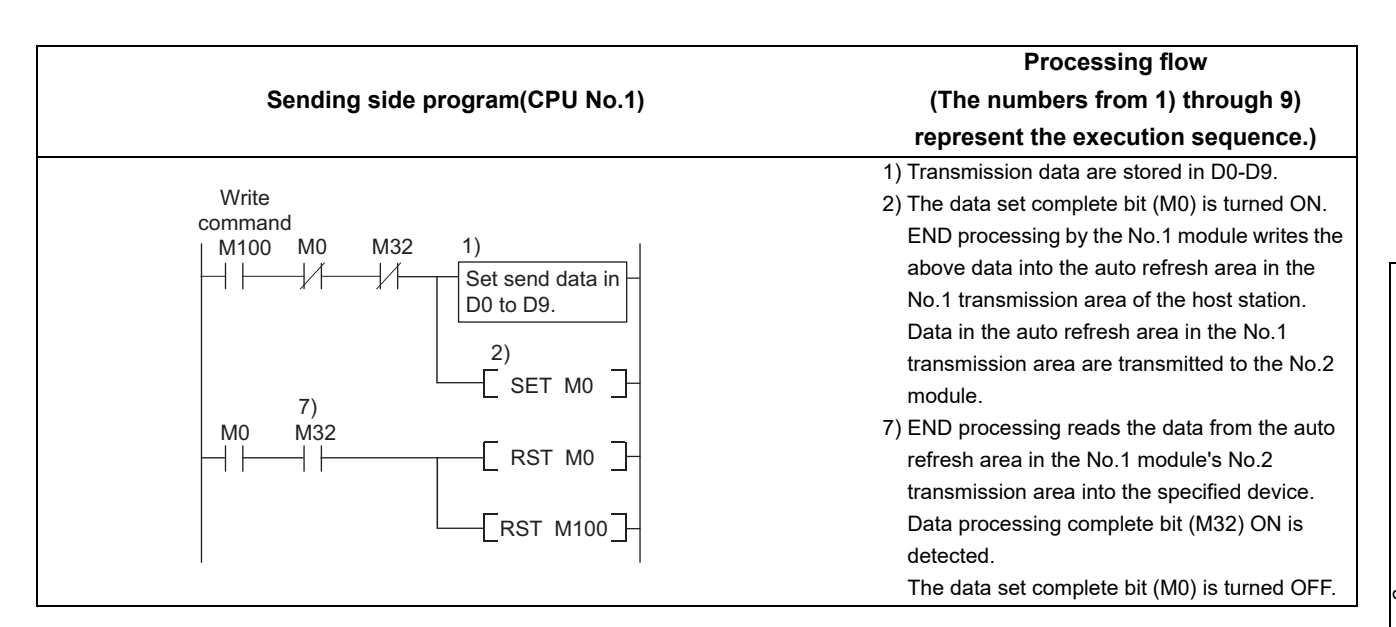

```
Processing flow
               Receiving side program(CPU No.2)
                                                                    (The numbers from 1) through 9) 
                                                                  represent the execution sequence.)
\{unsigned short usBuf;
                      /* Data storage destination */
 unsigned short pusData[128]; /* Data storage destination */
/* Confirm that 1 is set in the area corresponding to M0 in the CPU area No.1 auto refresh */
/* (CPU No.1 data set completion bit turns ON.) */
while(1){
                                                                3) Data are read out from the No.1 module's auto 
    sRet = QBF FromBuf(IPath, 0x3E0, 0x800, 1, &usBuf, 1);
                                                                  refresh area into the internal buffer.
    if(sRet != 0) return(sRet);
                                                                4) The No.2 module detects the data set 
    if( (usBuf & 0x1) == 0x1 ) break; /* Exit the loop when 1 is set */
                                                                  complete bit (M0) ON.
    taskDelay(2);
  <sup>)</sup>
/* Data are read from the area corresponding to D0 to D9 in the CPU No.1 auto refresh area. */
5) Received data processing is performed.
  sRet = QBF FromBuf(IPath, 0x3E0, 0x802, 10, pusData, 128);
  if(sRet != 0) return(sRet);
/* 1 is set in the host CPU's auto refresh area corresponding to M32 of CPU No.1. */
/* (CPU No.2 data processing completion bit turns ON.) */
6) The received data processing complete bit 
  usBuf = 1;
                                                                  (area refreshed to No.1 module's M32) is 
  sRet = QBF_ToBuf(IPath, 0x3E1, 0x800, 1, &usBuf, 1);
                                                                  turned ON.
  if(sRet != 0) return(sRet);
/* Confirm that 0 is set in the area corresponding to M0 in the CPU No.1 auto refresh area */
/* (CPU No.1 data set completion bit turns OFF.) */
while(1)sRet = QBF_FromBuf(IPath, 0x3E0, 0x800, 1, &usBuf, 1);
                                                                8) The No.1 module's data set complete bit (M0) 
    if(sRet != 0) return(sRet);
                                                                  OFF is confirmed.
    if( (usBuf & 0x1) == 0x0 ) break; /* Exit the loop when 0 is set */
    taskDelay(2);
  €
/* 0 is set in the host CPU's auto refresh area corresponding to M32 of CPU No.1. */
/* (CPU No.2 data processing completion bit turns OFF.) */
usBuf = 0sRet = QBF_ToBuf(IPath, 0x3E1, 0x800, 1, &usBuf, 1);
                                                                9) The received data processing complete bit 
  if(sRet != 0) return(sRet);
                                                                  (area refreshed to No.1 module's M32) is 
\}turned OFF.
```
## <span id="page-262-0"></span>**14.1.3 Communication using the multiple CPU high speed transmission area and auto refresh**

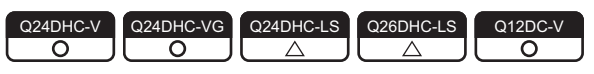

This is a communication method that uses the auto refresh area in the multiple CPU high speed transmission area in the CPU shared memory.

Refresh is performed at certain intervals (multiple CPU high speed transmission cycle = 0.88ms).

 $Point<sup>°</sup>$ 

Communication by the multiple CPU high speed transmission area is allowed when the following conditions are all satisfied. • A multiple CPU high speed main base unit  $(Q3 \Box DB)$  is used.

- Any of universal model QCPUs (except for Q00UCPU, Q01UCPU, and Q02UCPU) and C Controller modules (Q24DHCCPU-V, Q24DHCCPU-VG, Q12DCCPU-V (Basic mode), or Q12DCCPU-V (Extended mode)) is No.1.
- Any two of universal model QCPUs (except for Q00UCPU, Q01UCPU, and Q02UCPU), C Controller modules (Q24DHCCPU-V, Q24DHCCPU-VG, Q12DCCPU-V (Basic mode), or Q12DCCPU-V (Extended mode)), or Motion CPUs (Q172DCPU (-S1), Q173DCPU (-S1), Q172DSCPU, or Q173DSCPU) are used.

## **(1) Processing overview**

Operations outline of auto refresh in a configuration in which an universal model QCPU and a C Controller module are used as No.1 and No.2 modules, respectively is illustrated below.

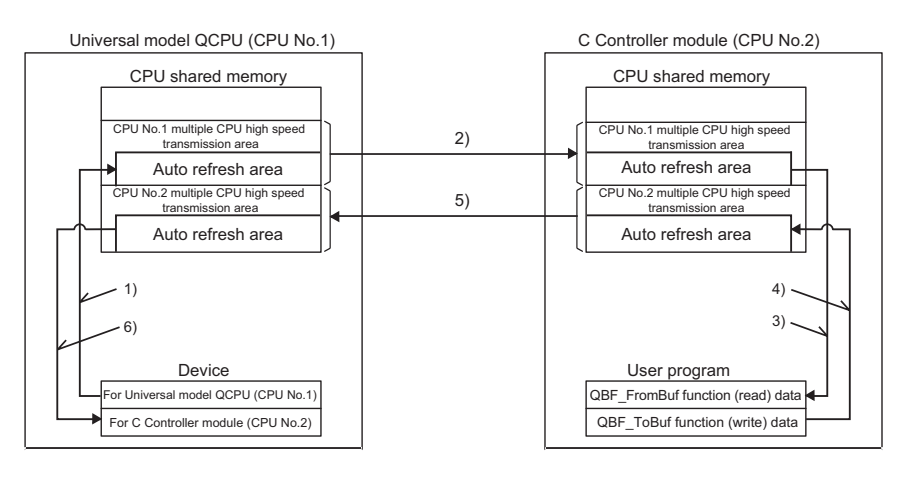

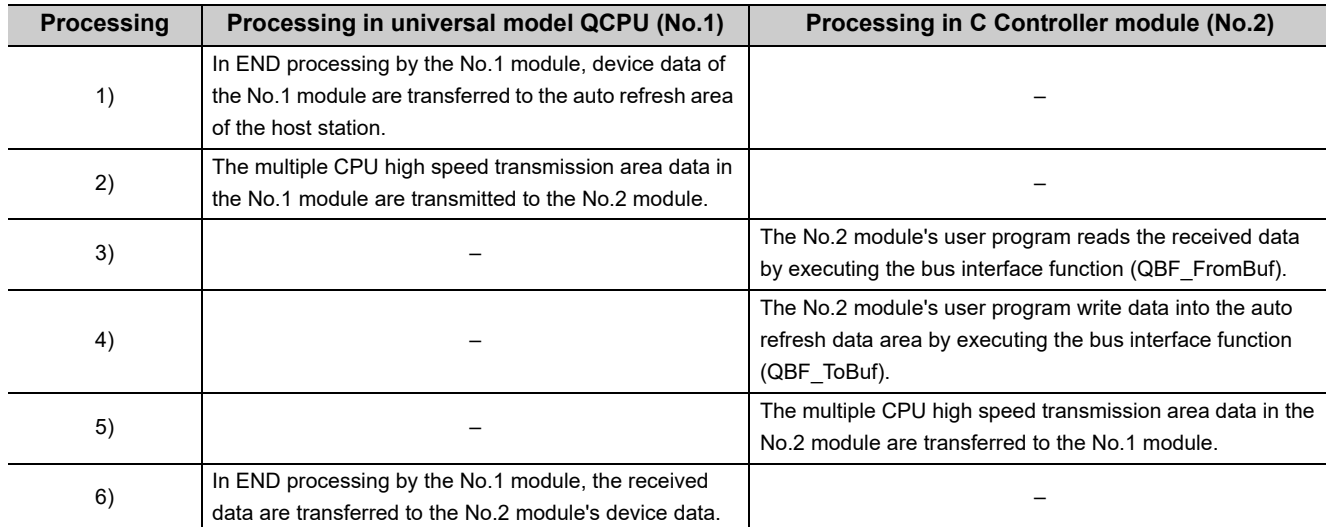

## <span id="page-263-0"></span>**(2) Memory structure**

The following illustrates memory configuration in the multiple CPU high speed transmission area.

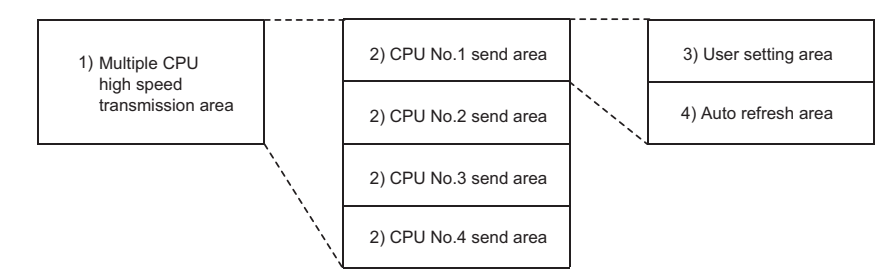

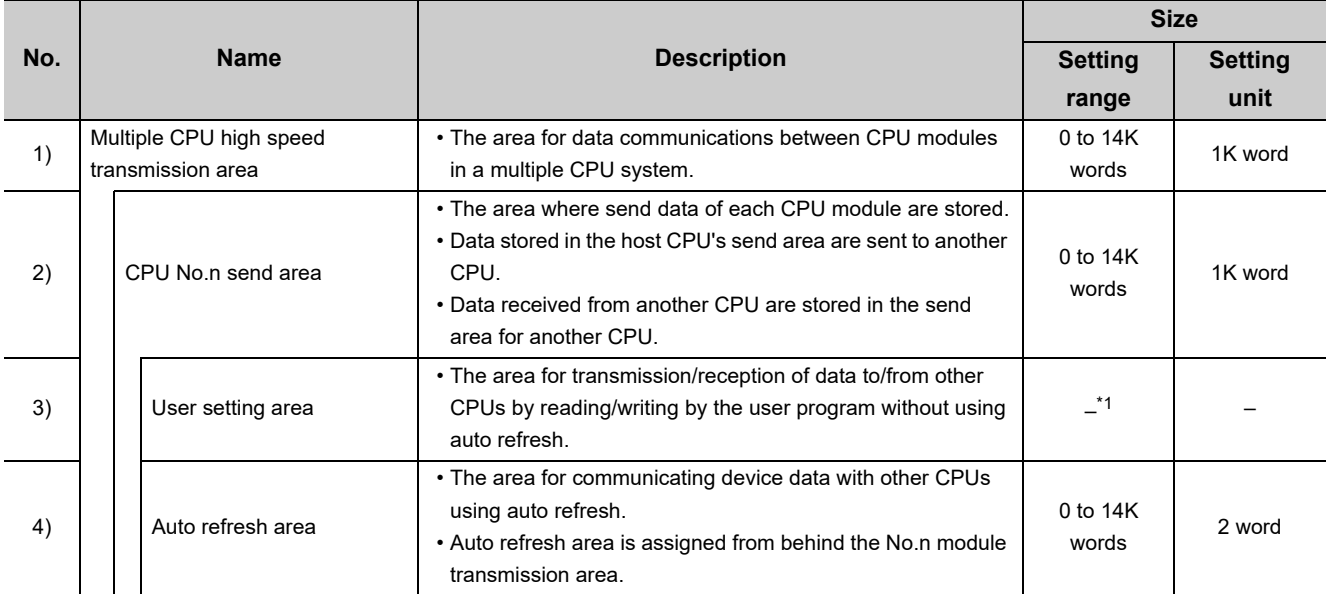

\*1 : A value obtained by subtracting the number of points set in the auto refresh area from the No.n module's automatic transmission area size.

## **(3) Setting method**

To establish data communication by using auto refresh are in the multiple CPU high speed transmission area, use the following functions in Setting/monitoring tools for the C Controller module to configure settings.

- *•* **Project view "Parameter" "CCPU Parameter" <<Multiple CPU settings>>**
- **<<Multiple CPU High Speed Transmission Area Setting>>**

The following shows various setting items in <<Multiple CPU High Speed Transmission Area Setting>>.

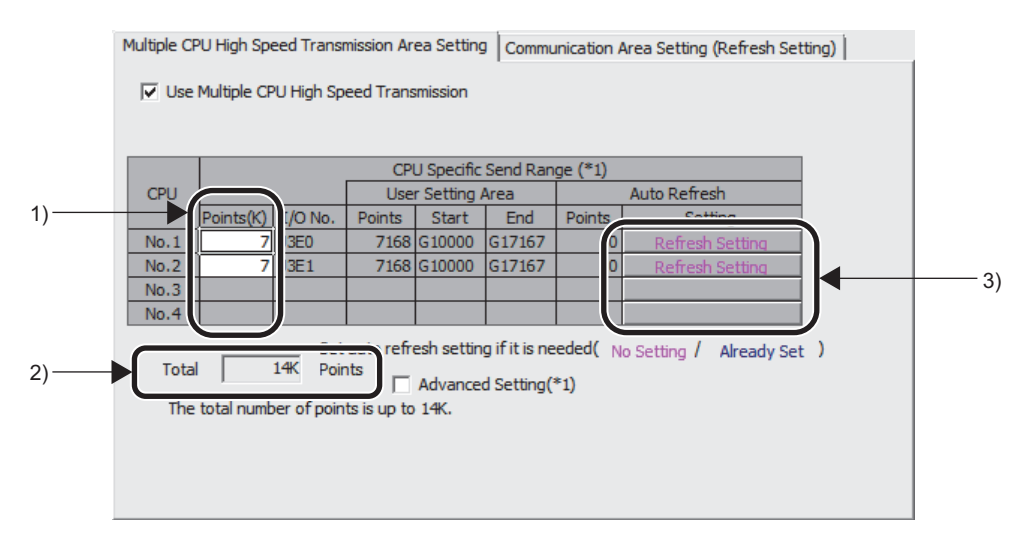

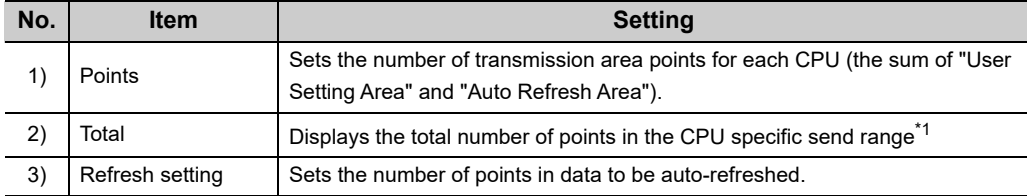

\*1 : A value obtained by subtracting the number of points set in the auto refresh area from the No.n module's automatic transmission area size.

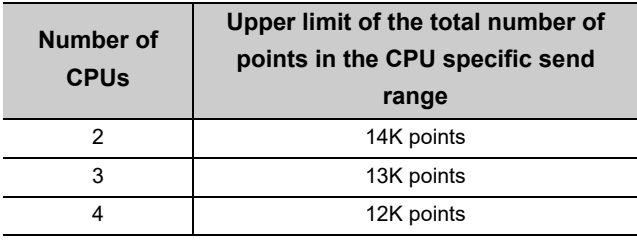

## $Point<sup>6</sup>$

For a CPU module not supporting the multiple CPU high speed transmission, or a CPU module without number assignment, set the number of transmission area points to 0.

#### **Remark**

For Setting/monitoring tools for the C Controller module, refer to the following.

Setting/Monitoring Tools for the C Controller Module Version 4 Operating Manual 

## **(4) Setting example**

Settings of the reception and transmission areas for auto refresh in 2 ranges (Setting No.1 and Setting No.2) in a configuration in which an universal model QCPU and a C Controller module are used as No.1 and No.2 modules, respectively is described below.

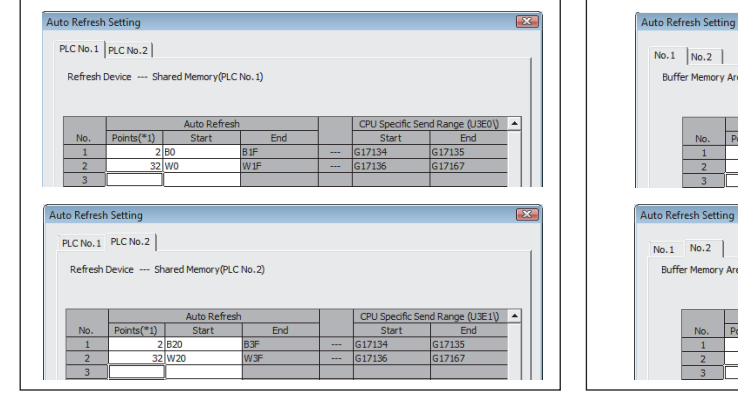

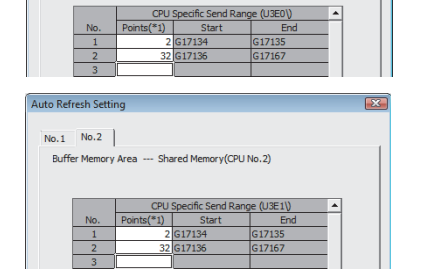

--- 1<br>:mory Area --- Shared Memory(CPU No.1)

 $\sqrt{2}$ 

Auto refresh setting for Universal model QCPU (CPU No.1) Auto refresh setting for C Controller module (CPU No.2)

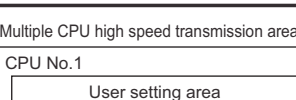

Universal model QCPU (CPU No.1)

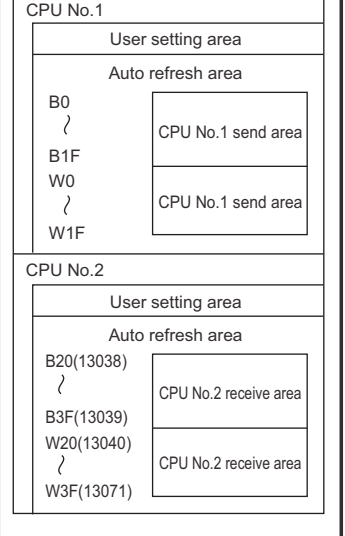

C Controller module (CPU No.2)

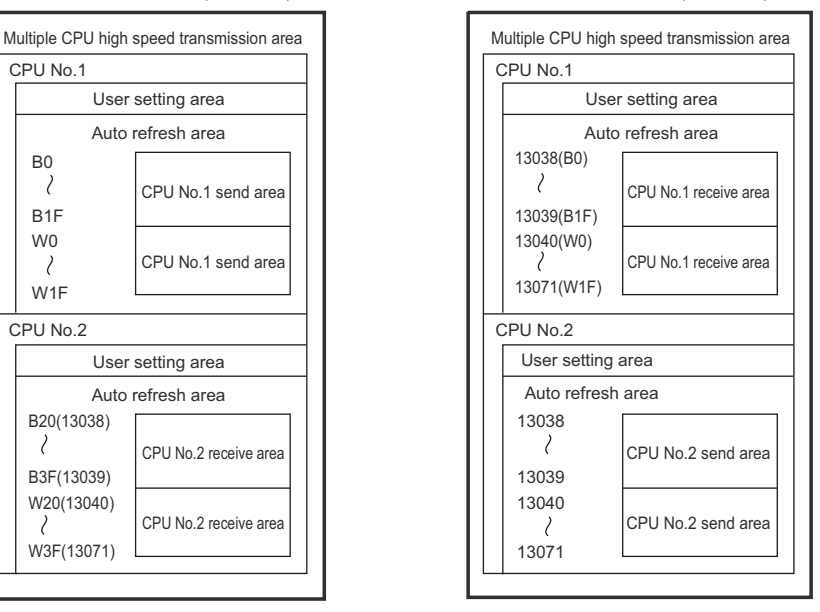

## **(5) Precautions**

#### **(a) Auto refresh execution**

Auto refresh is executed when the CPU module is in the RUN, STOP, or PAUSE status.

#### **(b) Transmission delay time**

A transmission delay caused by auto refresh will be within the following range.

0.09 ms to (1.80 + (Sending-side write time<sup>\*1</sup> + Receiving-side reading cycle<sup>\*2</sup>  $\times$  2)) ms

- \*1 : For the write time of the bus interface function (QBF\_ToBuf), refer to the following. [Page 471, Appendix 5](#page-472-0)
- \*2 : When the receiving side is a C Controller module, there is no reading cycle (i.e. 0ms). When the receiving side is other than a C Controller module, it is the scan time on the receiving side.

#### **(c) Assurance of data sent among CPUs**

Depending on the timing of sending data from the host CPU and auto-refreshing data in another CPU, new and old data may be mixed in the area for each CPU.

Therefore, configure an interlock program for auto refresh so that data of another CPU will not be used when old and new data are mixed.

 $Point$ 

For the auto refresh method, transfer is performed in descending order of "Setting No." in the auto refresh setting parameters.

Therefore, use the "Setting No." smaller than the transfer data for an interlock device so that data of another CPU will not be used when old and new data are mixed.

For an example of program for interlocking, refer to the following.  $\Box$  [Page 259, Section 14.1.2 \(4\)](#page-260-0)

## <span id="page-267-0"></span>**14.1.4 Data communications without using auto refresh**

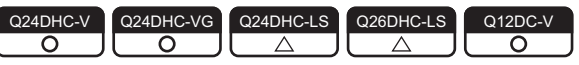

The following areas in the CPU shared memory are used for data communication without use of auto refresh.

1) User setting area

This area is available for CPU modules.

Addresses of the user setting areas vary depending on the CPU module used.

For details, refer to the following.

**[Page 252, Section 14.1.1](#page-253-0)** 

2) User setting area in the multiple CPU high speed transmission area

This area is only available for the following CPU modules.

- Universal model QCPU (except for Q00UCPU, Q01UCPU, and Q02UCPU)
- Motion CPU (Q172DCPU(-S1), Q173DCPU(-S1), Q172DSCPU, and Q173DSCPU)
- C Controller module (Q24DHCCPU-V, Q24DHCCPU-VG, Q12DCCPU-V (Basic mode), and Q12DCCPU-V (Extended mode))

Transmission area address for each module varies depending on set parameters (multiple CPU high speed transmission area settings).

For details, refer to the following.

**Page 261, Section 14.1.3** 

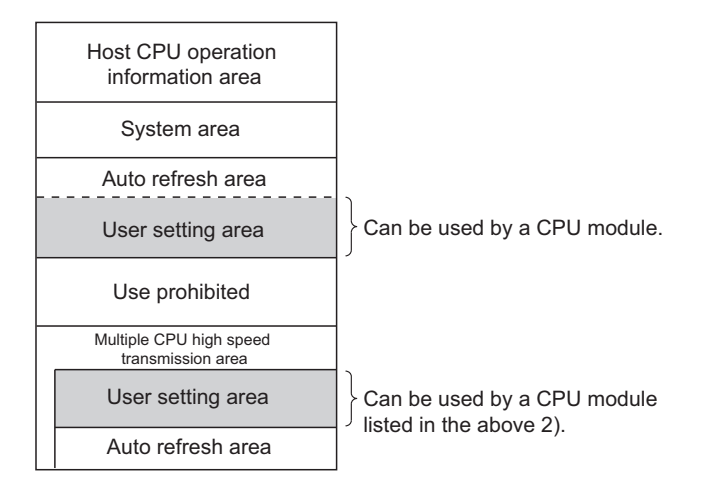

The following 3 data communication patterns are described in the following pages.

- Programmable controller CPU  $\Leftrightarrow$  C Controller module ( $\Box$  [Page 267, \(1\) in this section](#page-268-0))
- C Controller module  $\Leftrightarrow$  C Controller module( $\mathbb{E}$  [Page 270, \(2\) in this section\)](#page-271-0)
- Motion CPU  $\Leftrightarrow$  C Controller module( $\mathbb{E}$  [Page 273, \(3\) in this section](#page-274-0))

## <span id="page-268-0"></span>**(1) In case of programmable controller CPU C Controller module**

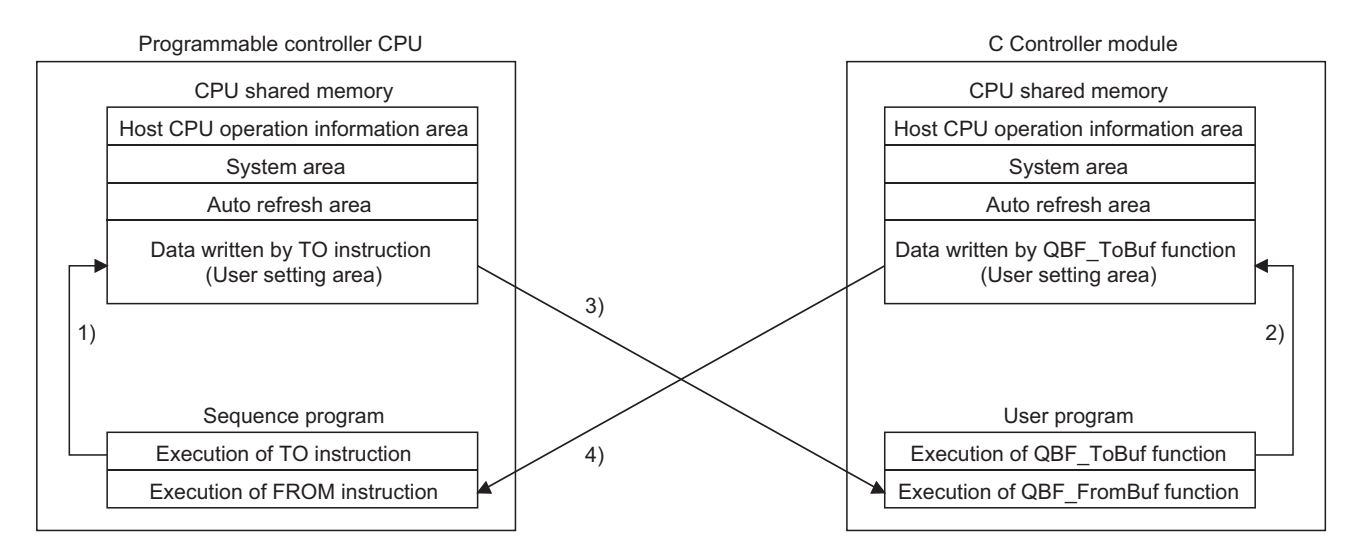

## **(a) Processing overview**

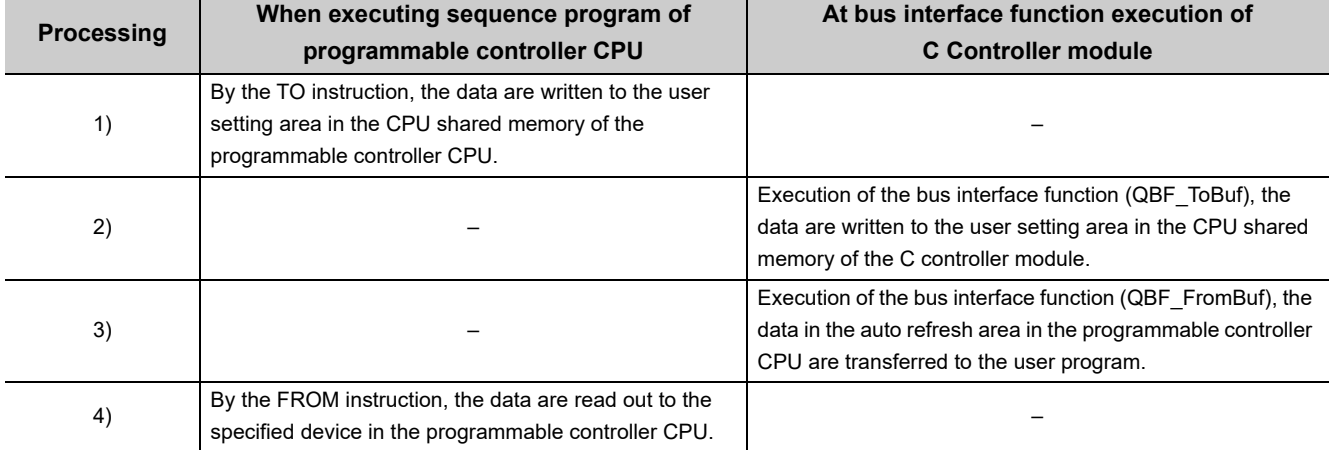

### **(b) Precautions**

Old and new data may be mixed in the user setting area depending on the following timing.

- Timing when data writing to the user setting area by another module and read-out from the host module to another module's user setting area takes place simultaneously.
- Timing when data writing to the user setting area by the host module and read-out from another module to the host module's user setting area takes place simultaneously.

Therefore, configure an interlock program for auto refresh so that data of another CPU will not be used when old and new data are mixed.

The following example user setting area in the multiple CPU high speed transmission area show an example program to perform interlock in data transmission from No.1 module (Programmable controller CPU) to No.2 module (C Controller module).

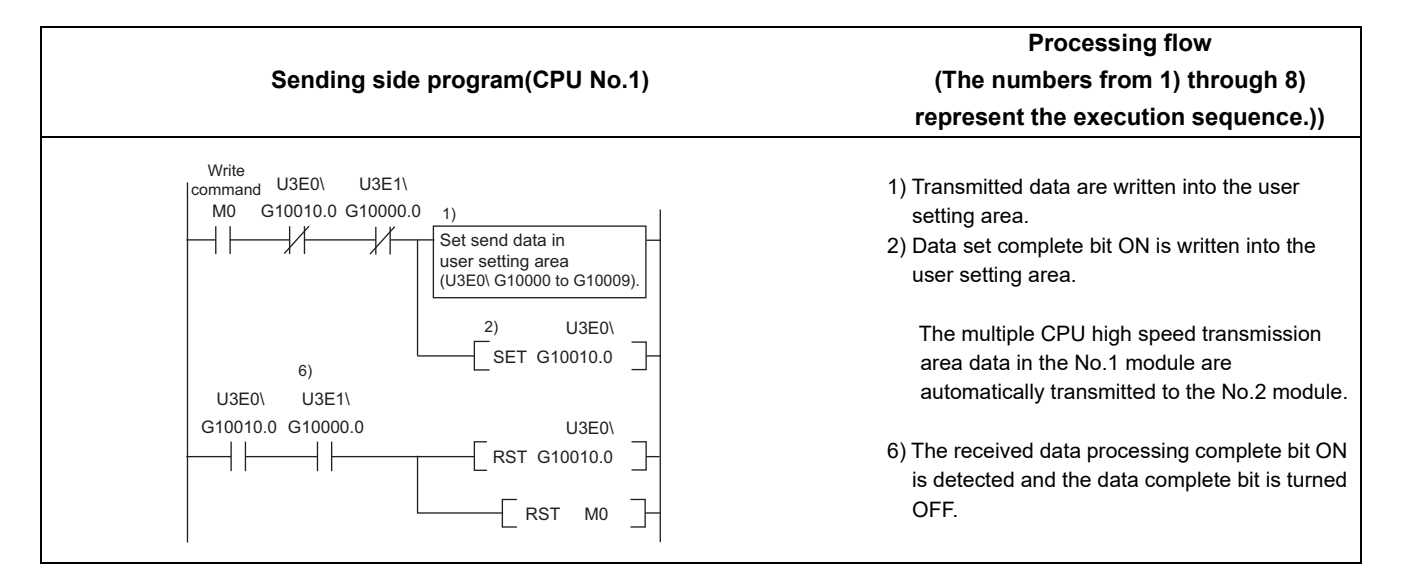

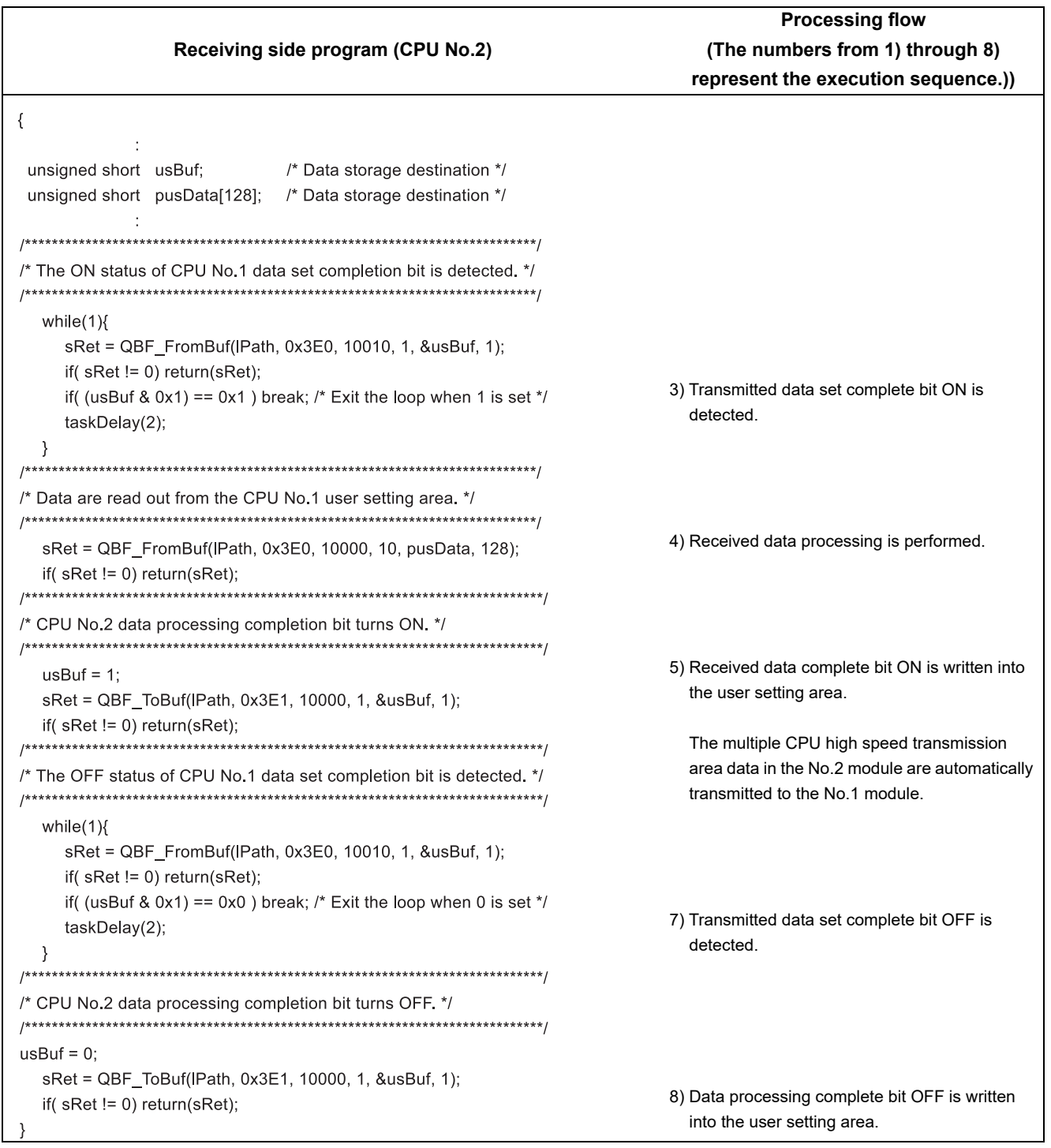

## <span id="page-271-0"></span>**(2) In case of C Controller module**  $⇔$  **C Controller module**

### **(a) Processing overview**

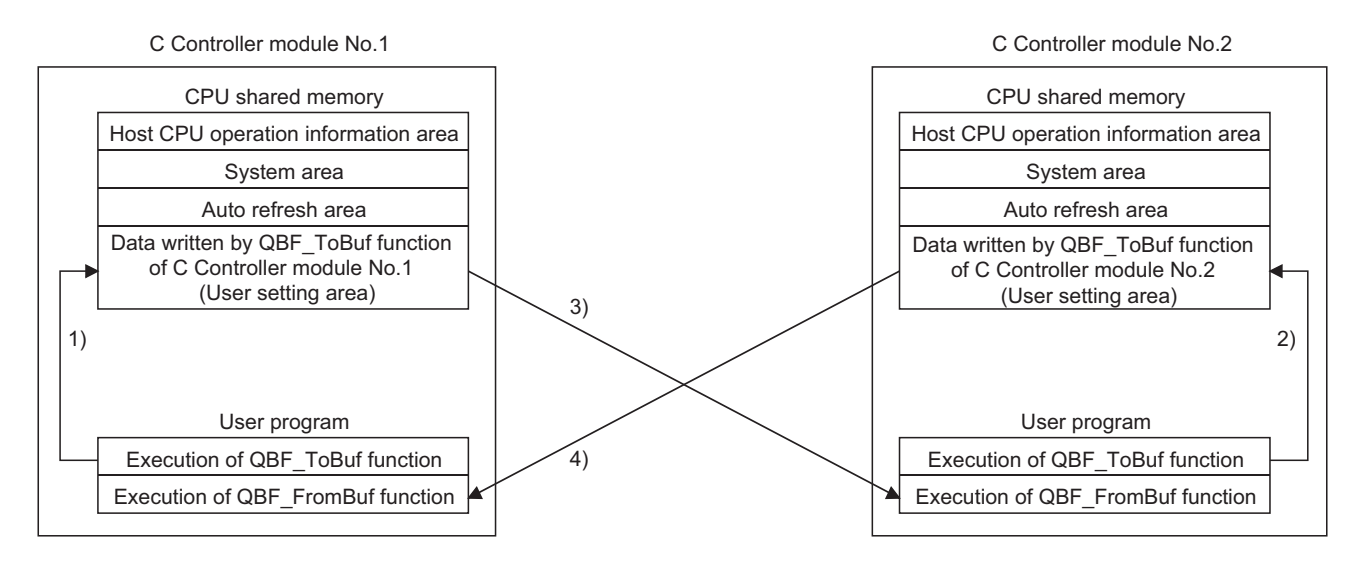

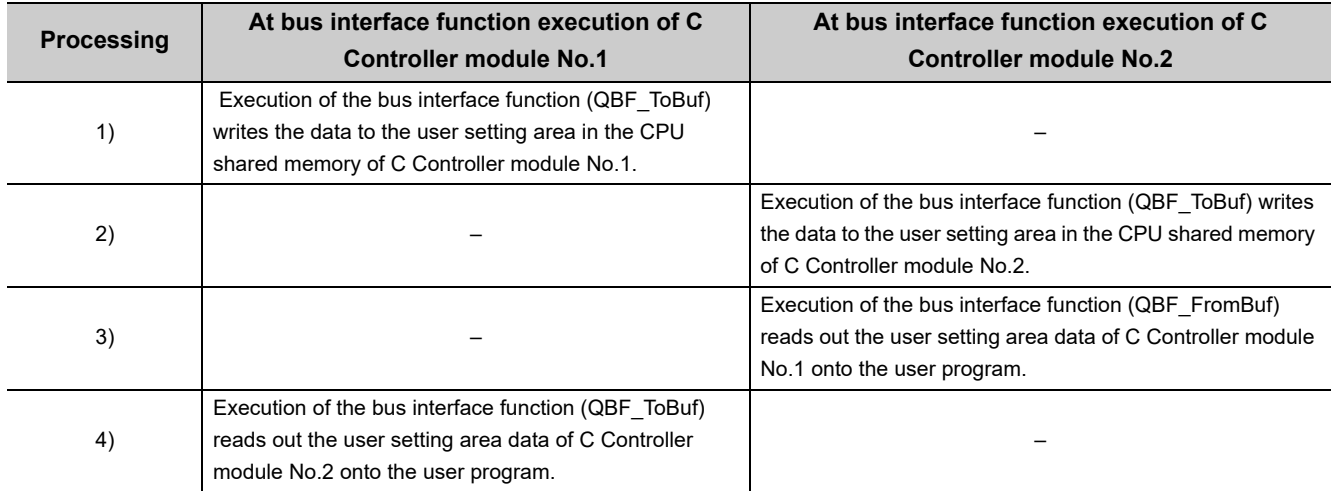

#### **(b) Precautions**

Old and new data may be mixed in the data for CPU No. depending on the following timing.

- Timing when data writing to the user setting area by another module and read-out from the host module to another module's user setting area takes place simultaneously.
- Timing when data writing to the user setting area by the host module and read-out from another module to the host module's user setting area takes place simultaneously.

Therefore, configure an interlock program for auto refresh so that data of another CPU will not be used when old and new data are mixed.

The following example user setting area in the multiple CPU high speed transmission area show an example program to perform interlock in data transmission from No.1 module (C Controller module) to No.2 module (C Controller module).

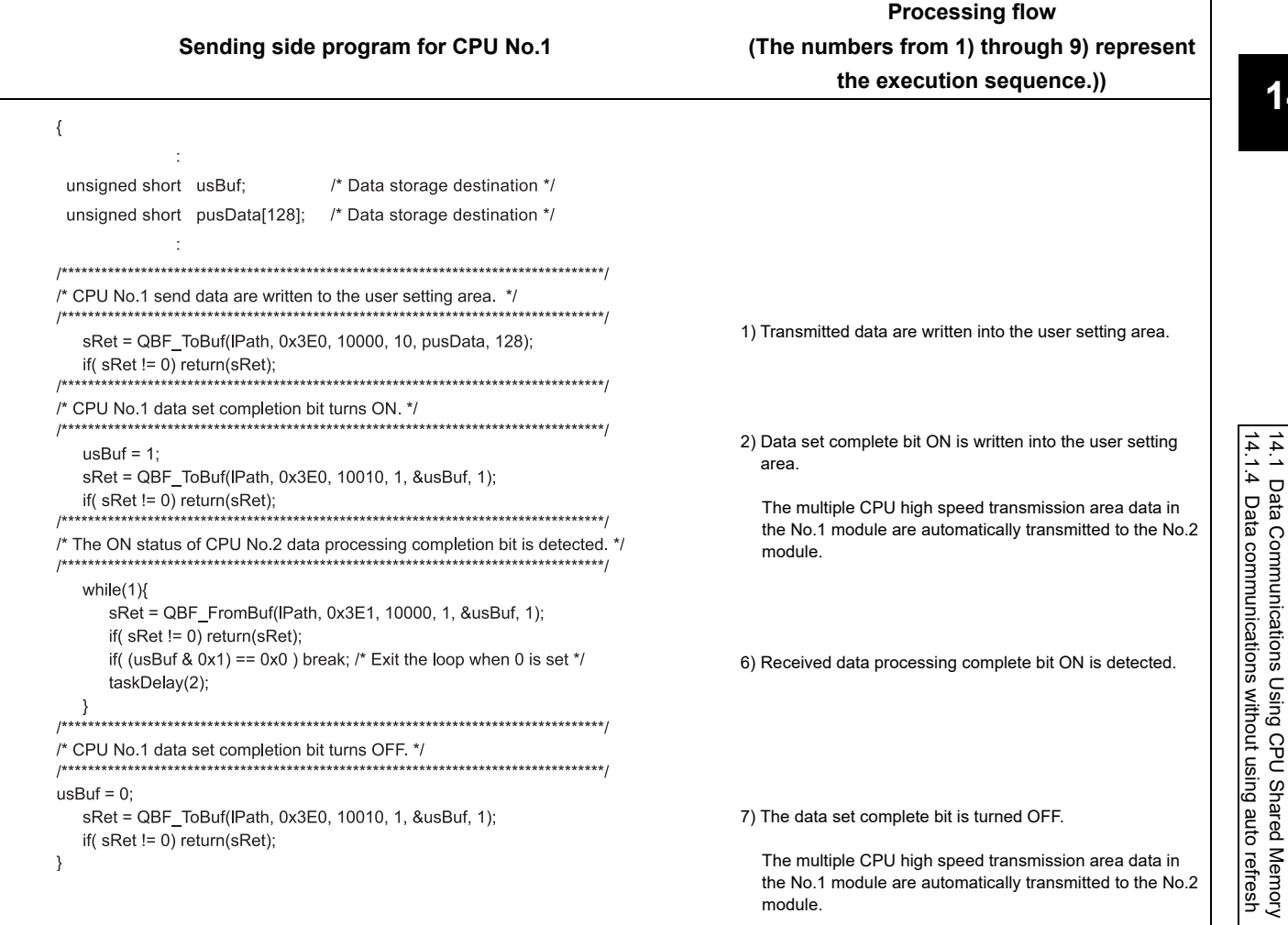

14.1 Data Communications Using CPU Shared Memory

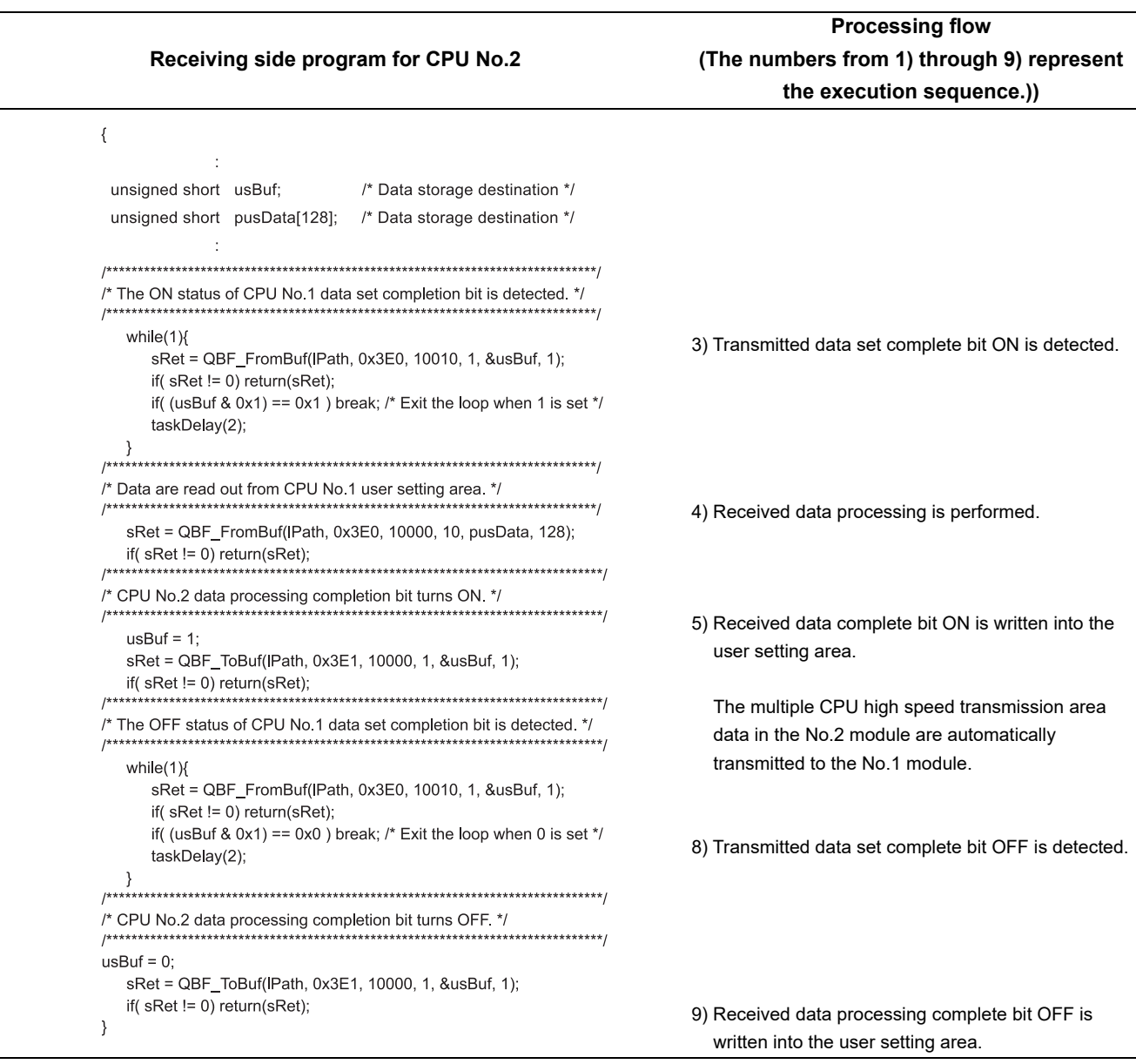

## <span id="page-274-0"></span>**(3) In case of Motion CPU**  $\Leftrightarrow$  **C Controller module**

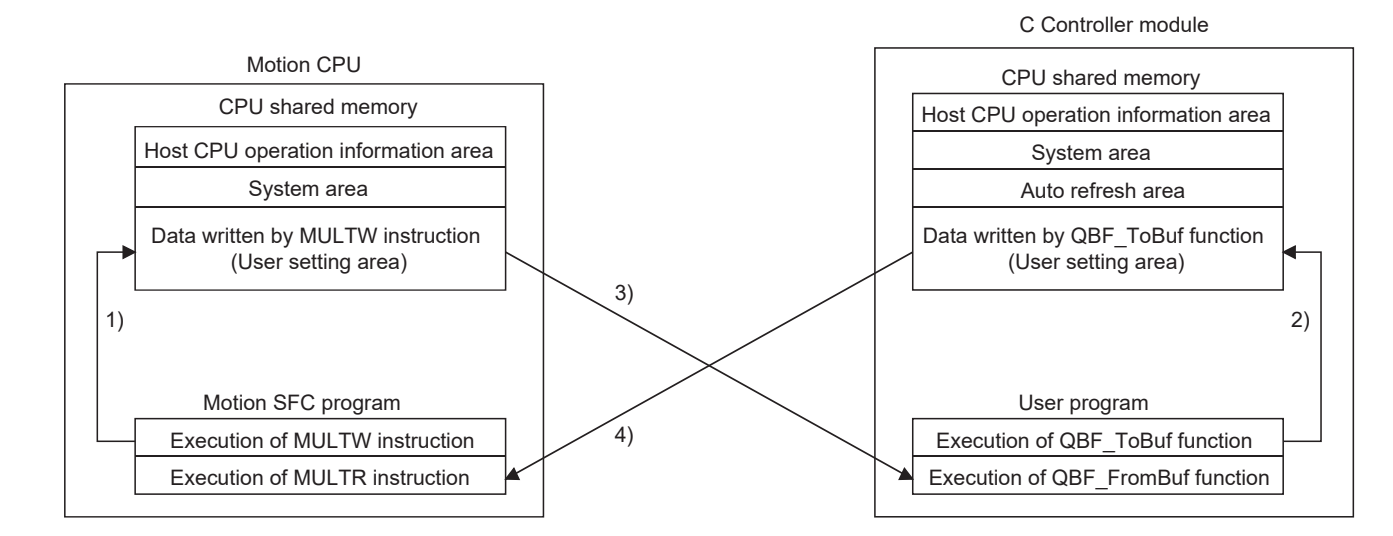

### **(a) Processing overview**

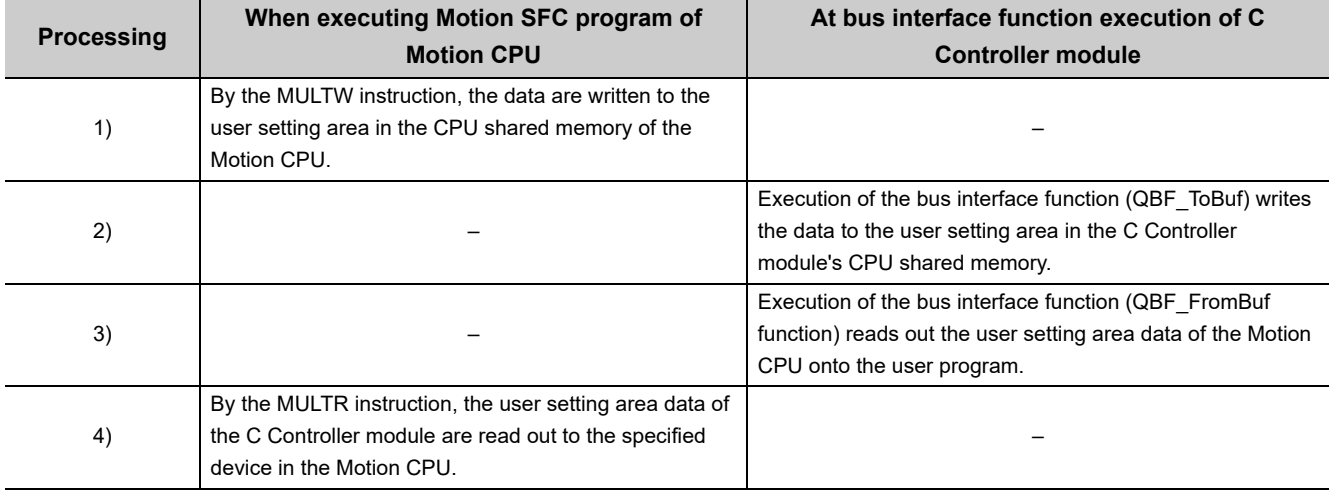

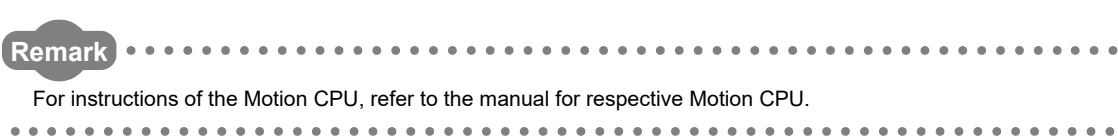

# **14.2 Interrupt from Another CPU**

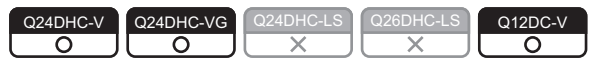

An interrupt from another CPU (programmable controller CPU or C Controller module) can restart the user program that is waiting for an interrupt event by the bus interface function (QBF\_WaitEvent).

Described below is the procedure to restart the user program that is waiting for an interrupt event.

- 1) In the user program, call the bus interface function (QBF\_WaitEvent).
- 2) By 1), the user program is placed into the interrupt event waiting status.
- 3) In the above 2) status, execute either of the following.
	- User program of the other C Controller module (another CPU) (QBF GINT)
	- Sequence program of a programmable controller CPU (another CPU) (S.GINT or D.GINT instruction)
- 4) The user program is restarted by 3).

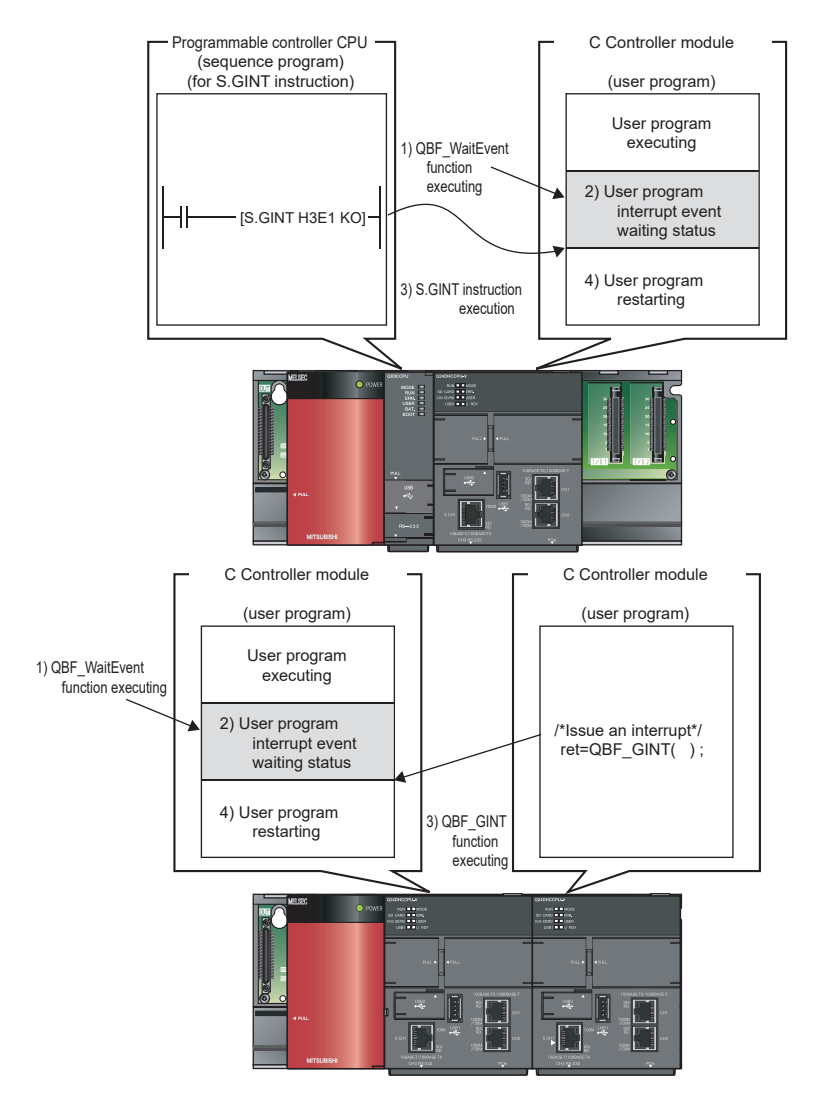

#### **(1) Functions**

The following shows the functions used for interrupt from another CPU.

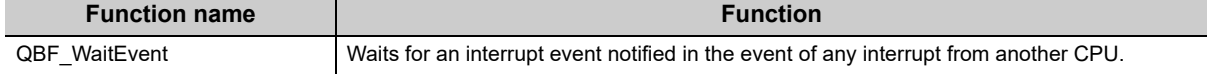

## **14.2.1 Interrupt from C Controller module**

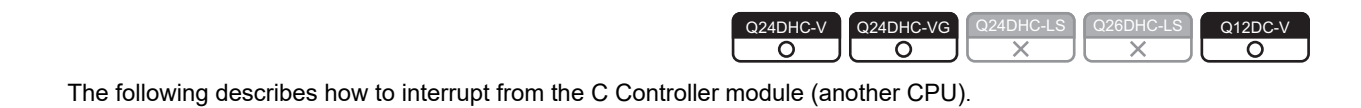

## **(1) Operation timing**

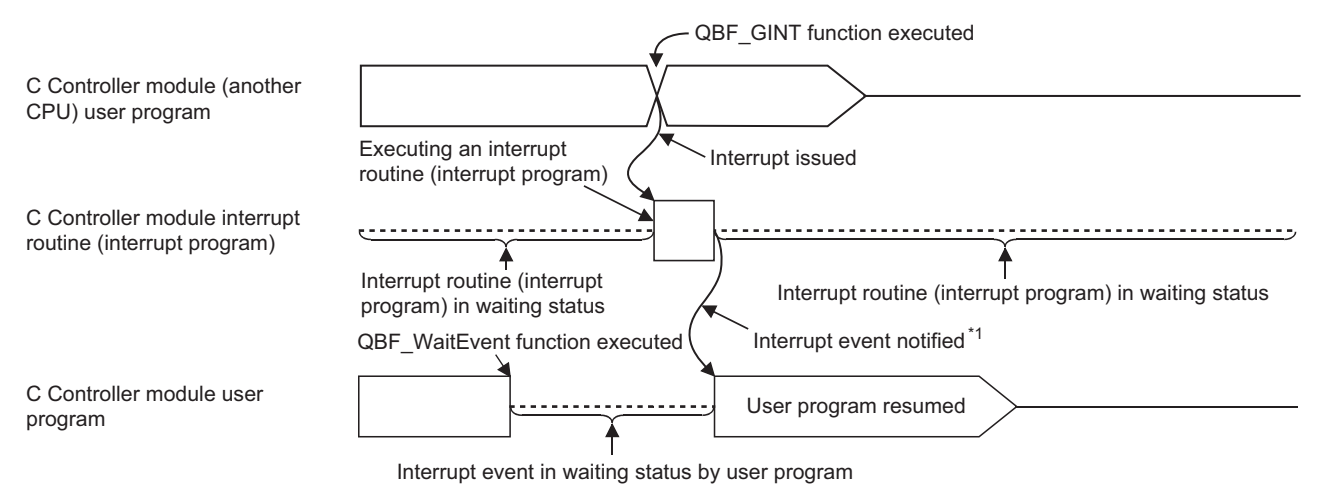

\*1: Interrupt event notified after the interrupt routine (interrupt program) ends

## **(2) Functions**

The following shows the functions used for interrupt from C Controller module (another CPU)

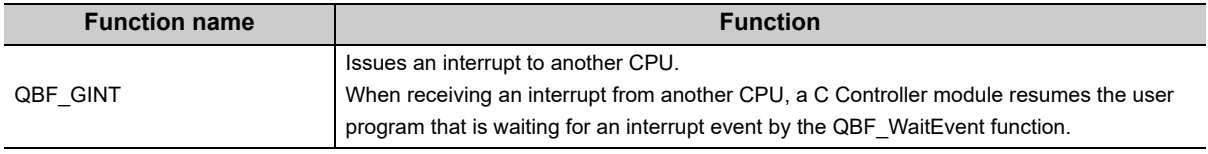

**Remark** 

The bus interface function (QBF\_GINT) may also issue an interrupt to a Motion CPU.

## **14.2.2 Interrupt from Controller CPU**

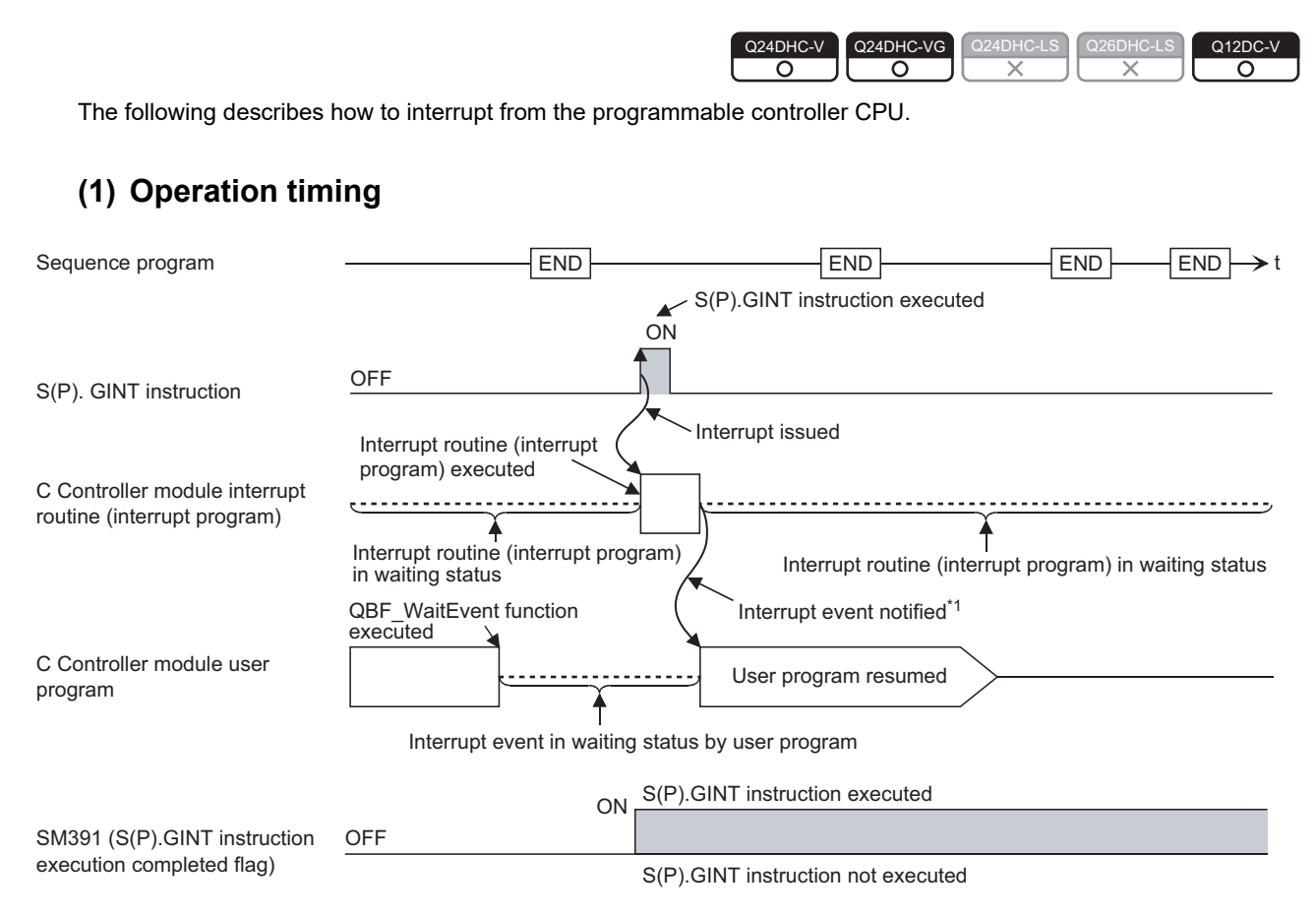

\*1: Interrupt event notified after the interrupt routine (interrupt program) ends.

## **(2) Dedicated instructions**

The following shows programmable controller CPU dedicated instructions used for interrupt from a programmable controller CPU (another CPU).

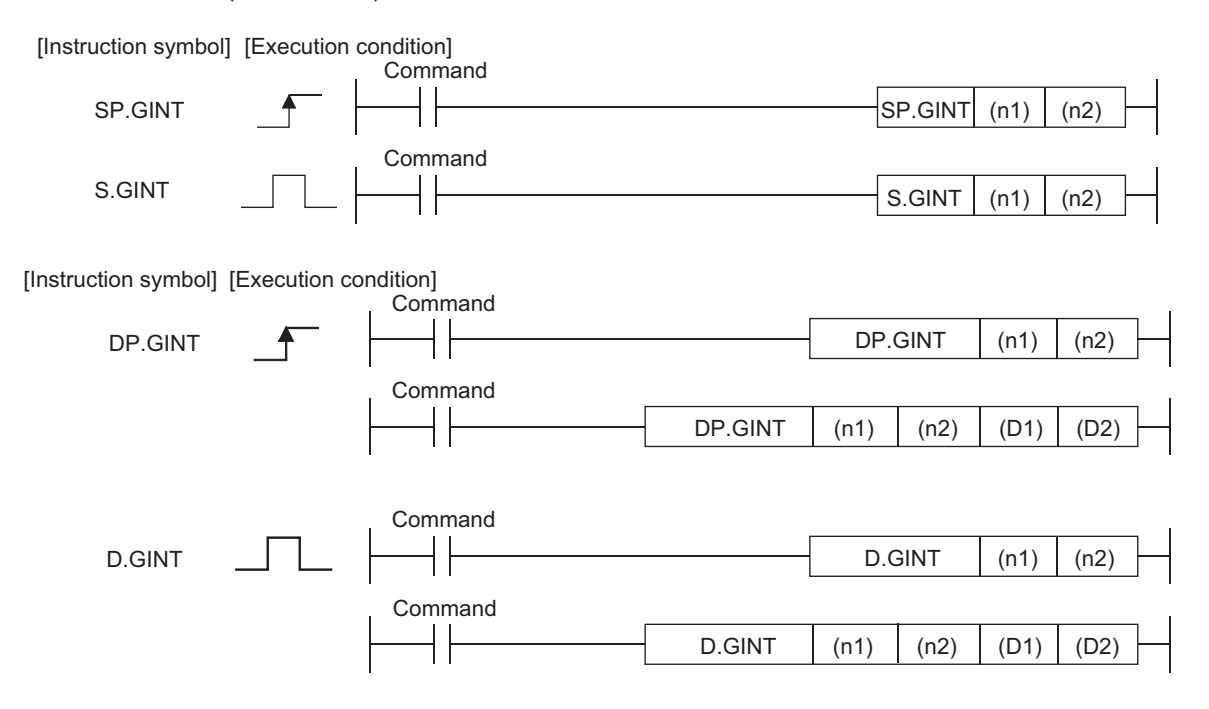

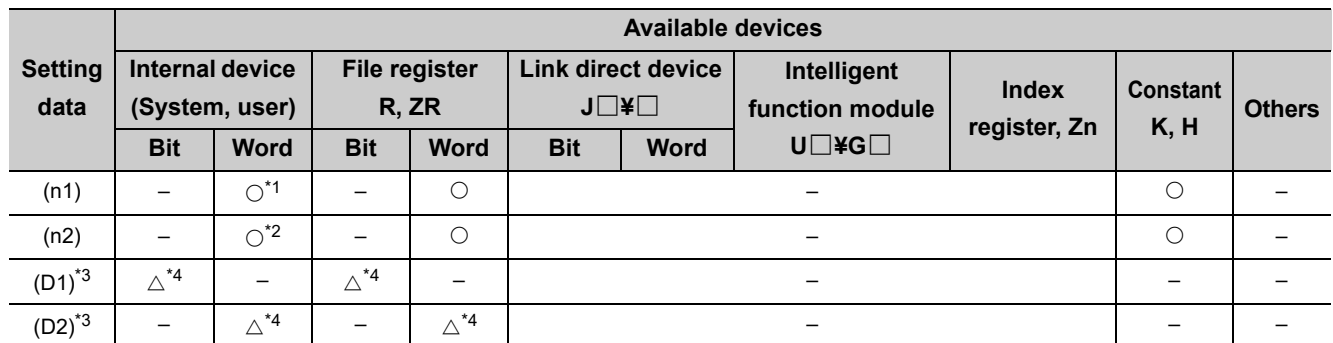

#### $\bigcirc$ : Applicable  $\bigtriangleup$ : Partly applicable  $\times$ : Not applicable

 $\Delta$  $\Delta$  $\sim$ 

\*1 : Index modification is allowed for basic model QCPUs, high performance model QCPUs and universal model QCPUs.

\*2 : Index modification is allowed for basic model QCPUs and universal model QCPUs.

\*3 : Only when both of (D1) and (D2) are omitted, they can be actually omitted.

\*4 : Local devices cannot be used.

**Remark** For details of D(P).GINT instruction used for interrupt from a Motion CPU, refer to the following.

SV13/22 Programming Manual (Motion SFC) [type Q173D(S)/Q172D(S)]

#### **(a) Setting data**

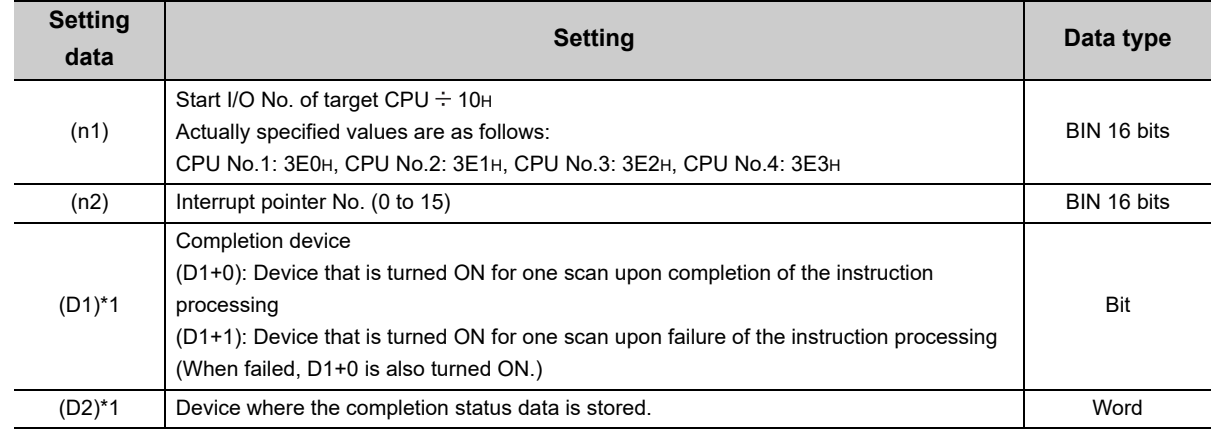

\*1 : Only when both of (D1) and (D2) are omitted, they can be actually omitted.

#### **(b) Usable devices**

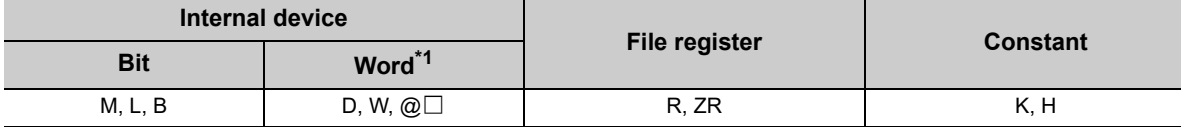

\*1 : Number of bit device digits can be specified for word data.

It can be specified with Digits Bit device start No.

For example, 16 points from M0 to M15 are specified with K4M0

### **(c) Control details**

On the rise (OFF to ON) of the S(P).GINT or D(P).GINT execution command in the sequence program, an interrupt is issued to the C Controller module.

When receiving an interrupt from a programmable controller CPU, a C Controller module resumes the user program that is waiting for an interrupt event by the QBF\_WaitEvent function.

## $Point<sup>°</sup>$

Whether or not the programmable controller CPU successfully transmitted instruction command to the C Controller module should be determined based on the following.

- If instruction command is successfully transmitted The SM391 (S(P).GINT or D(P).GINT execution completed) flag of the programmable controller CPU is set to ON.
- If instruction command is not successfully transmitted The SM391 (S(P).GINT or D(P).GINT execution completed) flag of the programmable controller CPU is set to OFF.

### **(d) Error details**

In any of the following cases, an operation error occurs, the error flag (SM0) of the programmable controller CPU is set to ON, and an error code is stored in SD0.

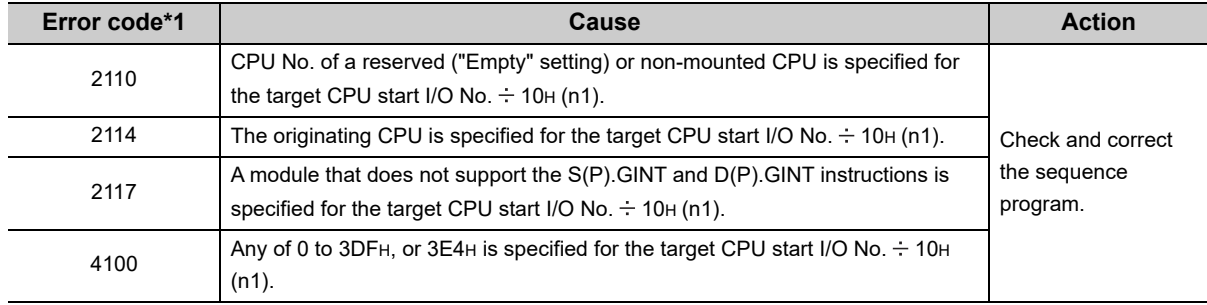

\*1 : 0000H if the processing is normally completed.

#### **(e) Program example**

The following is the sequence program that issues an interrupt to C Controller module No.2.

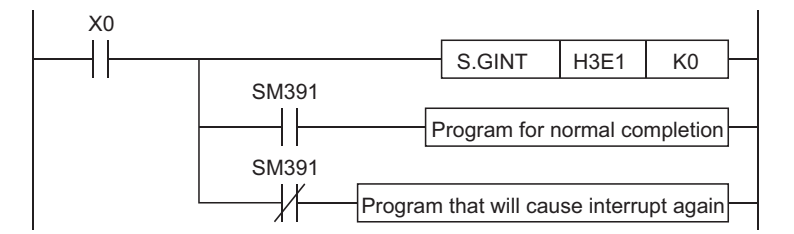

## **14.2.3 Precautions**

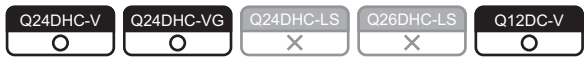

## **(1) When an interrupt event has already been notified at execution of the QBF\_WaitEvent function**

When an interrupt event has already been notified from a programmable controller CPU or C Controller module (another CPU) at the time of the QBF\_WaitEvent function execution, the user program is restored from the interrupt event waiting status at the same time with the QBF\_WaitEvent function execution. If multiple interrupt events have been notified with the same interrupt event No. at the time of the QBF\_WaitEvent execution, the user program processes them as a single interrupt event notification.

## **(2) When using the event notification function in multiple user programs**

Do not set the same CPU No. and the same interrupt event No. on more than one program. If such settings are specified, which user program will receive the interrupt event will be uncertain.

## **14.3 Multiple CPU Synchronous Interrupt Function**

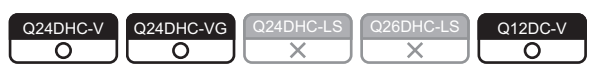

The multiple CPU synchronous interrupt is an interrupt issued in the same timing as the Motion CPU<sup>\*1</sup> control cycle (multiple CPU high speed transmission cycle = 0.88ms).

Creates a user program to be synchronized with the Motion CPU\*1 and executed by waiting for a multiple CPU synchronous interrupt event by the bus interface function (QBF\_WaitMultiCPUSyncEvent function).

\*1 : Supported Motion CPUs are shown in the following table.

- Q172DCPU(-S1)
- Q173DCPU(-S1)
- Q172DSCPU
- Q173DSCPU

#### **(1) Functions**

The following shows the function(s) used for multiple CPU synchronous interrupt.

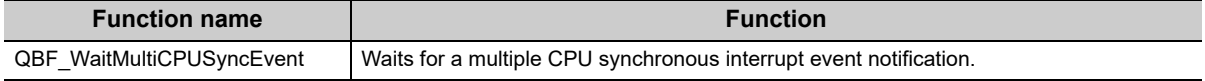

## $Point<sup>°</sup>$

As the multiple CPU synchronous interrupt is a event notification function, it is not guaranteed that the user program with QBF\_WaitMultiCPUSyncEvent function operates in 0.88ms cycle.

Check the number of receptions from the number of interrupts acquired by the QBF\_WaitMultiCPUSyncEvent function.

# **14.4 Issuing an Interrupt to Another CPU**

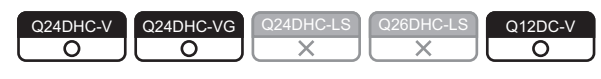

This function allows the C Controller module to issue an interrupt to another CPU (Motion CPU or C Controller module) from its own user program.

No interrupt can be issued to a programmable controller CPU.

## **(1) Interrupt to Motion CPU**

When an interrupt is issued to a Motion CPU, the Motion CPU starts an interrupt program.

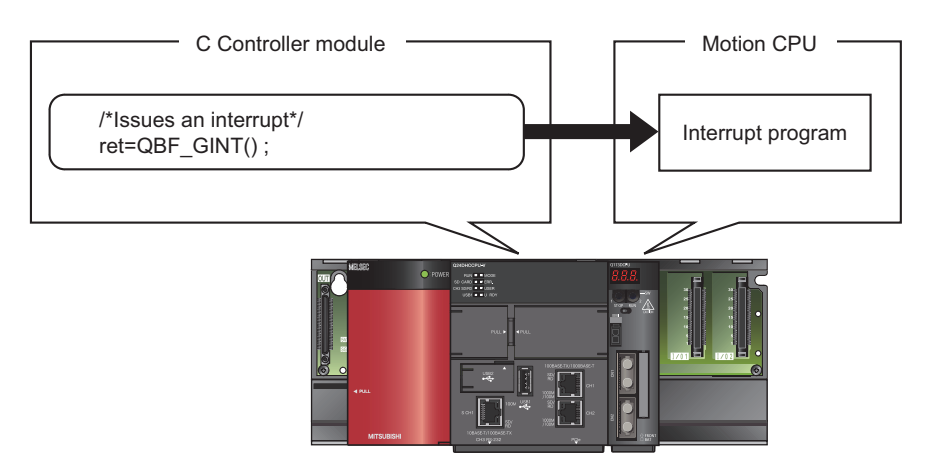

## **(2) Interrupt to C Controller module (another CPU)**

When an interrupt is issued to a C Controller module (another CPU), Resumes the user program that is waiting for an interrupt event by the Bus interface functions (QBF\_WaitEvent function.)

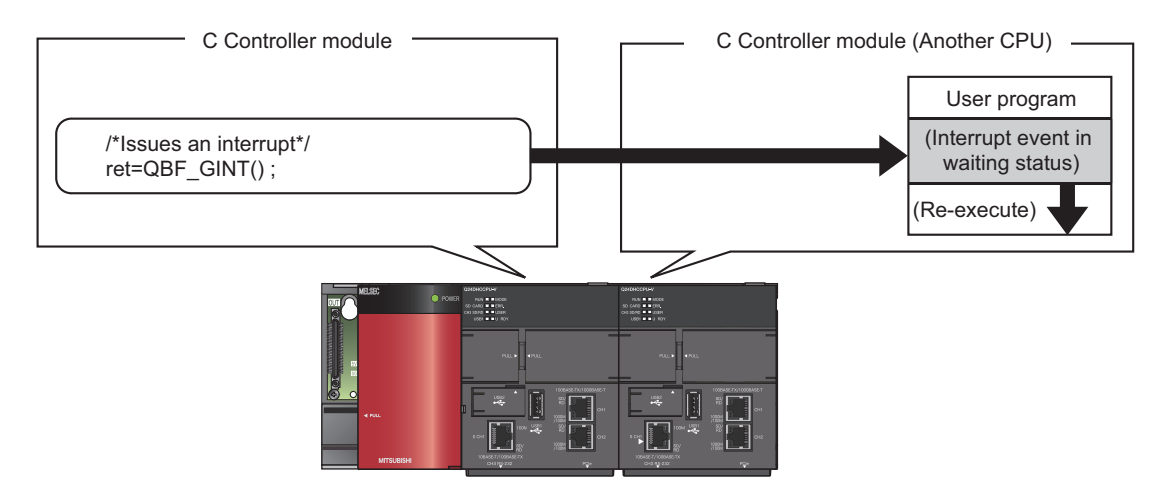

## **(3) Functions**

The following shows the function(s) used for multiple CPU synchronous interrupt.

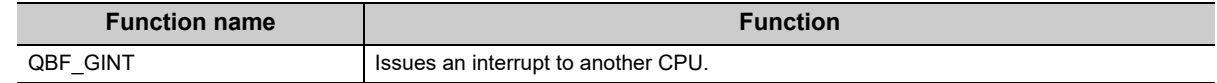

# **14.5 Function to Access to Devices of Other CPU Modules**

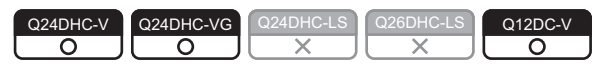

This function allows for access to device(s) of another CPU (programmable controller CPU, C Controller module or Motion CPU) from the C Controller module.

## **14.5.1 Access to programmable controller CPU and C Controller module**

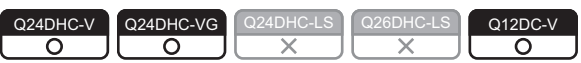

Use a MELSEC data link function when creating a user program for the C Controller module.

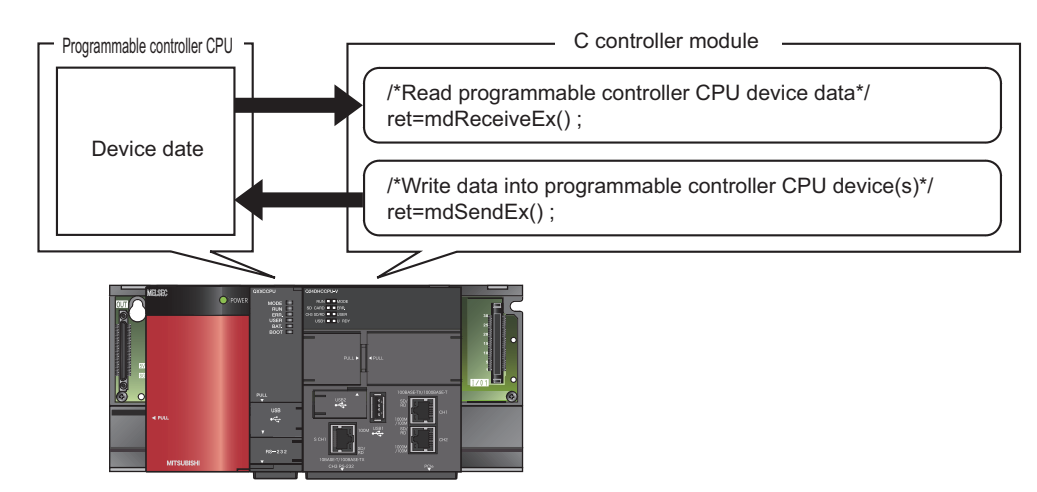

## **(1) Functions**

The following shows the functions used for access to programmable controller CPU, and C Controller module (another CPU).

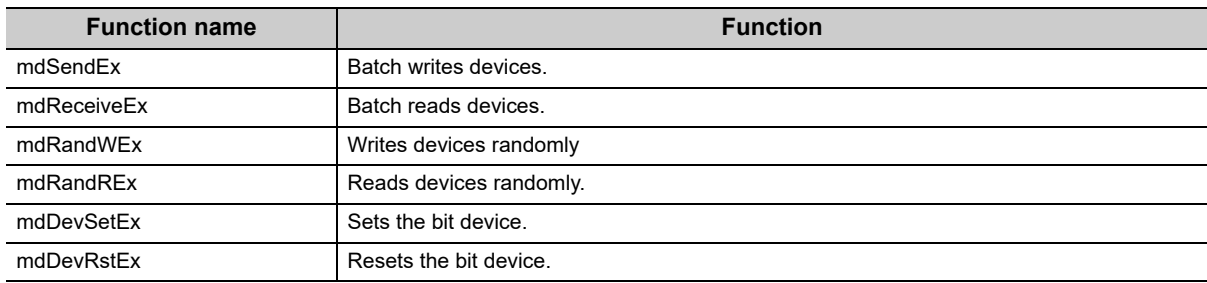

## **14.5.2 Access to Motion CPU**

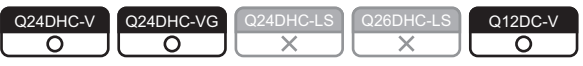

Use the bus interface functions when creating a user program of the C Controller module.

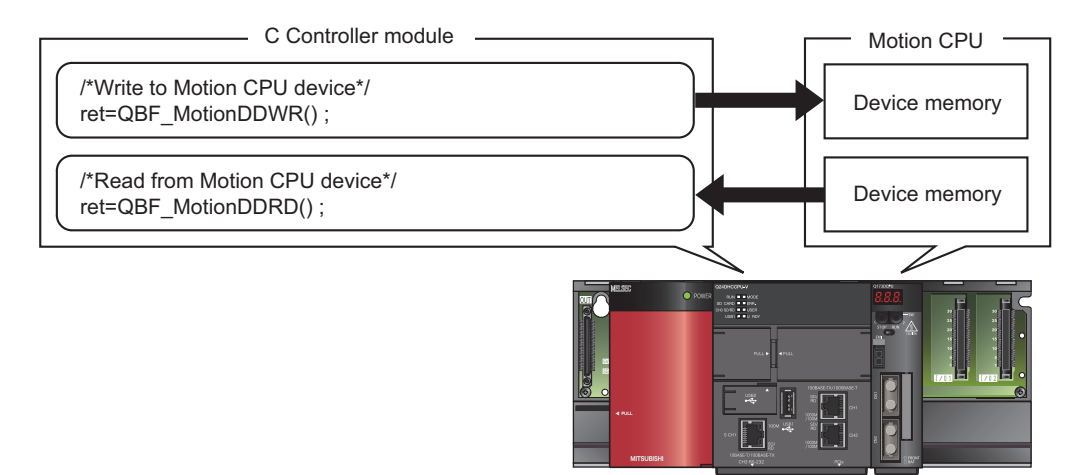

## **(1) Functions**

Functions used for access to a Motion CPU are indicated below.

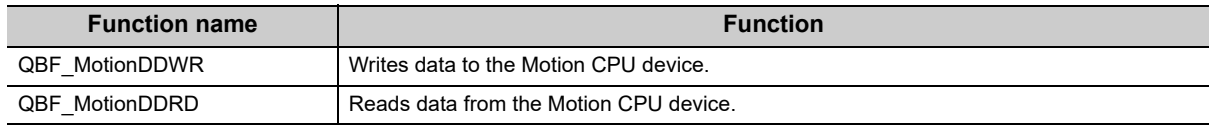

# **14.6 Remote Control Function of Other CPU Modules**

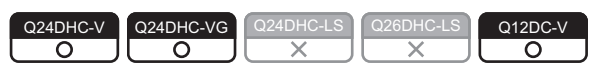

This function allows the C Controller module to control execution status of a programmable controller CPU and a C Controller module.

Use the bus interface functions when creating a user program of the C Controller module.

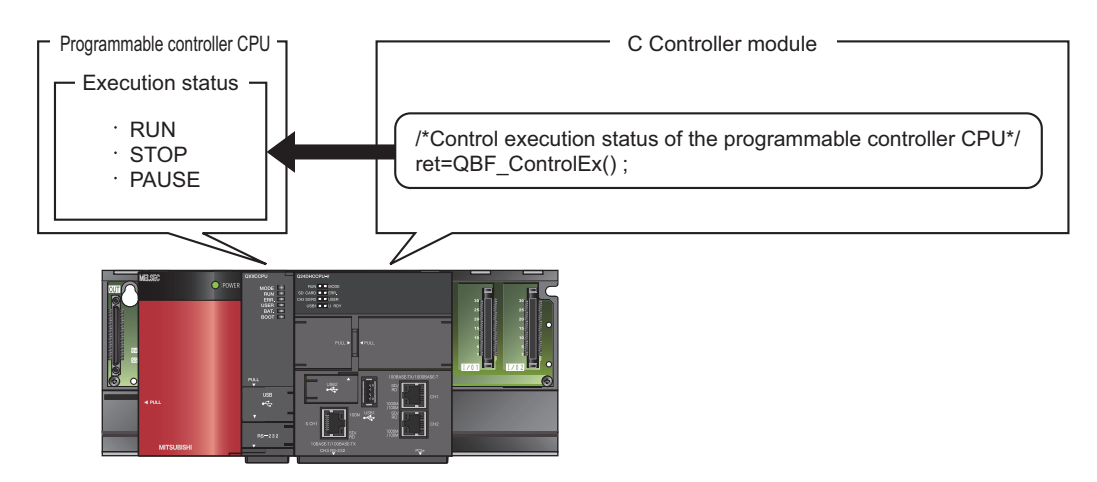

## **(1) Functions**

The following shows the functions used for the remote control function of the programmable controller CPU, and C Controller module.

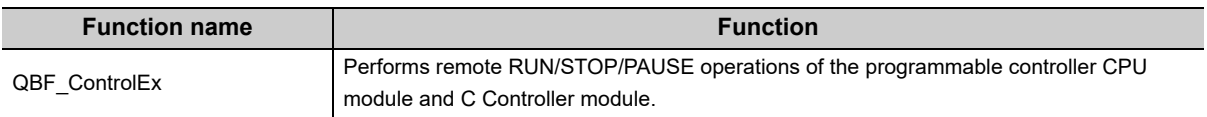

# **14.7 Sequence Program Control Function**

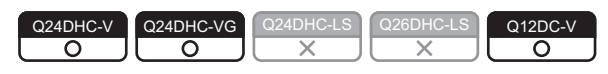

This function allows the C Controller module to control (change) the sequence program execution type of a programmable controller CPU.

Use a bus interface function when creating a user program for the C Controller module.

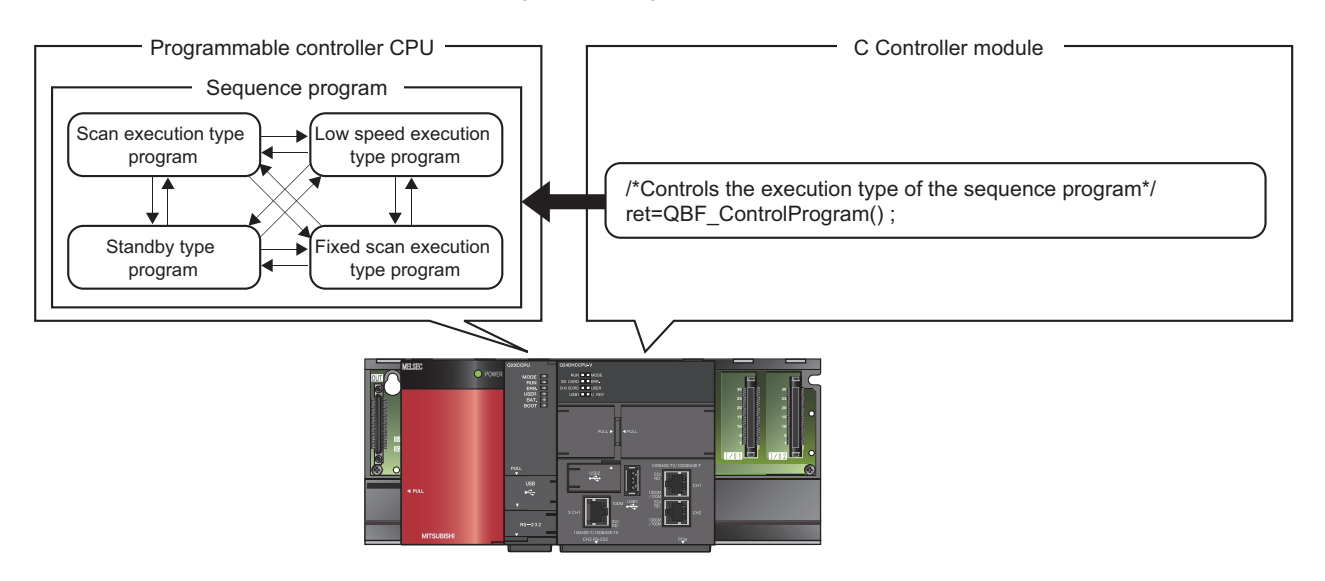

## **(1) Functions**

Functions used for the sequence program control function are indicated below.

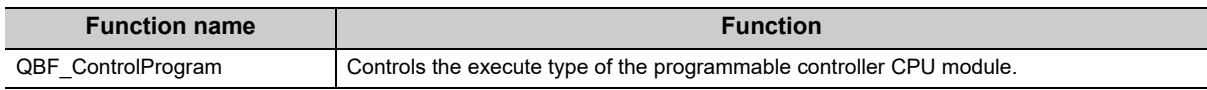

 $Point<sup>°</sup>$ 

When using this function, use a high performance model QCPU as a programmable controller CPU.

# **14.8 Motion CPU Control Instruction**

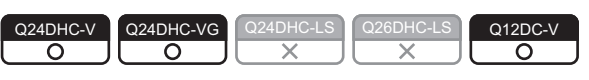

Control instructions can be given to a Motion CPU from a user program of the C Controller module. Use bus interface functions when creating a user program of the C Controller module.

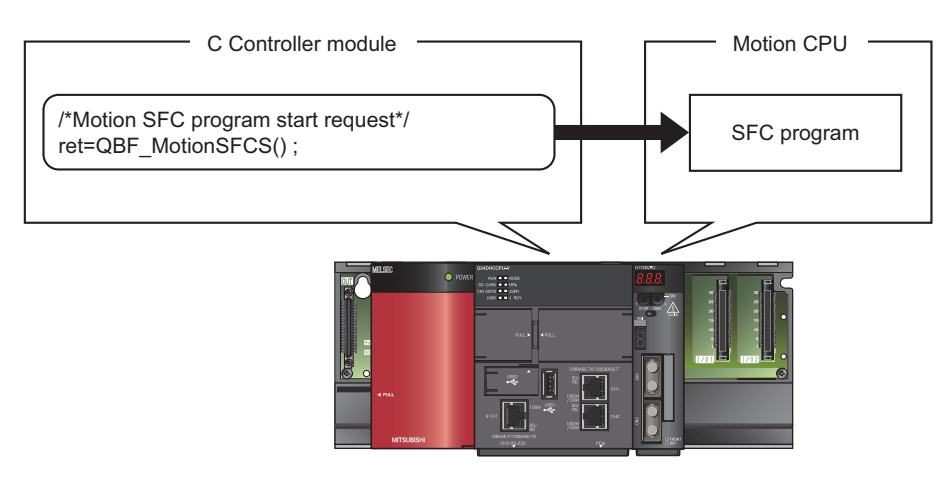

## **(1) Functions**

Functions used for control instruction to a Motion CPU are indicated below.

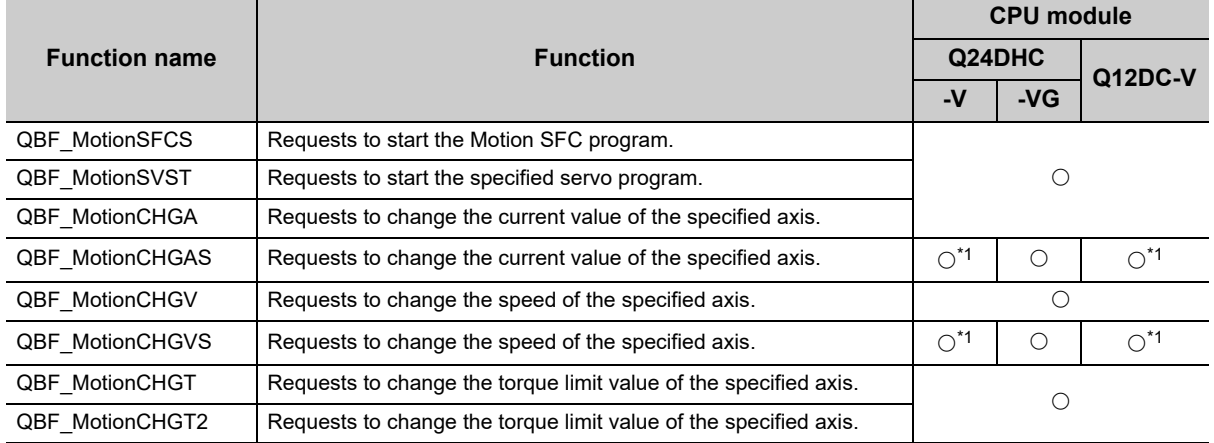

\*1 : Use the product with a serial number whose first five digits are "16012" or higher.

## **14.9 Multiple CPU Synchronized Boot-Up**

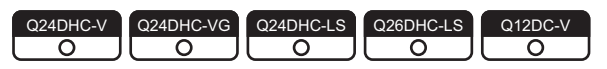

This function synchronizes the startup of CPU modules No.1 through No.4.

Since start-up of each CPU can be monitored, an interlock program for checking start-up of another CPU before access is no more required.

Note that, however, the speed of system start-up may slow down because it depends on the slowest CPU module.

 $Point P =$ 

- Multiple CPU synchronous startup is not a function to start operations simultaneously among CPU modules after startup.
- The multiple CPU synchronized boot-up is available for the following CPU modules:
	- Universal model QCPU (except for Q00UCPU, Q01UCPU, and Q02UCPU)
	- Motion CPU (Q172DCPU(-S1), Q173DCPU(-S1), Q172DSCPU and Q173DCPU)
	- C Controller module (Q24DHCCPU-V, Q24DHCCPU-VG, Q24DHCCPU-LS, Q26DHCCPU-LS, Q12DCCPU-V (Basic mode), and Q12DCCPU-V (Extended mode))

## **(1) Setting**

For this setting, use the following functions in Setting/monitoring tools for the C Controller module.

- *•* **Project view "Parameter" "CCPU Parameter" <<Multiple CPU settings>>**
	- **"Multiple CPU Synchronous Startup Setting"**

By default, modules No.1 through No.4 are all selected. Deselect them if not to perform multiple CPU synchronous startup.

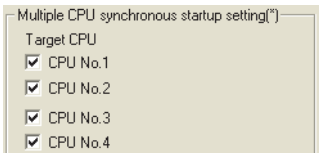

Activate the same multiple CPU synchronous startup setting for all CPU modules comprising the multiple CPU system.

 $Point<sup>°</sup>$ 

If a multiple CPU system is configured by using any CPU module that does not support multiple CPU synchronous startup, deselect the checkbox for the pertinent CPU No.
# **PART 4 SOFTWARE PROGRAMMING**

This section describes items related to software design and creation of user programs.

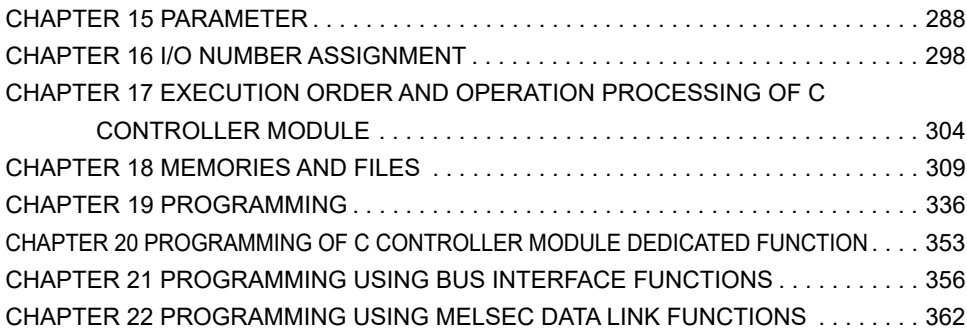

# **CHAPTER 15PARAMETER**

<span id="page-289-0"></span>This chapter describes the parameters required to be set for configuring a C controller module.

#### **(1) Parameter types**

The following parameters are provided

• CCPU parameters ( $\sqrt{p}$  [Page 289, Section 15.1.1\)](#page-290-0)

These parameters are set when a C controller module is used.

 • Network parameters ([Page 291, Section 15.1.2](#page-292-0)) These parameters are set when a network module is used.

#### **(2) Parameter setting method**

Use Setting/monitoring tools for the C Controller module to set parameters.

For operation methods of the setting/monitoring tools for the C Controller module, refer to the following. Setting/Monitoring Tools for the C Controller Module Version 4 Operating Manual

#### **Remark**

Setting/monitoring tools for the C Controller module can set the common function parameters from the equivalent interface to that of GX Works2.

 When referring to the manuals for the programmable controller CPU and modules used for related functions and parameter setting methods, replace the following parameters as shown below.

• CCPU parameter  $\rightarrow$  PC parameter

• Network parameter CC IE/MELSECNET  $\rightarrow$  Ethernet/CC IE/MELSECNET

#### **(3) Parameter setting procedures**

Described below are procedures to create parameters and write into C Controller modules.

- *1.* **Start up the Setting/monitoring tools for the C Controller module.**
- *2.* **Create a project.**
- *3.* **Set parameters.**
- **4.** Connect the a personal computer to the C Controller module. ( $\epsilon$  [Page 125, Section 8.7\)](#page-126-0)
- *5.* **Write the parameters.**

**[Online] [Write to CCPU]**

*6.* **Reset the C Controller system. ([Page 71, Section 6.3](#page-72-0))** The written parameters are applied.

#### **(4) Error detection**

If any error occurs in the parameter settings, ERR.LED of the C Controller module is lit.

Use the following functions in Setting/monitoring tools for the C Controller module to check and correct the error factors.

- *•* **[Diagnostics] [CCPU diagnostics]**
- *•* **[Diagnostics] [Event history]**

Double-clicking an event item in the event history display field shows the "Detailed event information" screen. The "Detailed event information" shows the Parameter No. (Cambridge 296, Section 15.3).

### **15.1 Parameter List**

This section shows the list of parameter setting items.

For each setting screen and setting item, refer to the following.

**Calcultum** Setting/Monitoring Tools for the C Controller Module Version 4 Operating Manual

For Parameter No., refer to the following.

<span id="page-290-1"></span>[Page 296, Section 15.3](#page-297-0)

### <span id="page-290-0"></span>**15.1.1 CCPU parameter settings**

### **Set in: Item Parameter**  <<Name settings>> <<System settings>> Intelligent Function Module Setting (interrupt event settings)

CCPU parameters are listed below.

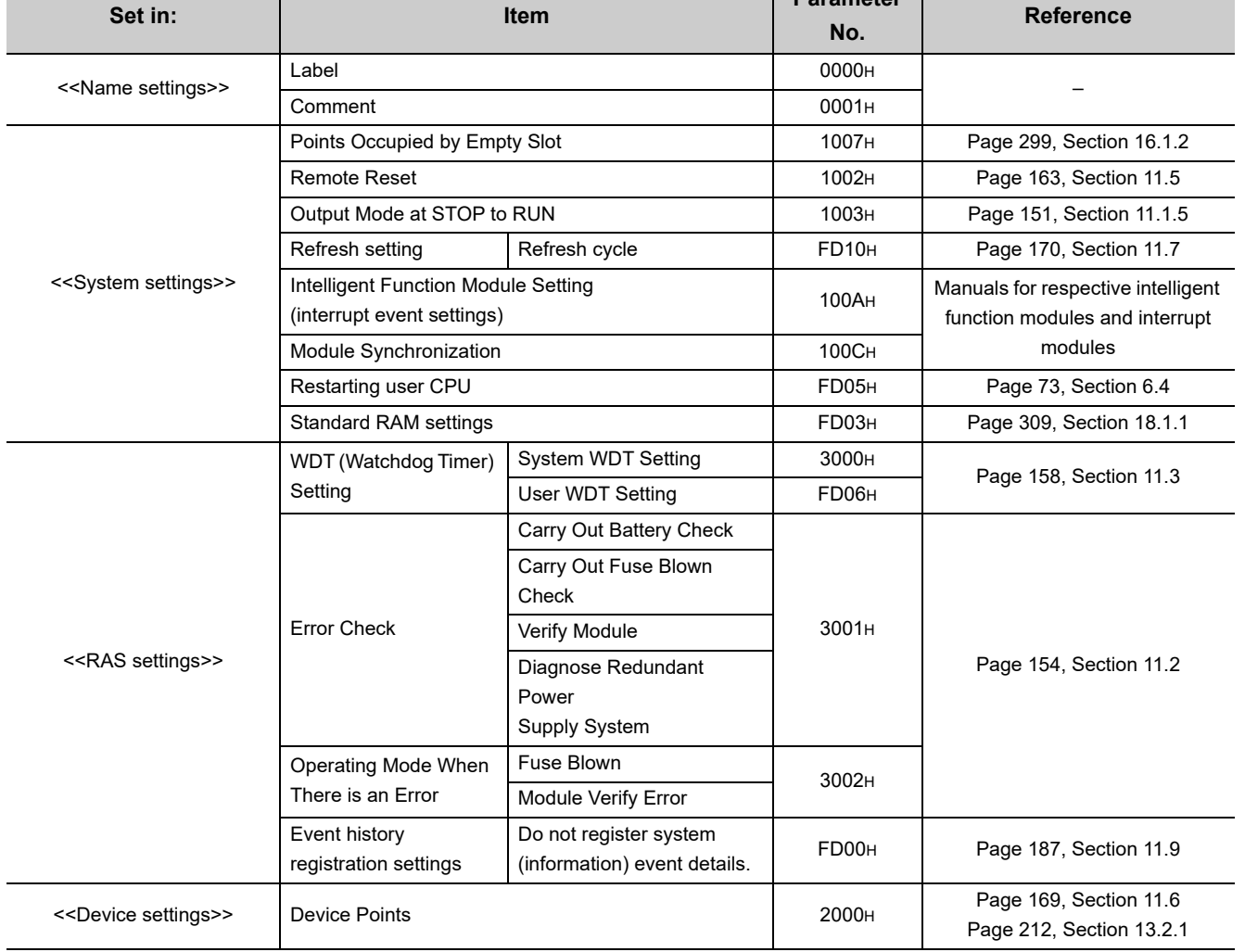

15.1.1 CCPU parameter settings

15.1 Parameter List<br>15.1.1 CCPU parameter settings

15.1 Parameter List

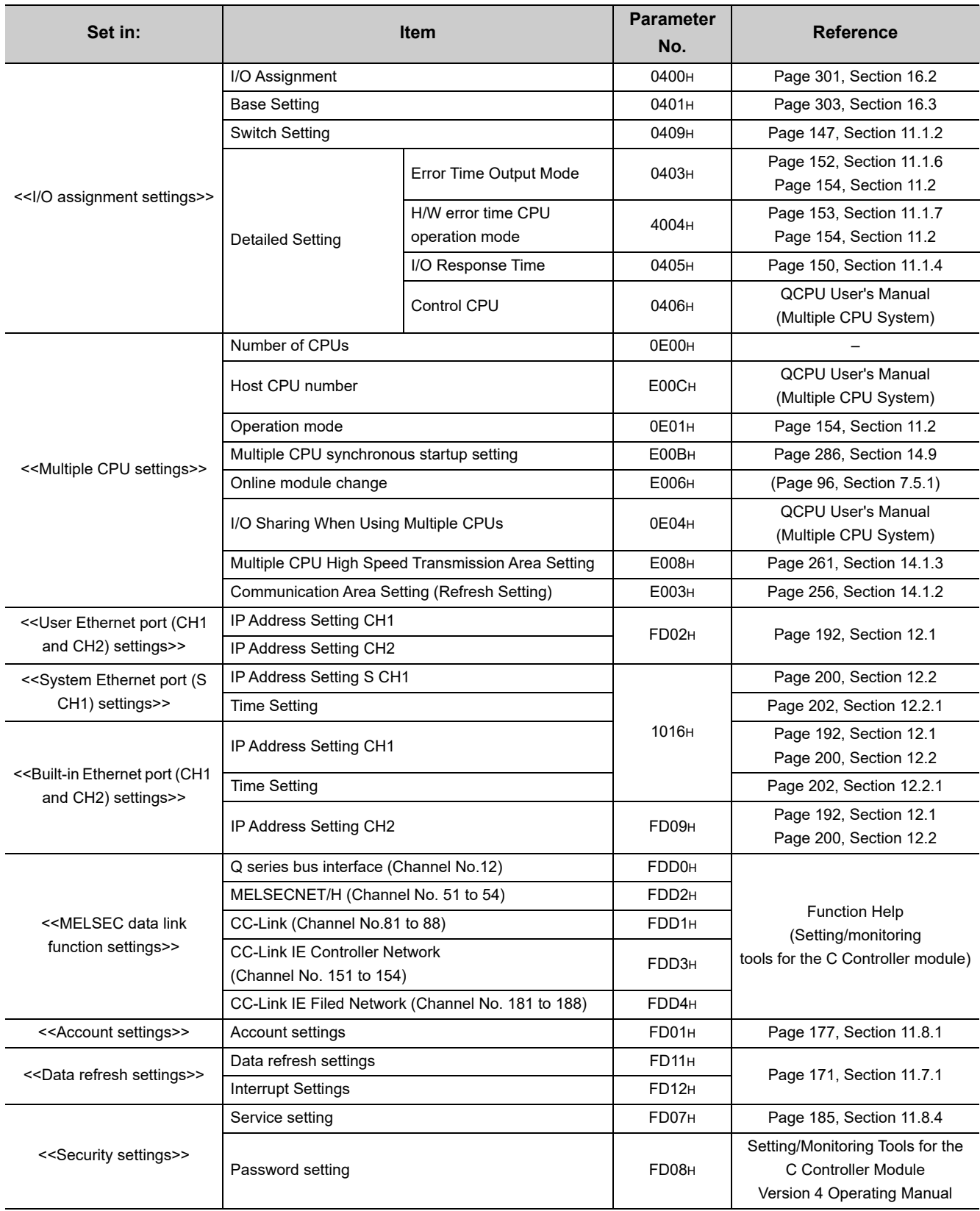

### <span id="page-292-0"></span>**15.1.2 Network parameter settings**

Network parameters are listed below.

#### <span id="page-292-1"></span>**(1) CC-Link IE Controller Network setting**

Network parameters for the CC-Link IE controller are listed below.

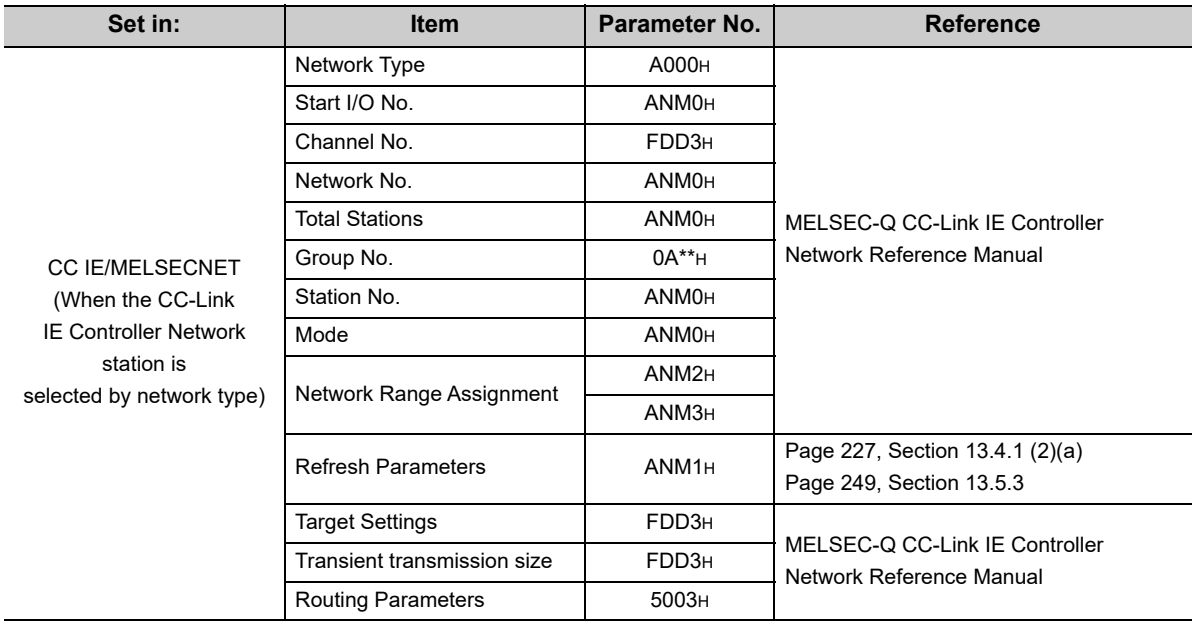

#### <span id="page-292-2"></span>**(2) MELSECNET/H settings**

Network parameters for MELSECNET/H and MELSECNET/10 are listed below.

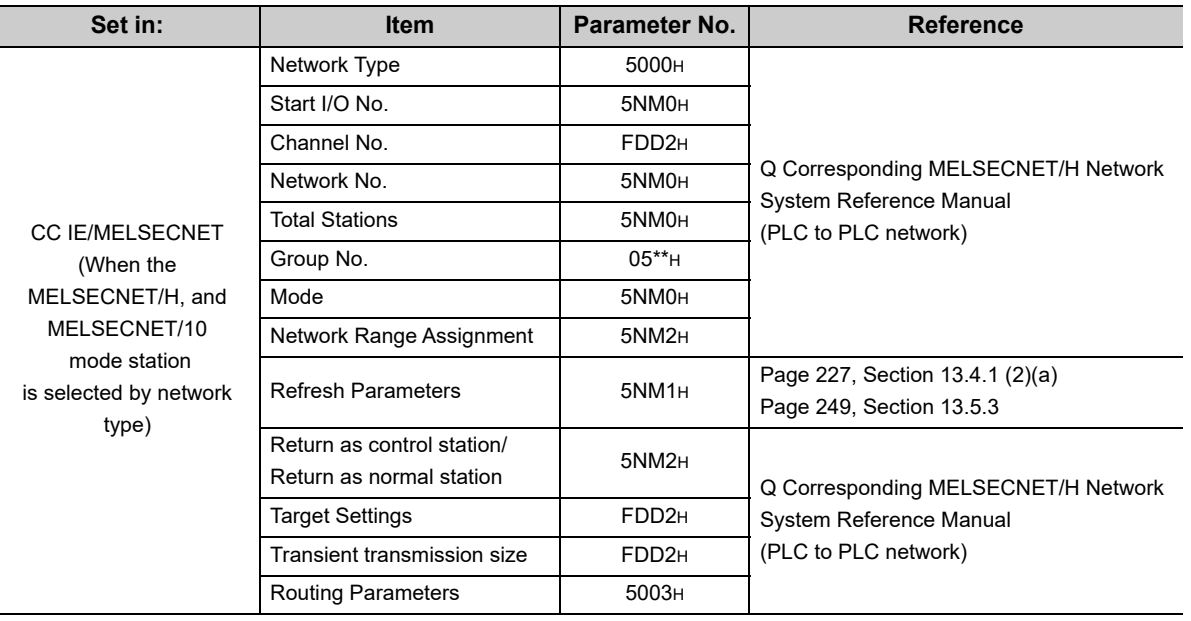

#### <span id="page-293-0"></span>**(3) CC-Link IE Field Network settings**

Network parameters for the CC-Link IE Field Network are listed below.

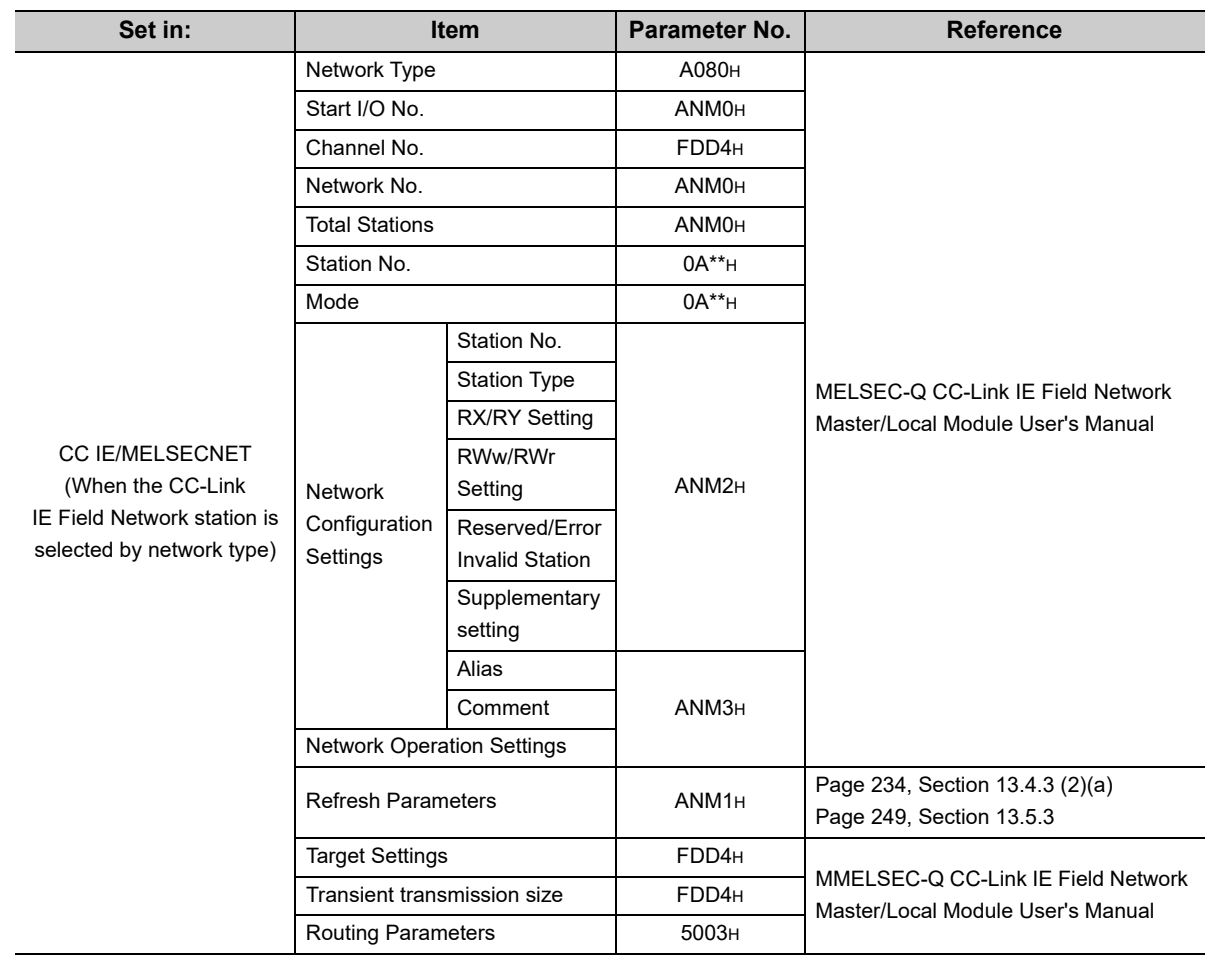

#### <span id="page-293-1"></span>**(4) CC-Link settings**

CC-Link IE network parameters are listed below.

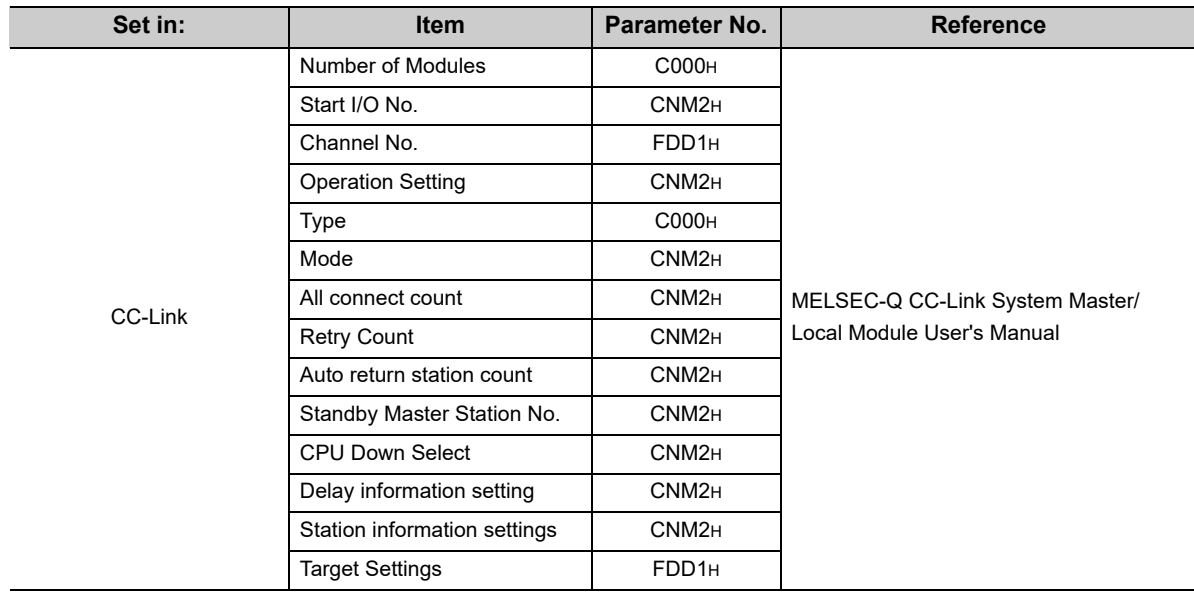

Meaning of "mn", "\*\*", "M", and "N" in parameters is indicated below.

- mn : Start I/O No. divided by 16
- \*\* : Any given value
- N : The module number
- M : Network type

Network types are indicated in the following table.

CC-Link IE / MELSECNET setting

| M               | Network type                                                                                                    |
|-----------------|----------------------------------------------------------------------------------------------------|
| 1               | CC-Link IE Control (Control station), CC-Link IE Control Extended mode (Control station),<br>MNET/10 mode (Control station),<br>MNET/H mode (Control station), MNET/H Extended mode (Control station) |
| 2               | CC-Link IE Control (Normal station), CC-Link IE Control Extended mode (Normal station),<br>MNET/10 mode (Normal station),<br>MNET/H mode (Normal station), MNET/H Extended mode (Normal station)      |
| 8               | CC-Link IE Field (Master station)                                                                                                    |
| 9               | CC-Link IE Field (Local station)                                                                                                    |
| CC-Link setting |                                                                                                    |

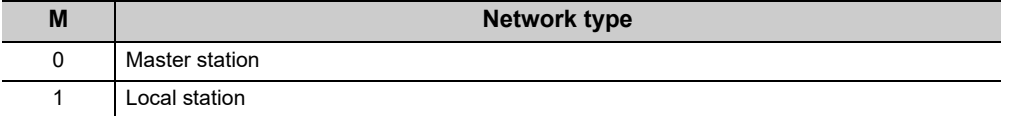

### **15.2 Multiple CPU System Parameter Settings**

CCPU parameter (PLC Parameter) settings, with some exceptions, must be the same across all CPU modules used in the multiple CPU system.

For the procedure to import multiple CPU parameters set in another project, refer to the following.

**[Page 295, Section 15.2.2](#page-296-0)** 

When parameters have been changed, make the same settings for all CPUs in the multiple CPU system, then reset CPU No.1 or reapply power to the multiple CPU system (power OFF to ON).

### **15.2.1 Parameters required for multiple CPU system**

Necessity of parameter item settings required for a multiple CPU system and necessity of the same setting are described below.

Parameters not indicated below can be set in the multiple CPU module and each CPU module individually as in the single CPU system.

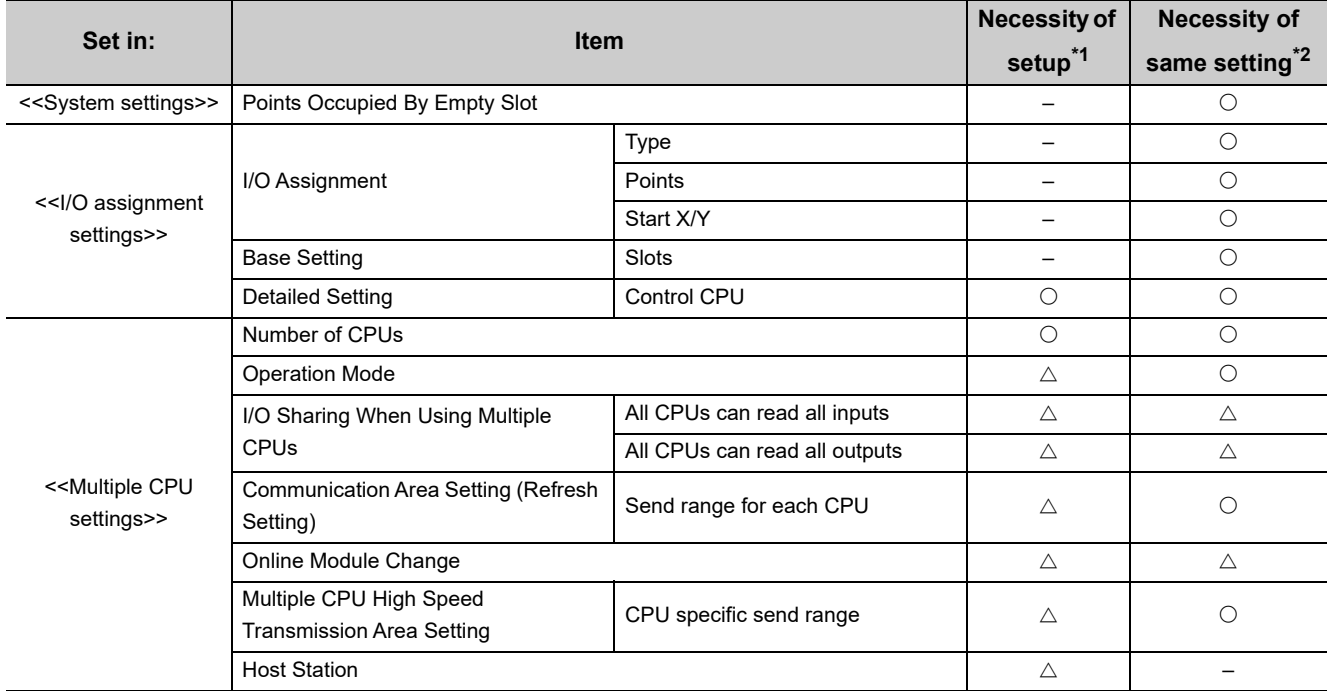

\*1 : Necessity of setting

: Required for multiple CPU systems. (Not operable without the setting)

 $\triangle$ : Can be set if necessary for the multiple CPU system.

–: Set in the same way as single CPU system setting.

\*2 : Same setting

: Must be the same for all the CPU modules in the multiple CPU system.

 $\triangle$ : Items to have the same settings among CPU modules that can be set for a multiple CPU system. (These items may not be valid in some CPU modules)

–: Can be set individually for each CPU module of the multiple CPU system.

### <span id="page-296-0"></span>**15.2.2 Multiple CPU parameter importing**

The following describes the procedure to utilize multiple CPU parameters set in another project. For each setting screen and setting item, refer to the following.

**Land Setting/Monitoring Tools for the C Controller Module Version 4 Operating Manual** 

#### **(1) Operating procedure**

The following is the procedure to import multiple CPU parameters set in another project.

- *1.* **Start up the Setting/monitoring tools for the C Controller module.**
- *2.* **Create a project.**
	- **[Project] [New]**
- *3.* **Select a source project and read out I/O assignment and multiple CPU setting data. Project view**  $\Rightarrow$  **"Parameter"**  $\Rightarrow$  **"CCPU Parameter" <<I/O assignment settings>> / <<Multiple CPU settings>> "Import Multiple CPU Parameter"**
- *4.* **Use the same setting for Points Occupied by Empty Slot in all CPU modules. Project view "Parameter" "CCPU Parameter" <<System settings>> "Points Occupied by Empty Slot"**
- *5.* **Acknowledge details of <<I/O assignment settings>>. Project view "Parameter" "CCPU Parameter" <<I/O assignment settings>>** Set the individual items that can be set in each CPU module for the multiple CPU system, as necessary. Check that items with \* in the setting screen are the same across all CPU modules.
- *6.* **Acknowledge details of <<Multiple CPU settings>>.**

 **Project view "Parameter" "CCPU Parameter" <<Multiple CPU settings>>** Set the individual items that can be set in each CPU module for the multiple CPU system, as necessary. Check that items with \* in the setting screen are the same across all CPU modules.

- *7.* **Set parameters for other than multiple CPU system.**
- *8.* **Save a project.**

**[Project] [Save]**

- **9.** Connect the PC to the C Controller module. (**<b>Page 125, Section 8.7**)
- *10.* **Write the parameters.**

**[Online] [Write to CCPU]**

*11.* **Reset the C Controller system. ([Page 71, Section 6.3](#page-72-0))**

The written parameters are applied.

15.2.2 Multiple CPU parameter importing 15.2 Multiple CPU System Parameter Settings

15.2 Multiple CPU System Parameter Settings<br>15.2.2 Multiple CPU parameter importing

### <span id="page-297-0"></span>**15.3 Parameter Number**

A parameter number is displayed on the "Detailed event information" screen of Setting/monitoring tools for the C Controller module when an error occurs in parameter setting. Parameters numbers are listed below.

For various settings, refer to the following.

- << Item >>  $\sqrt{3}$  [Page 289, Section 15.1.1](#page-290-1)
- CC IE Control  $\Box$  [Page 291, Section 15.1.2 \(1\)](#page-292-1)
- MNET/H, MNET/10  $\subset$  [Page 291, Section 15.1.2 \(2\)](#page-292-2)
- 
- CC IE Field  $\mathbb{CP}$  [Page 292, Section 15.1.2 \(3\)](#page-293-0)
- 
- CC-Link  $\mathbb{F}$  [Page 292, Section 15.1.2 \(4\)](#page-293-1)

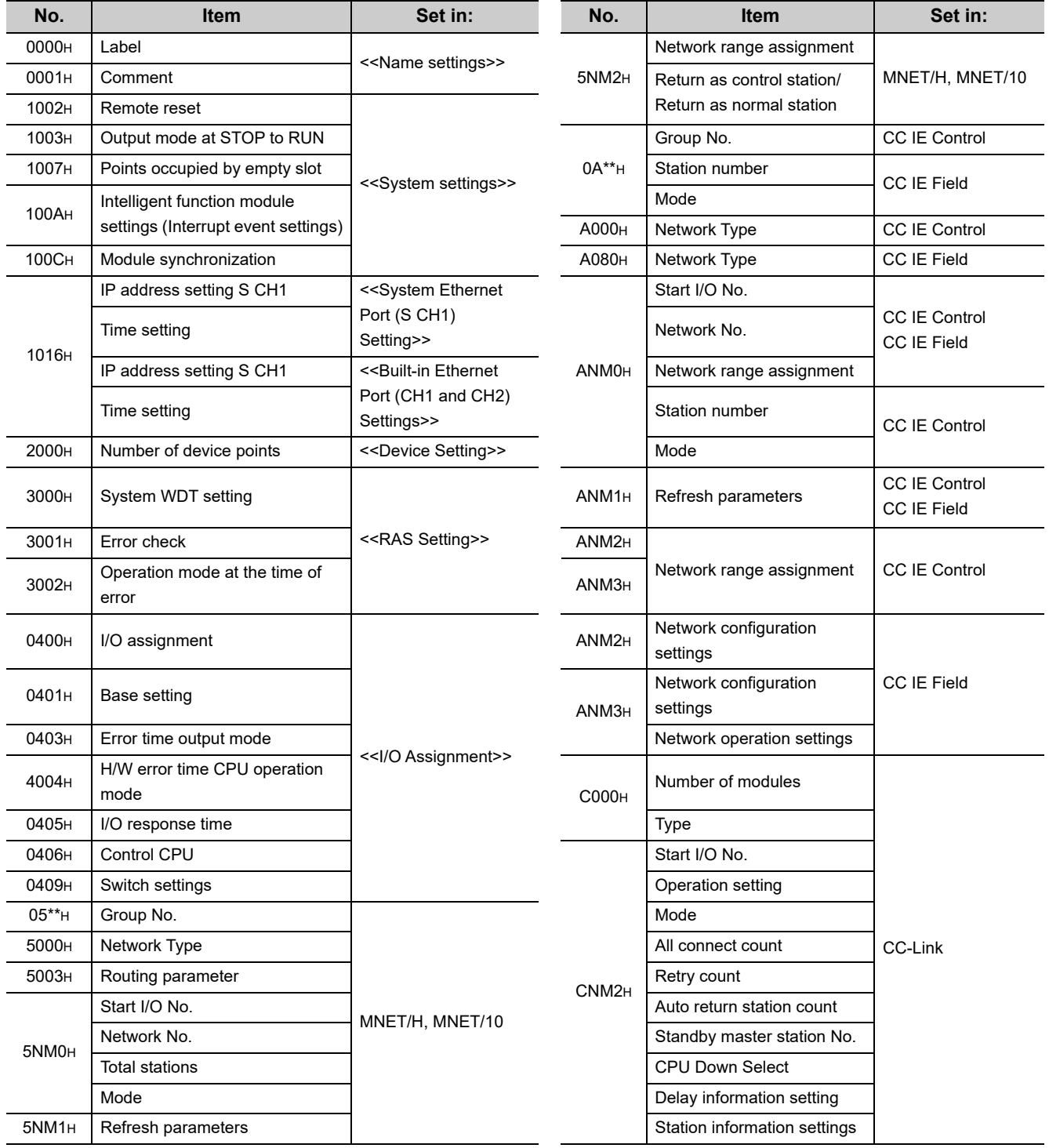

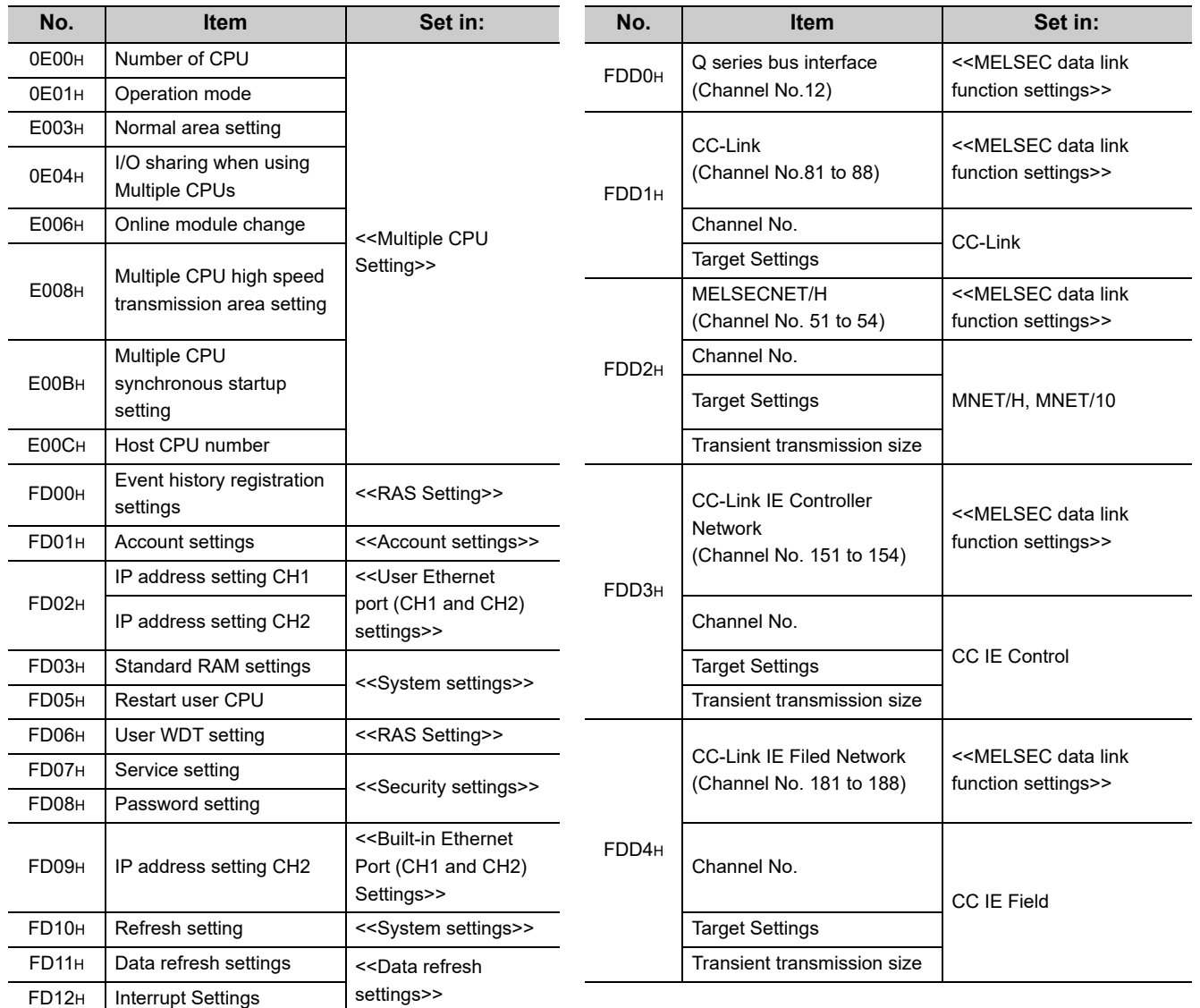

Meaning of "mn", "\*\*", "M", and "N" in parameters is indicated below.

mn : Start I/O No. divided by 10H

N : The module number

M : Network type

Network types are indicated in the following table.

#### CC-Link IE / MELSECNET setting

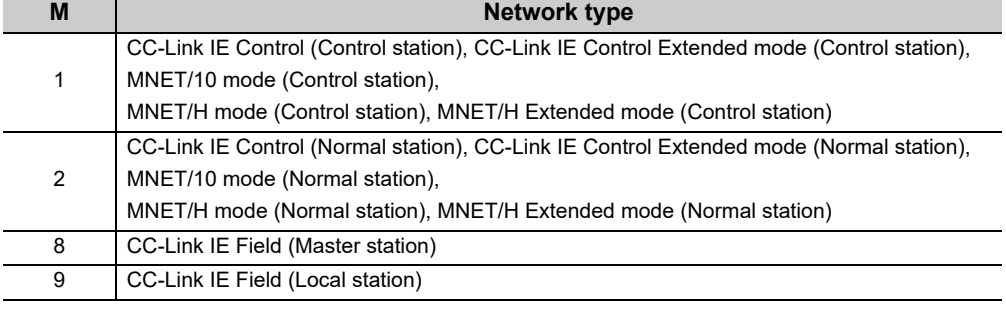

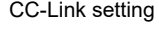

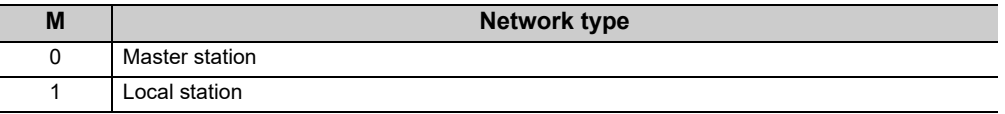

<sup>\*\* :</sup> Any given value

# **CHAPTER 16I/O NUMBER ASSIGNMENT**

<span id="page-299-0"></span>This chapter describes the assignment of I/O numbers and base units.

#### **(1) Setting method**

For this setting, use the following functions in Setting/monitoring tools for the C Controller module.

*•* **Project view "Parameter" "CCPU Parameter" <<I/O assignment settings>>**

For the assignment of I/O numbers, refer to the following. Page 301, Section 16.2

For the assignment of the base unit, refer to the following.

Page 303, Section 16.3

#### **(2) Checking method**

You may check the I/O numbers of the installed modules from the following functions of Setting/monitoring tools for the C Controller module.

*•* **[Diagnostics] [System Monitor]**

### **16.1 I/O Number Assignment**

The CPU module assigns I/O numbers at power on or reset, according to the I/O assignment setting.

### **16.1.1 Assignment order**

I/O numbers are assigned from the main base units to extension base units, in order. In each base unit, I/O numbers are assigned in sequence from the left slot to the right.

#### **(1) Main base unit assignment sequence**

The I/O numbers are assigned to the modules from left to right in a sequential order, starting from 00<sub>H</sub> assigned to the module on the right of the CPU module.

For the start point of the I/O numbers (00<sub>H</sub>), refer to the following.

**Page 300, Section 16.1.4** 

#### **(2) Extension base unit assignment sequence**

The leftmost (Slot 0) is assigned a subsequent number of the previous base unit number.

For base number setting of the C Controller module, refer to the following.

Page 88, Section 7.3.2

For details of extension base number setting procedure, refer to the following.

QCPU User's Manual (Hardware Design, Maintenance and Inspection)

#### $Point$ <sup> $\heartsuit$ </sup>

When base units are assigned automatically, if an extension stage number is skipped, it will not be reserved as the number for an empty base unit. To reserve an extension stage, perform the base unit setting in the <<I/O Assignment Settings>> of parameter.

### <span id="page-300-0"></span>**16.1.2 I/O number of each slot**

Each slot on the base unit occupies I/O numbers by the number of I/O points of the mounted modules. The occupied points and start I/O No. of each slot can be set in parameters. For settings, refer to the following. Page 301, Section 16.2

#### **(1) Number of base unit slots**

The number of assigned I/O numbers is the same as the number of slots set for each base unit. For setting of the number of base unit slots, refer to the following.

**Fage 303, Section 16.3** 

#### **(2) Number of occupied points for empty slot**

The number of points specified in parameters are assigned to an empty slot if Auto is set. (The default is 16 points.)

For this setting, use the following functions in Setting/monitoring tools for the C Controller module.

*•* **Project view "Parameter" "CCPU Parameter" <<System settings>> "Points Occupied by Empty Slot"**

### **16.1.3 I/O number of each CPU module**

In a multiple CPU system configuration, a specific I/O number is assigned to each CPU module for identification. Each of these I/O number is fixed to the corresponding slot and cannot be changed in the <<I/O assignment setting>> of parameter.

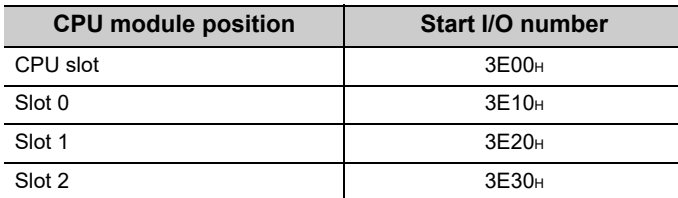

### <span id="page-301-0"></span>**16.1.4 Start point of the I/O numbers (00H)**

The following describes a start point of the I/O numbers (00H)

#### **(1) Automatic assignment**

In case of automatic assignment, the start point of the I/O number (00H) are determined as described below.

#### **(a) For a single CPU system**

Slot 0 of the main base unit is assigned as 00<sub>H</sub>. (The immediate right of the C Controller module is Slot 2.)

#### **(b) For a multiple CPU system**

The right hand side slot of each CPU module set in parameters in the main base unit is assigned as 00<sub>H</sub>. Use the following functions in Setting/monitoring tools for the C Controller module to set the number of CPUs.

*•* **Project view "Parameter" "CCPU Parameter" <<Multiple CPU settings>> "No. of CPU"**

#### **(2) To set the immediate right of the Q24DHCCPU-V/-VG/-LS and Q26DHCCPU-LS as a start point**

The Q24DHCCPU-V/-VG/-LS and Q26DHCCPU-LS takes up 3 slots. 2 of the 3 slots are treated as empty slots. Therefore, the start point (00<sub>H</sub>) of the I/O numbers assigned automatically may be the second or third slot of the Q24DHCCPU-V/-VG/-LS and Q26DHCCPU-LS.

To set the immediate right of the Q24DHCCPU-V/-VG/-LS and Q26DHCCPU-LS (slot to which the I/O modules and intelligent function modules can be actually inserted) as the I/O number start point (00H), perform either of the following settings in parameters.

#### **(a) Setting the number of occupied points for empty slot**

Use Setting/monitoring tools for the C Controller module to set the number of occupied points for empty slots to  $\Omega$ 

*•* **Project view "Parameter" "CCPU Parameter" <<System settings>> "Points Occupied by Empty Slot"**

#### **(b) To set I/O assignment**

Set the type and number of points of 2 right-hand slots of the used slots to "Empty" and "0 Point", respectively.

• Setting example of Q24DHCCPU-V

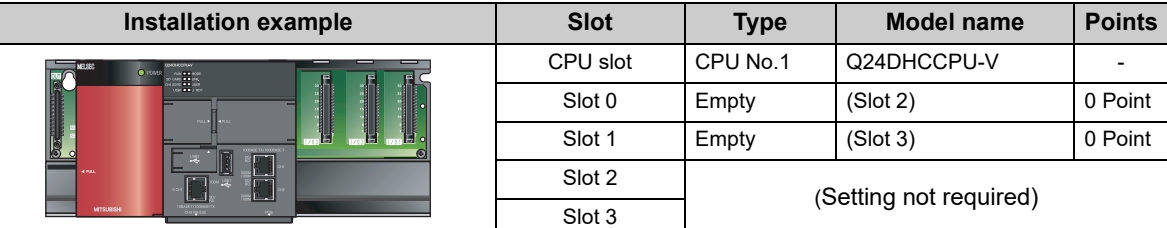

In case of the multiple CPU system, set the type to "CPU (Empty)".

• Setting example with 2 QCPUs and a Q24DHCCPU-V

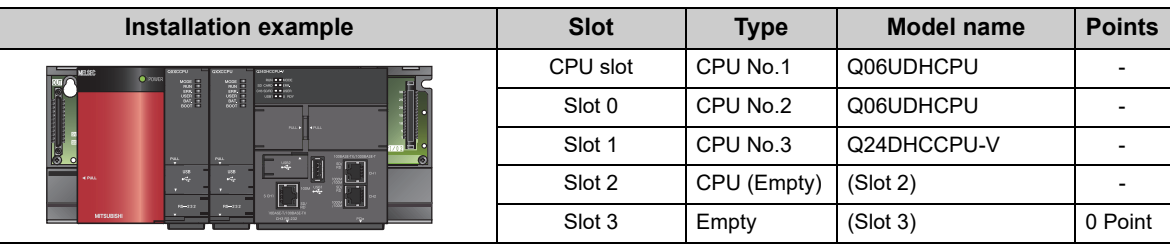

### <span id="page-302-0"></span>**16.2 Setting I/O Numbers**

When changing I/O numbers of each slot, a new start I/O number can be entered for each slot. For details of setting I/O number, refer to the following.

QnUCPU Users Manual (Function Explanation, Program Fundamentals)

Setting/Monitoring Tools for the C Controller Module Version 4 Operating Manual

For this setting, use the following functions in Setting/monitoring tools for the C Controller module.

*•* **Project view "Parameter" "CCPU Parameter" <<I/O assignment settings>> "I/O Assignment"**

On the I/O Assignment tab, the following items can be set for each slot on the base unit.

- "Points" (I/O points)
- "Start XY" (start I/O number)
- "Type" (module type)

To change the I/O number of the specified slot, setting is allowed only to the number of points.

#### **(a) Points**

When I/O assignment is set for a slot, the setting has priority over the actual module-mounting status. The number of points of the mounted module is applied to a slot without any specified number of points. However, the empty slot is assigned the number of points set in System settings.

### $Point P$

- When setting the number of I/O points less than that of mounted I/O modules The available number of I/O points for the mounted I/O modules will be reduced. When the number of I/O points is set to 16 points in the I/O Assignment tab of the PLC parameter dialog box for the slot where a 32-point input module is mounted, the second half 16 points of the module becomes unavailable.
- When setting the number of I/O points less than that of mounted intelligent function module An error (error code: 2100, SP.UNIT LAY ERR.) occurs.
- When setting the number of I/O points exceeding that of mounted I/O modules The exceeded number of points will not be used in the I/O modules.
- When setting 0 points for empty slots Setting "Empty" for Type and "0 Point" for Points even occupies one slot. To set slots after the specific slot number unoccupied, set the number of slots in detail mode.

#### **(b) Start XY**

When changing I/O numbers of each slot, enter a new start I/O number.

When I/O assignment is set for a slot, the setting has priority over the actual module-mounting status.

To the slot with no start X/Y setting, I/O numbers following those of the configured slot are assigned in order.

### $Point<sup>0</sup>$

For the I/O assignment settings, set the last I/O number to be within the maximum number of I/O points (FFFH). If it exceeds the maximum number of I/O points (FFF<sub>H</sub>), an error (error code: 2124, SP.UNIT LAY ERR.) occurs.

#### **(c) Type**

The type set in the I/O Assignment tab must be the same as that of the mounted module.

Setting a different type may cause incorrect operation. For an intelligent function module, the number of I/O points must also be the same to the I/O assignment setting.

The following table lists the operations when the mounted module type differs from the one set in the I/O Assignment tab.

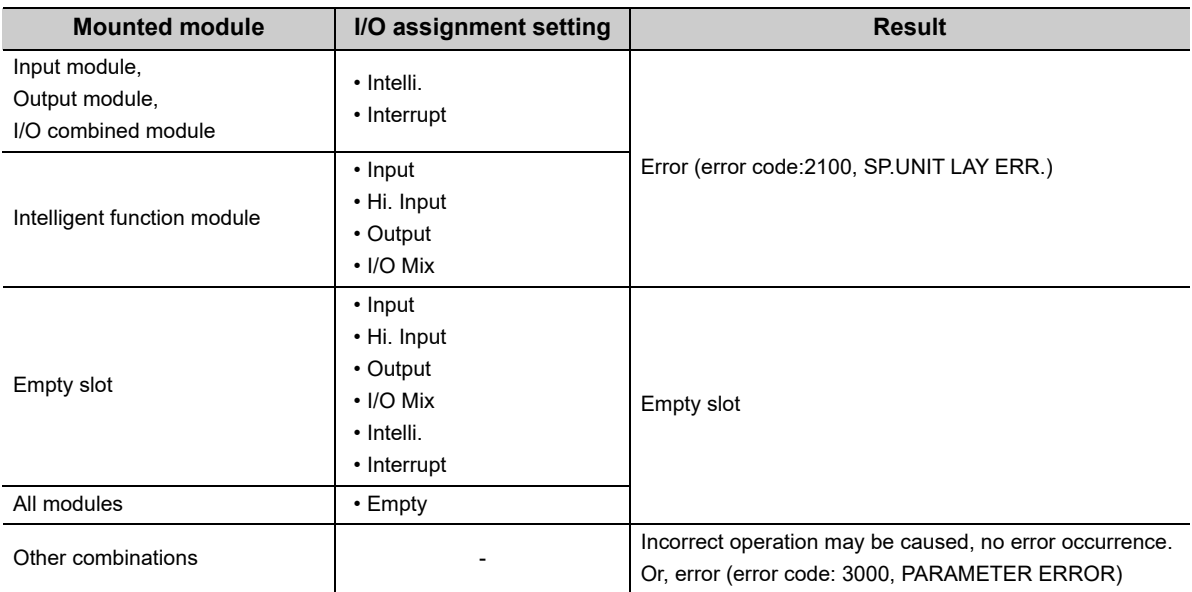

### <span id="page-304-0"></span>**16.3 Base Unit Assignment Setting**

The number of slots that can be mounted to the main base units and extension base units can be set for each base unit regardless of the actual number of slots in the base units used.

For details of base unit assignment, refer to the following.

QnUCPU Users Manual (Function Explanation, Program Fundamentals)

**Consetting/Monitoring Tools for the C Controller Module Version 4 Operating Manual** 

For this setting, use the following functions in Setting/monitoring tools for the C Controller module.

**Project view ⇒ "Parameter" ⇒ "CCPU Parameter" ⇒ <<I/O assignment settings>> ⇒ "Base Setting"**

When "Auto" is selected in the Base Mode, the number of points for the mounted slot becomes valid. When "Detail" is selected in the Base Mode, the number of slots can be set for each base unit.

 $Point<sup>°</sup>$ 

- In auto mode, when any extension base unit number is skipped at the setting using the base number setting connector, an empty extension base unit cannot be reserved. To reserve empty extension base units for future extension, select detail mode.
- In detail mode, set the number of slots to all base units used. Failure to do so may result in incorrect I/O assignment setting.

## <span id="page-305-0"></span>**CHAPTER 17EXECUTION ORDER AND OPERATION PROCESSING OF C CONTROLLER MODULE**

This chapter describes how the parameters and programs are processed by the C Controller module.

### **17.1 Execution Order**

The C Controller module executes programs in the following order.

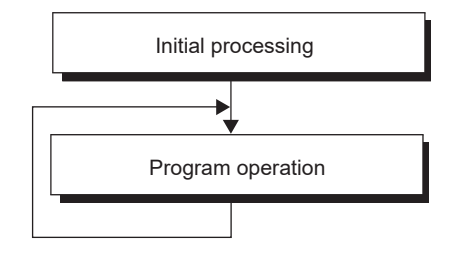

### **17.2 Operation Processing**

This chapter explains the operation processing of the C Controller module.

### <span id="page-306-1"></span>**17.2.1 Initial processing**

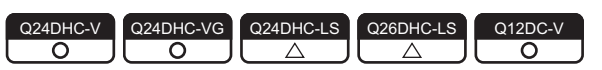

The initial processing performs pre-processing required for program operations.

The processing is executed at power-on and reset of C Controller module.

When the initial processing is completed, the CPU module is placed in the status preset by the RUN/STOP/MODE switch.

Items executed in initial processing are as follows:

- I/O module initialization
- Parameter check
- Multiple CPU system parameter consistency check
- Automatic I/O number assignment of mounted module
- IP address setting of C Controller module
- Network information set for the following networks:
	- CC-Link IE Field Network
	- CC-Link IE Controller Network
	- MELSECNET/H
	- CC-Link
- Intelligent function module switch setting
- Script file execution<sup>\*1</sup> **O[Note17.1](#page-306-0)**
- \*1 : Q24DHCCPU-V/-VG : starting a user program from the standard ROM, or an SD memory card. Q12DCCPU-V : starting a user program from the standard ROM, standard RAM , or a CompactFlash card.

<span id="page-306-0"></span>Note17.1 **Q24DHCCPU-LS Q26DHCCPU-LS**

Not supported by Q24DHCCPU-LS and Q26DHCCPU-LS.

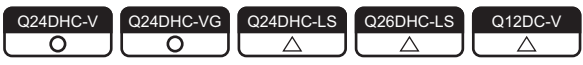

This section explains the input (X) and output (Y) data transfer timings of the C Controller module.

#### **(1) Input (X) loading timing ØNote17.2**

The C Controller module loads input (X) data at one of the following timings.

- When a bus interface function (such as the md\_RandREx, QBF\_X\_In\_BitEx) is executed in the user program
- When data refresh is executed
- When input (X) data are read out from a peripheral device (When monitoring using the device monitor function of Setting/monitoring tool for the C Controller module.)

#### **(2) Output (Y) writing timing [Note17.2](#page-307-0)**

The C Controller module writes output (Y) data at one of the following timings.

- When a bus interface function (such as the md RandWEx, QBF Y Out BitEx) is executed in the user program
- When data refresh is executed
- When output (Y) data are written from a peripheral device (When monitoring using the device monitor function of Setting/monitoring tool for the C Controller module.)

**Remark** . . . . . . . . . . . . . . . . . . For details of the bus interface functions, refer to the following. [Page 356, CHAPTER 21](#page-357-0) . . . . . . . . . . . . . . . . . . . . . . . . . .

<span id="page-307-0"></span>Note17.2 **Q24DHCCPU-LS Q26DHCCPU-LS Q12DCCPU-V**

The bus interface function is not supported by Q24DHCCPU-LS and Q26DHCCPU-LS. The data refresh function is not supported by Q12DCCPU-V.

### **17.2.3 RUN, STOP and PAUSE status operation processing**

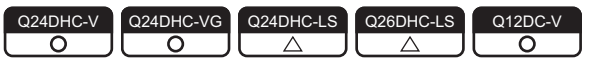

The C Controller module has three different operation states: RUN, STOP and PAUSE.

The C Controller module continues the user program operations in either status.

Changing the operation status also changes status of following outputs from the C Controller module:

- Output (Y) to each module
- Buffer memory writing

 $Point<sup>6</sup>$ 

- Acquisition of module status
	- To change the program processing according to the operation status of the C Controller module, use a function to acquire status and perform programming.
	- Operation status of the C Controller module can be acquired by the C Controller module dedicated function (CCPU\_GetCPUStatus). For "-LS", consult with the partner (operating system vendor).

#### **(1) Operation processing in the RUN status**

In the RUN status, output (Y) to each module and buffer memory writing are enabled from the user program in the C Controller module.

#### **(a) Output status when entering the RUN status**

Output after transition of the status from STOP to RUN can be selected from the following: ( $\Box$ ) Page 151, [Section 11.1.5\)](#page-152-0)

- Output (Y) status saved in the STOP status (default)
- Result of operations performed after one scan

#### **(2) Operation processing in the STOP status**

In the STOP status, output (Y) to each module and buffer memory writing from the user program of the C Controller module are disabled.

The C Controller module is also set in the STOP status when a stop error occurs.

#### **(a) Output status when entering the STOP status**

When the status changes from STOP to RUN, the C Controller module saves the output status data and clears all outputs (Y) to OFF.

#### **(3) Operation processing in the PAUSE status**

In the PAUSE status, output (Y) to each module and buffer memory writing from the user program of the C Controller module are disabled, with the ON/OFF output data (Y) held.

 $Point<sup>°</sup>$ 

Regardless of which status the C Controller module is in (RUN/STOP/PAUSE), output (Y) operations and writing into the buffer memory are allowed from Setting/monitoring tools for the C Controller module.

#### **(4) Related functions**

The following indicates the related functions.

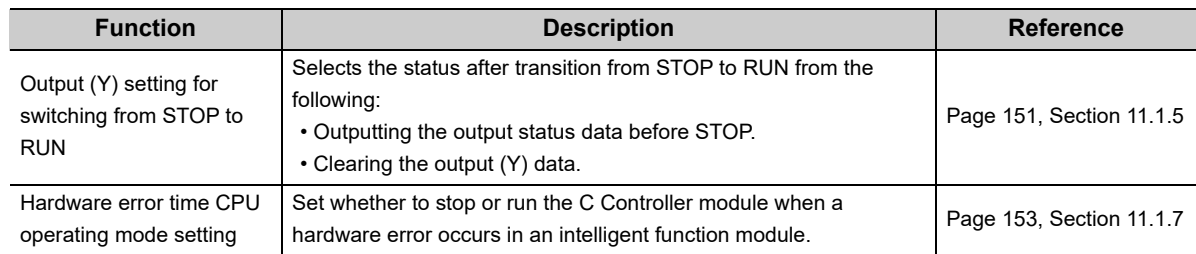

#### **(5) Operation procedures @Note17.3**

The operation status can be changed by remote operations from the RUN/STOP/MODE switch or Setting/ monitoring tools for the C Controller module.

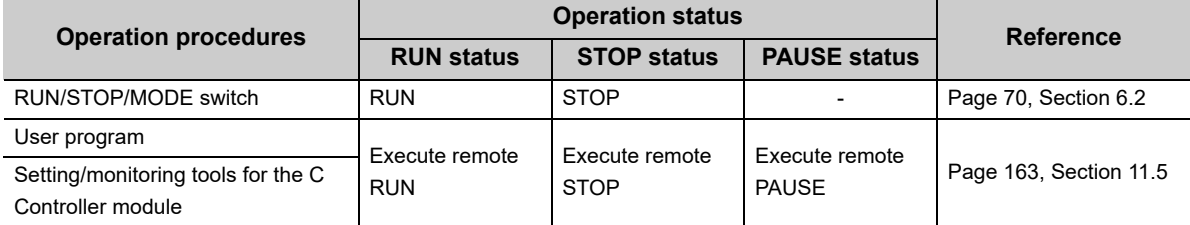

### **17.2.4 Operation processing during momentary power failure**

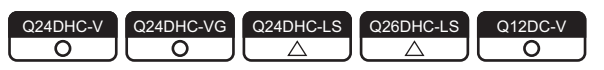

The C Controller module detects a momentary power failure when the input power voltage supplied to the power supply module falls below the specified range.

When a momentary power failure is detected, either of the following operations is performed.

#### **(1) When momentary power failure time is within the allowable range**

When a momentary power failure occurs, the output status is held and the operation stops. After power is restored, the error information is registered to the event history file. (The initial time only)

#### **(a) After recovering from a momentary power failure**

The operation processing is resumed when the module recovers from a momentary power failure.

#### (b) Confirming the number of detections **For "LS", consult with the**

The C Controller module counts how many time momentary power failure has been detected and holds the data. The number of momentary power failure detections can be confirmed by the C Controller module dedicated function (CCPU\_GetPowerStatus) and special register SD53.

**(2) When power failure lasts longer than the allowable momentary power failure time**

Initial start is required for the C Controller module.

The processing executed at power-on and reset of C Controller module is performed.

**Page 305, Section 17.2.1** 

#### <span id="page-309-0"></span>Note17.3 **Q24DHCCPU-LS Q26DHCCPU-LS**

The remote operation from a user program is not supported by Q24DHCCPU-LS and Q26DHCCPU-LS.

# **CHAPTER 18MEMORIES AND FILES**

<span id="page-310-0"></span>This chapter describes the memories handled by the C Controller module and files that can be stored.

### **18.1 Memories and files of Q24DHCCPU-V**

<span id="page-310-1"></span>The following describes the available memories and files that can be stored in Q24DHCCPU-V.

### **18.1.1 Memory type**

The following memories are available.

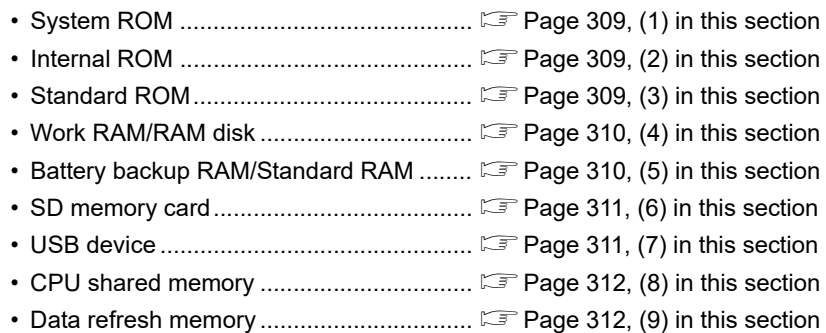

#### <span id="page-310-2"></span>**(1) System ROM**

A system ROM is a memory that stores system software and VxWorks image files required for operations of the C Controller module.

Only read-out from FTP, Telnet and user programs is allowed.

#### <span id="page-310-3"></span>**(2) Internal ROM**

An internal ROM is a memory that store parameters. Use the following functions in Setting/monitoring tools for the C Controller module to read/write parameters.

#### *•* **[Online] [Read from CCPU]/[Write to CCPU]**

Access from FTP, Telnet and user programs is not allowed.

Initialization ( $\sqrt{p}P$ age 62, Section 6.1) restores the initial parameter values.

#### <span id="page-310-4"></span>**(3) Standard ROM**

A standard ROM is a memory that store files such as user programs. Access from FTP, Telnet and user programs is allowed. Since a standard ROM is a flash ROM, write count (life) is limited. For the procedures to check the life and writing frequency of a standard ROM, refer to the following. **[Page 137, Section 9.4](#page-138-0)** 

#### <span id="page-311-0"></span>**(4) Work RAM / RAM disk**

#### **(a) Work RAM**

A work RAM is a volatile memory for program execution.

The following programs and software are read and executed in a work RAM.

- User programs stored into a standard ROM, and SD memory card
- C Controller module's OS and system software stored in the system ROM

A work RAM cannot store files. To store files, create a RAM disc within a work RAM.

#### **(b) RAM disk**

Create the VxWorks function in a work RAM by the user program. It can be accessed from FTP, Telnet and user programs and store files.

 $Point<sup>9</sup>$ 

- Since this is a volatile memory, files are lost upon power OFF. Use it when creating temporary files.
- A sample program to create a RAM disc (MakeRAMDisk) is stored in Setting/monitoring tools for the C Controller module.

Lansetting/Monitoring Tools for the C Controller Module Version 4 Operating Manual

#### <span id="page-311-1"></span>**(5) Battery backup RAM / Standard RAM**

#### **(a) Battery backup RAM**

A battery backup RAM is a memory that stores data that need to be retained through power OFF among data used by user programs, etc.

Access to a battery backup RAM from the C Controller module dedicated function by using the user program is allowed. Functions used are indicated below.

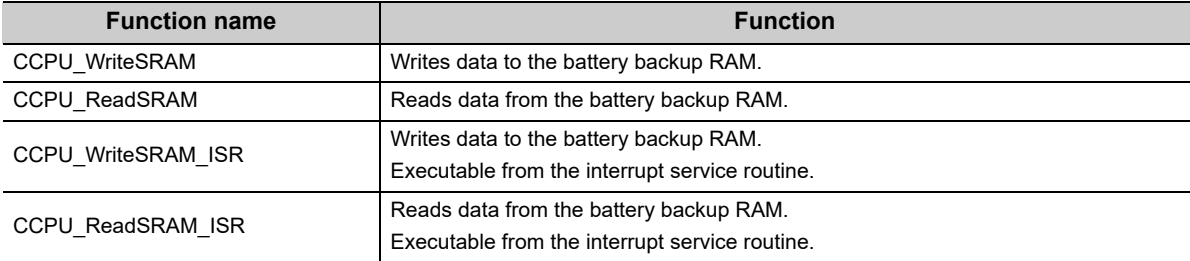

#### **Remark**

For C Controller module dedicated function, refer to the following.

**[Page 353, CHAPTER 20](#page-354-0)** 

. . . . . . . . . . . . . . .

A battery backup RAM cannot store files. To store files, create a standard RAM area within a battery backup RAM.

#### **(b) Standard RAM**

The area for standard RAM is created by specifying the memory capacity in the battery backup RAM with parameters.

As with a standard ROM, it can be accessed from FTP, Telnet and user programs and store files.

Use the following functions in Setting/monitoring tools for the C Controller module to set a memory capacity of a standard RAM.

*•* **Project view "Parameter" "CCPU Parameter" <<System settings>> "Standard RAM settings"**

 $Point<sup>°</sup>$ 

- $\bullet$  A standard RAM is created when the set parameters are applied (power OFF $\rightarrow$ ON /reset).
- When the area for standard RAM is created, the memory specified for standard RAM is occupied, therefore, the battery backup RAM area will be decreased. [Example] If a 2MB standard RAM is created
	- 5MB (total capacity) 2MB (standard RAM capacity) = 3MB (available battery backup RAM capacity)
- Before modifying the standard RAM setting, it is recommended to backup the standard RAM data. When the standard RAM setting is modified, the standard RAM area is cleared to 0.

#### <span id="page-312-0"></span>**(6) SD memory card**

An SD memory card can store parameters and files such as user programs.

Access from FTP, Telnet and user programs is allowed.

For SD memory cards, refer to the following.

**[Page 103, Section 7.6.1](#page-104-0)** 

#### <span id="page-312-1"></span>**(7) USB device**

A USB device can store files other than user programs. Access from FTP, Telnet and user programs is allowed. For USB devices, refer to the following.

**[Page 106, Section 7.6.3](#page-107-0)** 

#### <span id="page-313-0"></span>**(8) CPU shared memory**

A CPU shared memory is a memory in a multiple CPU system that stores data to cooperation between CPU modules. It is cleared to 0 at power OFF or reset.

A CPU shared memory is accessed from the user program by using the bus interface function or MELSEC data link function.

Functions used are indicated below.

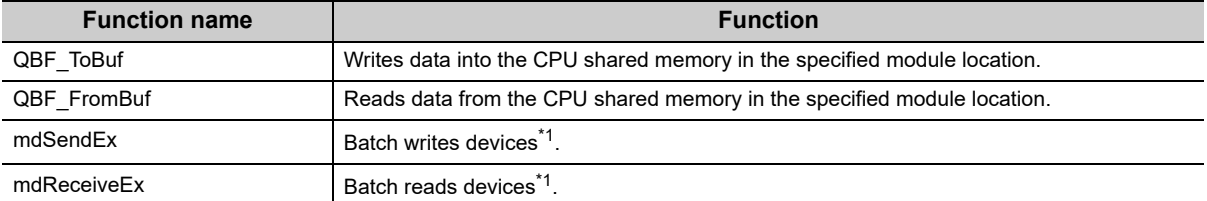

\*1 : Specify DevSPB1-DevSPB4 as a device name. ( $\sqrt{P}$  [Page 366, Section 22.5](#page-367-0))

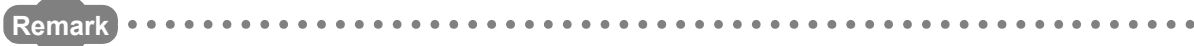

- For the bus interface function and MELSEC data link function, refer to the following. [Page 356, CHAPTER 21.](#page-357-0) [Page 362, CHAPTER 22](#page-363-0)
- For data communication function by the CPU shared memory, refer to the following. **[Page 252, Section 14.1.1](#page-253-0)**

#### <span id="page-313-1"></span>**(9) Data refresh memory**

A data refresh memory is a memory that stores device data to be read/written by the data refresh function. It is cleared to 0 at power OFF or reset.

Access to a data refresh memory from the C Controller module dedicated function by using the user program is allowed. Functions used are indicated below.

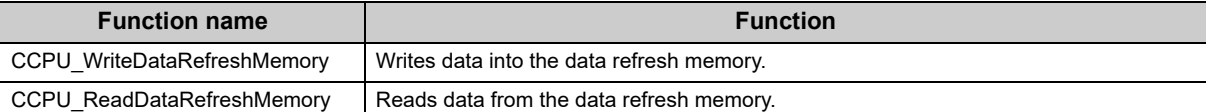

**Remark**

● For C Controller module dedicated function, refer to the following. [Page 353, CHAPTER 20](#page-354-0)

● For data refresh between the data refresh memory and user device(s), refer to the following. **[Page 171, Section 11.7.1](#page-172-0)** 

### **18.1.2 Storable data**

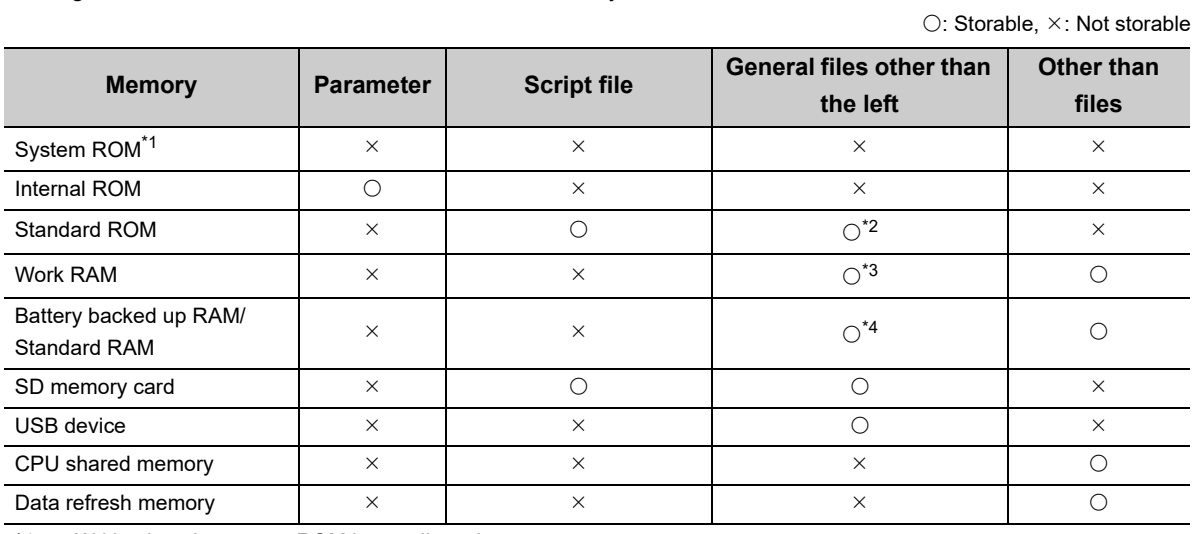

The following table lists data that can be stored in each memory.

\*1 : Writing into the system ROM is not allowed.

\*2 : Do not use the user program to write into the standard ROM. As the write count of the standard ROM is limited, doing so will reduce the operation life of the C Controller module.

\*3 : Since this is a volatile memory, files are lost upon power OFF. Use it when creating temporary files. To store files in the work RAM, create a RAM disc.

\*4 : To store files in the battery backup RAM, create a standard RAM.

### **18.1.3 Drive name assignment and format**

The following memories can be accessed from FTP, Telnet and user programs.

For access from the user program, and file reading/writing by FTP, the target memory is specified by a drive name.

The procedure for drive name assignment to the memory, supported file systems, and formatting methods are described below.

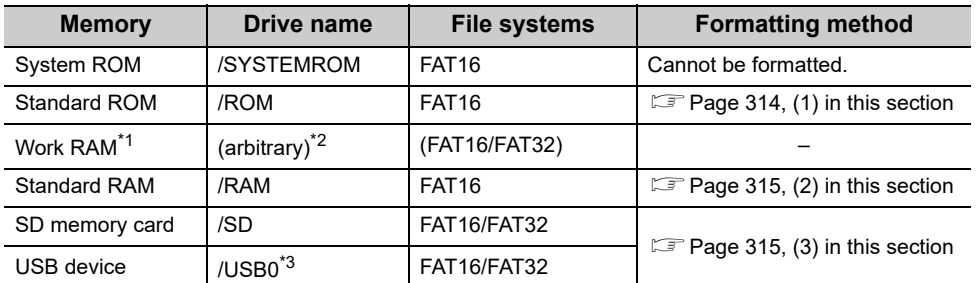

\*1 : A RAM disc can be created by using VxWorks function from the user program.

\*2 : Do not assign the same name as any other drives. Otherwise, the system may fail.

\*3 : If the drive is partitioned, the second and subsequent partitions are "/USB0:2","USB0:3".

#### <span id="page-315-0"></span>**(1) Format operation of standard ROM**

*1.* **Write the following script file "STARTUP.CMD" to the SD memory card, insert it into the C Controller module, and then start the C Controller module. (The RUN LED flashes during processing the script file "STARTUP.CMD".)**

> <Sample script file for standard ROM formatting\*1> STARTUP.CMD diskFormat("/ROM") CCPU\_SetDotMatrixLED(1,"END")

- \*1 : The sample script file for standard ROM formatting is registered to the development environment (personal computer) after installation of SW4PVC-CCPU.
	- *2.* **The dot matrix LED indicates "END" upon completion of standard ROM format. The ERR. LED flashes if the standard ROM formatting is terminated in error. In this case, initialize C Controller module. [\(Page 62, Section 6.1\)](#page-63-0)**
	- *3.* **Power OFF the C Controller module, and remove the SD memory card.**

 $\mathsf{Point} \, \mathcal{P}$ 

- Do not format the standard ROM using a command from Workbench Shell.
- Do not perform any of the following operations. Doing so may cause the data corruption or file system abnormal error. • Power OFF
	- Reset
	- Restarting user CPU

#### **(a) After formatting standard ROM**

After formatting a standard ROM, the data such as user programs are deleted. Write the user programs after the connection.

#### <span id="page-316-0"></span>**(2) Format operation of standard RAM**

*1.* **Write the following script file "STARTUP.CMD" to the SD memory card, insert it into the C Controller module, and then start the C Controller module. (The RUN LED flashes during processing the script file "STARTUP.CMD".)**

> <Sample script file for standard RAM formatting\*1> - STARTUP.CMD diskFormat("/RAM") CCPU\_SetDotMatrixLED(1,"END")

- \*1 : The sample script file for standard RAM formatting is registered to the development environment (personal computer) after installation of SW4PVC-CCPU.
	- *2.* **The dot matrix LED indicates "END" upon completion of standard RAM format. The ERR. LED flashes if the standard RAM formatting is terminated in error. In this case, initialize C Controller module. [\(Page 62, Section 6.1\)](#page-63-0)**
	- *3.* **Power OFF the C Controller module, and remove the SD memory card.**

### $Point<sup>6</sup>$

- Do not format the standard RAM using a command from Workbench Shell.
- Do not perform any of the following operations. Doing so may cause the data corruption or file system abnormal error.
	- Power OFF • Reset
	- Restarting user CPU
	-

#### **(a) After formatting standard RAM**

After formatting a standard RAM, the data such as user programs are deleted. Write the user programs after the connection.

#### <span id="page-316-1"></span>**(3) Formatting of SD memory card and USB device in use**

Use a device formatted by a supported file system.

For formatting methods, refer to the manual for respective devices.

### **18.1.4 Files**

#### **(1) Files configuration**

Folder and file configuration of the C Controller module is described below:

 $\bigcirc$ : Access allowed/Valid,  $\times$ : Access not allowed/Invalid

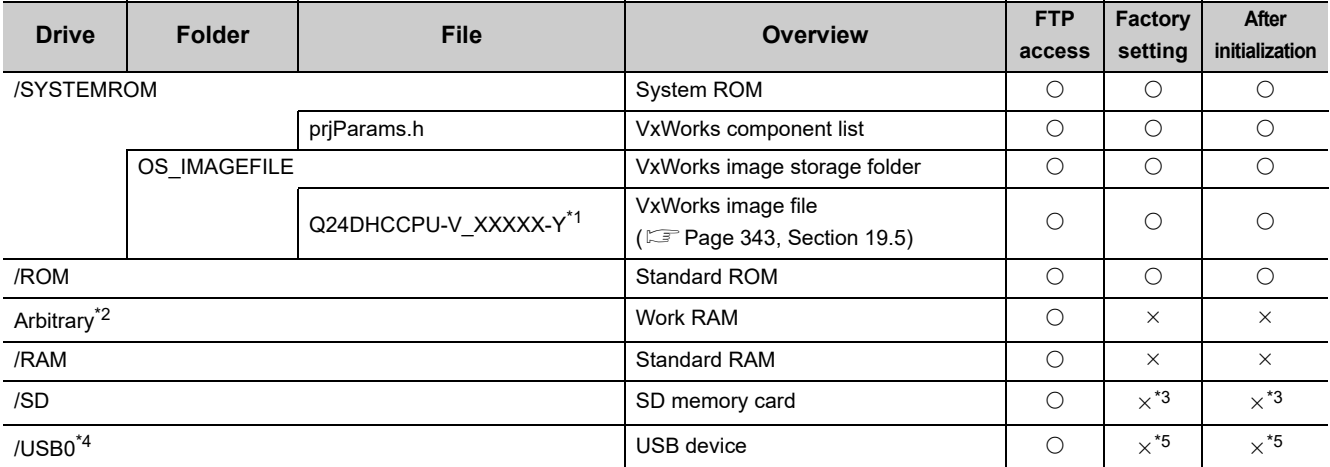

\*1 : The last part of the file name "XXXXX-Y" indicates the upper five digits of the serial number and function version.

\*2 : Specify when creating RAM disk in user program.

\*3 : A "/SD" drive is created when an SD memory card is inserted (mounted) into the SD memory card installation slot.

\*4 : If the drive is partitioned, the second and subsequent partitions are "/USB0:2", "/USB0:3" and so on.

\*5 : A "/USB0" drive is created when a USB device is connected (mounted) into the USB connector (USB1).

 $Point<sup>°</sup>$ 

● Characters that can be used in file and directory names are as follows:

- Single-byte alphanumeric characters
- Single-byte special characters (excluding  $\setminus$  /  $*$  ? < >  $| : "$ )

● If wrong characters are used, the following symptoms may occur:

- Garbled file and directory names
- File name and directory loss

#### **(2) Precautions for file operations**

This section describes the operations and precautions of memories and drives of the C Controller module.

#### **(a) File writing**

Before writing files by FTP and Telnet, etc. during user program operations, make sure that the file(s) to write will not affect the running user program.

#### **(b) File writing destination**

Do not use the user program to write into the standard ROM.

As the write count of the standard ROM is limited, doing so will reduce the operation life of the C Controller module. If files are to be written from the user program frequently, write files into the RAM disc, standard RAM,

SD memory card, USB device and network device<sup>\*1</sup> (via FTP/NFS/netDrv), etc.

\*1 : For details, **Quefer to the manual for VxWorks.** 

#### **(c) Access to the same file**

Files being written are not accessible. Files being accessed are not writable.

#### **(d) Operations not allowed during file access**

During access to files in a standard ROM, standard RAM, SD memory card, or USB device, do not perform the following operations. Otherwise, data in the SD memory card and USB device may be corrupted or any file system failure may occur.

- Power OFF
- Reset
- Restarting user CPU
- Unmounting SD memory card and USB device
- Removing SD memory card and USB device

Configure the program to close the file(s) being accessed and perform the above operations when you access user file(s) in any of the above memories.

#### **(e) The number of files and directories**

The maximum number of files and directories that can be created in the root directory of the following memories are 512.

- Standard ROM
- Standard RAM

However, the maximum number may be reduced depending on file name length and character types.

The maximum number of files and directories that can be created in the root directory of the following memories mountable to this product varies depending on memory capacity and file system format.

- SD memory card
- USB device

Moreover, the number directories and the number of files in the root directory are 100 or less. Set this number to 500 or less.

If you store more files or directories than the above-mentioned, the file access time might significantly increase. Due to this, it may affect the operation of the C controller module and user program.

#### **(f) Creating a directory**

Do not create a directory in the root "/" of the C Controller module. Such directory creation processing fails or an unintended directory may be created. (These errors occur also when transferring a directory to the root "/" through FTP.)

### **18.2 Memories and files of Q24DHCCPU-VG**

The following describes the available memories and files that can be stored in Q24DHCCPU-VG.

### **18.2.1 Memory type**

The following memories are available.

- System ROM.............................................[Page 318, \(1\) in this section](#page-319-0) • Internal ROM.............................................[Page 318, \(2\) in this section](#page-319-1) • Standard ROM ..........................................[Page 318, \(3\) in this section](#page-319-2) • Work RAM/RAM disk ................................[Page 319, \(4\) in this section](#page-320-0) • Battery backup RAM/Standard RAM ........ **FRage 319, (5)** in this section • SD memory card .......................................[Page 320, \(6\) in this section](#page-321-0) • USB device ...............................................[Page 320, \(7\) in this section](#page-321-1) • CPU shared memory ................................[Page 321, \(8\) in this section](#page-322-0)
- Data refresh memory ................................[Page 321, \(9\) in this section](#page-322-1)

#### <span id="page-319-0"></span>**(1) System ROM**

A system ROM is a memory that stores system software and VxWorks image files required for operations of the C Controller module.

Only read-out from FTP, Telnet and user programs is allowed.

#### <span id="page-319-1"></span>**(2) Internal ROM**

An internal ROM is a memory that store parameters.

Use the following functions in Setting/monitoring tools for the C Controller module to read/write parameters.

#### *•* **[Online] [Read from CCPU]/[Write to CCPU]**

Access from FTP, Telnet and user programs is not allowed.

Initialization ( $\sqrt{p}$  [Page 62, Section 6.1\)](#page-63-0) restores the initial parameter values.

#### <span id="page-319-2"></span>**(3) Standard ROM**

A standard ROM is a memory that store files such as user programs.

Access from FTP, Telnet and user programs is allowed.

Since a standard ROM is a flash ROM, write count (life) is limited.

For the procedures to check the life and writing frequency of a standard ROM, refer to the following. [Page 137, Section 9.4](#page-138-0)

#### <span id="page-320-0"></span>**(4) Work RAM / RAM disk**

#### **(a) Work RAM**

A work RAM is a volatile memory for program execution.

The following programs and software are read and executed in a work RAM.

- User programs stored into a standard ROM, and SD memory card
- C Controller module's OS and system software stored in the system ROM

A work RAM cannot store files. To store files, create a RAM disc within a work RAM.

#### **(b) RAM disk**

Create the VxWorks function in a work RAM by the user program.

It can be accessed from FTP, Telnet and user programs and store files.

 $Point<sup>°</sup>$ 

- Since this is a volatile memory, files are lost upon power OFF. Use it when creating temporary files.
- A sample program to create a RAM disc (MakeRAMDisk) is stored in Setting/monitoring tools for the C Controller module.

Setting/Monitoring Tools for the C Controller Module Version 4 Operating Manual

#### <span id="page-320-1"></span>**(5) Battery backup RAM / Standard RAM**

#### **(a) Battery backup RAM**

A battery backup RAM is a memory that stores data that need to be retained through power OFF among data used by user programs, etc.

Access to a battery backup RAM from the C Controller module dedicated function by using the user program is allowed. Functions used are indicated below.

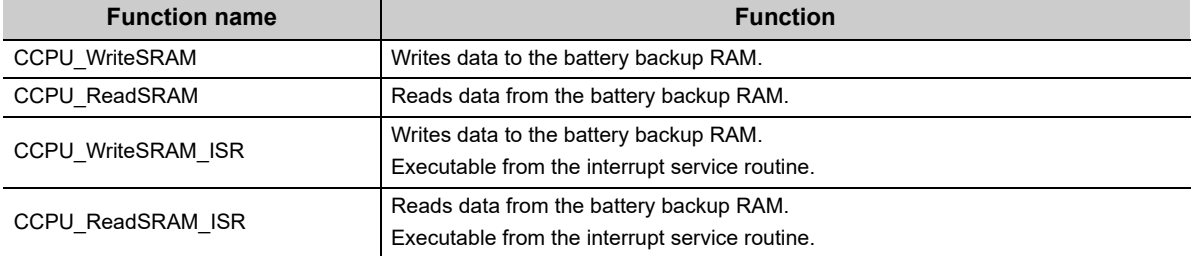

#### **Remark**

For C Controller module dedicated function, refer to the following.

[Page 353, CHAPTER 20](#page-354-0) . . . . . . . . . . . . . .

A battery backup RAM cannot store files. To store files, create a standard RAM area within a battery backup RAM.

#### **(b) Standard RAM**

The area for standard RAM is created by specifying the memory capacity in the battery backup RAM with parameters.

As with a standard ROM, it can be accessed from FTP, Telnet and user programs and store files.

Use the following functions in Setting/monitoring tools for the C Controller module to set a memory capacity of a standard RAM.

*•* **Project view "Parameter" "CCPU Parameter" <<System settings>> "Standard RAM settings"**

 $Point<sup>°</sup>$ 

- $\bullet$  A standard RAM is created when the set parameters are applied (power OFF $\rightarrow$ ON /reset).
- When the area for standard RAM is created, the memory specified for standard RAM is occupied, therefore, the battery backup RAM area will be decreased. [Example] If a 2MB standard RAM is created
	- 5MB (total capacity) 2MB (standard RAM capacity) = 3MB (available battery backup RAM capacity)
- Before modifying the standard RAM setting, it is recommended to backup the standard RAM data. When the standard RAM setting is modified, the standard RAM area is cleared to 0.

#### <span id="page-321-0"></span>**(6) SD memory card**

An SD memory card can store parameters and files such as user programs.

Access from FTP, Telnet and user programs is allowed.

For SD memory cards, refer to the following.

**[Page 103, Section 7.6.1](#page-104-0)** 

#### <span id="page-321-1"></span>**(7) USB device**

A USB device can store files other than user programs. Access from FTP, Telnet and user programs is allowed. For USB devices, refer to the following.

**F** [Page 106, Section 7.6.3](#page-107-0)

#### <span id="page-322-0"></span>**(8) CPU shared memory**

A CPU shared memory is a memory in a multiple CPU system that stores data to cooperation between CPU modules. It is cleared to 0 at power OFF or reset.

A CPU shared memory is accessed from the user program by using the bus interface function or MELSEC data link function.

Functions used are indicated below.

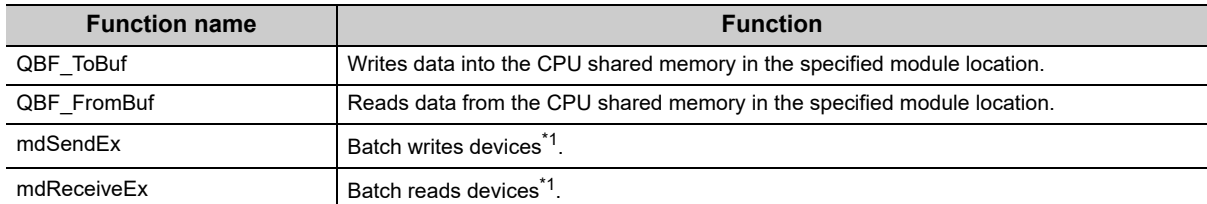

\*1 : Specify DevSPB1-DevSPB4 as a device name. ( $\sqrt{P}$  [Page 366, Section 22.5](#page-367-0))

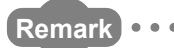

● For the bus interface function and MELSEC data link function, refer to the following. [Page 356, CHAPTER 21](#page-357-0). [Page 362, CHAPTER 22](#page-363-0)

● For data communication function by the CPU shared memory, refer to the following. **[Page 252, Section 14.1.1](#page-253-0)** 

**AAAAAAAAA** 

#### <span id="page-322-1"></span>**(9) Data refresh memory**

A data refresh memory is a memory that stores device data to be read/written by the data refresh function. It is cleared to 0 at power OFF or reset.

Access to a data refresh memory from the C Controller module dedicated function by using the user program is allowed. Functions used are indicated below.

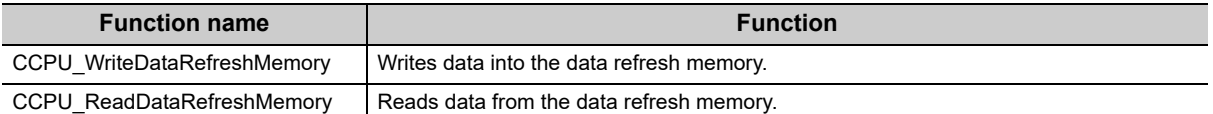

**Remark**

------------

- For C Controller module dedicated function, refer to the following. [Page 353, CHAPTER 20](#page-354-0)
- For data refresh between the data refresh memory and user device(s), refer to the following. **[Page 171, Section 11.7.1](#page-172-0)**

**18**

-------

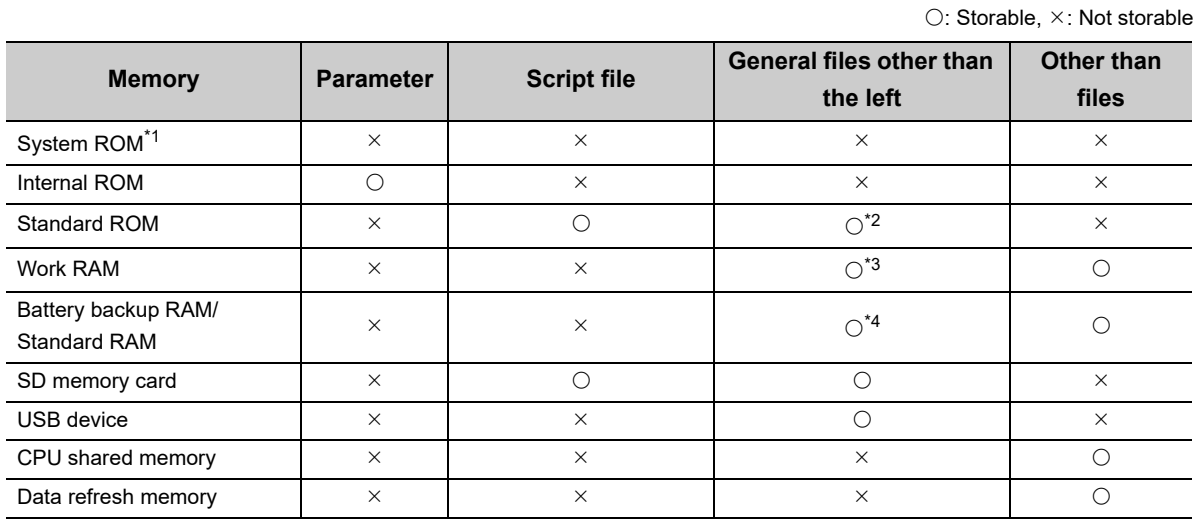

The following table lists data that can be stored in each memory.

\*1 : Writing into the system ROM is not allowed.

\*2 : Do not use the user program to write into the standard ROM. As the write count of the standard ROM is limited, doing so will reduce the operation life of the C Controller module.

\*3 : Since this is a volatile memory, files are lost upon power OFF. Use it when creating temporary files. To store files in the work RAM, create a RAM disc.

\*4 : To store files in the battery backup RAM, create a standard RAM.
# **18.2.3 Drive name assignment and format**

The following memories can be accessed from FTP, Telnet and user programs.

For access from the user program, and file reading/writing by FTP, the target memory is specified by a drive name.

The procedure for drive name assignment to the memory, supported file systems, and formatting methods are described below.

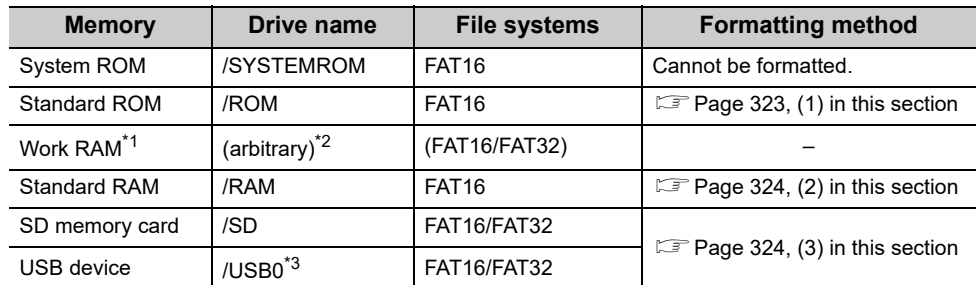

\*1 : A RAM disc can be created by using VxWorks function from the user program.

\*2 : Do not assign the same name as any other drives. Otherwise, the system may fail.

\*3 : When connecting multiple USB Mass Storage compliant devices, up to 5 devices can be connected and the second and subsequent devices will be "/USB0:2","USB0:3". If the drive is partitioned, the second and subsequent partitions are "/USB0:2","USB0:3".

## <span id="page-324-0"></span>**(1) Format operation of standard ROM**

*1.* **Write the following script file "STARTUP.CMD" to the SD memory card, insert it into the C Controller module, and then start the C Controller module. (The RUN LED flashes during processing the script file "STARTUP.CMD".)**

> $\leq$ Sample script file for standard ROM formatting<sup>1</sup> STARTUP.CMD

> > diskFormat("/ROM") CCPU\_SetDotMatrixLED(1,"END")

- \*1 : The sample script file for standard ROM formatting is registered to the development environment (personal computer) after installation of SW4PVC-CCPU.
	- *2.* **The dot matrix LED indicates "END" upon completion of standard ROM format. The ERR. LED flashes if the standard ROM formatting is terminated in error. In this case, initialize C Controller module. [\(Page 62, Section 6.1\)](#page-63-0)**
	- *3.* **Power OFF the C Controller module, and remove the SD memory card.**

# $Point<sup>0</sup>$

- Do not format the standard ROM using a command from Workbench Shell.
- Do not perform any of the following operations. Doing so may cause the data corruption or file system abnormal error. • Power OFF
	- Reset
	- Restarting user CPU

#### **(a) After formatting standard ROM**

After formatting a standard ROM, the data such as user programs are deleted. Write the user programs after the connection.

# <span id="page-325-0"></span>**(2) Format operation of standard RAM**

*1.* **Write the following script file "STARTUP.CMD" to the SD memory card, insert it into the C Controller module, and then start the C Controller module. (The RUN LED flashes during processing the script file "STARTUP.CMD".)**

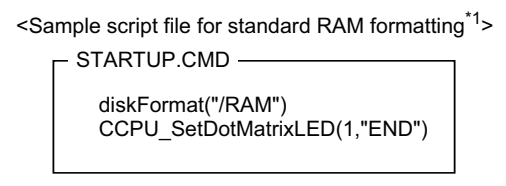

- \*1 : The sample script file for standard RAM formatting is registered to the development environment (personal computer) after installation of SW4PVC-CCPU.
	- *2.* **The dot matrix LED indicates "END" upon completion of standard RAM format. The ERR. LED flashes if the standard RAM formatting is terminated in error. In this case, initialize C Controller module. [\(Page 62, Section 6.1\)](#page-63-0)**
	- *3.* **Power OFF the C Controller module, and remove the SD memory card.**

 $Point<sup>6</sup>$ 

- Do not format the standard RAM using a command from Workbench Shell.
- Do not perform any of the following operations. Doing so may cause the data corruption or file system abnormal error. • Power OFF
	- Reset
	- Restarting user CPU

### **(a) After formatting standard RAM**

After formatting a standard RAM, the data such as user programs are deleted. Write the user programs after the connection.

## <span id="page-325-1"></span>**(3) Formatting of SD memory card and USB device in use**

Use a device formatted by a supported file system.

For formatting methods, refer to the manual for respective devices.

# **18.2.4 Files**

## **(1) Files configuration**

Folder and file configuration of the C Controller module is described below:

 $\bigcirc$ : Access allowed/Valid,  $\times$ : Access not allowed/Invalid

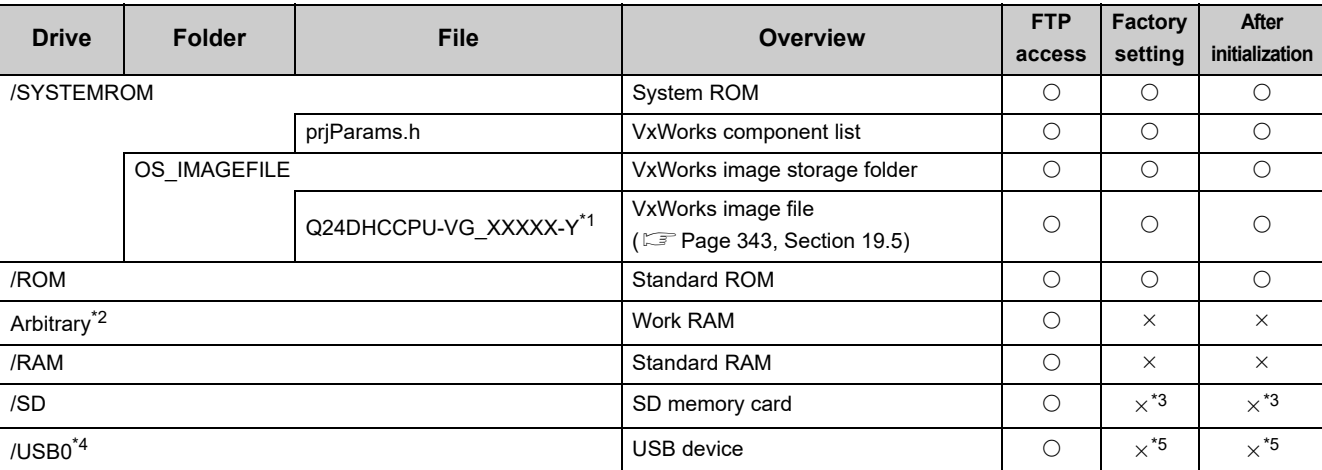

\*1 : The last part of the file name "XXXXX-Y" indicates the upper five digits of the serial number and function version.

\*2 : Specify when creating RAM disk in user program.

\*3 : A "/SD" drive is created when an SD memory card is inserted (mounted) into the SD memory card installation slot.

\*4 : When connecting multiple USB Mass Storage compliant devices, up to 5 devices can be connected and the second and subsequent devices will be "/USB0:2","USB0:3". If the drive is partitioned, the second and subsequent partitions are "/USB0:2", "/USB0:3" and so on.

\*5 : A "/USB0" drive is created when a USB device is connected (mounted) into the USB connector (USB1).

 $Point<sup>0</sup>$ 

● Characters that can be used in file and directory names are as follows:

• Single-byte alphanumeric characters

• Single-byte special characters (excluding  $\frac{1}{2}$  / \* ? < >  $|$  : ")

● If wrong characters are used, the following symptoms may occur:

 • Garbled file and directory names • File name and directory loss

# **(2) Precautions for file operations**

This section describes the operations and precautions of memories and drives of the C Controller module.

#### **(a) File writing**

Before writing files by FTP and Telnet, etc. during user program operations, make sure that the file(s) to write will not affect the running user program.

#### **(b) File writing destination**

Do not use the user program to write into the standard ROM.

As the write count of the standard ROM is limited, doing so will reduce the operation life of the C Controller module. If files are to be written from the user program frequently, write files into the RAM disc, standard RAM,

- SD memory card, USB device and network device<sup>\*1</sup> (via FTP/NFS/netDrv), etc.
- \*1 : For details, Lacefer to the manual for VxWorks.

#### **(c) Access to the same file**

Files being written are not accessible. Files being accessed are not writable.

### **(d) Operations not allowed during file access**

During access to files in a standard ROM, standard RAM, SD memory card, or USB device, do not perform the following operations. Otherwise, data in the SD memory card and USB device may be corrupted or any file system failure may occur.

- Power OFF
- Reset
- Restarting user CPU
- Unmounting SD memory card and USB device
- Removing SD memory card and USB device

Configure the program to close the file(s) being accessed and perform the above operations when you access user file(s) in any of the above memories.

#### **(e) The number of files and directories**

The maximum number of files and directories that can be created in the root directory of the following memories are 512.

- Standard ROM
- Standard RAM

However, the maximum number may be reduced depending on file name length and character types.

The maximum number of files and directories that can be created in the root directory of the following memories mountable to this product varies depending on memory capacity and file system format.

- SD memory card
- USB device

Moreover, the number directories and the number of files in the root directory are 100 or less. Set this number to 500 or less.

If you store more files or directories than the above-mentioned, the file access time might significantly increase. Due to this, it may affect the operation of the C controller module and user program.

### **(f) Creating a directory**

Do not create a directory in the root "/" of the C Controller module. Such directory creation processing fails or an unintended directory may be created. (These errors occur also when transferring a directory to the root "/" through FTP.)

# **18.3 Memories of Q24DHCCPU-LS and Q26DHCCPU-LS**

The following describes the available memories in Q24DHCCPU-LS and Q26DHCCPU-LS.

# **18.3.1 Memory type**

The following memories are available.

For the usage methods of each memory, refer to the manual of the partner operating system, or consult the partner (operating system vendor).

- Internal ROM ....................[Page 327, \(1\) in this section](#page-328-0)
- Built-in SSD ......................[Page 327, \(2\) in this section](#page-328-1)
- Work RAM.........................[Page 327, \(3\) in this section](#page-328-2)
- Battery backup RAM.........  $E =$  [Page 327, \(4\) in this section](#page-328-3)
- SD memory card...............[Page 327, \(5\) in this section](#page-328-4)
- USB device .......................[Page 327, \(6\) in this section](#page-328-5)
- CPU shared memory ........  $E^*$  [Page 328, \(7\) in this section](#page-329-0)
- Data refresh memory ........  $F \equiv P \text{age } 328$ , (8) in this section

#### <span id="page-328-0"></span>**(1) Internal ROM**

A memory that stores parameters.

Use the following functions in Setting/monitoring tools for the C Controller module to read/write parameters.

*•* **[Online] [Read from CCPU]/[Write to CCPU]**

The initial value is set to parameter by initialization. ( $\mathbb{F}$  [Page 62, Section 6.1](#page-63-0))

### <span id="page-328-1"></span>**(2) Built-in SSD**

A sub memory controlled by the partner operating system. A memory that stores the partner operating system and user program. For the life of the built-in SSD, refer to the following. [Page 137, Section 9.5](#page-138-0)

### <span id="page-328-2"></span>**(3) Work RAM**

A main memory controlled by the partner operating system. A work RAM is a volatile memory for program execution.

### <span id="page-328-3"></span>**(4) Battery backup RAM**

A memory that stores data that need to be retained through power OFF among data used by user programs, etc.

#### <span id="page-328-4"></span>**(5) SD memory card**

A memory card that stores parameters and files such as user programs.

#### <span id="page-328-5"></span>**(6) USB device**

A device that stores files other than user programs.

# <span id="page-329-0"></span>**(7) CPU shared memory**

A memory in a multiple CPU system that stores data to cooperation between CPU modules. It is cleared to 0 at power OFF or reset.

**Remark** For data communication function by the CPU shared memory, refer to the following. **[Page 252, Section 14.1.1](#page-253-0)** 

## <span id="page-329-1"></span>**(8) Data refresh memory**

 $\overline{\phantom{a}}$ 

A memory that stores device data to be read/written by the data refresh function. It is cleared to 0 at power OFF or reset.

$$
\fbox{Remark} \begin{array}{l} \rule{0.2cm}{0.2cm} \text{Remark} \end{array} \begin{array}{l} \rule{0.2cm}{0.2cm} \text{...} \end{array} \begin{array}{l} \text{...} \end{array} \begin{array}{l} \text{...} \end
$$

For data refresh between the data refresh memory and user device(s), refer to the following. **[Page 171, Section 11.7.1](#page-172-0)** 

# **18.4 Memories and files of Q12DCCPU-V**

The following describes the available memories and files that can be stored in Q12DCCPU-V.

# **18.4.1 Memory type**

The following memories are available.

- System ROM ............................................[Page 329, \(1\) in this section](#page-330-0)
- Standard ROM..........................................[Page 329, \(2\) in this section](#page-330-1)
- Work RAM/RAM disk ................................[Page 329, \(3\) in this section](#page-330-2)
- Battery backup RAM/Standard RAM ........ E [Page 330, \(4\) in this section](#page-331-0)
- CompactFlash card...................................[Page 331, \(5\) in this section](#page-332-0)
- CPU shared memory ................................[Page 331, \(6\) in this section](#page-332-1)

## <span id="page-330-0"></span>**(1) System ROM**

A system ROM is a memory that stores system software and VxWorks image files required for operations of the C Controller module.

## <span id="page-330-1"></span>**(2) Standard ROM**

A standard ROM is a memory that store files such as user programs. Since a standard ROM is a flash ROM, write count (life) is limited. For the procedures to check the life and writing frequency of a standard ROM, refer to the following.

[Page 137, Section 9.4](#page-138-1)

### <span id="page-330-2"></span>**(3) Work RAM / RAM disk**

#### **(a) Work RAM**

A work RAM is a volatile memory for program execution.

The following programs and software are read and executed in a work RAM.

- User programs stored into a standard ROM, and SD memory card
- C Controller module's OS and system software stored in the system ROM

A work RAM cannot store files. To store files, create a RAM disc within a work RAM.

#### **(b) RAM disk**

Create the VxWorks function in a work RAM by the user program. It can be accessed from FTP, Telnet and user programs and store files.

 $Point<sup>°</sup>$ 

- Since this is a volatile memory, files are lost upon power OFF. Use it when creating temporary files.
- A sample program to create a RAM disc (MakeRAMDisk) is stored in Setting/monitoring tools for the C Controller module.

**Lands** Setting/Monitoring Tools for the C Controller Module Version 4 Operating Manual

# <span id="page-331-0"></span>**(4) Battery backup RAM / Standard RAM**

### **(a) Battery backup RAM**

A battery backup RAM is a memory that stores data that need to be retained through power OFF among data used by user programs, etc.

Access to a battery backup RAM from the C Controller module dedicated function by using the user program is allowed. Functions used are indicated below.

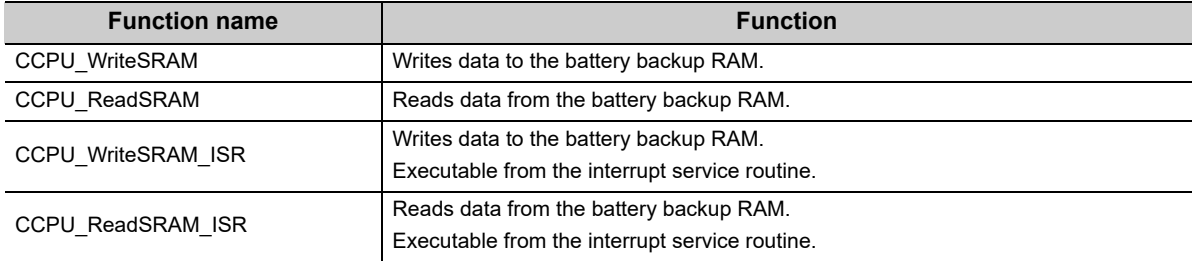

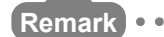

For C Controller module dedicated function, refer to the following.

```
Page 353, CHAPTER 20
```
A battery backup RAM cannot store files. To store files, create a standard RAM area within a battery backup RAM.

. . . . . . . . . . . . . . . . . . . .

#### **(b) Standard RAM**

The area for standard RAM is created by specifying the memory capacity in the battery backup RAM with parameters.

As with a standard ROM, it can be accessed from FTP, Telnet and user programs and store files.

Use the following functions in Setting/monitoring tools for the C Controller module to set a memory capacity of a standard RAM.

*•* **Project view "Parameter" "CCPU Parameter" <<System settings>> "Standard RAM settings"**

# $Point<sup>°</sup>$

- $\bullet$  A standard RAM is created when the set parameters are applied (power OFF $\rightarrow$ ON /reset).
- When the area for standard RAM is created, the memory specified for standard RAM is occupied, therefore, the battery backup RAM area will be decreased. [Example] If a 2MB standard RAM is created

5MB (total capacity) - 2MB (standard RAM capacity) = 3MB (available battery backup RAM capacity)

● Before modifying the standard RAM setting, it is recommended to backup the standard RAM data. When the standard RAM setting is modified, the standard RAM area is cleared to 0.

## <span id="page-332-0"></span>**(5) CompactFlash card**

A CompactFlash card can store parameters and files such as user programs.

For CompactFlash card, refer to the following.

[Page 104, Section 7.6.2](#page-105-0)

## <span id="page-332-1"></span>**(6) CPU shared memory**

A CPU shared memory is a memory in a multiple CPU system that stores data to cooperation between CPU modules. It is cleared to 0 at power OFF or reset.

A CPU shared memory is accessed from the user program by using the bus interface function or MELSEC data link function.

Functions used are indicated below.

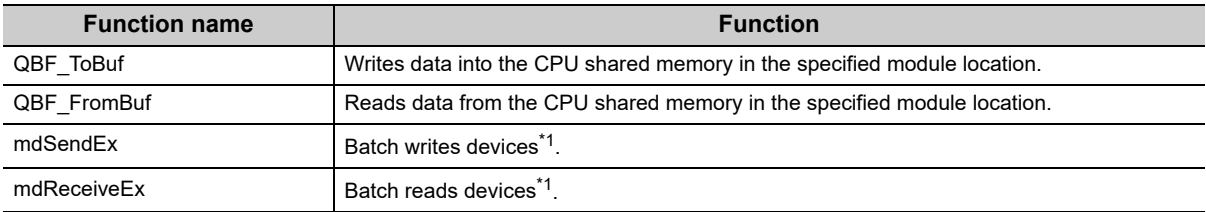

\*1 : Specify DevSPB1-DevSPB4 as a device name. (Fage 366, Section 22.5)

#### **Remark**

- For the bus interface function and MELSEC data link function, refer to the following. [Page 356, CHAPTER 21](#page-357-0). [Page 362, CHAPTER 22](#page-363-0)
- For data communication function by the CPU shared memory, refer to the following. **[Page 252, Section 14.1.1](#page-253-0)**

# **18.4.2 Storable data**

The following table lists data that can be stored in each memory.

 $\bigcirc$ : Storable,  $\times$ : Not storable

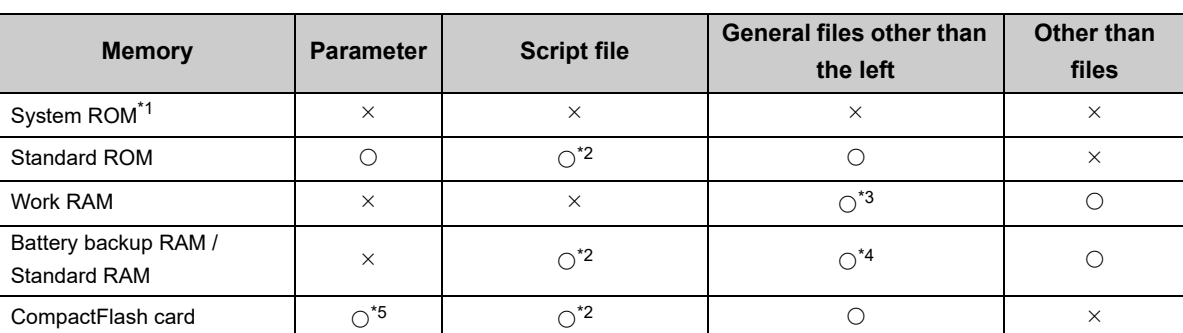

. . . . . . . . . . . .

\*1 : Writing into the system ROM is not allowed.

\*2 : Store the file either to standard ROM, to standard RAM, or to compactFlash card.

\*3 : Since this is a volatile memory, files are lost upon power OFF. Use it when creating temporary files. To store files in the work RAM, create a RAM disc.

\*4 : To store files in the battery backup RAM, create a standard RAM.

\*5 : When the parameter data stored in the memory card is Q12DCCPU-V (Basic mode) data, the parameter data stored in the standard ROM is enabled.

# **18.4.3 Drive name assignment and format**

The following memories can be accessed from FTP, Telnet and user programs.

For access from the user program, and file reading/writing by FTP, the target memory is specified by a drive name.

The procedure for drive name assignment to the memory, supported file systems, and formatting methods are described below.

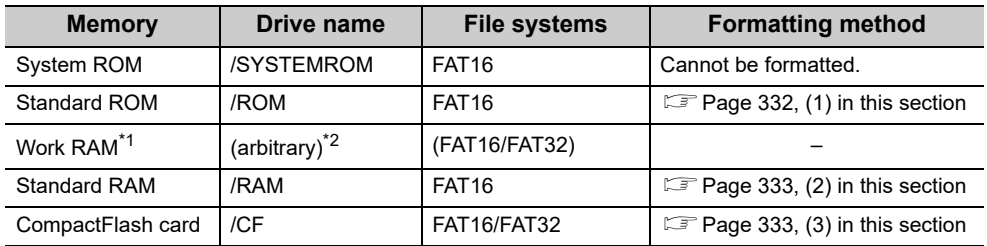

\*1 : A RAM disc can be created by using VxWorks function from the user program.

\*2 : Do not assign the same name as any other drives. Otherwise, the system may fail.

# <span id="page-333-0"></span>**(1) Format operation of standard ROM**

*1.* **Write the following script file "STARTUP.CMD" to the CompactFlash card, insert it into the C Controller module, and then start the C Controller module. (The RUN LED flashes during processing the script file "STARTUP.CMD".)**

<Sample script file for standard ROM formatting\*1>

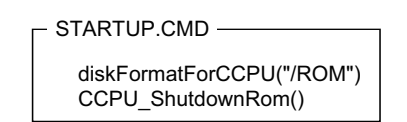

- \*1 : The sample script file for standard ROM formatting is registered to the development environment (personal computer) after installation of SW4PVC-CCPU.
	- *2.* **When the RUN LED stopped flashing and the MODE LED started flashing, the standard ROM formatting and shutdown processing is completed. Power OFF the C Controller module. If the formatting of the standard ROM is terminated in error, the ERR. LED flashes. In this case, initialize C Controller module. [\(Page 62, Section 6.1\)](#page-63-0)**
	- *3.* **Power OFF the C Controller module, and remove the CompactFlash card.**

# $Point<sup>0</sup>$

- Do not format the standard ROM using a command from Workbench Shell.
- Do not perform any of the following operations. Doing so may cause the data corruption or file system abnormal error. • Power OFF
	- Reset

#### **(a) After formatting standard ROM**

After formatting a standard ROM, the files such as parameters and user programs are deleted. Write the default parameters (or desired parameters) after the connection.

(After formatting the standard ROM, resetting the module causes a parameter error (no parameters) and the ERR. LED flashes.)

## <span id="page-334-0"></span>**(2) Format operation of standard RAM**

*1.* **Write the following script file "STARTUP.CMD" to the CompactFlash card, insert it into the C Controller module, and then start the C Controller module. (The RUN LED flashes during processing the script file "STARTUP.CMD".)**

<Sample script file for standard RAM formatting\*1>

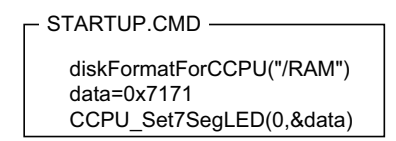

- \*1 : The sample script file for standard RAM formatting is registered to the development environment (personal computer) after installation of SW4PVC-CCPU.
	- *2.* **The 7-segment LED indicates "FF" upon completion of standard RAM format. The ERR. LED flashes if the standard RAM formatting is terminated in error. In this case, initialize C Controller module. [\(Page 62, Section 6.1\)](#page-63-0)**
	- *3.* **Power OFF the C Controller module, and remove the CompactFlash card.**

# $Point<sup>9</sup>$

- Do not format the standard RAM using a command from Workbench Shell.
- Do not perform any of the following operations. Doing so may cause the data corruption or file system abnormal error. • Power OFF • Reset

#### **(a) After formatting standard RAM**

After formatting a standard RAM, the data such as user programs are deleted. Write the user programs after the connection.

### <span id="page-334-1"></span>**(3) Formatting of CompactFlash card and USB device in use**

Use a device formatted by a supported file system. For formatting methods, refer to the manual for respective devices.

# **18.4.4 Files**

# **(1) Files configuration**

Folder and file configuration of the C Controller module is described below:

 $\bigcirc$ : Access allowed/Valid,  $\times$ : Access not allowed/Invalid

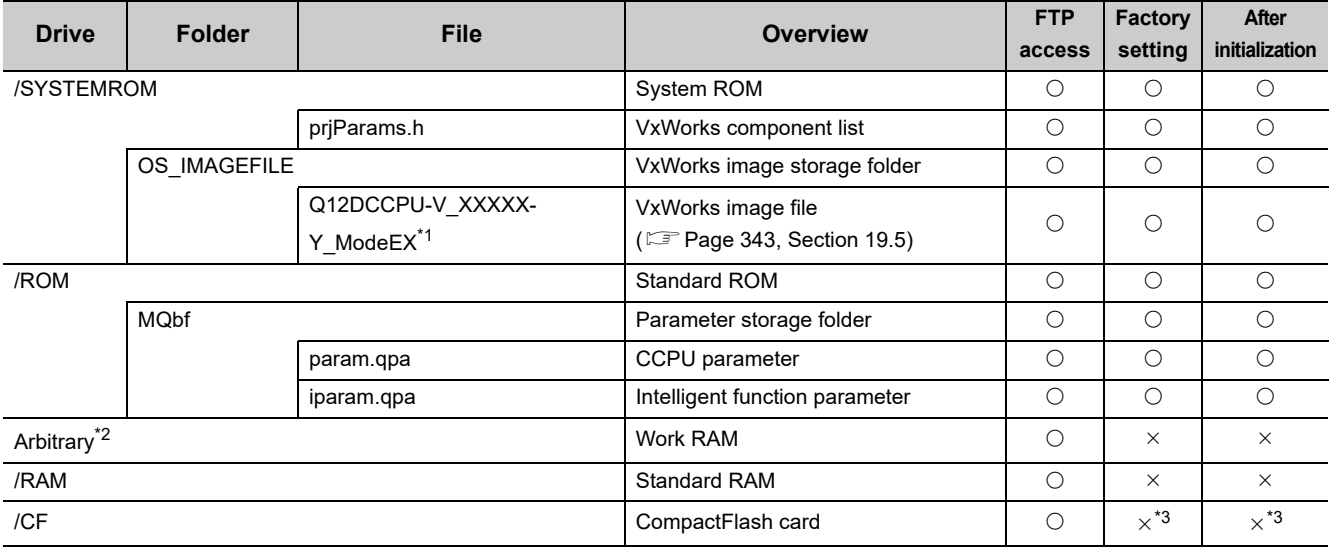

\*1 : The last part of the file name "XXXXX-Y" indicates the upper five digits of the serial number and function version.

\*2 : Specify when creating RAM disk in a user program.

\*3 : A "/CF" drive is created when a CompactFlash card is inserted (mounted) into the CompactFlash card installation slot.

 $Point<sup>0</sup>$ 

● Characters that can be used in file and directory names are as follows:

- Single-byte alphanumeric characters
- Single-byte special characters (excluding  $\frac{1}{2}$  / \* ? < >  $\vert$  : ")

● If wrong characters are used, the following symptoms may occur:

- Garbled file and directory names
- File name and directory loss

## **(2) Precautions for file operations**

This section describes the operations and precautions of memories and drives of the C Controller module.

#### **(a) File writing**

Before writing files by FTP and Telnet, etc. during user program operations, make sure that the file(s) to write will not affect the running user program.

#### **(b) File writing destination**

Do not write files to the standard ROM with a user program.

Since a standard ROM has a write cycle limit, the life of C Controller module will be shortened.

When writing files using a user program frequently, write to a standard RAM, CompactFlash card, or network device\*1 (via FTP/NFS/netDrv).

\*1 : For details, refer to the manual for VxWorks.

#### **(c) Access to the same file**

Files being written are not accessible. Files being accessed are not writable.

#### **(d) Operations not allowed during file access**

Do not operate the following operations during file accessing to the standard ROM, standard RAM, or CompactFlash card. Doing so may result in data corruption or file system error in the CompactFlash card.

- Power OFF
- Reset
- Unmount of a CompactFlash card
- Removal of a CompactFlash card

Configure the program to close the file(s) being accessed and perform the above operations when you access user file(s) in any of the above memories.

#### **(e) The number of files and directories**

The maximum number of files and directories that can be created in the root directory of the following memories are 256.

- Standard ROM
- Standard RAM
- CompactFlash card

However, the maximum number may be reduced depending on file name length and character types.

Moreover, the number directories and the number of files in the root directory are 100 or less. Set this number to 500 or less.

If you store more files or directories than the above-mentioned, the file access time might significantly increase. Due to this, it may affect the operation of the C controller module and user program.

#### **(f) Creating a directory**

Do not create a directory in the root "/" of the C Controller module. Such directory creation processing fails or an unintended directory may be created. (These errors occur also when transferring a directory to the root "/" through FTP.)

# **CHAPTER 19PROGRAMMING**

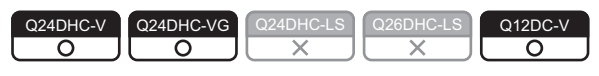

This chapter describes the programming of the C Controller module.

The user program perform programming according to the VxWorks specifications.

In the user program, VxWorks standard API functions and functions provided by the C Controller module can be used. For programming of VxWorks standard API functions, refer to the manual of VxWorks.

- Q24DHCCPU-V/-VG.......VxWorks 6.8
- Q12DCCPU-V.................VxWorks 6.4

For functions provided by the C Controller module, refer to the following.

 $\square$  [Page 337, Section 19.3](#page-338-0)

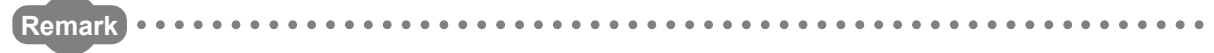

- To create a user program for the C Controller module, CW Workbench or Wind River Workbench 3.2 are necessary. In this manual programming by using CW Workbench is described.
- This is a product of Wind River Systems, Inc., Wind River Workbench. To use the Wind River Workbench, refer to the manual for Wind River Workbench.

# **19.1 Development Environment**

Use CW Workbench when creating a user program for the C Controller module.

Prepare a PC with CW Workbench installed, as a development environment.

For PC operational environment and installation procedure, refer to the following.

**COW Workbench Operating Manual** 

To perform debugging and registration of the user program, connect the development environment (personal computer) with CW Workbench installed to the user Ethernet port (CH1 and CH2) of the C Controller module with a cable.

For specifications and connection procedure for the cable used, refer to the following.

**[Page 125, Section 8.7](#page-126-0)** 

For CW Workbench settings to establish communication, refer to the following.

**Lacw Workbench Operating Manual** 

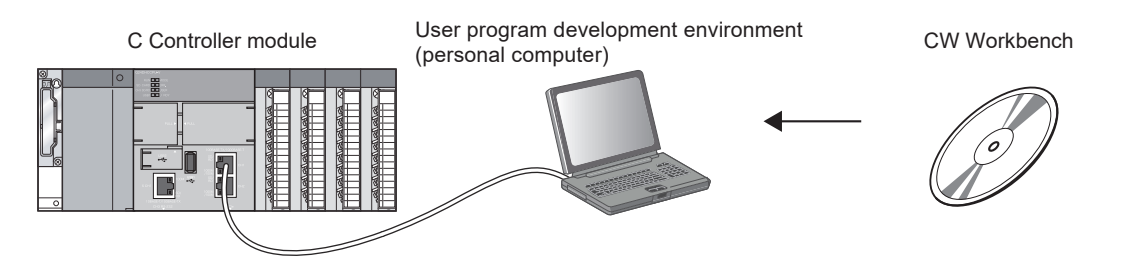

# **19.2 Programming Procedure**

Described below are procedures to create a user program and write into C Controller modules.

- *1.* **Install CW Workbench into the development environment (personal computer).**
- *2.* **Start CW Workbench.**
- *3.* **Specify a VxWorks image file ( [Page 343, Section 19.5](#page-344-0)) of the same version as the C Controller module, from CW Workbench.**
- *4.* **Create a project.**
- *5.* **Program a user program.**
- *6.* **Build a user program.**
- *7.* **Connect the personal computer to the C Controller module.**
- *8.* **Use CW Workbench to download the user program to the C Controller module.**
- *9.* **Use CW Workbench to debug the user program.**
- *10.* **Create a script file and register the created user program. ( [Page 344, Section 19.6](#page-345-0))**
- *11.* **Reset the C Controller system, or restart the user CPU\*1.**

*12.* **The written user program are applied.**

\*1 : The user CPU restarting function is not supported by Q12DCCPU-V.

# <span id="page-338-0"></span>**19.3 Dedicated Function Library**

The C Controller module provides the following dedicated function libraries.

- C Controller module dedicated function
- Bus interface function
- MELSEC data link function

Described in this section is the applications of functions and related functions.

**Remark**

- For the list of functions and precautions, refer to the following. [Page 353, CHAPTER 20](#page-354-0), [Page 356, CHAPTER 21,](#page-357-0) [Page 362, CHAPTER 22](#page-363-0)
- For details of each function, refer to the following in Setting/monitoring tools for the C Controller module.  $[He|p] \Rightarrow [Function help] \Rightarrow [C Controller module function help]$

 $Point<sup>°</sup>$ 

● Device access

Any dedicated function library can access device(s).

To improve the processing performance of the user program, observe the following policies in programming.

- To access device(s) of the C Controller module cyclically
	- $\rightarrow$  Use the C Controller module dedicated function and data refresh function.
- To access device(s) of the C Controller module only as necessary
	- $\rightarrow$  Use bus interface functions.
- To access destination device(s) of the other stations via network module(s) cyclically
- $\rightarrow$  Use the C Controller module dedicated function, refresh function, and the cyclic transmission. • To access destination device(s) of the other stations via network module(s) only as necessary
- $\rightarrow$  Use MELSEC data link functions.

# **(1) C Controller module dedicated function**

### **(a) Application**

The functions are used to control data of the C Controller module (host), such as those listed below.

- Integral clock (RTC) data
- Data refresh memory
- Battery backup RAM
- event history file (event log registration)
- Operation status, Indicator LED

### **(b) Related functions**

The following indicates the related main functions.

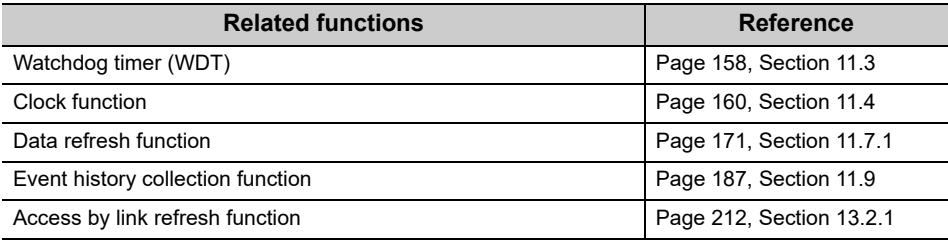

# **(2) Bus interface function**

### **(a) Application**

This function is used for access to module(s) in the same C Controller module via a bus. Some examples of the application are indicated below.

- Controlling I/O module and intelligent function module
- Using network module's link refresh function
- Cooperation with other CPU modules in a multiple CPU system

### **(b) Related functions**

The following indicates the related main functions.

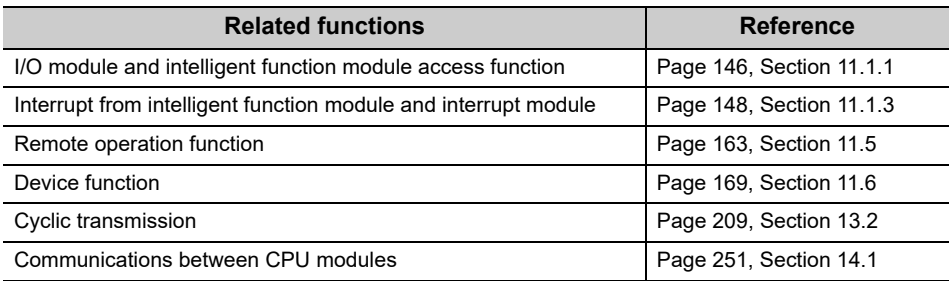

# **(3) MELSEC data link function**

### **(a) Application**

This function is used for reading/writing of other destination station device(s) and message communication via network module(s).

### **(b) Related functions**

The following indicates the related main functions.

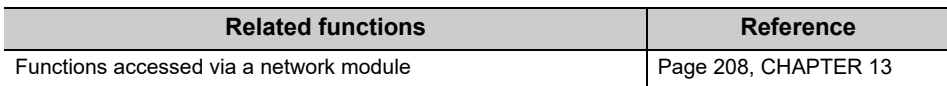

# **19.4 Precautions for Programming**

The following describes precautions for programming.

# **19.4.1 Precautions for program creation**

### **(1) Endian format (memory layout)**

The endian format (memory layout) of the C Controller module is little endian. Compile the user program in the little endian format.

#### **(2) VxWorks real-time process (RTP)**

The C Controller module does not support applications running in VxWorks real-time process. Create a user program as an application based on the VxWorks kernel.

#### **(3) User program execution**

Execute a user program by starting a task from the script file. ( $\mathbb{F}$  [Page 344, Section 19.6](#page-345-0)) The system may malfunction if the user program is executed without a task being started.

#### **(4) Number of tasks (Using Q24DHCCPU-V/-VG)**

The number of tasks that can simultaneously execute user programs that use the bus interface function, MELSEC data link function and C Controller module dedicated function is up to 180. If over 180 tasks are simultaneously executed, the system may not operate properly.

#### **(5) Startup of a task that performs floating-point operations**

Always specify the VX\_FP\_TASK option for the third argument of taskSpawn when activating a task that:

- Performs floating-point operations
- Calls a function that returns a floating-point value.
- Calls a function that takes a floating-point value as an argument.

If the above task is activated without the VX\_FP\_TASK option specified, the operating system may run away. When specifying the VX\_FP\_TASK option in a script file, refer to the following.

 $\Box$  [Page 344, Section 19.6 \(2\)\(b\)](#page-345-1)

For details on the VX\_FP\_TASK option, refer to the manual for VxWorks.

#### **(6) Execution of the task in STOP or PAUSE status**

Even if the C Controller module operation status is STOP or PAUSE, the user program task does not stop. Use the CCPU GetCpuStatus function when splitting the user program processing according to the operation status of the C Controller module.

#### **(7) Access to USB device**

To create a program that accesses to a USB device, perform processing to check if access to the USB device is allowed, and retry.

Though a USB device is automatically mounted when connected, it may take several minutes until it becomes accessible depending on format types and capacities of the USB device.

# **(8) Execution type priority**

Set the priority of a task for executing the FTP user program as described below.

#### **(a) When access is not made via FTP during user program execution**

Set the priority of the user program task to 100 or more (100 to 255). If the priority is set within 0 to 99, the system may not operate properly.

#### **(b) When access is made via FTP during user program execution**

The actual FTP processing (task) of the C Controller module is performed at the priority of 200.

When accessing via FTP during executing a user program, perform programming as described below.

- Set the priority of the user program task within 201 to 255.
- When setting the priority of the user program task within 100 to 200, insert a wait processing (such as taskDalay) in the user program to let the actual FTP processing operate.

### **(9) To communicate with a target device by Ethernet communication**

Check the port number being used in the C Controller module by using the VxWorks standard "netstat" command. Do not use any port number that has already been used. Normal communication may not be available if used.

Use the Telnet tool to execute the "netstat". [Example] When the Telnet tool is used

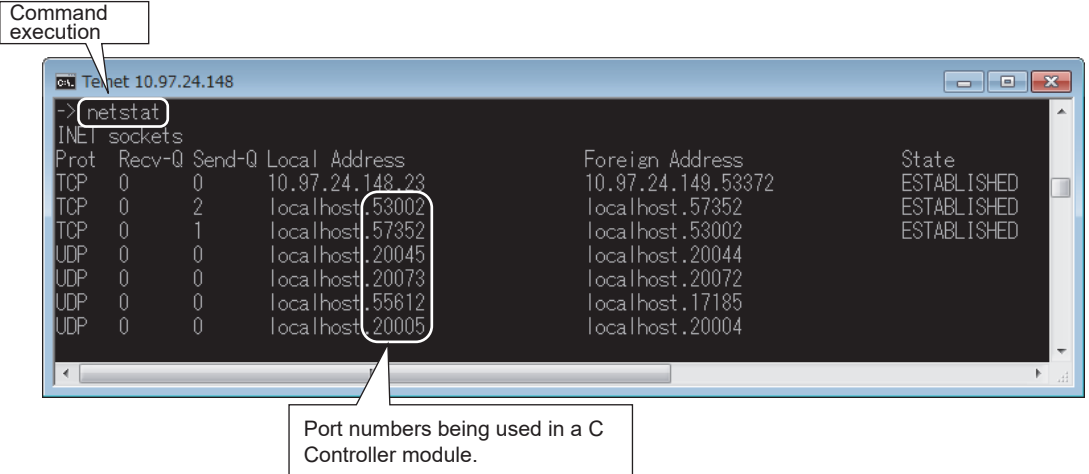

### **(10)Processing in case there is no response from the function**

There may be no response from the function if an error ("MAIN CPU DOWN") occurs in the C Controller module. Design a user program taking into account the possibility that there is not response from the function. The error occurrence status can be confirmed by using the C Controller module dedicated function (CCPU\_GetErrInfo).

### **(11)Fragmentation of memory**

When the memory is allocated and free frequently, the system may not operate properly because of the fragment of the memory.

# **19.4.2 Precautions for interrupt service routine (ISR)**

Be familiar with specifications of VxWorks, the C Controller module OS, before creating routines executed in an interrupt service routine (ISR).

The following shows the functions executable from an interrupt service routine (ISR) in the C Controller module. Executing any function other than those listed below from the interrupt service routine (ISR) or setting an inappropriate value for the function argument, the operating system may run away.

 $\bigcap:$  Available,  $\vee$ , Not available

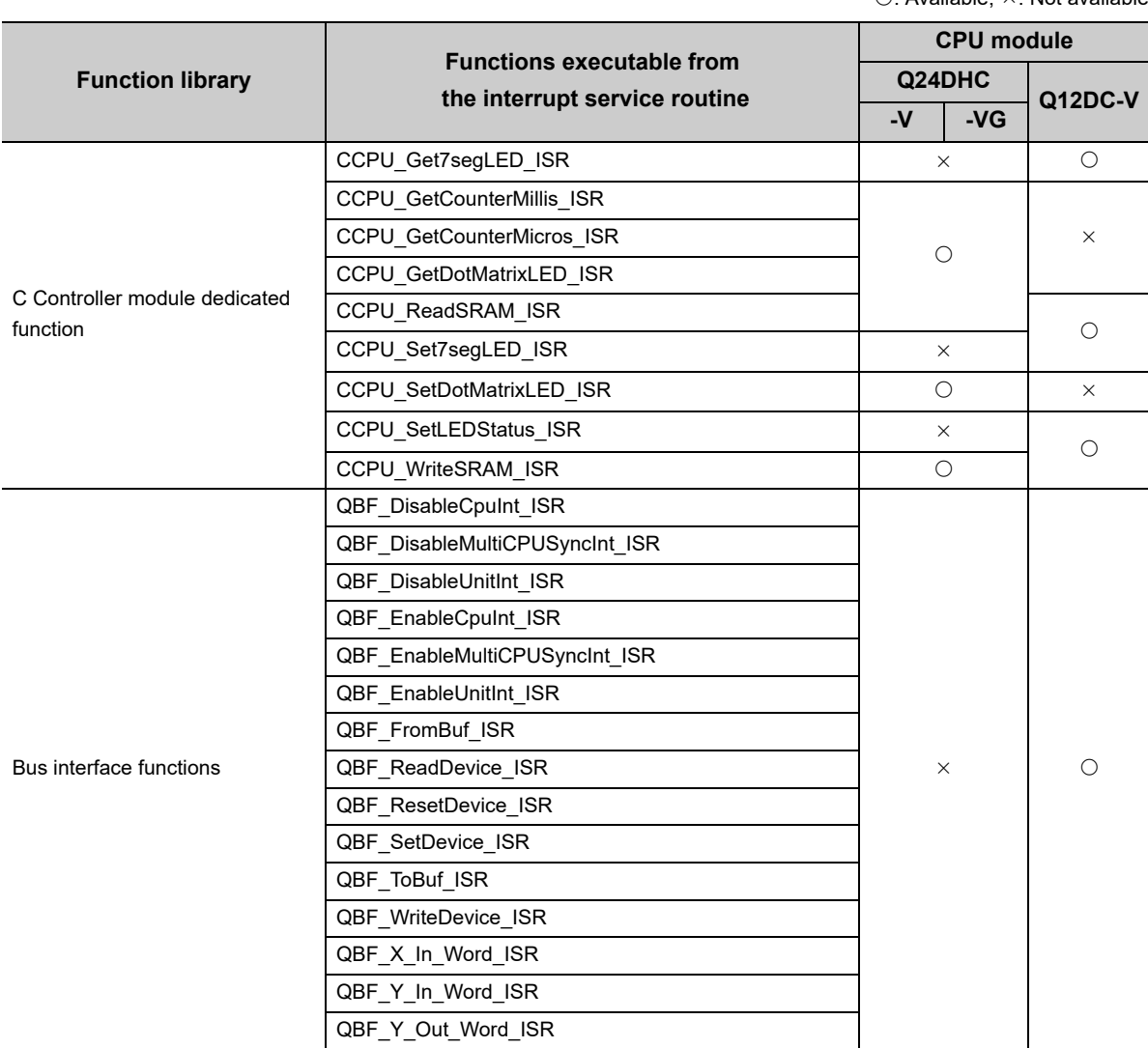

When executing the function other than above provided by C Controller module at the same timing as the interruption, create a user program which contains a notification processing and execute with task.

 $Point<sup>0</sup>$ 

When a problem occurs in an interrupt service routine (ISR), the operating system may reboot forcibly.

 • Perform the troubleshooting according to the error description when a runaway operating system occurs, or a system error/stop (such as user watchdog timer error) occurs from rebooting the C Controller module. [Page 400, Section 23.3 Checking the Error Details](#page-401-0)

# **19.4.3 Precautions for CW Workbench connection**

## **(1) Errors in program download**

When a user program is specified and downloaded to the target (C Controller module) from CW Workbench, a system error or stop (such as a system watchdog timer error) may occur in the

C Controller module during downloading if the program is too large. When a system error or stop (such as a system watchdog timer error) has occurred, take either of the following measures.

- Increase the value of "WDT (watchdog timer) setting" on the System settings tab of Setting/monitoring tools for the C Controller module.
- Load the program in the C Controller module before debugging.

### **(2) Interrupt processing delay**

During remote debugging by CW Workbench, interrupt of the C Controller module may be prohibited. Meantime, processing called from an interrupt routine (example: C Controller module dedicated function for ISR) is not executed.

Interrupts that are expected to occur at fixed intervals, such as a cyclic timer interrupt, may delay.

## **(3) When restarting the C Controller module**

If the destination C Controller module is restarted with CW Workbench connected ("Connect"), Workbench automatically connects ("Connect") after startup of the C Controller module. At that time, system task(s) operating in the C Controller module is temporarily blocked, so an error may occur. To restart the destination C Controller module, ensure that CW Workbench is disconnected ("Disconnect") in advance.

### **(4) Message displayed on Host Shell**

Message(s) issued by VxWorks during Host Shell connection may be displayed. For messages of VxWorks, refer to manuals for VxWorks, Workbench, or Help of CW Workbench.

# <span id="page-344-0"></span>**19.5 VxWorks Image File Check**

Before debugging the user program, ensure that a VxWorks image file of the same version as the C Controller module is specified in CW Workbench.

Specifying a different file prevents normal debugging.

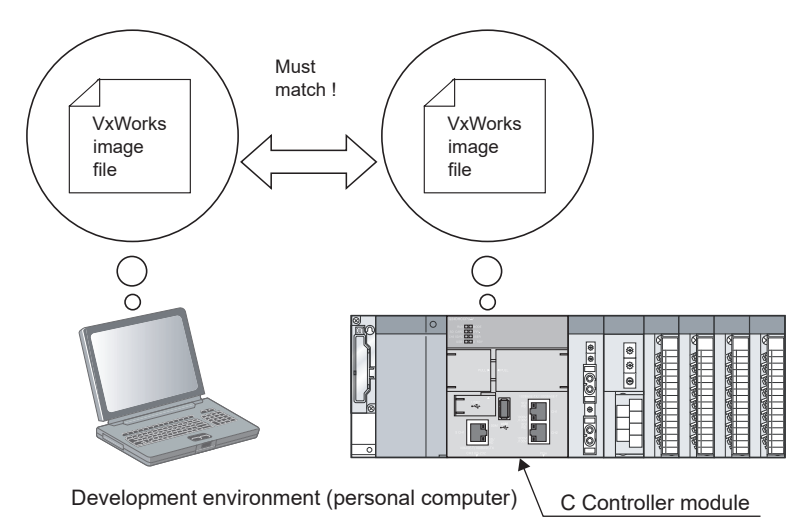

# **(1) Checking method**

Ensure that the serial number and the function version are the same as described below.

#### **(a) C controller module**

Check the 5-digit serial number and function version by using Setting/monitoring tools for the C Controller module, or on the faceplate on the side of the C Controller module. For details, refer to the following. **F** [Page 484, Appendix 9](#page-485-0)

#### **(b) Development environment (personal computer)**

Check by the VxWorks image file names specified by CW Workbench.

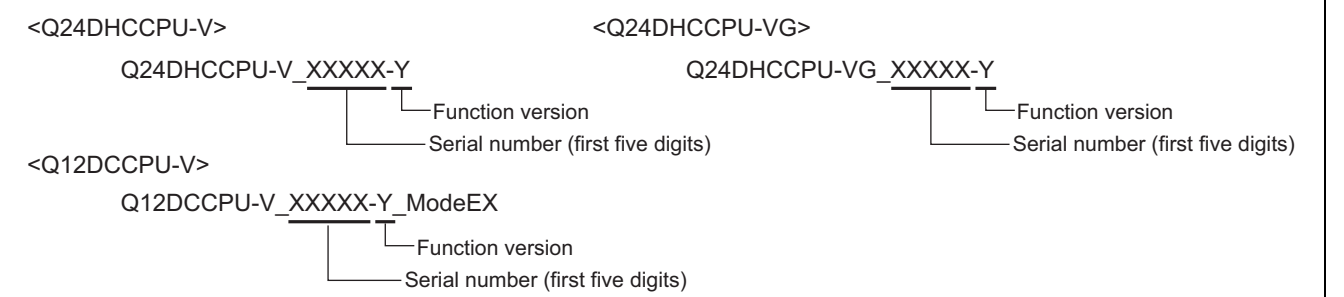

### **(2) When VxWorks image files are not identical**

Acquire and use the VxWorks image files from the C Controller module.

- *1.* **Use FTP to copy the VxWorks image files stored in the C Controller module's system ROM (/ SYSTEMROM/OS\_IMAGEFILE) to the development environment (personal computer).**
- *2.* **Configure target server connection settings by CW Workbench.**

For details, refer to the following. **COW Workbench Operating Manual** 

# <span id="page-345-0"></span>**19.6 Creating a Script File**

# **(1) Script file**

"STARTUP.CMD" is a script file of a user program which starts in booting up of the C Controller module, and it contains the loading location, startup order, etc. of the user program.

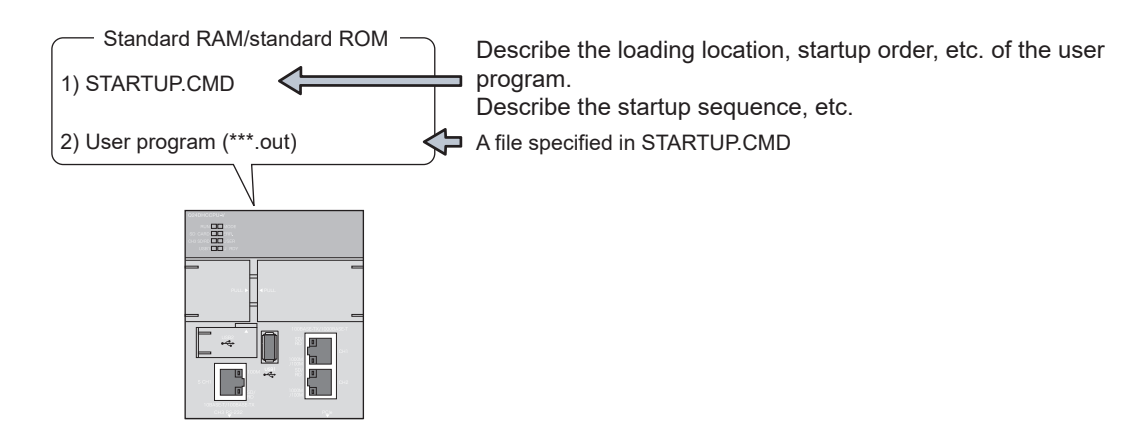

# $Point<sup>°</sup>$

- The script file is executed after the U RDY LED is lit (after startup of user CPUs).
- The RUN LED flashes during executing the script file (command).

# **(2) Precautions for creating a script file**

#### **(a) User program startup**

<span id="page-345-1"></span>Describe a command that starts the task (priority 100 to 255) when the user program is executed.

### **(b) To specify VX\_FP\_TASK option**

When specifying a VX\_FP\_TASK option for the third argument of taskSpawn in a script file, specify 0x1000000. [Example]When activating the "funcA" function with the VX\_FP\_TASK option specified:

taskSpawn("taskA",100,0x1000000,20000,funcA,0,0,0,0,0,0,0)

For details on the VX\_FP\_TASK option, refer to the manual for VxWorks.

### **(c) Login user setting**

Do not describe the login user settings (add/modify). Set login user(s) by Setting/monitoring tools for the C Controller module.

## **(3) Script file storage location**

The script file can be stored into the standard ROM, standard RAM, SD memory card, and CompactFlash card.

#### **(a) Storage drive**

The following shows drives to store script files. Store the script file in the root directory.

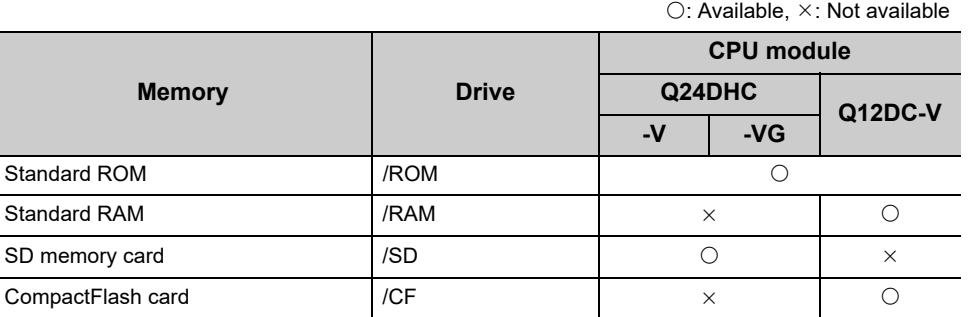

#### **(b) When a script file is stored in multiple memory**

• <Q24DHCCPU-V/-VG>

When a script file is stored into both a standard ROM and an SD memory card, the one in the SD memory card will be given priority. The script file in the standard ROM is ignored.

• <Q12DCCPU-V>

When a script file is stored into a standard ROM, standard RAM, and SD memory card, the one in the CompactFlash card will be given priority. The script file in the standard ROM and standard RAM is ignored. Note that, when the script file is stored only in a standard ROM and a standard RAM, the script file in a standard RAM will be given priority.

 $Point<sup>°</sup>$ 

- Example of SD memory card use By inserting an SD memory card that stores script files for maintenance into the system operating per a script file stored in the standard ROM, only during maintenance, it can easily be switched to maintenance processing.
- Example of CompactFlash card use By inserting a CompactFlash card that stores script files for maintenance into the system operating per a script file stored in the standard ROM or standard RAM, only during maintenance, it can easily be switched to maintenance processing.

# **(4) Description of script**

#### **(a) Description of command**

- Only one command can be described in one line.
- Up to 12 arguments can be specified for one command.

#### **(b) Description of comment statement**

Describe "//" at the beginning of a line.

No restrictions are applied on the number of characters in a comment statement.

#### **(c) When C++ function is executed**

Describe the function declaration part of C++ source code as follows.

extern "C" { Function declaration part }

**Remark**

- Description in the script file allows for the following operations.
	- Copy registration of a program to the standard ROM of Q24DHCCPU-V/-VG
		- **[Page 349, Section 19.7.1 \(2\)](#page-350-0)**
	- Copy registration of a program to the standard ROM and standard RAM of Q12DCCPU-V
		- **[Page 351, Section 19.7.2 \(2\)](#page-352-0)**
	- Standard ROM and standard RAM formatting
- Commands described in a script file are identical with those described in the startup script file for VxWorks. For details, refer to the manual for VxWorks.
- For the sample file of the script file, refer to the following. Setting/Monitoring Tools for the C Controller Module Version 4 Operating Manual

-------

## <span id="page-348-0"></span>**(5) Example of script file description**

The following is an example of loading a user program in the standard ROM and SD memory card from the script file in the standard ROM.

# $Point<sup>°</sup>$

For Q12DCCPU-V, read the explanation in this section regarding SD memory card (/SD) as CompactFlash card (/CF).

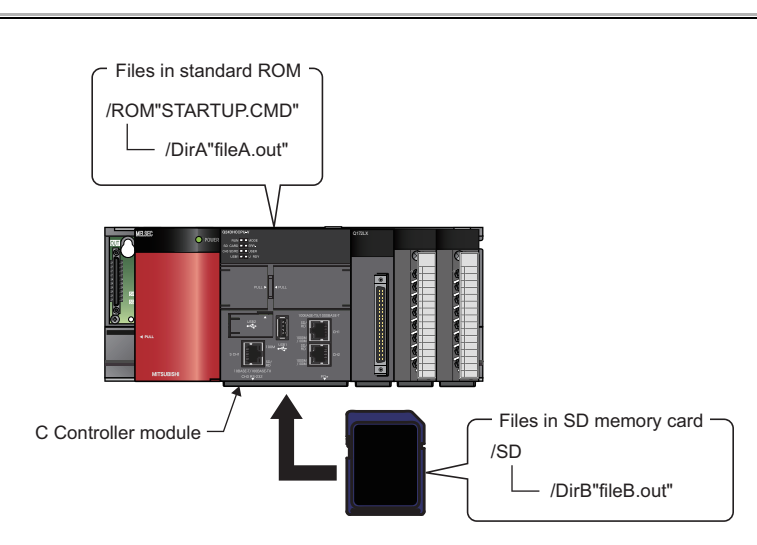

#### **(a) Stored files**

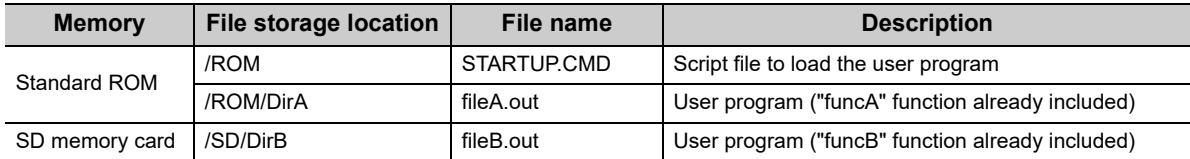

#### **(b) Task settings**

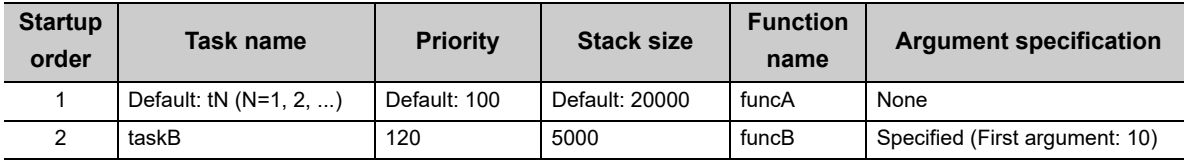

### **(c) Example of script file description**

#### STARTUP.CMD

//The "fileA.out" file is loaded from the standard ROM "DirA" directory.

ld (1, 0, "/ROM/DirA/fileA.out")

//The "fileB.out" file is loaded from the SD memory card "DirB" directory.

ld (1, 0, "/SD/DirB/fileB.out")

//The "funcA" function is generated under the default task name (t1). ("funcA" function already included in fileA.out) sp (funcA, 0, 0, 0, 0, 0, 0, 0, 0, 0)

//The "funcB" function is generated under the task name "taskB". ("funcB" function already included in fileB.out) taskSpawn ("taskB", 120, 0, 5000, funcB, 10, 0, 0, 0, 0, 0 )

# $Point<sup>°</sup>$

Since the maximum number of arguments to be specified for one command is 12, up to seven arguments can be given to the function entry specified in taskSpawn (funcB in the above example).

The task will not start if eight or more arguments are specified for the function entry specified in task Spawn (funcB in the above example).

# **19.7 User Program Registration**

The following is an overview of the user program registration procedure.

- *1.* **Describe the loading location of the user program which starts in booting up of the C Controller module in the script file "STARTUP.CMD".**
- *2.* **Write a script file and user program files into the C Controller module.**
- **3.** Reset the C Controller module or perform a power cycle OFF  $\rightarrow$  ON.

 $Point<sup>°</sup>$ 

- User program storage memory User program files can be stored in any memories that can store files. For memories that can store files, refer to the following.  $\square$  [Page 313, Section 18.1.2](#page-314-0)
- When registering by overwriting Close the file to overwrite before overwriting. Otherwise, overwriting may fail.

There are the following 2 ways to write to files:

- Writing from the development environment (personal computer) by using the FTP function
- Copying from an SD memory card or CompactFlash card by using a script command

Each user program registration procedure is described below in this section.

# **19.7.1 Q24DHCCPU-V/-VG**

## **(1) Registration from development environment (personal computer)**

To write files from the development environment (personal computer) to a memory, use the FTP function ( $\sqrt{p}$  [Page 197, Section 12.1.2\)](#page-198-0).

#### *1.* **Create the following files.**

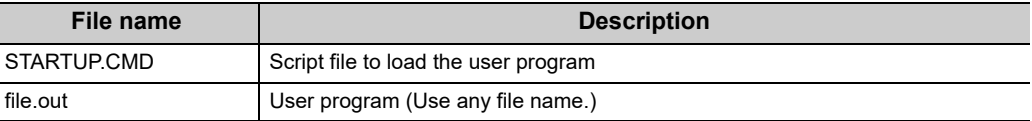

#### STARTUP.CMD

//The "file.out" file is loaded from the standard ROM root directory. ld (1, 0, "/ROM/file.out") //The "func" function is generated under the default task name (t1). ("func" function already included file.out) sp (func, 0, 0, 0, 0, 0, 0, 0, 0, 0)

For details of description of scripts to load user program(s), refer to the following.  $\mathbb{F}$  [Page 347, Section 19.6 \(5\)](#page-348-0)

- *2.* **Power on the C Controller module.**
- *3.* **Connect the development environment (personal computer) to the C Controller module.**
- *4.* **Use the FTP function to write files into a memory.**
- **5.** Reset the C Controller module or perform a power cycle OFF  $\rightarrow$  ON.
- *6.* **Check that the U RDY LED is lit and then the RUN LED start flashing.** The script file "STARTUP.CMD" is started.
- *7.* **Check that the RUN LED is lit or goes off.** The user program is executed.

## <span id="page-350-0"></span>**(2) Registration from SD memory card**

In any of the following cases, files can be copied from an SD memory card to a memory by using a script file command.

- Connection to the development environment (personal computer) fails
- The same user program is to be registered with multiple C Controller modules

#### *1.* **Create the following files.**

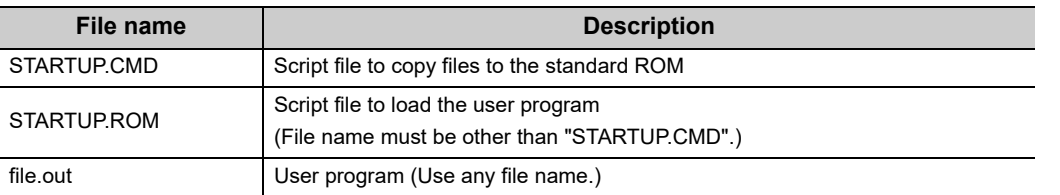

#### **STARTUP.CMD**

//The user program "file.out" in the SD memory card is copied to the standard ROM. copy "/SD/file.out", "/ROM/file.out" //Rename the operational script file "STARTUP.ROM" in the SD memory card to "STARTUP.CMD", and //copy it to the standard ROM. copy "/SD/STARTUP.ROM", "/ROM/STARTUP.CMD"

#### **STARTUP.ROM**

//The "file.out" file is loaded from the standard ROM root directory. ld (1, 0, "/ROM/file.out") //The "funcA" function is generated under the default task name (t1). ("funcA" function already included file.out) sp (funcA, 0, 0, 0, 0, 0, 0, 0, 0, 0)

For details of description of scripts to load user program(s), refer to the following.  $\mathbb{F}$  [Page 347, Section 19.6 \(5\)](#page-348-0)

- *2.* **Write the created file into an SD memory card.**
- *3.* **Insert the SD memory card into the C Controller module.**
- *4.* **Reset or power on the C Controller module.**
- *5.* **Check that the U RDY LED is lit and then the RUN LED start flashing.**

The script file "STARTUP.CMD" in the SD memory card is started. Command(s) described in the script file "STARTUP.CMD" is executed and files in the SD memory card are copied into the standard ROM of the C Controller module.

- *6.* **Check that the RUN LED is lit or goes off.** The script ends.
- *7.* **Power OFF the C Controller module and remove the SD memory card.**
- *8.* **Power on the C Controller module.**
- *9.* **Check that the U RDY LED is lit and then the RUN LED start flashing.**

The script file "STARTUP.CMD" (a script file to load the user program) copied into the standard ROM is started.

#### *10.* **Check that the RUN LED is lit or goes off.**

The user program is executed.

# **(1) Registration from development environment (personal computer)**

To write files from the development environment (personal computer) to a memory, use the FTP function ( $F =$  [Page 197, Section 12.1.2\)](#page-198-0).

#### *1.* **Create the following files.**

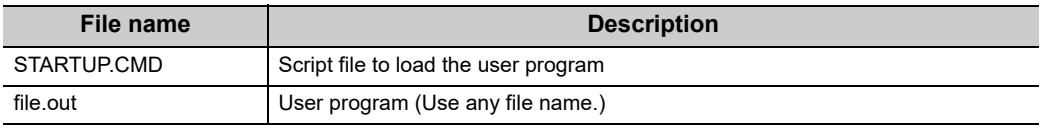

#### STARTUP.CMD

//The "file.out" file is loaded from the standard ROM root directory. ld (1, 0, "/ROM/file.out")

//The "func" function is generated under the default task name (t1). ("func" function already included file.out) sp (func, 0, 0, 0, 0, 0, 0, 0, 0, 0)

For details of description of scripts to load user program(s), refer to the following. **Page 347, Section 19.6 (5)** 

- *2.* **Power on the C Controller module.**
- *3.* **Connect the development environment (personal computer) to the C Controller module.**
- *4.* **Use the FTP function to write files into a memory.**
- *5.* **Reset the C Controller module or perform a power cycle OFF ON.**
- *6.* **Check that RUN LED flashes.**

The script file "STARTUP.CMD" is started.

*7.* **Check that the RUN LED is lit or goes off.**

The user program is executed.

## <span id="page-352-0"></span>**(2) Registration from CompactFlash card**

In any of the following cases, files can be copied from an CompactFlash card to a memory by using a script file command.

- Connection to the development environment (personal computer) fails
- The same user program is to be registered with multiple C Controller modules

#### *1.* **Create the following files.**

#### *•* **When copying to standard ROM**

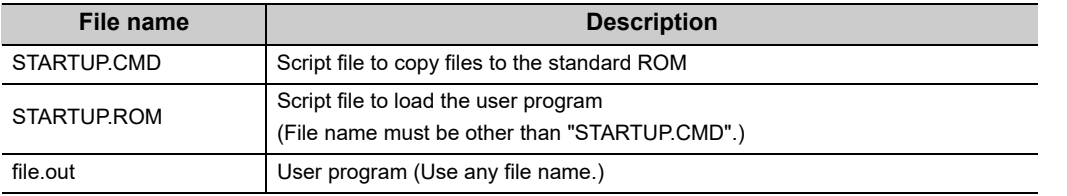

#### **STARTUP.CMD**

//The user program "file.out" in the CF card is copied to the standard ROM. copy "/CF/file.out", "/ROM/file.out" //Rename the operational script file "STARTUP.ROM" in the CF card to "STARTUP.CMD", and //copy it to the standard ROM. copy "/CF/STARTUP.ROM", "/ROM/STARTUP.CMD"

#### **STARTUP.ROM**

//The "file.out" file is loaded from the standard ROM root directory. ld (1, 0, "/ROM/file.out") //The "funcA" function is generated under the default task name (t1). ("funcA" function already included file.out) sp (funcA, 0, 0, 0, 0, 0, 0, 0, 0, 0)

#### *•* **When copying to standard RAM**

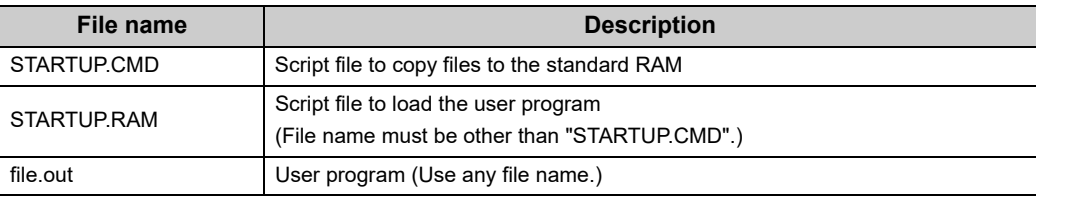

#### **STARTUP.CMD**

//The user program "file.out" in the CF card is copied to the standard RAM. copy "/CF/file.out", "/RAM/file.out" //Rename the operational script file "STARTUP.RAM" in the CF card to "STARTUP.CMD", and //copy it to the standard RAM. copy "/CF/STARTUP.RAM", "/RAM/STARTUP.CMD"

#### **STARTUP.RAM**

//The "file.out" file is loaded from the standard RAM root directory.

ld (1, 0, "/RAM/file.out")

//The "funcA" function is generated under the default task name (t1). ("funcA" function already included file.out) sp (funcA, 0, 0, 0, 0, 0, 0, 0, 0, 0)

For details of description of scripts to load user program(s), refer to the following.  $\Box$  [Page 347, Section 19.6 \(5\)](#page-348-0)

- *2.* **Write the created file into a CompactFlash card.**
- *3.* **Insert the CompactFlash card into the C Controller module.**
- *4.* **Reset or power on the C Controller module.**

#### *5.* **Check that RUN LED flashes.**

The script file "STARTUP.CMD" in the CompactFlash card is started. Command(s) described in the script file "STARTUP.CMD" is executed and files in the CompactFlash card are copied into the standard ROM or standard RAM of the C Controller module.

*6.* **Check that the RUN LED is lit or goes off.**

The script ends.

- *7.* **Power OFF the C Controller module and remove the CompactFlash card.**
- *8.* **Power on the C Controller module.**

### *9.* **Check that RUN LED flashes.**

The script file "STARTUP.CMD" (a script file to load the user program) copied into the standard ROM or standard RAM is started.

### *10.* **Check that the RUN LED is lit or goes off.**

The user program is executed

# **CHAPTER 20 PROGRAMMING OF C CONTROLLER MODULE DEDICATED FUNCTION**

<span id="page-354-0"></span>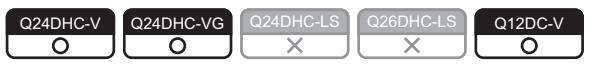

This chapter describes the program flow and precautions for the C Controller module dedicated function.

# **20.1 Outline of Functions**

The C Controller module dedicated function are used for operation status reading, LED control, reading/writing of integral clock (RTC:Real Time Clock), reading/writing of battery backup RAM, and reading/writing of data refresh memory, etc.

# **20.2 Function list**

The C Controller module dedicated function are listed below.

For details of each function, install Setting/monitoring tools for the C Controller module and refer to the [C Controller module function help].

 $\bigcirc$ : Supported  $\times$ : Not supported

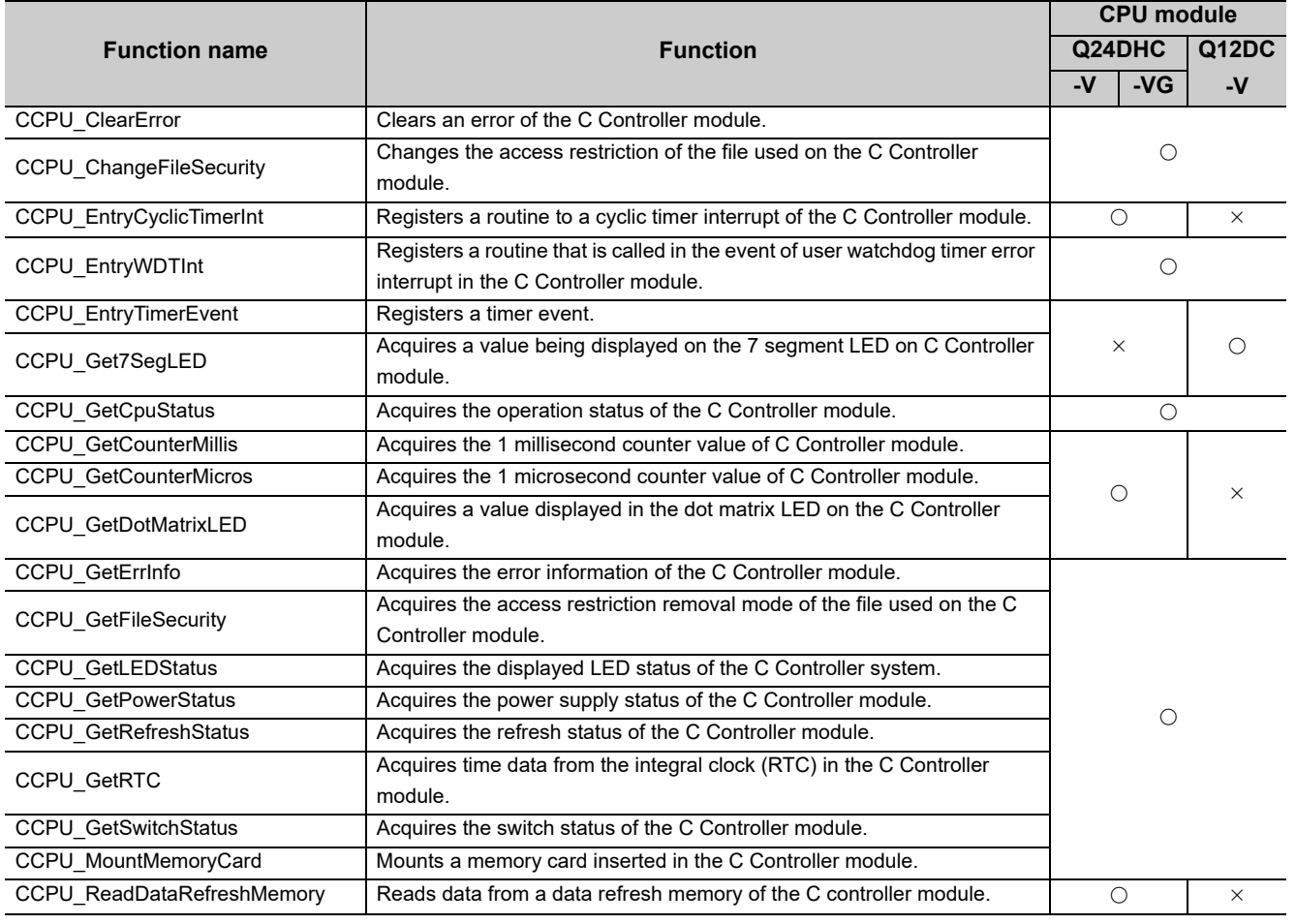

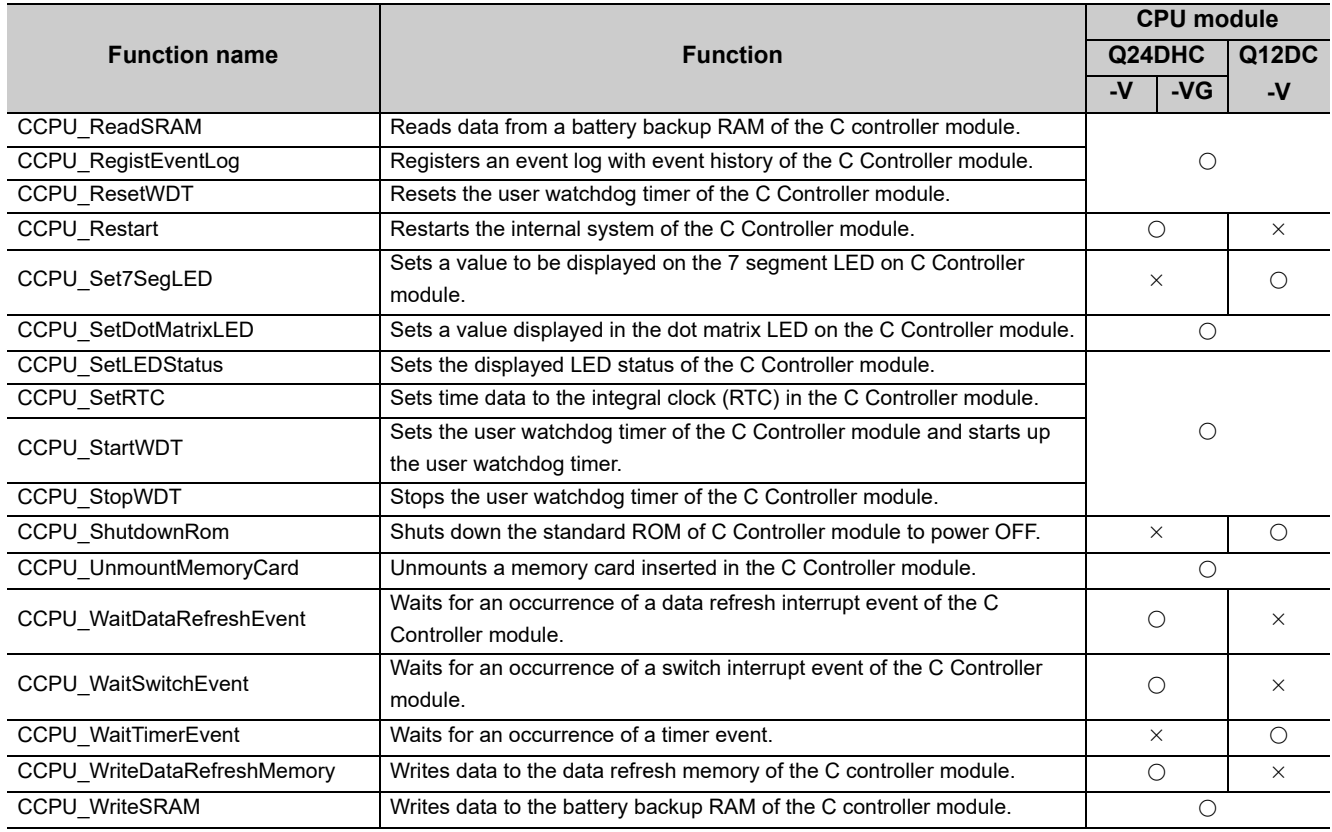

Execute the following functions from an interrupt service routine (ISR). Otherwise, the operating system may run away.  $\bigcirc$ : Supported  $\times$ : Not supported

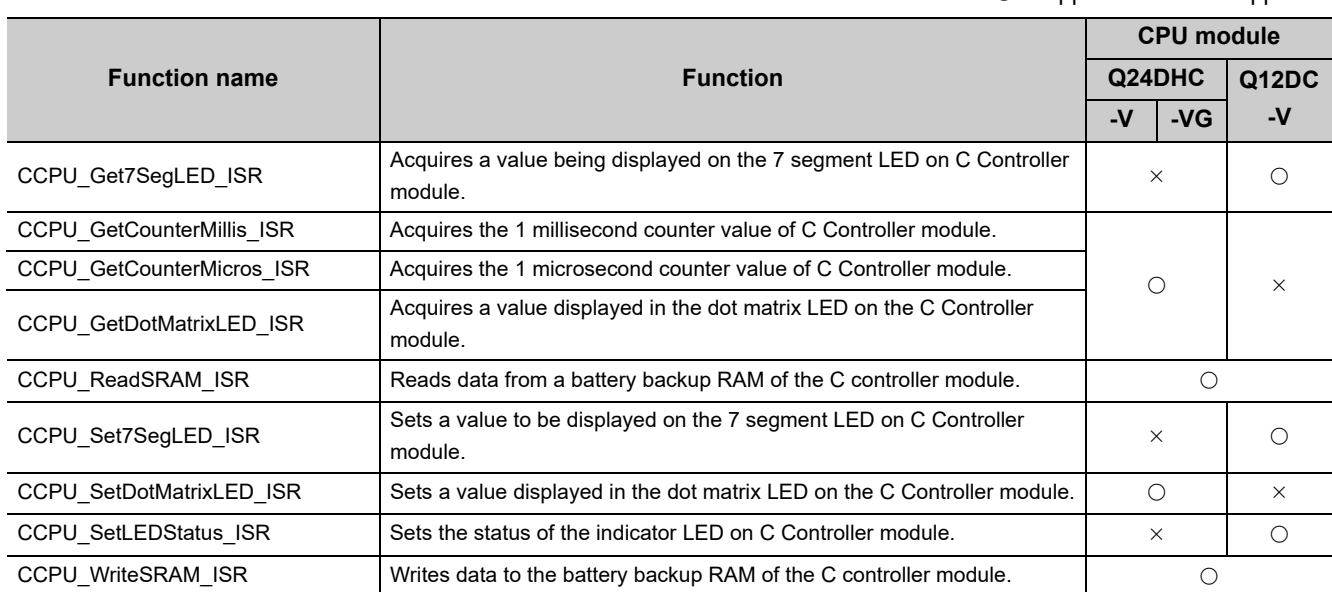

# **20.3 Programming Flow**

The following shows the user program flow that involves these functions.

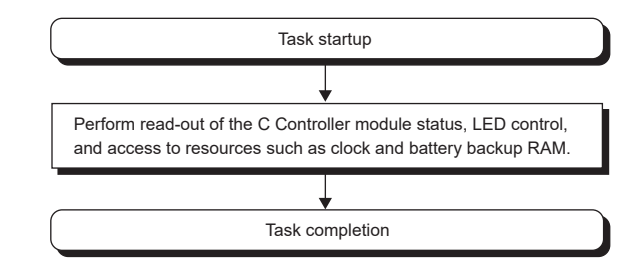

# **20.4 Precautions**

## **(1) Clock setting**

Do not perform clock setting in event notification waiting status (where QBF\_WaitEvent function and QBF\_WaitUnitEvent function are already executed).

# **CHAPTER 21PROGRAMMING USING BUS INTERFACE FUNCTIONS**

<span id="page-357-0"></span>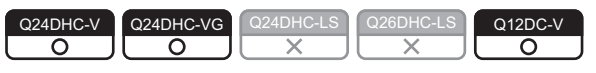

The following describes the bus interface function program flow and precautions.

# **21.1 Outline of Functions**

The bus interface functions are used for access to I/O modules and intelligent function module's buffer memory controlled by the C Controller module via the base module.

# **21.2 Function List**

The list of bus interface functions is indicated in the table below.

For details of each function, install Setting/monitoring tools for the C Controller module and refer to the [C Controller module function help].

## **(1) Available functions**

 $\bigcirc$ : Supported  $\times$ : Not supported

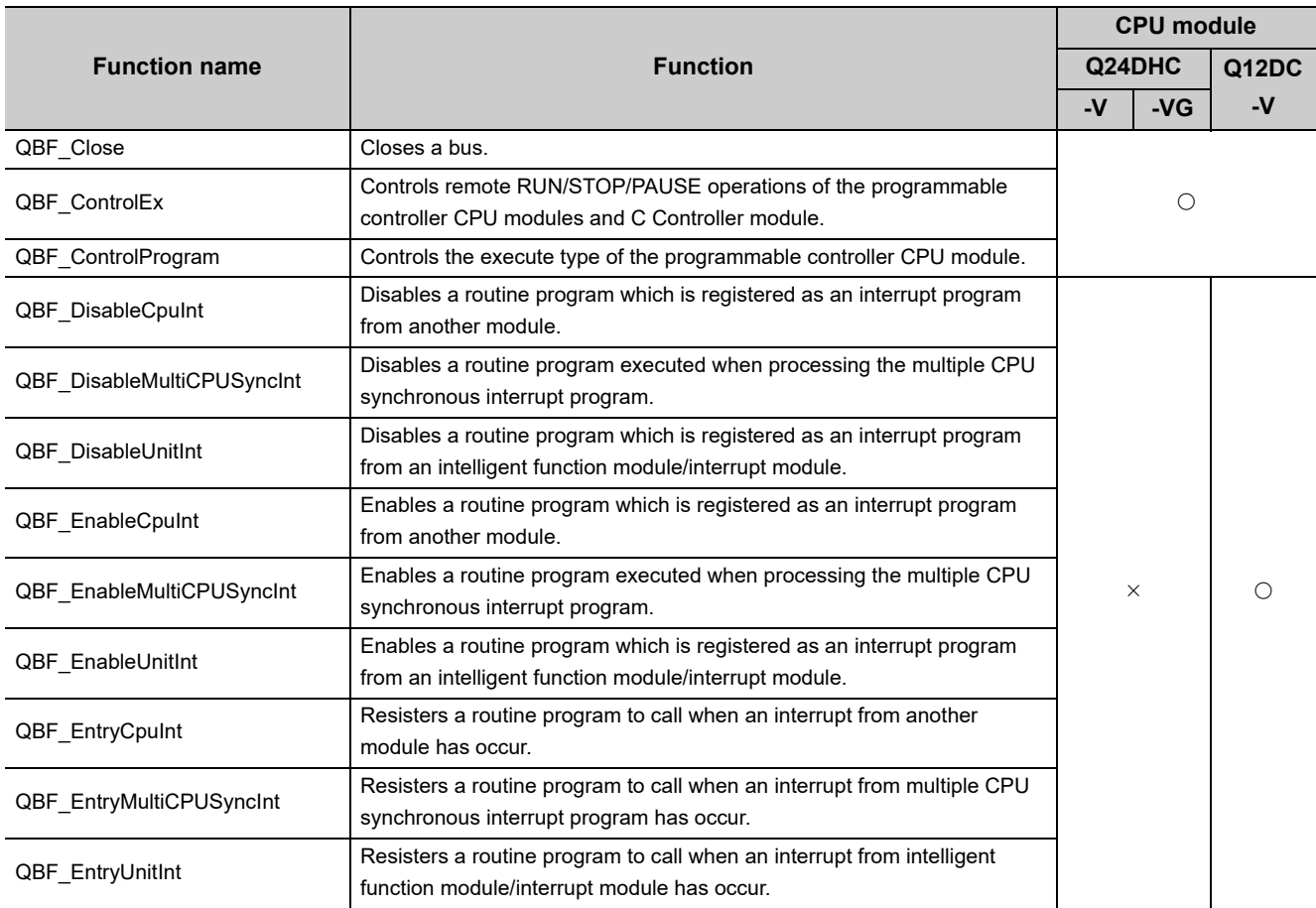

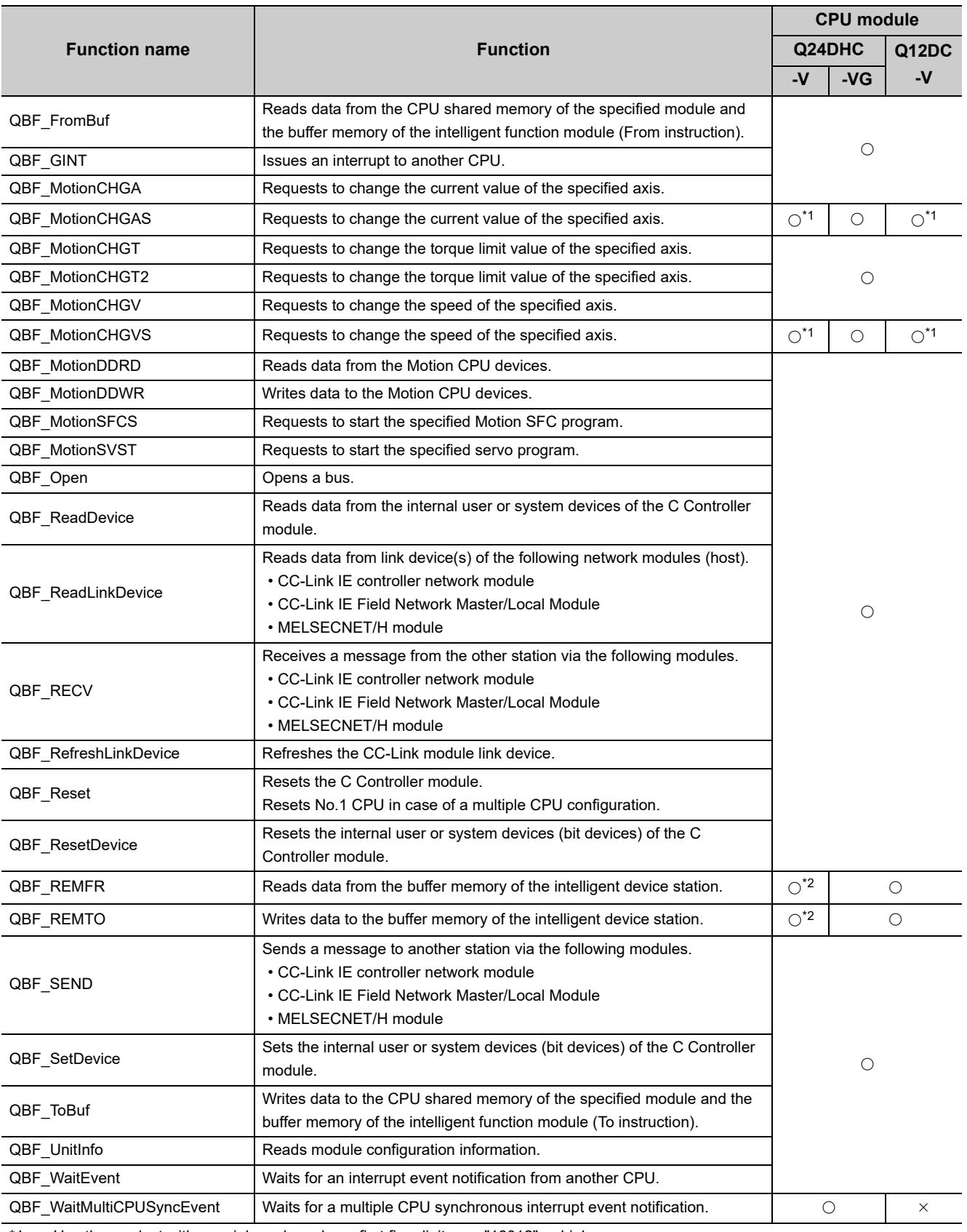

\*1 : Use the product with a serial number whose first five digits are "16012" or higher.

\*2 : Use the product with a serial number whose first five digits are "15102" or higher.

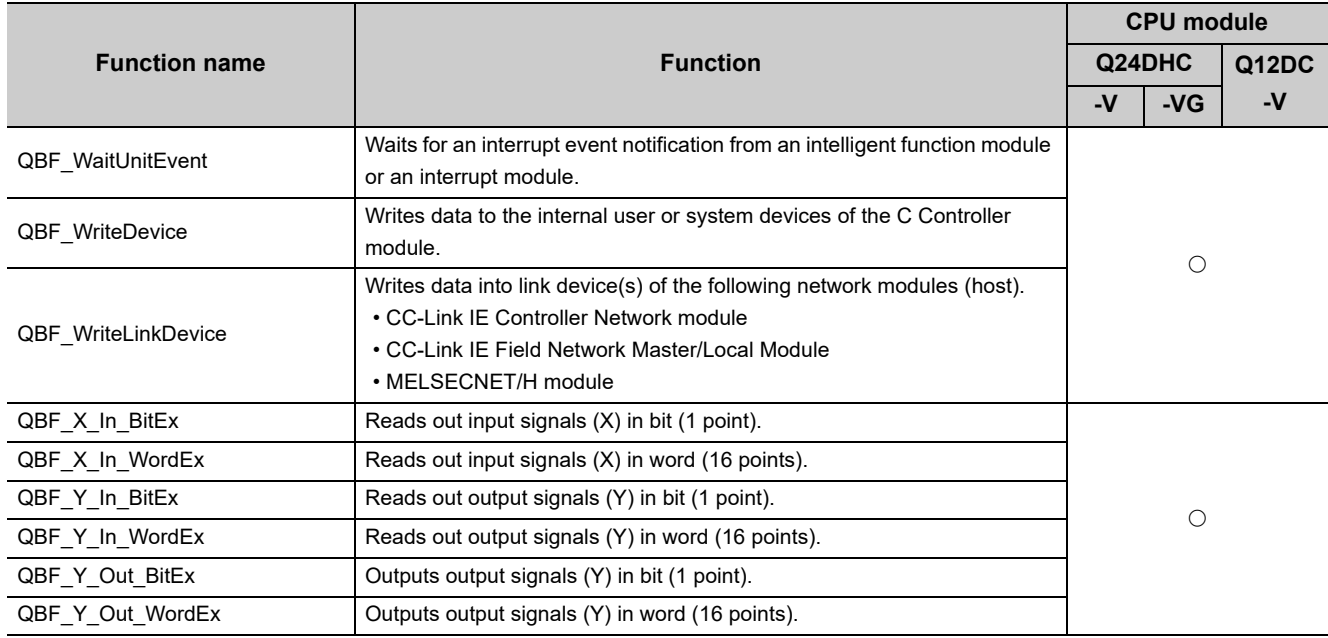

Execute the following functions from an interrupt service routine (ISR). Otherwise, the operating system may run away.

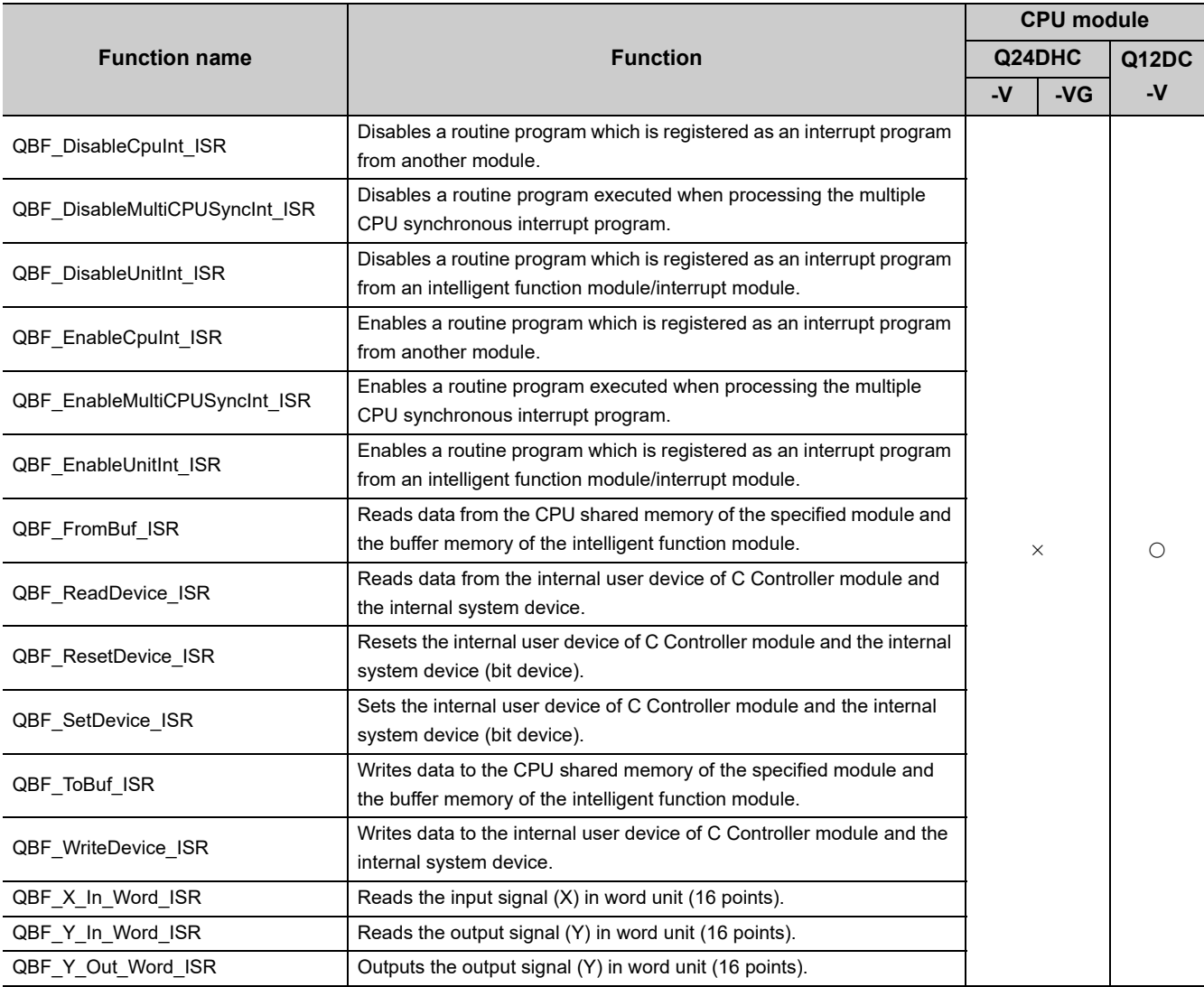

 $\bigcirc$ : Supported  $\times$ : Not supported
## **(2) Functions for compatibility**

**Remark**

 $\square$  [Page 465, Appendix 4](#page-466-0)

. . . . . . . . .

 $\begin{array}{cccccccccccccc} 0 & 0 & 0 & 0 & 0 & 0 & 0 \end{array}$ 

 $\bullet$ 

 $\bullet$ 

The following functions are for Q12DCCPU-V (Basic mode). Use them for utilizing user program(s) for Q12DCCPU-V (Basic mode). To create a new user program, use the C Controller module dedicated function (CF [Page 353, CHAPTER 20\)](#page-354-0) or the "Available functions" described in [\(1\)](#page-357-0) above, instead of these functions.

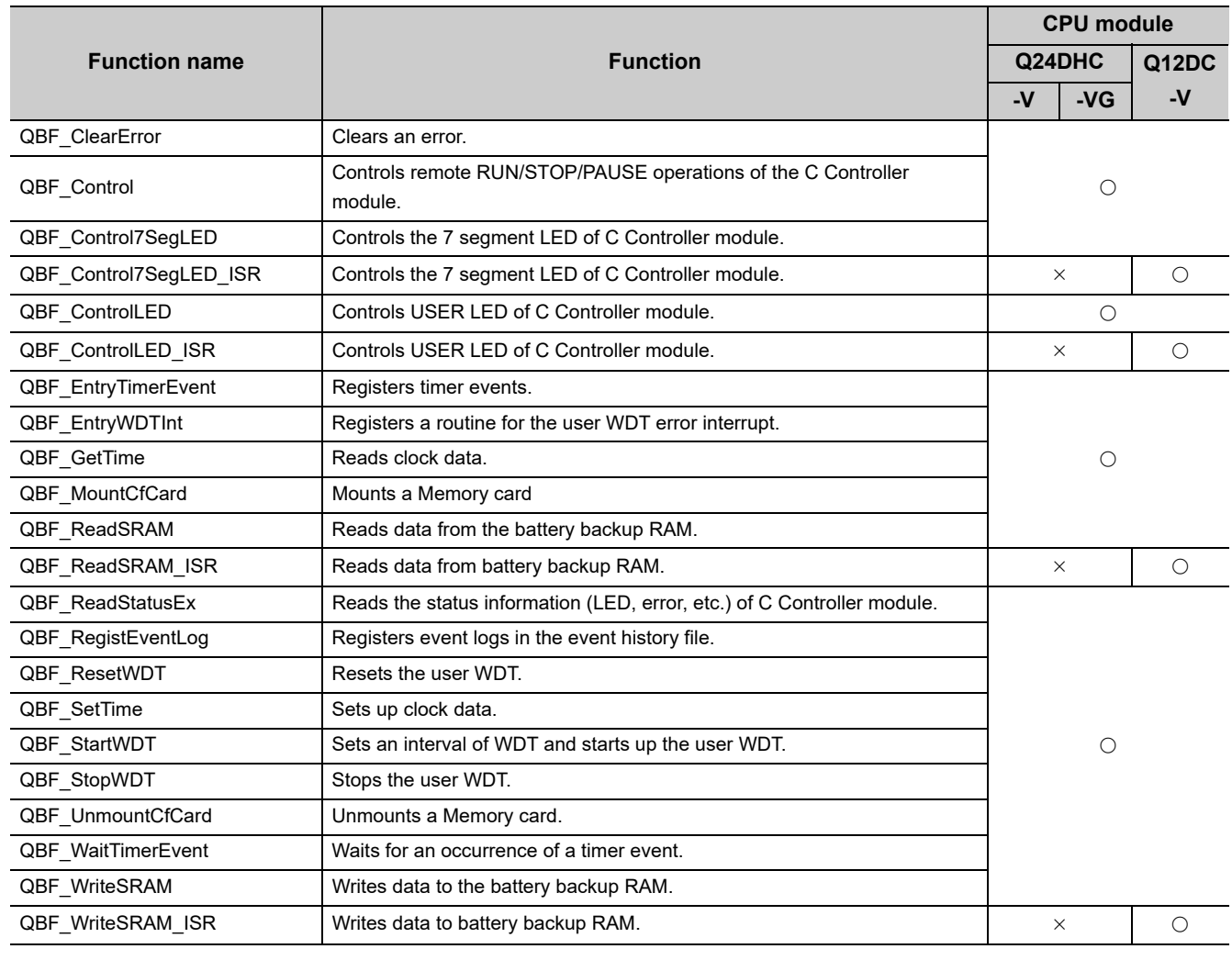

For importing of user program(s) for Q12DCCPU-V (Basic mode), refer to the following.

 $\bullet\bullet$ 

 $\bigcirc$ : Supported  $\times$ : Not supported

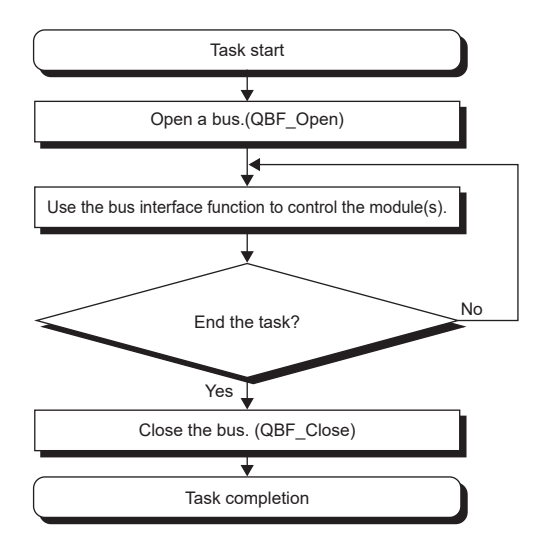

The following shows the user program flow that involves these functions.

# **21.4 Precautions**

#### **(1) Opening and closing processing of the bus**

Execute the opening and closing (QBF\_Open function/QBF\_Close function) processing of the bus at the start (task startup) and end (task end) of each user program.

Repeating opening and closing for each communication impairs communication performance.

#### **(2) Execution of functions in multiple tasks**

- Execute the bus opening processing in (1) for each task. A path acquired by the QBF\_Open function cannot be shared among tasks.
- When the MELSEC data link function are requested simultaneously in multiple tasks, one of the task starts its processing and the other tasks will have to wait until the processing is complete.

#### **(3) Function execution in remote STOP or remote PAUSE status**

An error will occur if the following functions are executed with the C Controller module in the operation status of remote STOP or remote PAUSE.

- Output (Y) (QBF\_Y\_Out\_BitEx function, QBF\_Y\_Out\_WordEx function)
- Buffer memory writing (QBF\_ToBuf function)

However, turning ON/OFF the output (Y) and writing to buffer memory from the [Online]  $\Rightarrow$  [Device monitor] of Setting/monitoring tools for the C Controller module are allowed.

# **(4) Host station device access for network module**

Create a user program to read/write data after ensuring the following conditions so that data reading/writing is allowed.

If the following conditions are met, data become valid. However, reading/writing functions may complete normally even when the conditions are not valid.

#### **(a) CC-Link module**

- Module error (Xn0) is off (normal)
- Module ready (XnF) is on (operable)
- Own data link status (Xn1) is on (in data link)

#### **(b) MELSECNET/H module**

- Module status (SB20) is off (normal)
- Baton pass status of host station (SB47) is off (normal)
- Data link status of host station (SB49) is off (in data link)

#### **(c) Cc-link IE Controller Network Module/Cc-link IE Field Network Master/local Module**

- Data link status of own station (SB49) is off (in data link)
- Cyclic transmission status (the bit corresponding to the communication targets in SWB0 to B7 which is read from the own station) is off (normal)

# **CHAPTER 22PROGRAMMING USING MELSEC DATA LINK FUNCTIONS**

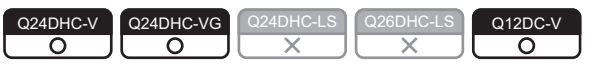

This chapter describes the MELSEC data link function program flow and precautions.

# **22.1 Outline of Functions**

MELSEC data link functions are used for reading/writing via network, or from/to the other programmable controller CPU device(s) comprising a multiple CPU configuration.

# **22.2 Function List**

The list of MELSEC data link functions is indicated in the table below.

For details of each function, install Setting/monitoring tools for the C Controller module and refer to the [C Controller module function help].

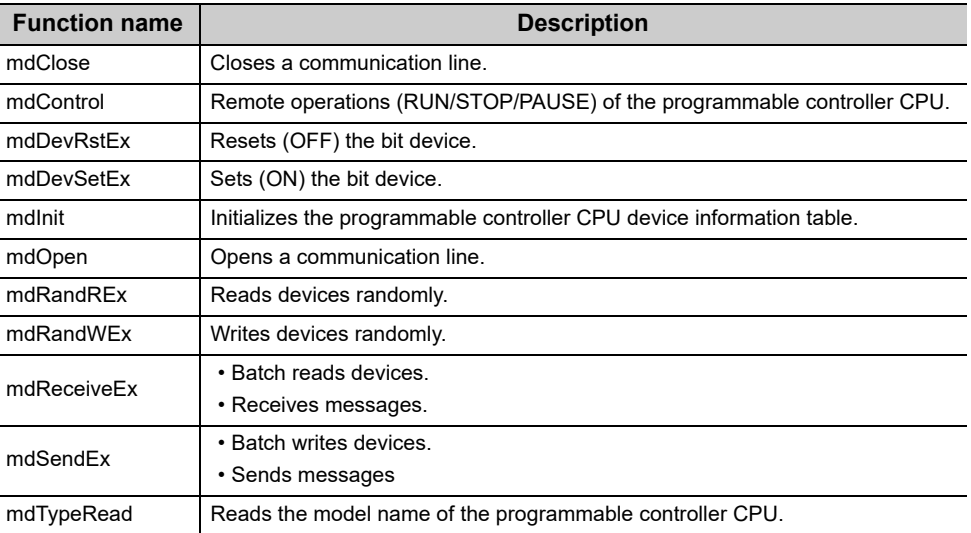

# <span id="page-363-0"></span>**(1) Available functions**

# **(2) Functions for compatibility**

The following functions are for Q12DCCPU-V. Use them for importing user program(s) for Q12DCCPU-V. To create a new user program, use the functions described in ( $\mathbb{CP}$  [Page 362, \(1\) in this section\)](#page-363-0), instead of these functions.

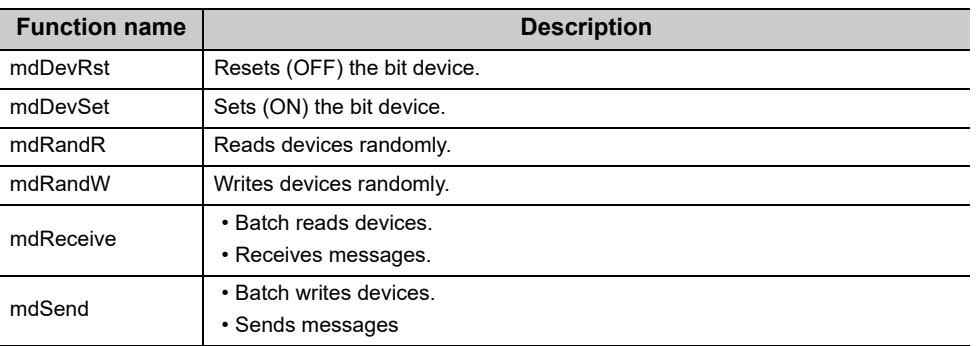

# **22.3 Programming Flow**

The following shows the user program flow that involves these functions.

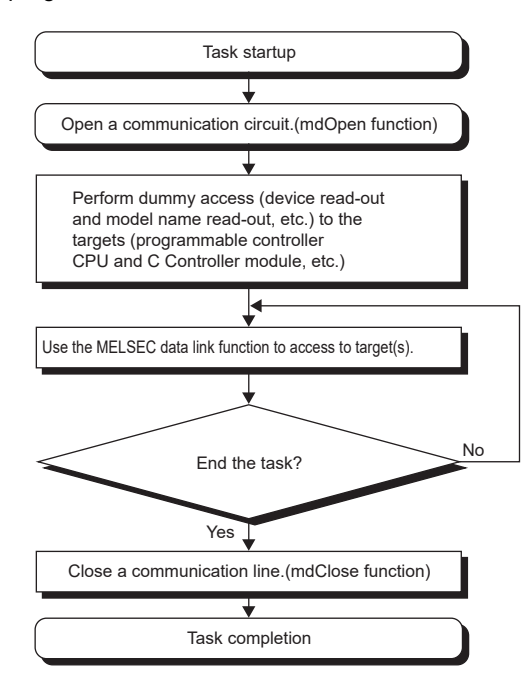

# **22.4 Precautions**

# **(1) Opening and closing of communication lines**

Execute the opening and closing (mdOpen function/mdClose function) processing of the communication lines at the start (task startup) and end (task end) of each user program.

Repeating opening and closing for each communication impairs communication performance.

## **(2) Dummy access**

Execute the dummy access to the communication target CPU module before starting access required for control (In case of the first access to CPU modules by the task, the function execution time may be prolonged). In addition, if there are multiple target CPU modules, execute dummy access to all CPU modules.

## **(3) Execution of functions in multiple tasks**

Execute opening and closing of the communication lines in (1) in each task. A path acquired by the mdOpen function cannot be shared among tasks.

## **(4) Number of communication target CPU modules**

The number of CPU modules to be accessed by each task must be set to 8 or less. Otherwise, the communication performance may be impaired.

## **(5) Occurrence of stop error**

When stop error occurs on the C Controller module, do not access to the station using the block data assurance per station of the network.

#### **(6) Occurrence of communication timeout**

If a communication timeout occurs, adjust the timeout time in "CCPU Parameter"  $\Rightarrow$  <<MELSEC data link function settings>> in Setting/monitoring tools for the C Controller module.

#### **(7) Access to host or another station of the network module**

Create a user program to read/write data after ensuring the following conditions so that data reading/writing is allowed.

If the following conditions are met, data become valid. However, reading/writing functions may complete normally even when the conditions are not valid.

#### **(a) CC-Link module**

Host station device access

- Module error (Xn0) is off (normal)
- Module ready (XnF) is on (operable)
- Own station link status (Xn1) is off (in data link)

Access to another station device and remote operations of another station programmable controller CPU The following condition is added to the  $\Omega$  conditions.

 • Data link status of the access target station (Bits corresponding to a communication target station of SW80 to 83, which are read from the own station) is off (normal communication).

# **(b) Access via MELSECNET/H module**

Host station device access

- Module status (SB20) is off (normal)
- Baton pass status of host station (SB47) is off (normal)
- Data link status of host station (SB49) is off (in data link)
- Access to another station device and remote operations of another station programmable controller CPU The following condition is added to the  $\mathcal D$  conditions.
	- Baton pass status of the access target station (Bits corresponding to a communication target station of SW70 to 73, which are read from the host station) is off (normal communication).
	- Data link status (Bits corresponding to the communication target station of SW74 to 77, which are read from the host station) is off (normal communication).

## **(c) Access via CC-Link IE Controller Network module/CC-Link IE Field Network master/**

#### **local module**

Host station device access

- Data link status of host station (SB49) is off (in data link)
- Cyclic transmission status (the bit corresponding to the communication targets in SWB0 to B7 which is read from the own station) is off (normal)
- Access to another station device and remote operations of another station programmable controller CPU
	- The following condition is added to the  $\odot$  conditions.
	- Baton pass status of host station (SB47) is off (normal)
	- Baton pass status of the access target station (Bits corresponding to a communication target station of SWA0 to A7, which are read from the host station) is off (normal communication).

# **22.5 Accessible Networks and Devices**

This section indicates accessibility by access methods, network types, and combinations of destination devices.

#### **(1) Access method**

The table in this section divides the functions used for access into "Batch" and "Random" and indicates accessibility for each of these 2 categories.

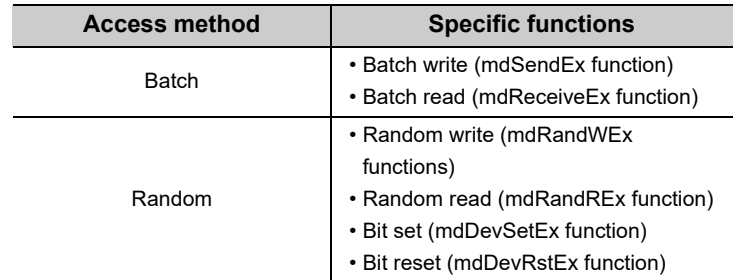

# **(2) Accessibility by networks**

The following indicates accessibility for each network.

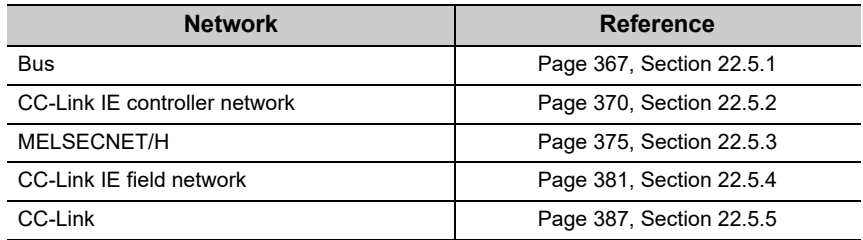

# <span id="page-368-0"></span>**22.5.1 Access via a bus**

# **(1) Accessible range**

Via a bus connection, access to the following is allowed.

- Own station (C Controller module)
- Other station (Programmable controller CPU or C Controller module)

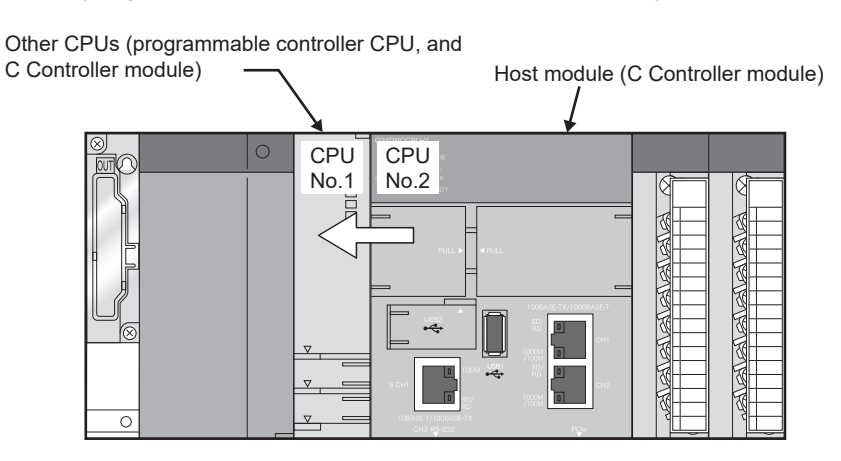

# **(2) Accessible devices**

# **(a) Host station access**

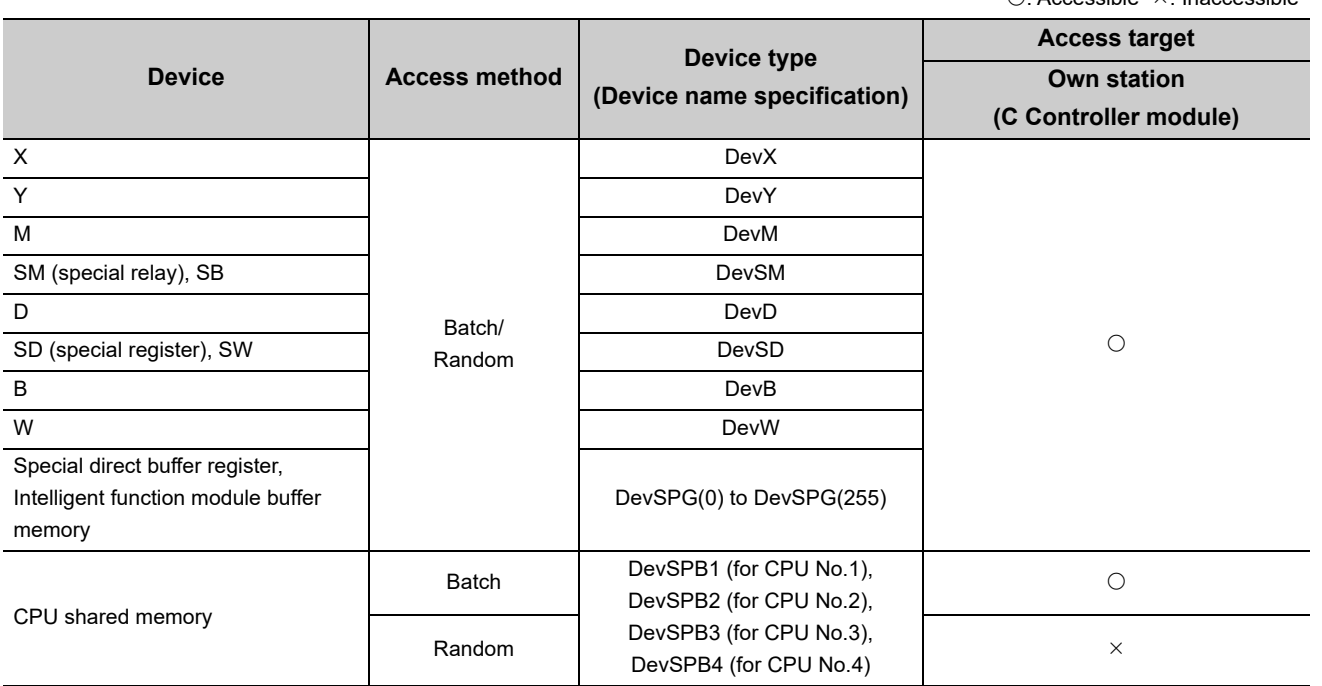

 $\bigcirc$ : Accessible  $\times$ : Inaccessible

# **(b) Another station access**

 $\bigcirc$ : Accessible  $\times$ : Inaccessible

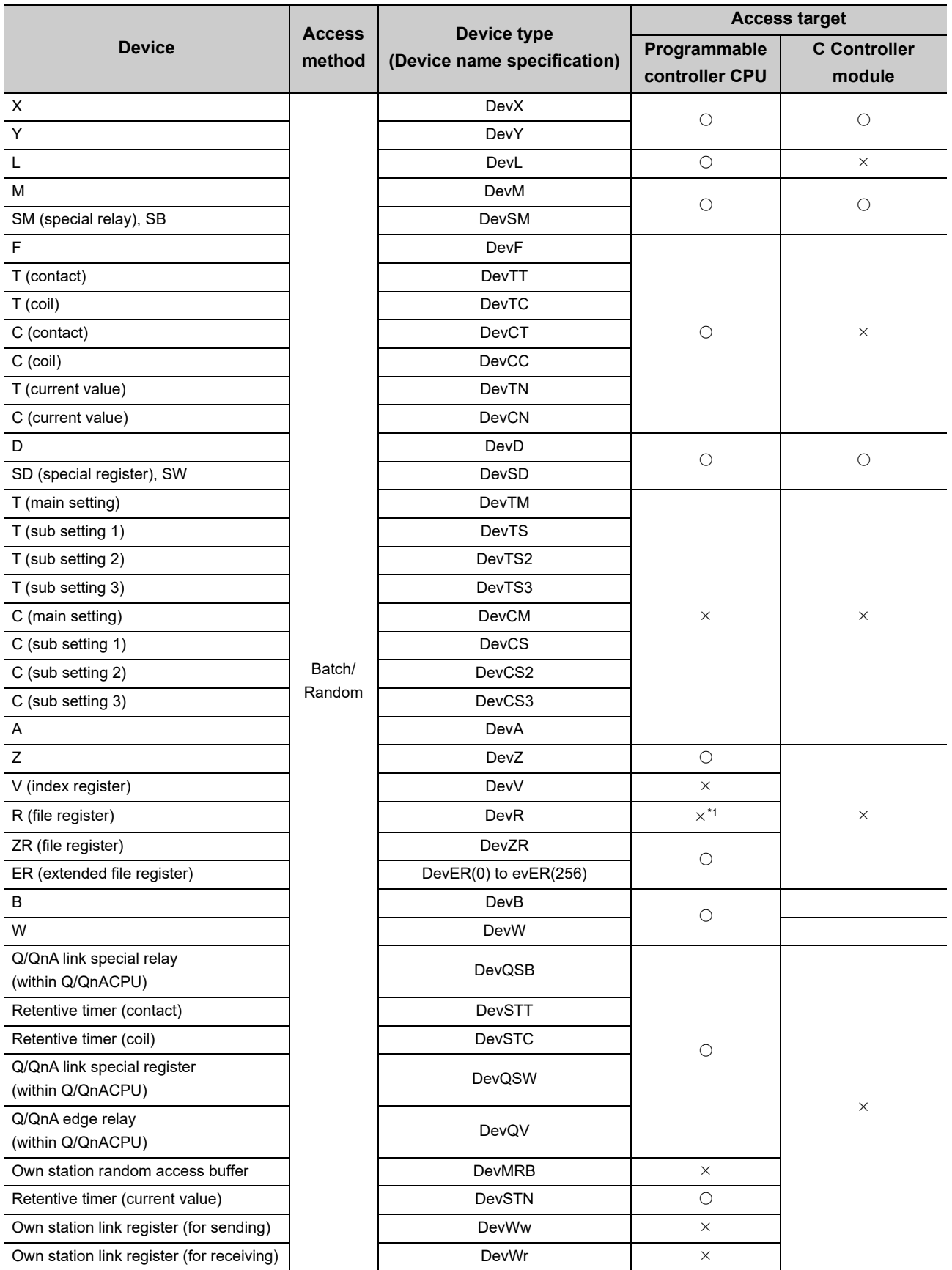

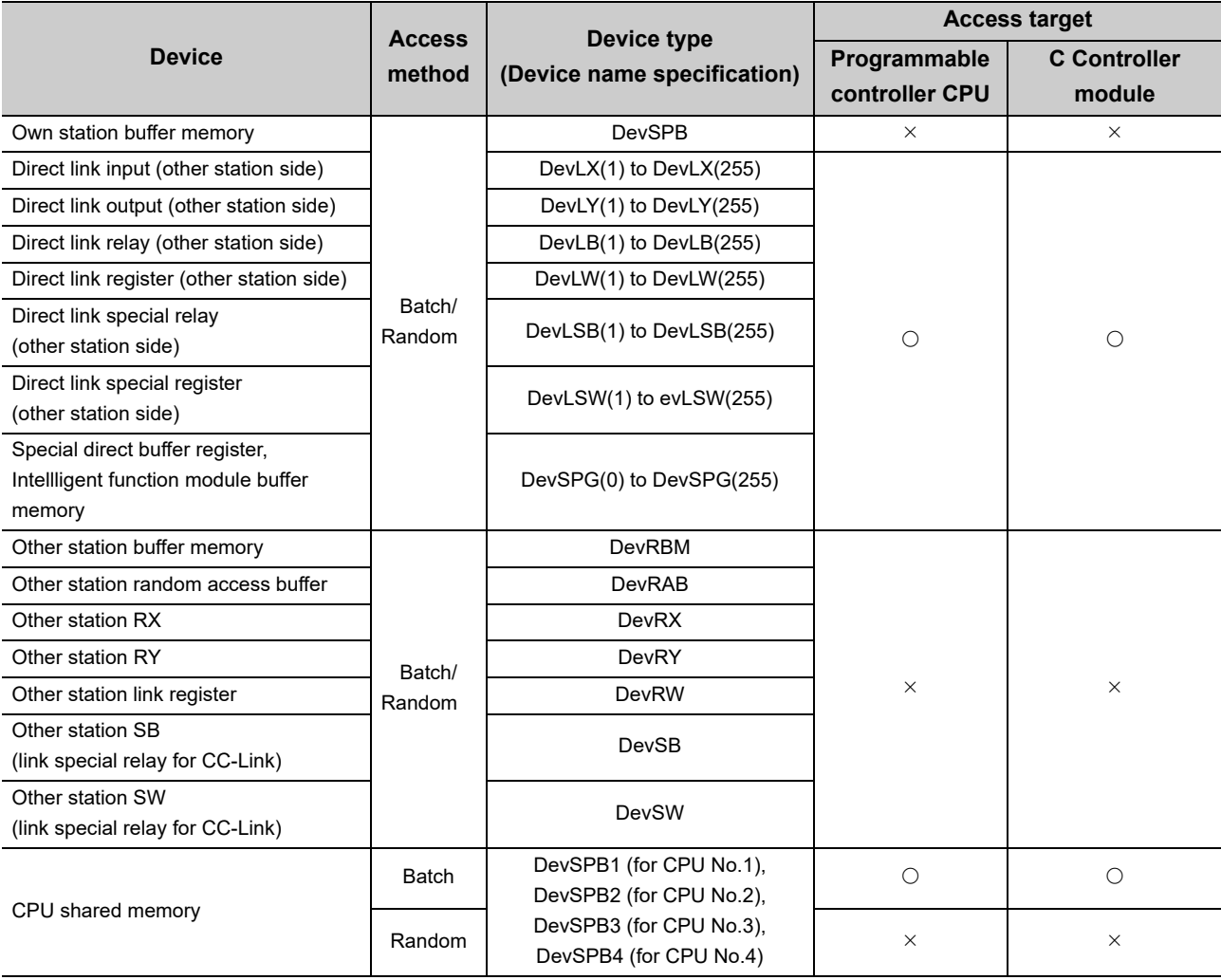

\*1 : For the access, use ZR (file register) or ER (extended file register).

22.5 Accessible Networks and Devices<br>22.5.1 Access via a bus 22.5.1 Access via a bus 22.5 Accessible Networks and Devices

## <span id="page-371-0"></span>**(1) Accessible range**

This section indicates accessible range for each combination of "1. Connection network", "2. Connected station CPU", "3. Relayed network", and "4. Target CPU" illustrated in the figure below.

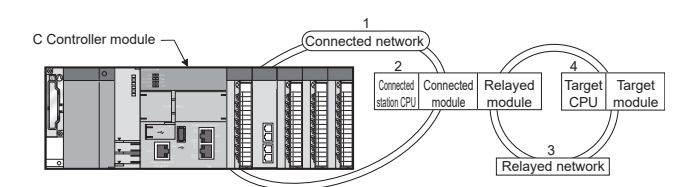

• The host station and "2. Connected station CPU" are all accessible.

• "4. Target CPU" devices are represented by the following symbols.

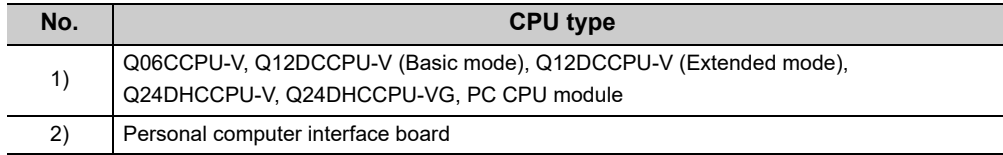

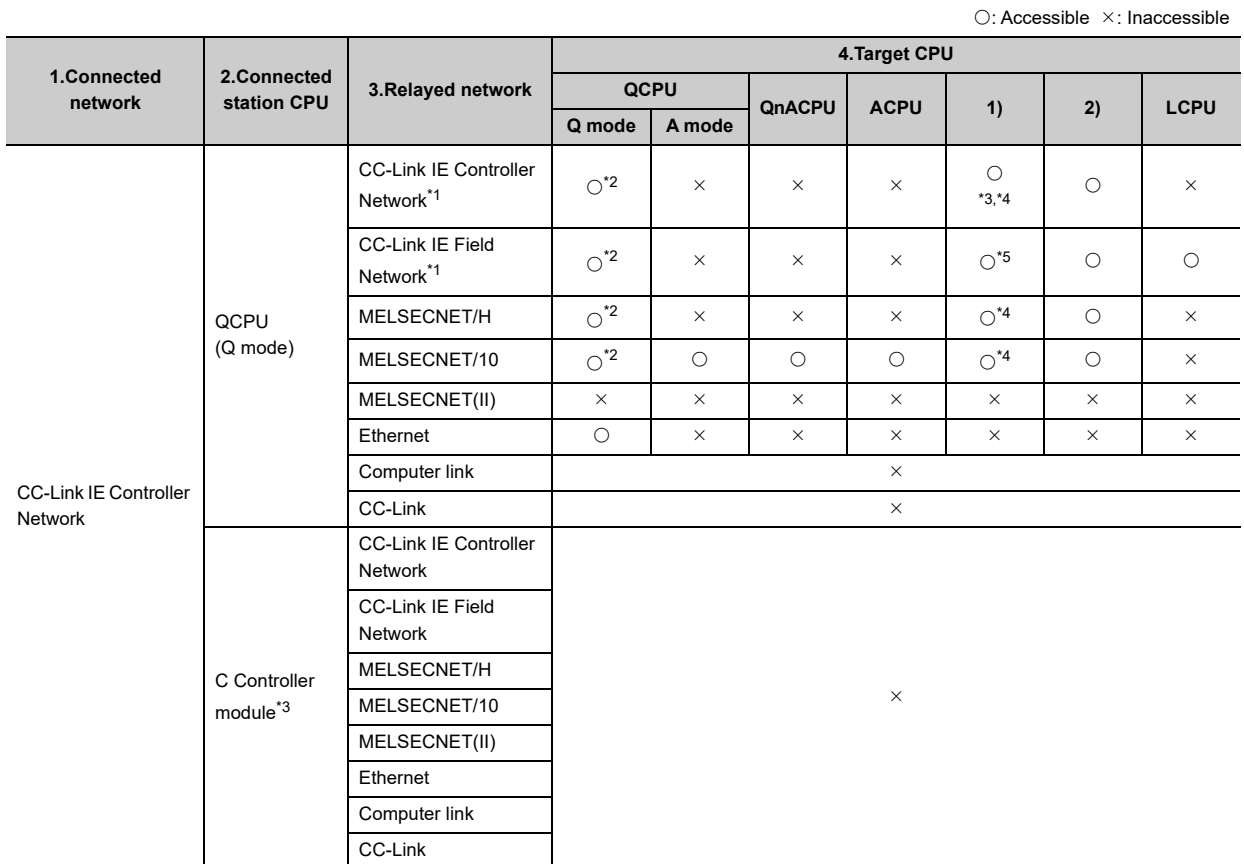

\*1 : Accessible only when all controlled CPUs of the relayed network after the station No.65 are all universal model QCPUs.

\*2 : Access is not allowed when the connected station CPU is the Q00CPU or Q00JCPU or Q01CPU.

- \*3 : Accessible only for the following C Controller modules:
	- Q06CCPU-V with a serial number whose first five digits are "10102" or higher
	- Q12DCCPU-V (Basic mode) with a serial number whose first five digits are "12042" or later and Q12DCCPU-V (Extended mode) with a serial number whose first five digits are "15102" or later
	- Q24DHCCPU-V/-VG
- \*4 : Access is not allowed to the PC CPU modules.
- \*5 : Accessible only for the following C Controller modules:
	- Q12DCCPU-V (Extended mode)
		- Q24DHCCPU-V/-VG

# **(2) Accessible devices**

#### **(a) Host station access**

Accessible devices are listed below.

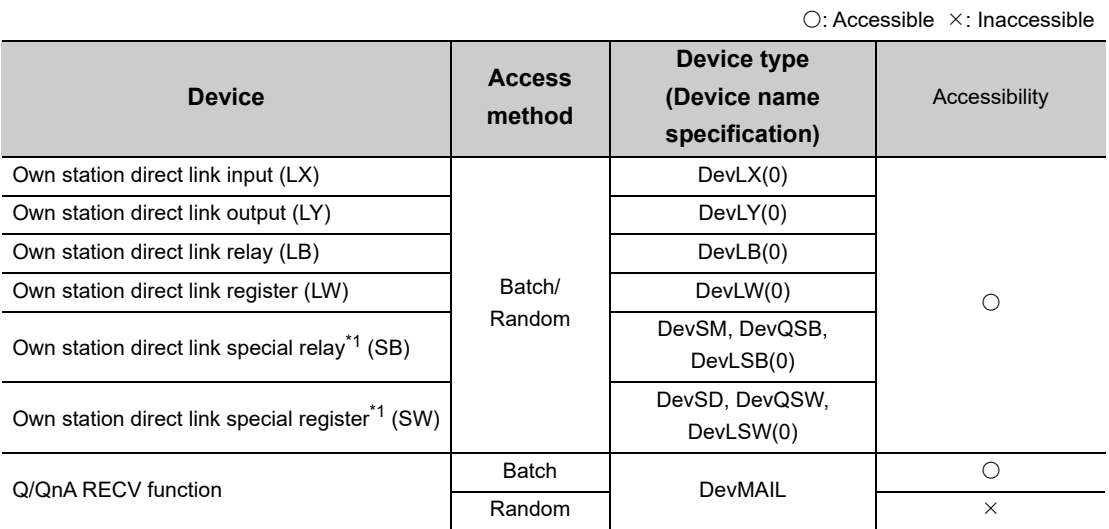

\*1 : There are multiple device types. Which to specify does not make any difference.

#### **(b) Another station access**

Destinations are represented by the following symbols.

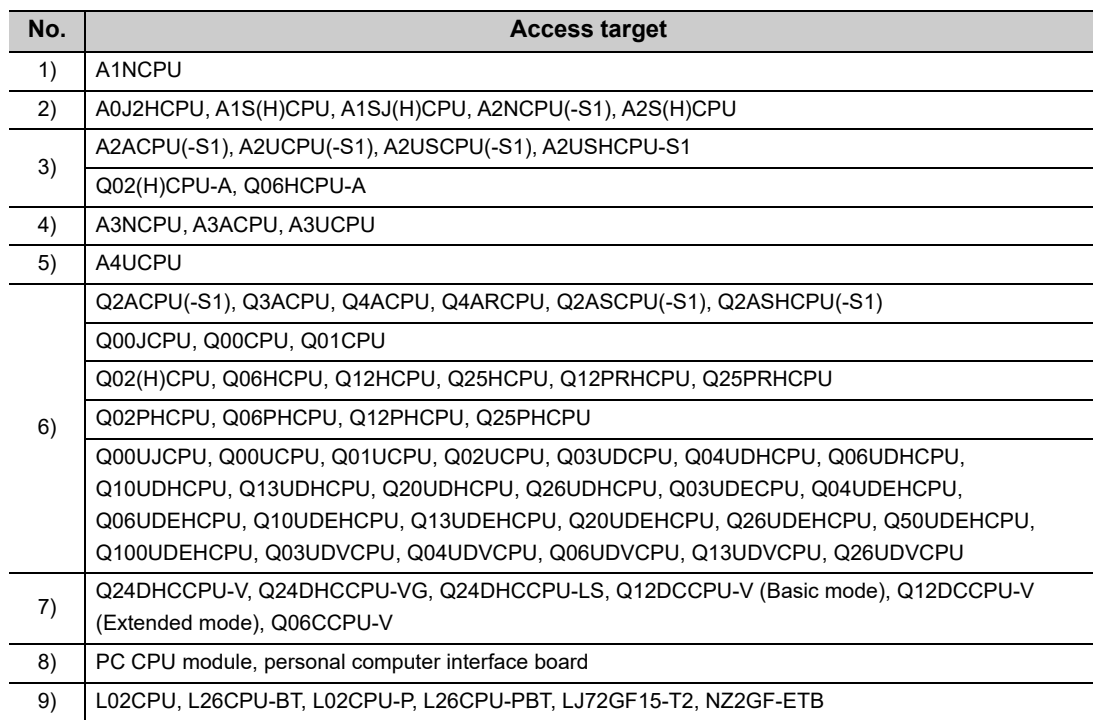

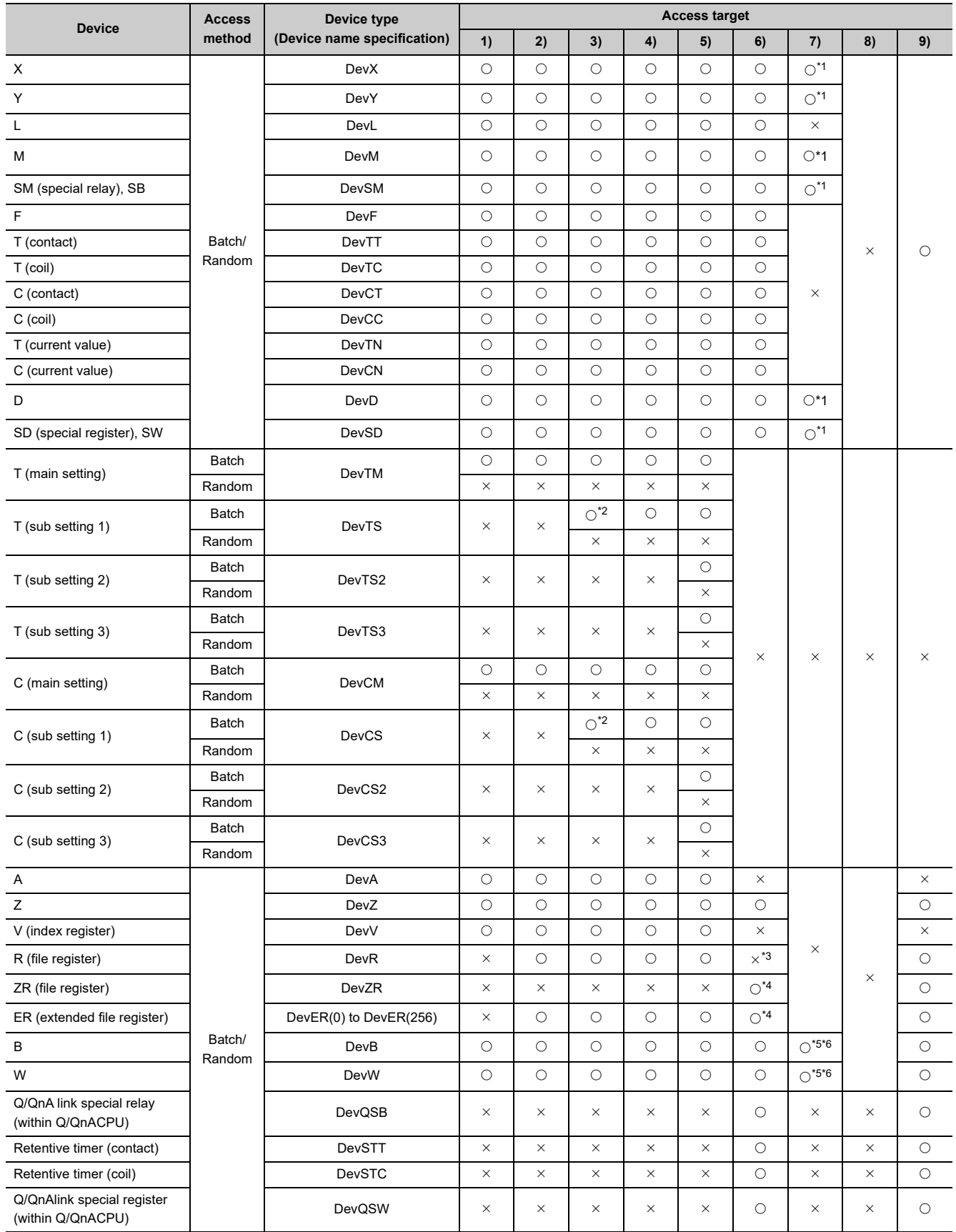

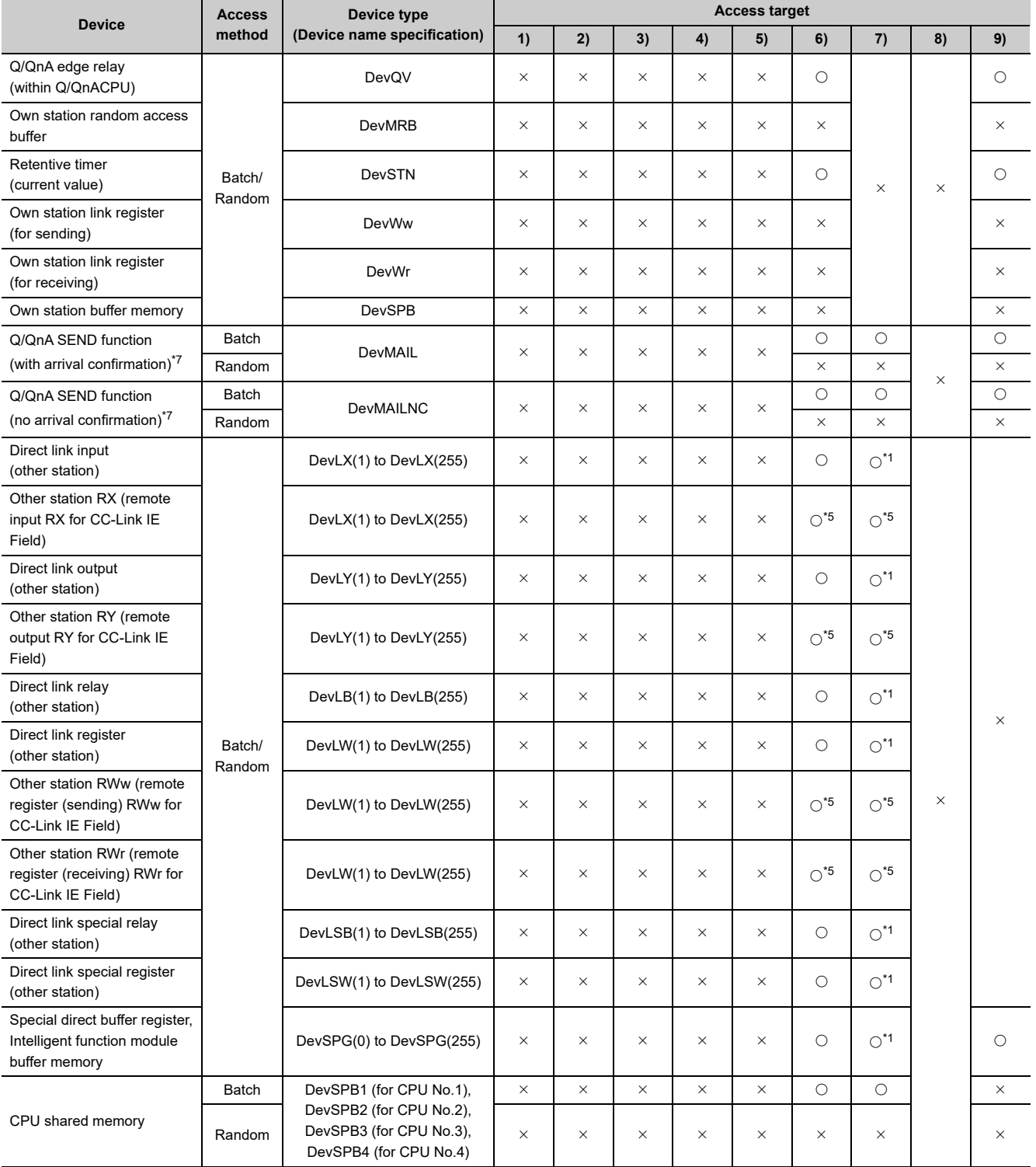

**22**

22.5 Accessible Networks and Devices<br>22.5.2 Access via CC-Link IE Controller Network 22.5.2 Access via CC-Link IE Controller Network 22.5 Accessible Networks and Devices

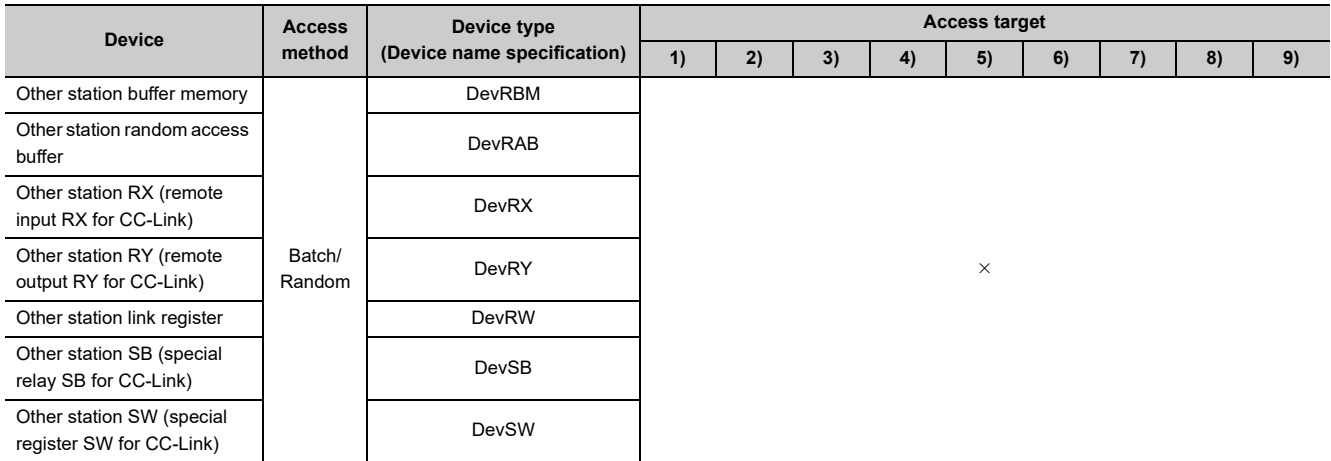

\*1 : Accessible only for the following C Controller modules:

 • Q12DCCPU-V (Basic mode) with a serial number whose first five digits are "12042" or later and Q12DCCPU-V (Extended mode) with a serial number whose first five digits are "15102" or later.

- Q24DHCCPU-V/-VG
- \*2 : Access is not allowed for the A2ACPU(-S1).
- \*3 : For the access, use ZR (file register) or ER (extended file register).
- \*4 : Access is not allowed for the Q00JCPU.
- \*5 : Accessible only for the following C Controller modules:
	- Q12DCCPU-V (Extended mode)
		- Q24DHCCPU-V/-VG
- \*6 : For B32768 or higher and W32768 or higher, accessible only for the following C Controller modules:
	- Q12DCCPU-V (Extended mode)
	- Q24DHCCPU-V with a serial number whose first five digits are "15102" or later
	- Q24DHCCPU-VG
- \*7 : This function is used to send messages to a network module on the other station via a CC-Link IE Controller Network module. Access is not allowed to a multiple CPU system (when the logical station numbers are specified).

# <span id="page-376-0"></span>**22.5.3 Access via MELSECNET/H**

## **(1) Accessible range**

This section indicates accessible range for each combination of "1. Connection network", "2. Connected station CPU", "3. Relayed network", and "4. Target CPU" illustrated in the figure below.

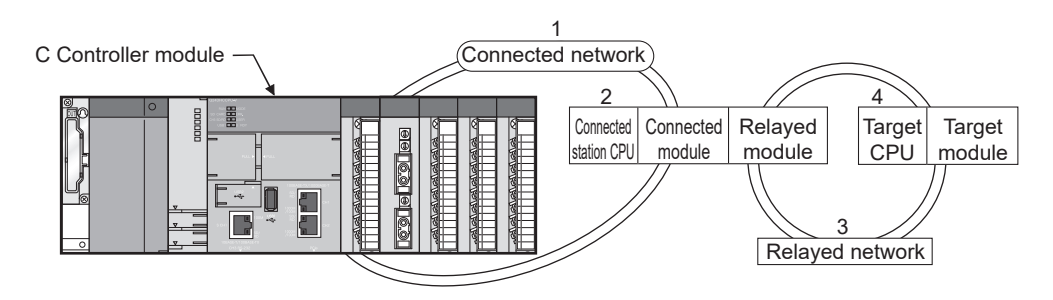

- The host station and "2. Connected station CPU" are all accessible.
- "4. Target CPU" devices are represented by the following symbols.

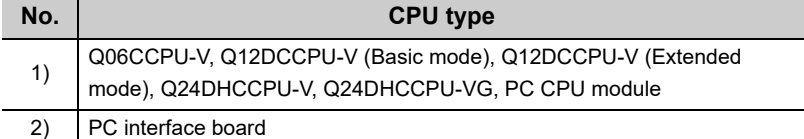

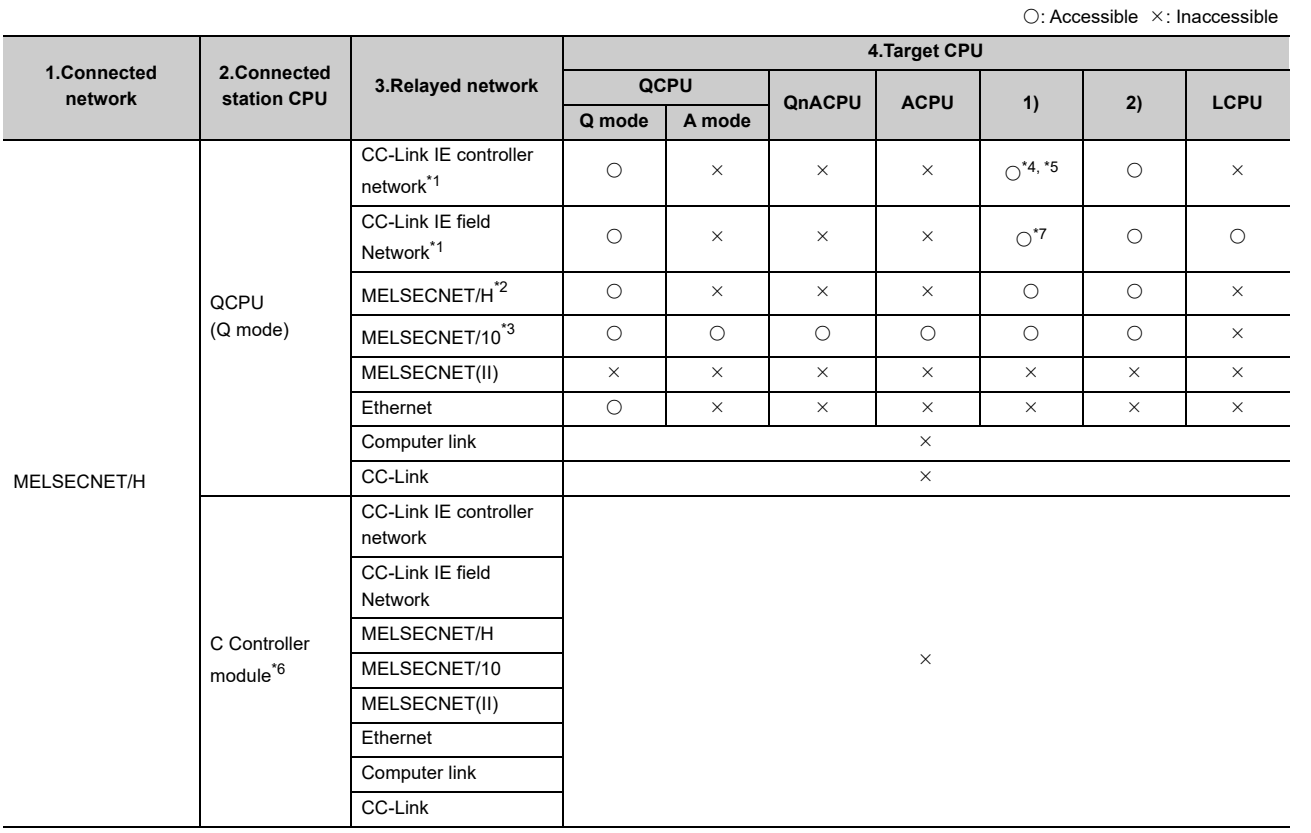

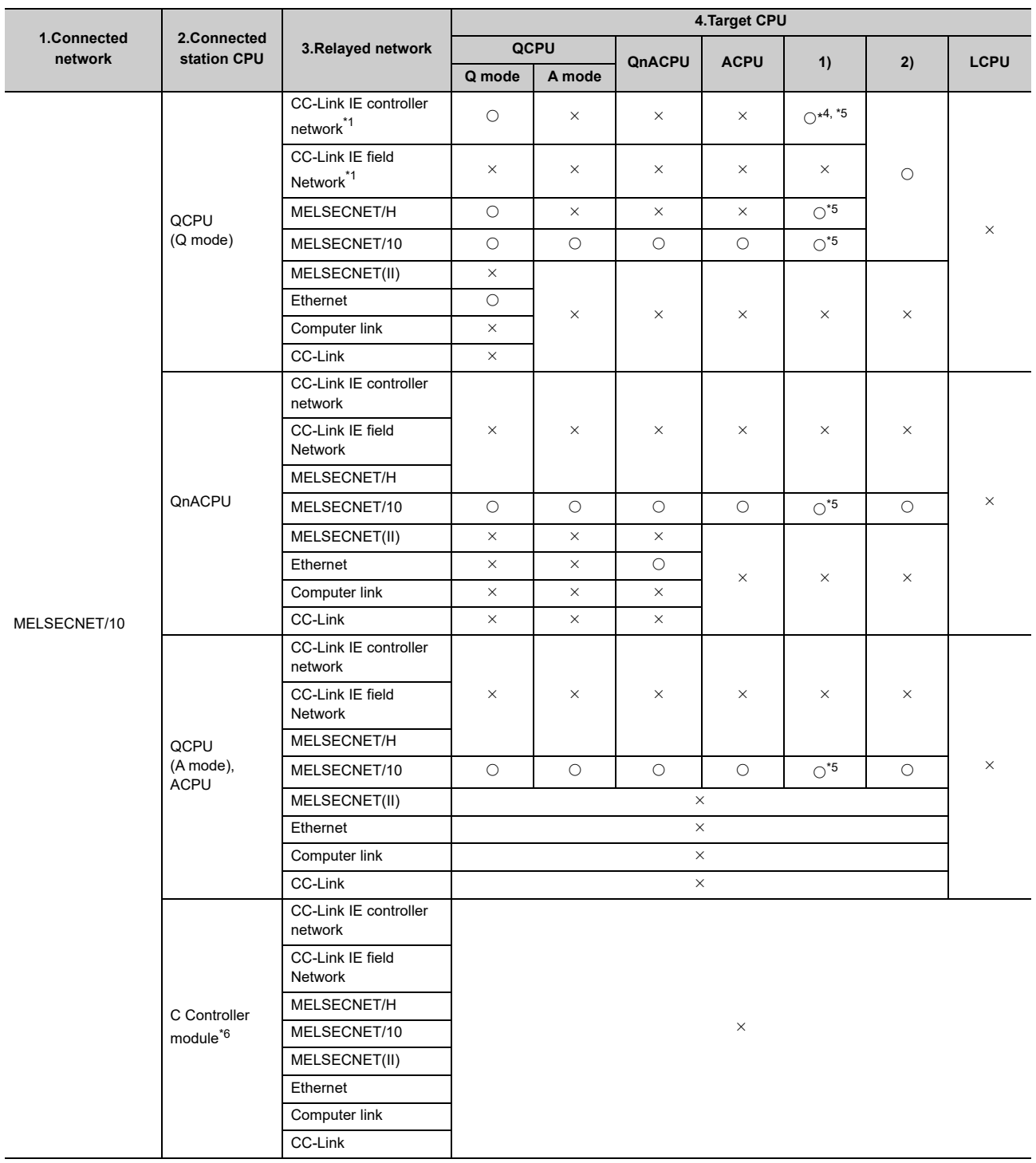

\*1 : Accessible only when all controlled station CPUs of the relayed network after the station No.65 are all universal model QCPUs.

\*2 : Access is allowed when the MELSECNET/H module of the connected station is in the MELSECNET/H mode.

\*3 : Access is allowed when the MELSECNET/10(H) module of the connected station is in the MELSECNET/10 mode.

\*4 : The "4. Target CPU" C Controller module is accessible only for the following C Controller modules:

- Q06CCPU-V with a serial number whose first five digits are "10012" or higher
	- Q12DCCPU-V (Basic mode) with a serial number whose first five digits are "12042" or later and Q12DCCPU-V (Extended mode) with a serial number whose first five digits are "15102" or later.
	- Q24DHCCPU-V/-VG

\*5 : Access is not allowed to PC CPU modules.

\*6 : Accessible for the following C Controller modules:

- Q12DCCPU-V (Basic mode) with a serial number whose first five digits are "12042" or later and Q12DCCPU-V (Extended mode) with a serial number whose first five digits are "15102" or later.
- Q24DHCCPU-V/-VG
- \*7 : Accessible only for the following C Controller modules:

• Q12DCCPU-V (Extended mode)

• Q24DHCCPU-V/-VG

# **(2) Accessible devices**

#### **(a) Host station access**

Accessible devices are listed below.

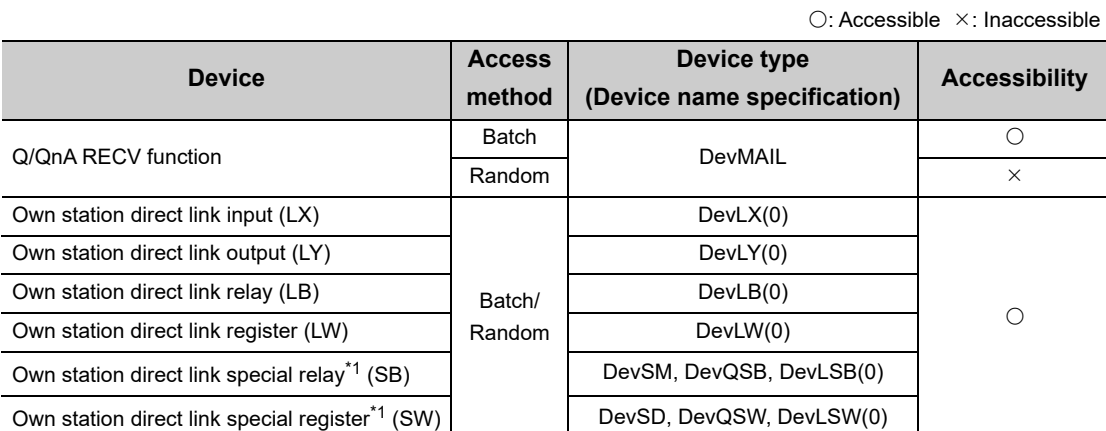

\*1 : There are multiple device types. Which to specify does not make any difference.

#### **(b) Another station access**

Destinations are represented by the following symbols.

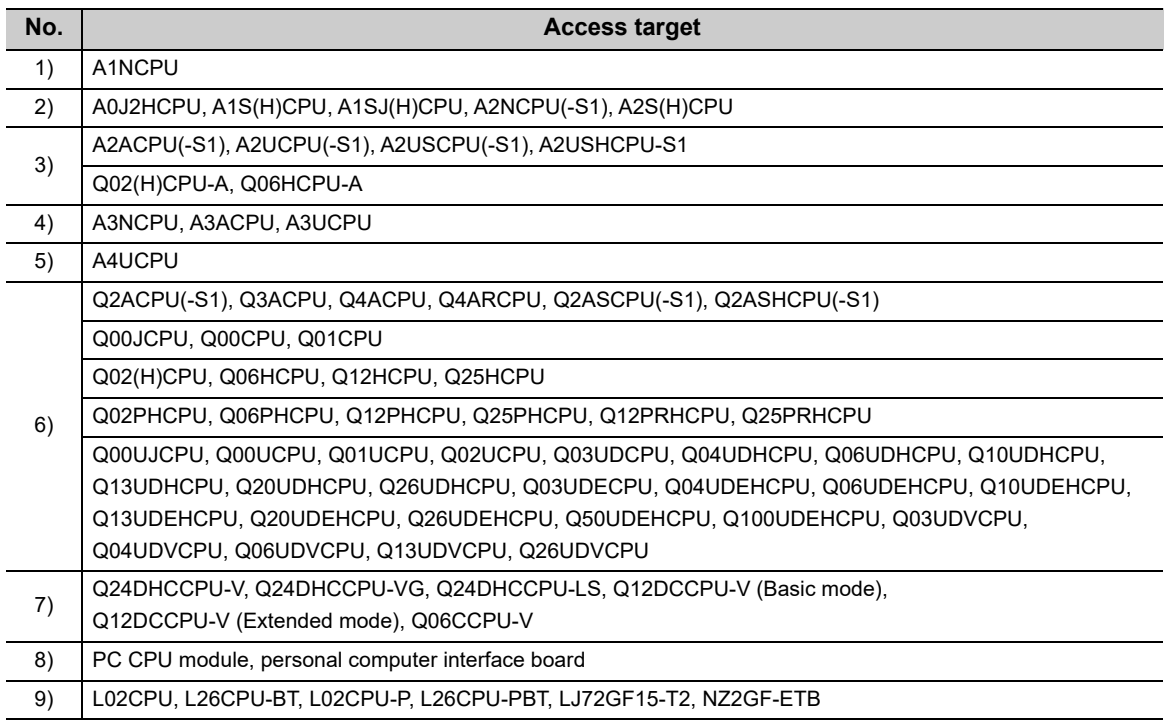

22.5 Accessible Networks and Devices<br>22.5.3 Access via MELSECNET/H 22.5.3 Access via MELSECNET/H 22.5 Accessible Networks and Devices

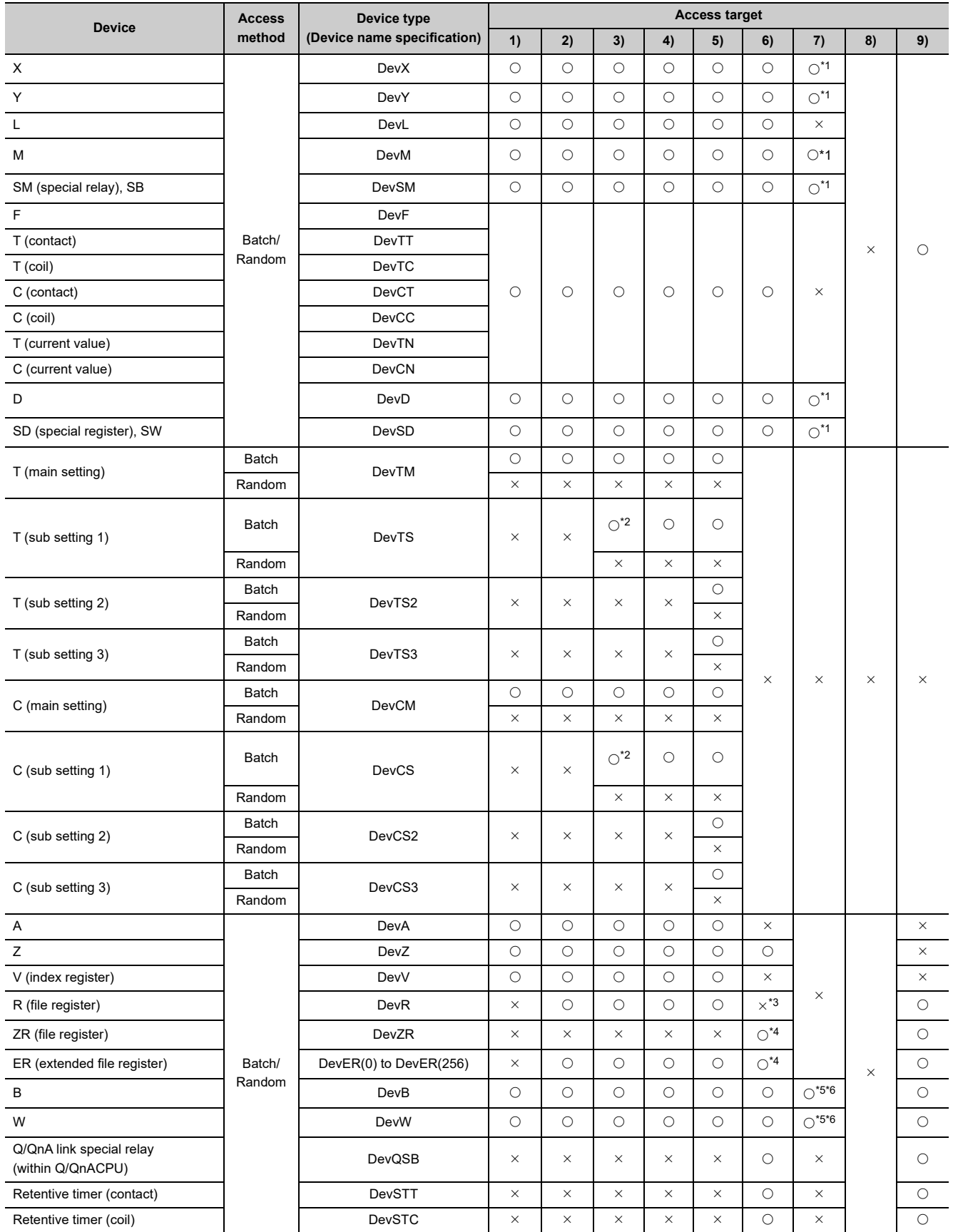

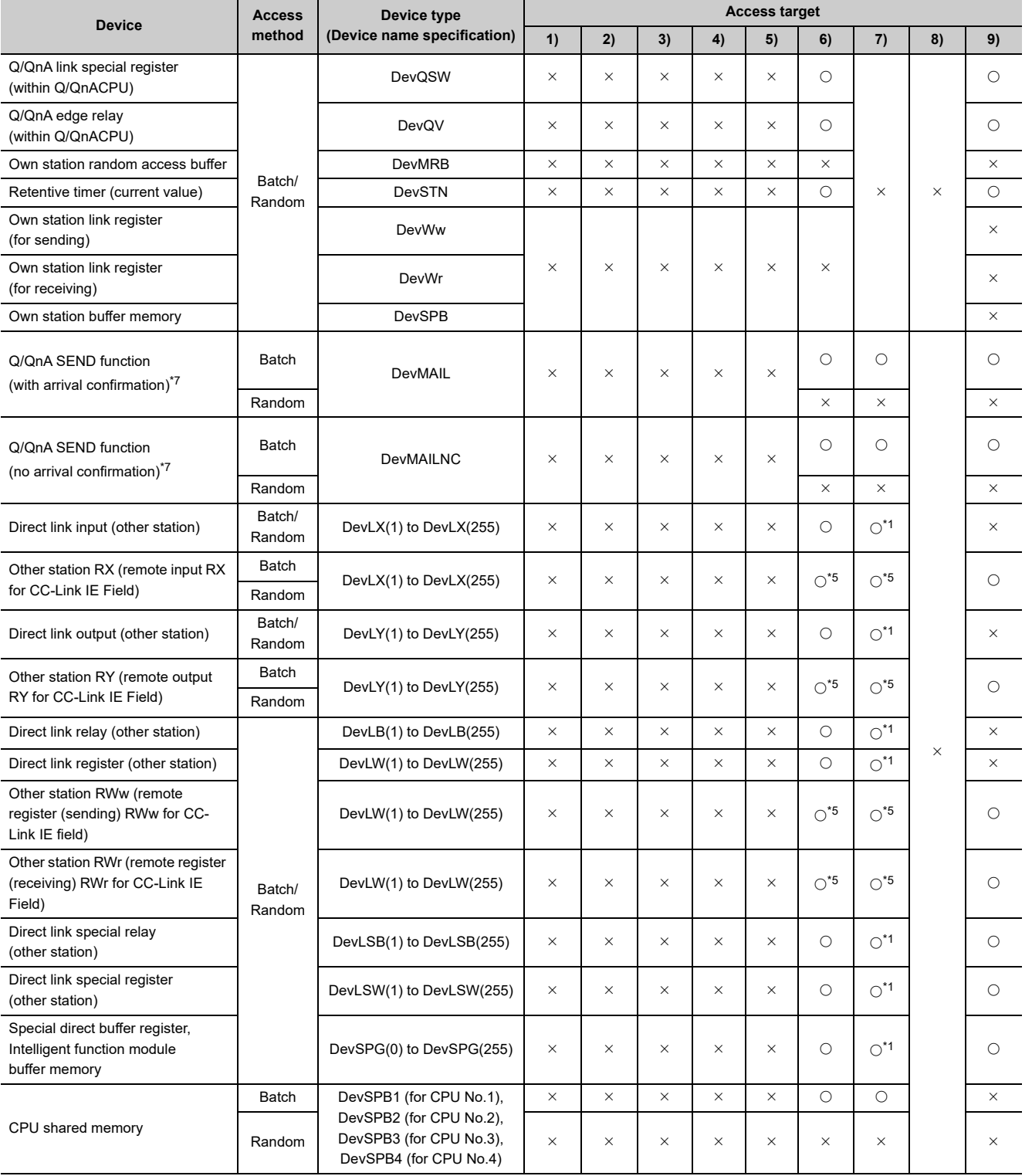

22.5 Accessible Networks and Devices<br>22.5.3 Access via MELSECNET/H 22.5.3 Access via MELSECNET/H 22.5 Accessible Networks and Devices

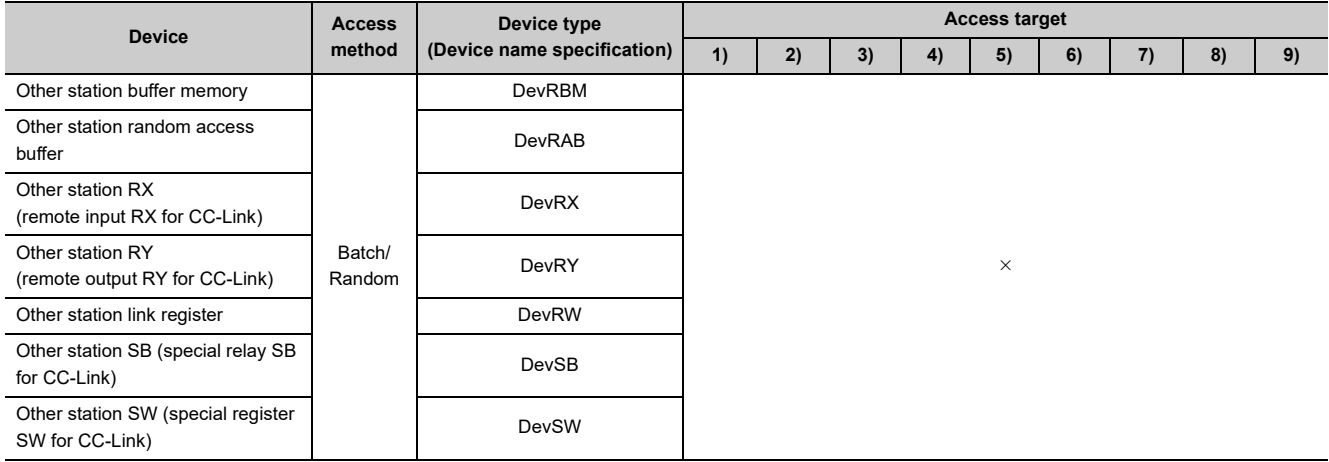

\*1 : Accessible only for the following C Controller modules:

 • Q12DCCPU-V (Basic mode) with a serial number whose first five digits are "12042" or later and Q12DCCPU-V (Extended mode) with a serial number whose first five digits are "15102" or later.

- Q24DHCCPU-V/-VG
- \*2 : Access is not allowed for the A2ACPU(-S1).
- \*3 : For the access, use ZR (file register) or ER (extended file register).
- \*4 : Access is not allowed for the Q00JCPU.
- \*5 : Accessible only for the following C Controller modules:
	- Q12DCCPU-V (Extended mode)
	- Q24DHCCPU-V/-VG
- \*6 : For B32768 or higher and W32768 or higher, accessible only for the following C Controller modules:
	- Q12DCCPU-V (Extended mode)
	- Q24DHCCPU-V with a serial number whose first five digits are "15102" or later
	- Q24DHCCPU-VG
- \*7 : This function is used to send messages to a network module on the other station via a MELSECNET/H module. Access is not allowed to a multiple CPU system (when the logical station numbers are specified).

# <span id="page-382-0"></span>**22.5.4 Access via CC-Link IE field network**

# **(1) Accessible range**

This section indicates accessible range for each combination of "1. Connection network", "2. Connected station CPU", "3. Relayed network", and "4. Target CPU" illustrated in the figure below.

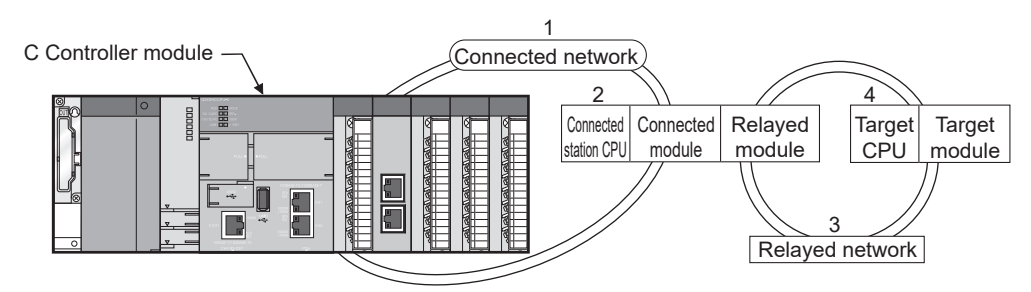

• The host station and "2. Connected station CPU" are all accessible.

• Target devices are represented by the following symbols.

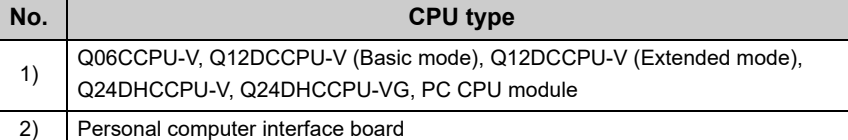

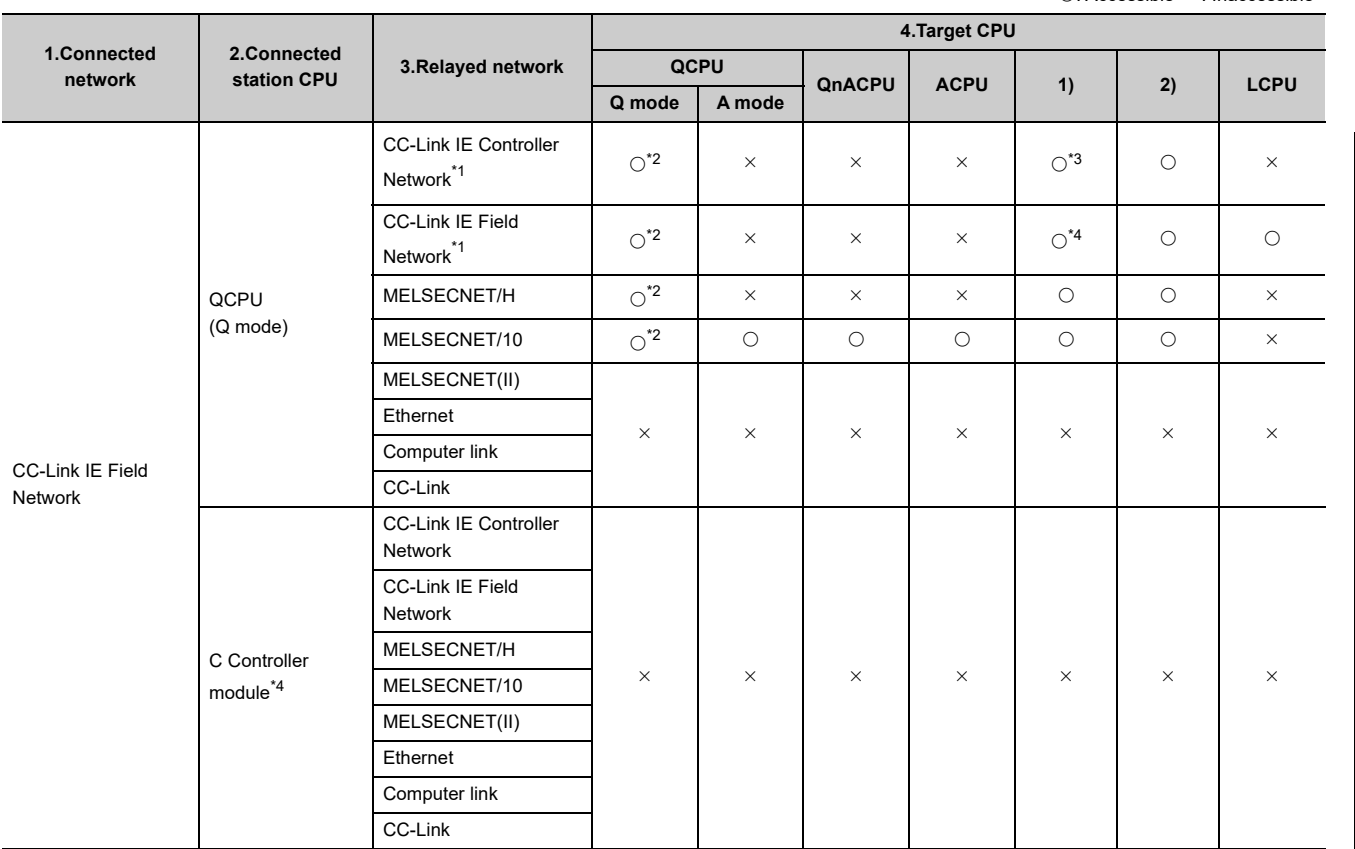

 $\bigcirc$ : Accessible  $\times$ : Inaccessible

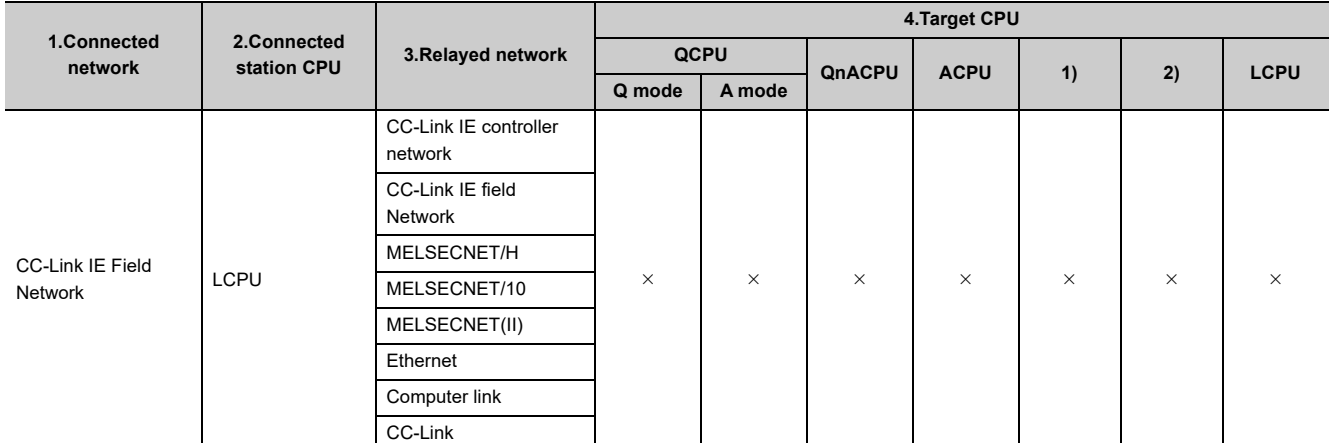

\*1 : Accessible only when all controlled CPUs of the relayed network after the station No.65 are all universal model QCPUs.

\*2 : Access is not allowed when the connected station CPU is the Q00JCPU or Q00CPU or Q01CPU.

\*3 : Accessible only for the following C Controller modules:

• Q06CCPU-V with a serial number whose first five digits are "10102" or higher

 • Q12DCCPU-V (Basic mode) with a serial number whose first five digits are "12042" or later and Q12DCCPU-V (Extended mode) with a serial number whose first five digits are "15102" or later.

• Q24DHCCPU-V/-VG

\*4 : Accessible only for the following C Controller modules:

• Q12DCCPU-V (Extended mode)

• Q24DHCCPU-V/-VG

# **(2) Accessible devices**

#### **(a) Host station access**

Accessible devices are listed below.

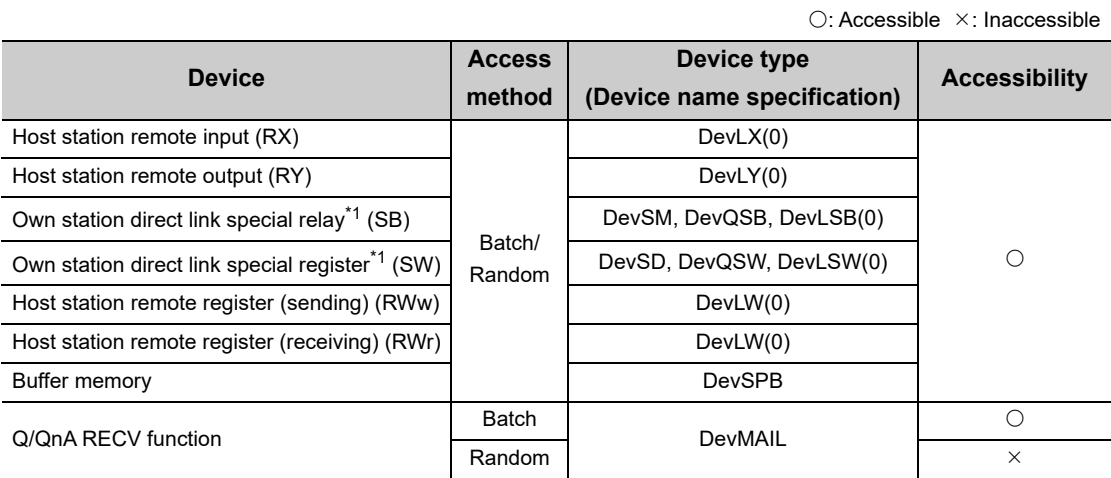

\*1 : There are multiple device types. Which to specify does not make any difference.

#### **(b) Another station access**

Destinations are represented by the following symbols.

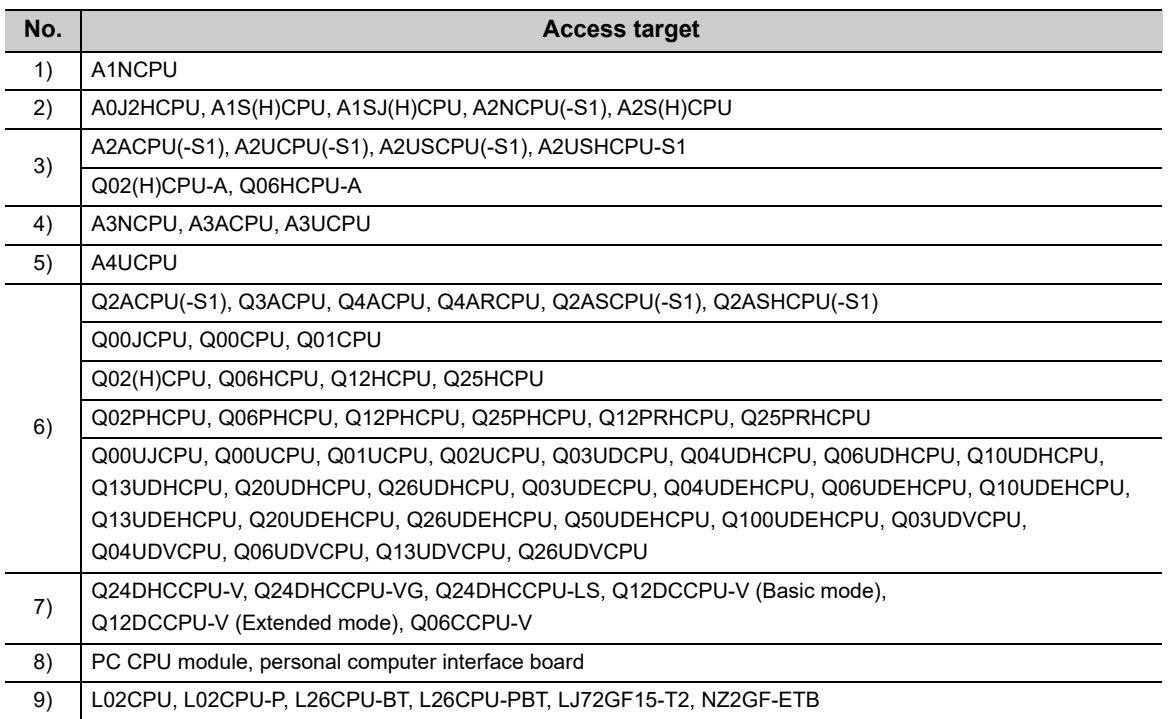

22.5.4 Access via CC-Link IE field network 22.5 Accessible Networks and Devices

22.5 Accessible Networks and Devices<br>22.5.4 Access via CC-Link IE field network

#### Accessible devices are listed below.

 $\bigcirc$ : Accessible  $\times$ : Inaccessible

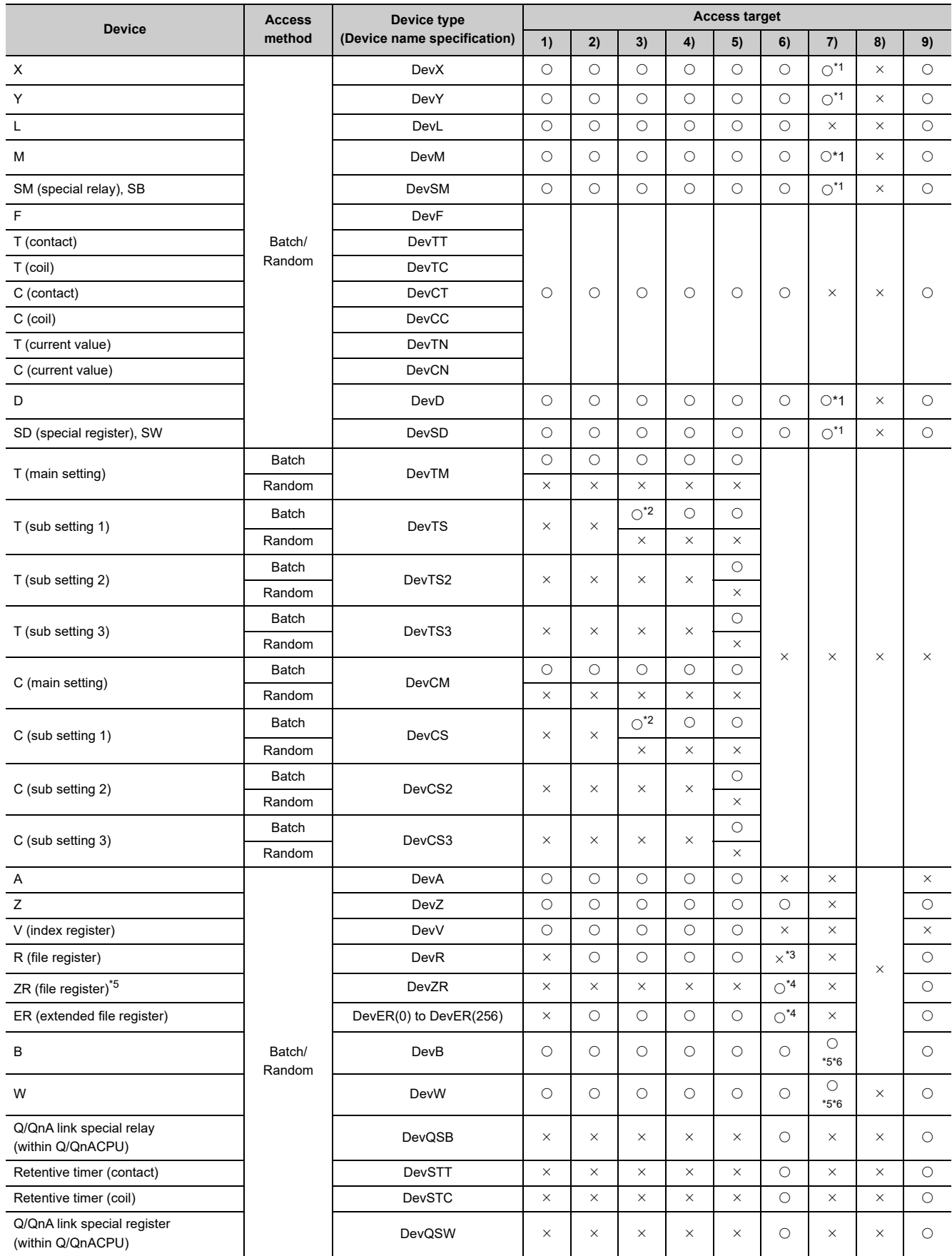

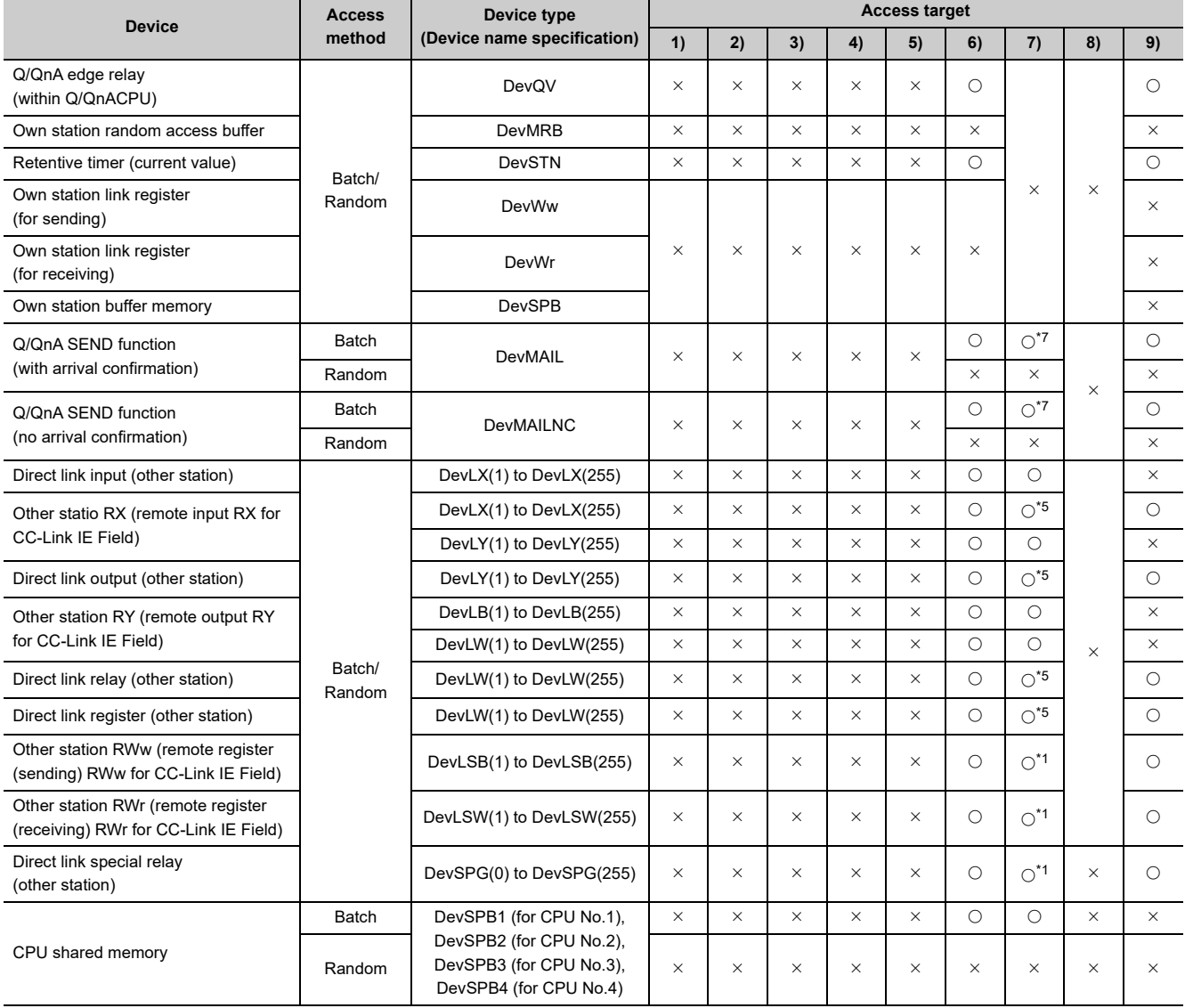

O: Accessible X: Inaccessible

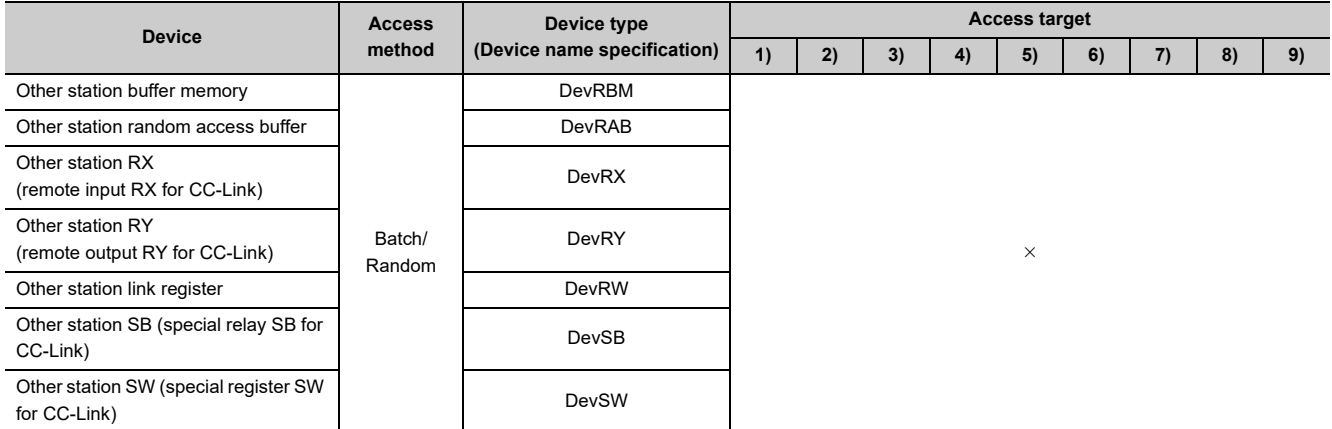

\*1 : Accessible only for the following C Controller modules:

 • Q12DCCPU-V (Basic mode) with a serial number whose first five digits are "12042" or later and Q12DCCPU-V (Extended mode) with a serial number whose first five digits are "15102" or later.

• Q24DHCCPU-V/-VG

\*2 : Access is not allowed for the A2ACPU(-S1).

\*3 : For the access, use ZR (file register) or ER (extended file register).

\*4 : Access is not allowed for the Q00JCPU.

\*5 : Accessible only for the following C Controller modules:

• Q12DCCPU-V (Extended mode)

• Q24DHCCPU-V/-VG

\*6 : For B32768 or higher and W32768 or higher, accessible only for the following C Controller modules:

• Q12DCCPU-V (Extended mode)

• Q24DHCCPU-V with a serial number whose first five digits are "15102" or later

• Q24DHCCPU-VG

\*7 : Access is not allowed for the PC CPU module.

# <span id="page-388-0"></span>**22.5.5 Access via CC-Link**

## **(1) Accessible range**

The following accesses are allowed via CC-Link.

- Programmable controller CPU that controls CC-Link module
- C Controller module that controls CC-Link module
- Intelligent device station of CC-Link
- Personal computer with the CC-Link board is installed

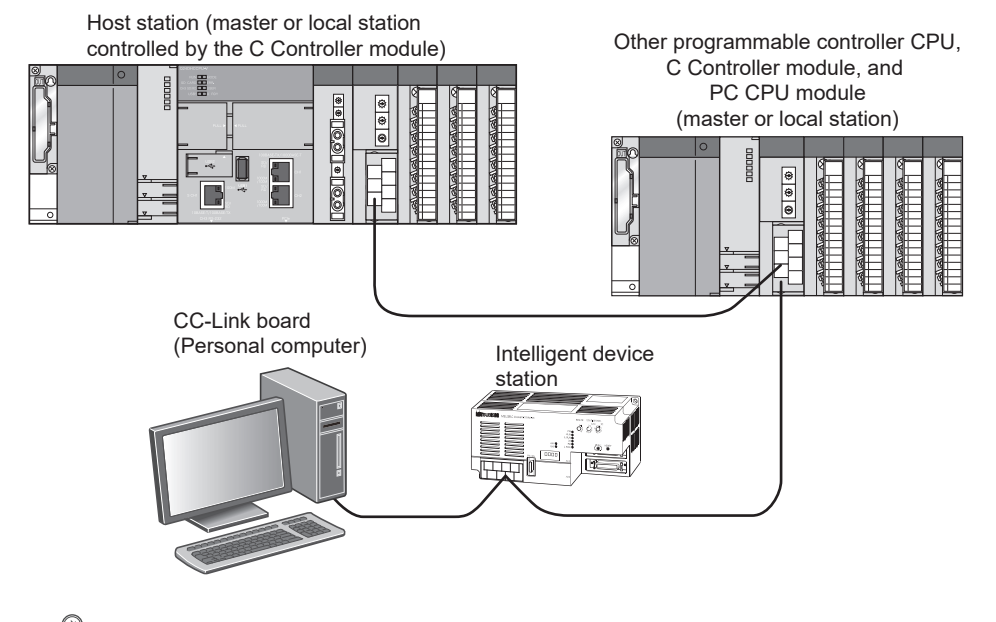

# $\mathsf{Point} \mathcal{P}$

Access to the other stations is not allowed if the station No. of master or local stations controlled by the C Controller module is 64. Access is allowed only to the own station.

# **(a) Host station access**

Accessible devices are listed below.

 $\bigcirc$ : Accessible  $\times$ : Inaccessible

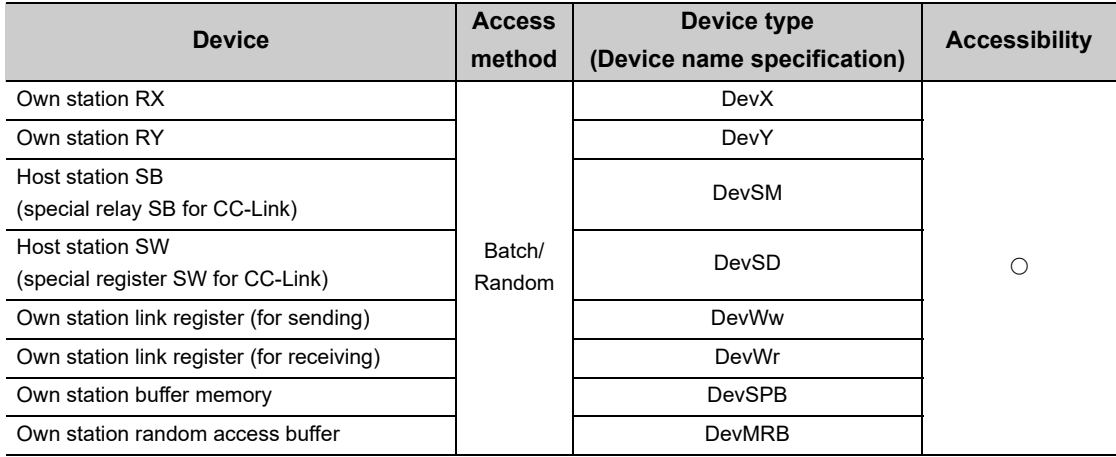

# **(b) Another station access**

Destinations are represented by the following symbols.

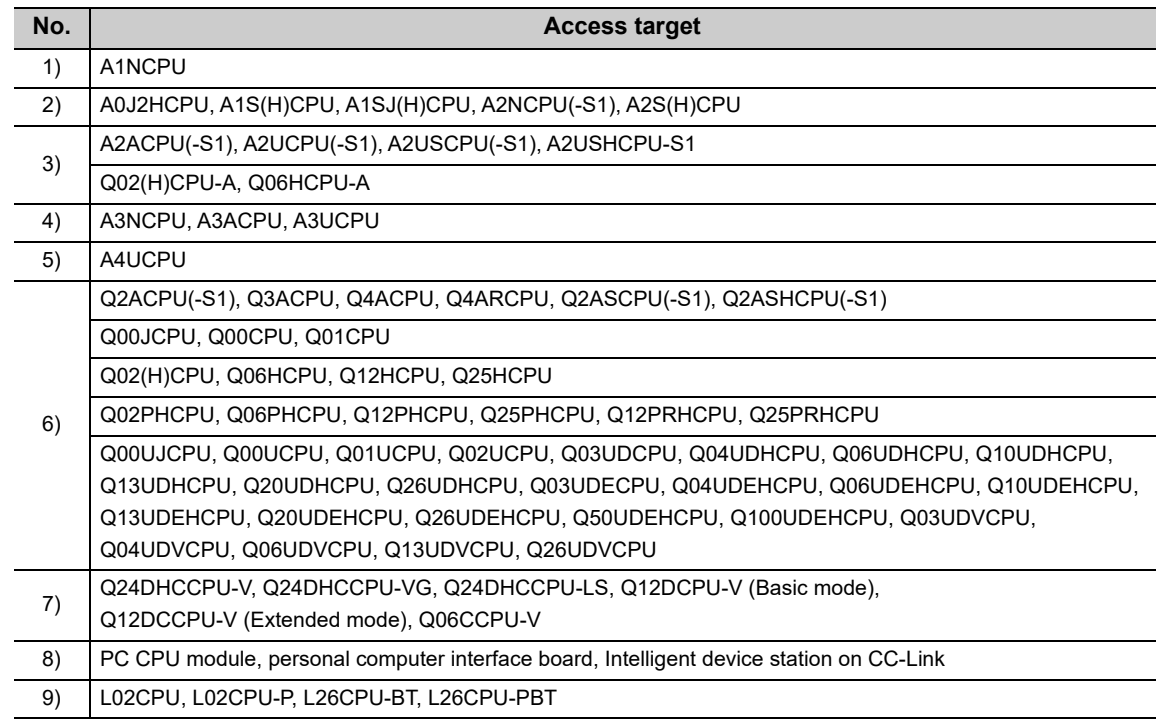

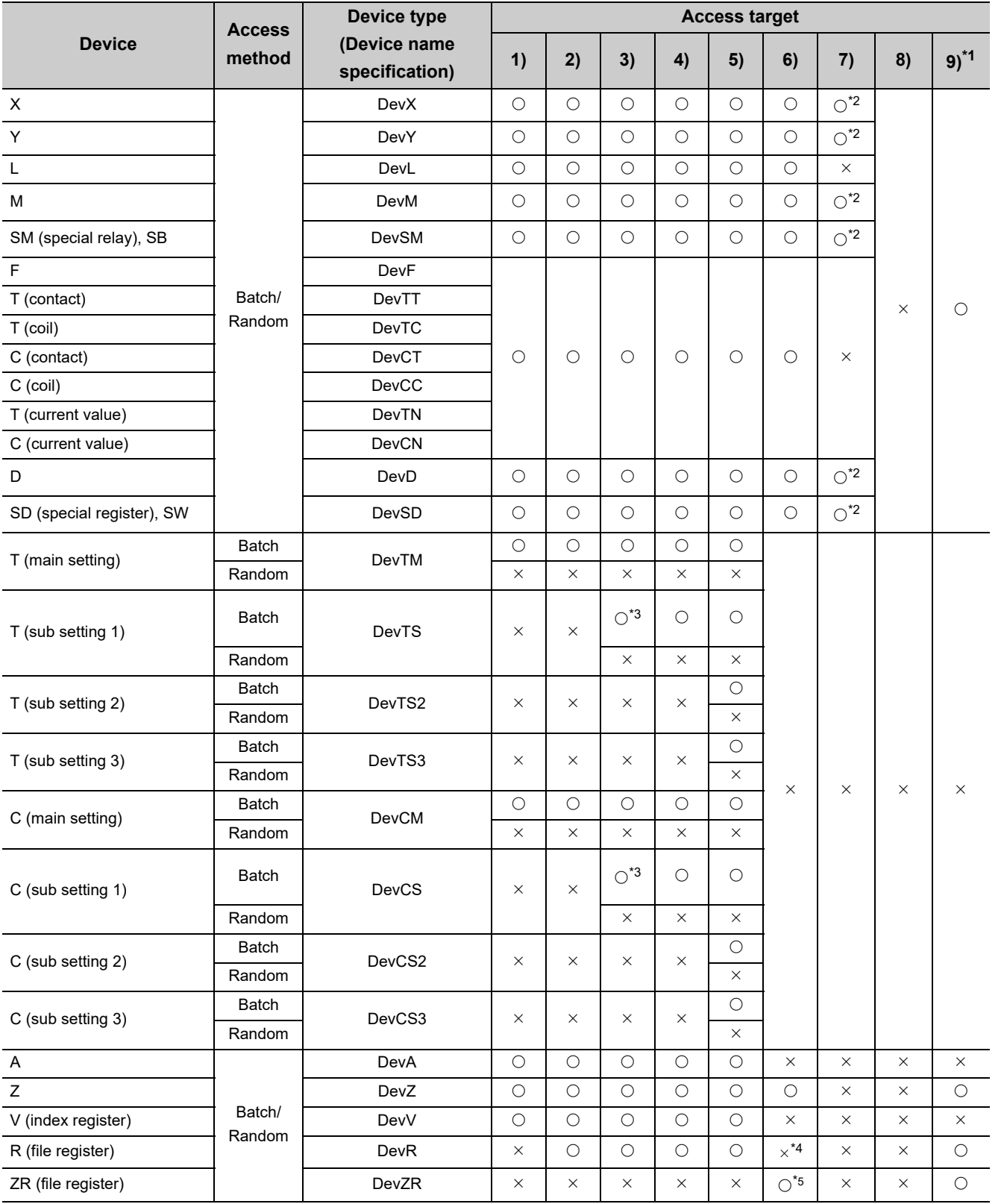

**22**

22.5 Accessible Networks and Devices<br>22.5.5 Access via CC-Link 22.5.5 Access via CC-Link 22.5 Accessible Networks and Devices

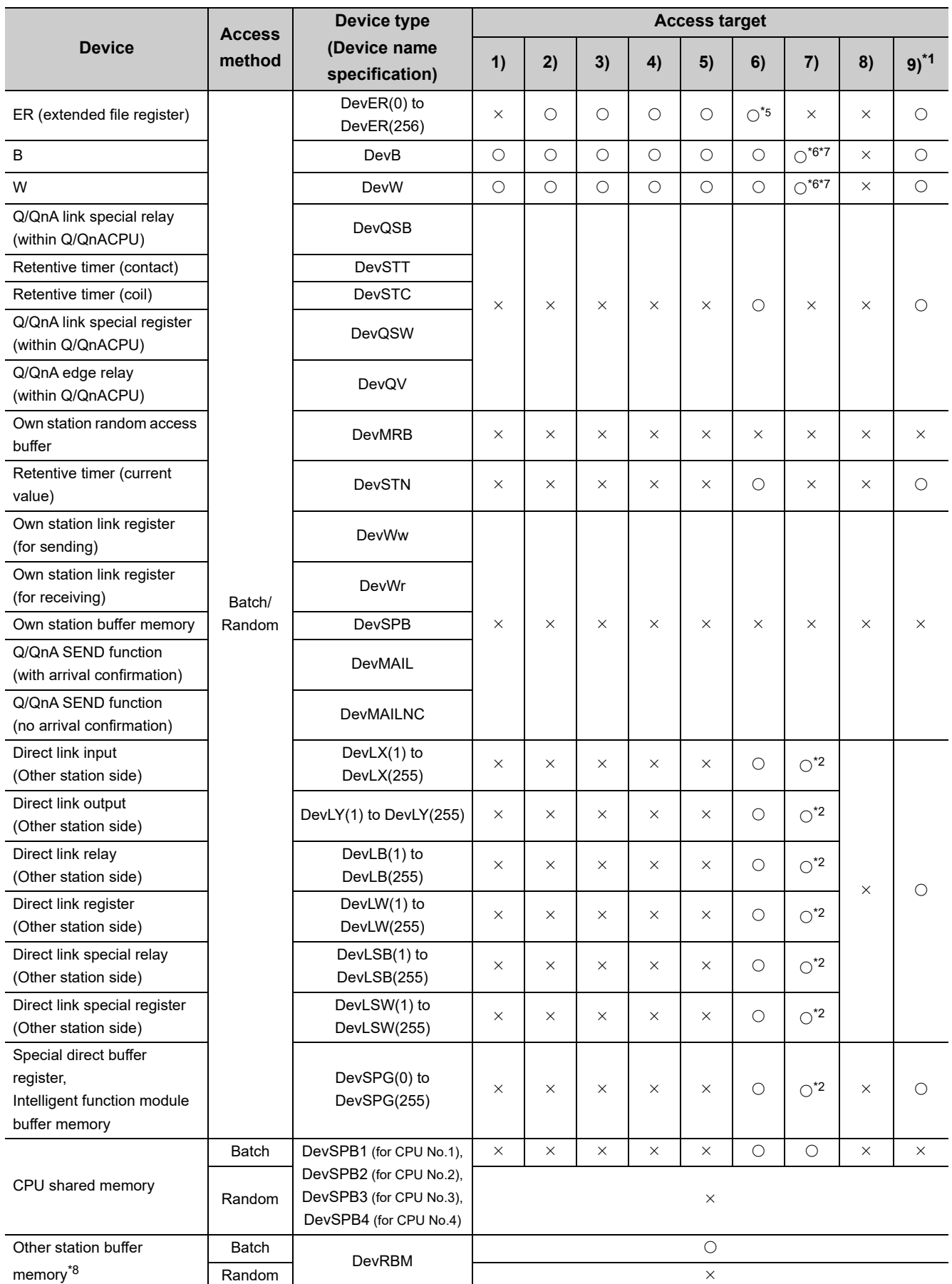

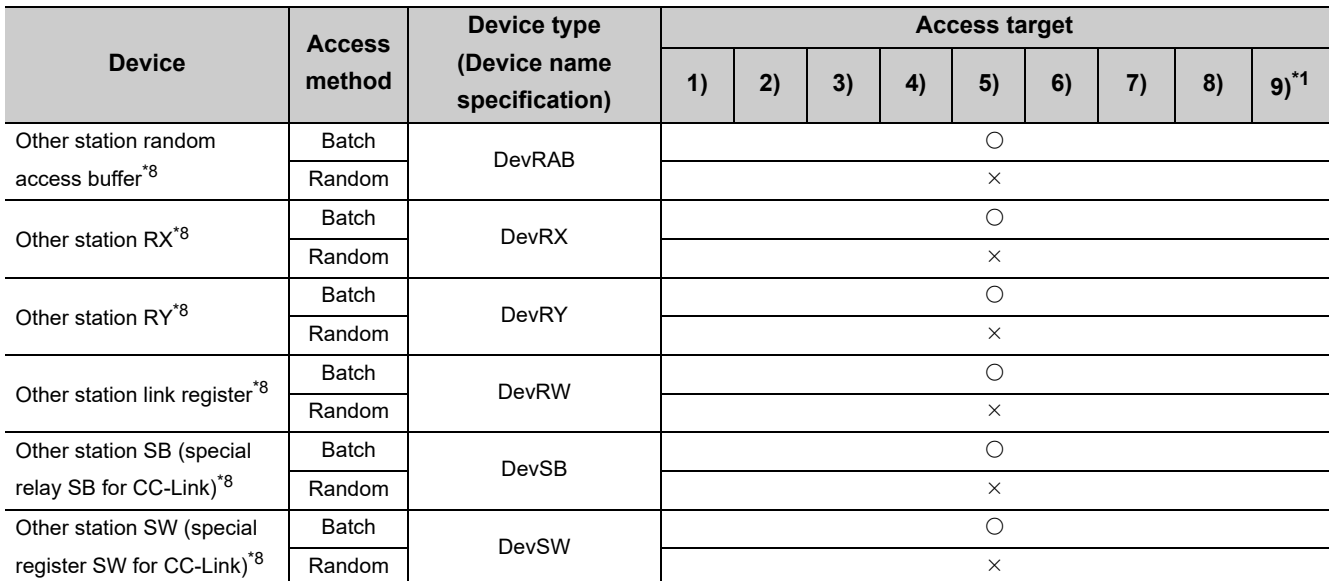

\*1 : Accessible only for the following C Controller modules:

• Q06CCPU-V with a serial number whose first five digits are "10102" or higher

 • Q12DCCPU-V (Basic mode) with a serial number whose first five digits are "12042" or later and Q12DCCPU-V (Extended mode) with a serial number whose first five digits are "15102" or later.

- Q24DHCCPU-V/-VG
- \*2 : Accessible only for the following C Controller modules:
	- Q12DCCPU-V (Basic mode) with a serial number whose first five digits are "12042" or later and Q12DCCPU-V (Extended mode) with a serial number whose first five digits are "15102" or later.
	- Q24DHCCPU-V/-VG
- \*3 : Access is not allowed for the A2ACPU(-S1).
- \*4 : For the access, use ZR (file register) or ER (extended file register).
- \*5 : Access is not allowed for the Q00JCPU.
- \*6 : Accessible only for the following C Controller modules:
	- Q12DCCPU-V (Extended mode)
		- Q24DHCCPU-V/-VG
		- Q24DHCCPU-V/-VG
- \*7 : For B32768 or higher and W32768 or higher, accessible only for the following C Controller modules:
	- Q12DCCPU-V (Extended mode)
	- Q24DHCCPU-V with a serial number whose first five digits are "15102" or later
	- Q24DHCCPU-VG
- \*8 : Indicates the access to the buffer memory of a CC-Link module (intelligent device station) installed with each CPU module. Access is not allowed to multiple CPU systems (when the logical station number is specified).

# **PART 5 TROUBLESHOOTING**

This section describes actions against troubles.

[CHAPTER 23 TROUBLESHOOTING . . . . . . . . . . . . . . . . . . . . . . . . . . . . . . . . . . . . . . . 394](#page-395-0)

# **CHAPTER 23TROUBLESHOOTING**

<span id="page-395-0"></span>This chapter describes how to investigate the root cause of troubles in the C Controller system and corresponding corrective actions.

When any trouble has occurred, check the following items.

# **(1) LED lighting state**

After checking the LED lighting state indicated on the front face of the C Controller module, refer to the following to take actions.

[Page 395, Section 23.1](#page-396-0)

## **(2) Display state**

After checking the state of the general-purpose analog RGB display, refer to the following to take actions. [Page 399, Section 23.2](#page-400-0)

## **(3) Error**

Refer to the following to check for any error. [Page 400, Section 23.3](#page-401-0)

#### **(4) I/O signal**

Use the following methods to check if the I/O module(s), external device(s) and user program(s) are connected with correct I/O numbers as per the design.

- Change the input (X) ON/OFF to check if read-out by the user program is allowed.
- Use the user program to change the output (Y) ON/OFF to check if the external device status changes in conjunction with output (Y).

#### **(5) Cabling**

Check communication cables, connectors and module terminal blocks used for any looseness or disconnection, and check the wiring is correctly arranged.

For wiring of the C Controller module main, refer to the following.

[Page 125, Section 8.7](#page-126-0)

#### **(6) Module installation status**

Check that each module is securely installed to the base unit. For the C Controller module, refer to the following.

**F** [Page 116, Section 8.2](#page-117-0)

Then, divide the trouble sources into the following categories to resolve problems in each section:

- C Controller module
- Connection cable
- Module other C Controller module
- external devices

If performing the check items and corresponding actions described in this chapter does not resolve the problem, the hardware may be faulty. Please consult your local Mitsubishi service center or representative, explaining the details of the problem.
# **23.1 LED Lighting State**

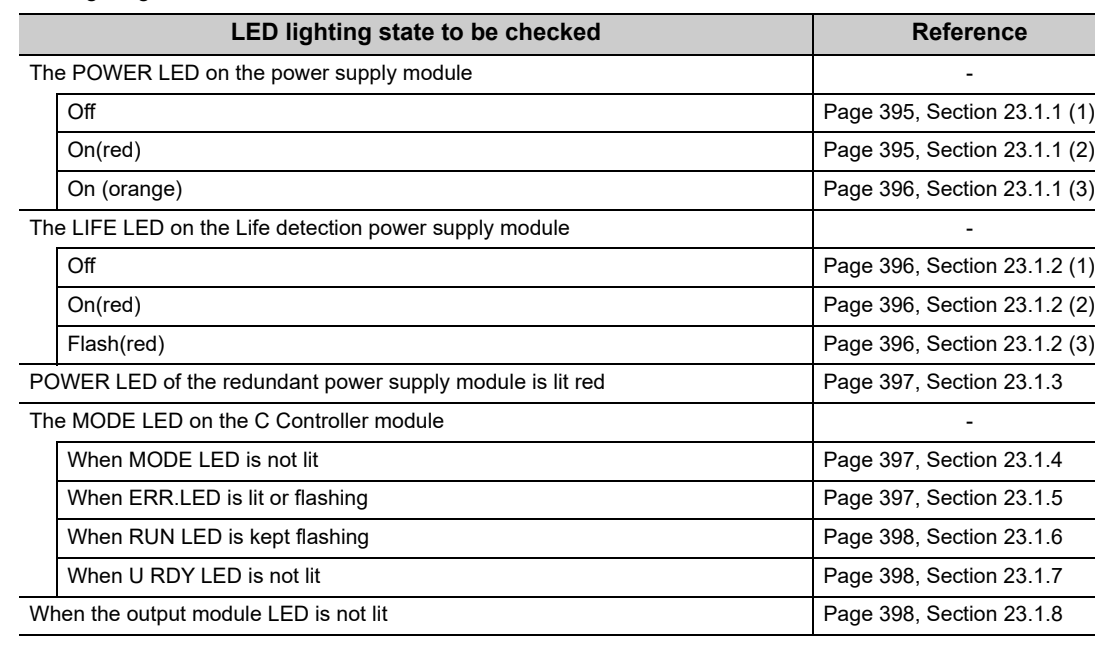

#### The LED lighting states are as shown below.

# **23.1.1 The POWER LED on the power supply module**

#### <span id="page-396-0"></span>**(1) When POWER LED is not lit**

Check the following items.

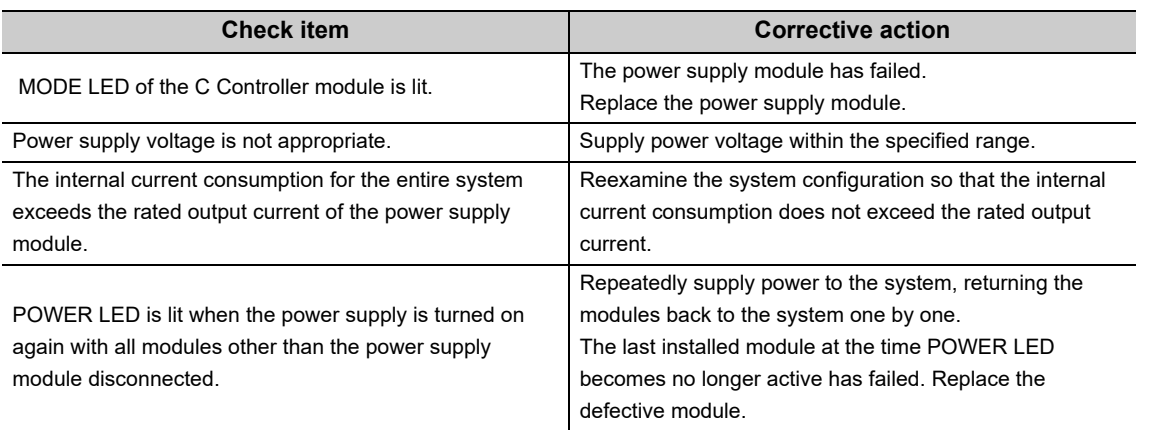

#### <span id="page-396-1"></span>**(2) When POWER LED is lit red**

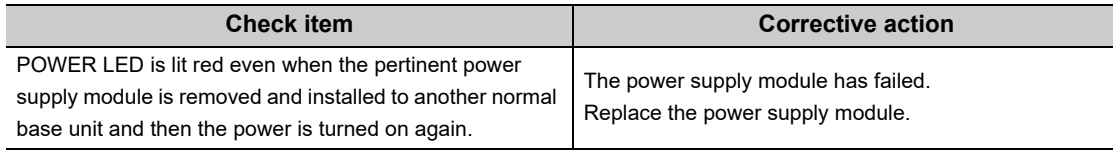

#### <span id="page-397-0"></span>**(3) When POWER LED is lit orange**

Check the following items.

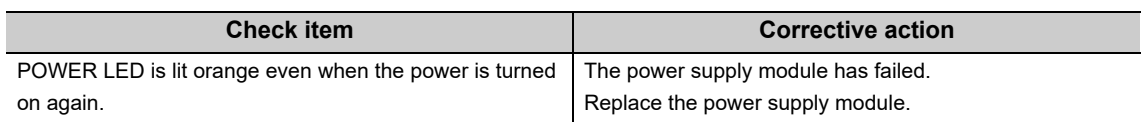

## **23.1.2 The LIFE LED on the Life detection power supply module**

#### <span id="page-397-1"></span>**(1) When LIFE LED is not lit**

Check the following items.

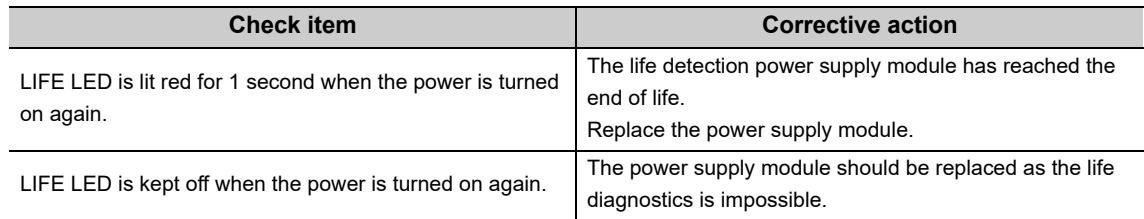

#### <span id="page-397-2"></span>**(2) When LIFE LED is lit red**

Check the following items.

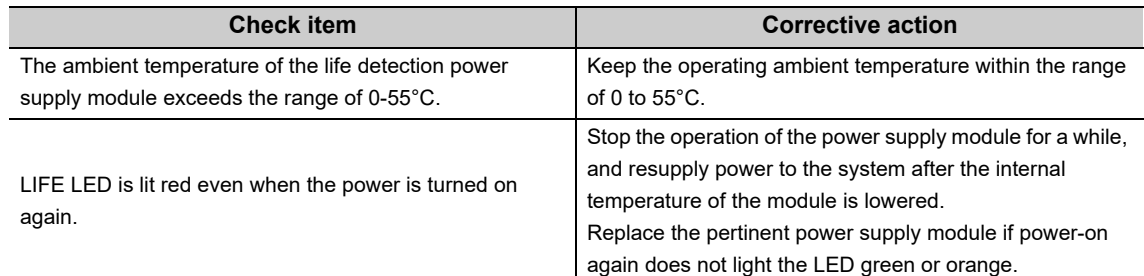

#### <span id="page-397-3"></span>**(3) When LIFE LED is flashing red**

Check the following items.

 $\bullet$ 

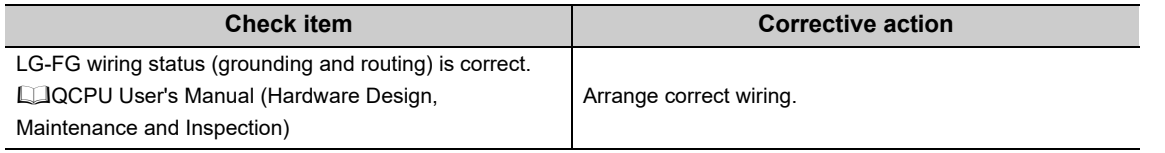

.......................

```
Remark
            \bullet
```
For lighting status other than the above, refer to the following.

QCPU User's Manual (Hardware Design, Maintenance and Inspection)

# <span id="page-398-0"></span>**23.1.3 POWER LED of Redundant Power Supply Module is lit red**

Check the following items.

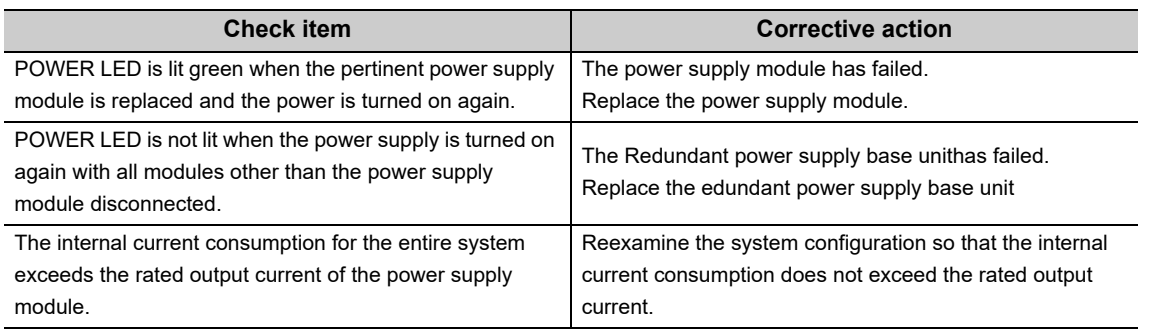

**Remark** 

For the procedure to replace the redundant power supply module during operations of the C Controller system, refer to the following.

QCPU User's Manual (Hardware Design, Maintenance and Inspection) **\*\*\*\*\*\*\*\*\*\*\*\*\*\***\*

### <span id="page-398-1"></span>**23.1.4 When MODE LED of the C Controller module is not lit**

Check the following items.

 $\mathbf{A} = \mathbf{A} + \mathbf{A} + \mathbf{A}$ 

 $\Delta$ 

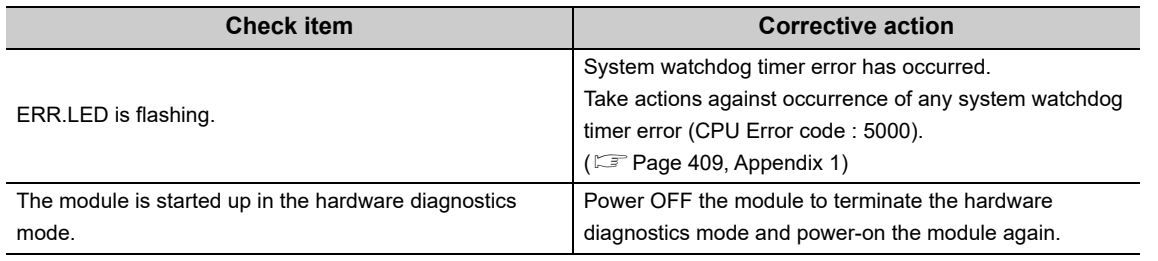

Point

If the MODE LED does not light after checking the items and performing the corresponding actions described above, the hardware may be faulty. Please consult your local Mitsubishi service center or representative, explaining the details of the problem.

## <span id="page-398-2"></span>**23.1.5 C Controller module ERR.LED is lit or flashing**

An error has occurred.

For error details, check the event history and error code in [Diagnostics]  $\Rightarrow$  [CCPU diagnostics] in Setting/monitoring tools for the C Controller module.

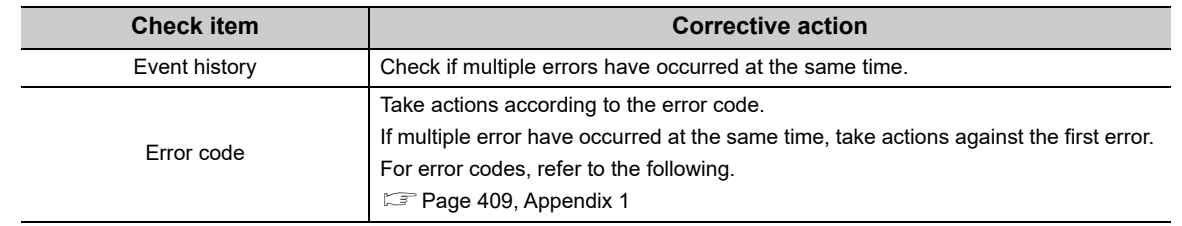

**23**

# <span id="page-399-0"></span>**23.1.6 C Controller module RUN LED is kept flashing**

RUN LED flashing status indicates that the script file (STARTUP.CMD) is running.

After applicable "Corrective action" described in the "Check item" below is taken, correct the script file and the user program that is started up from the script file.

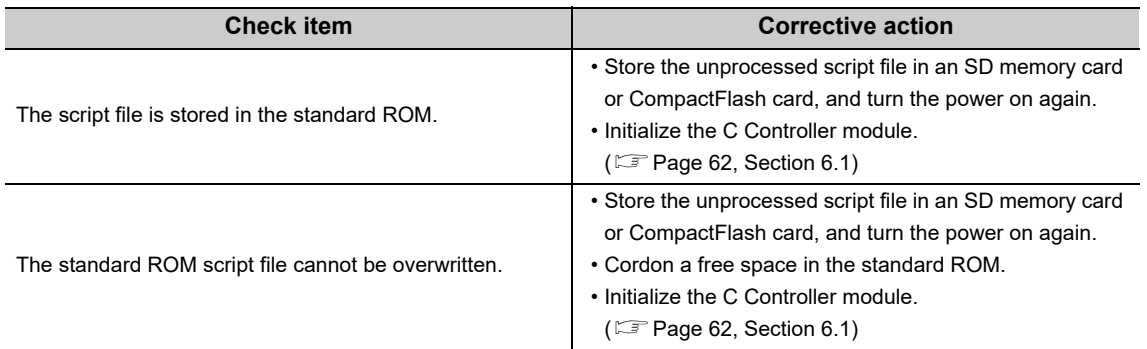

# <span id="page-399-1"></span>**23.1.7 C Controller module U RDY LED is not lit**

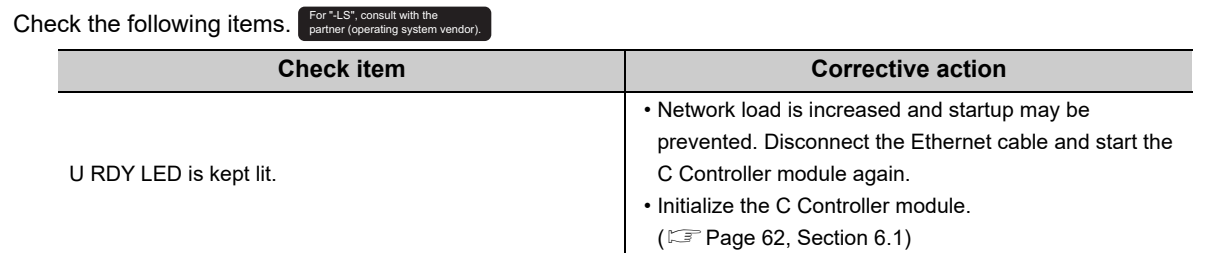

## <span id="page-399-2"></span>**23.1.8 Output module LED is not lit**

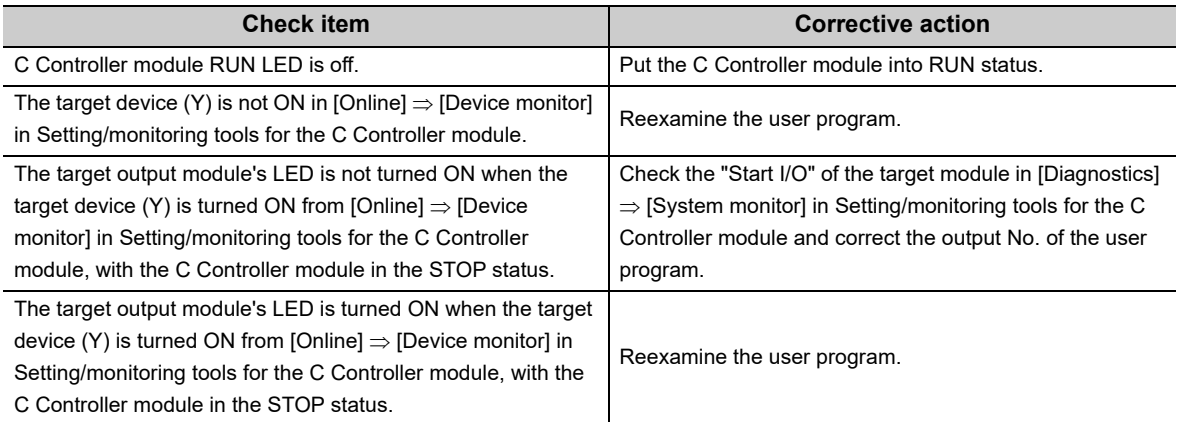

# **23.2 Display State**

The states of general-purpose analog RBG display are as shown below.

### **23.2.1 Nothing is displayed on the general-purpose analog RGB display**

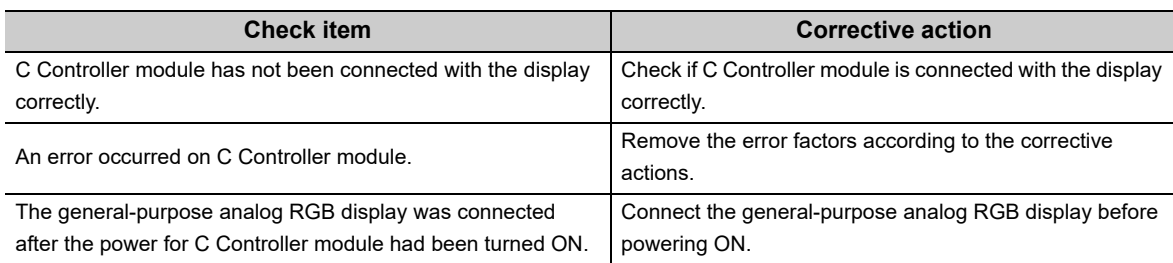

#### **(1) Error details of the C Controller module**

Check the currently active error code(s) in [Diagnostics]  $\Rightarrow$  [CCPU diagnostics] in Setting/monitoring tools for the C Controller module. Refer to the following to take action(s) according to the respective error code. [Page 409, Appendix 1](#page-410-0)

#### **(2) Error details of modules controlled by the C Controller module**

Check the currently active error code(s) in each module in [Diagnostics]  $\Rightarrow$  [System monitor] in Setting/monitoring tools for the C Controller module. Refer to the manuals for respective modules to take action(s) according to the respective error code.

## **23.4 Checking for Functional Errors**

If the C Controller module has a functional problem, check the following items and perform troubleshooting. In addition, if ERR.LED is lit or flashing, eliminate its cause(s).

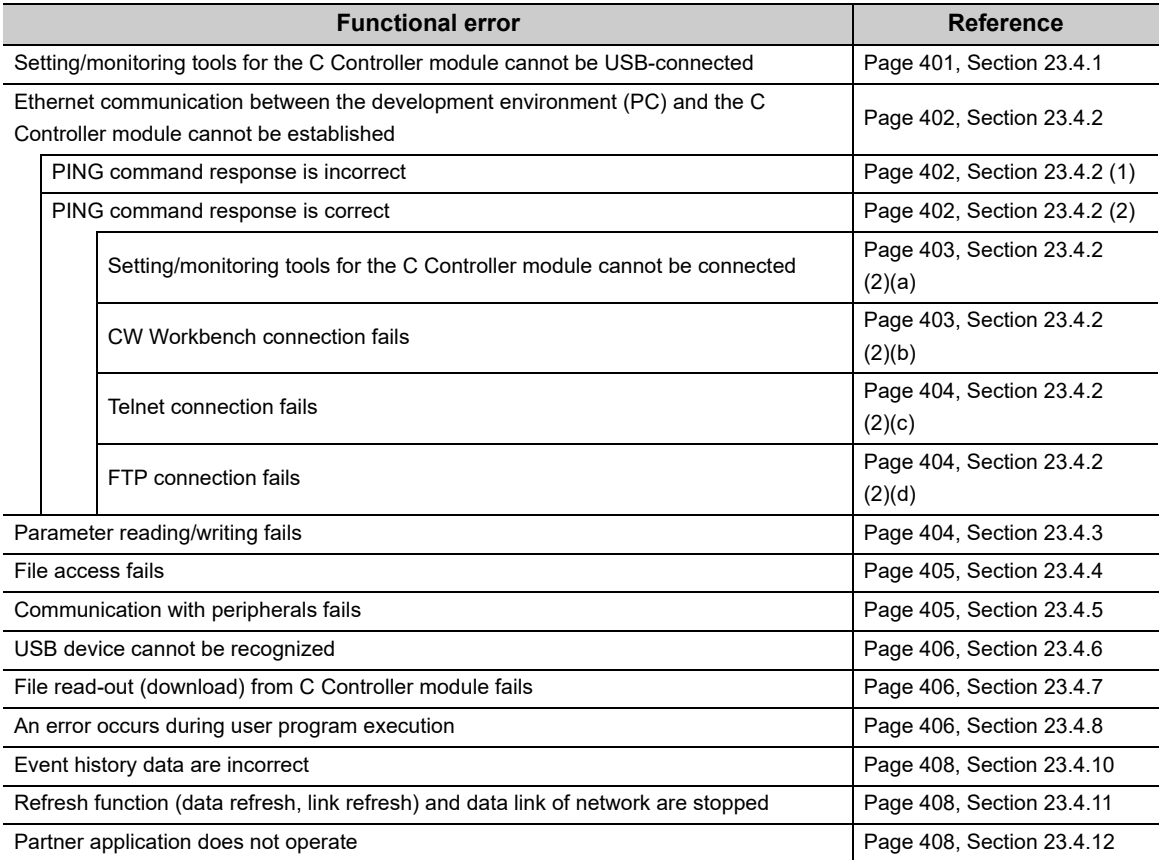

### <span id="page-402-0"></span>**23.4.1 Setting/monitoring tools for the C Controller module cannot be USB-connected**

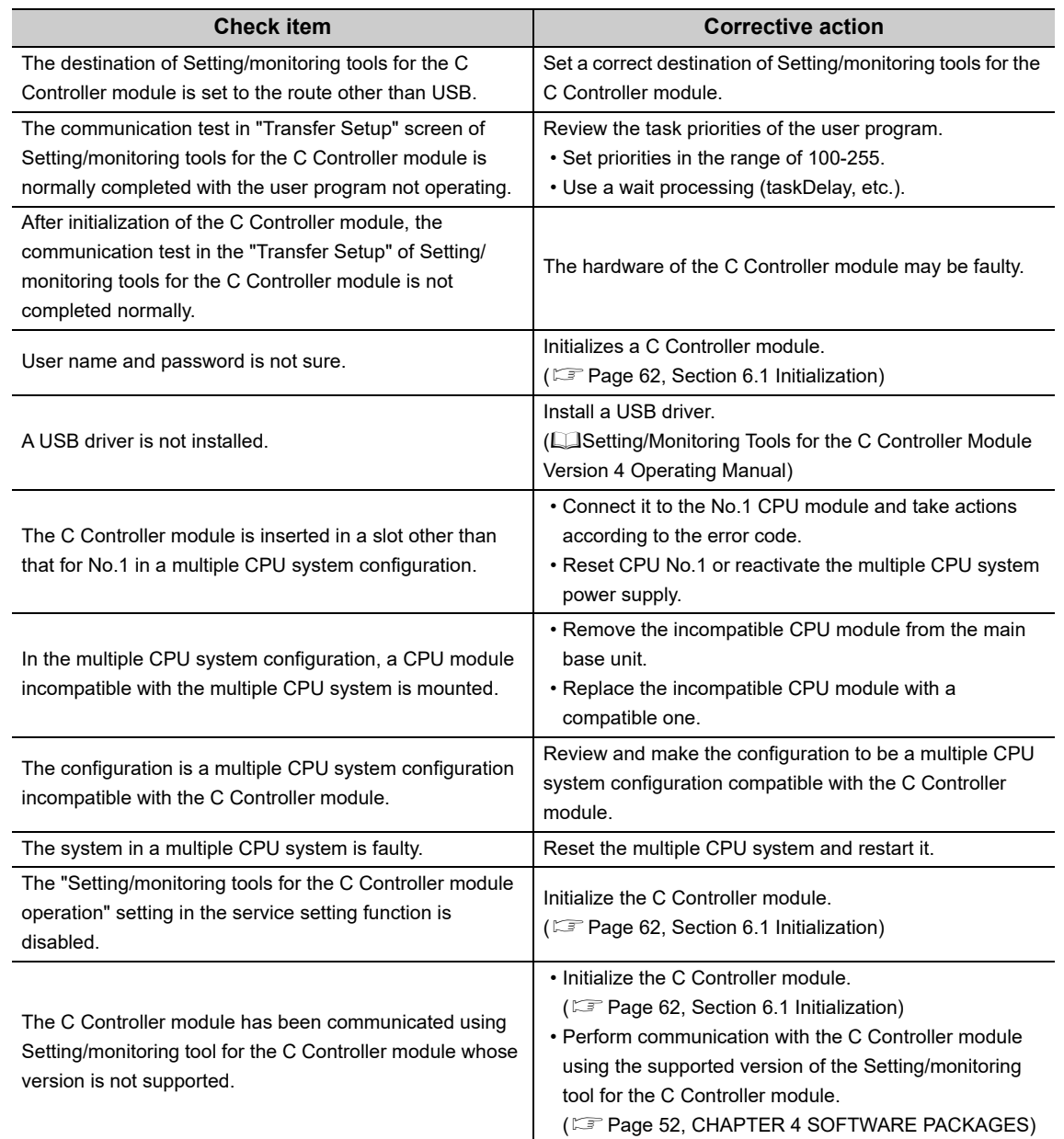

### <span id="page-403-0"></span>**23.4.2 Ethernet communication with the C Controller module cannot be established**

Issue PING from the personal computer to the C Controller module and check the response.

#### <span id="page-403-1"></span>**(1) PING response is incorrect**

Check the following items and take appropriate actions so that the PING response becomes normal.

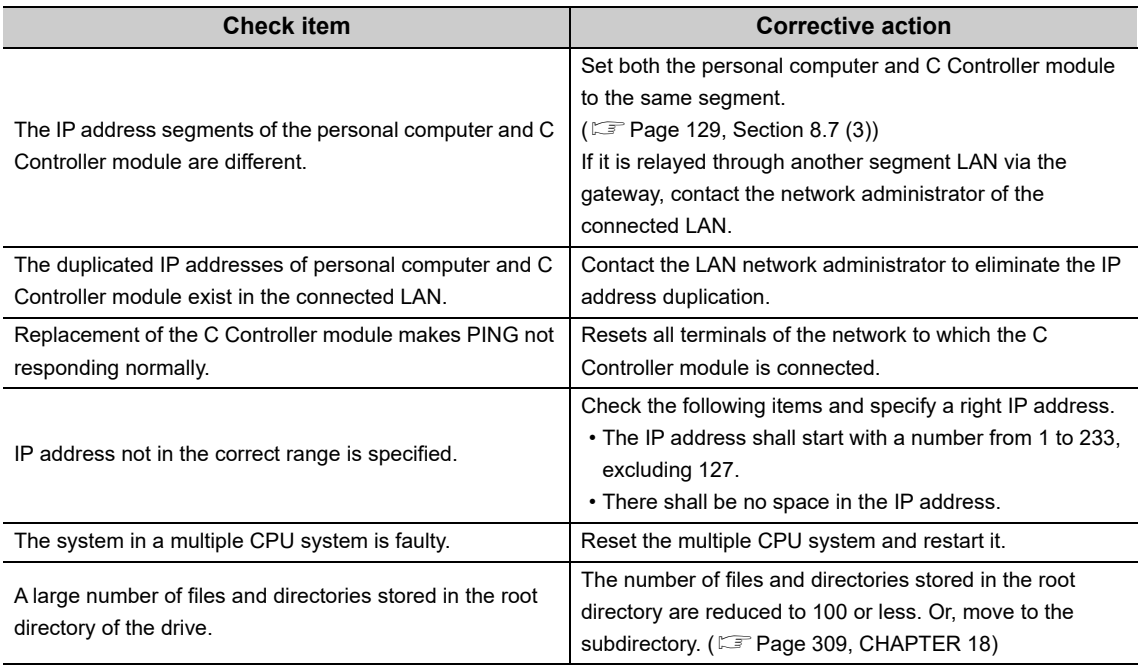

### $Point<sup>°</sup>$

To set parameters of the C Controller module, connect Setting/monitoring tools for the C Controller module to the USB connector.

#### <span id="page-403-2"></span>**(2) PING response is correct**

Check the reference of any relevant trouble and take appropriate actions.

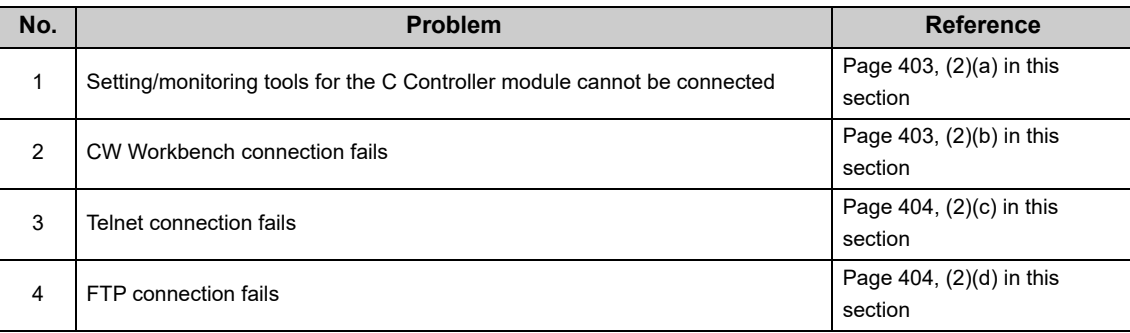

#### <span id="page-404-1"></span>**(a) Setting/monitoring tools for the C Controller module cannot be connected**

Check the following items.

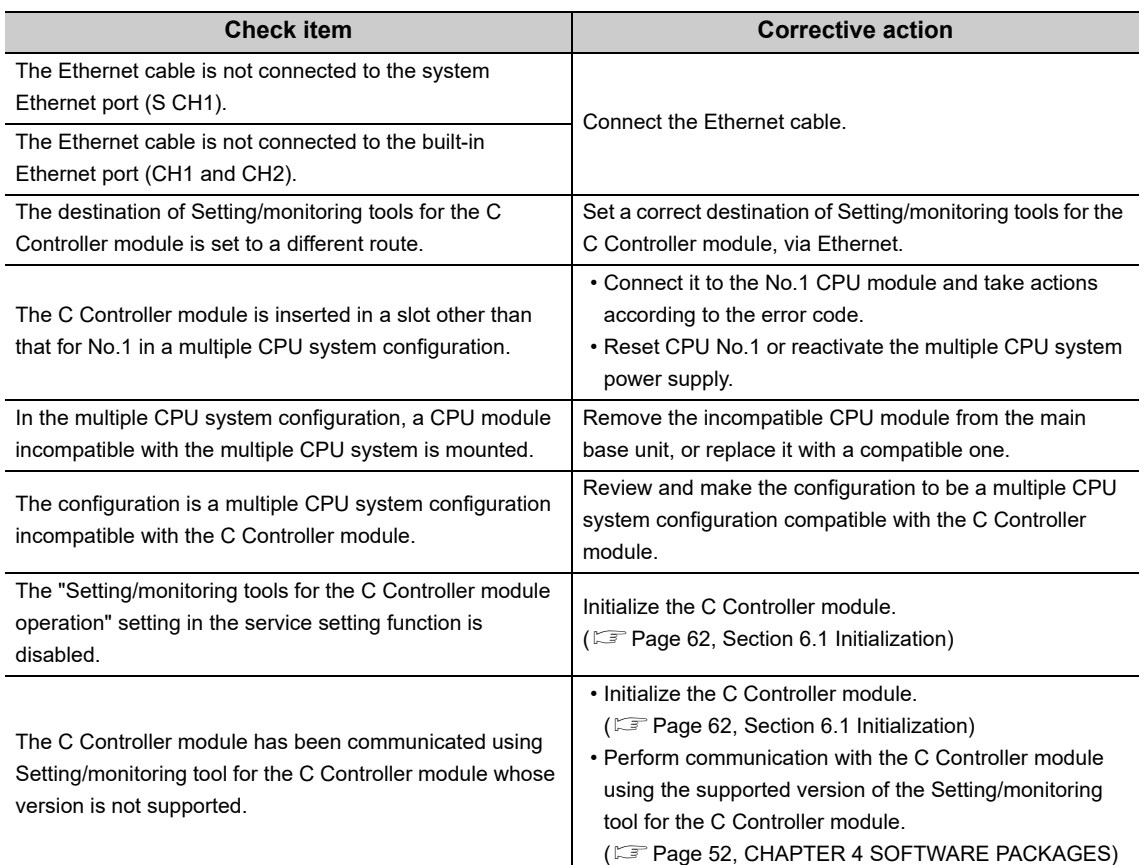

#### <span id="page-404-0"></span>**(b) CW Workbench connection fails**

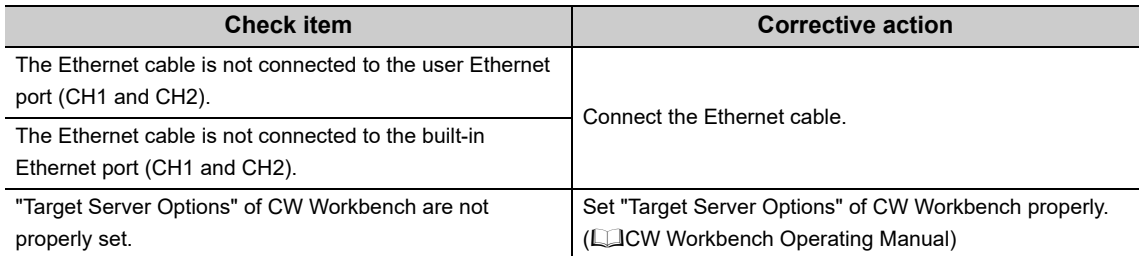

#### <span id="page-405-0"></span>**(c) Telnet connection fails**

Check the following items.

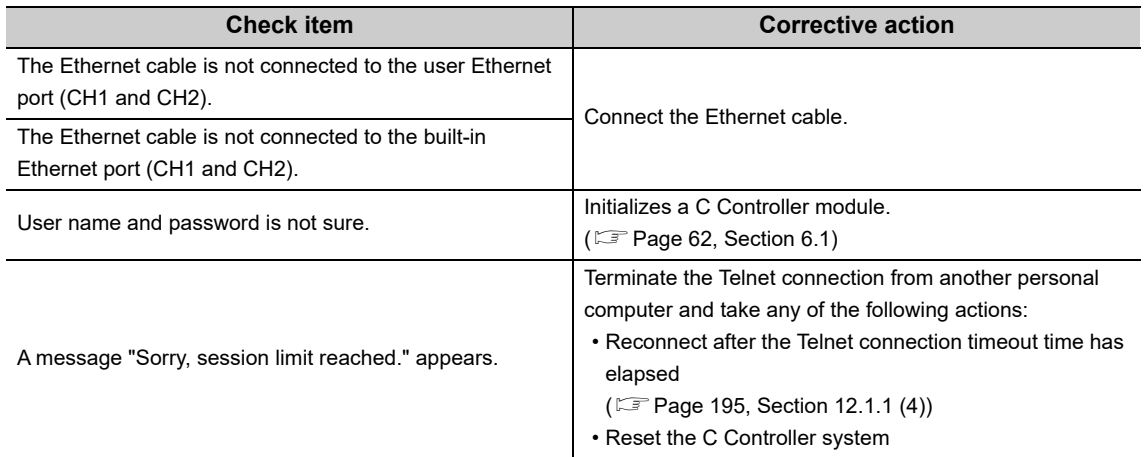

#### <span id="page-405-1"></span>**(d) FTP connection fails**

Check the following items.

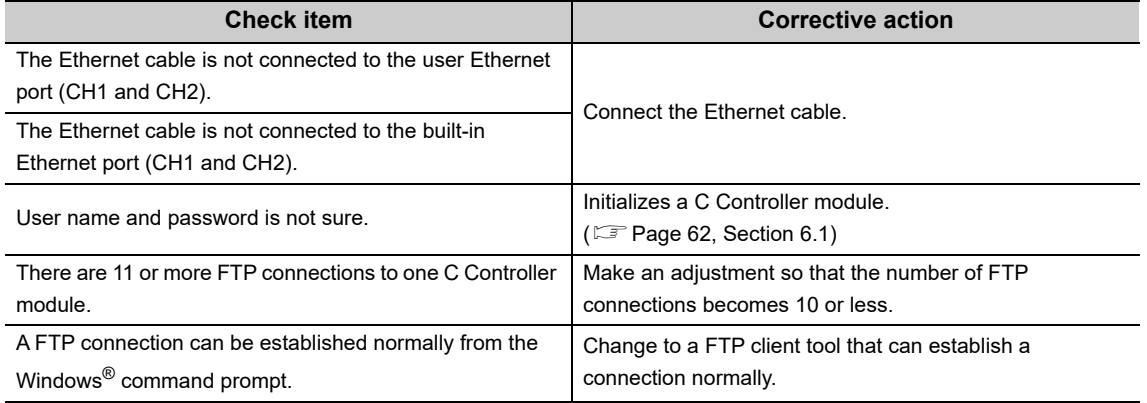

# <span id="page-405-2"></span>**23.4.3 Parameter reading/writing fails**

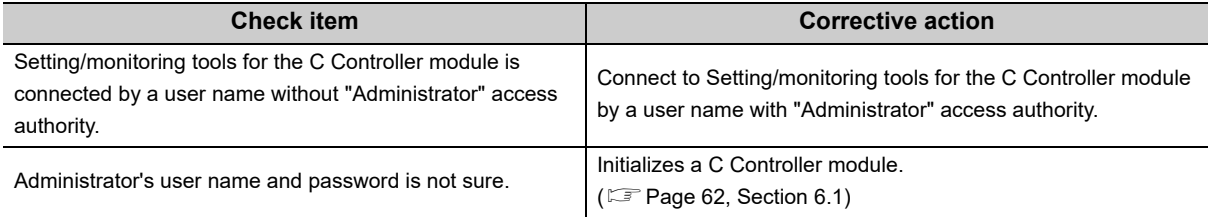

## <span id="page-406-0"></span>**23.4.4 File access fails**

Check the following items.

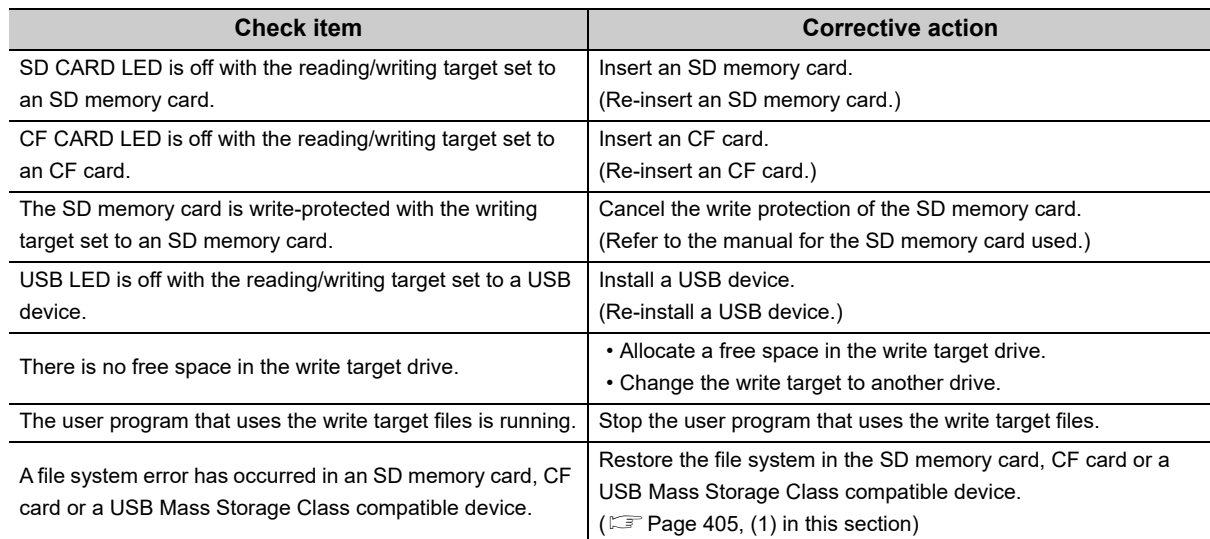

#### <span id="page-406-2"></span>**(1) Diagnostics and restoration of the file system in the drive**

Use the FAT format for the file system in following drives:

- SD memory card ("/SD")
- CF card ("/CF")
- USB device ("/USB0")

For diagnostics of the FAT format structure, use the "chkdsk" command.

Be sure to execute the "chkdsk" in a format that starts tasks by the "sp" command from the following tools:

- CW Workbench shell
- Telnet

For specifications of the "chkdsk" command, refer to the manual for VxWorks.

 $Point$ <sup> $\heartsuit$ </sup>

Backup the program files and data before restoring a file system, and write the backup files and data after restoration. After file restoration, a partial error, i.e. loss of stored files, may occur.

### <span id="page-406-1"></span>**23.4.5 Communication with peripherals fails**

#### Check the following items.

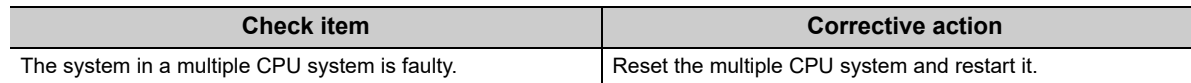

**23**

# <span id="page-407-2"></span>**23.4.6 USB device cannot be recognized**

#### Check the following items.

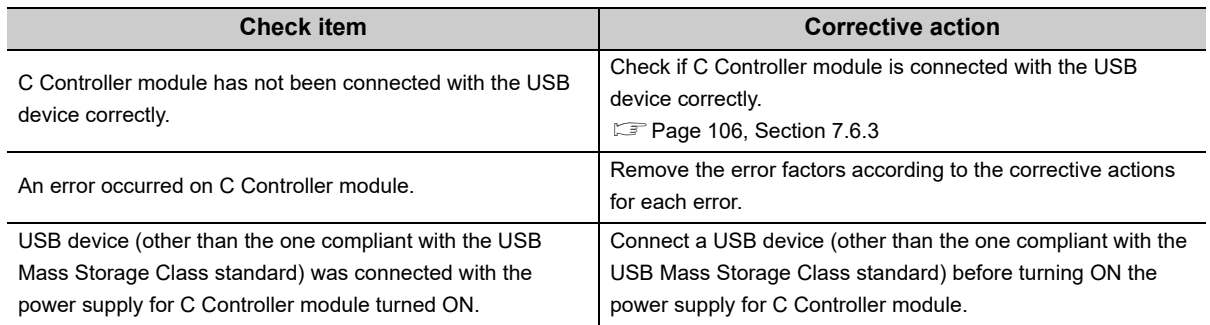

## <span id="page-407-0"></span>**23.4.7 File read-out (download) from C Controller module fails**

Check the following items.

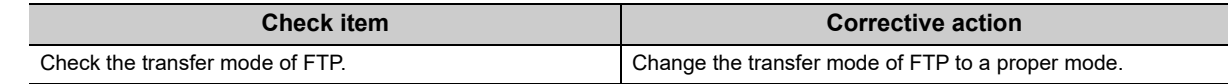

# <span id="page-407-1"></span>**23.4.8 An error occurs during user program execution**

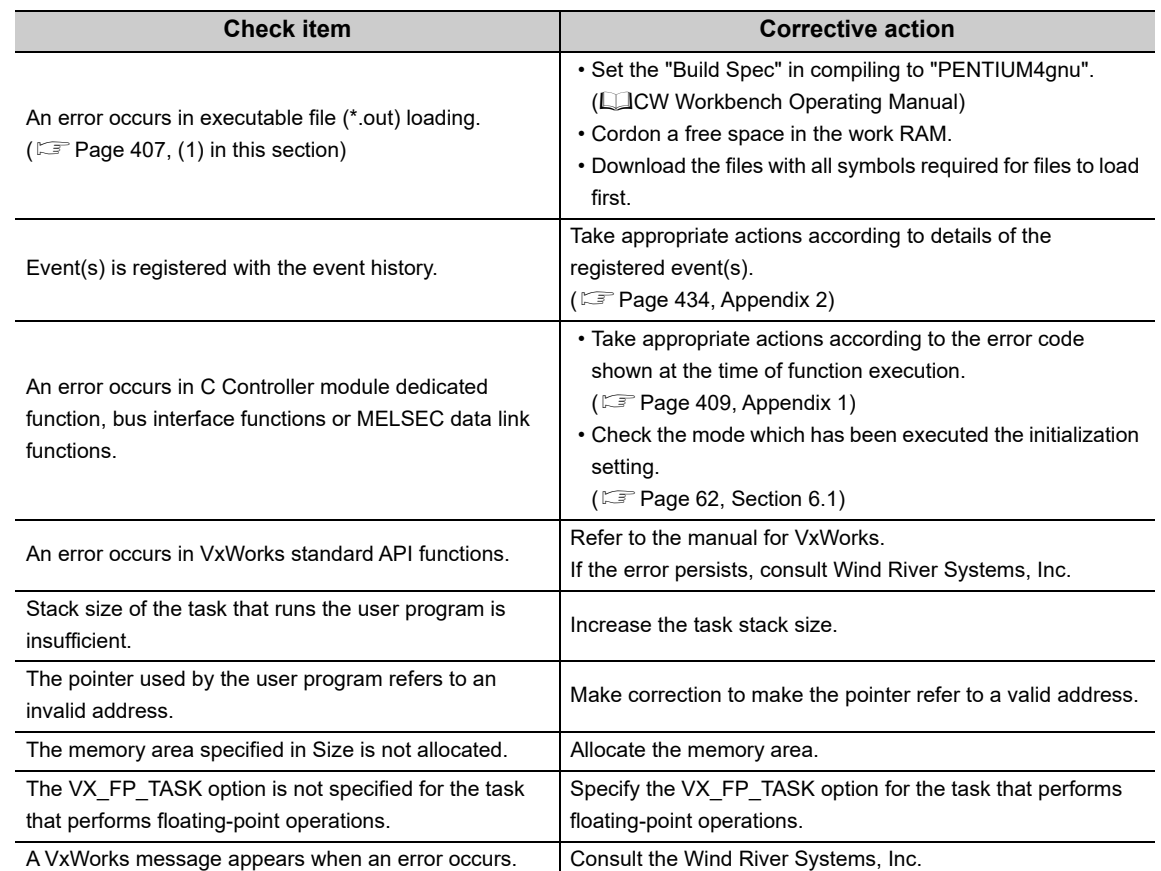

#### <span id="page-408-0"></span>**(1) Error display in case of Build Spec unmatch**

If the executable file's Build Spec is other than "PENTIUM4gnu", the following error message appears during loading (Download, ld command of CW Workbench).

#### **(a) When CW Workbench downloads an executable file**

The following screen appears.

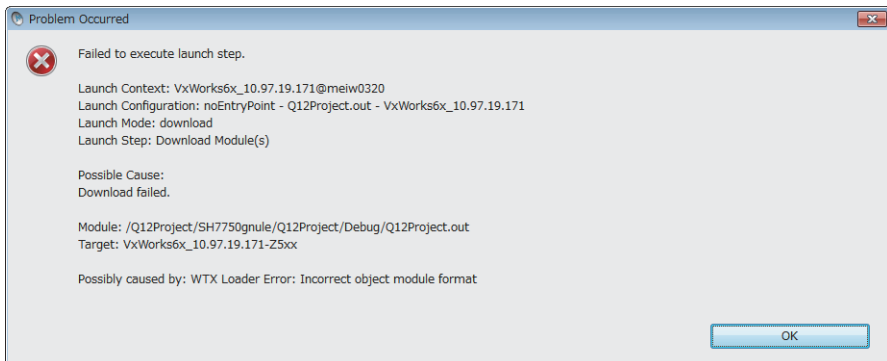

#### **(b) When the ld command loads an executable file (from Telnet)**

The following response is returned.

->ld(1,0,"/SD/Demo1.out") ld(): error loading file (errno = 0x610001). value =  $0 = 0 \times 0$ 

. . . . . . . . . . . . . .

**Remark**

The details of ermo can be checked by the printErrno command.

```
->printErrno 0x610001
errno = 0x610001 : S_loadElfLib_HDR_READ.
value = 0 = 0 \times 0
```
### **23.4.9 The user program does not start**

Check the following items

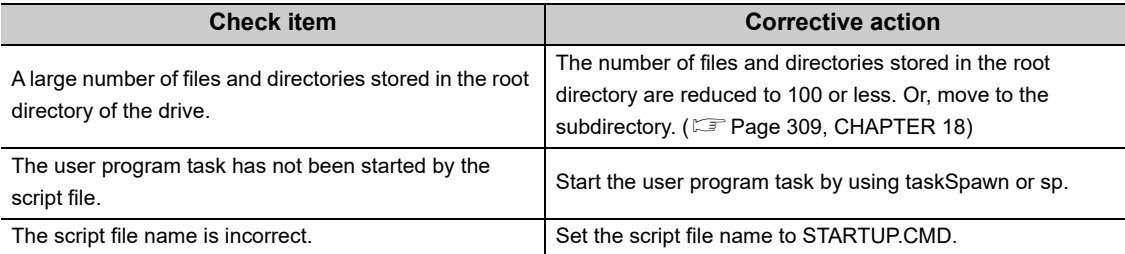

. . . . . . . . . . . . .

## <span id="page-409-1"></span>**23.4.10 Event history data are incorrect**

Check the following items.

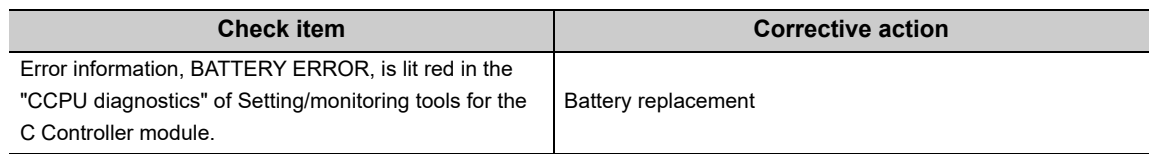

### <span id="page-409-0"></span>**23.4.11 Refresh function (data refresh, link refresh) and data link of network are stopped**

Check the following items.

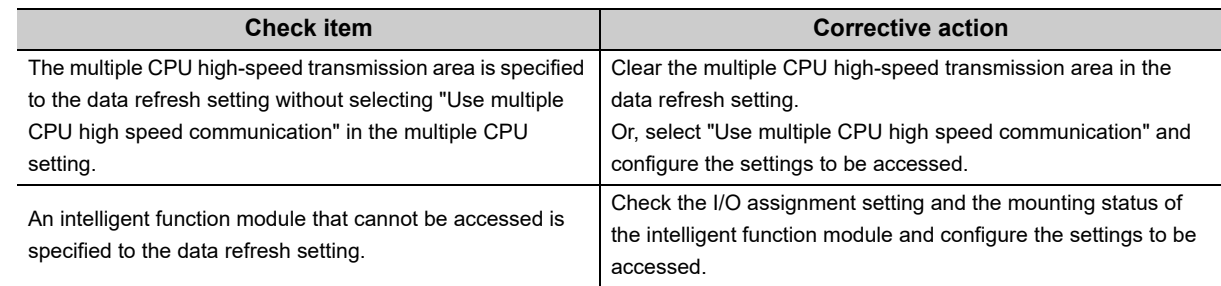

## <span id="page-409-2"></span>**23.4.12 Partner application does not operate**

Check the following items.

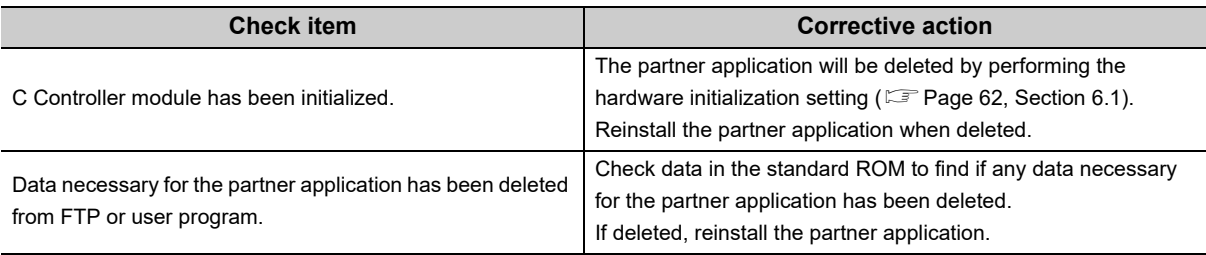

 $Point<sup>°</sup>$ 

● Reinstalling the partner application

For specifications and functions related to the partner application, refer to the manuals provided by the partner (application vendor), or consult the partner (application vendor).

# **APPENDICES**

# **Appendix 1 Error Code List**

This section explains error codes that are returned upon error occurrence.

<span id="page-410-0"></span>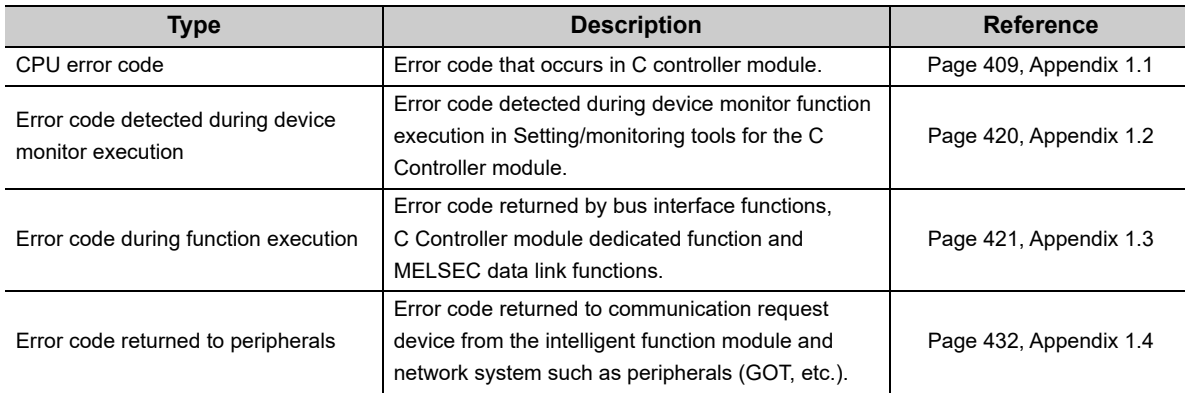

### $Point<sup>°</sup>$

In any of the following cases, please consult your local Mitsubishi service center or representative, explaining the details of the problem.

- Any error code not listed in the following table is detected
- The actions indicated in the following table does not resolve the program

## <span id="page-410-1"></span>**Appendix 1.1 CPU error code**

The error codes and respective detailed information and corrective actions are shown below.

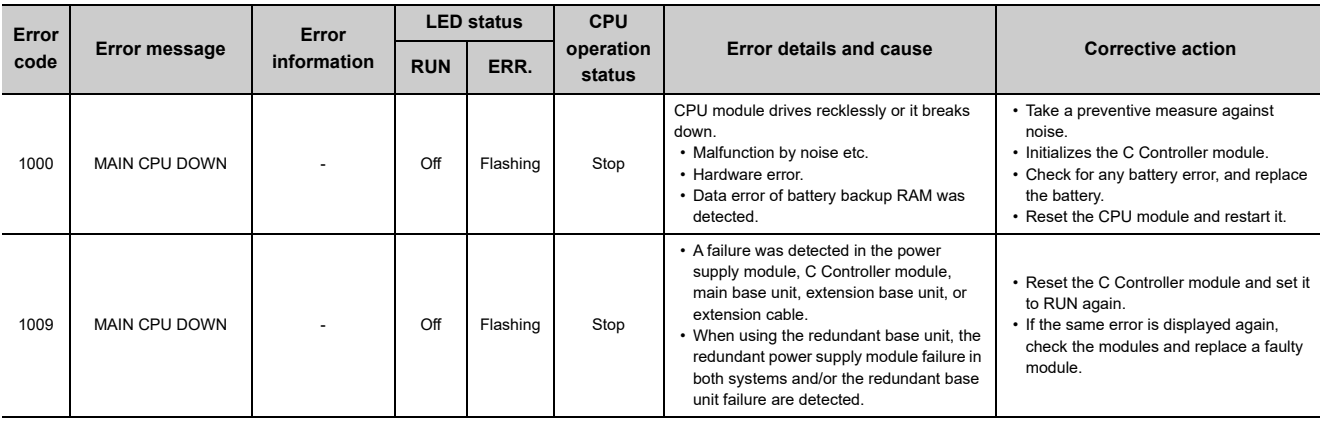

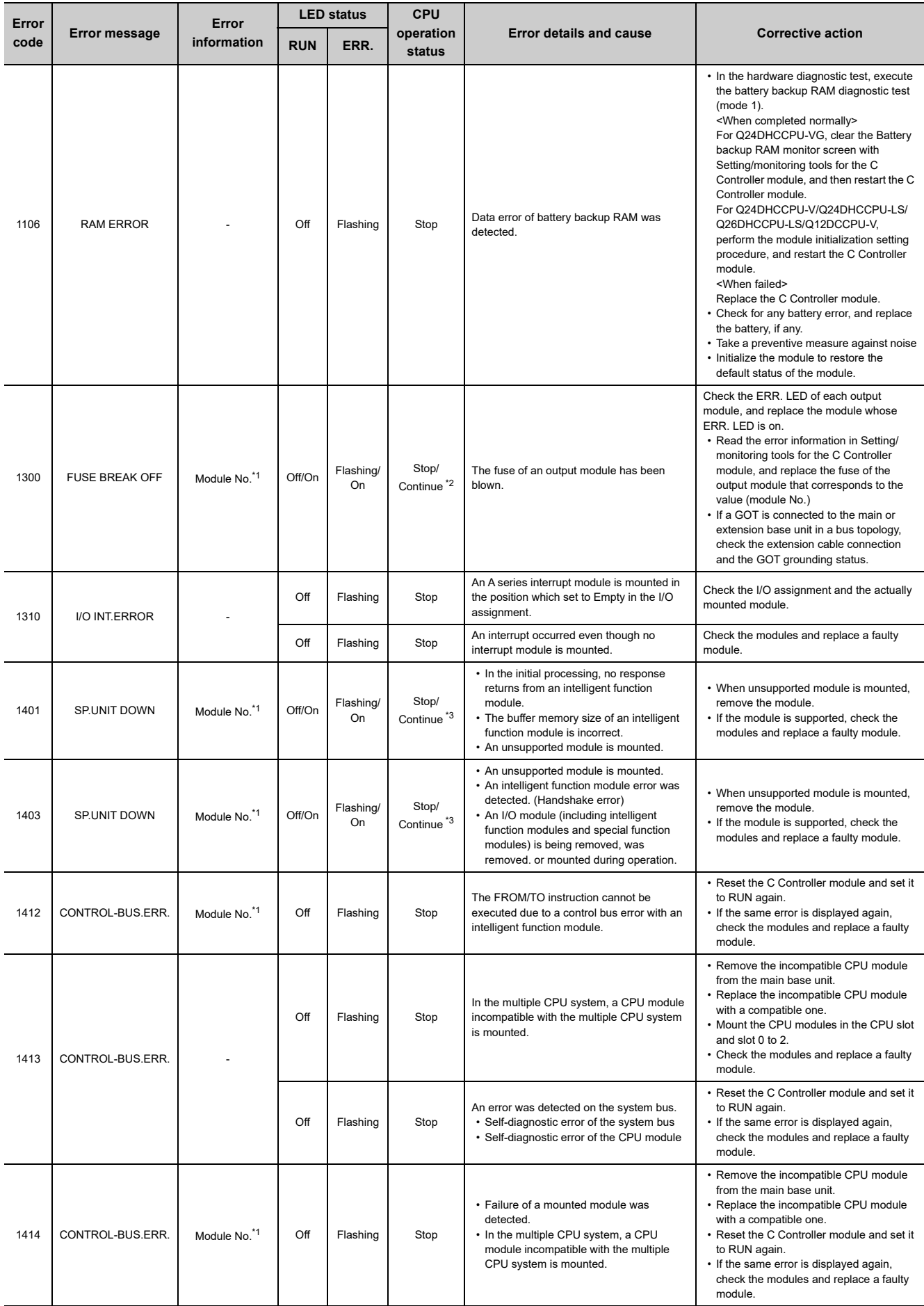

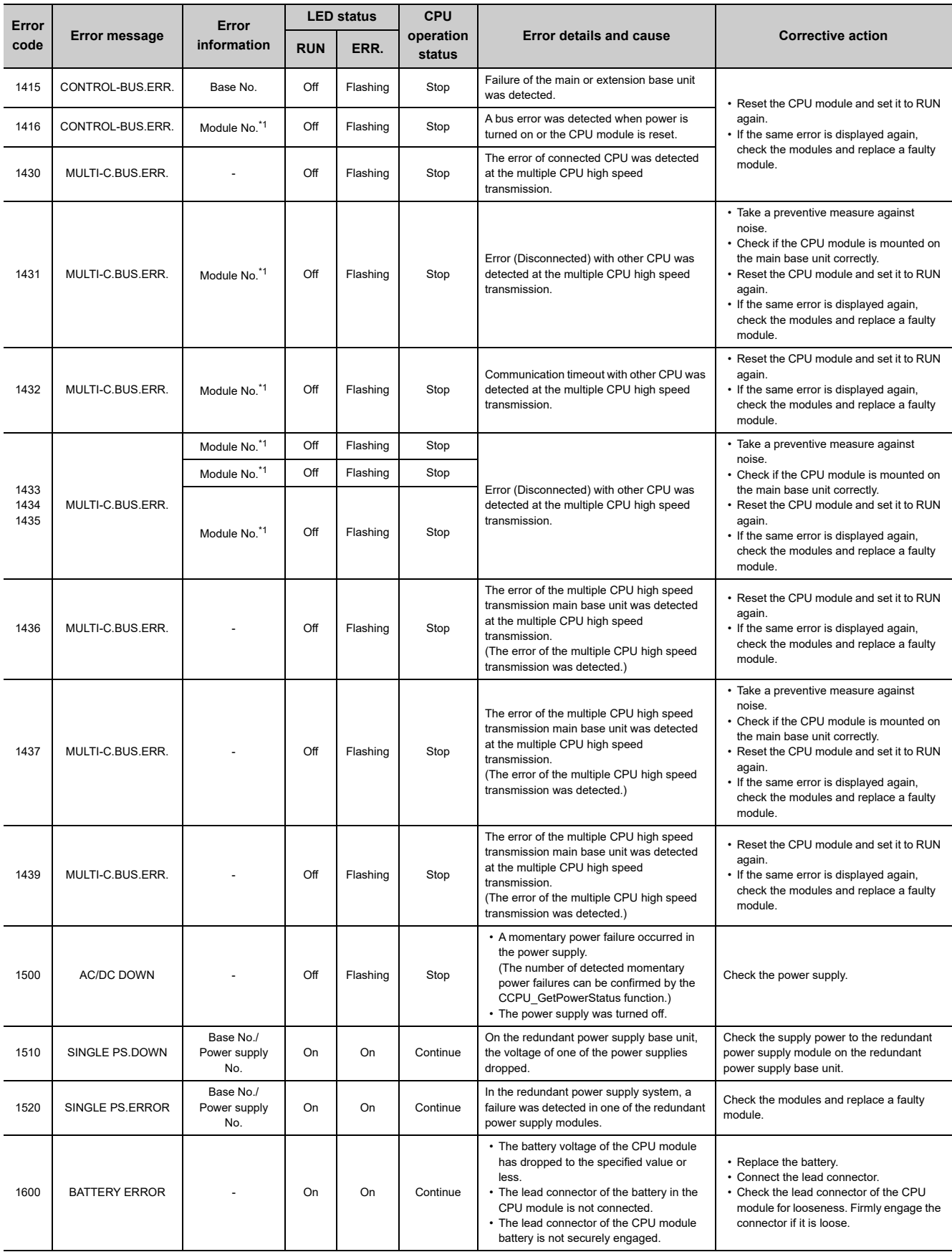

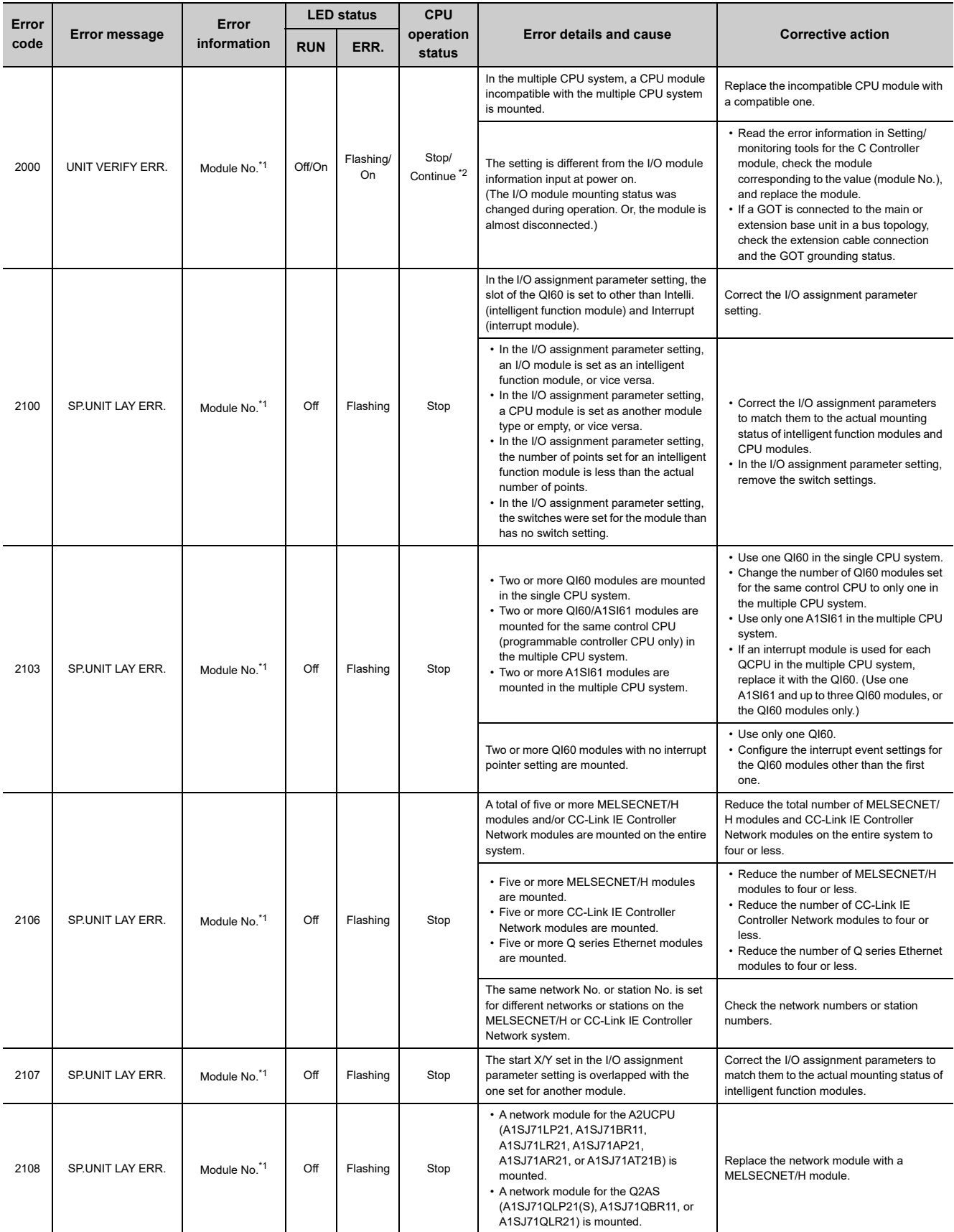

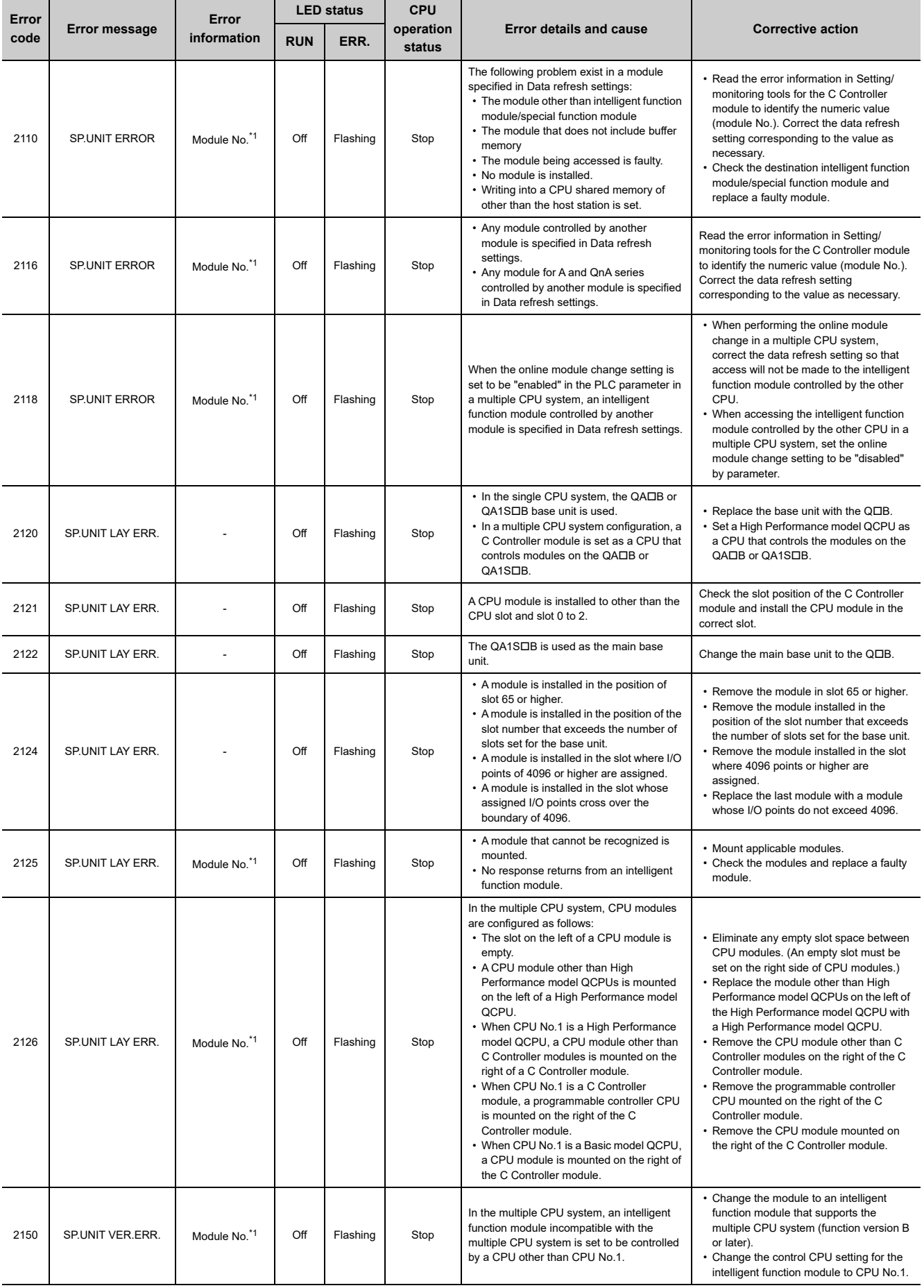

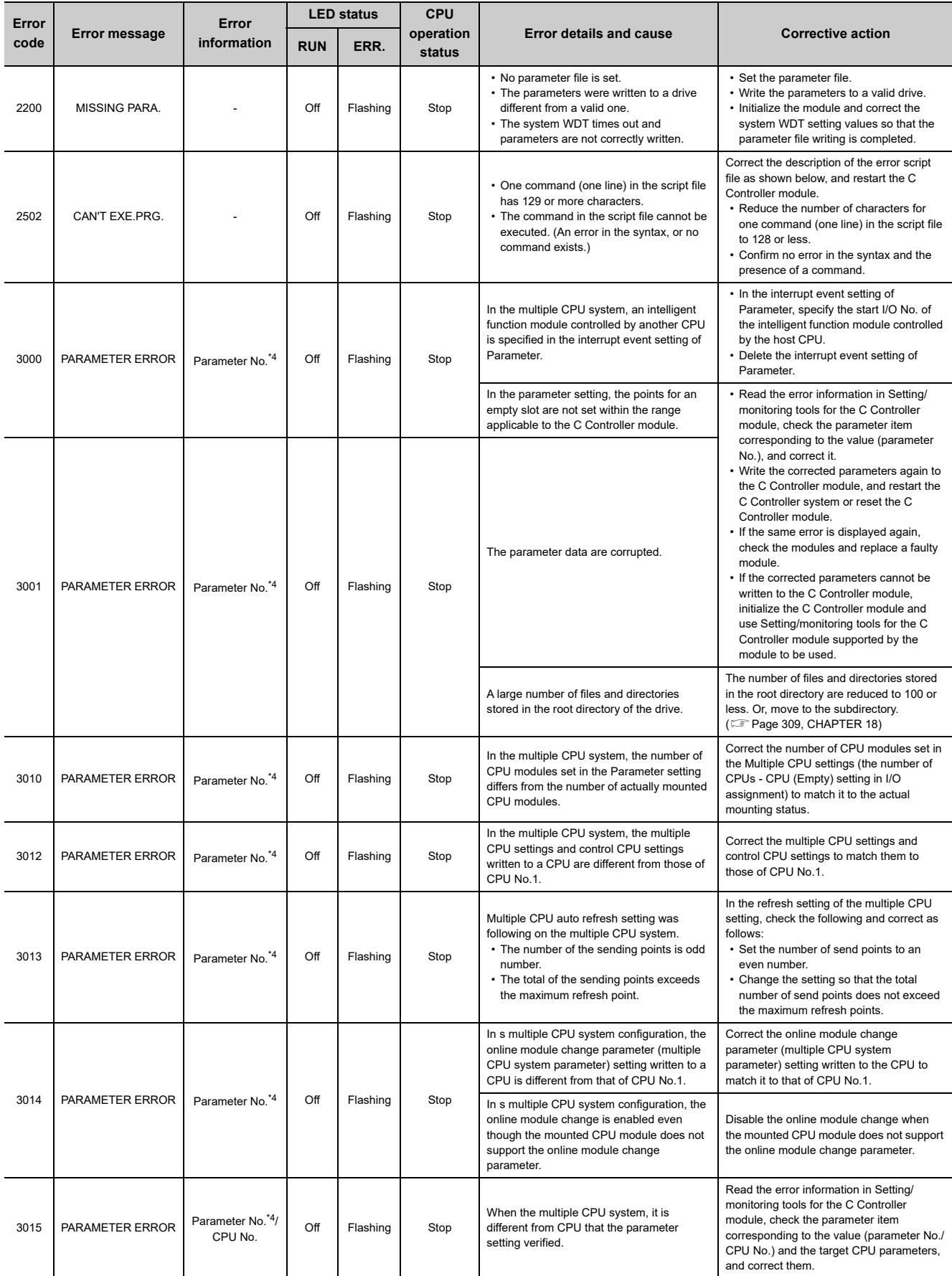

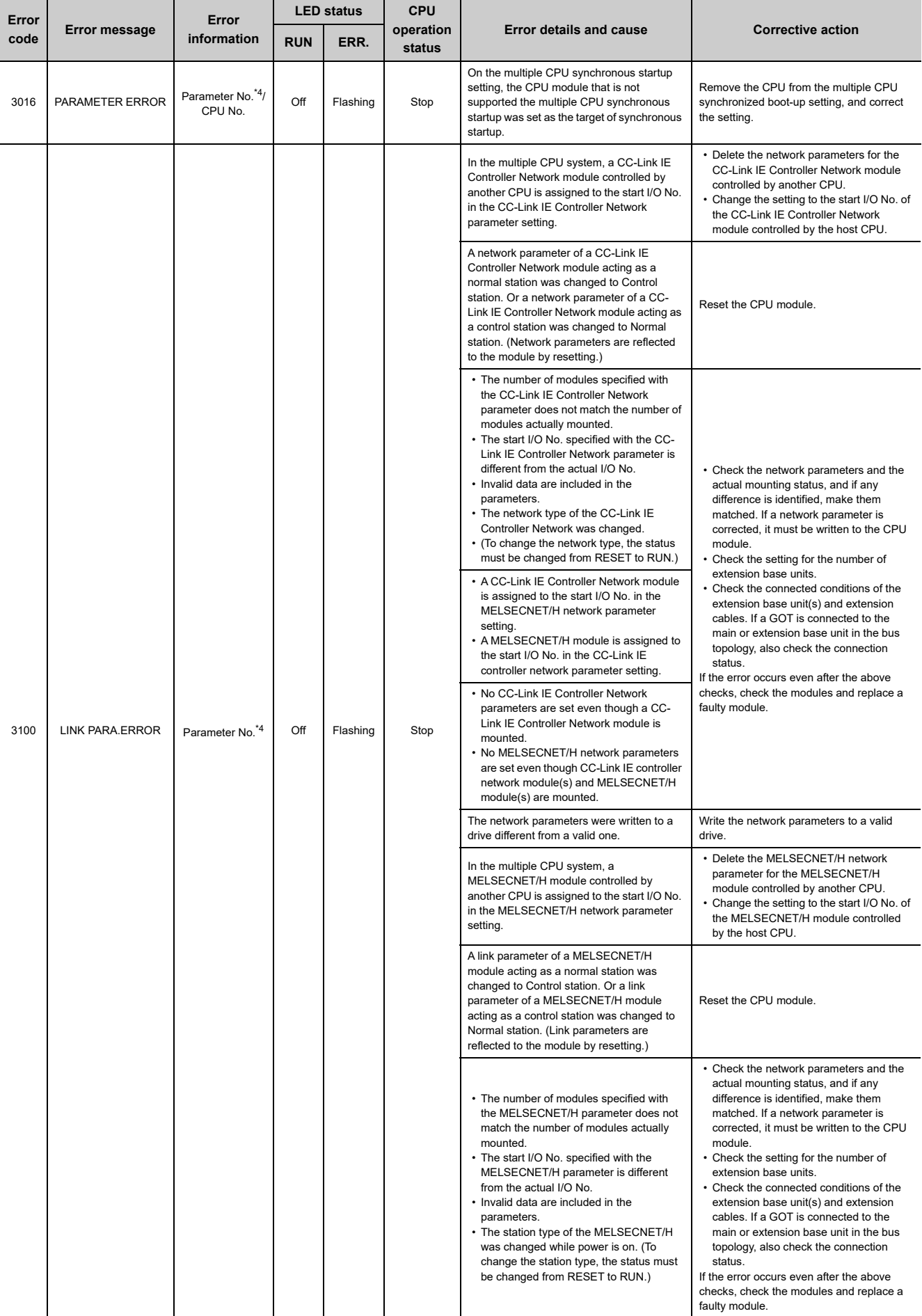

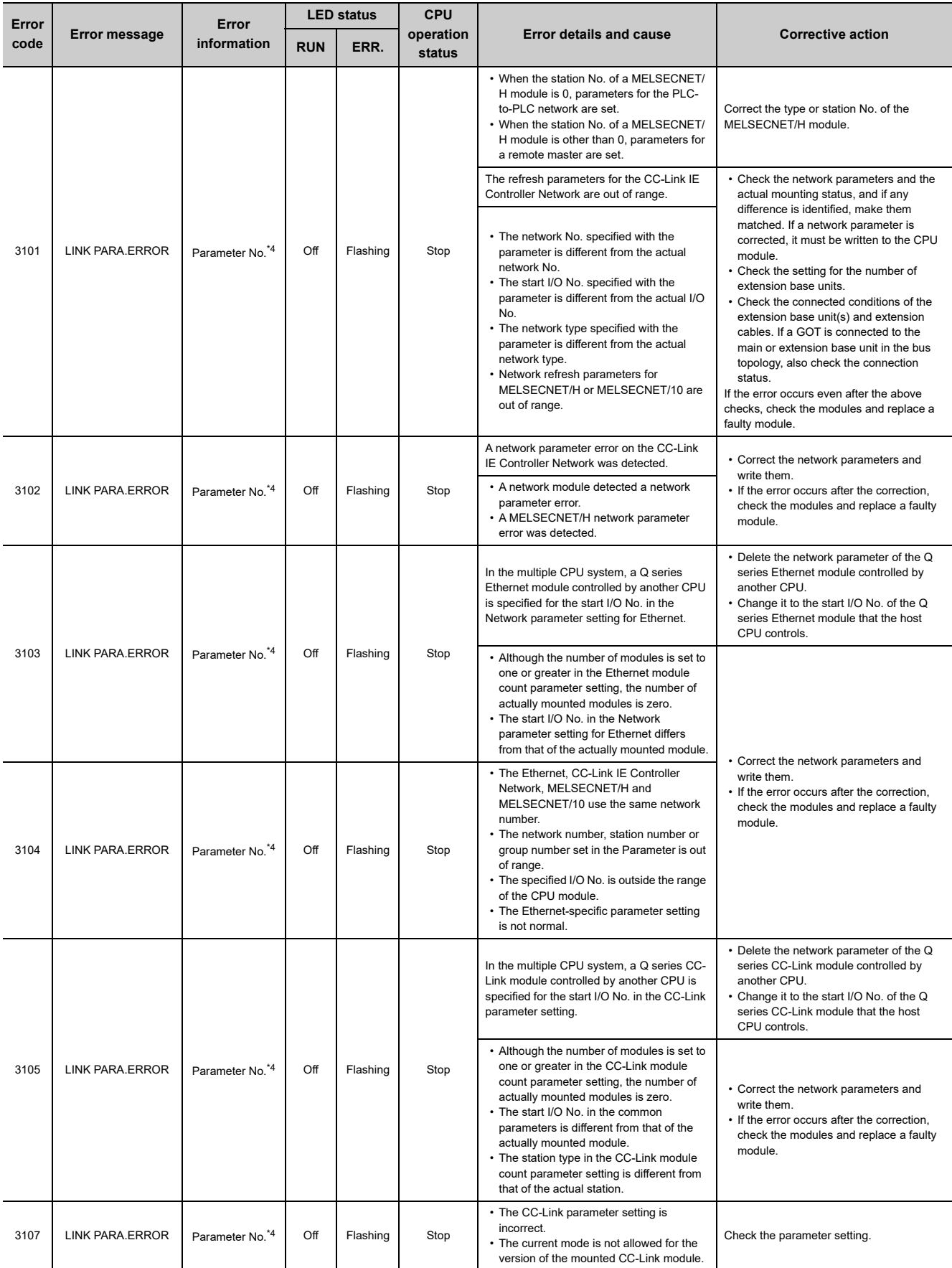

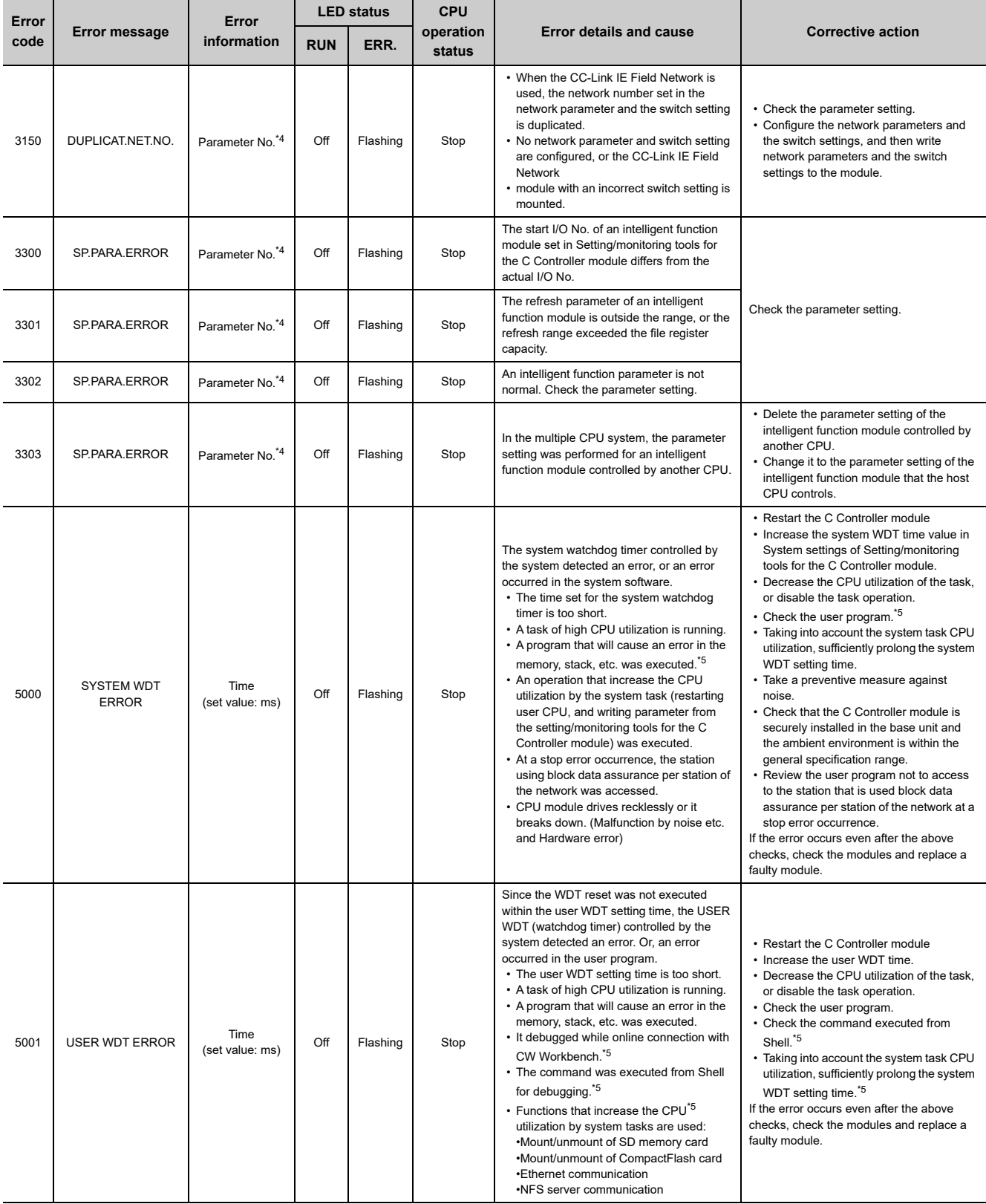

**A**

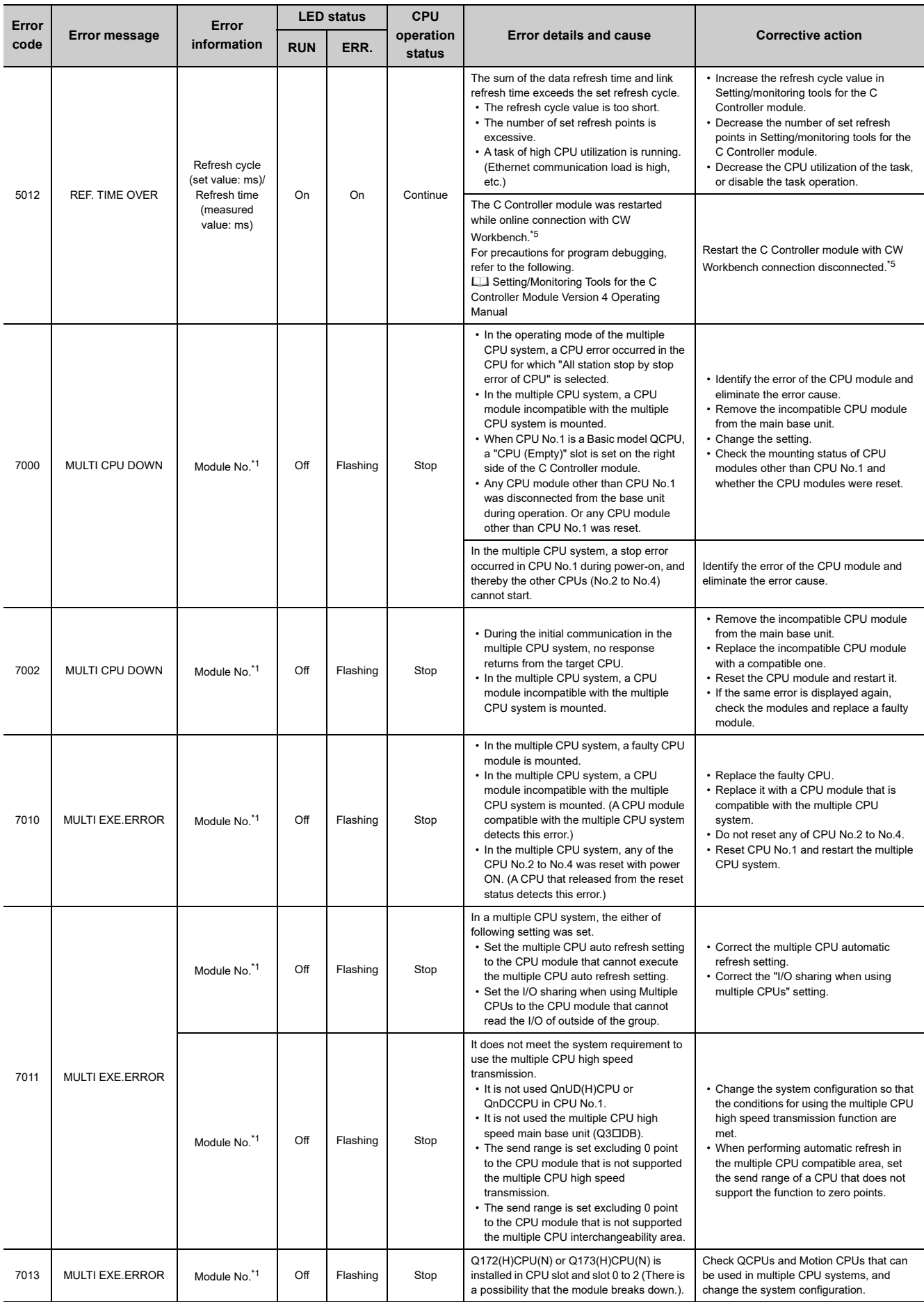

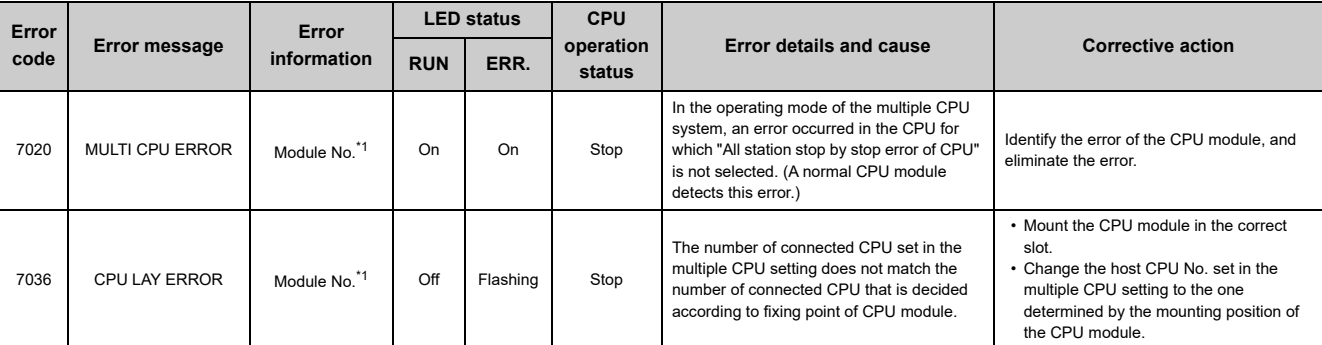

\*1 : The error information (module No.) in "Event information" in the <<Event history>> tab of Setting/monitoring tools for the C Controller module is displayed as follows:

"Error information: XX - YYY"

XX (DEC.): Slot No. (0 to 63), CPU No. (1 to 4)

YYY (HEX.): Start I/O No. 16 (000 to 0FF, 3E0 to 3E3)

\*2 : The CPU operation status for error detection can be changed to "Continue" in "Operation mode at the time of error" in Project view  $\Rightarrow$ "Parameter"  $\Rightarrow$  "CCPU Parameter"  $\Rightarrow$  <<RAS settings>> in Setting/monitoring tools for the C Controller module.

\*3 : Either of "Stop" or "Continue" can be set for each module >> in "Detailed Setting"  $\Rightarrow$  "CPU Operation Mode at H/W Error" through Project view"  $\Rightarrow$  "Parameter"  $\Rightarrow$  "CCPU Parameter"  $\Rightarrow$  <</l/O assignment settings>>

\*4 : For the parameter setting location for each parameter number, refer to the following. [Page 296, Section 15.3](#page-297-0)

\*5 : Not supported by Q24DHCCPU-LS and Q26DHCCPU-LS.

### <span id="page-421-0"></span>**Appendix 1.2 Error code detected during device monitor execution**

This section describes error codes detected during device monitor function execution in Setting/monitoring tools for the C Controller module.

 $Point<sup>°</sup>$ 

Error code may not be returned as described in "(1) How to read error code". Check details of "[\(2\)](#page-421-1) Precautions for error code checking" first, and then refer to "[\(1\)](#page-421-2) How to read error code".

#### <span id="page-421-2"></span>**(1) How to read error code**

The error code is composed of 4 bytes.

The higher 2 bytes represents the error detection module and the lower 2 bytes represents the error details.

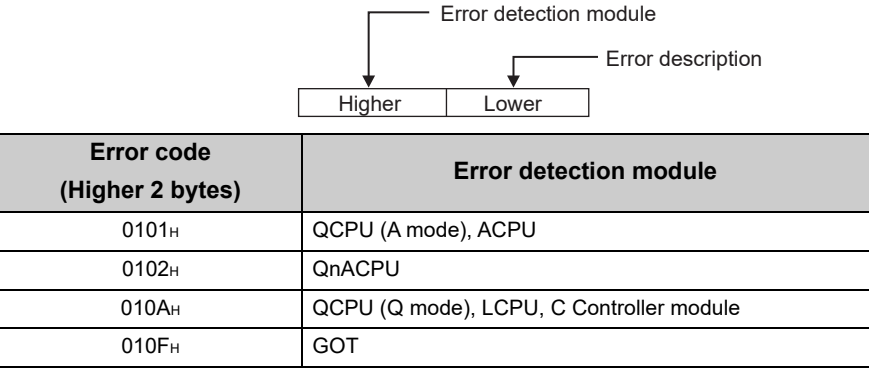

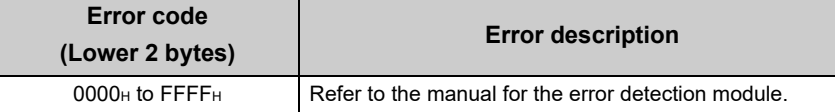

#### <span id="page-421-1"></span>**(2) Precautions for error code checking**

Precautions for error code checking are described below.

**(a) Setting of "Transfer Setup" in Setting/monitoring tools for the C Controller module**

Check that the actual system configuration and "Transfer Setup" are matched and monitored.

If the used system configuration and "Transfer Setup" setting are not matched, error code (higher 2 bytes) does not indicate the correct error detection module.

For example, if the destination CPU module is actually QCPU (Q mode) and ACPU is set in "Transfer Setup", error code (higher 2 bytes) may indicate the ACPU.

#### **(b) To monitor another station**

Check the manuals for used CPUs and the relayed network module also.

When it monitors another station, error details of the relayed network module (CC-Link IE Controller Network, MELSECNET/H, MELSECNET/10, CC-Link, or CC-Link IE Field Network) may be stored in error code (lower 2 bytes).

In such case, error code (higher 2 bytes) may not match with the module in which any error occurs.

## <span id="page-422-0"></span>**Appendix 1.3 Error code during function execution**

The error codes returned in bus interface, C Controller module dedicated function or MELSEC data link function execution are returned as a return value.

#### **(1) Common error codes returned by each function**

The following table provides the error descriptions and corrective actions to individual error code commonly returned in execution of bus interface functions, C Controller module dedicated function, and MELSEC data link functions.

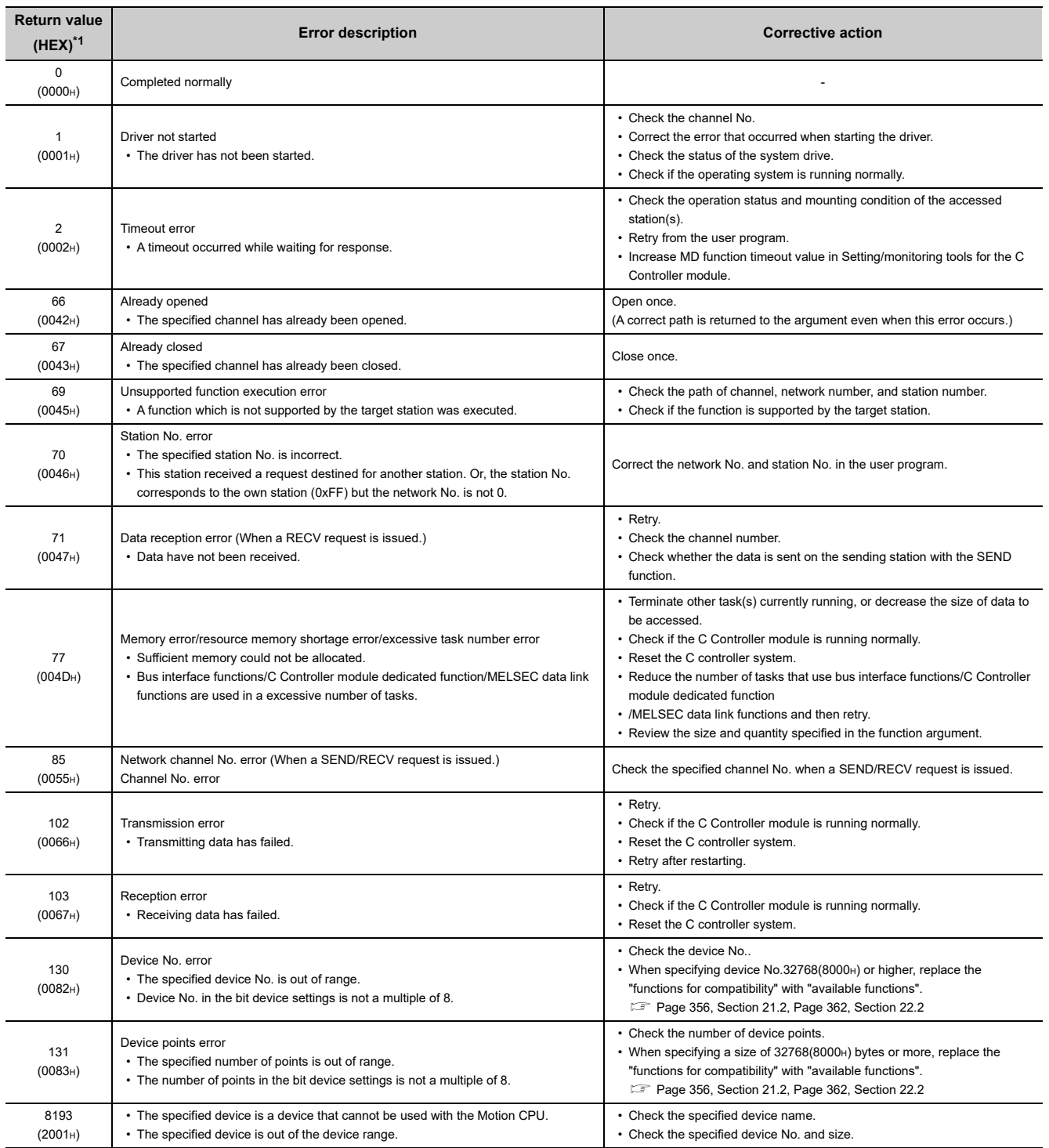

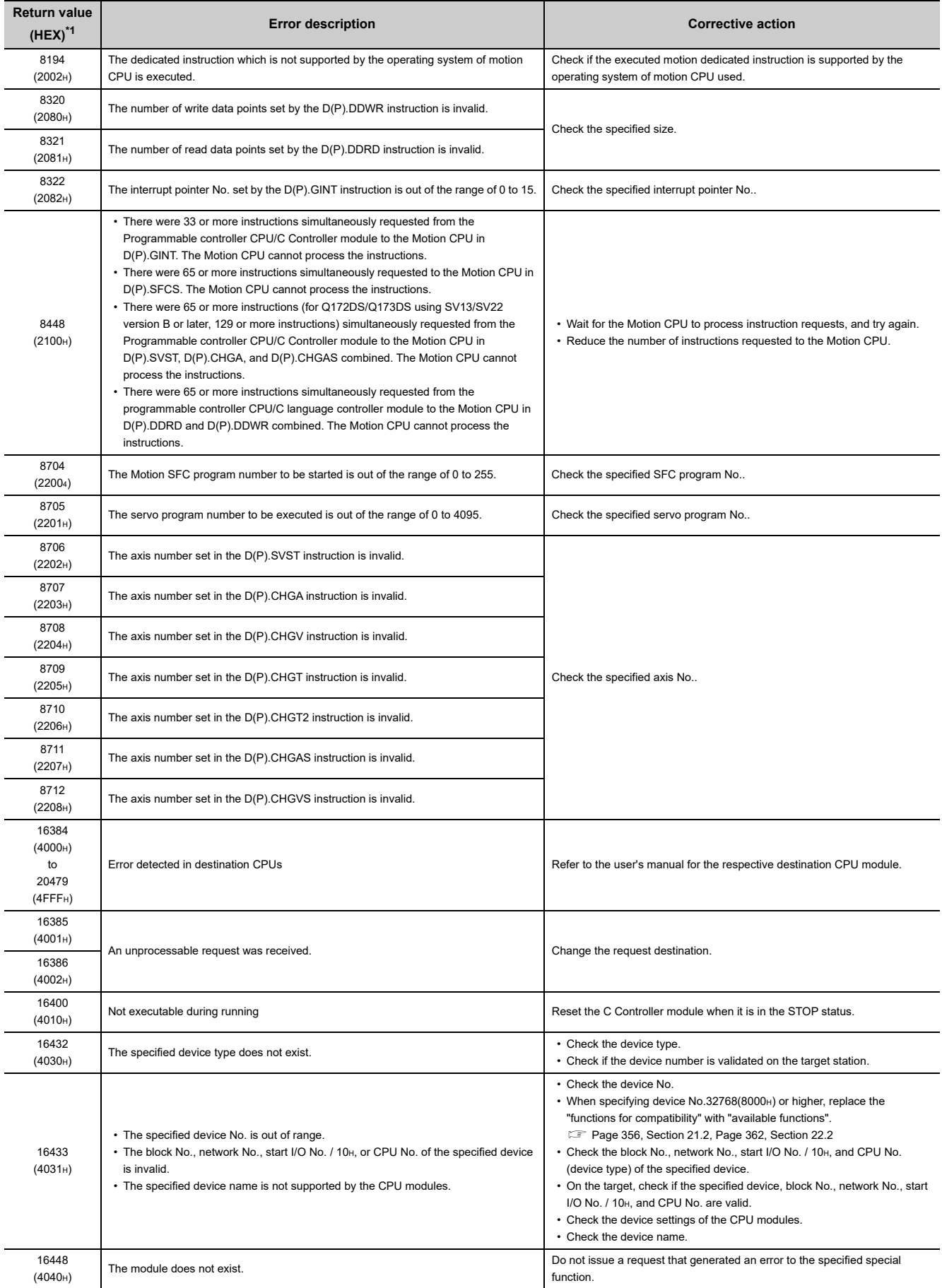

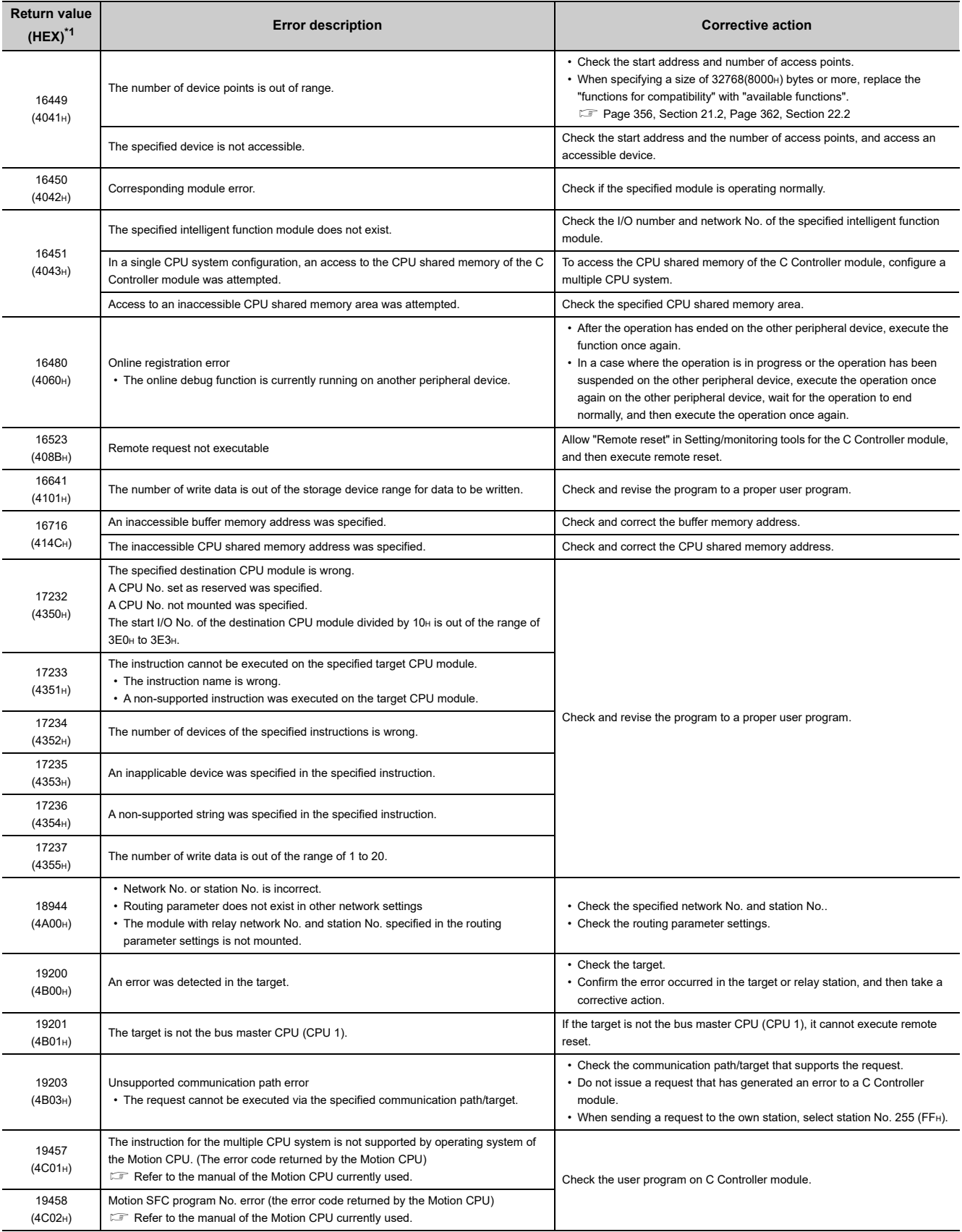

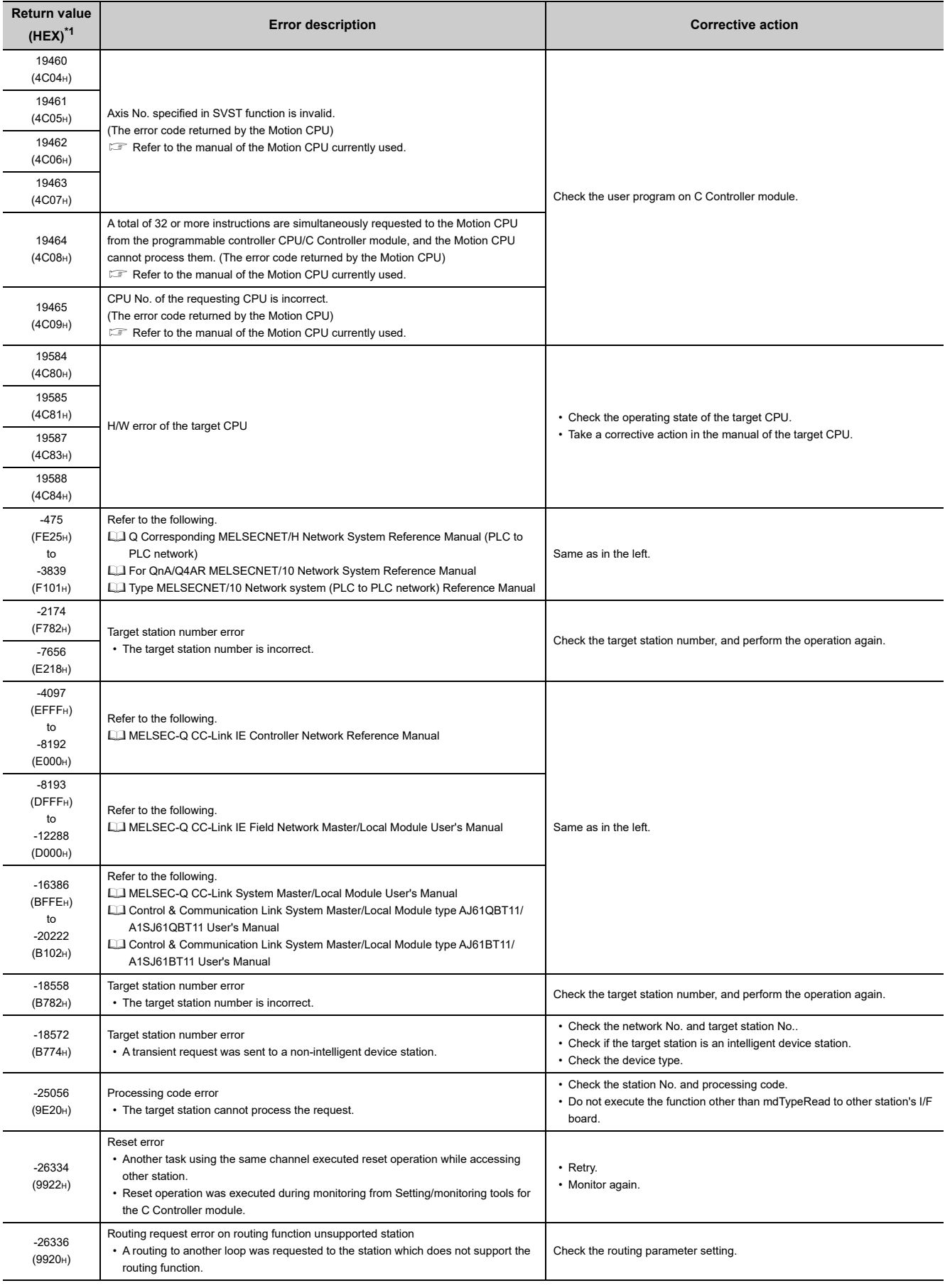

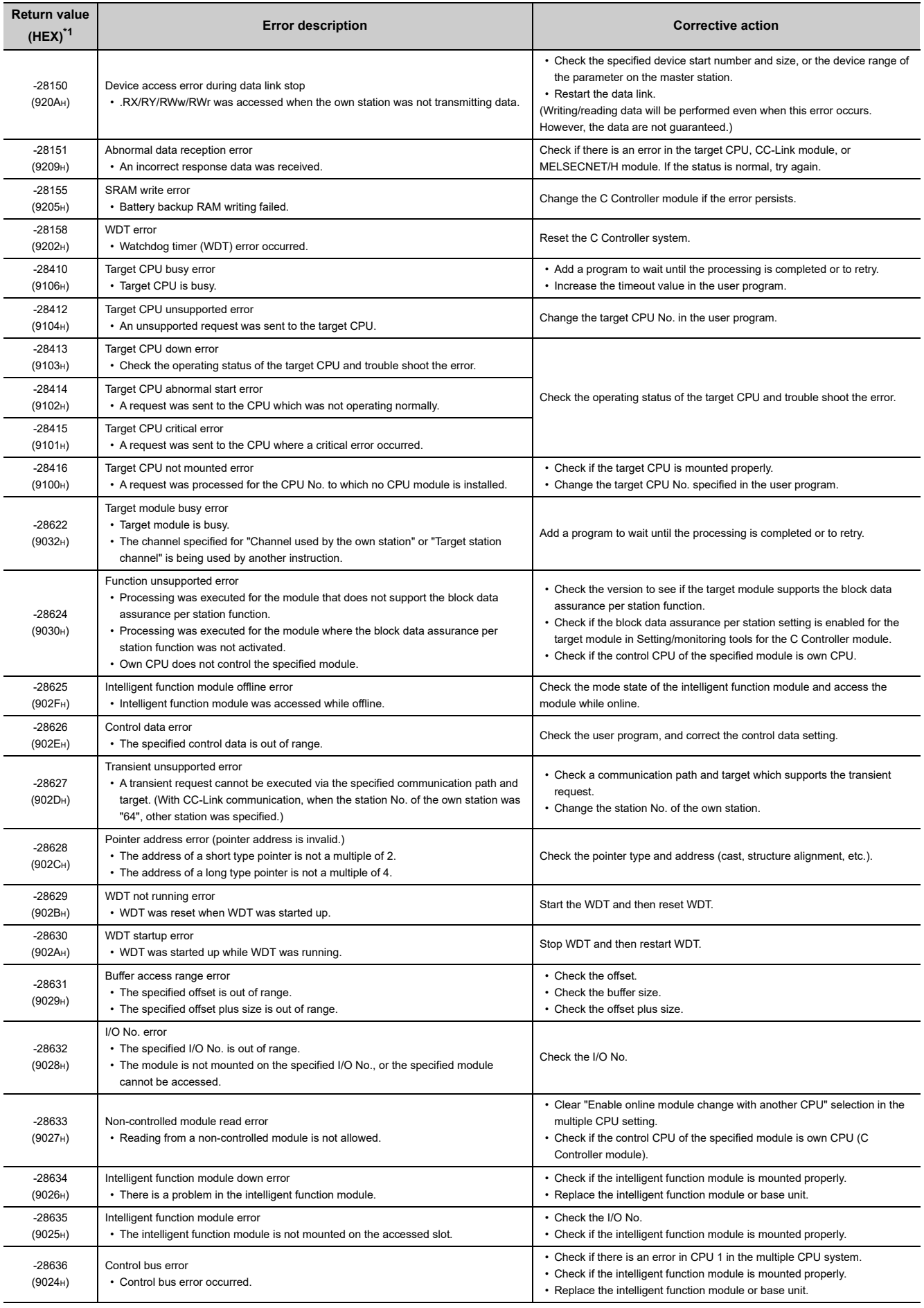

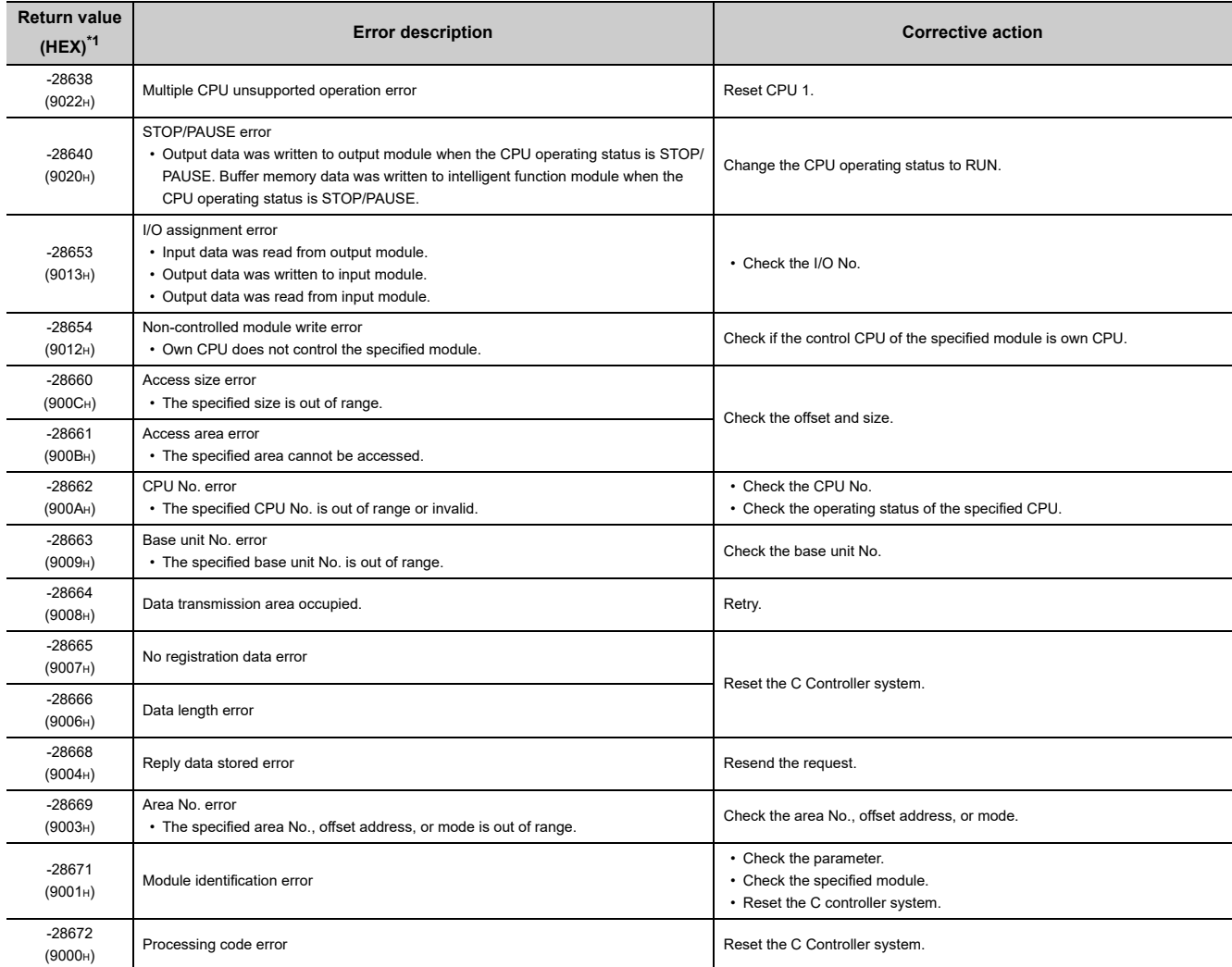

\*1 : If the result value is a long type function, the value is 8-digit in hexadecimal form.

### **(2) Error codes returned by bus interface functions or C Controller module dedicated function**

The following provides the error descriptions and corrective actions corresponding to individual error code returned in execution of bus interface functions or C Controller module dedicated function.

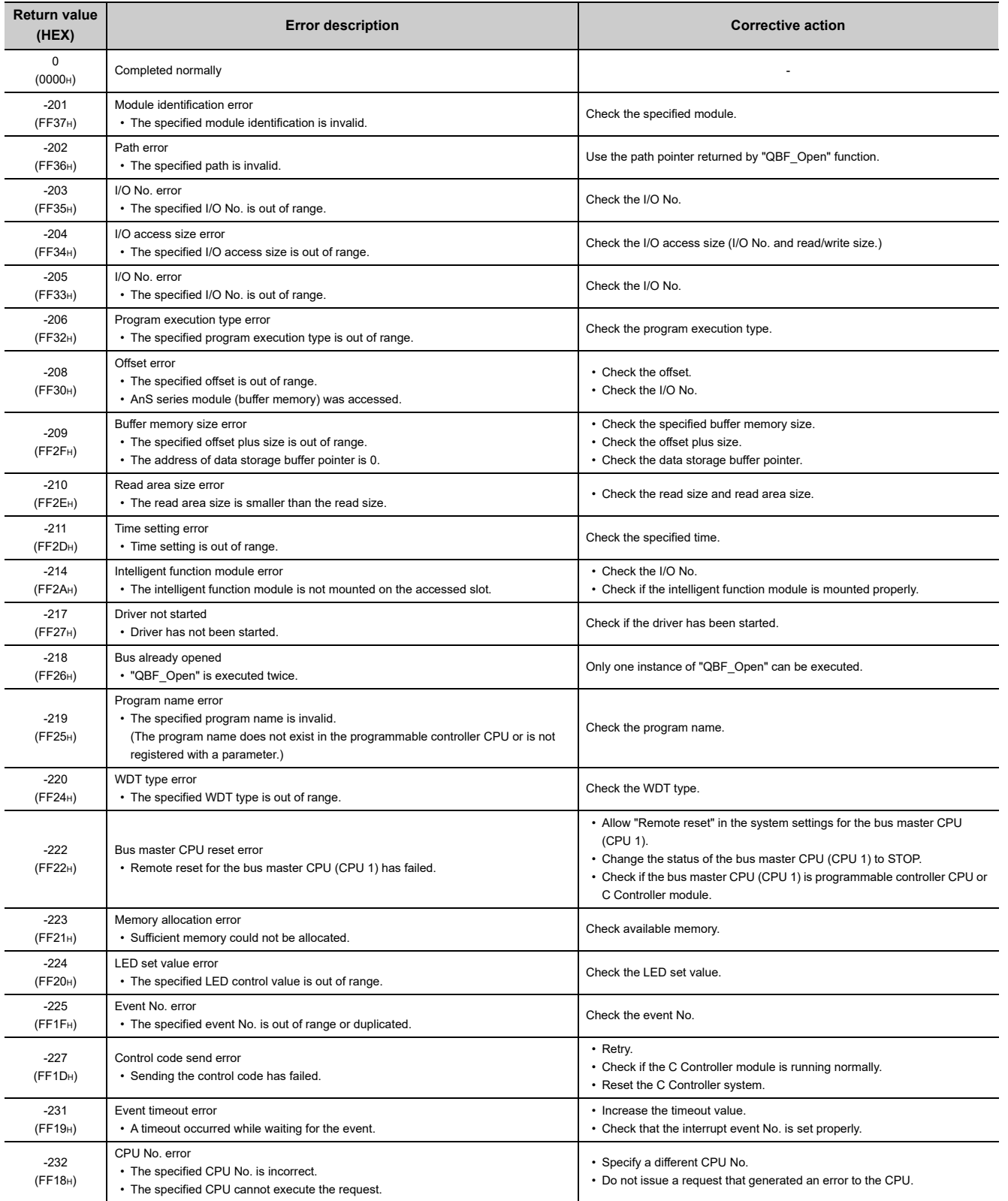

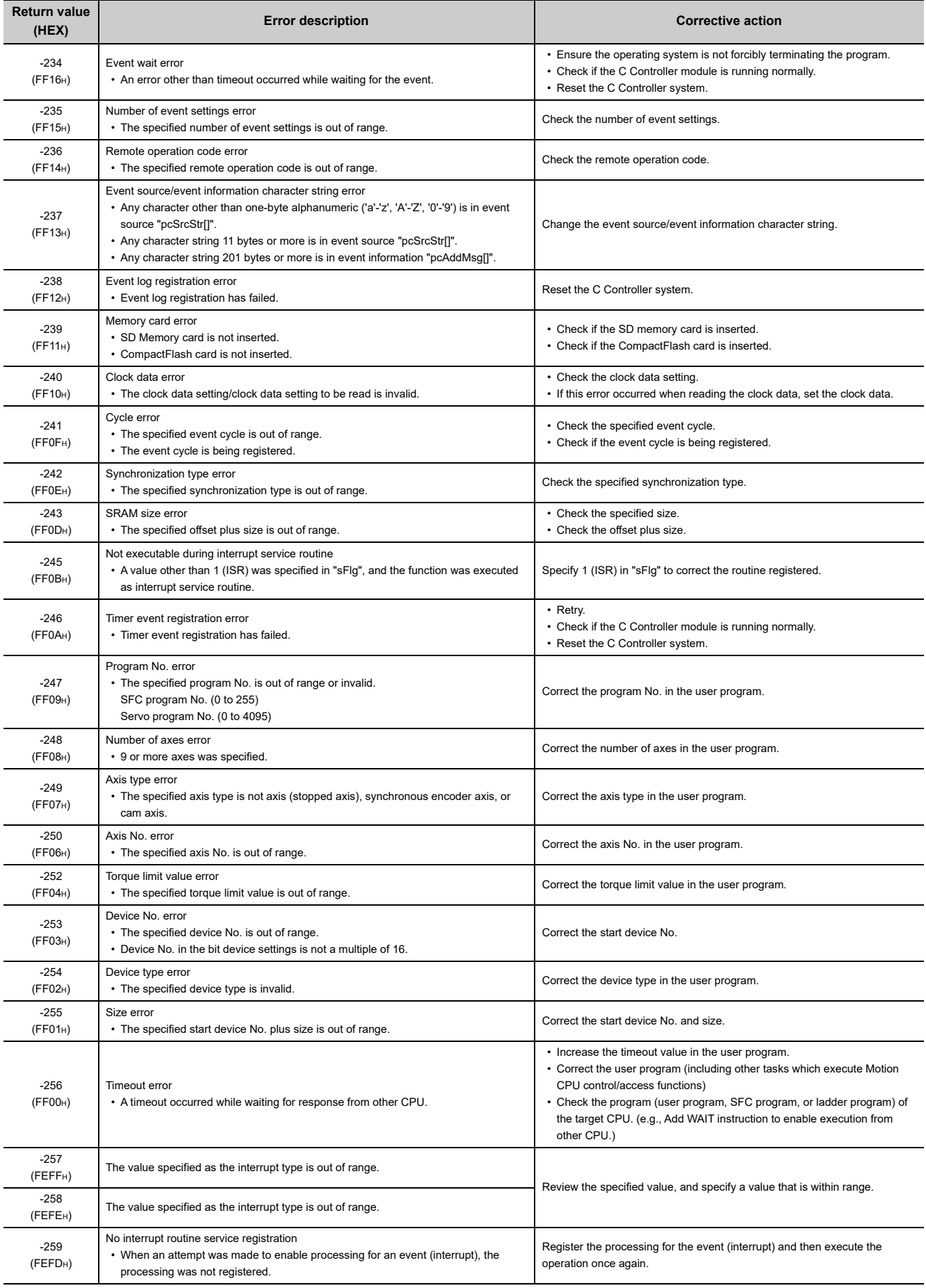

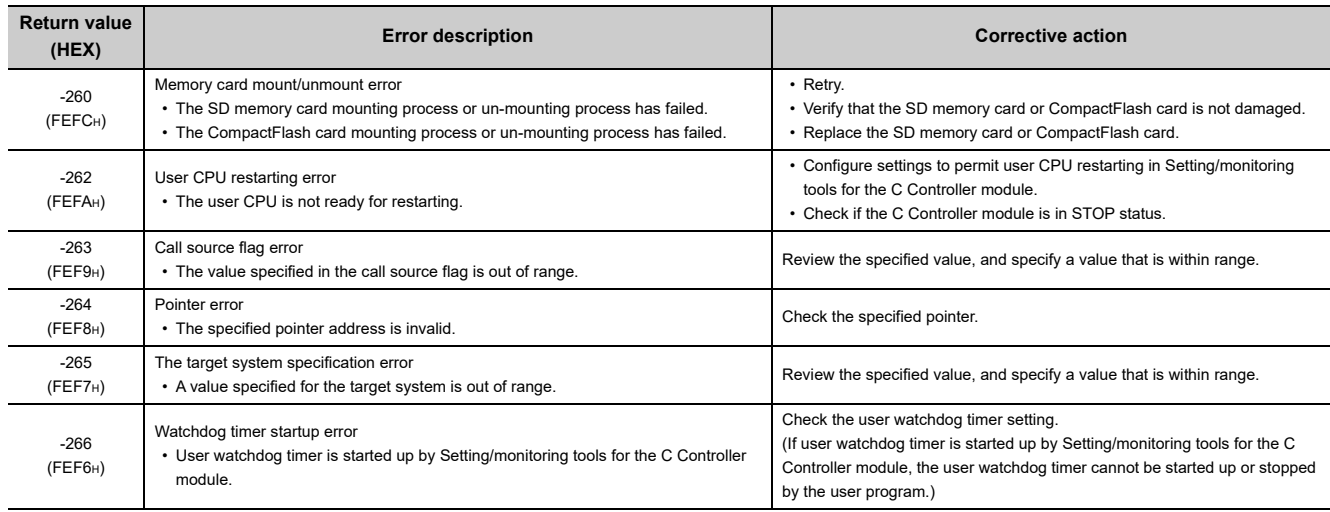

#### **(3) Error codes returned by MELSEC data link functions**

The following provides the error descriptions and corrective actions corresponding to individual error code returned in execution of MELSEC data link functions.

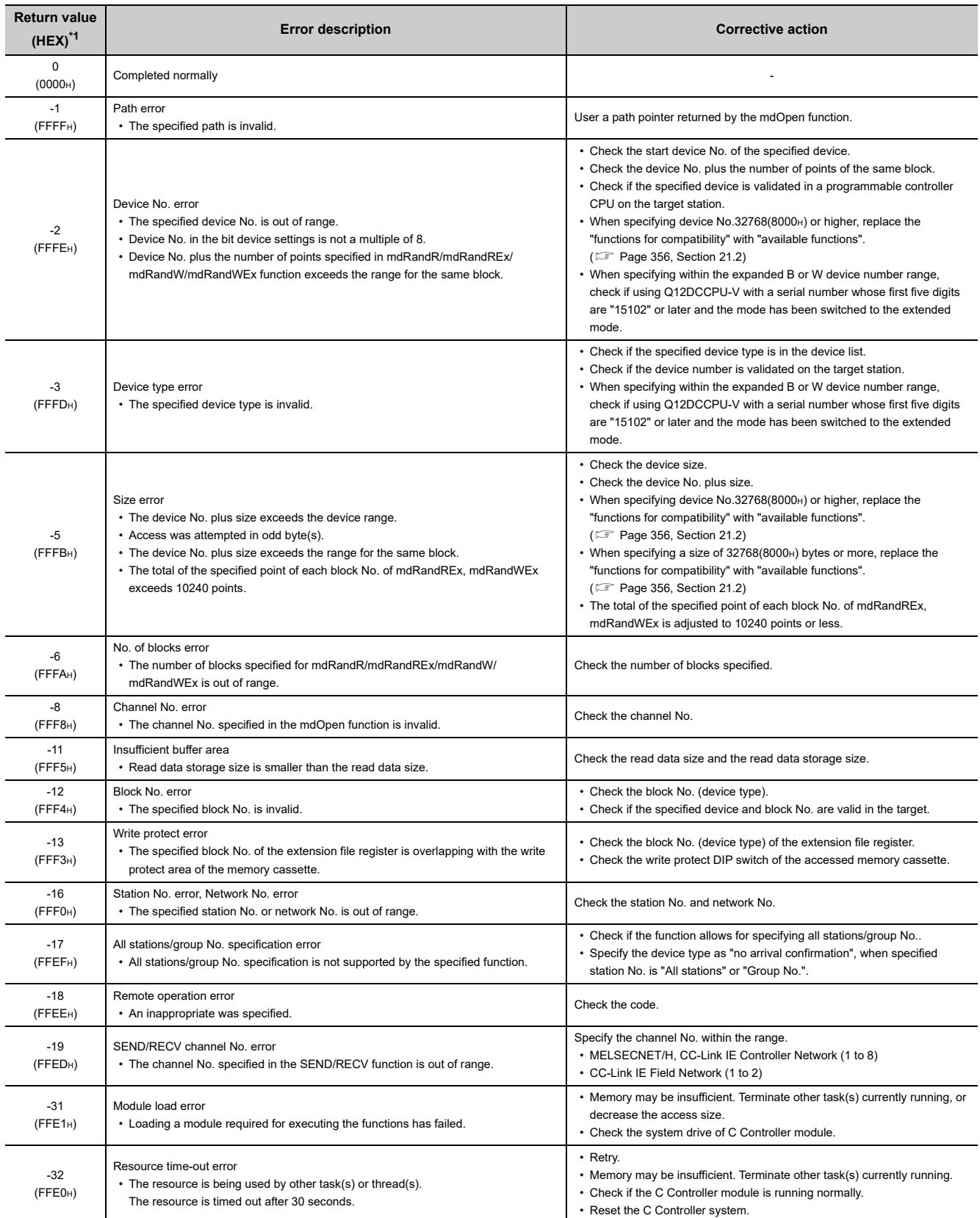
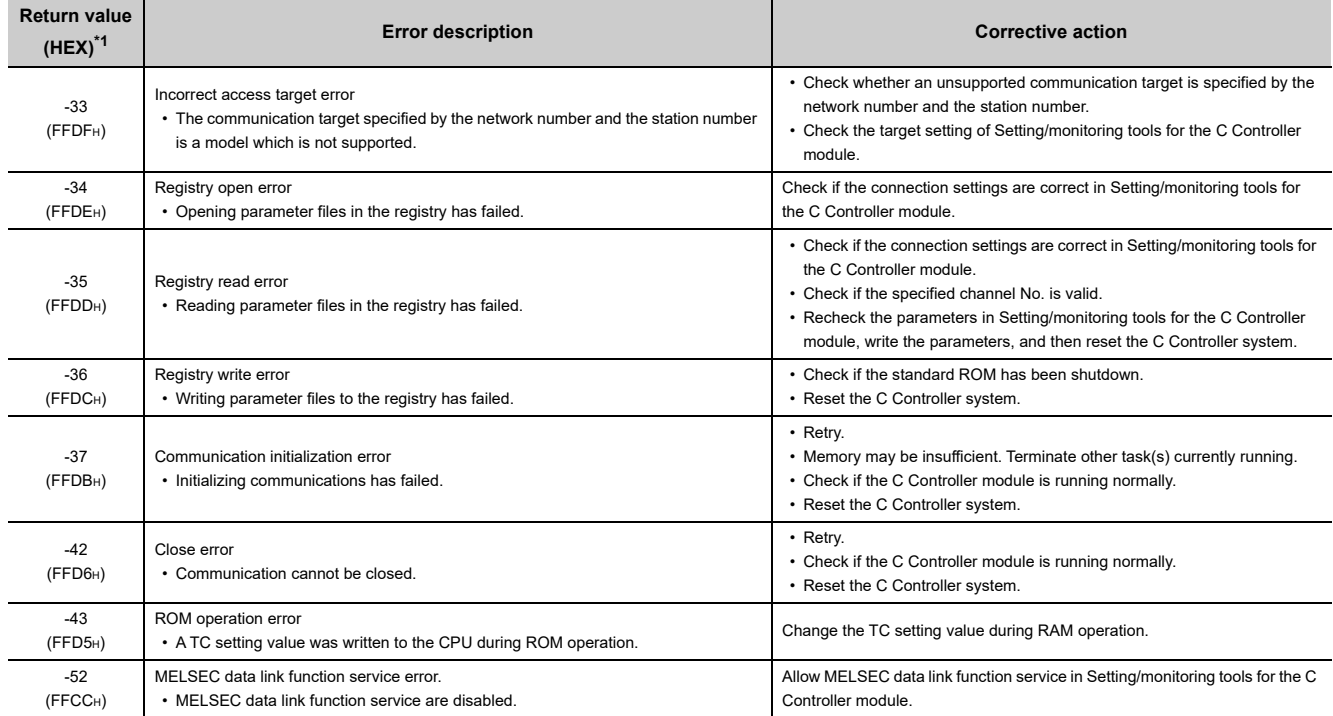

 $*1$ : If the result value is a long type function, the value is 8-digit in hexadecimal form.

### **Appendix 1.4 Error code returned to peripherals**

The C Controller module returns an error code to the request source when any error occurs during communication request from any of the following:

- Peripheral device (such as GOT)
- Intelligent function module
- Network system

 $Point<sup>°</sup>$ 

- Error codes shown in this section are not for the errors that can be detected by the self-diagnostic function of the C Controller module. Therefore, none of these are stored in the special register, Diagnostic error (SD0).
- When the request source is a peripheral device, a message or an error code will be shown on the peripheral device. When the request source is an intelligent function module or a network system, an error code for the requested processing will be returned to the request source.

The following table lists the error codes detectable by the C Controller module (4001H to 4FFFH) and troubleshooting actions.

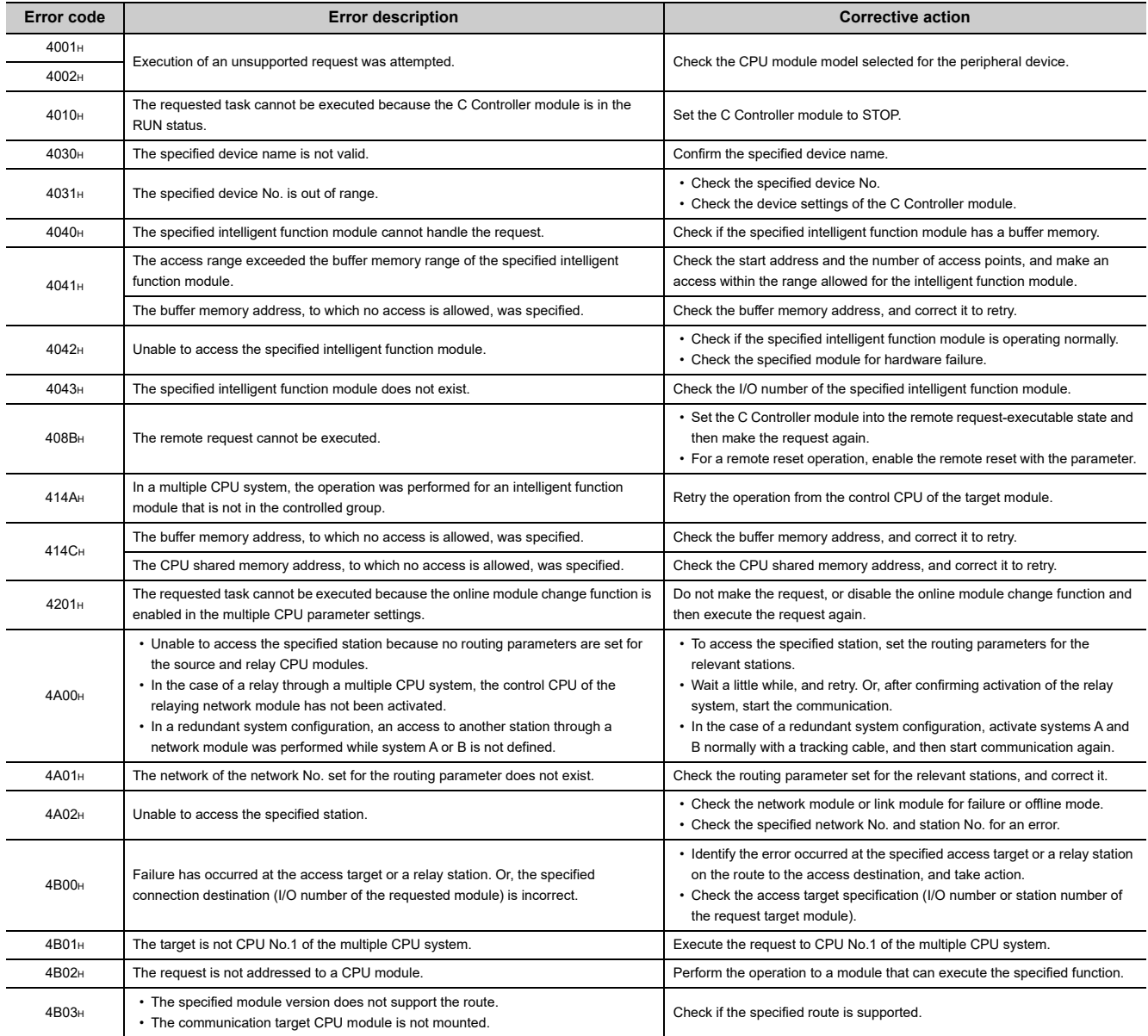

### **Appendix 1.5 Error code for SLMP (MC protocol) communication**

The following table provides the descriptions and corrective actions for error codes sent from a C Controller module to external devices at the error occurrence related to the SLMP (MC protocol) communication.

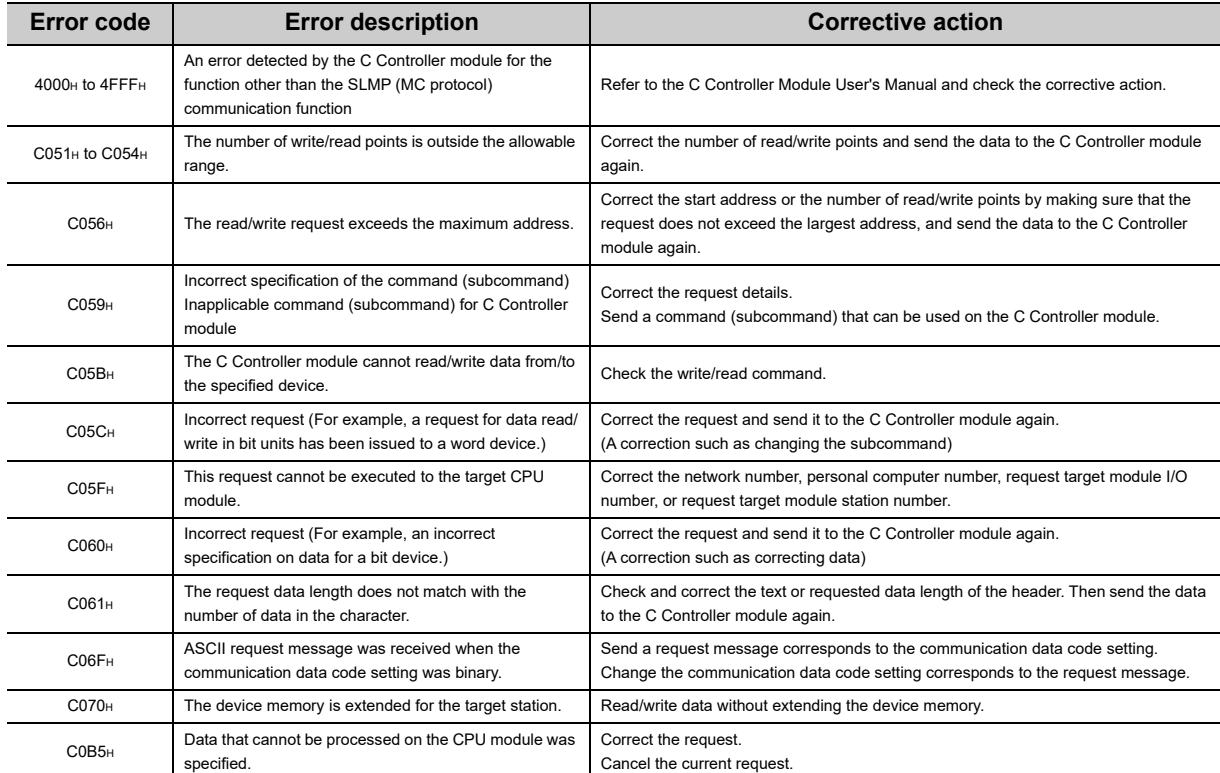

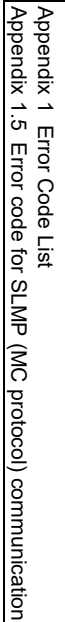

**A**

# **Appendix 2 Event Number List**

When an event such as an error occurs in the C Controller system, the event history (including event No.) is registered and can be checked from Setting/monitoring tools for the C Controller module. ([Diagnostics]  $\Rightarrow$  [Event history]  $\Rightarrow$ <<Event history>>)

When an event has occurred, check the event No. in the following procedure and take corrective actions. When more than one event occur, take corrective actions for each event in chronological order.

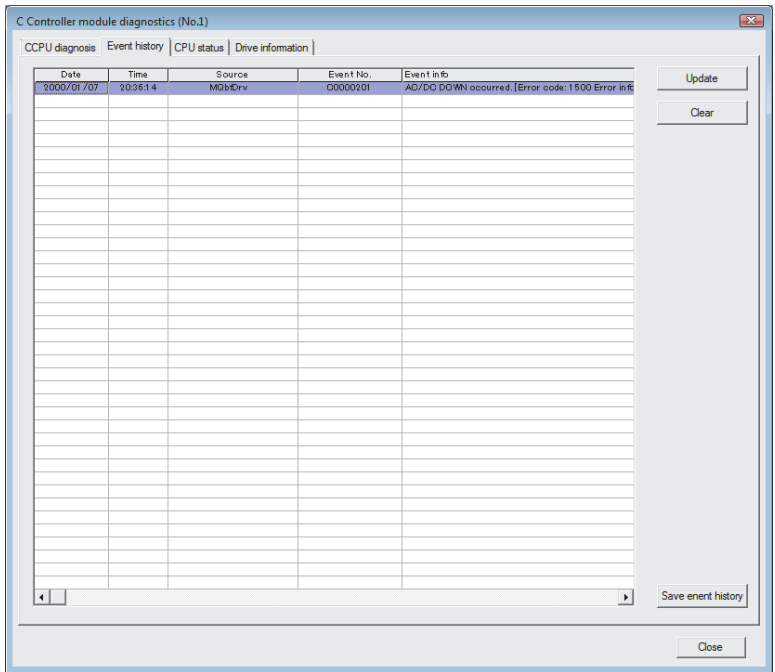

Check "source" and "event No.", and take corrective actions referring to the following table.

Point $\ell$ 

For treatment of CPU error codes, refer to the following. [Page 409, Appendix 1.1](#page-410-0)

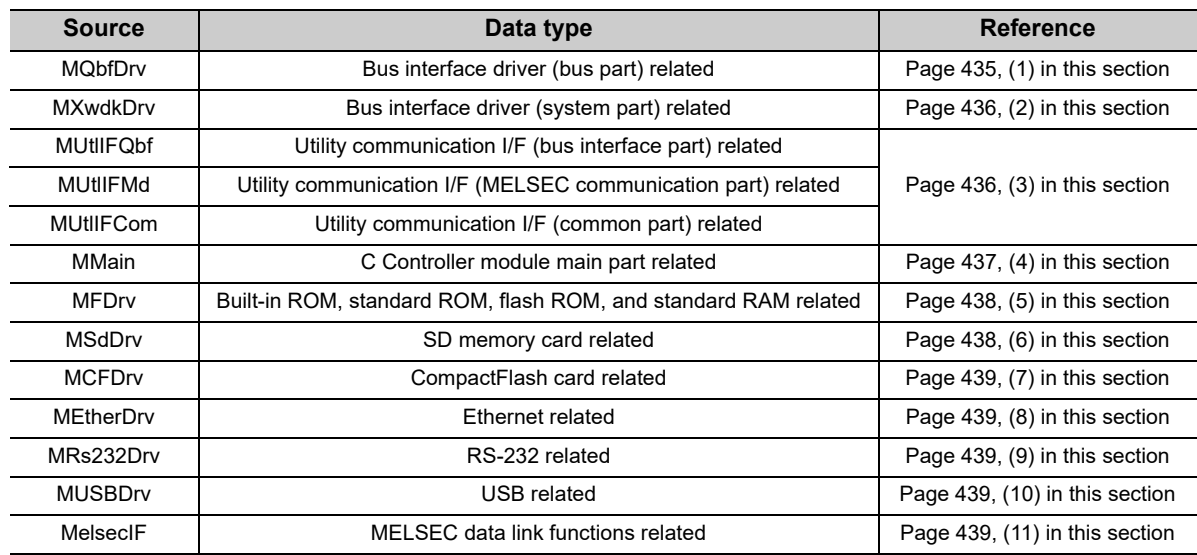

 $Point$ 

● The following values are stored with an event No.

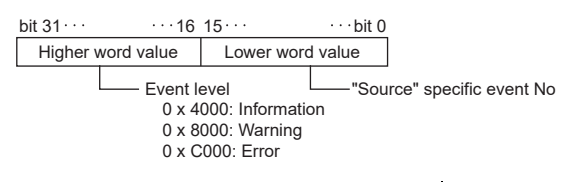

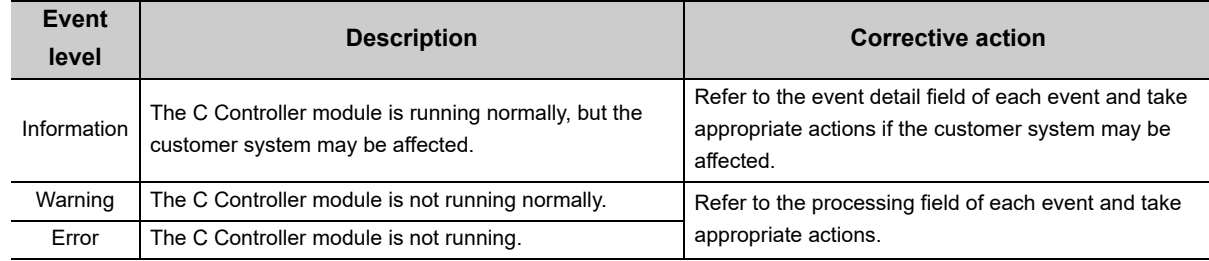

- In any of the following cases, please consult your local Mitsubishi service center or representative, explaining the details of the problem.
	- Any event No. not listed in the following table is detected
	- The actions indicated in the following table does not resolve the program

#### <span id="page-436-0"></span>**(1) Actions against each event No. that occurs in "MQbfDrv"**

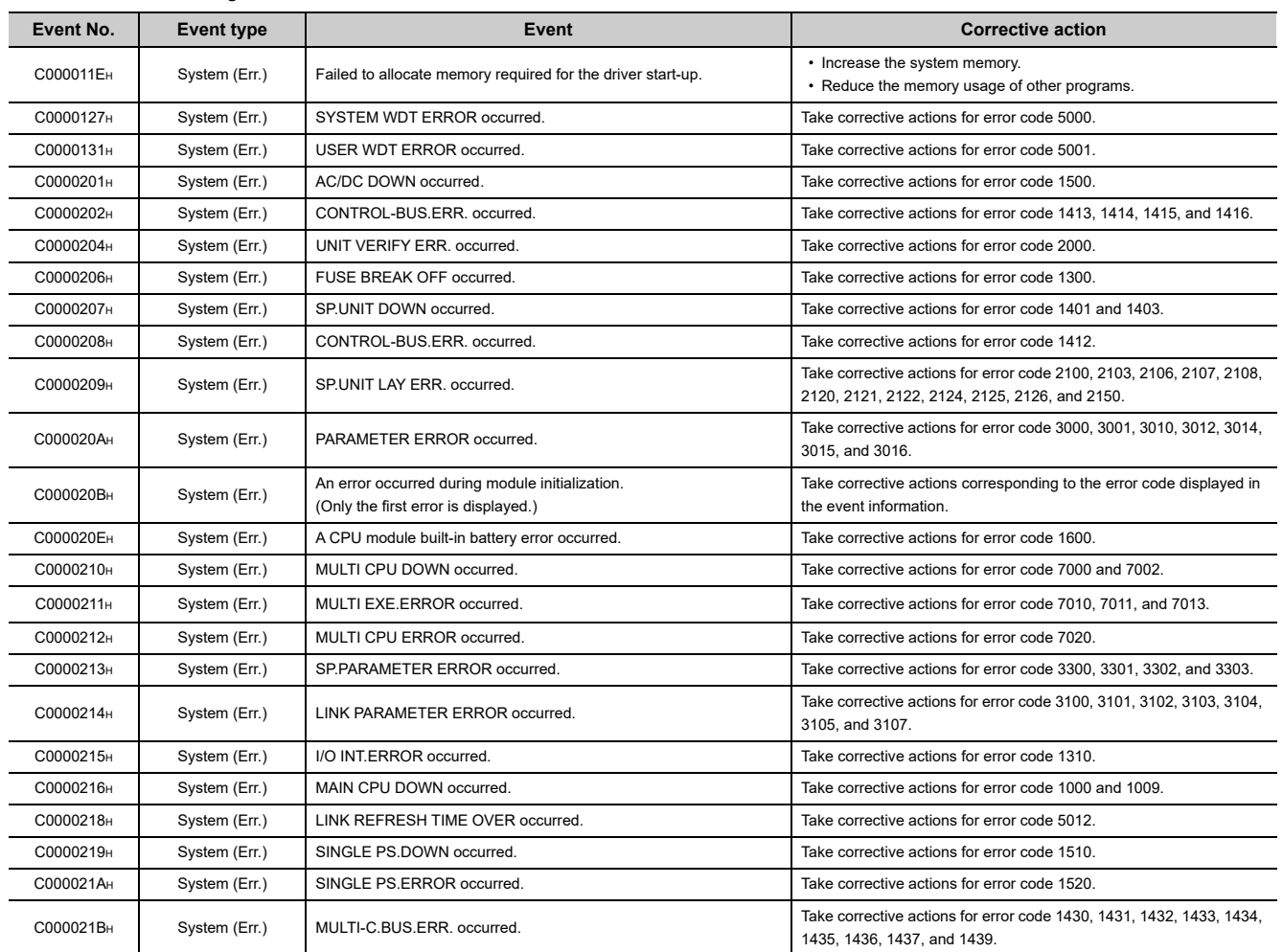

Actions against each event No. that occurs in "MQbfDrv" are described below.

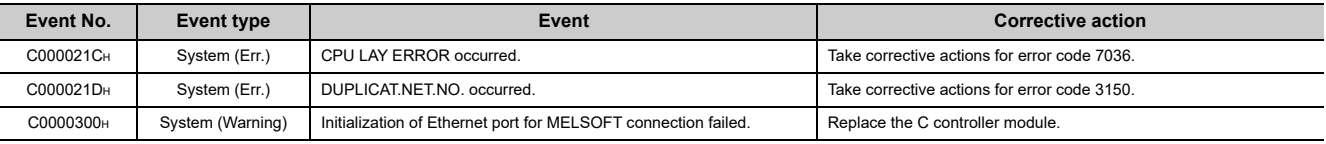

#### <span id="page-437-0"></span>**(2) Actions against each event No. that occurs in "MXwdkDrv"**

Actions against each event No. that occurs in "MXwdkDrv" are described below.

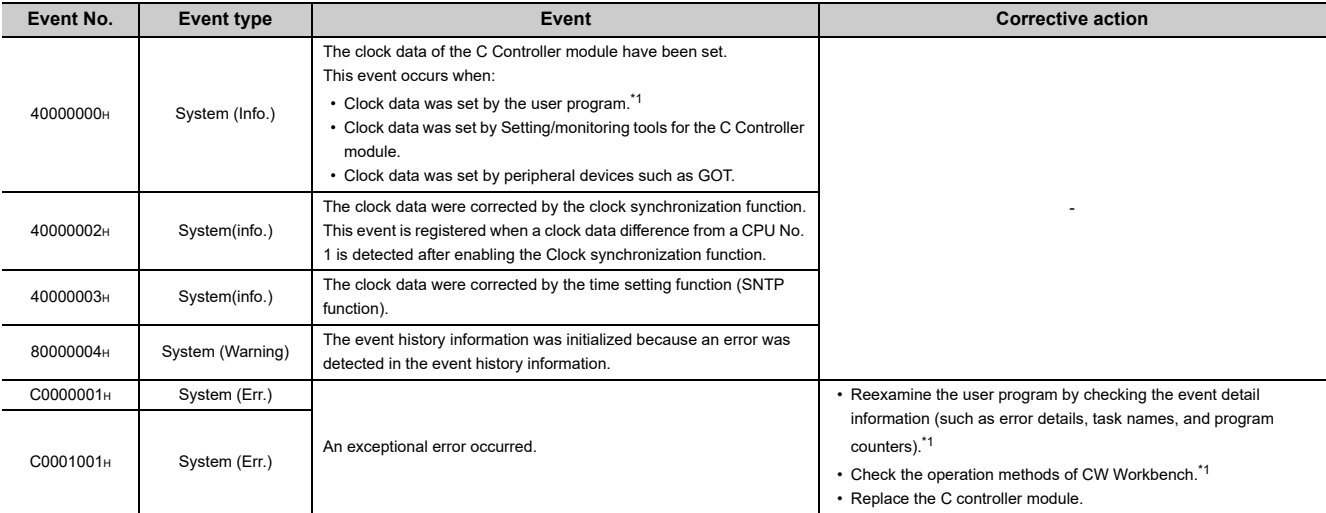

\*1 : Not supported by Q24DHCCPU-LS and Q26DHCCPU-LS.

#### <span id="page-437-1"></span>**(3) Actions against each event No. that occurs in "MUtlIFQbf / MUtlIFMd / MUtlIFCom"**

Actions against each event No. that occurs in "MUtlIFQbf / MUtlIFMd / MUtlIFCom" are described below

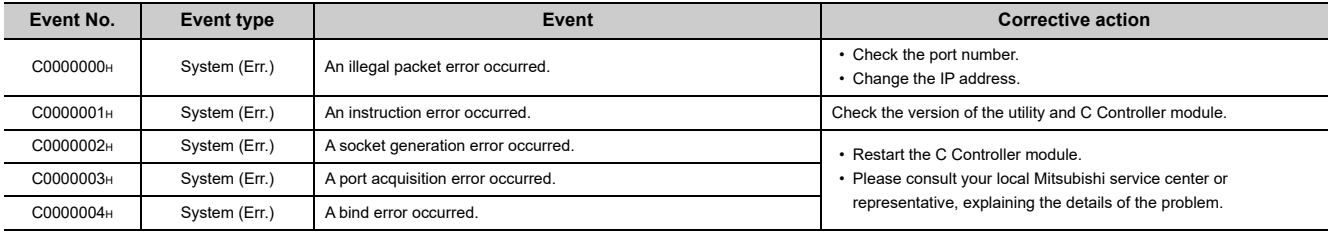

#### <span id="page-438-0"></span>**(4) Actions against each event No. that occurs in "MMain"**

Actions against each event No. that occurs in "MMain" are described below.

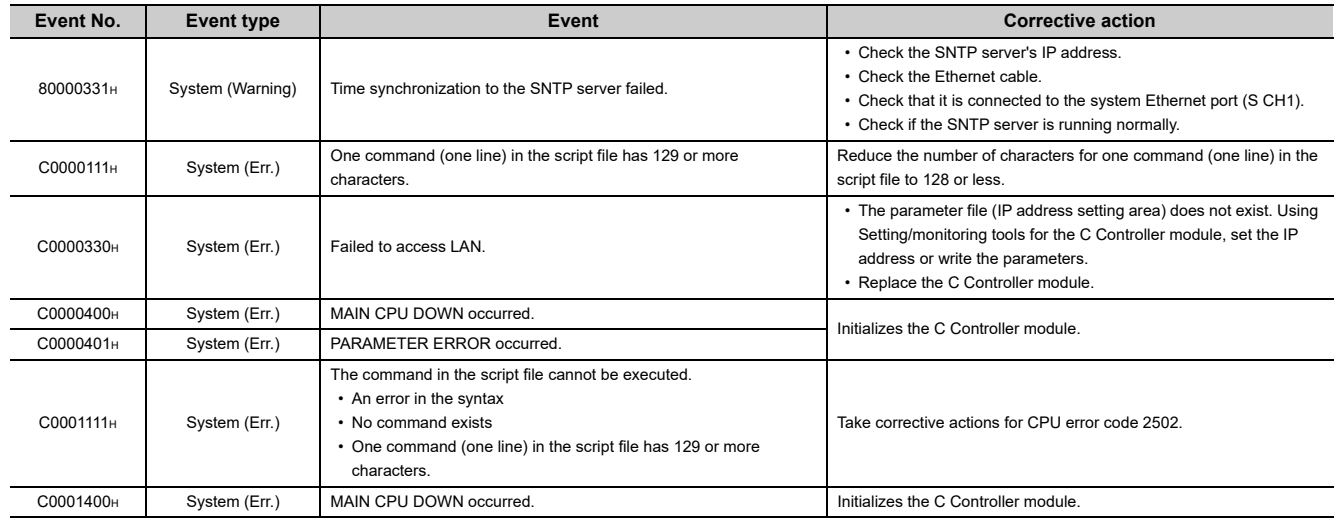

 $Point<sup>°</sup>$ 

#### ● Q24DHCCPU-V/-VG

If the "U RDY" LED does not light after performing the corresponding actions described above, the hardware may be faulty. Please consult your local Mitsubishi service center or representative, explaining the details of the problem.

● Q12DCCPU-V

If performing the corresponding actions described above does not resolve the problem, the hardware may be faulty. Please consult your local Mitsubishi service center or representative, explaining the details of the problem.

**A**

#### <span id="page-439-0"></span>**(5) Actions against each event No. that occurs in "MFDrv"**

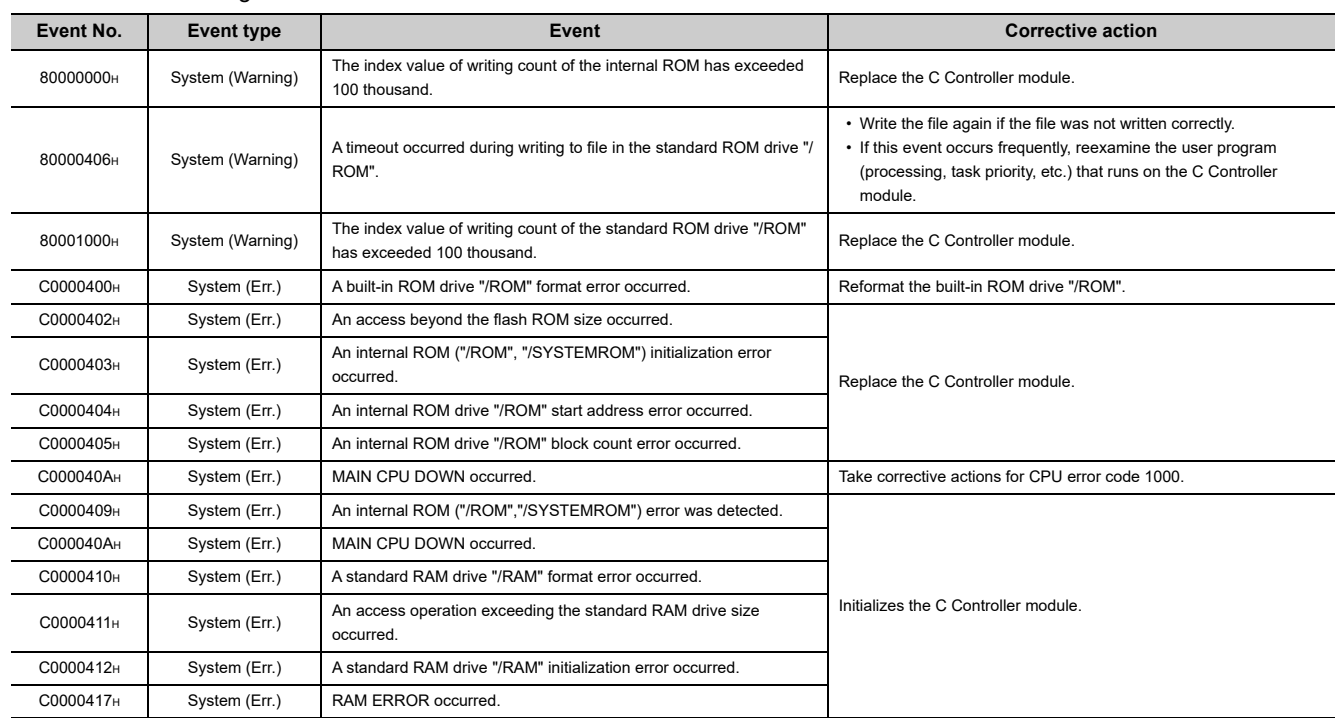

Actions against each event No. that occurs in "MFDrv" are described below.

### $Point<sup>9</sup>$

● Q24DHCCPU-V/-VG

If the "U RDY" LED does not light after performing the corresponding actions described above, the hardware may be faulty. Please consult your local Mitsubishi service center or representative, explaining the details of the problem.

● Q12DCCPU-V

If performing the corresponding actions described above does not resolve the problem, the hardware may be faulty. Please consult your local Mitsubishi service center or representative, explaining the details of the problem.

#### <span id="page-439-1"></span>**(6) Actions against each event No. that occurs in "MSdDrv"**

Actions against each event No. that occurs in "MSdDrv" are described below.

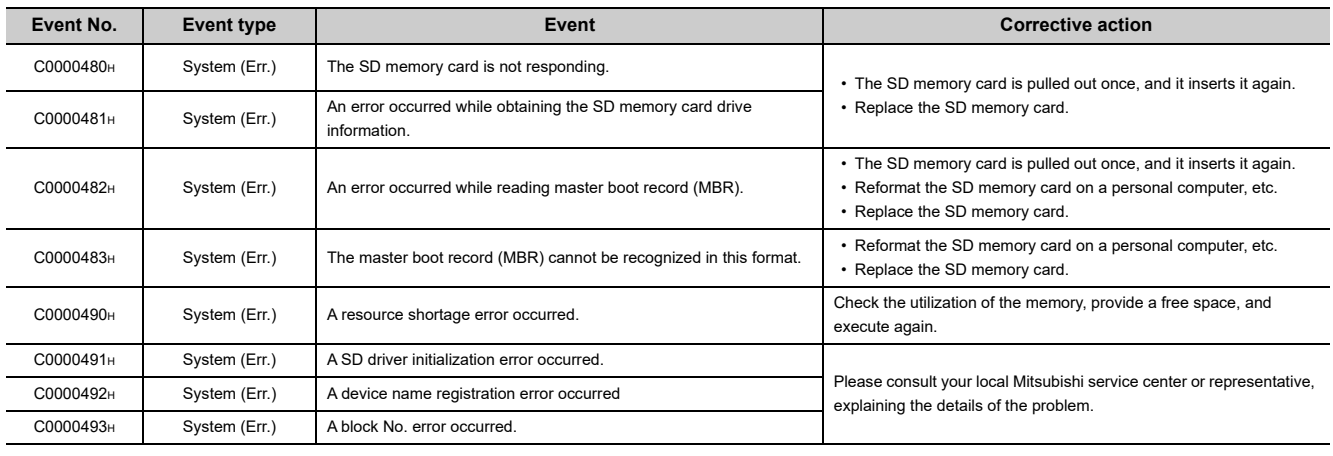

#### <span id="page-440-0"></span>**(7) Actions against each event No. that occurs in "MCFDrv"**

Actions against each event No. that occurs in "MCFDrv" are described below.

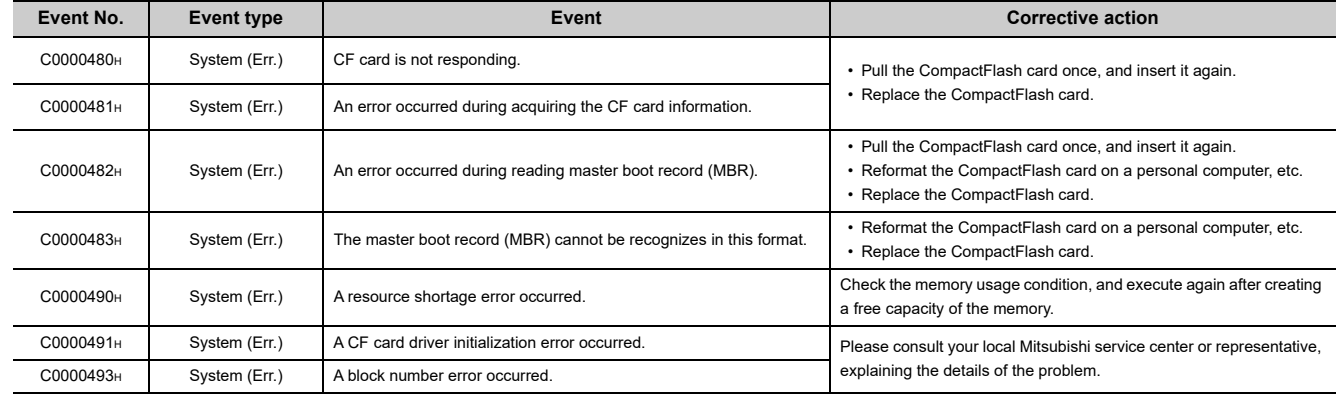

#### <span id="page-440-1"></span>**(8) Actions against each event No. that occurs in "MEtherDrv"**

There is no event that may occur in "MEtherDrv".

#### <span id="page-440-2"></span>**(9) Actions against each event No. that occurs in "MRs232Drv"**

There is no event that may occur in "MRs232Drv".

#### <span id="page-440-3"></span>**(10)Actions against each event No. that occurs in "MUSBDrv"**

Actions against each event No. that occurs in "MUSBDrv" are described below.

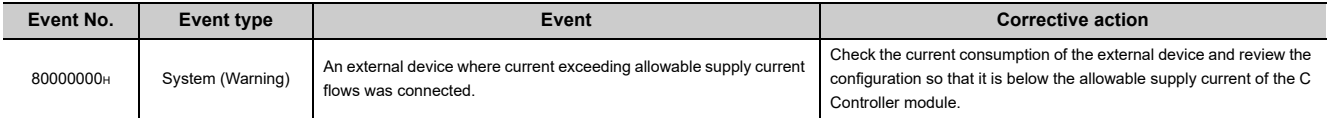

#### <span id="page-440-4"></span>**(11)Actions against each event No. that occurs in "MelsecIF"**

Actions against each event No. that occurs in "MelsecIF" are described below.

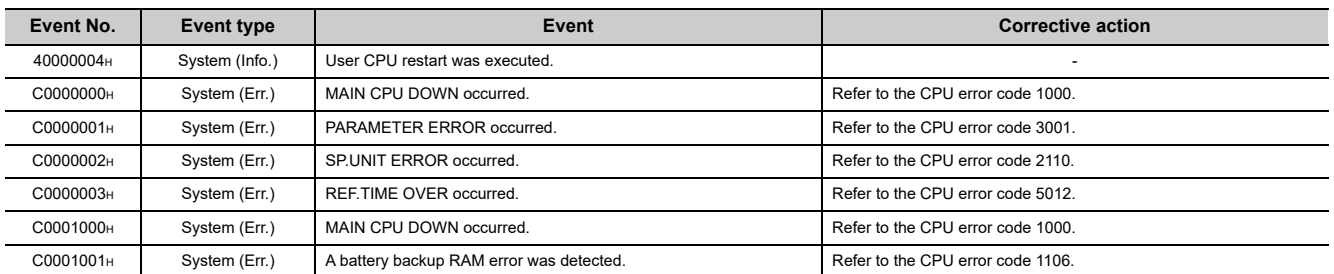

### **Appendix 3 VxWorks Component List**

This section describes the list of VxWorks components implemented in the C Controller module.

### Description of each component can be displayed on the PC with CW Workbench installed.

**Remark**

. . . . . . . . .

 $\mathbf{A} = \mathbf{A} + \mathbf{A} + \mathbf{A}$ 

Use the following procedure to display each description.

*1.* **Start CW Workbench.**

 $\frac{1}{2}$ 

*2.* **Select [Help] [Help Contents] from the menu bar.** The Web browser shows the CW Workbench Help.

 $\sim$   $\sim$   $\sim$ 

*3.* **Enter a component name to show in the "Search" field and click the "Go" button.**

**Appendix 3.1 Q24DHCCPU-V**

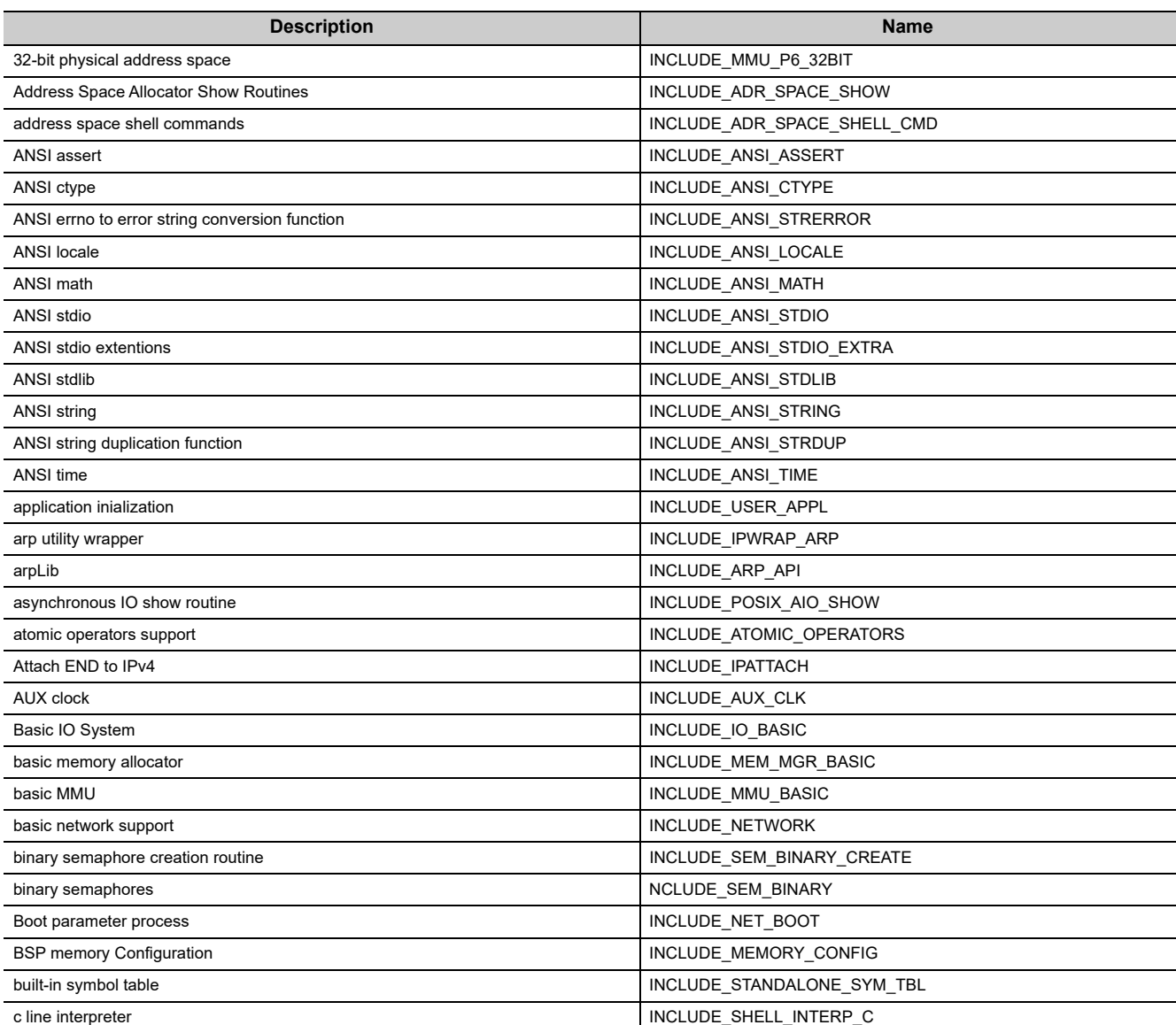

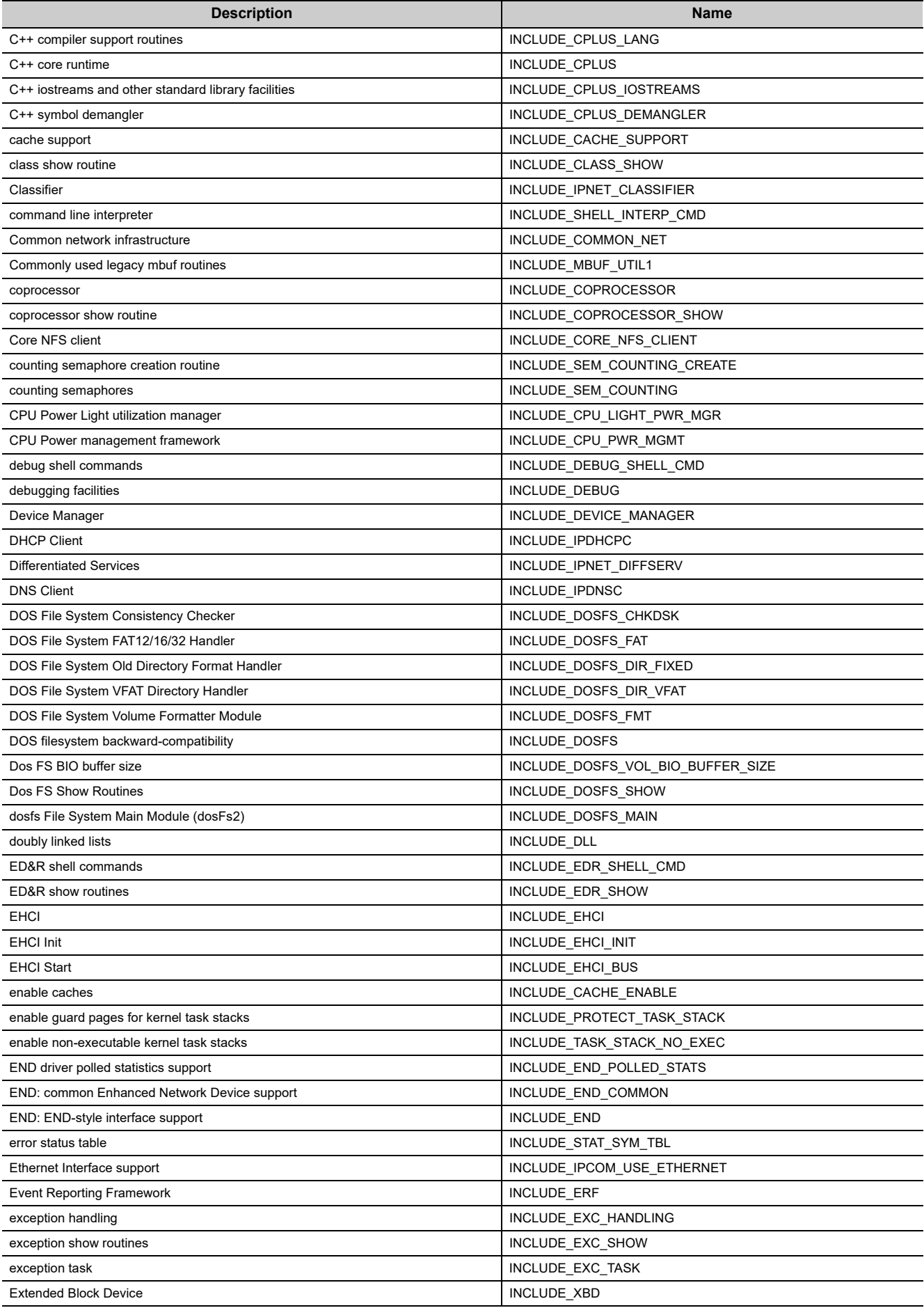

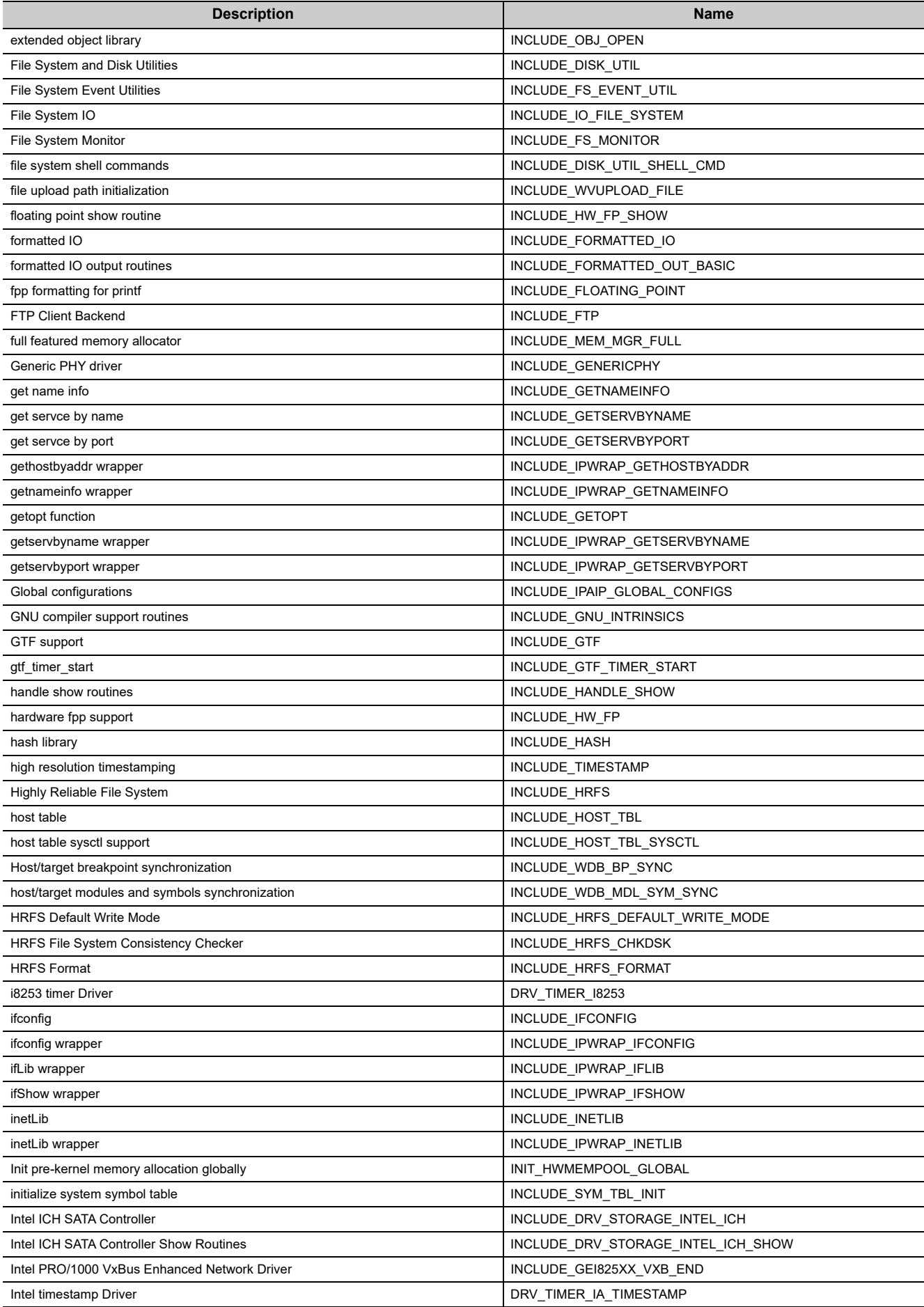

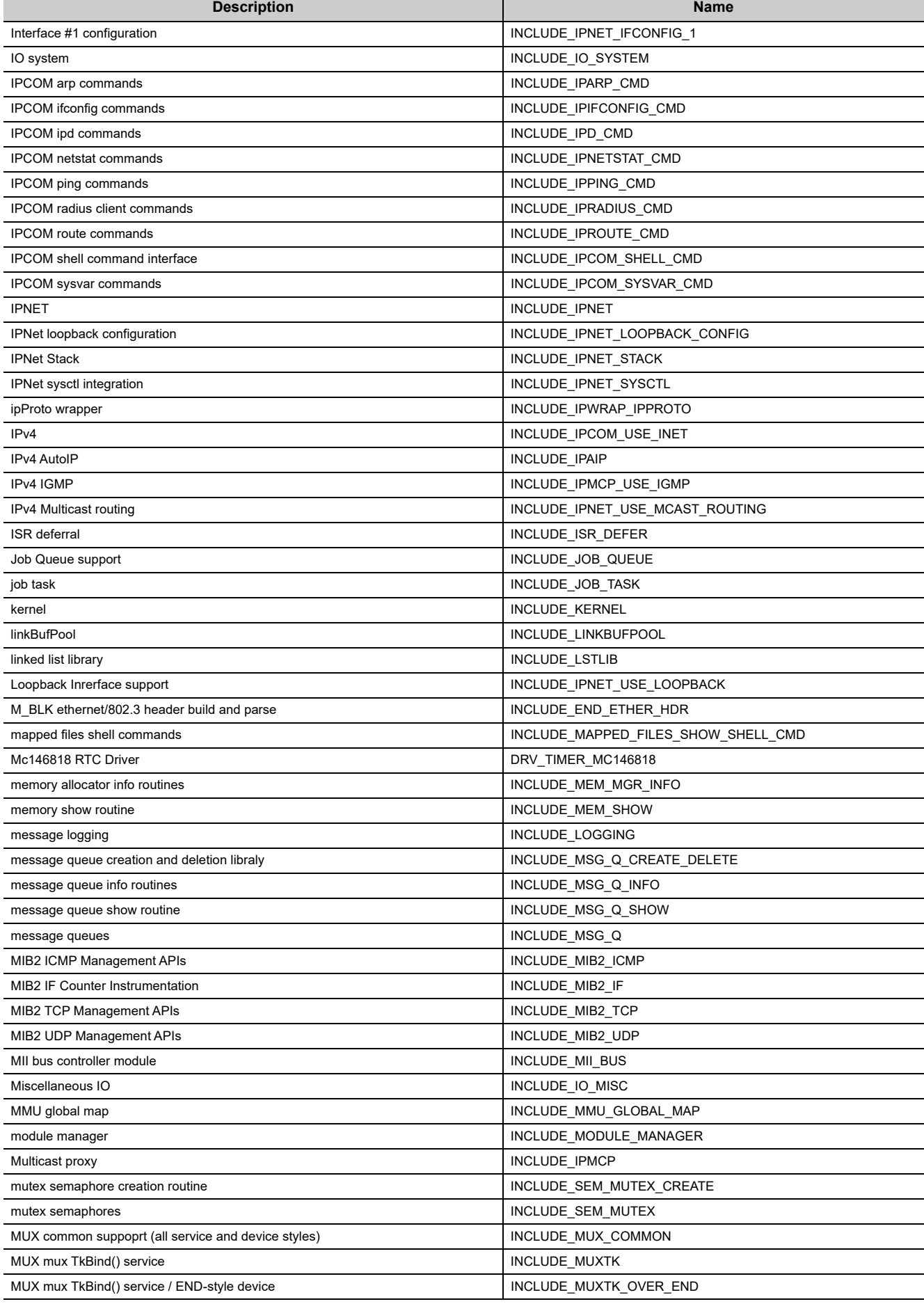

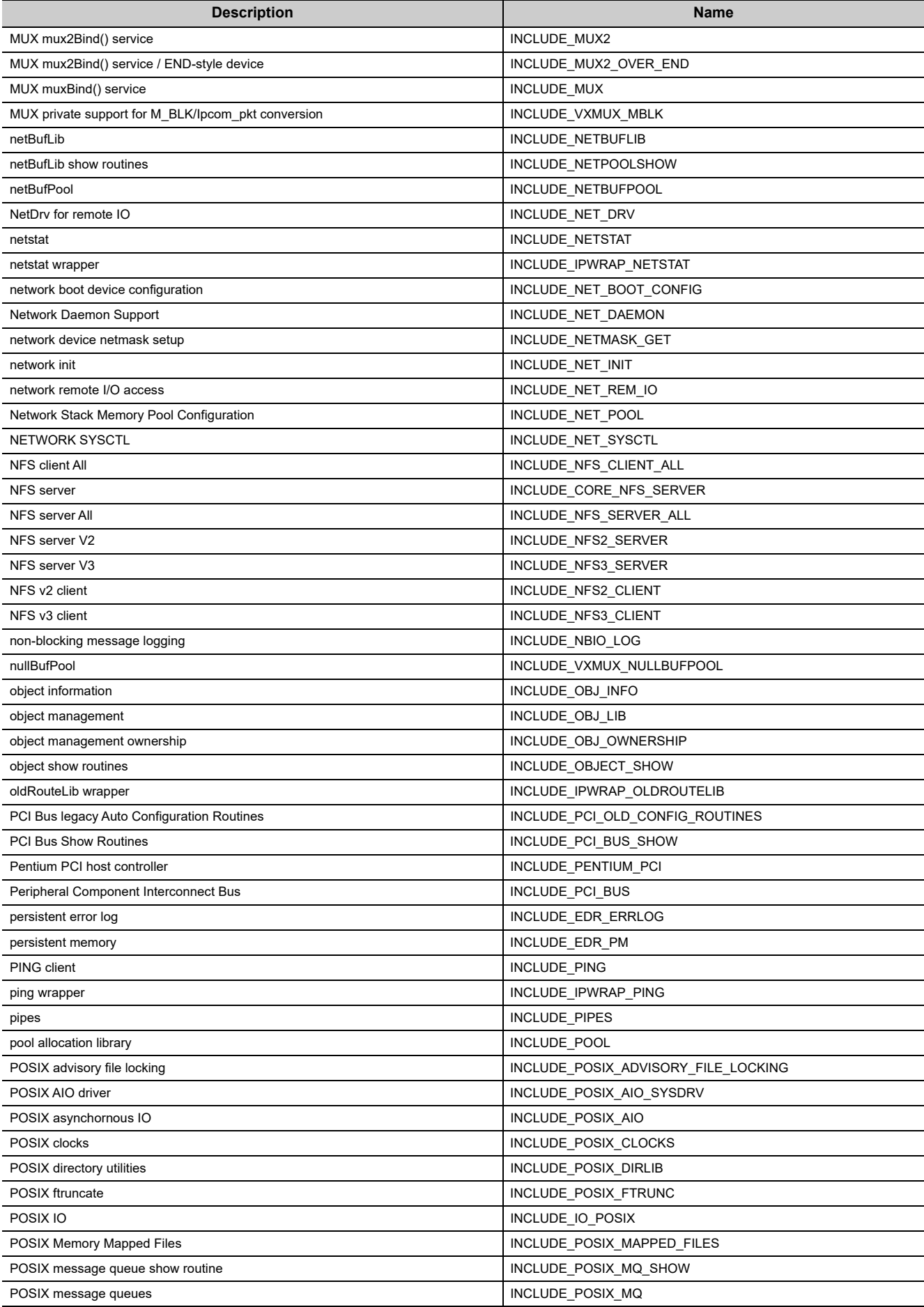

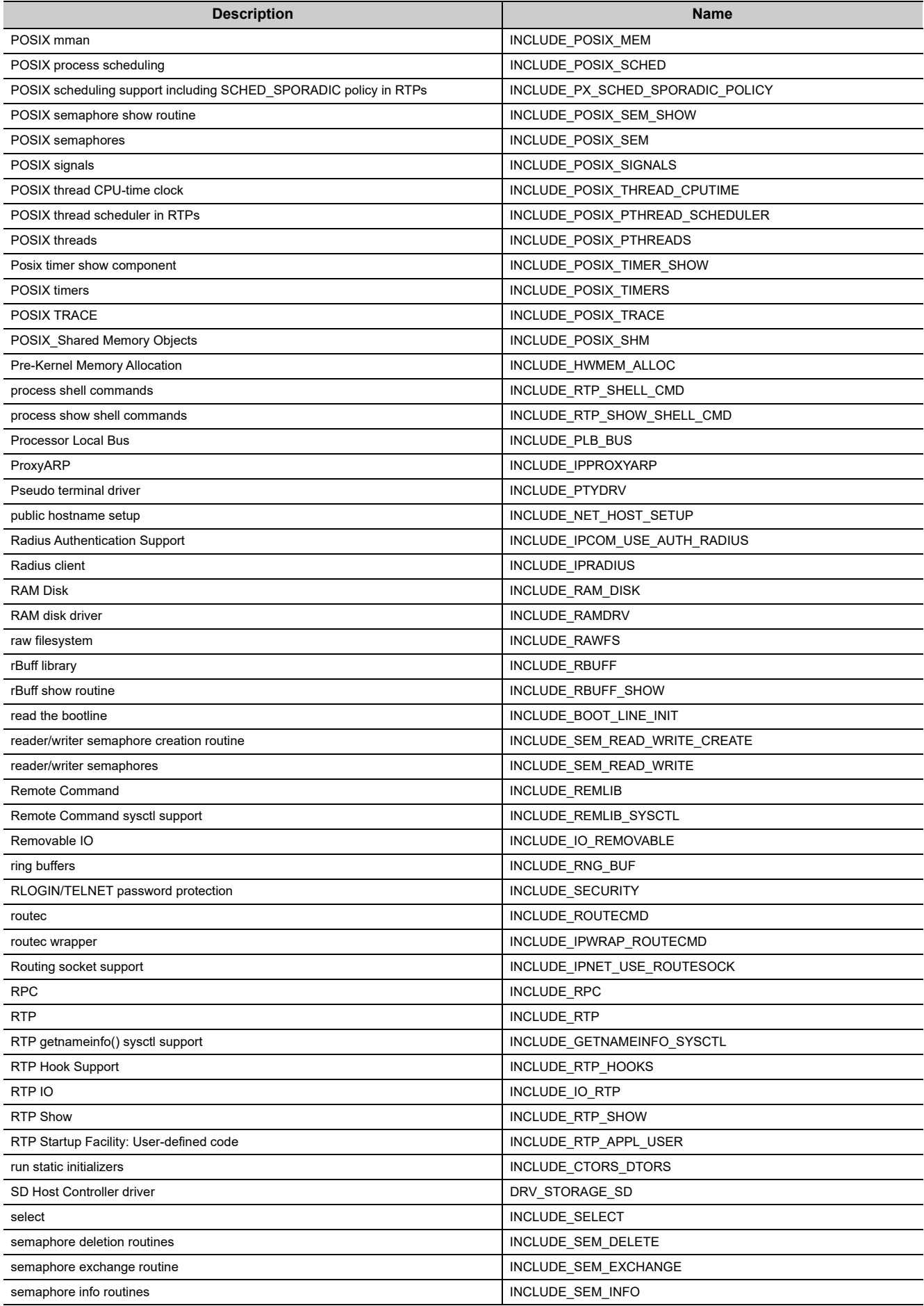

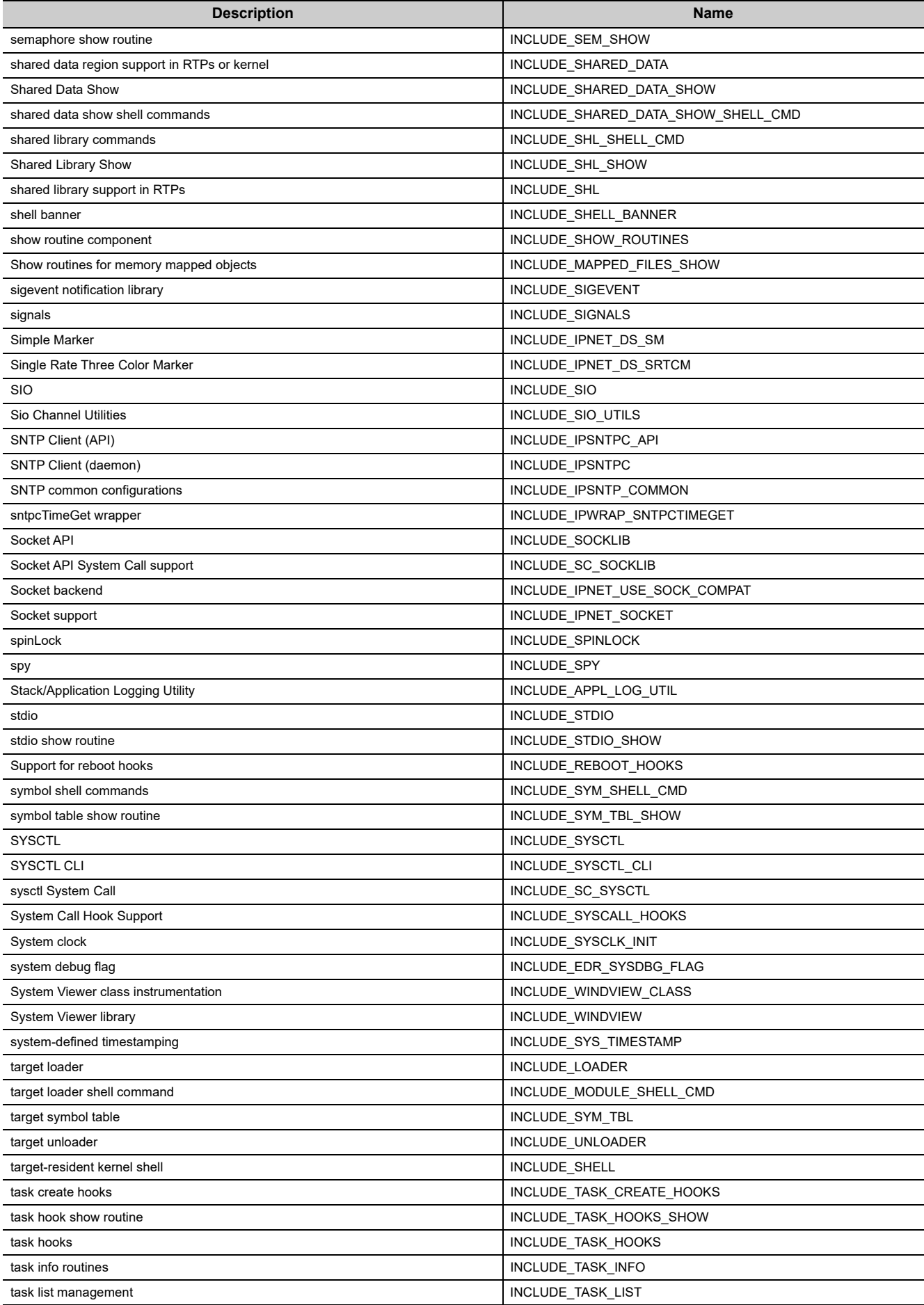

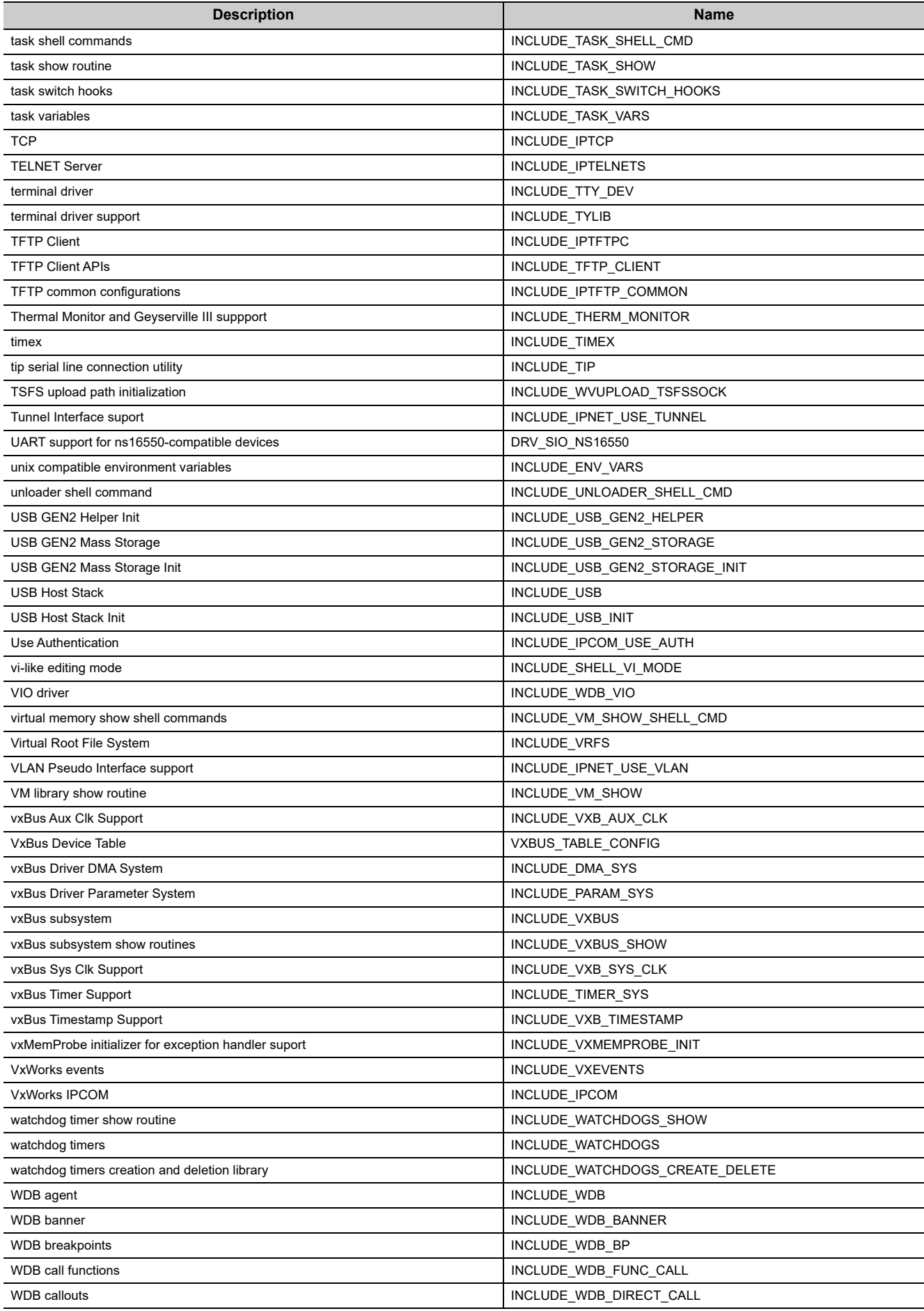

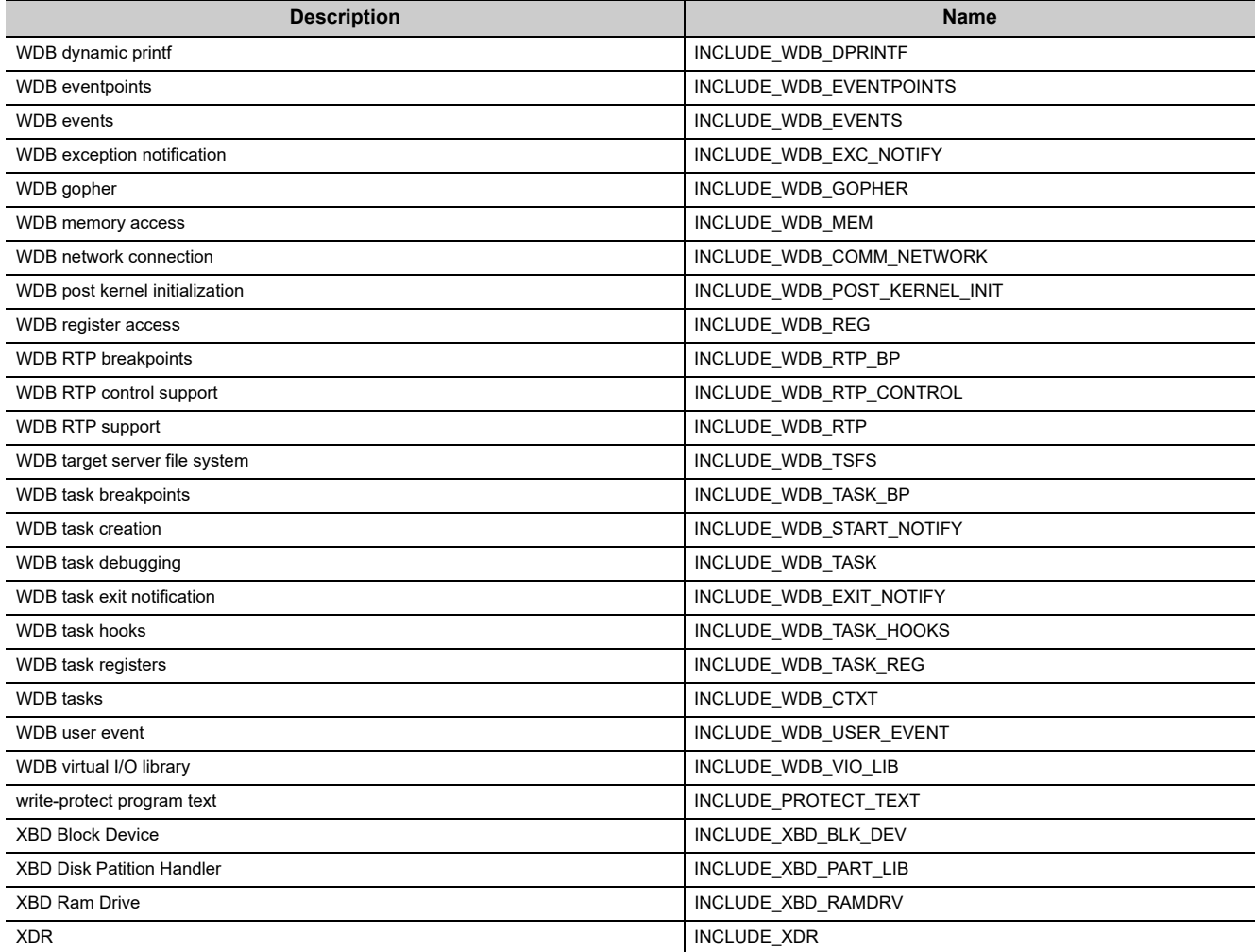

## **Appendix 3.2 Q24DHCCPU-VG**

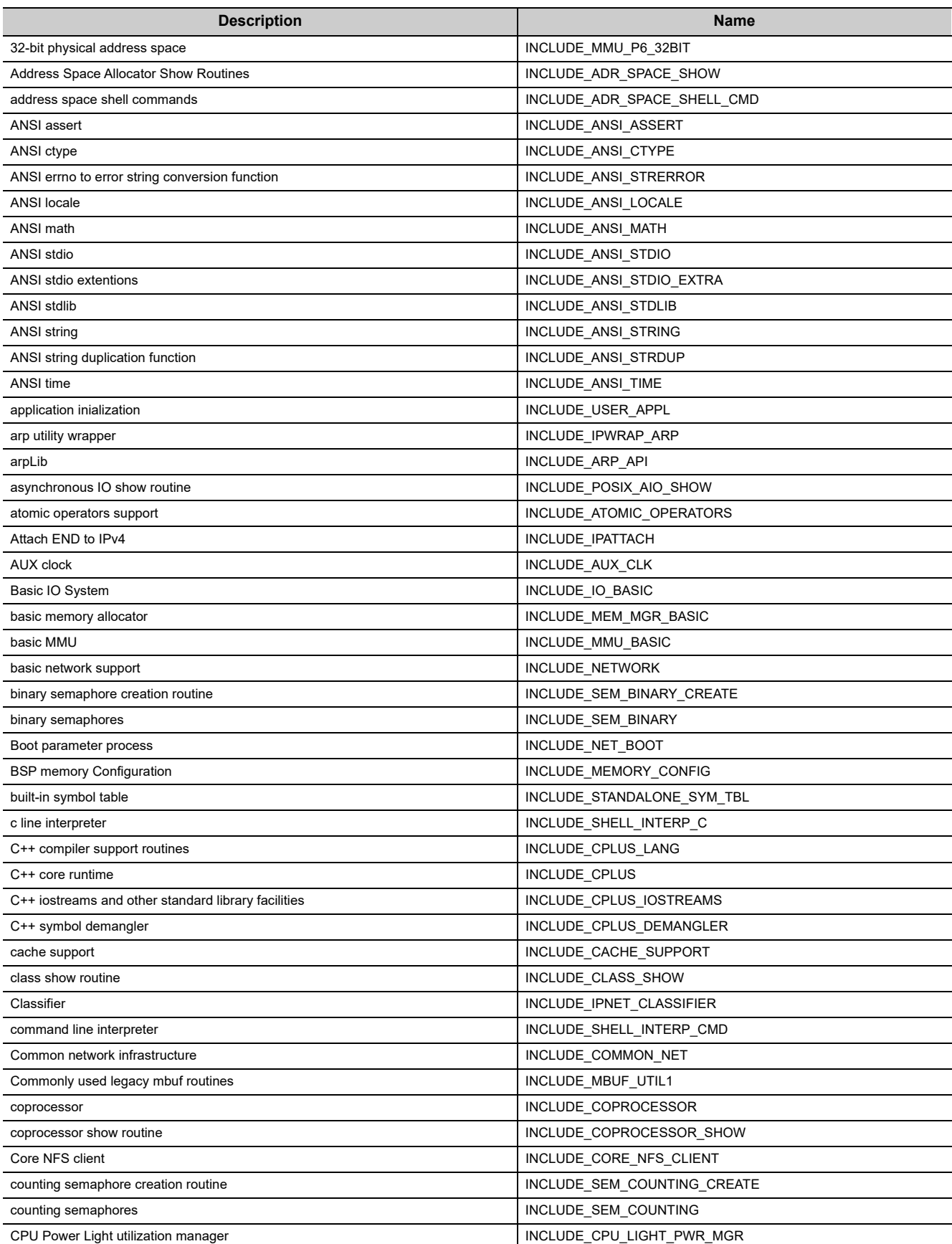

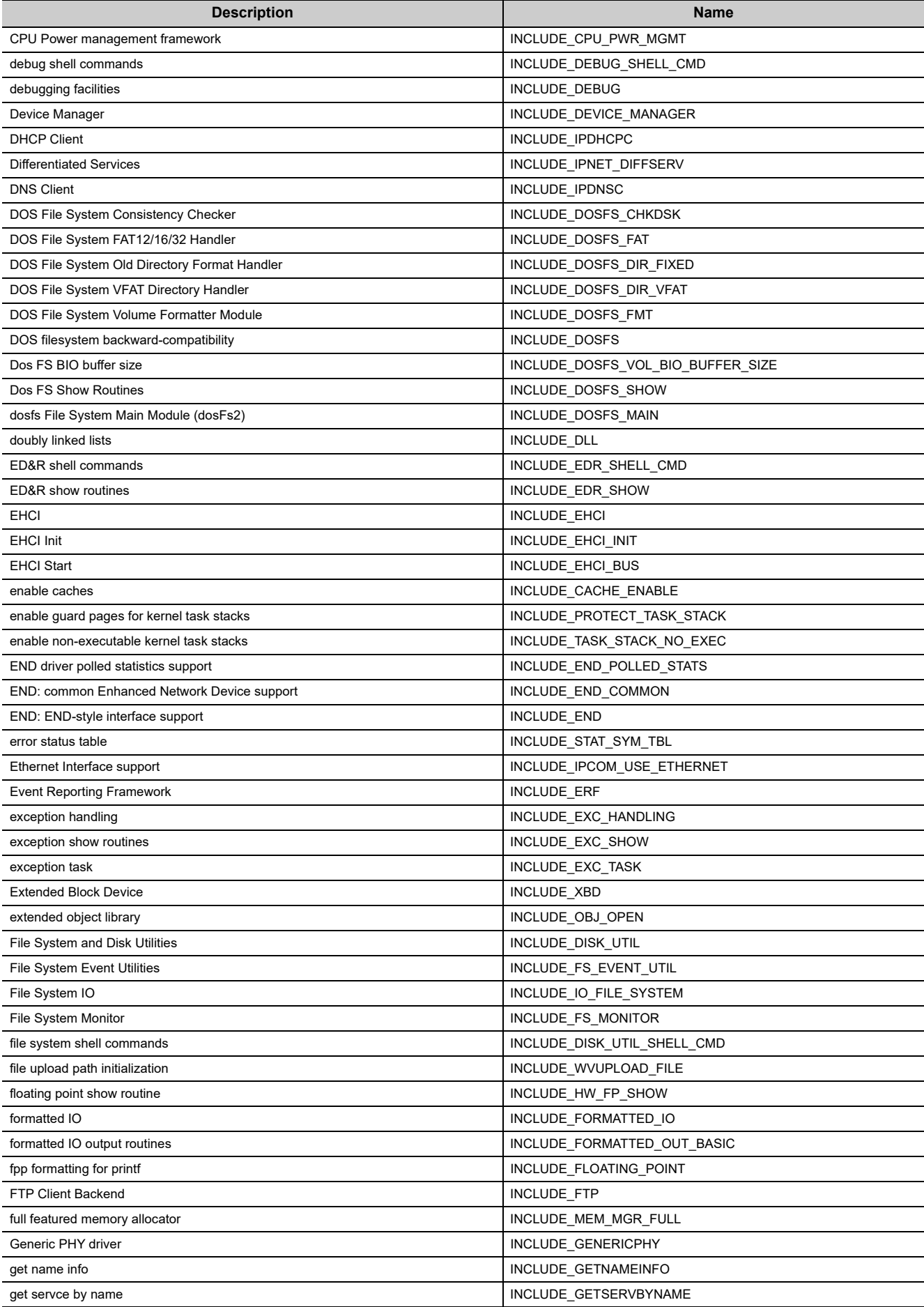

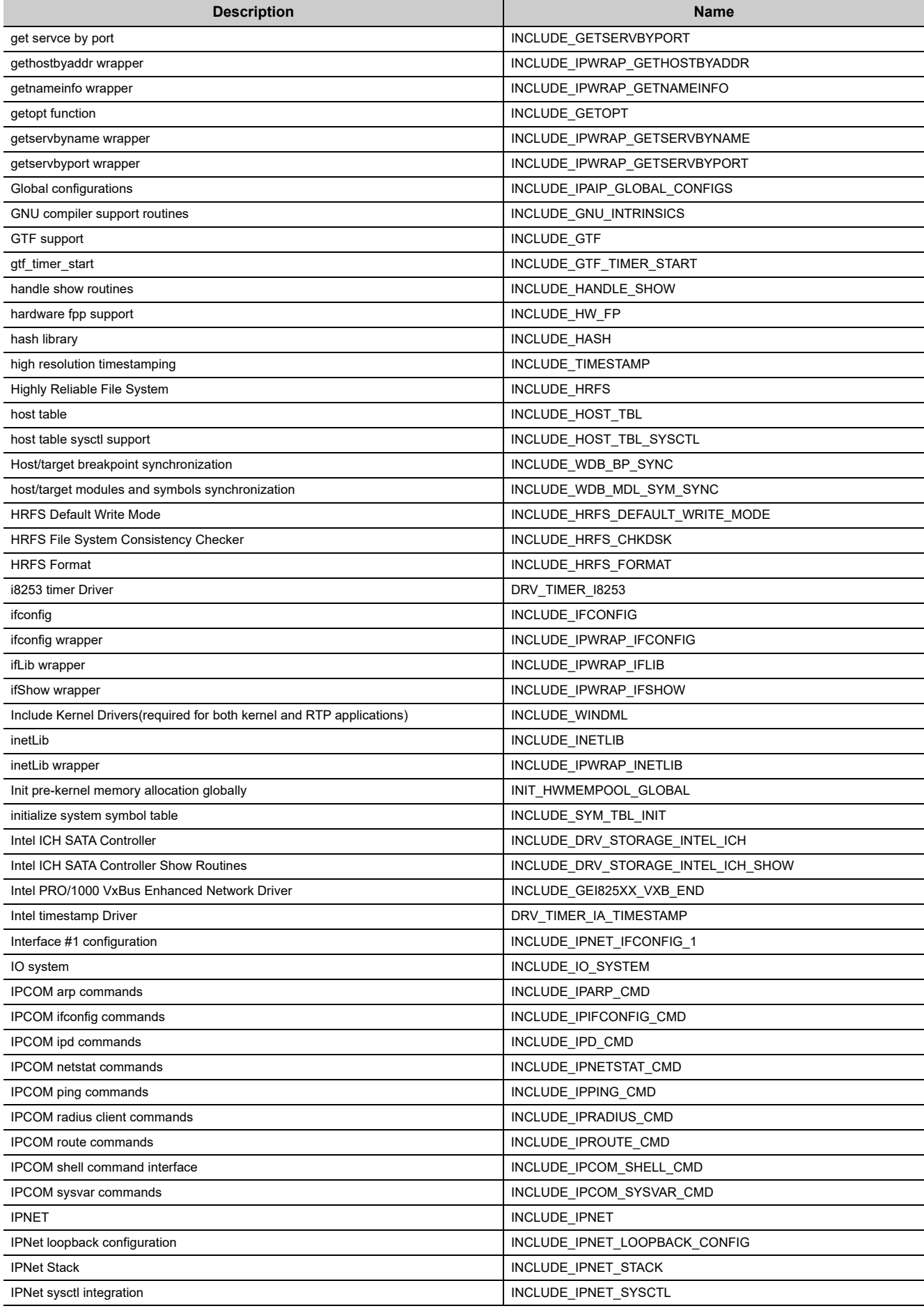

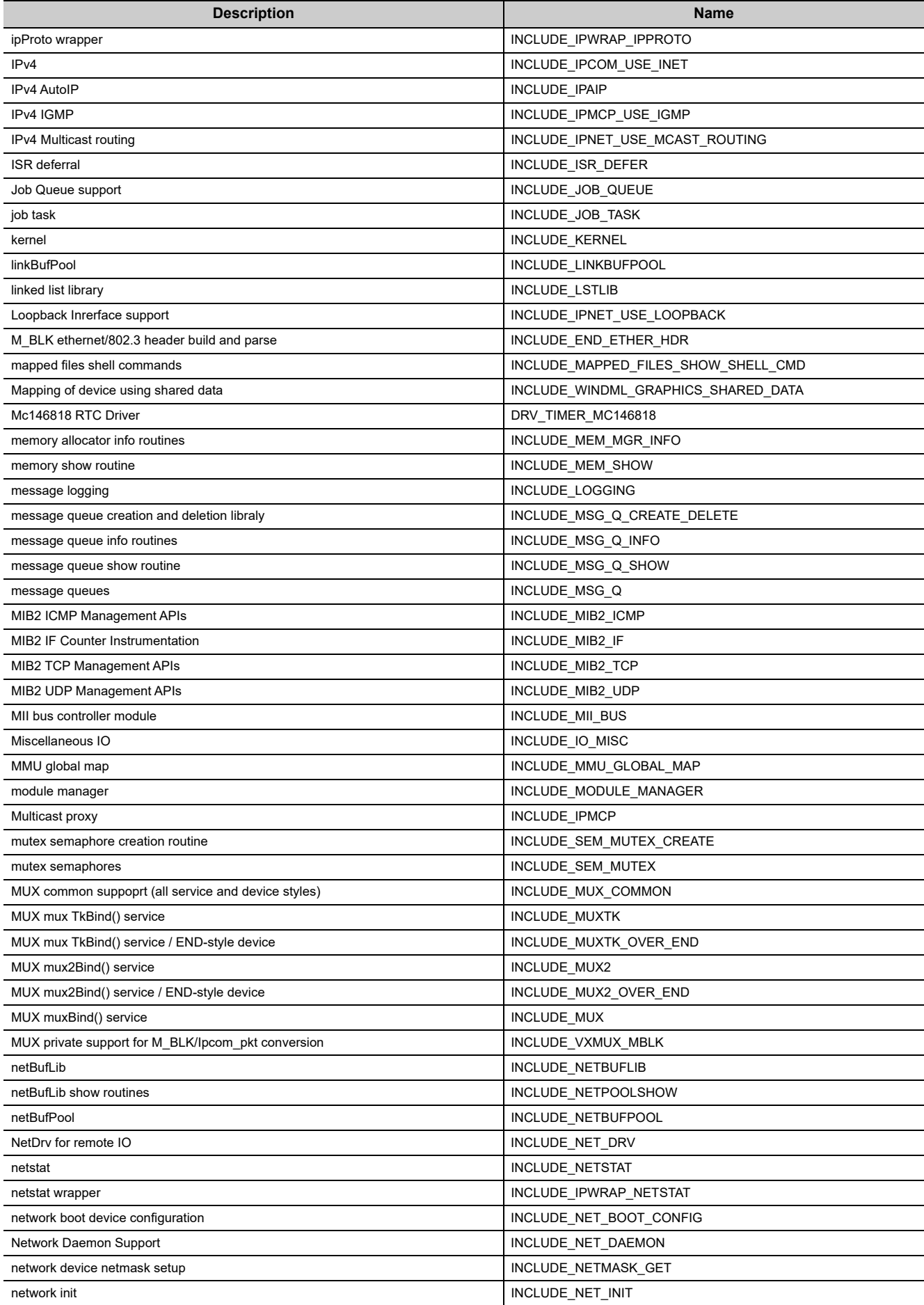

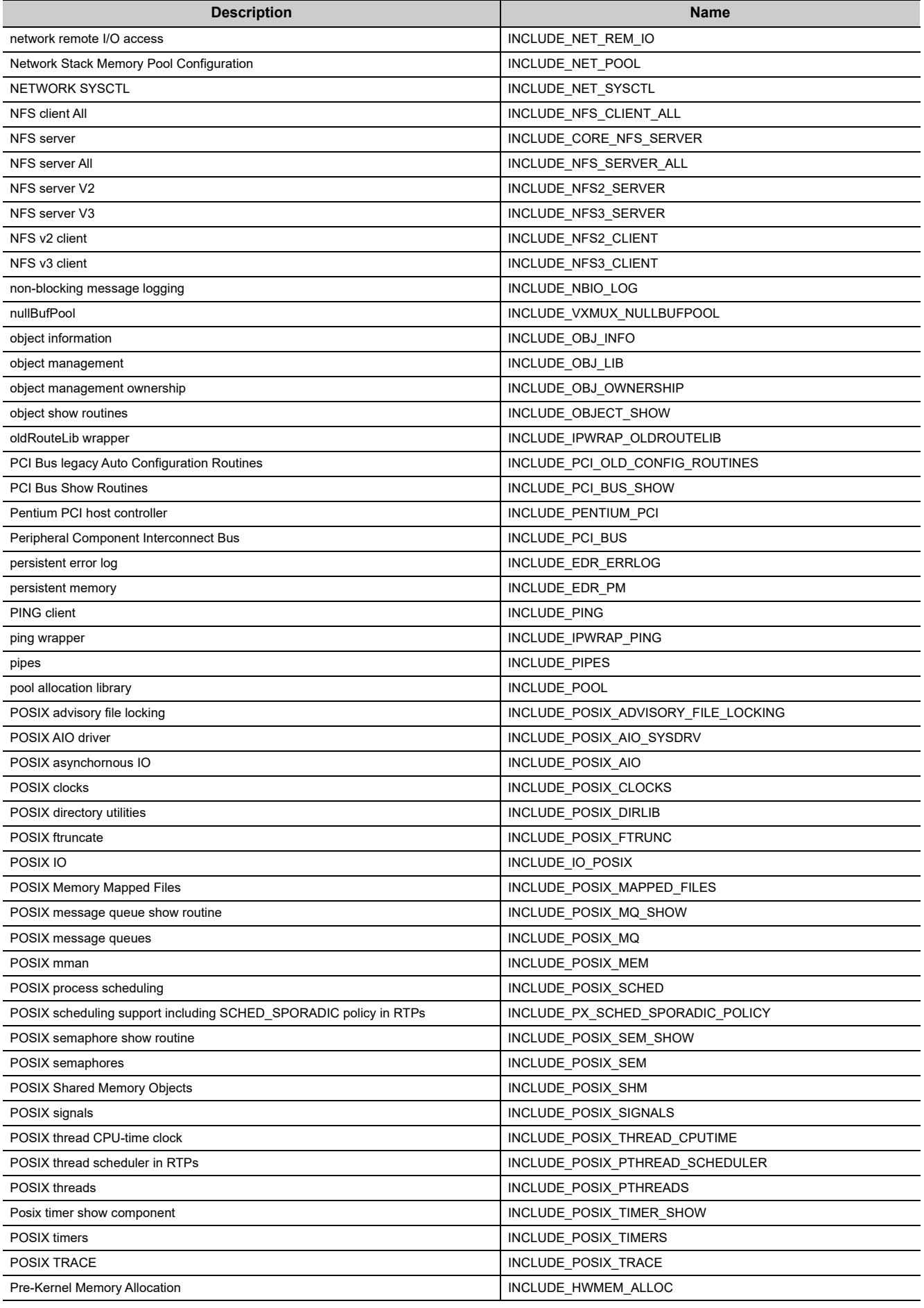

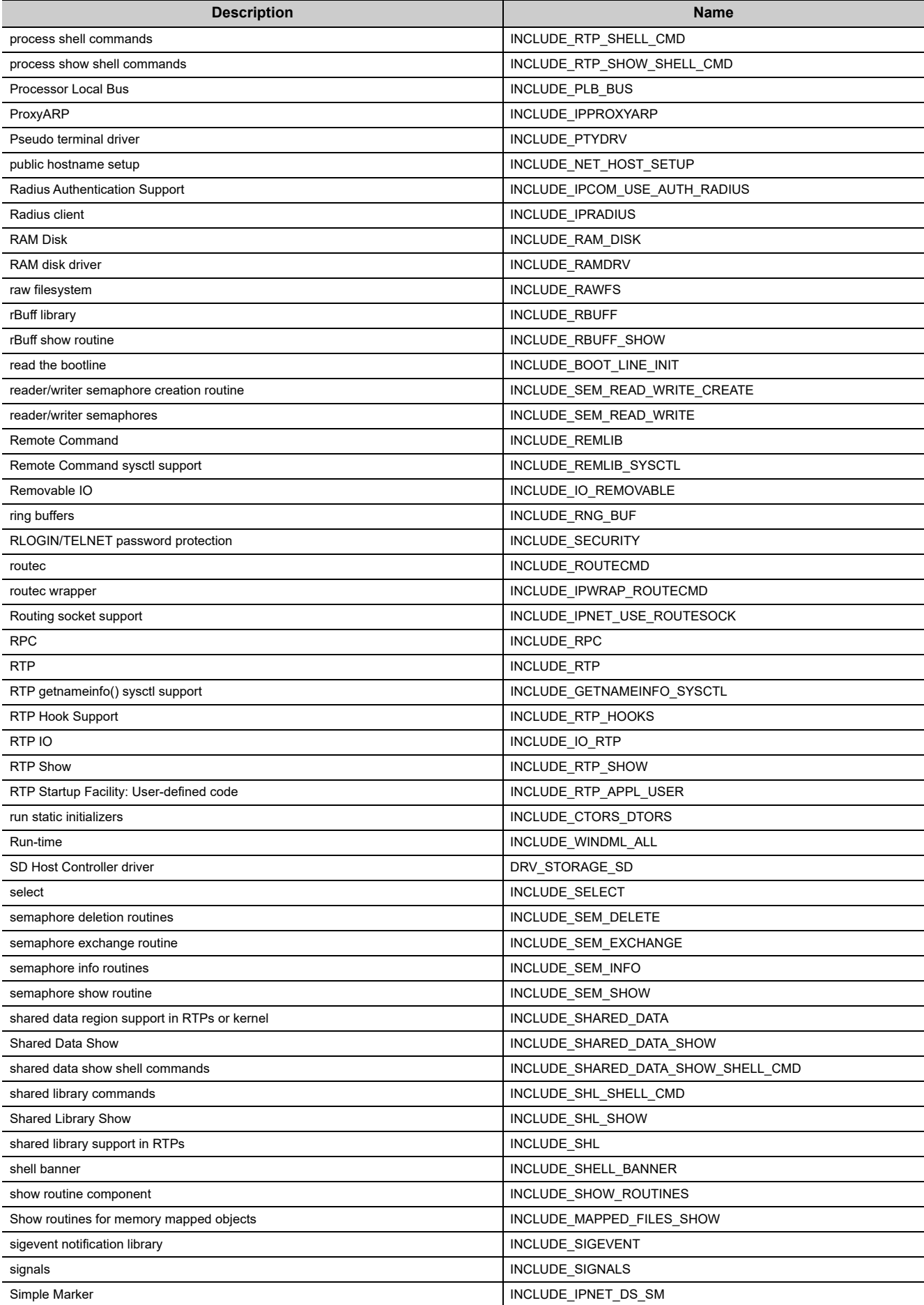

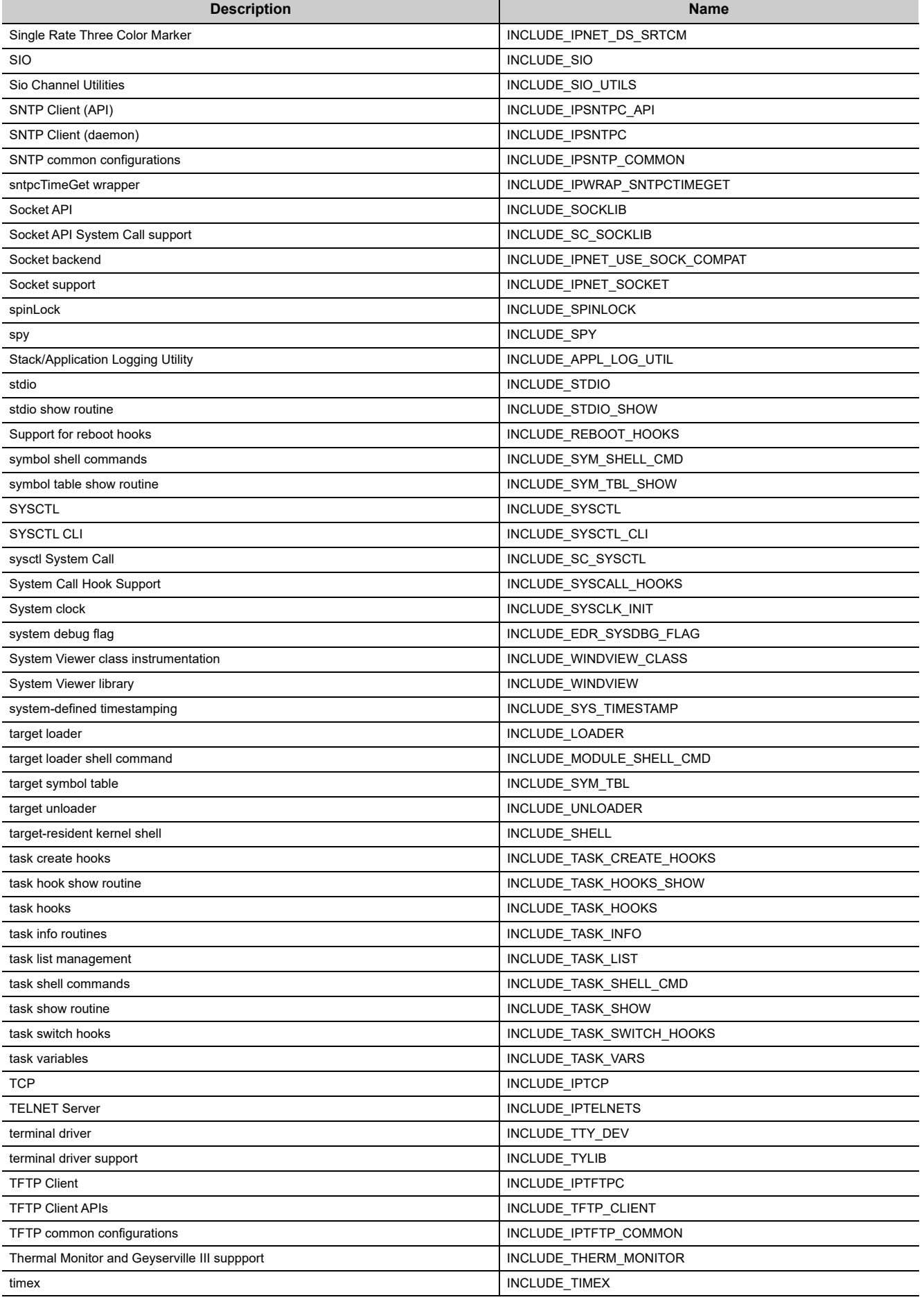

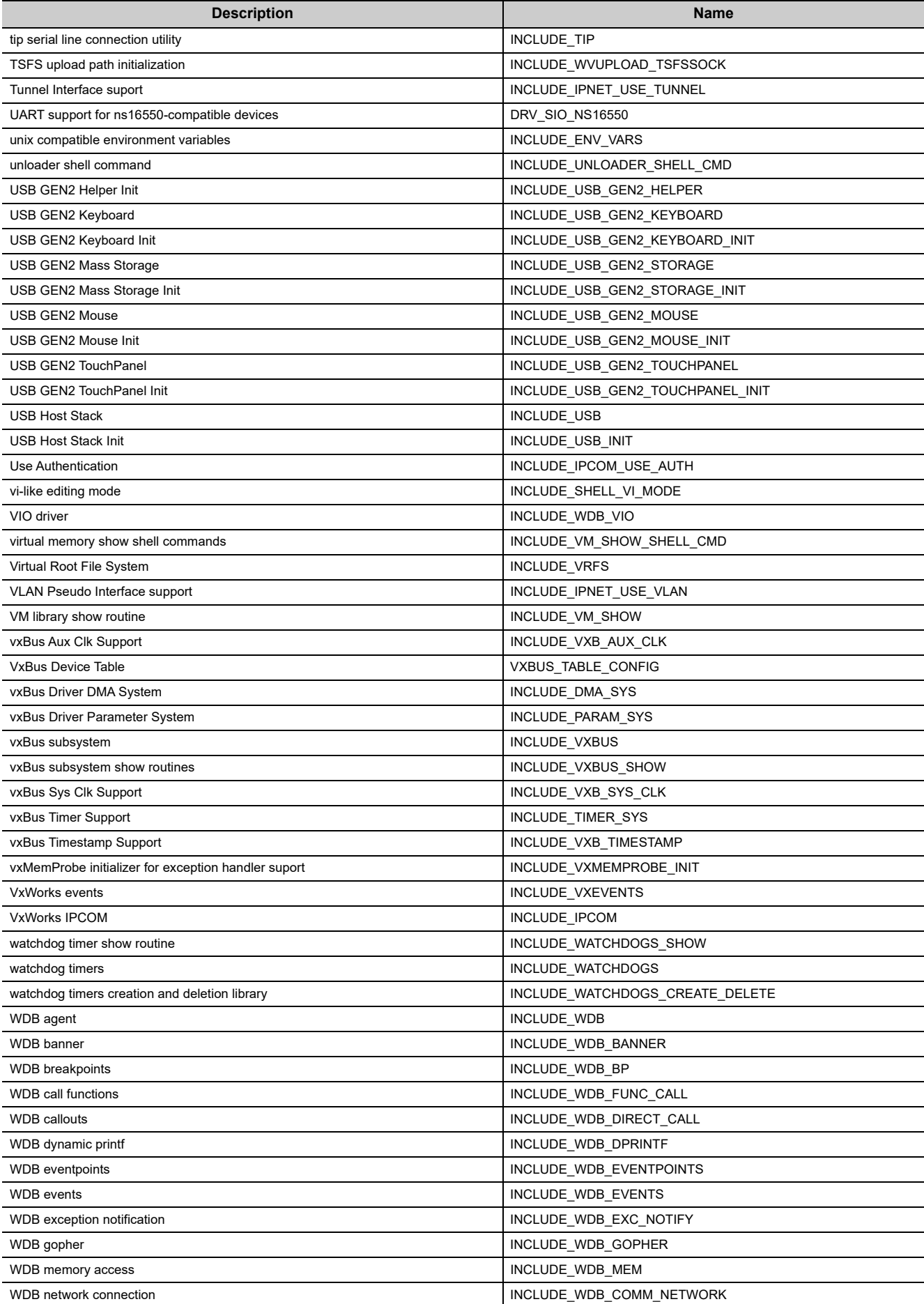

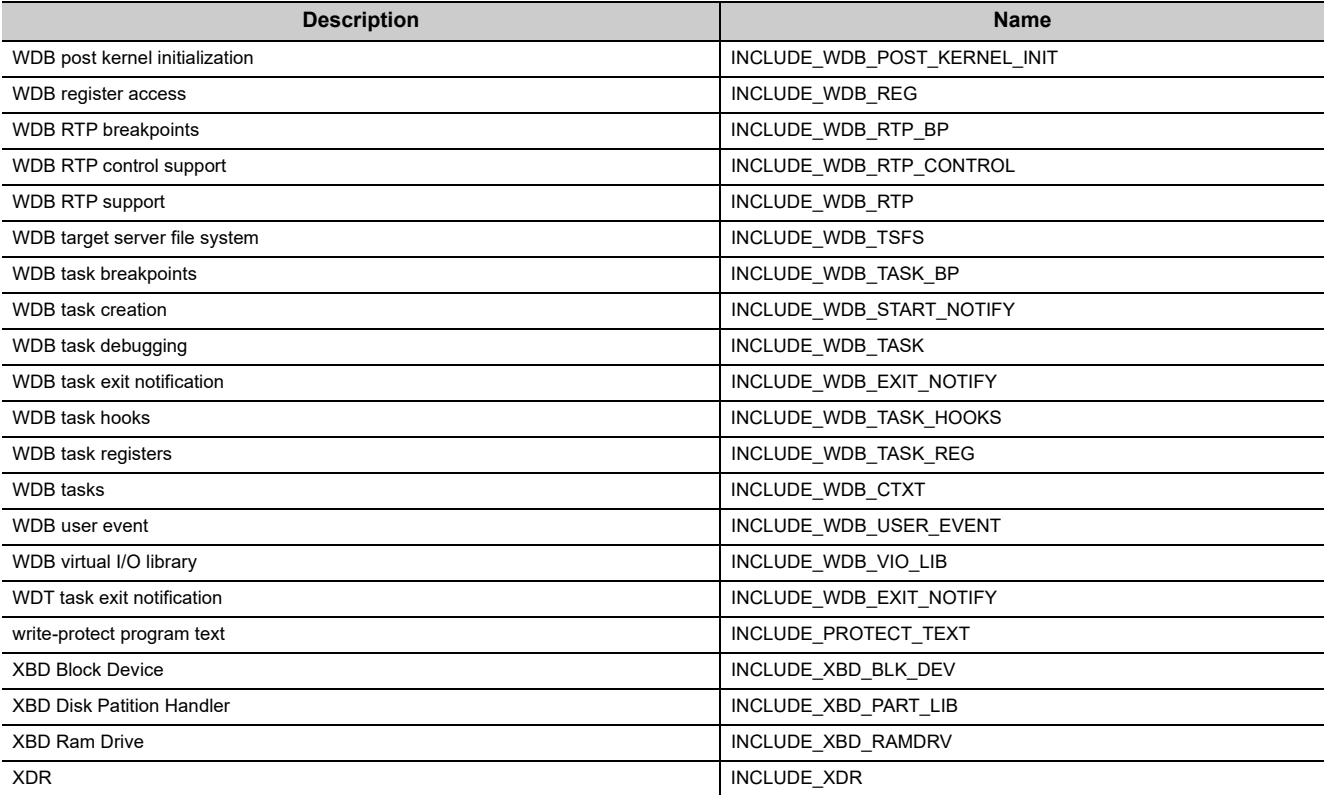

# **Appendix 3.3 Q12DCCPU-V**

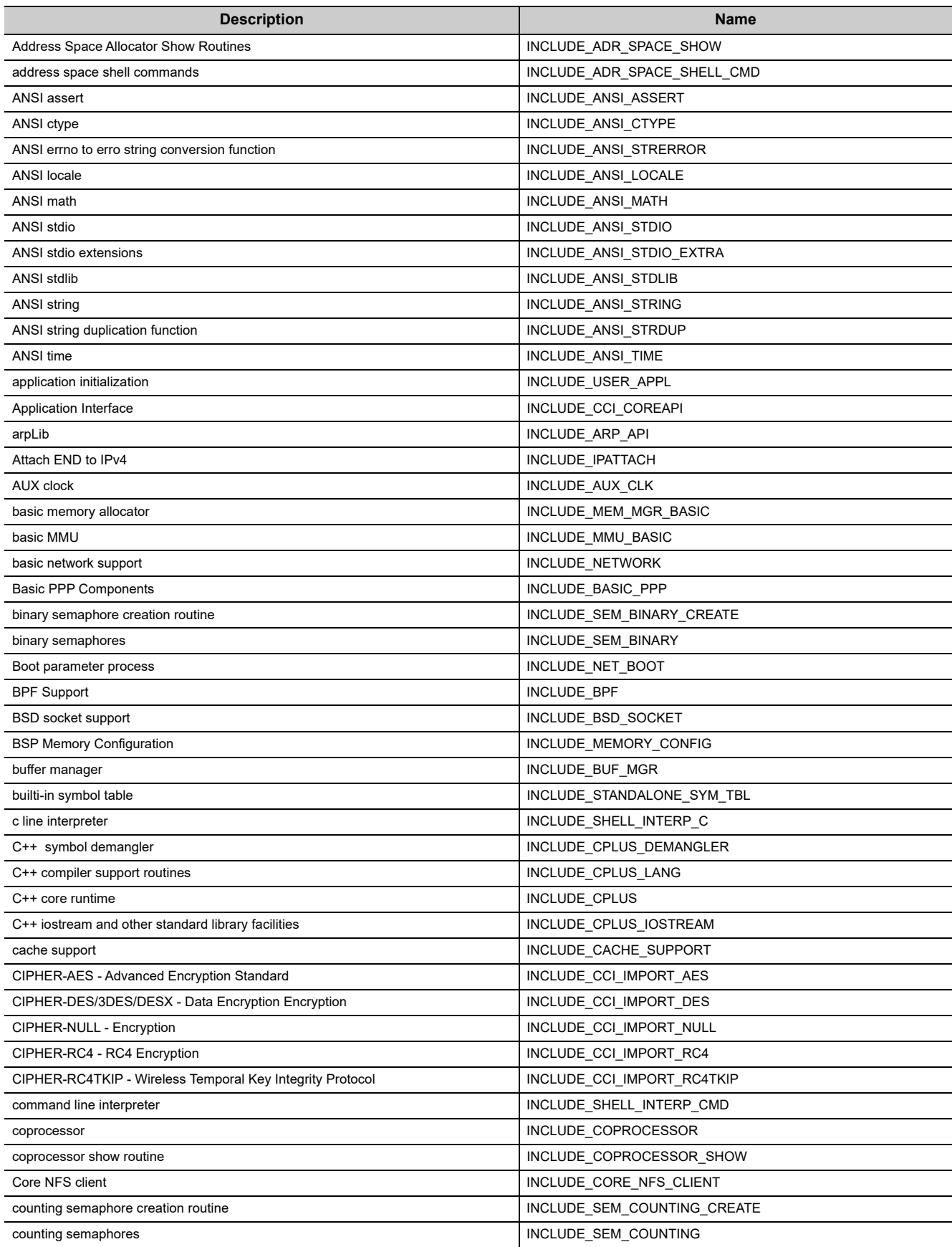

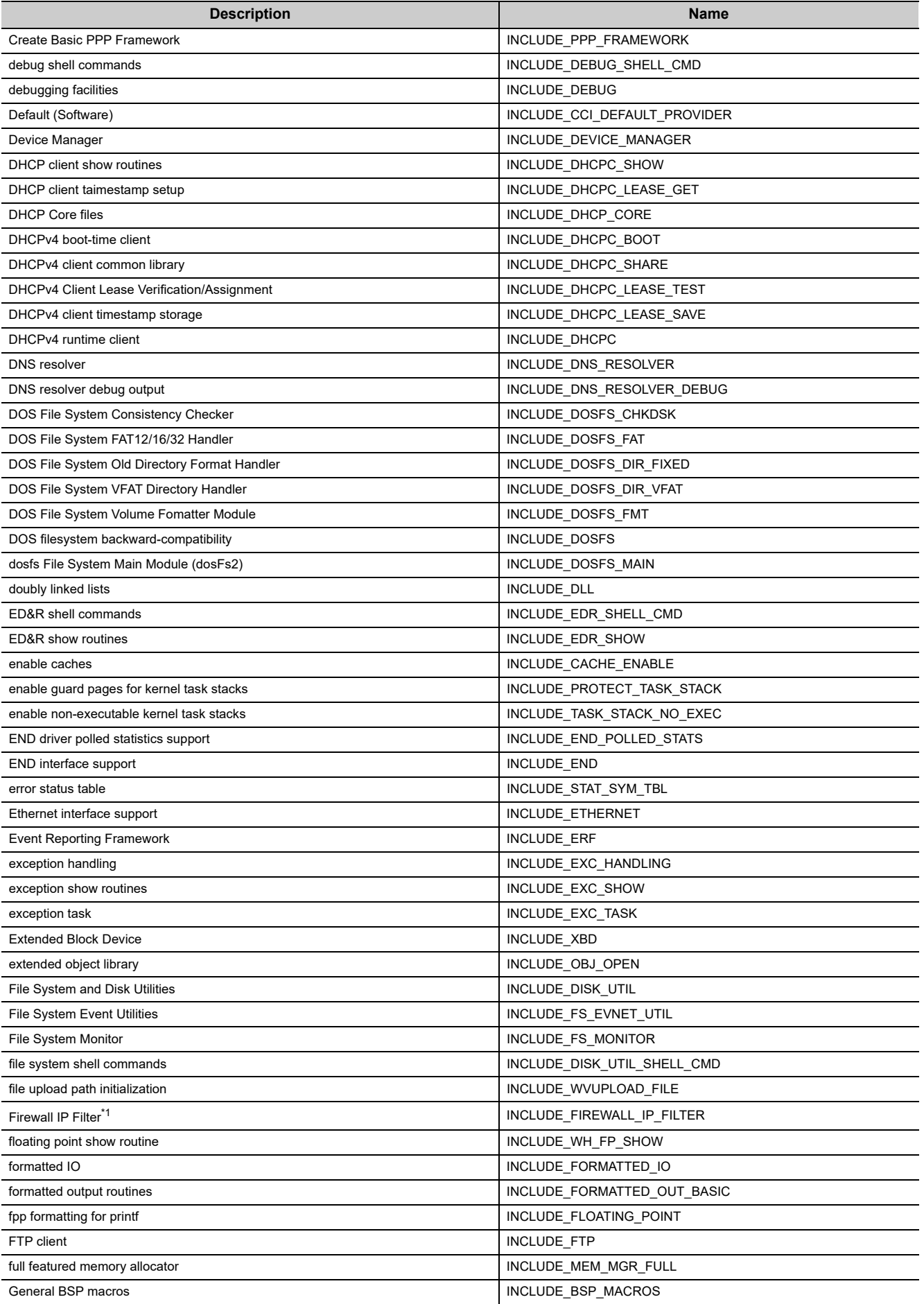

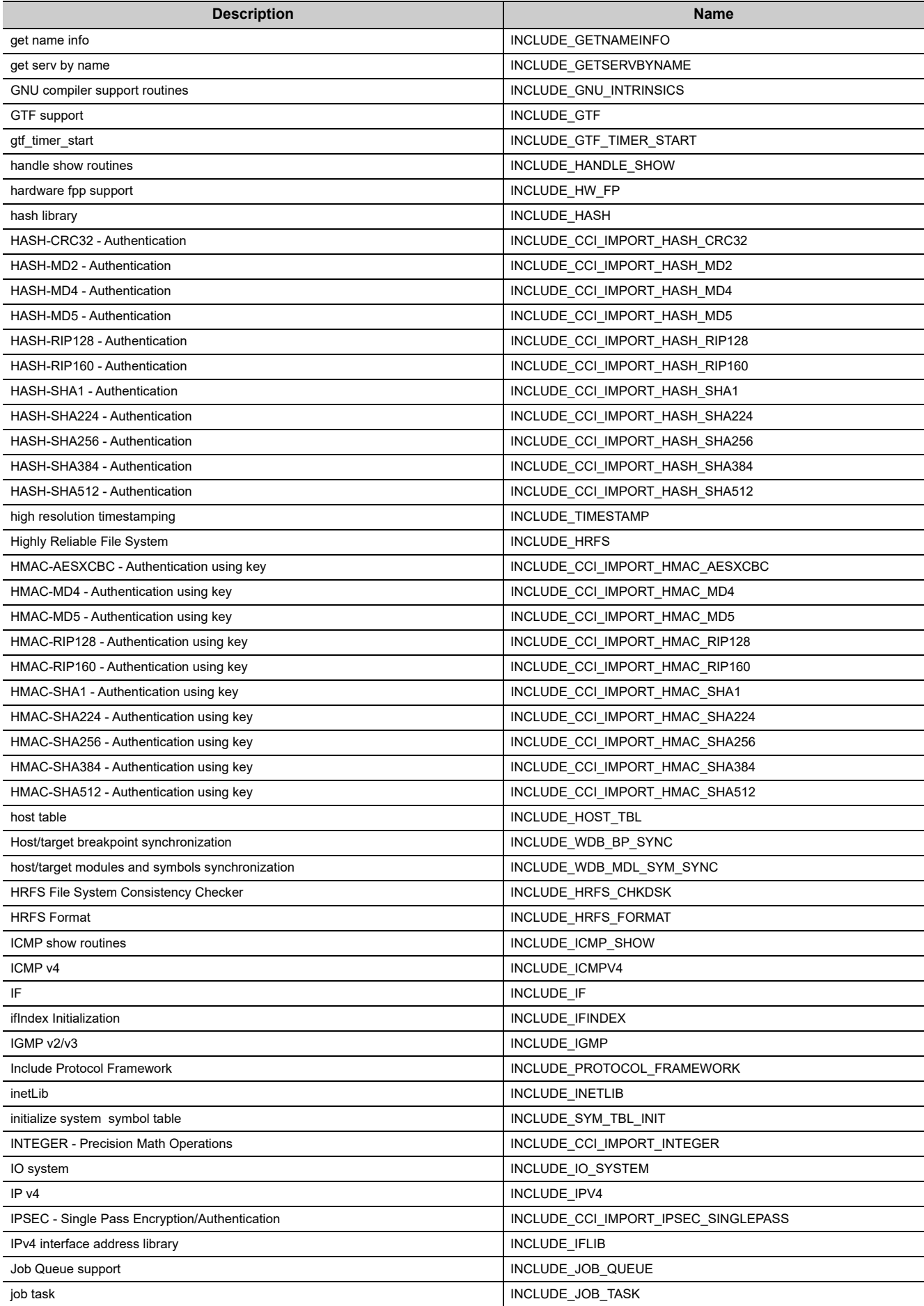

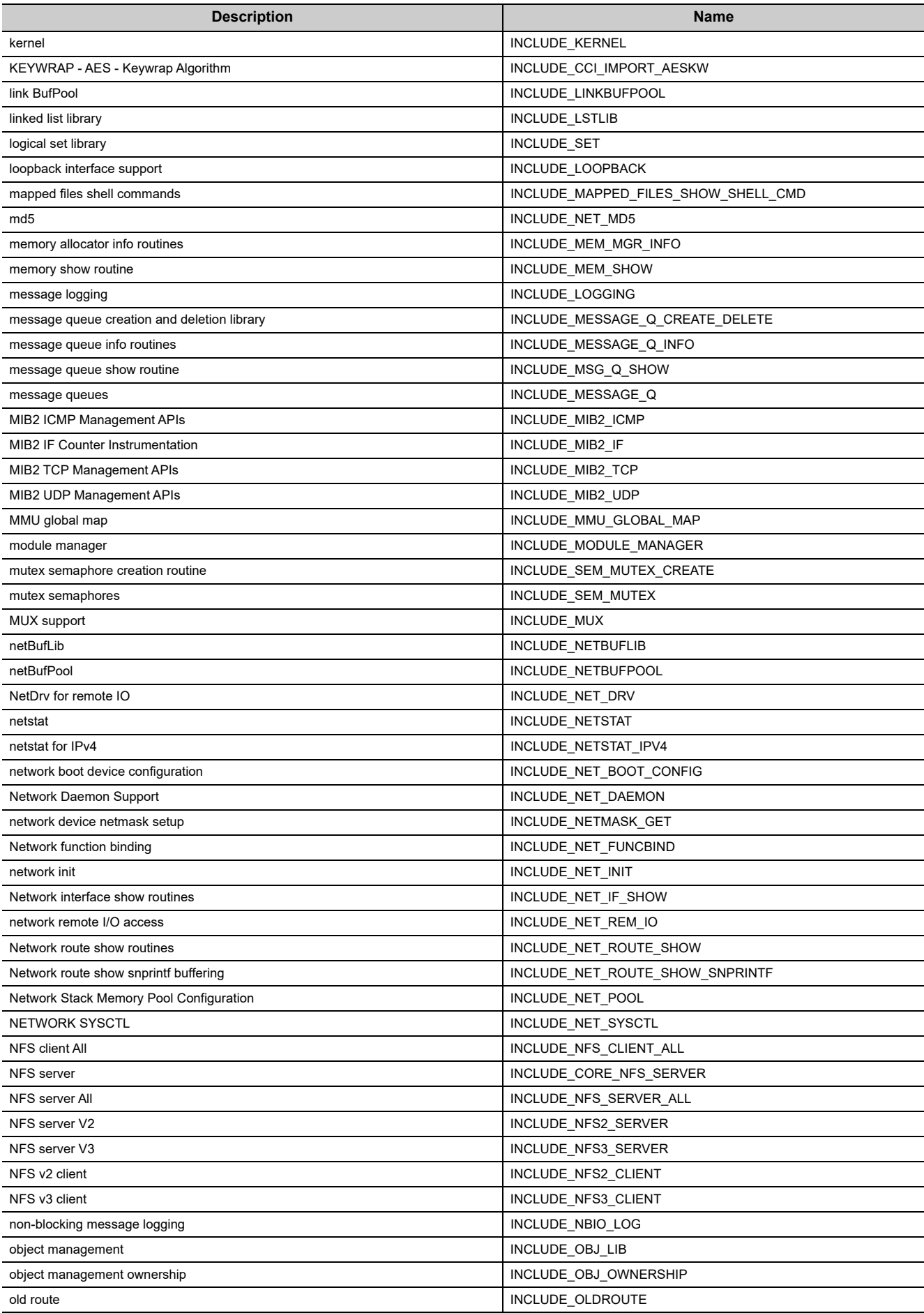

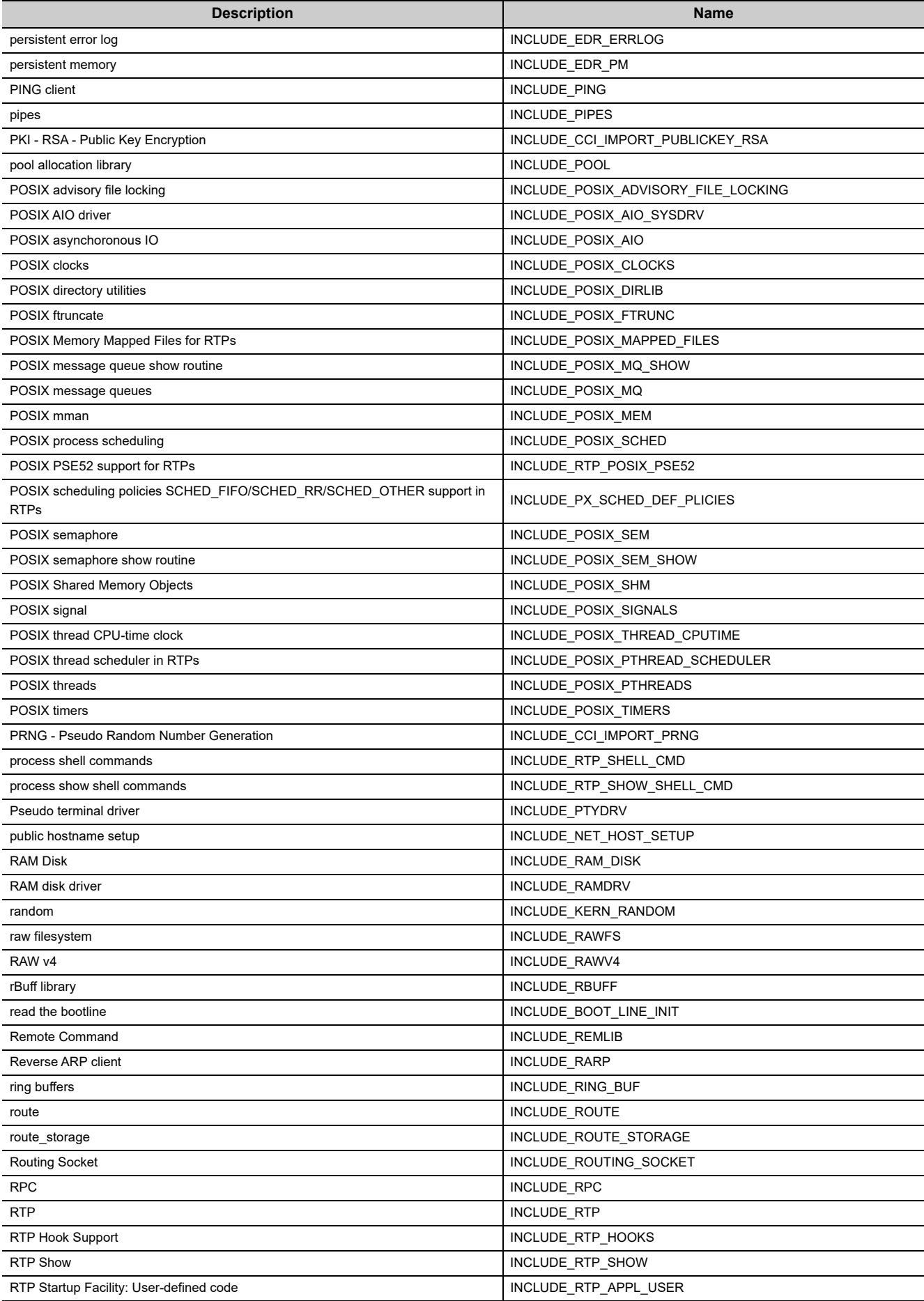

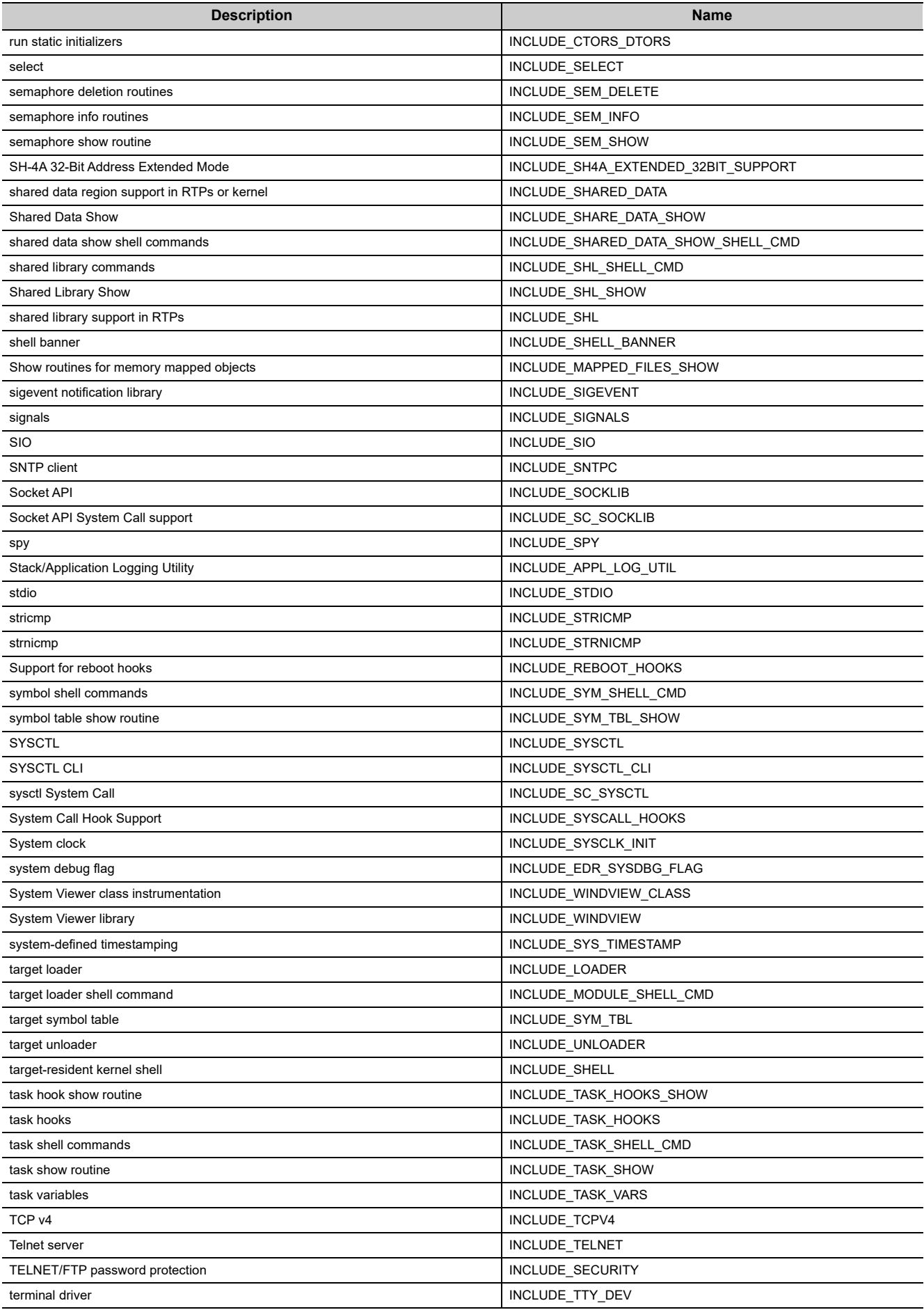

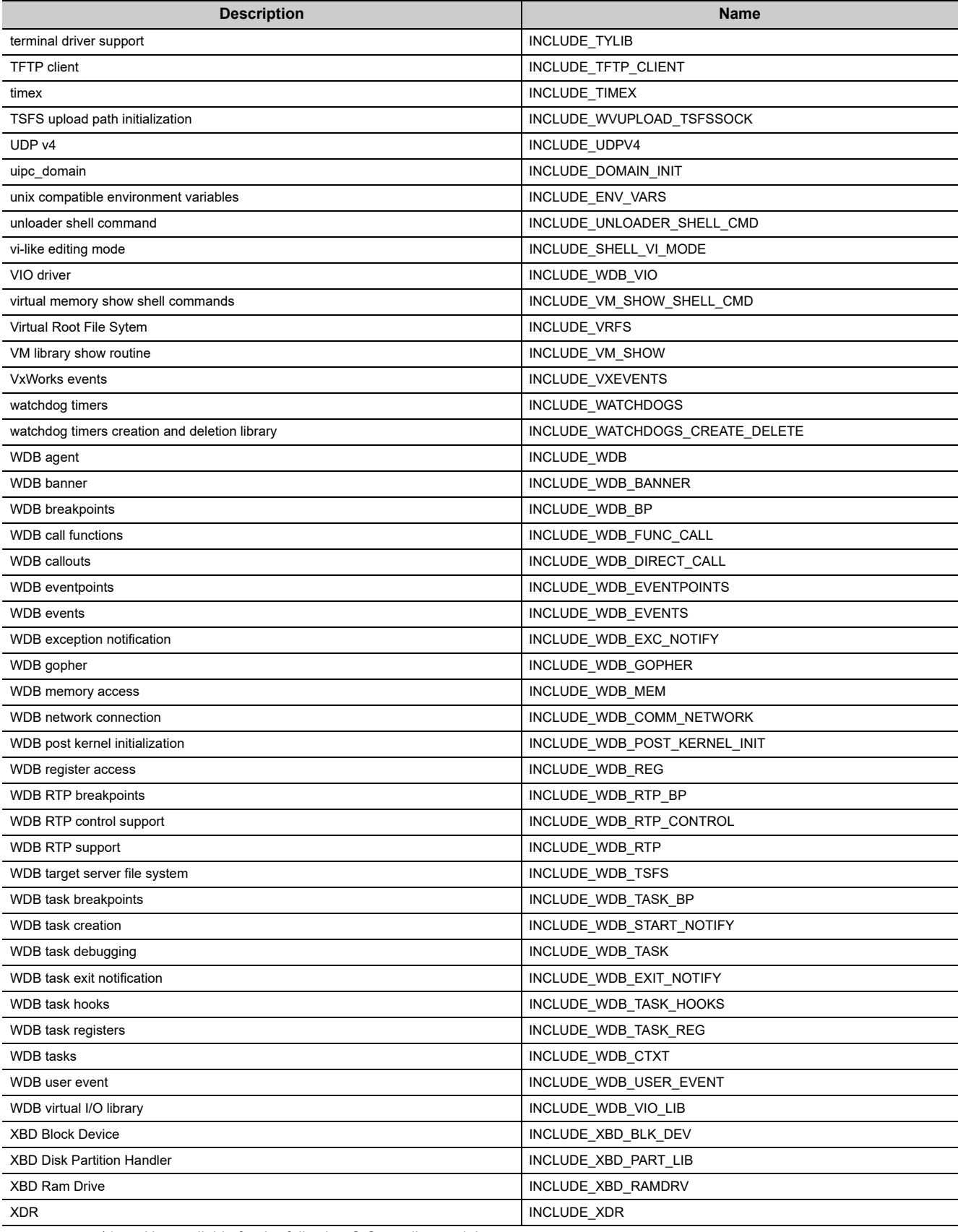

\*1 : Not available for the following C Controller module.

• Q12DCCPU-V with serial number (first five digits) "19102" or earlier

### **Appendix 4 Replacement of an Existing Product**

This section explains the method for replacing the following products.

- Q06CCPU-V  $\rightarrow$  Q12DCCPU-V (Extended mode)
- Q12DCCPU-V (Basic mode)  $\rightarrow$  Q12DCCPU-V (Extended mode)
- $\cdot$  Q12DCCPU-V (Basic mode)  $\rightarrow$  Q24DHCCPU-V/-VG

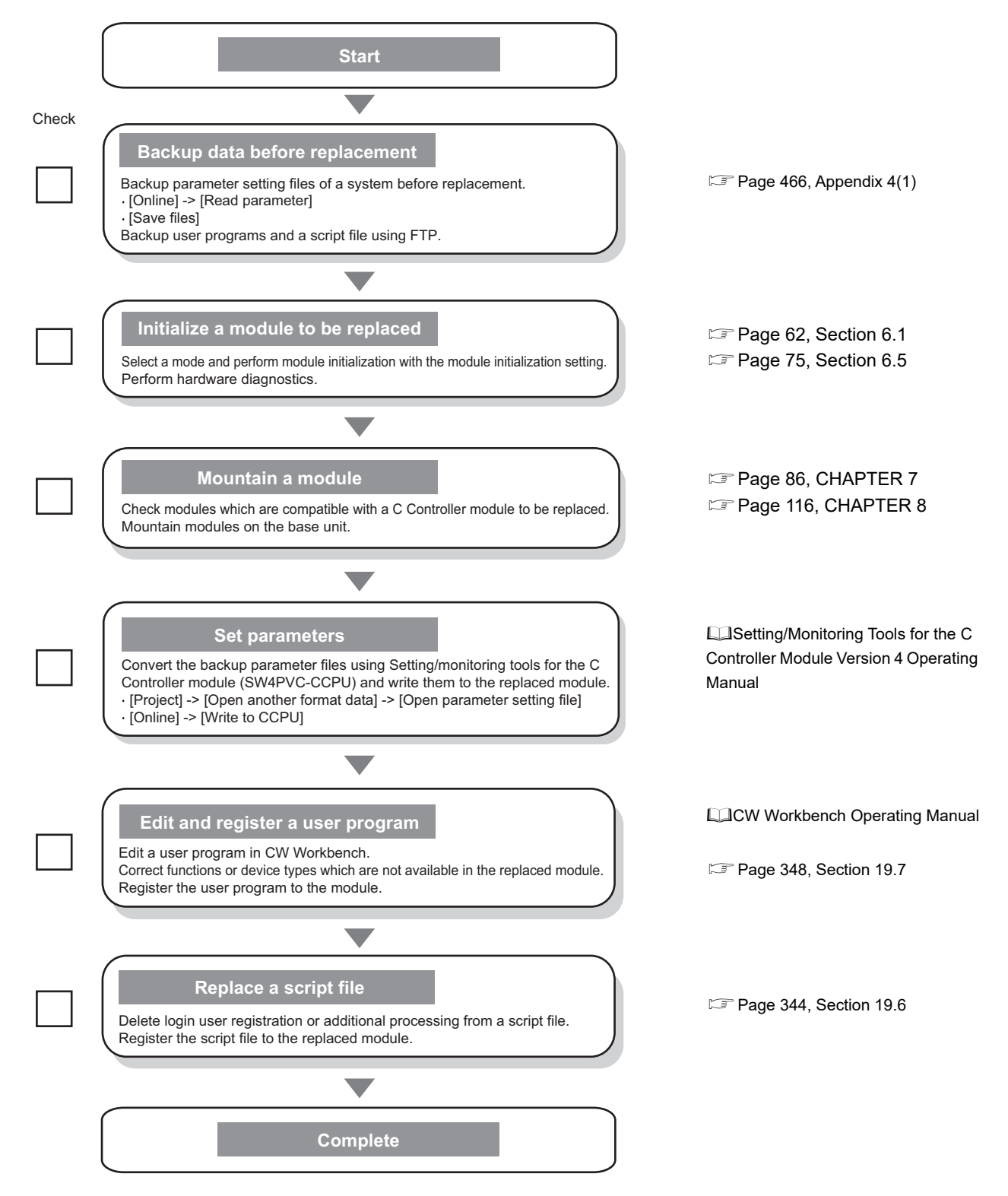

 $Point<sup>°</sup>$ 

Thorough review and verification is needed after replacement.

#### <span id="page-467-0"></span>**(1) Data backup before replacement**

Back up parameter setting files, user programs, and a script file of a C Controller module before replacement.

#### **(a) Backup parameter setting files**

Read parameters of a C Controller module to be replaced using Setting/monitoring tools for the C Controller module (SW3PVC-CCPU) and save them. When using a network module, save utility parameters for each network as well.

LLC Controller Module User's Manual (Utility Operation, Programming)

#### **(b) Backup user programs and a script file**

Read files in the target memory using FTP from a development environment (a personal computer). C Controller Module User's Manual (Hardware Design, Function Explanation)

#### **(2) Initializing a module to be replaced**

Initialize a C Controller module to be replaced. **[Page 62, Section 6.1](#page-63-0)** Check the hardware status of the C Controller module using the hardware diagnostics function. [Page 75, Section 6.5](#page-76-0)

#### **(3) Mounting modules**

Check modules which are compatible with a C Controller module to be replaced. **FF** [Page 86, CHAPTER 7](#page-87-0) Mount the modules. **F** [Page 116, CHAPTER 8](#page-117-0)

#### **(4) Parameter replacement**

The following indicates the procedure to replace parameters.

- *1.* **Use Setting/monitoring tools for the C Controller module (SW4PVC-CCPU) to read the parameter created by Setting/monitoring tools for the C Controller module (SW3PVC-CCPU).**
- *2.* **Use Setting/monitoring tools for the C Controller module (SW4PVC-CCPU) to write the parameter into the replaced module.**

 $Point<sup>°</sup>$ 

Use the following function of Setting/monitoring tools for the C Controller module (SW4PVC-CCPU) to read the parameter of Setting/monitoring tools for the C Controller module (SW3PVC-CCPU)

• [Project]  $\Rightarrow$  [Open another format data]  $\Rightarrow$  [Open parameter setting file...] For details, refer to the following manual.

**QJ** Setting/Monitoring Tools for the C Controller Module Version 4 Operating Manual
### **(5) User program replacement**

The following indicates the procedure to replace a user program.

For procedures to create a user program and write it to a C Controller module, refer to the following:

[Page 337, Section 19.2](#page-338-0)

**COW Workbench Operating Manual** 

Before debugging the user program, ensure that a VxWorks image file of the same version as the C Controller module is specified in CW Workbench.

[Page 343, Section 19.5](#page-344-0)

#### **(a) Project replacement**

The following indicates the procedure to replace a project in CW Workbench.

- Replacement Q06CCPU-V with Q12DCCPU-V (Extended mode) Create a project and add a user program used in an existing product in CW Workbench. **COW Workbench Operating Manual**
- Replacement Q12DCCPU-V (Basic mode) with Q12DCCPU-V (Extended mode) The CW Workbench project for Q12DCCPU-V (Basic mode) can be utilized directly into Q12DCCPU-V (Extended mode).
- Replacement Q12DCCPU-V (Basic mode) with Q24DHCCPU-V/-VG Import the Q12DCCPU-V (Basic mode) project by using CW Workbench (SW1DND-CWWLQ24-E) ("import") and modify "Available and enable build specs" in the project "Build Support and Specs" to "PENTIUM4gnu".

 $Point<sup>°</sup>$ 

For procedures to import the project and modify "Available and enable build specs", refer to the following. **L**CW Workbench Operating Manual

#### **(b) VxWorks standard API function replacement**

Replacement of VxWorks standard API functions is required when the version of VxWorks is updated.

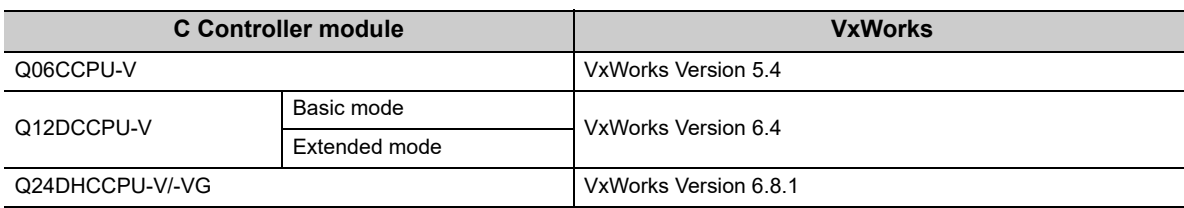

For replacement of VxWorks standard API functions, refer to VxWorks "MIGRATION GUIDE".

 $Point<sup>°</sup>$ 

VxWorks "MIGRATION GUIDE" PDF file is supplied with CW Workbench.

#### **(c) Bus interface function replacement**

Replace functions whose specifications are changed. [Page 469, Appendix 4.1](#page-470-0)

### **(d) Device type replacement**

Replace the deleted device types.

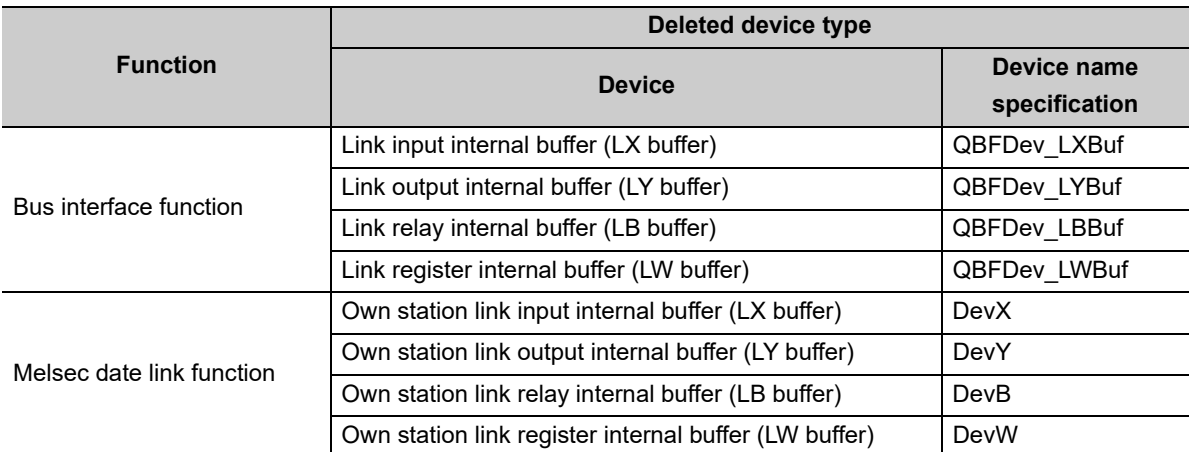

When the deleted device types are used in a user program to be replaced, use the devices B and W (new available devices) to perform link refresh with the MELSECNET/H module and CC-Link IE Controller Network module.

For link refresh, refer to the following.

**[Page 212, Section 13.2.1](#page-213-0)** 

### **(6) Script File replacement**

Q12DCCPU-V (Extended mode) and Q24DHCCPU-V/-VG cannot register/add login user(s) by using script file. Register login user(s) in Setting/monitoring tools for the C Controller module.

### **(7) Verification of C Controller system after replacement**

Thorough review and verification is needed after replacement.

#### **(a) Replacement with Q24DHCCPU-V/-VG**

Replacement of a C Controller module affects the operations of the C Controller system as follows.

- The number of occupied slots are changed from 1 to 3, so the installation positions of I/O module and intelligent function module, and start XY numbers are changed.
- Due to the change of C Controller module processing performance, the Q12DCCPU-V device and operation timing are changed.

## <span id="page-470-0"></span>**Appendix 4.1 Correspondence table to existing functions**

### **(1) Functions for compatibility**

Bus interface functions will continuously be available. However, the following bus interface functions must be replaced with C Controller module dedicated functions when creating a new program.

Ensure to replace the functions after checking each function specification because some functions may require to change arguments or the others for the replacement.

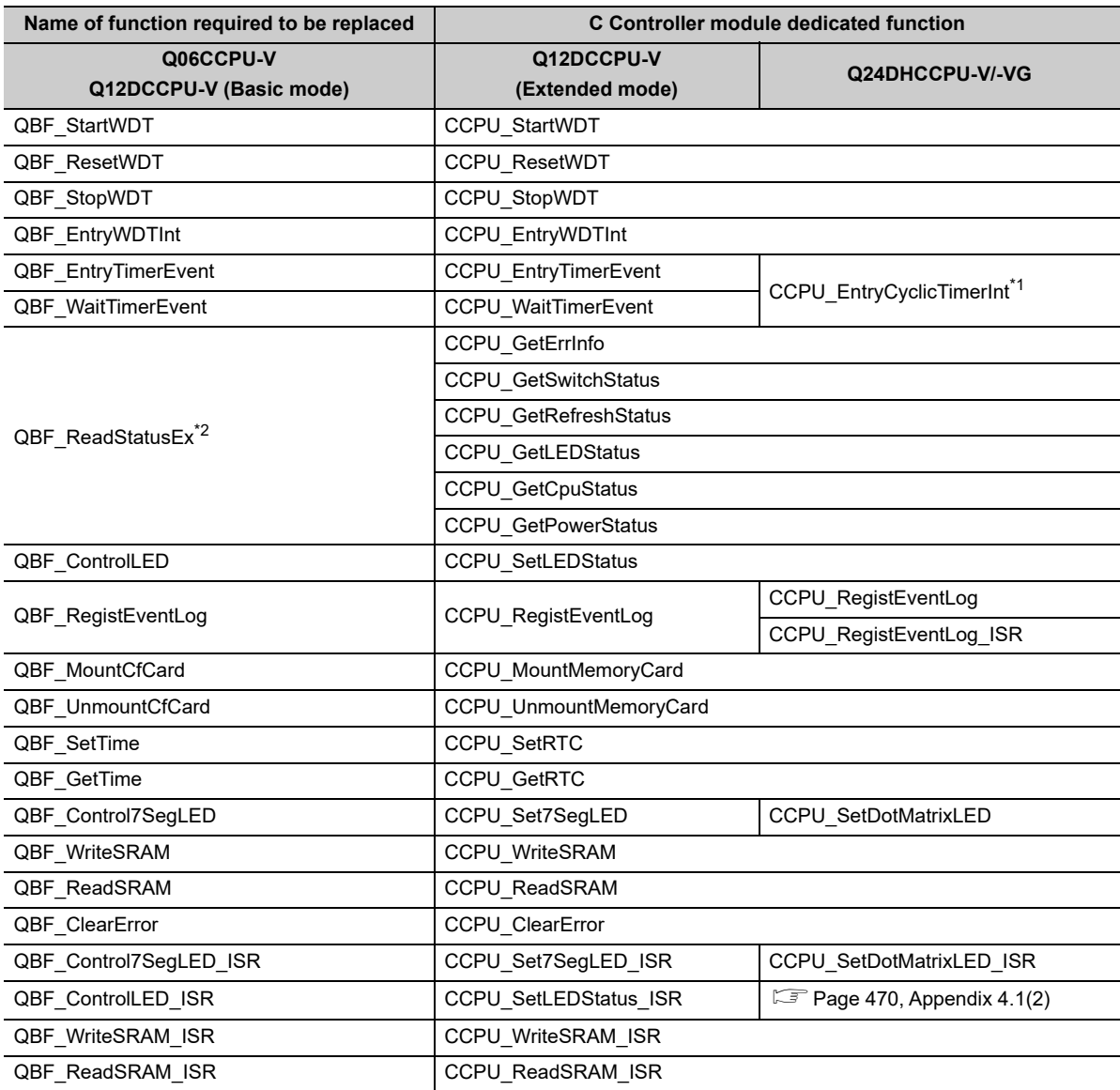

\*1 : By using a routine called upon occurrence of a timer interrupt in the set cycle to implement processing to issue a timer event by the user program, a more flexible timer function can be used.

\*2 : Acquire the IP address of the user Ethernet port (CH1 and CH2) by using VxWorks standard API functions from the user program.

### <span id="page-471-0"></span>**(2) Obsolete functions**

#### **(a) Replacement Q06CCPU-V with Q12DCCPU-V (Extended mode)**

The following bus interface function is obsolete in Q12DCCPU-V.

If it is used in the user program to be replaced, delete it.

• QBF\_ShutdownRom

#### **(b) Replacement Q12DCCPU-V (Basic mode) with Q24DHCCPU-V/-VG**

The following bus interface functions are obsolete in Q24DHCCPU-V/-VG.

If any of them is used in the user program to be replaced, change it to the processing indicated in Substitute action.

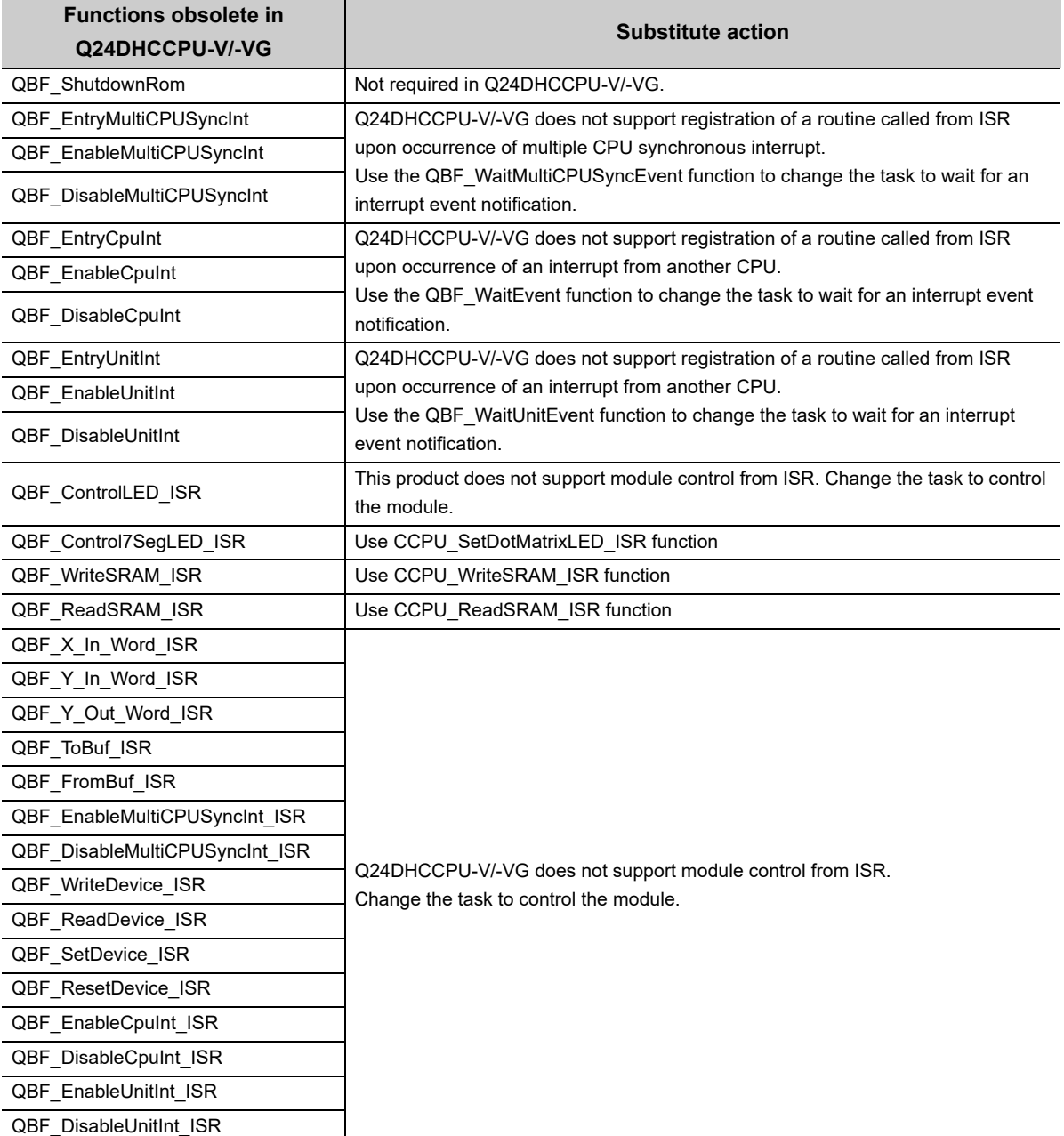

## **Appendix 5 Function Processing Time**

<span id="page-472-0"></span>This section explains the time required for processing respective functions when a user program using bus interface function, MELSEC data link function, and/or C Controller module dedicated function is executed with the task priority set to 100.

Function specifications can be checked by using the following functions in Setting/monitoring tools for the C Controller module.

#### *•* **[Help] [Function help] [C Controller module function help]**

For the processing time of Q12DCCPU-V (Extended mode), refer to the following manual. C Controller Module User's Manual (Hardware Design, Function Explanation)

 $Point<sup>°</sup>$ 

Processing time for the bus interface functions, MELSEC data link functions, C Controller module vary somewhat depending on the operation conditions of the OS, execution condition of the user program The access time data shown in below are typical processing time values for respective functions

### **(1) Bus interface function processing time**

#### **(a) I/O access time**

When accessing an input module QX42 (Start input number: X0) in a single CPU system

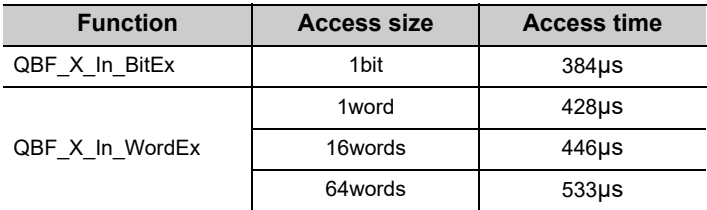

When accessing an output module QY42P (Start output number: Y0) in a single CPU system

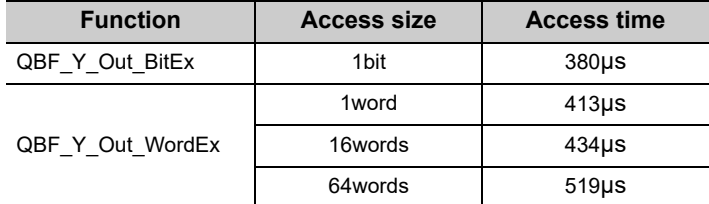

### **(b) Buffer memory access time**

When accessing the QJ61BT11N (Start I/O number: 0) in a single CPU system, where the block data assurance per station function is disabled.

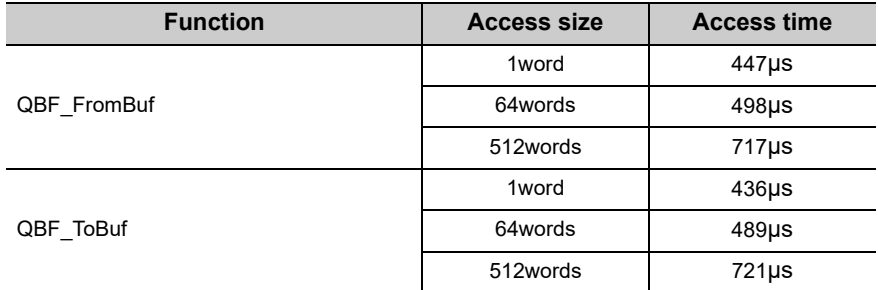

When accessing the QJ61BT11N (Start I/O number: 0) in a single CPU system, where the block data assurance per station function is enabled.

• To access the buffer memory not covered by the Block Data Assurance per Station

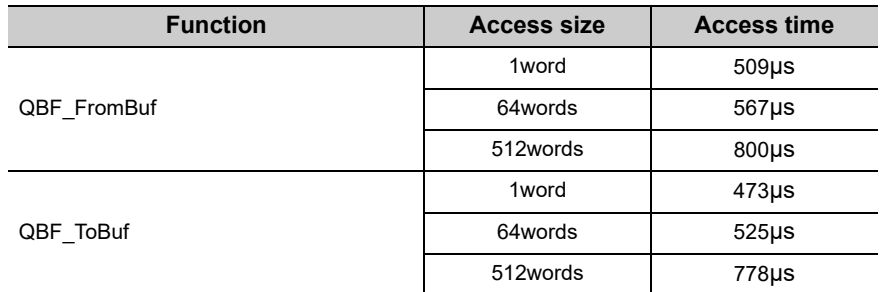

• To access the buffer memory covered by the Block Data Assurance per Station

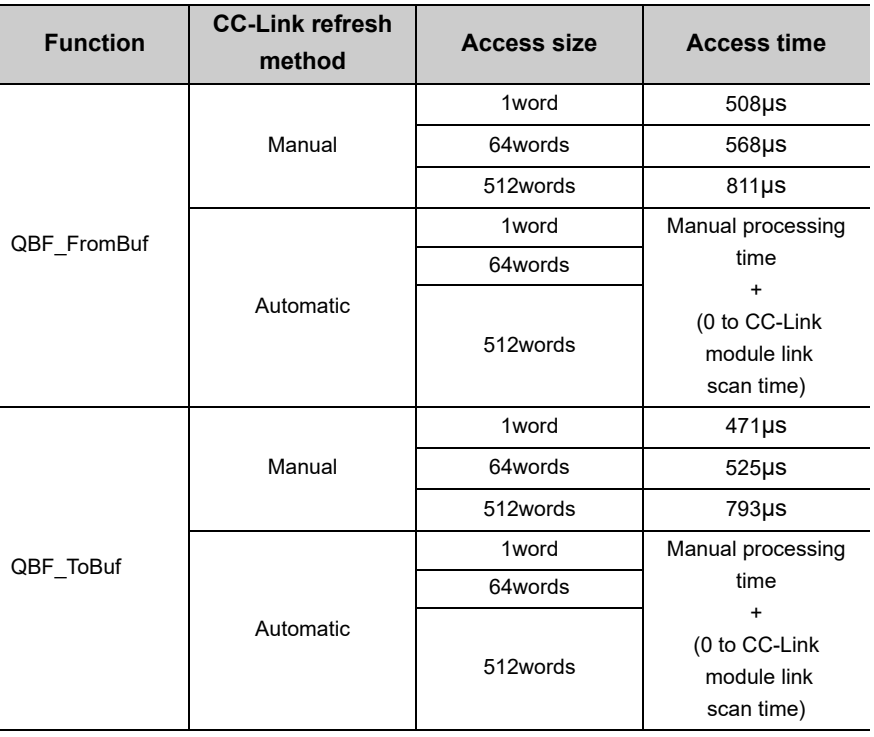

When accessing the positioning module other than QD72P3C3 in a single CPU system

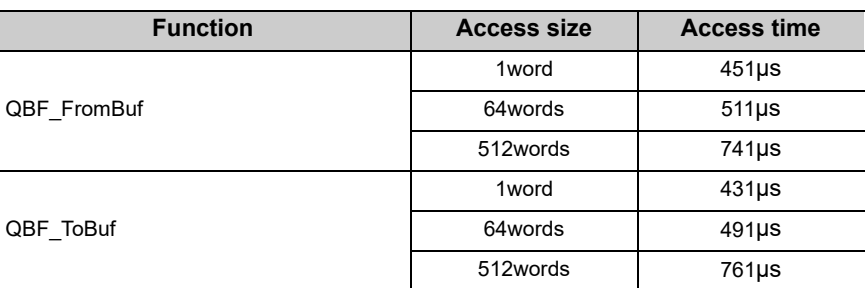

#### **(c) Multiple CPU shared memory (auto refresh area or user setting area) access time**

When accessing the CPU shared memory (auto refresh area or user setting area) in a multiple CPU system (CPU No.1:Q26UDHCPU, CPU No.2: C Controller module)

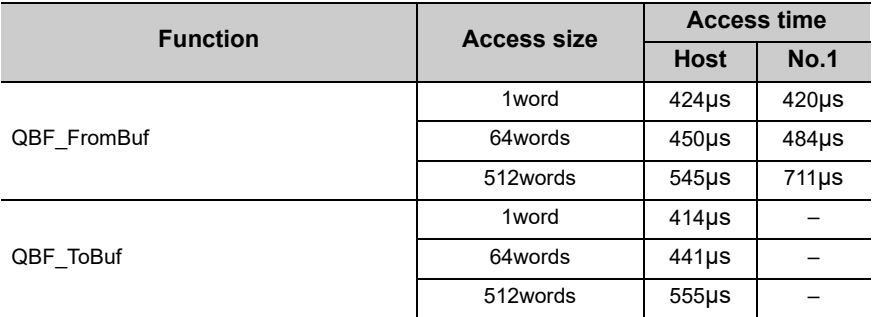

#### **(d) Multiple CPU shared memory (multiple CPU high speed transmission area) access time**

When accessing the CPU shared memory (multiple CPU high speed transmission area) in a multiple CPU system (CPU No.1:Q26UDHCPU, CPU No.2: C Controller module)

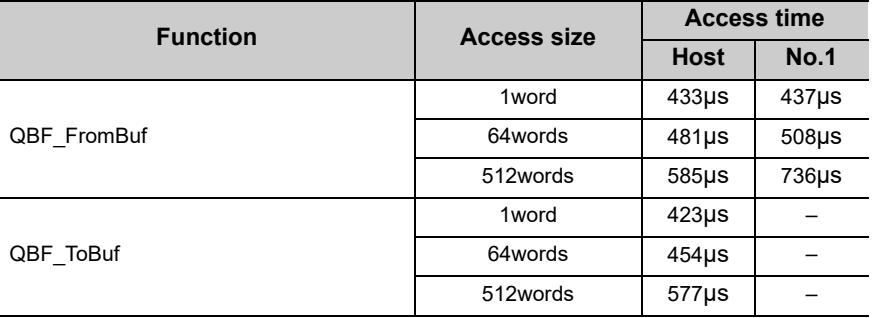

### **(2) MELSEC data link function processing time**

The MELSEC data link function processing time varies depending on the target module, and the route and devices used for communication.

When the communication target is a programmable controller CPU, the operating status, sequence scan time, and link scan time of the programmable controller CPU may also affect the processing time.

#### **(3) C Controller module dedicated function processing time**

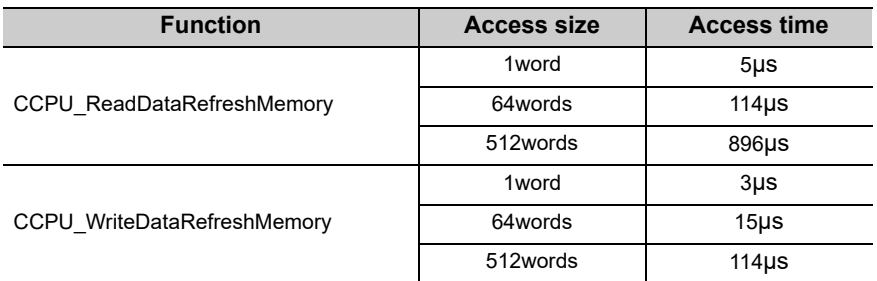

# **Appendix 6 List of Special Relays**

<span id="page-475-0"></span>The special relay (SM) is an internal relay whose application is fixed in a C Controller module. The special relay cannot be used in the same way as other internal relays are used in user programs.

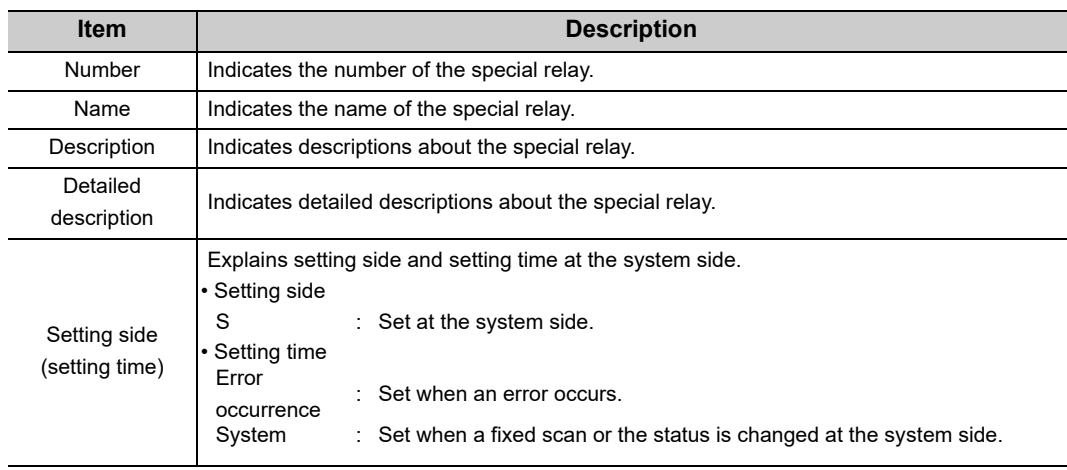

### **(1) Diagnostic information**

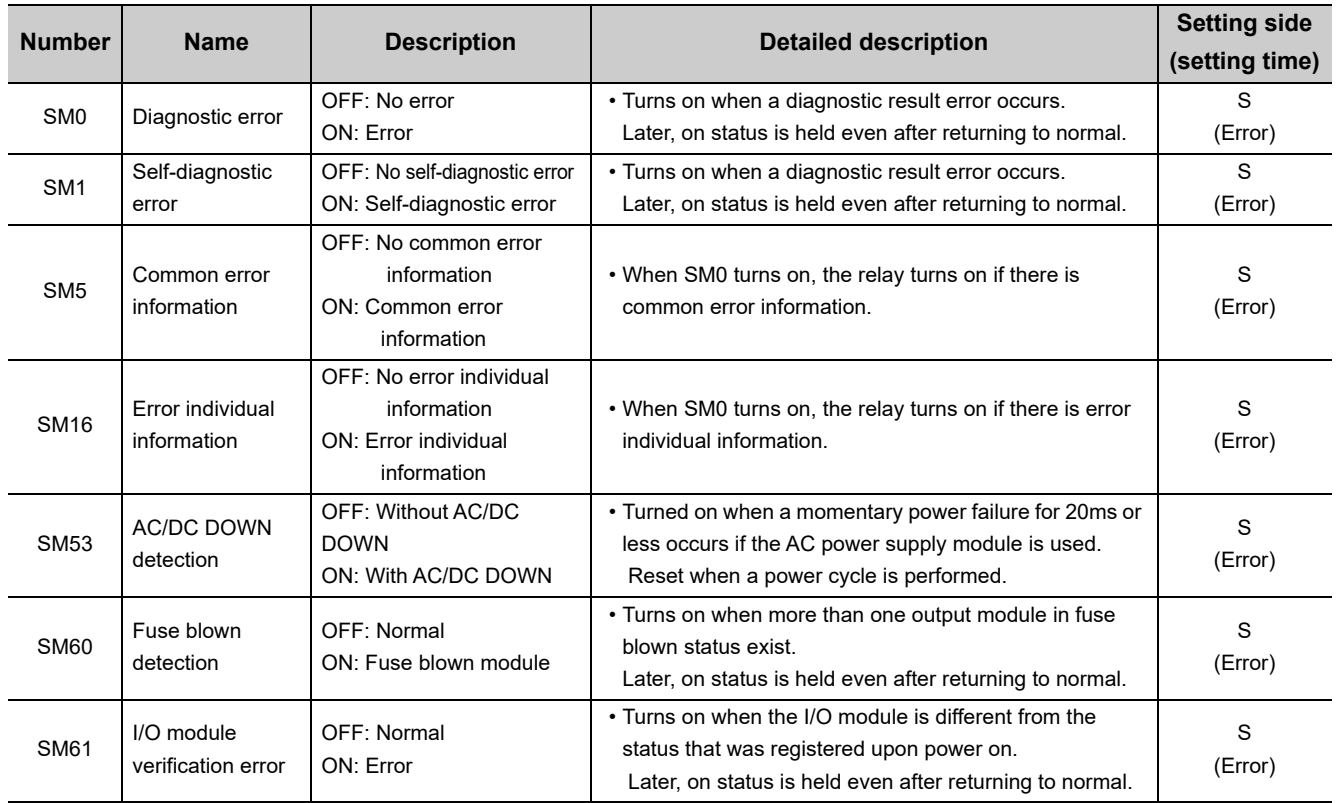

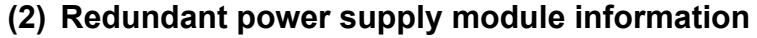

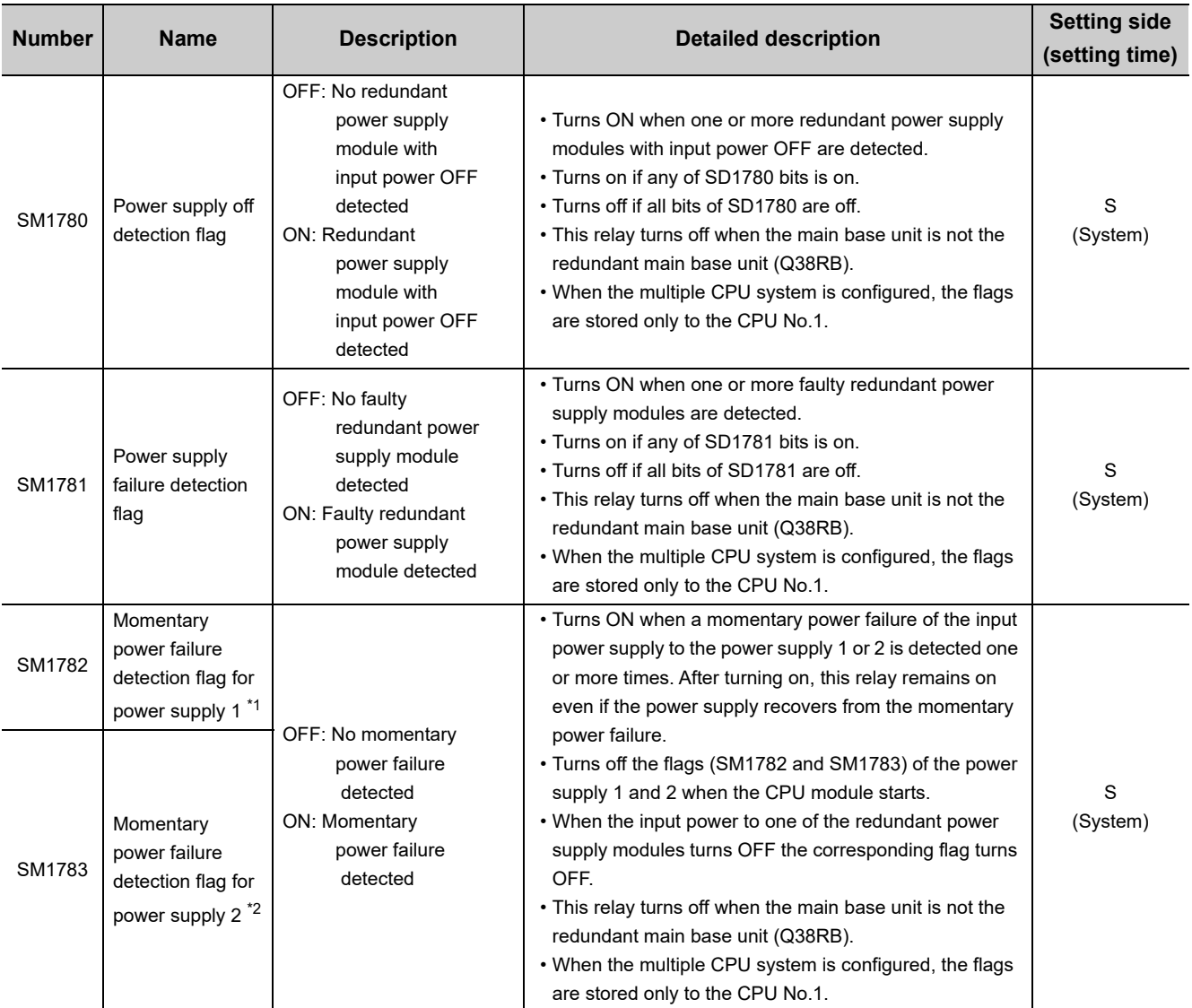

\*1 : Indicates the redundant power supply module mounted on the POWER 1 slot of the redundant base unit (Q38RB/Q68RB/Q65WRB).

\*2 : Indicates the redundant power supply module mounted on the POWER 2 slot of the redundant base unit (Q38RB/Q68RB/Q65WRB).

# **Appendix 7 List of Special Registers**

<span id="page-477-0"></span>The special register (SD) is an internal register whose application is fixed in a C Controller module. The special relay cannot be used in the same way as other internal relays are used in user programs. Data is stored in binary format unless otherwise specified.

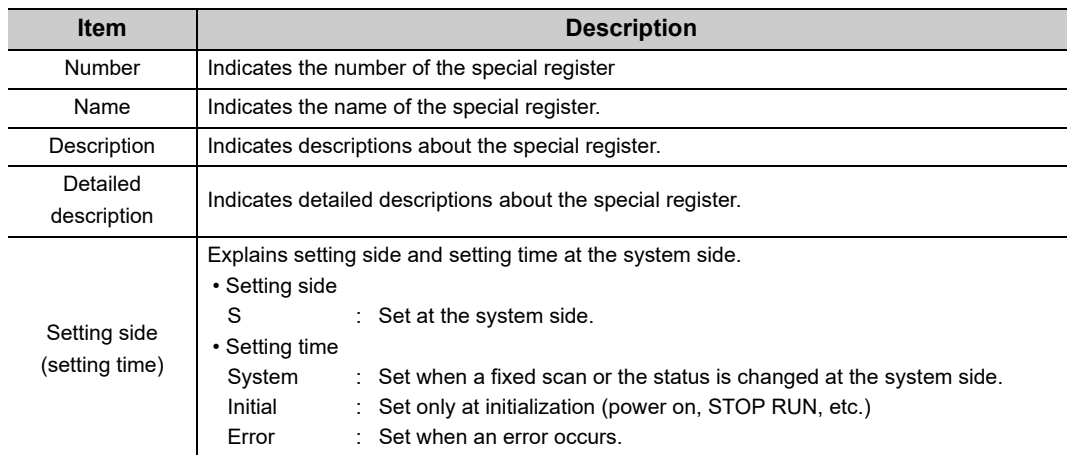

### **(1) Diagnostic information**

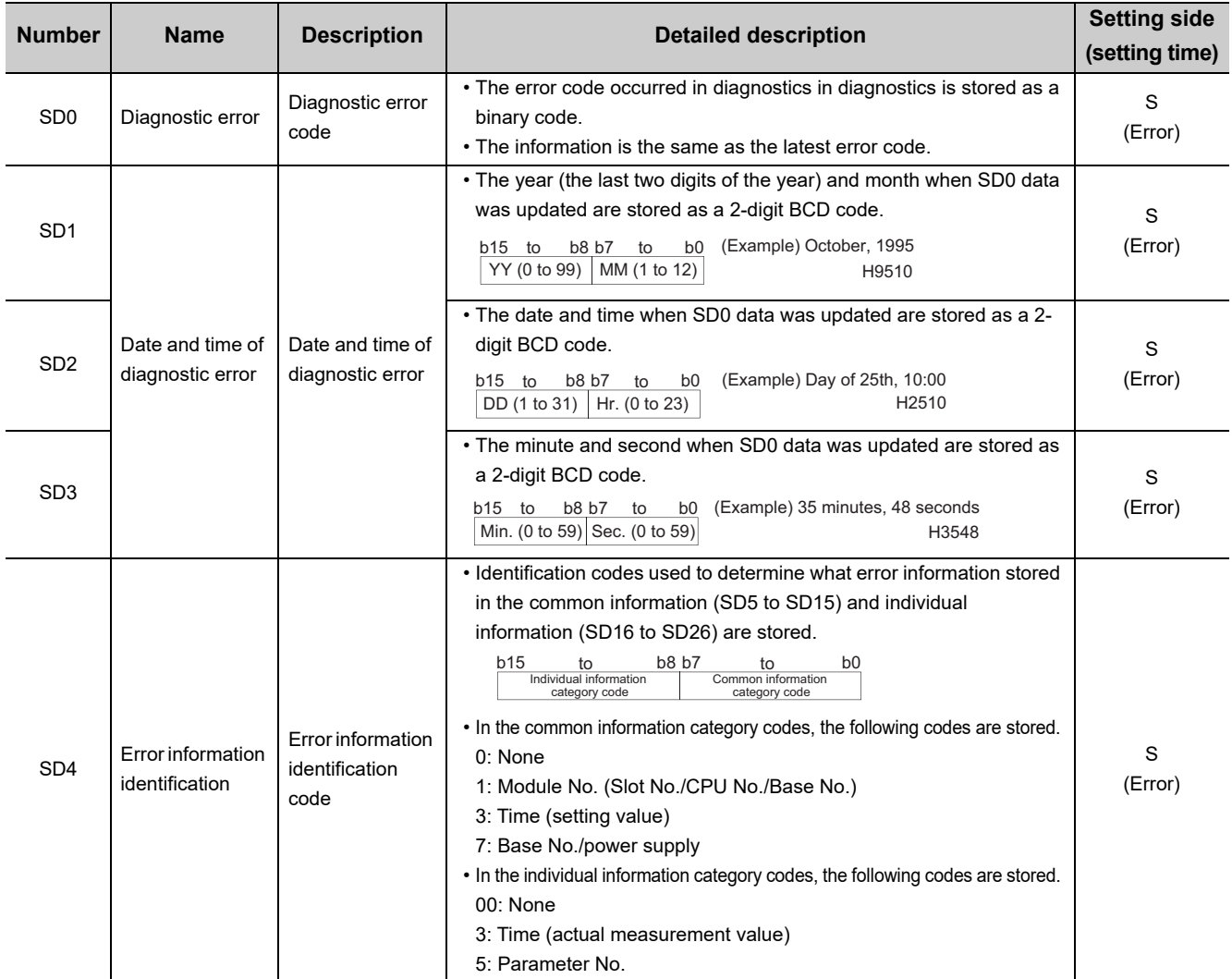

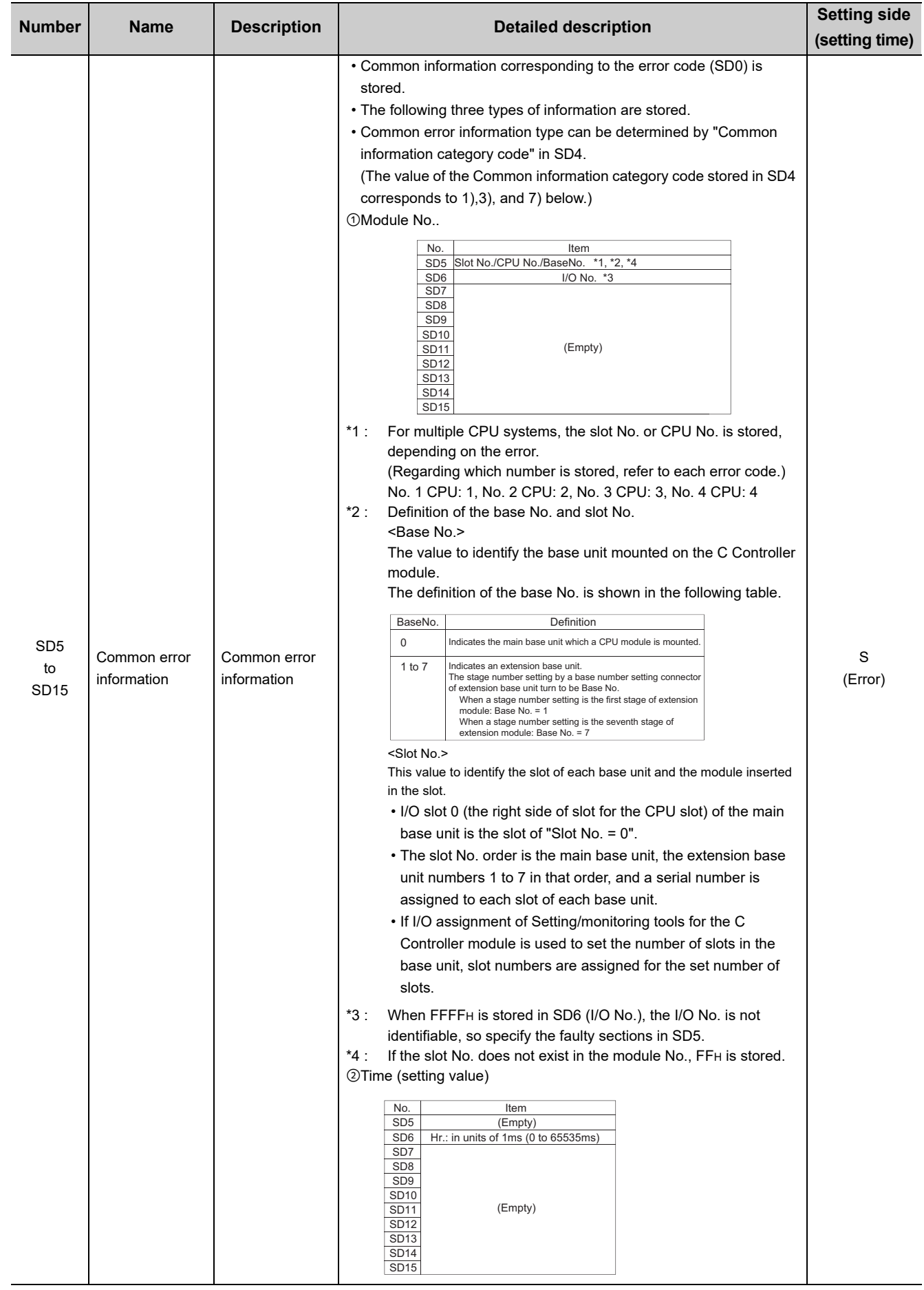

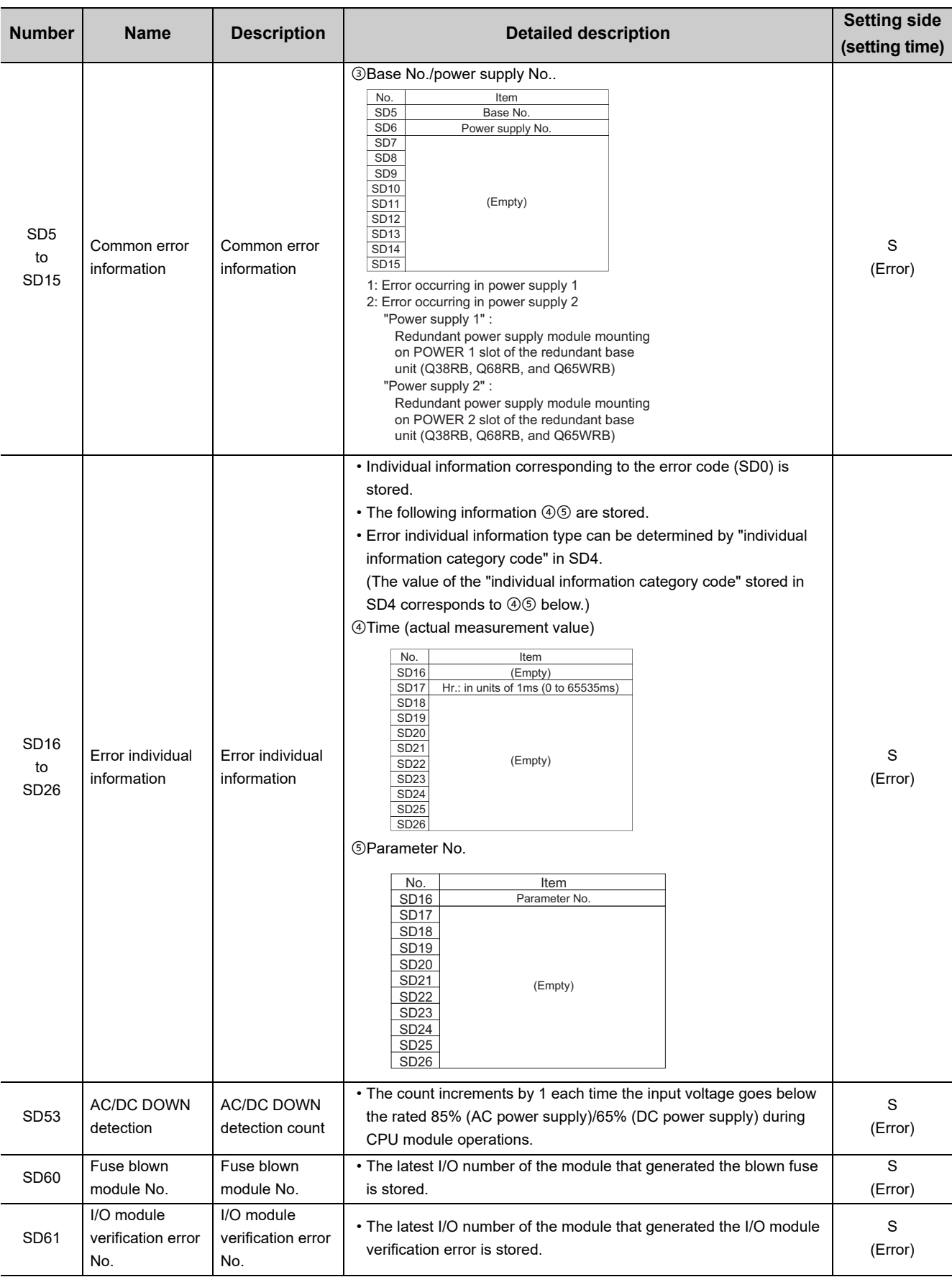

### **(2) System information**

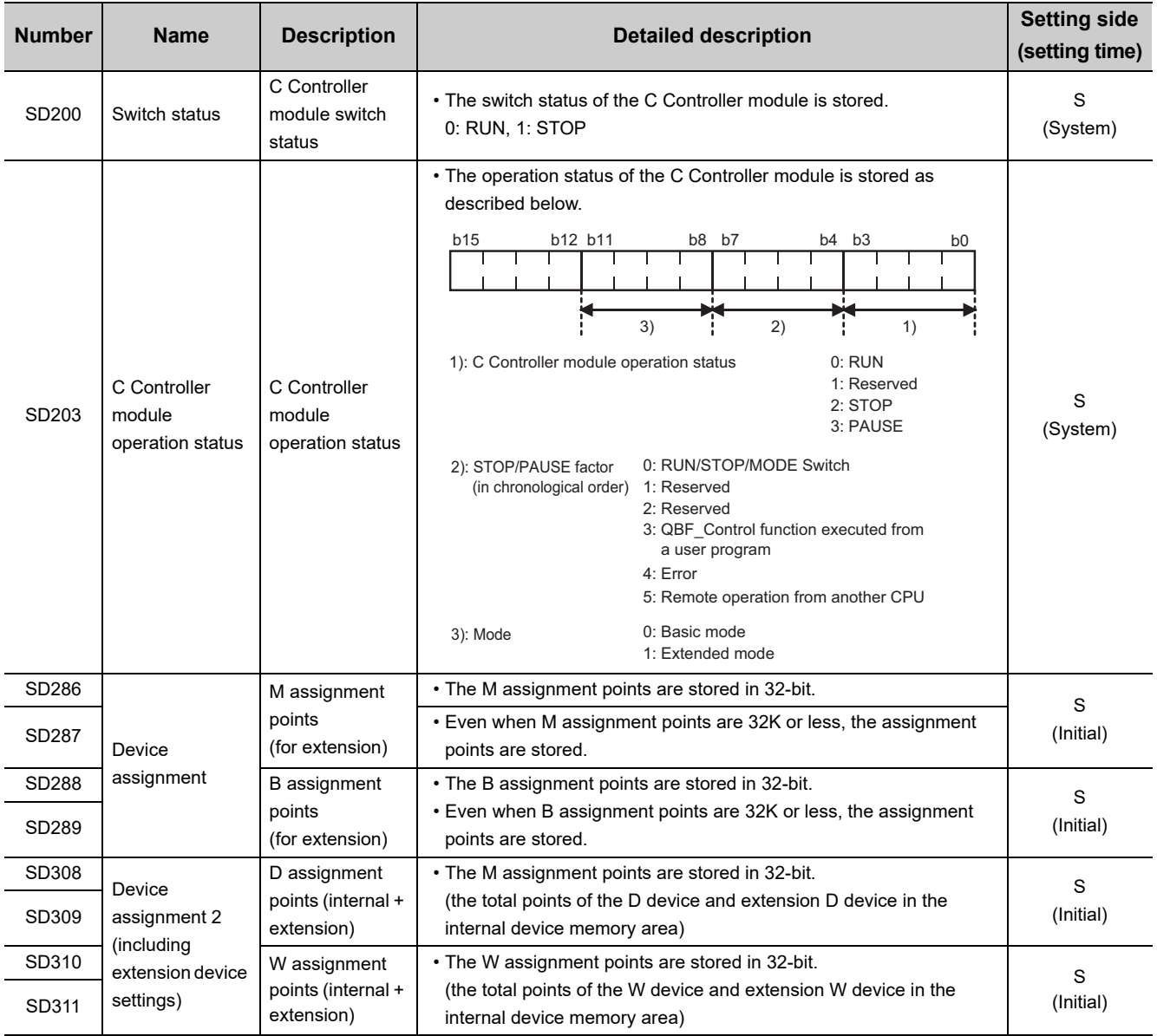

### **(3) Drive information**

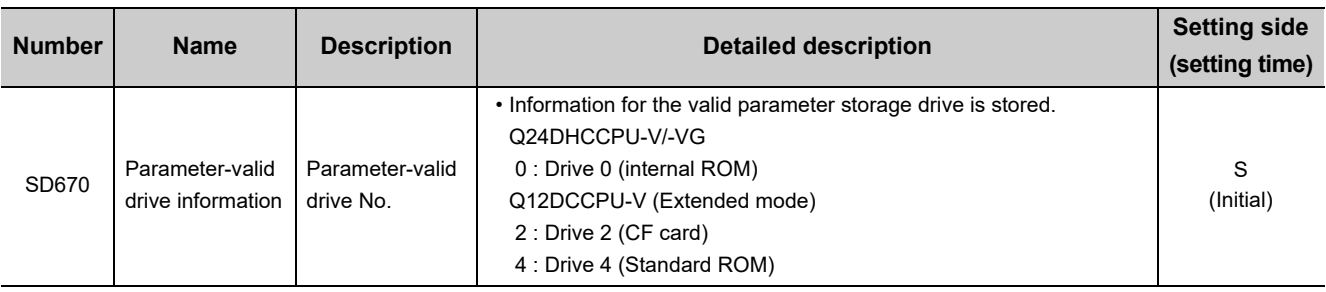

### **(4) Fuse blown module**

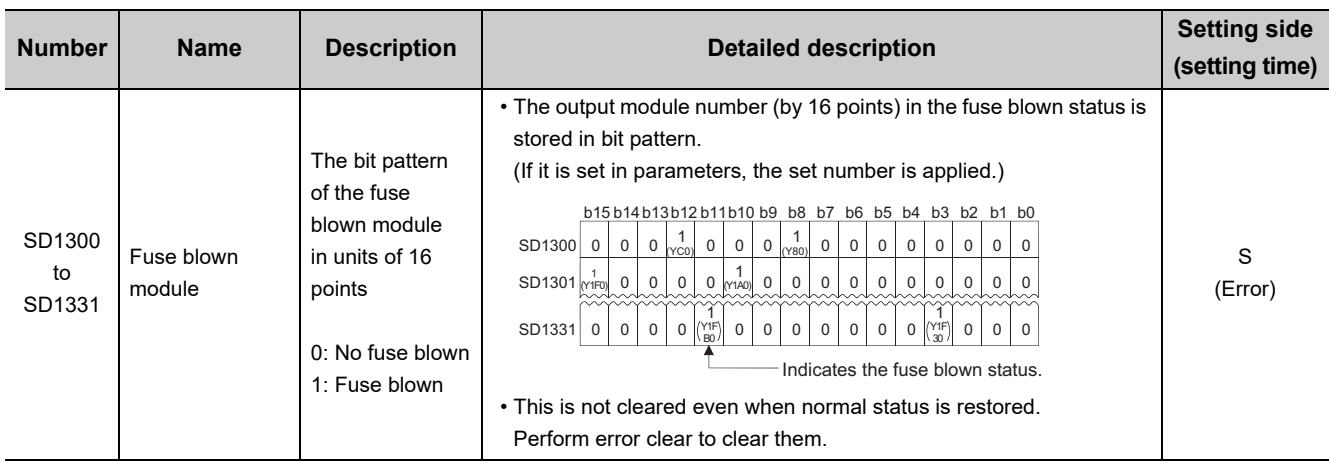

### **(5) I/O module verification**

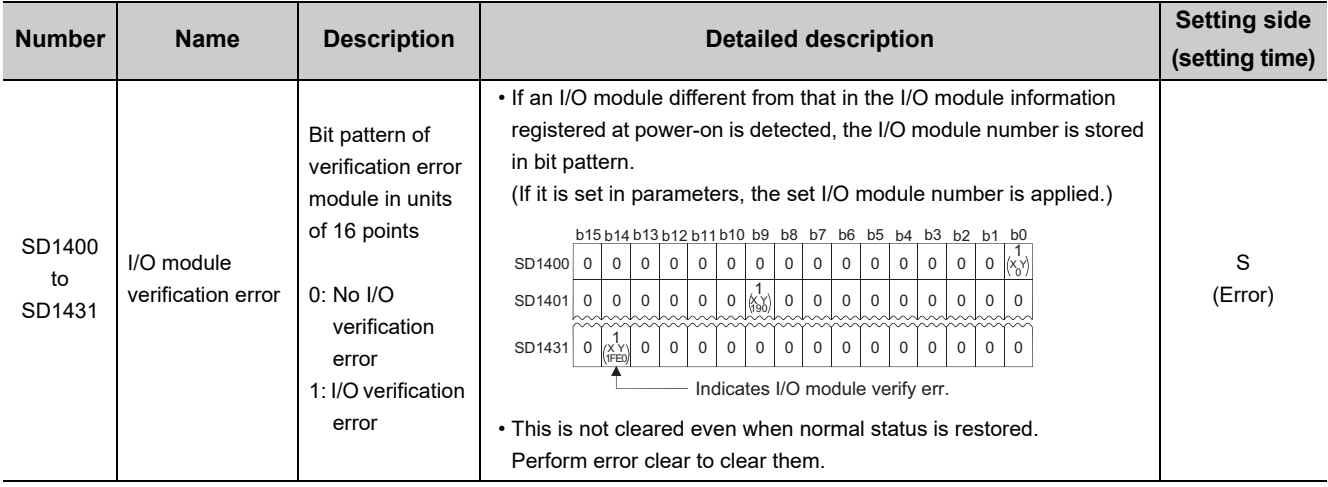

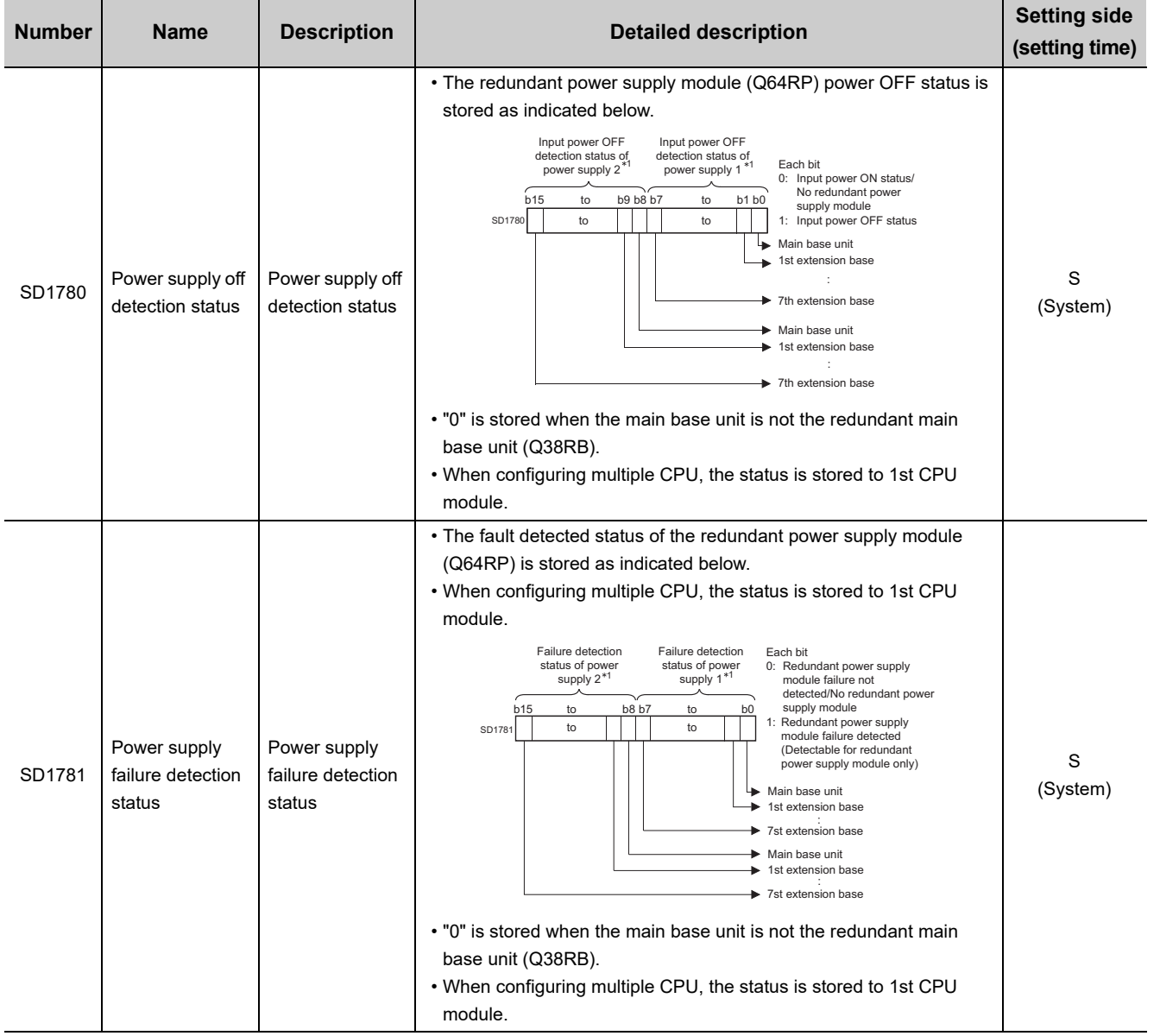

### **(6) Redundant power supply module information**

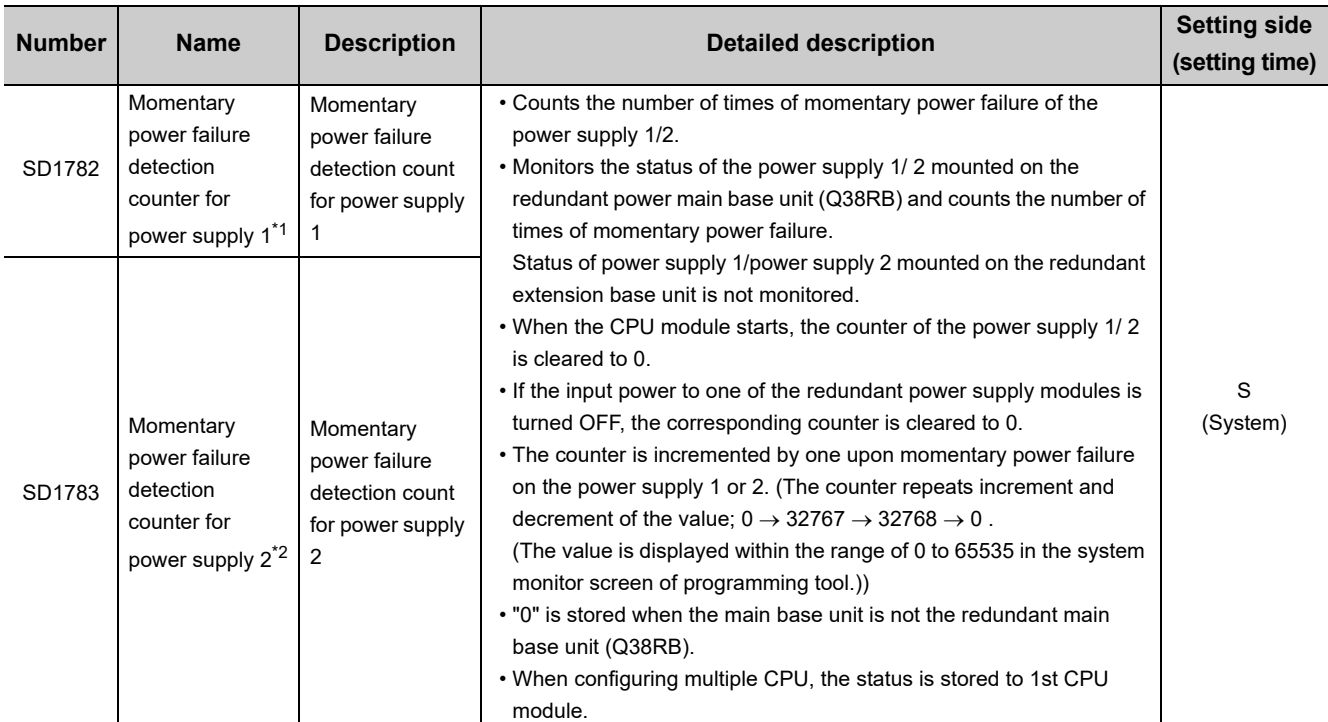

\*1 : Indicates the redundant power supply module mounted on the POWER 1 slot of the redundant base unit (Q38RB/68RB/).

\*2 : Indicates the redundant power supply module mounted on the POWER 2 slot of the redundant base unit (Q38RB/68RB/).

# **Appendix 8 Battery Life**

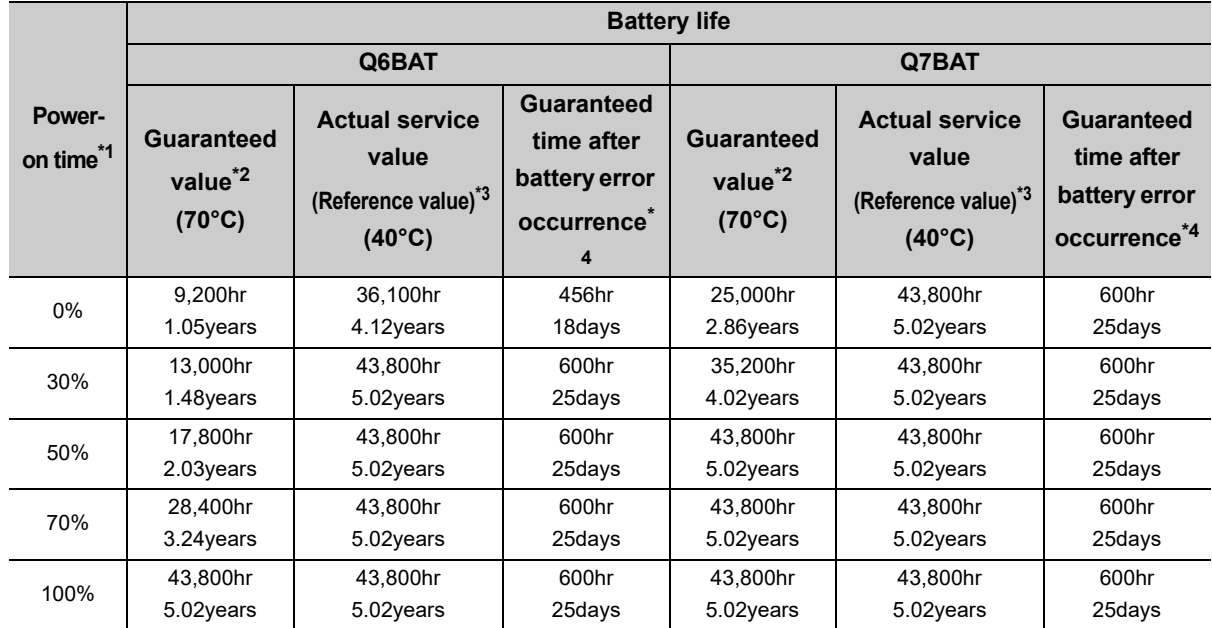

<span id="page-484-0"></span>This section explains the C Controller module battery life.

\*1 : The power-on time ratio indicates the ratio of programmable controller power-on time to one day (24 hours). (When the total power-on time is 12 hours and the total power OFF time is 12 hours, the power-on time ratio is 50%.)

\*2 : Guaranteed value refers to the total power failure time in the storage ambient temperature range of -25 to 75°C (operating ambient temperature between 0 to 55°C) guaranteed by Mitsubishi, subject to the characteristics value of the memory (SRAM) supplied by the parts manufacture.

\*3 : The actual service value (reference value) represents a battery life that is calculated based on the values measured at storage ambient temperature of 40°C. This value is intended for reference only, as it varies with characteristics of the memory.

\*4 : The guaranteed time after power OFF is 3 minutes in the following conditions.

• The battery connector is disconnected.

• The lead wire of the battery is broken.

### $Point<sup>°</sup>$

- Use the battery within the time shown by the guaranteed value of the battery life.
- It it is expected that the battery guaranteed time is exceeded, backup the data.
- After battery error occurrence, data are retained within the "guaranteed time after battery error occurrence" above, but replace the battery as soon as possible.

Even if an alarm has not yet occurred, it is recommended to replace the battery periodically according to the operating condition.

- If the battery is not replaced after any battery error, the following data stored in the battery backup RAM may be initialized, or wrong values may be stored instead.
	- Event history information (If this is initialized, an event that notifies of error detection in the event history information is registered.)
	- Clock data (If this is initialized, it is reset to 00:00:00, Jan, 1, 2000.)
- When the battery (Q6BAT) is not connected to the C Controller module, its service life is five years.

Appendix 8 Battery Life

Appendix 8 Battery Life

## **Appendix 9 Checking Serial Number and Function Version**

<span id="page-485-0"></span>The function version and serial number of the C Controller module can be checked on the rated plate and serial number display and in Setting/monitoring tools for the C Controller module.

### **(1) Checking on the rating plate**

The rating plate is located on module's sides.

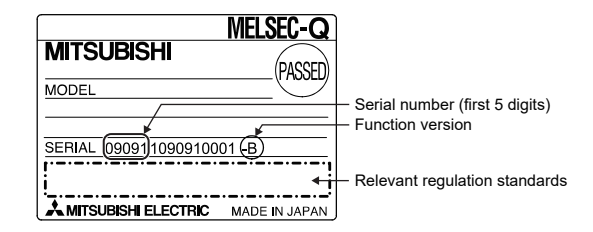

### **(2) Checking on serial number display**

The serial number display is located on the front (bottom) of the module.

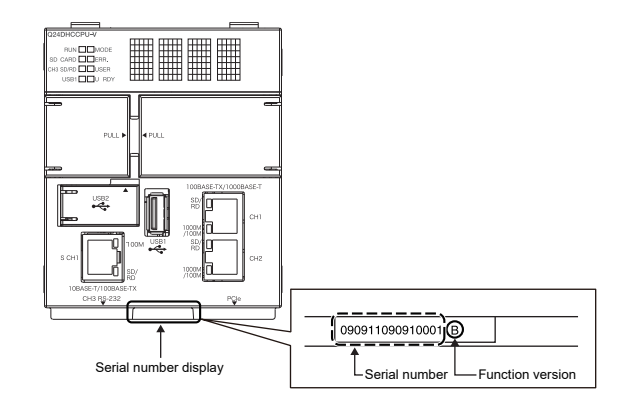

### **(3) Setting/monitoring tools for the C Controller module**

They can be checked by the following function of Setting/monitoring tools for the C Controller module.

*•* **[Diagnostics] [System Monitor] "Product Information List"**

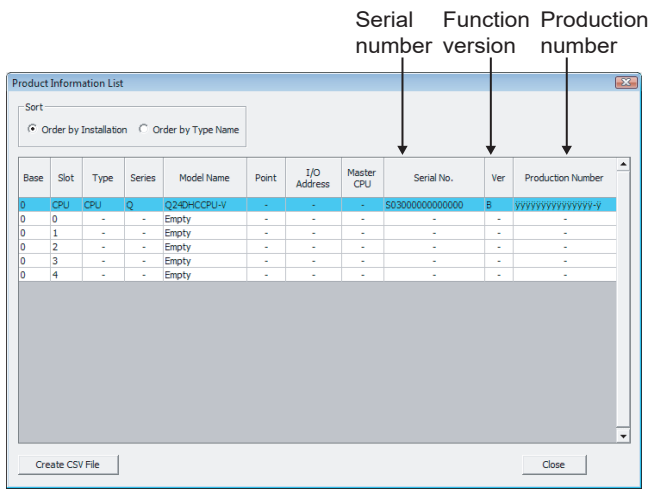

The serial number (product number) printed on the rating plate of the module is displayed in the "Product No." column.<sup>\*1</sup> Note that "-" is displayed for the module that does not support the product number display.

Point $\hat{P}$ 

The serial number on the rating plate and the serial number displayed in Setting/monitoring tools for the C Controller module may be different.

- The serial numbers on the rating plate and the front of the module indicate the management information. • The serial number displayed in the "Product Information List" screen of Setting/monitoring tools for the C Controller module represents the product function information.
	- (The functional information of the product will be updated when a function is added.)

# **Appendix 10 Added or Changed Functions**

Functions and specifications of the CPU module are added and/or changed at each version upgrade. Available functions and specifications differ according to the function version and serial number of the CPU module.

## **Appendix 10.1 C Controller module upgrade**

The following table shows the functions and specifications which are supported according to the upgrades.

### **Appendix 10.1.1 Q24DHCCPU-V**

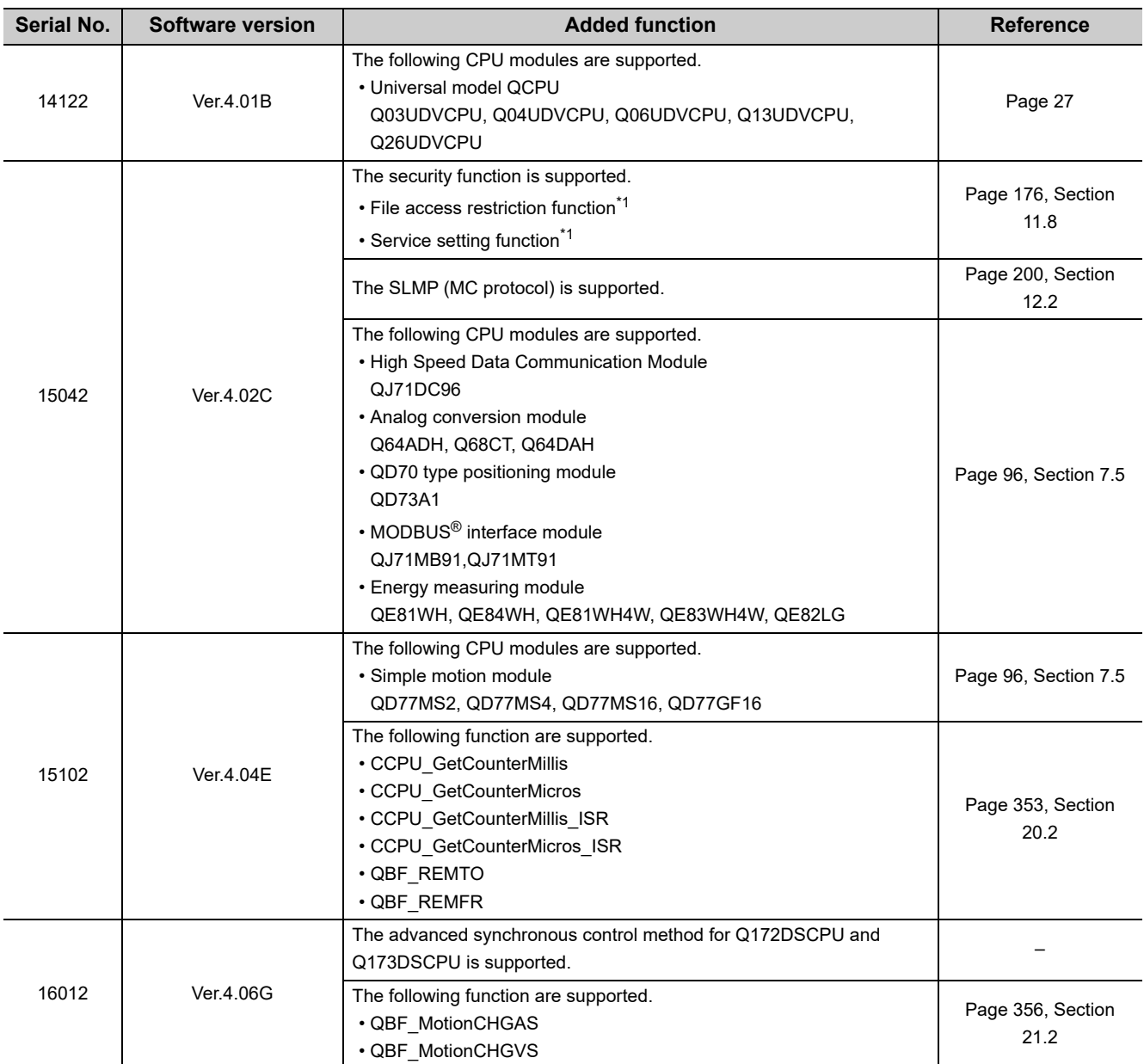

\*1 : When the parameter is written with Setting/monitoring tools for the C Controller module version 4.01B or earlier, the password set to "Security password setting" on the <<Security settings>> tab is initialized.

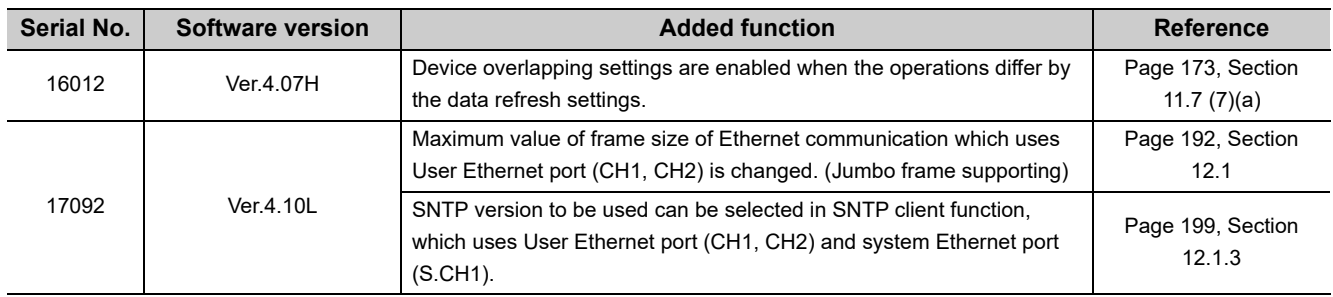

## **Appendix 10.1.2 Q24DHCCPU-VG**

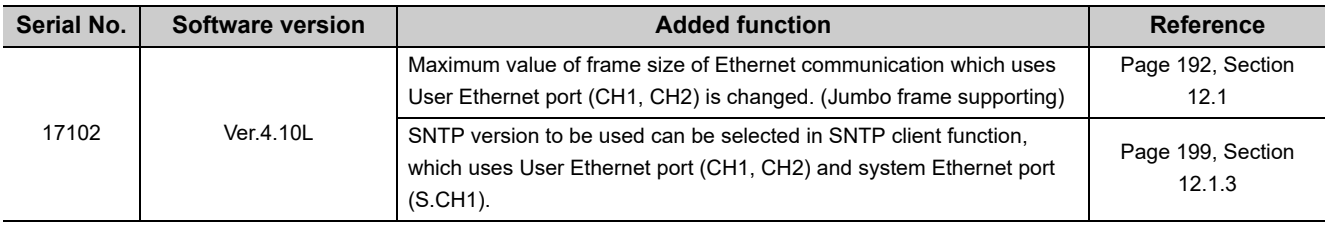

## **Appendix 10.1.3 Q12DCCPU-V**

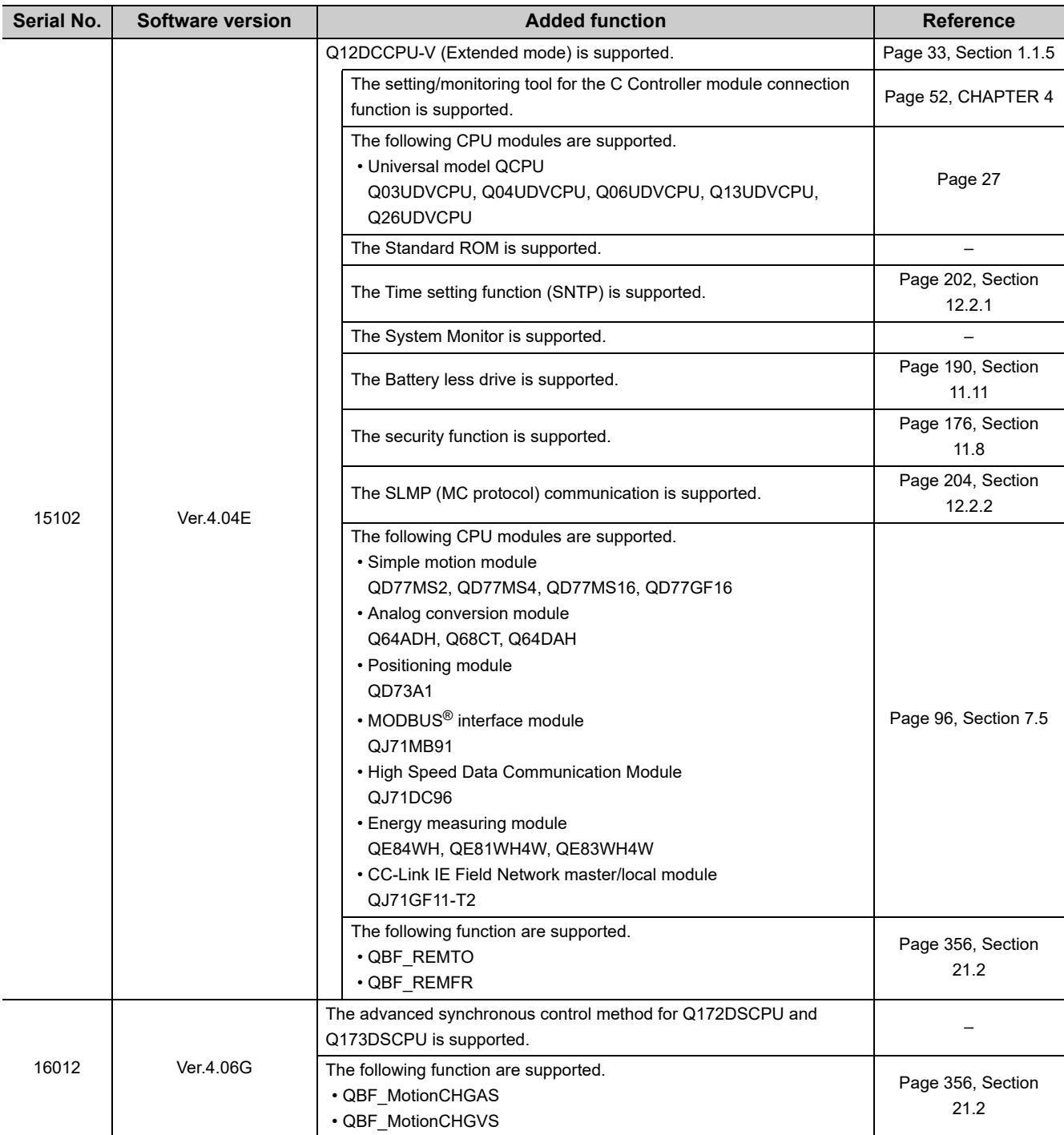

# **Appendix 11 Fail-Safe Circuit**

<span id="page-490-0"></span>At power-on/off of the C Controller module, the control output may become inoperable temporarily due to the difference between the delay time and rising time of the C Controller module power supply and the controlled external power supply (especially for DC).

For example, if the controlled external power supply is energized in the DC output module and then the C Controller system power supply is energized, a momentary incorrect output may occur at power-on of the C Controller system by the DC output module. Therefore, It is necessary to configure a circuit that can be energized by the C Controller system power supply first.

In addition, a faulty operation may occur in the event of external power supply failure or failure of the C Controller module main.

Configure circuits outside the C Controller module for components for which machine damage and/or accidents may occur due to these faulty operations not leading to faulty operations of the entire system, or in view failsafe (emergency stop circuit, protection circuit, and interlock circuit, etc.).

A circuit example for system design prepared in the above point of view is illustrated in the next page.

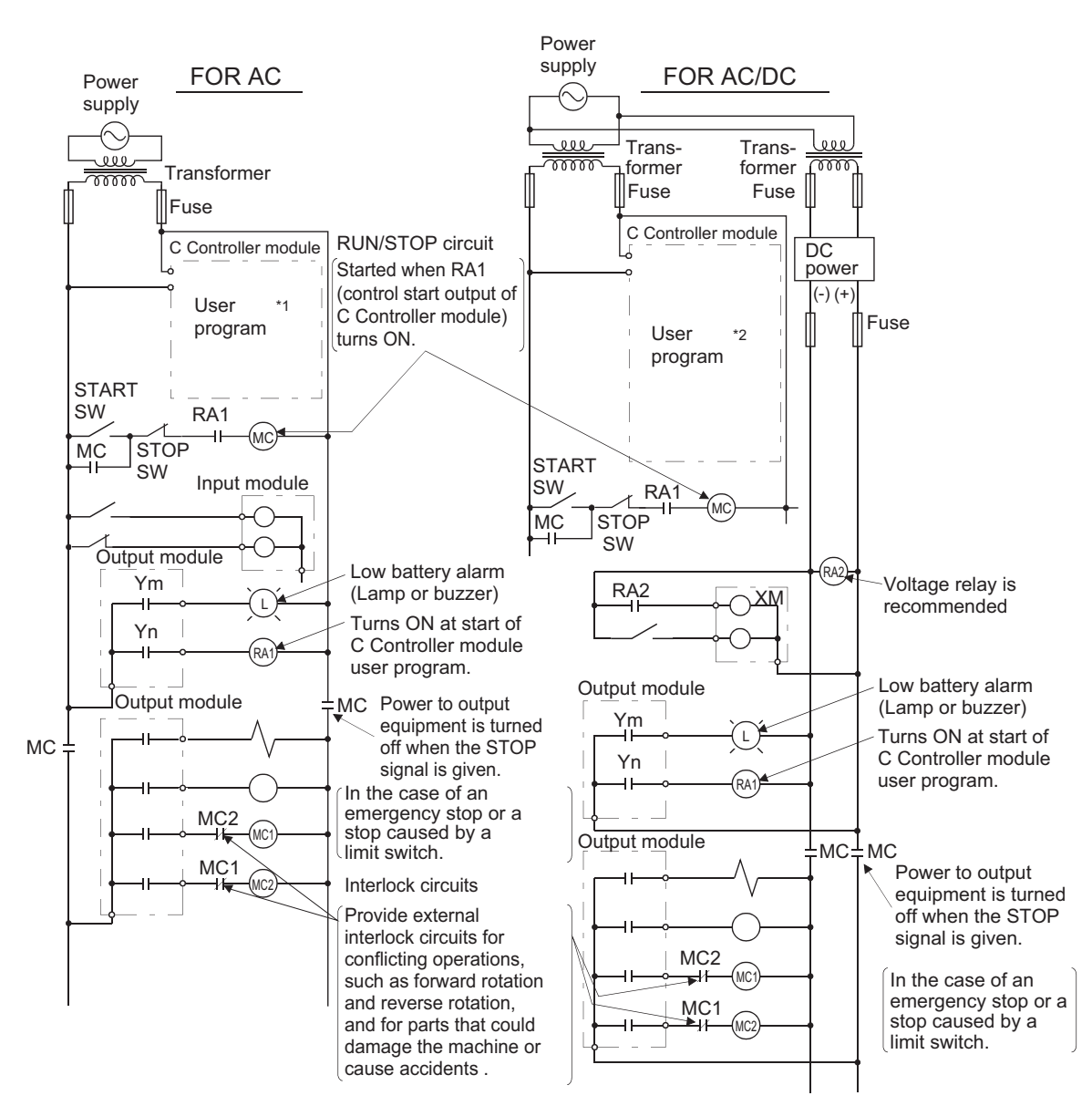

**(1) Circuit example for system design (when not using the ERR. contact of the power supply module)**

The power-up procedure is as follows.

• For AC

- *1.* **Turn on the power.**
- *2.* **Set the C Controller module to "RUN".**
- *3.* **Turn on the start switch.**
- *4.* **When the magnetic contactor (MC) turns on, the output equipment is driven by the user program\*1.**
- \*1 : Program the system so that the following operation will be performed at start-up of the C Controller module.
	- *1.* **When a battery voltage drop is detected, Ym is turned on.**
	- *2.* **Yn is turned on at start of the user program.**

• For AC/DC

- *1.* **Turn on the power.**
- *2.* **Set the C Controller module to "RUN".**
- *3.* **When DC power is applied, RA2 is turned on.**
- *4.* **When RA2 turns on, XM is turned on.**

**Upon 100% establishment of the DC input signal, processing is started by the user program\*2.**

- *5.* **Turn on the start switch.**
- *6.* **When the magnetic contact (MC) turns on, the output equipment is driven by the user program\*2.**
- \*2 : Program the system so that the following operation will be performed at start-up of the C Controller module.
	- *1.* **When a battery voltage drop is detected, Ym is turned on.**
	- *2.* **Yn is turned on at start of the user program.**
	- *3.* **After XM turns on and the DC input signal is established, system processing is started.**

Create a program so that system processing will start when the DC input signal establishment time has elapsed after turn-on of XM (the status can be confirmed by the QBF\_X\_In\_BitEx function). (The DC input signal establishment time is the time taken from "on" of RA2 to 100% establishment of the DC input signal. Set this time to 0.5 seconds.) However, when a voltage relay is used for RA2, the DC input signal establishment time need not be set in the user program.

 $Point$ <sup> $\circ$ </sup>

- Q24DHCCPU-V/-VG and Q12DCCPU-V(Extended mode) Use CCPU\_GetErrInfo function QBF\_Y\_Out\_BitEx or QBF\_X\_In\_BitEx function. function.
- Q24DHCCPU-LS and Q26DHCCPU-LS Refer to the manual of the partner (operating system vendor), or consult the partner (operating system vendor).

Appendix 11 Fail-Safe Circuit

Appendix 11 Fail-Safe Circui

**(2) Circuit example for system design (When using the ERR. contact of the power supply module)**

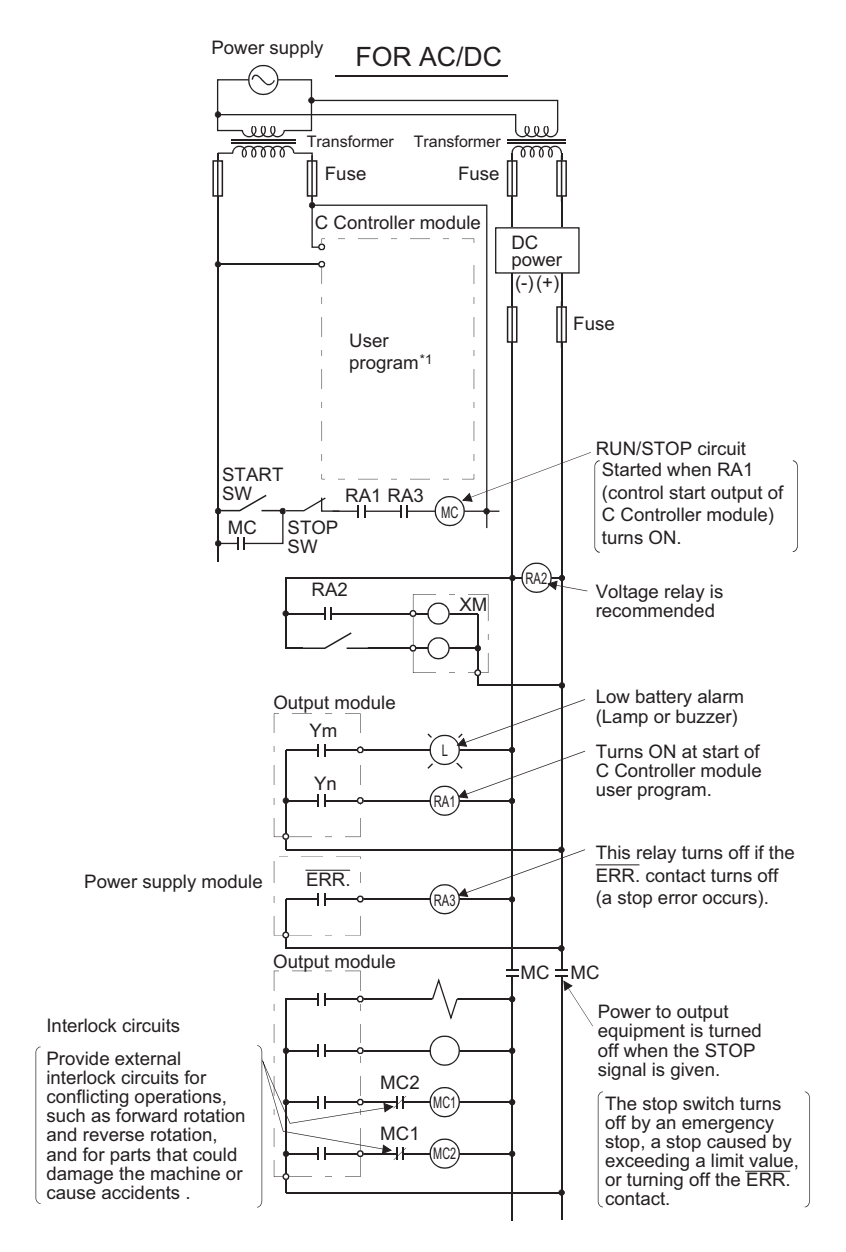

The power-up procedure is as follows.

• For AC/DC

- *1.* **Turn on the power.**
- *2.* **Set the C Controller module to "RUN".**
- *3.* **When DC power is applied, RA2 is turned on.**
- *4.* **When RA2 turns on, XM is turned on.**
	- **Upon 100% establishment of the DC input signal, processing is started by the user program\*1.**
- *5.* **Turn on the start switch.**
- *6.* **When the magnetic contact (MC) turns on, the output equipment is driven by the user program\*1.**
- \*1 : Program the system so that the following operation will be performed at start-up of the C Controller module.
	- *1.* **When a battery voltage drop is detected, Ym is turned on.**
	- *2.* **Yn is turned on at start of the user program.**
	- *3.* **After XM turns on and the DC input signal is established, system processing is started.**

Create a program so that system processing will start when the DC input signal establishment time has elapsed after turn-on of XM (the status can be confirmed by the QBF\_X\_In\_BitEx function). (The DC input signal establishment time is the time taken from "on" of RA2 to 100% establishment of the DC input signal. Set this time to 0.5 seconds.) However, when a voltage relay is used for RA2, the DC input signal establishment time need not be set in the user program.

 $Point<sup>°</sup>$ 

- Q24DHCCPU-V/-VG and Q12DCCPU-V(Extended mode) Use CCPU\_GetErrInfo function QBF\_Y\_Out\_BitEx or QBF\_X\_In\_BitEx function. function.
- Q24DHCCPU-LS and Q26DHCCPU-LS Refer to the manual of the partner (operating system vendor), or consult the partner (operating system vendor).

### **(3) Fail-safe measures against C Controller system failure**

The C Controller module can detect its own failure by the self-diagnostic function.

However, it may not be able to detect a failure that occurred in an I/O control part.

In such a case, all of inputs and outputs may turn on or off depending on the failure, and normal operation of the control target and safety may not be ensured.

Though Mitsubishi Electric products are manufactured under strict quality control, it is recommended to configure external fail-safe circuits so that a C Controller system failure will not result in mechanical damage or accidents. The following shows a system example and a fail-safe circuit example.

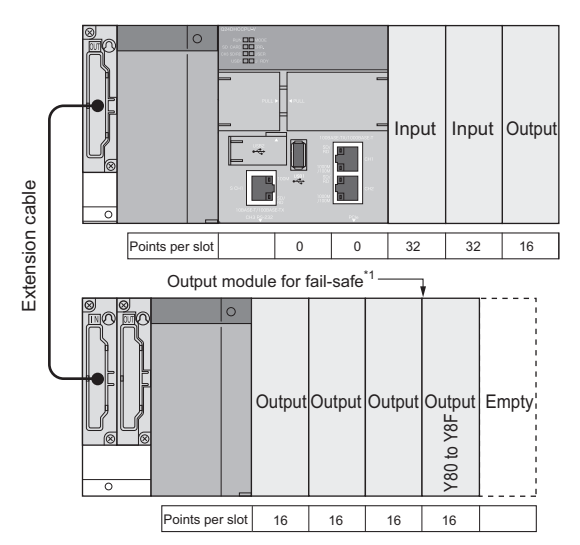

\*1 : The output module for fail-safe must be installed as the terminal module of the system. (Y80 to Y8F in the above system)

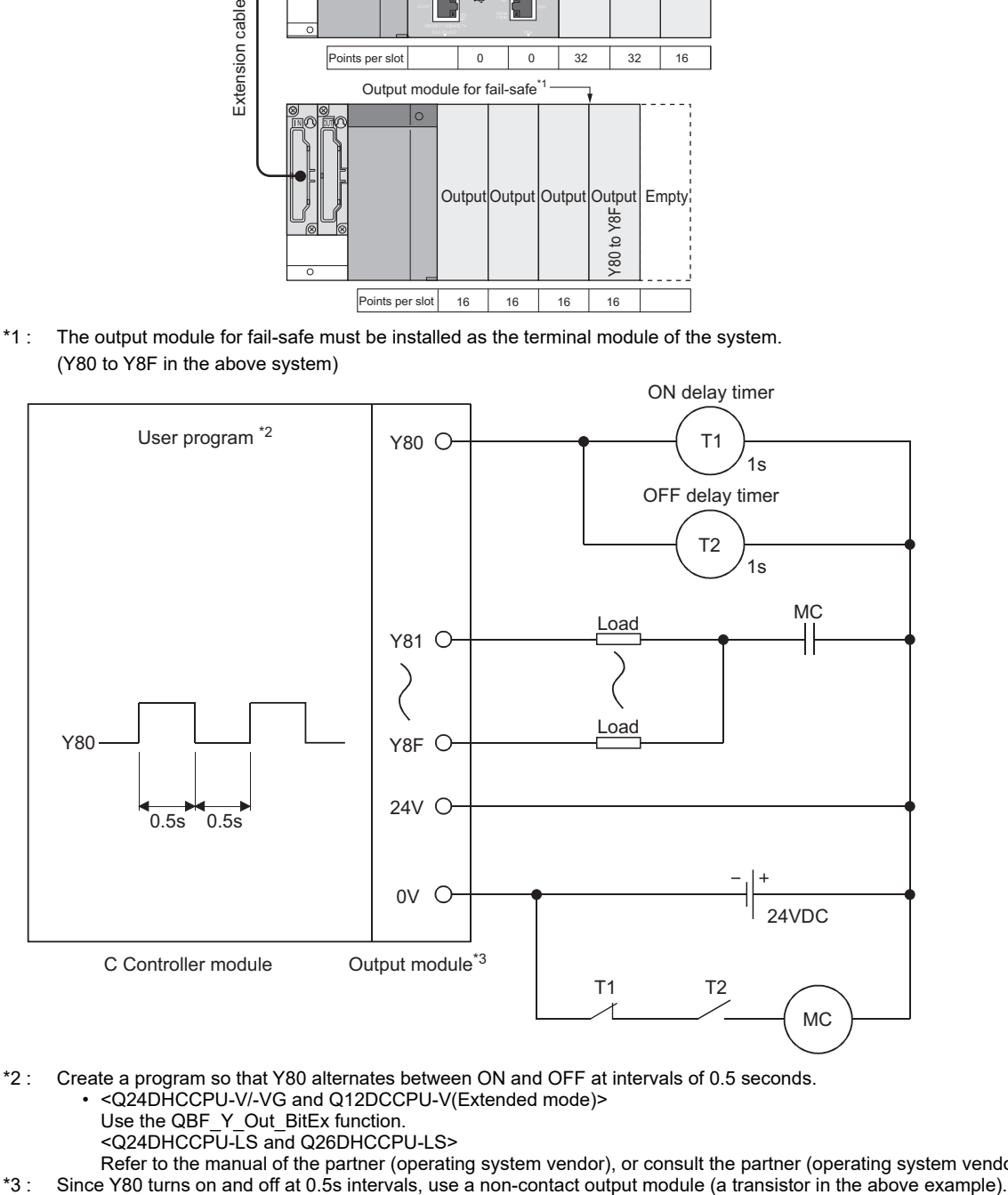

- \*2 : Create a program so that Y80 alternates between ON and OFF at intervals of 0.5 seconds.
	- <Q24DHCCPU-V/-VG and Q12DCCPU-V(Extended mode)>
		- Use the QBF\_Y\_Out\_BitEx function.
		- <Q24DHCCPU-LS and Q26DHCCPU-LS>
- Refer to the manual of the partner (operating system vendor), or consult the partner (operating system vendor).<br>Since Y80 turns on and off at 0.5s intervals, use a non-contact output module (a transistor in the above examp

## **Appendix 12 Calculating Heat Generation of Programmable Controller**

<span id="page-496-1"></span>The ambient temperature inside the panel storing the programmable controller must be suppressed to an ambient temperature of 55×C or less, which is specified for the programmable controller.

For the design of a heat releasing panel, it is necessary to know the average power consumption (heating value) of the devices and instruments stored inside.

Obtain the average power consumption of the C Controller module and calculate the increase of in-panel temperature increase based on the power consumption.

For details, refer to the following.

<span id="page-496-0"></span>QCPU User's Manual (Hardware Design, Maintenance and Inspection)

# **Appendix 13 External Dimensions**

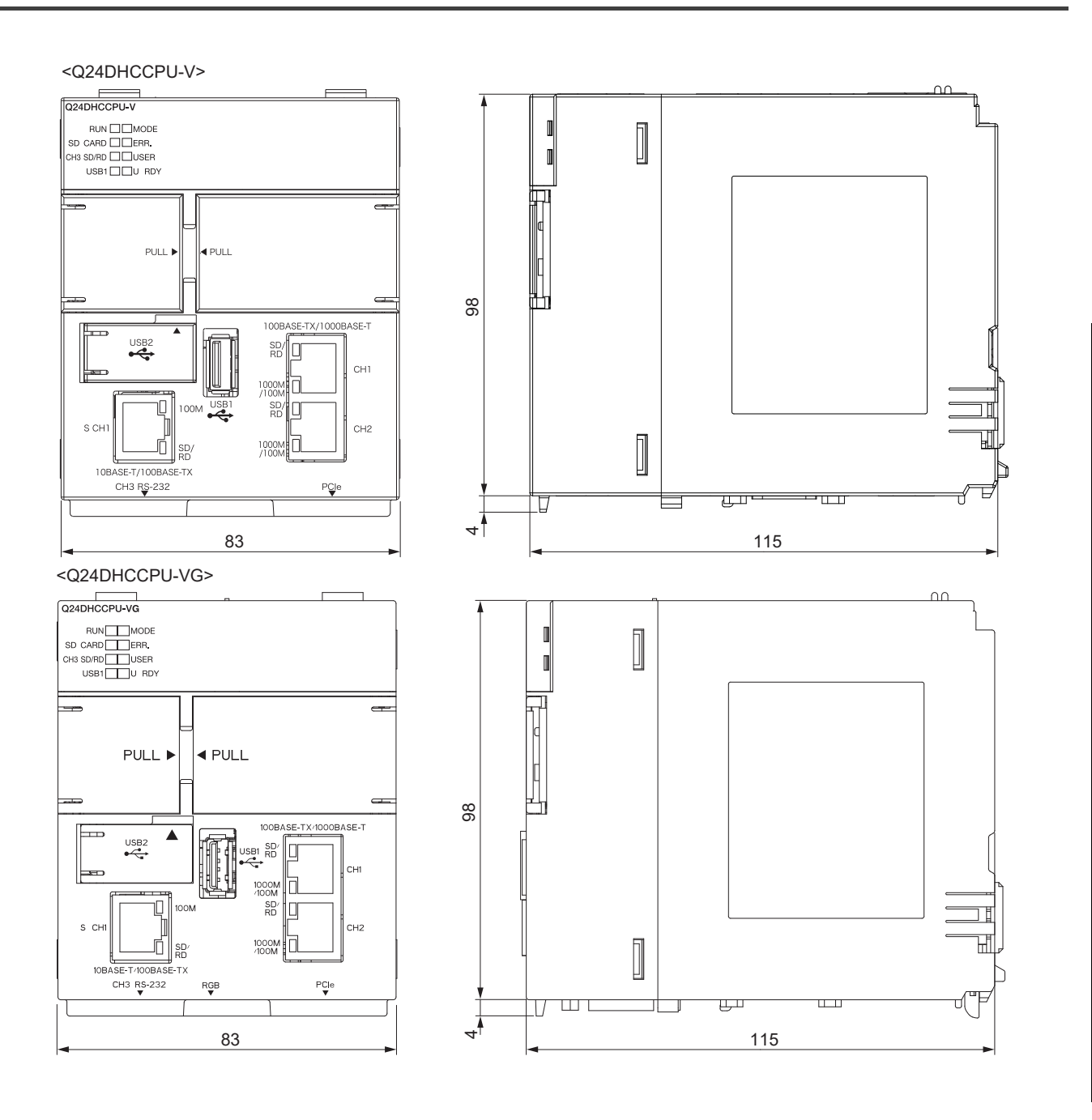

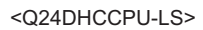

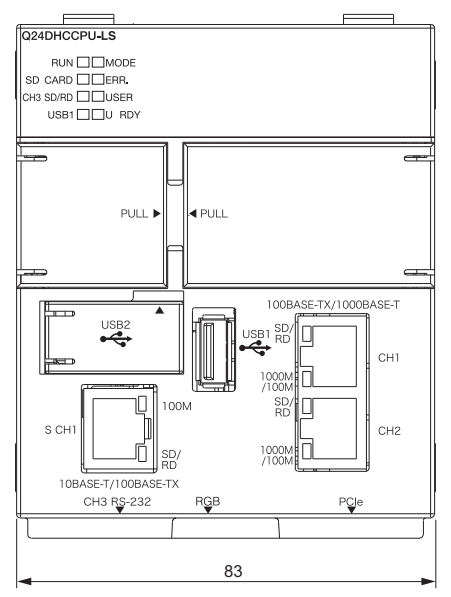

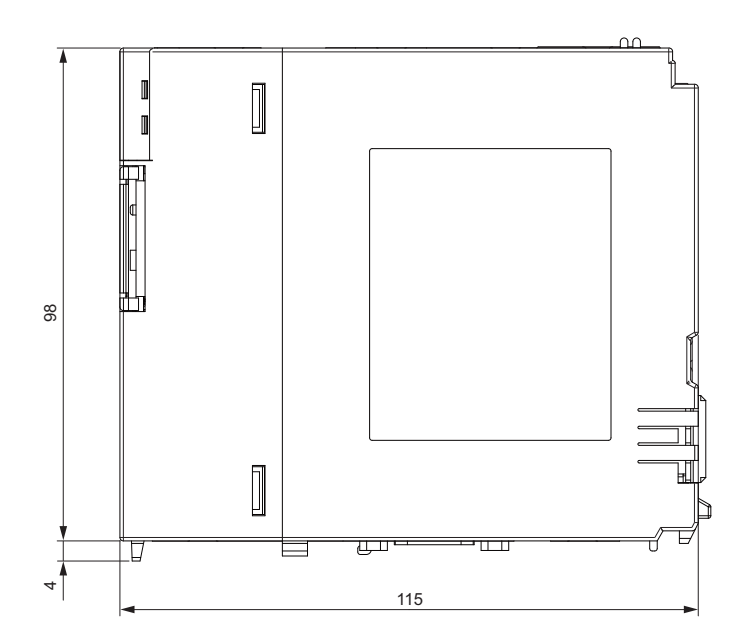

<Q26DHCCPU-LS>

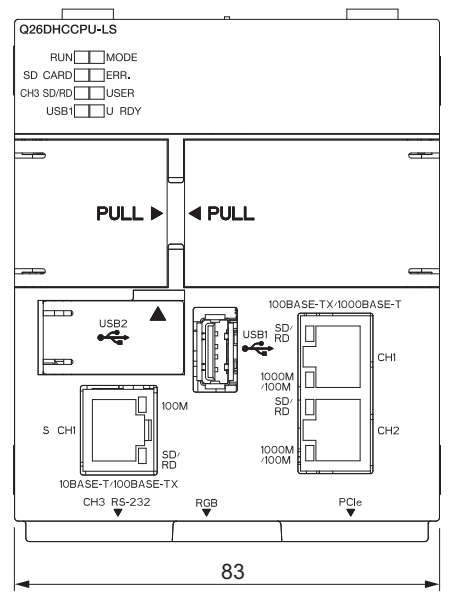

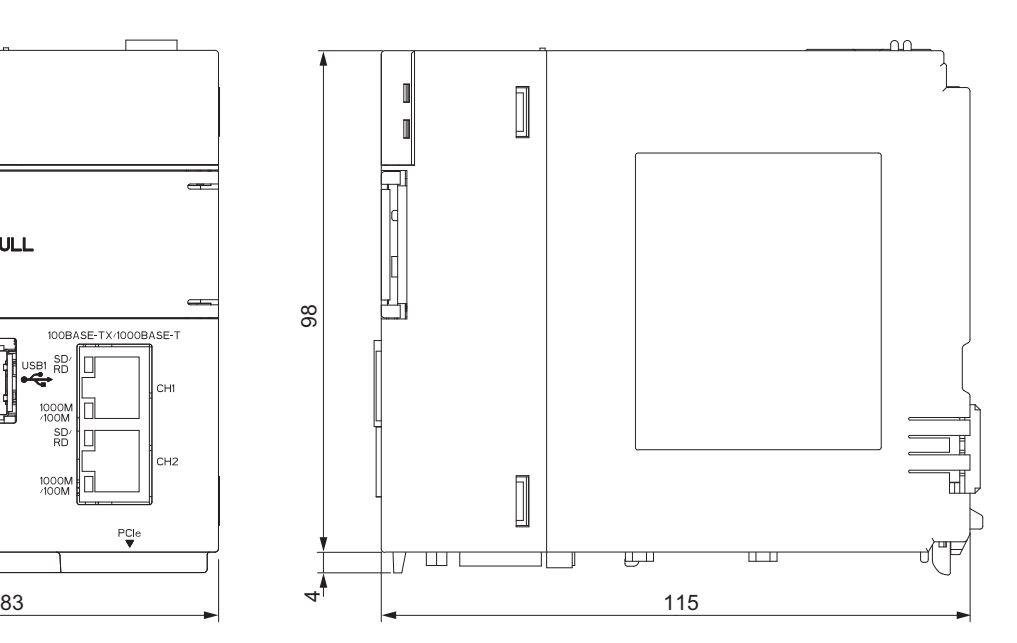

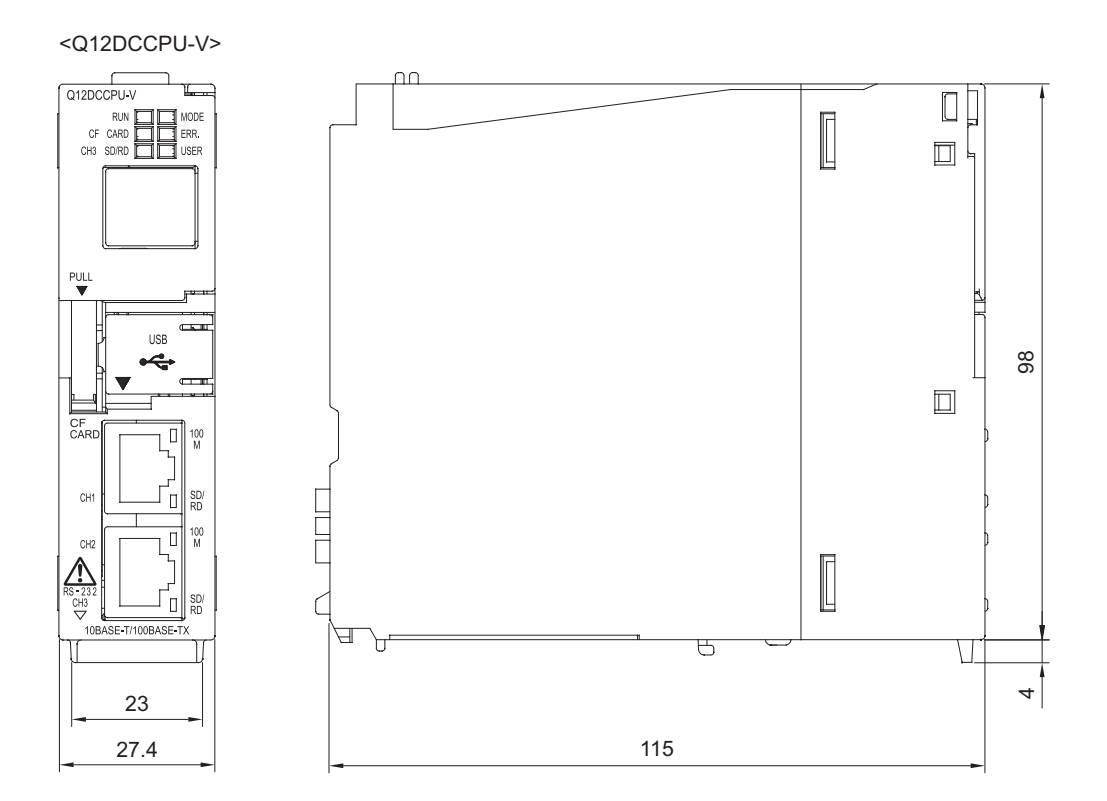

# **Appendix 14 BIOS Setup**

### **(1) Starting the setup**

<span id="page-499-0"></span>When Q24DHCCPU-VG/-LS and Q26DHCCPU-LS is started up, AMIBIOS is started as well.

- The setup program can be started by the following operation while the BIOS setup screen is displayed.
	- When executing POST, press the **Deletel** key while the following message is displayed in the middle of the

screen.\*1

'Press DEL to run Setup'

\*1 : When executing POST, do not press the **Fill key while the following message is displayed on the screen.** 'Press F11 for BBS POPUP'

 $Point<sup>9</sup>$ 

When the message is disappeared before pressing the **Deletel** key, reset the C Controller module or restart the user CPU.

### **(2) BIOS setup screen**

**(a) Main tab screen**

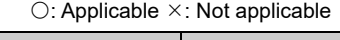

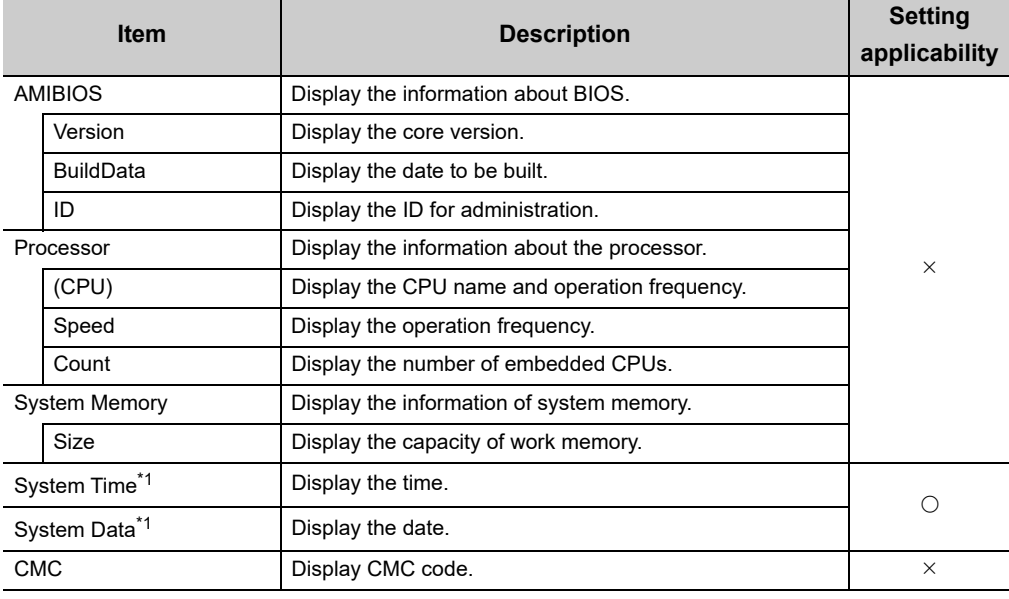

\*1 : The setting contents are applied immediately.

#### **(b) Exit screen**

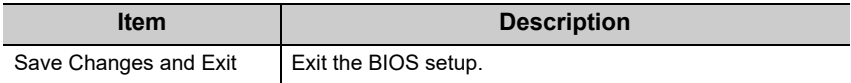

### **(3) Help window (General Help)**

The Help window is displayed when pressing the **F1** key on the BIOS setup screen.

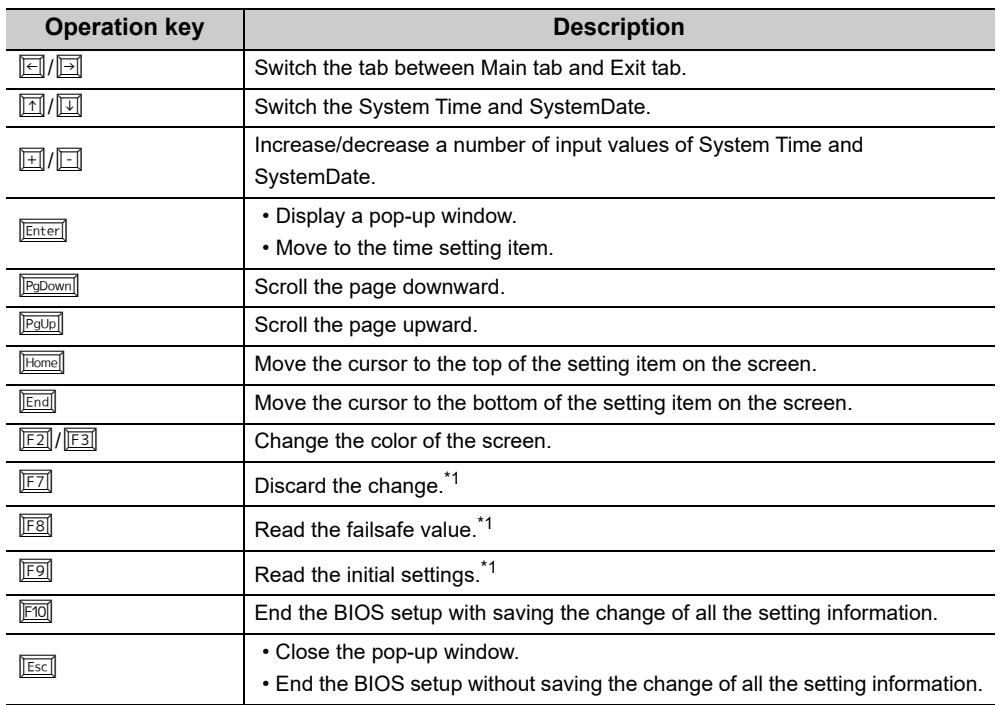

\*1 : Invalid key operation.

# **INDEX**

# **A**

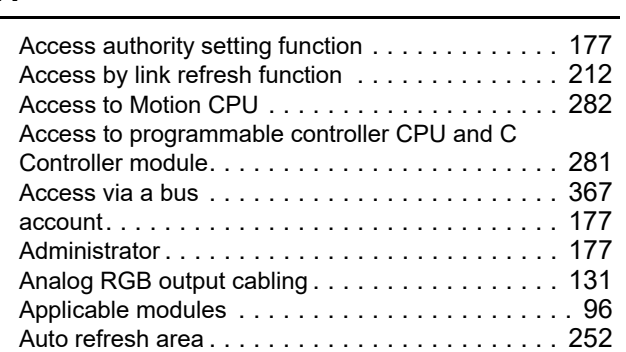

### **B**

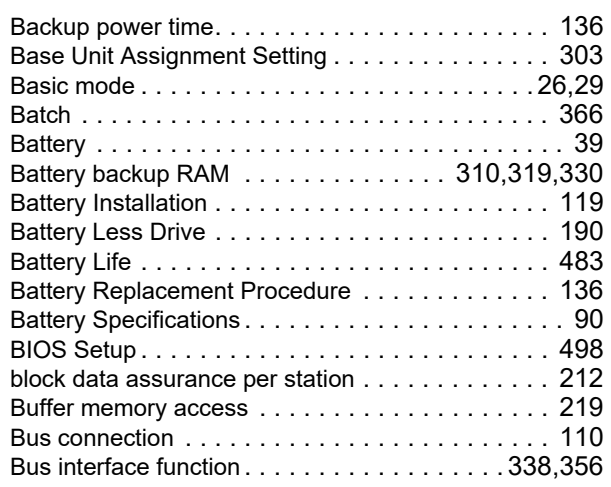

# **C**

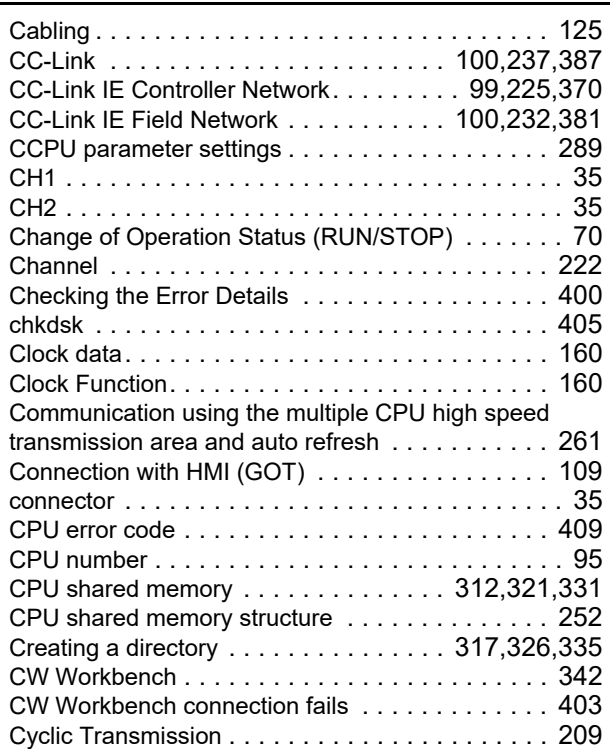

### **D**

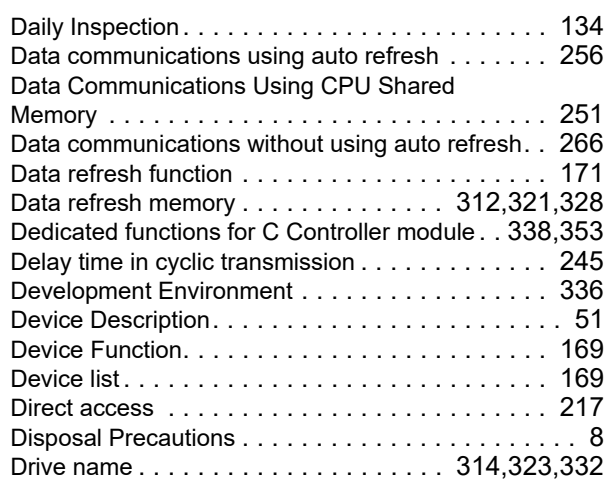

### **E**

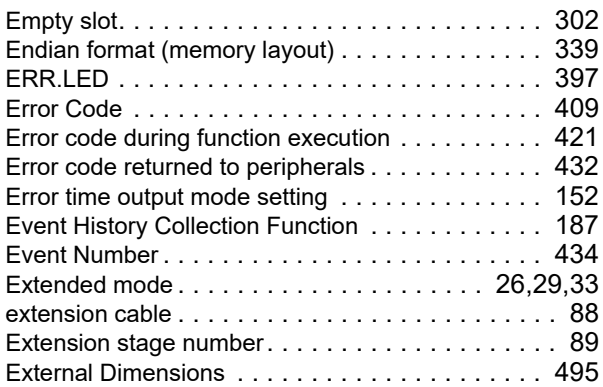

### **F**

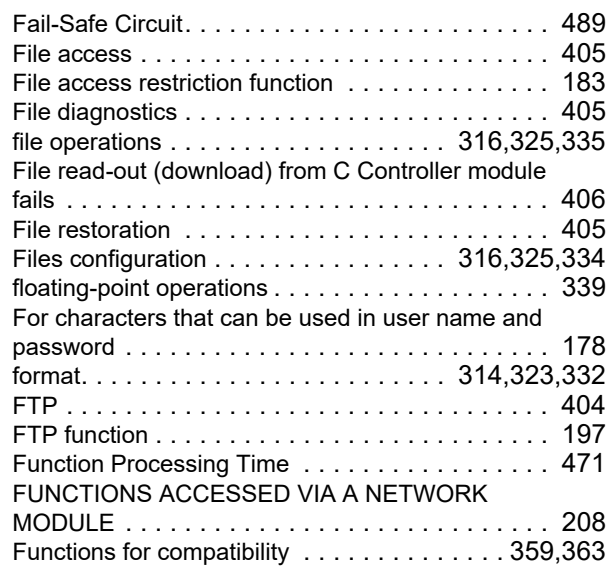

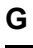

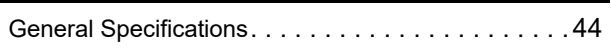

### **H**

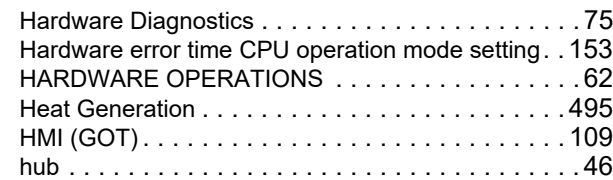

## **I**

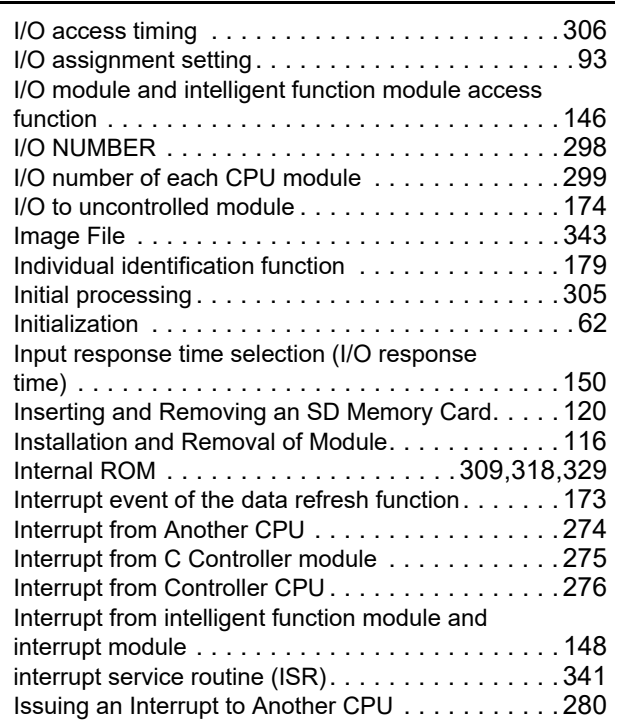

### **L**

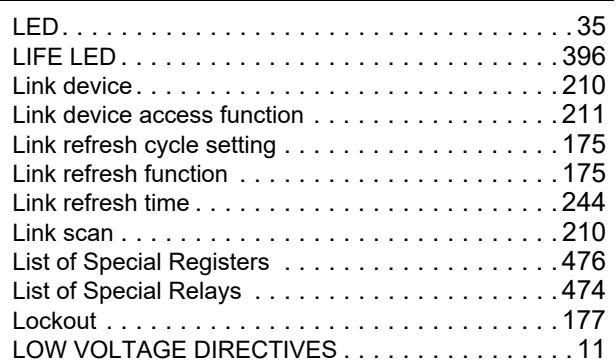

#### **M**

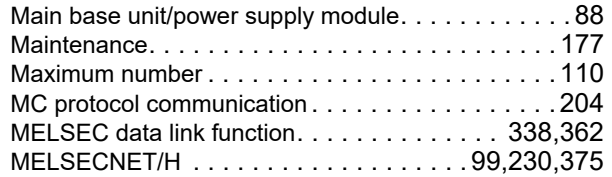

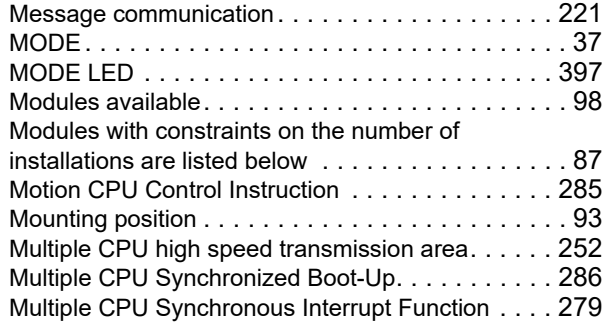

### **N**

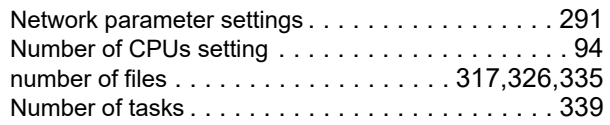

### **O**

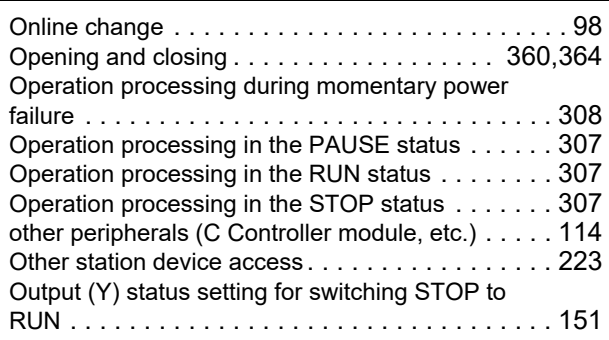

#### **P**

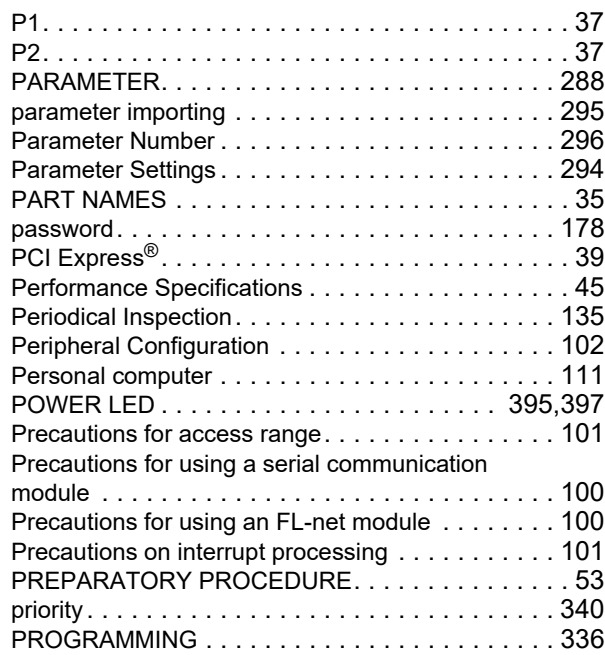

## **Q**

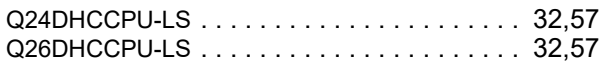

### **R**

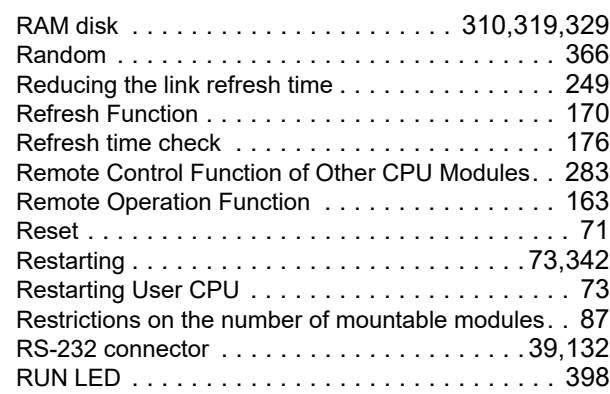

### **S**

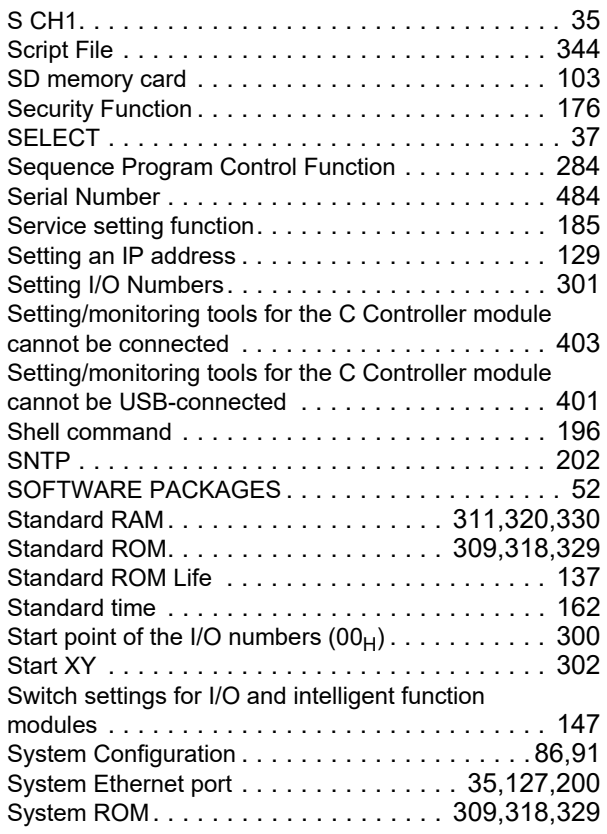

### **T**

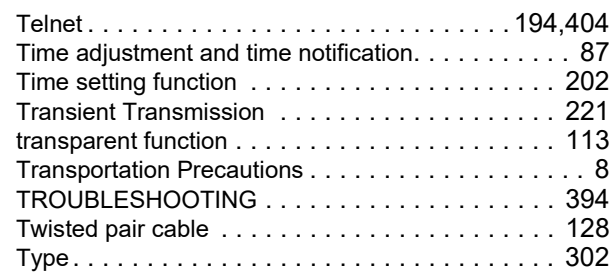

# **U**

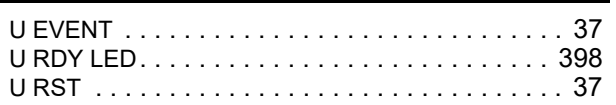

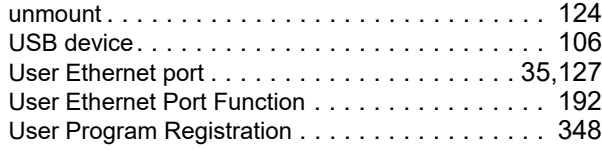

### **V**

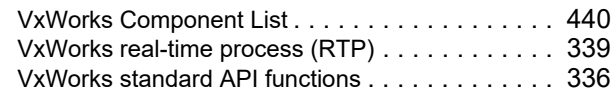

### **W**

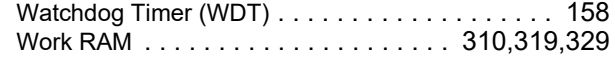
## **REVISIONS**

\*The manual number is given on the bottom left of the back cover.

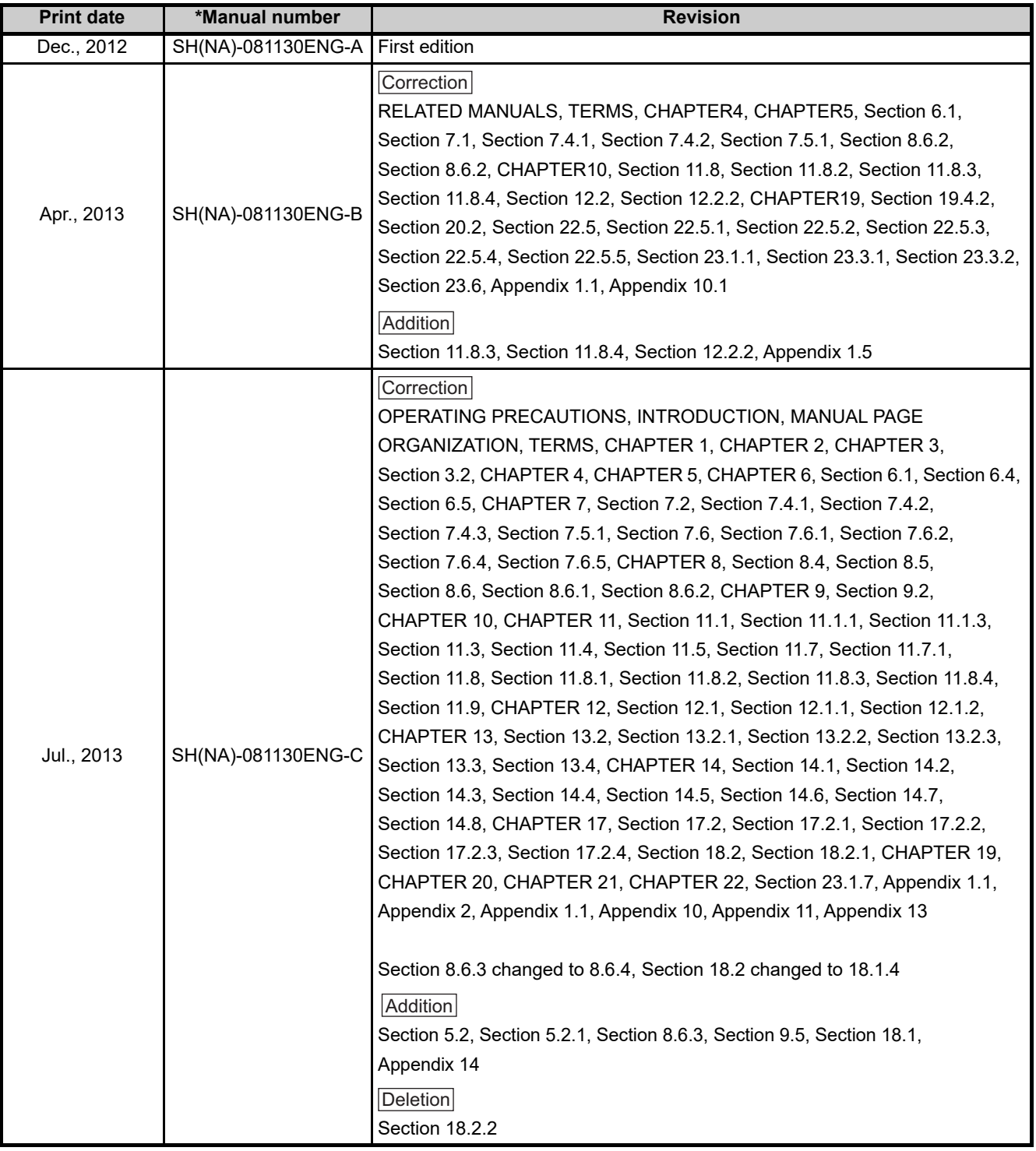

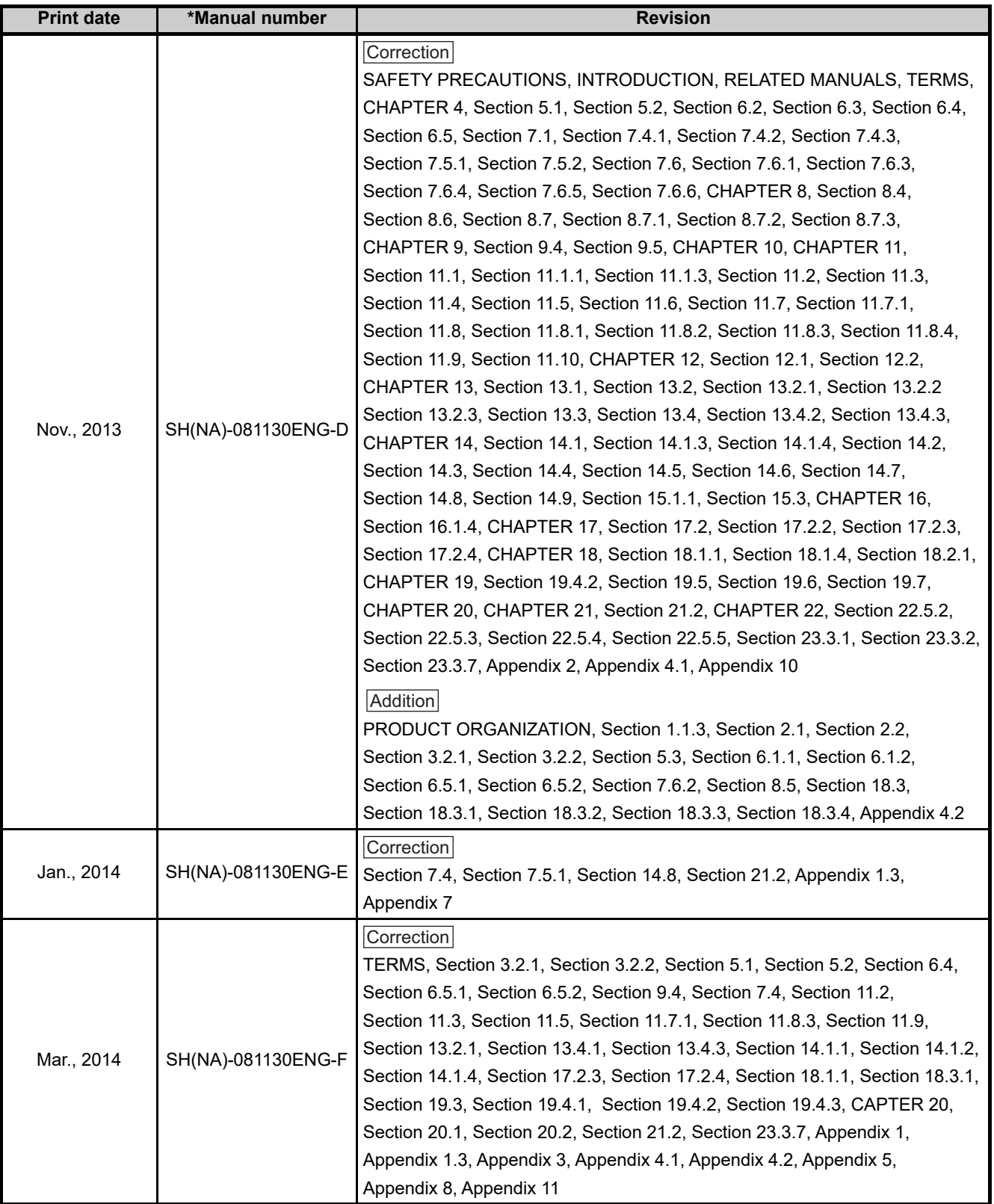

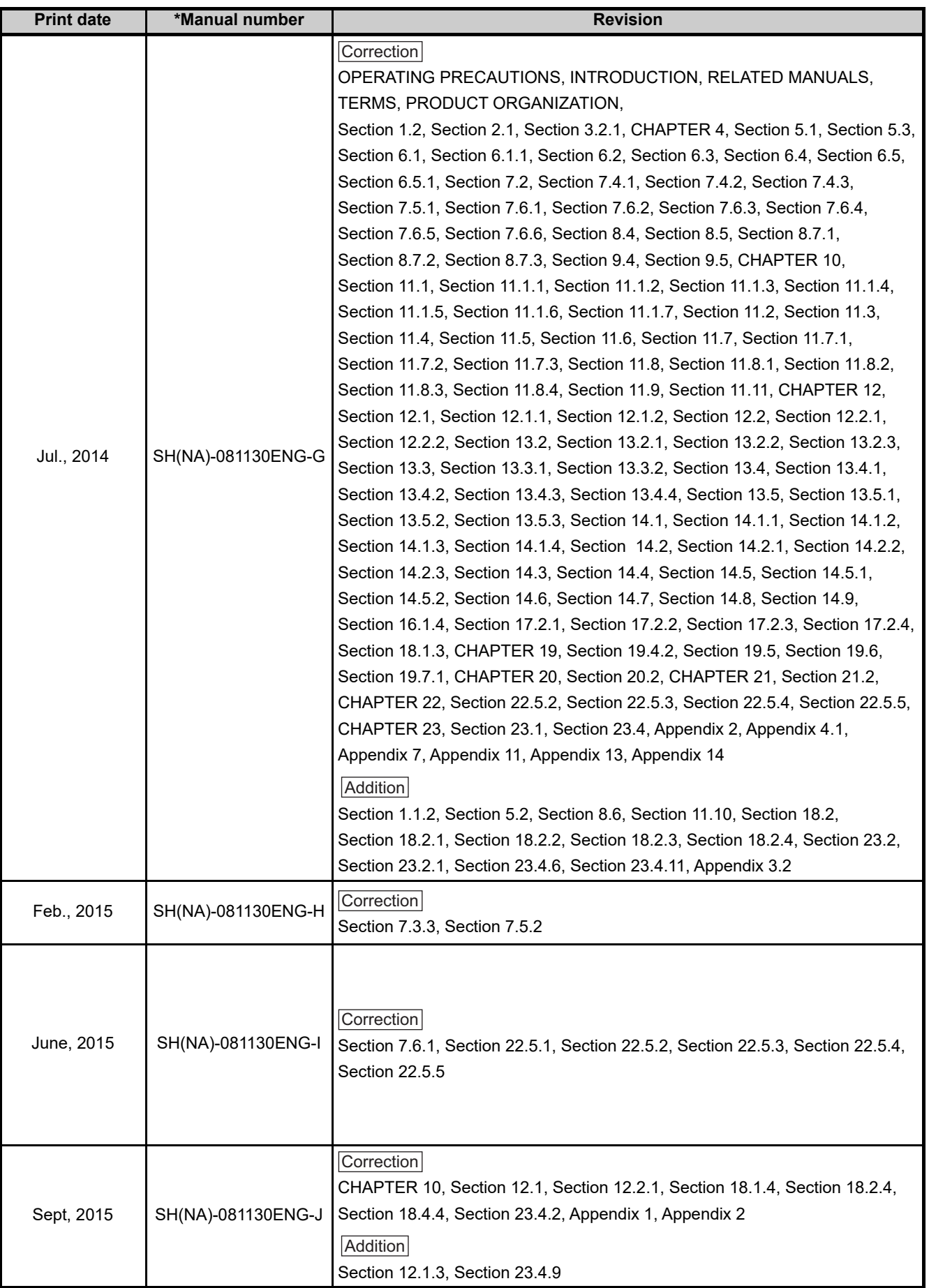

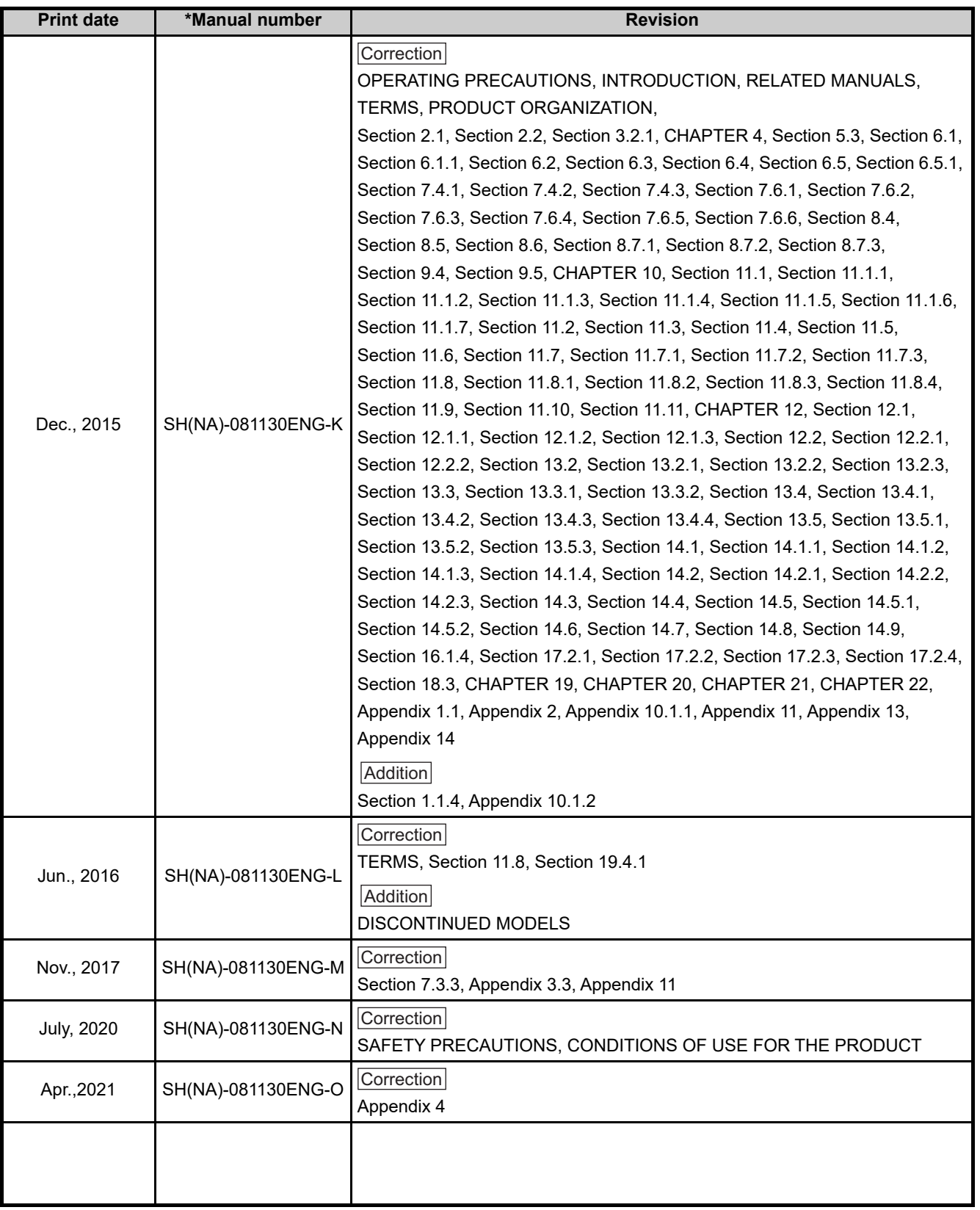

Japanese manual version SH-081077-P

This manual confers no industrial property rights or any rights of any other kind, nor does it confer any patent licenses. Mitsubishi Electric Corporation cannot be held responsible for any problems involving industrial property rights which may occur as a result of using the contents noted in this manual.

© 2012 MITSUBISHI ELECTRIC CORPORATION

## **WARRANTY**

Please confirm the following product warranty details before using this product.

#### **1. Gratis Warranty Term and Gratis Warranty Range**

If any faults or defects (hereinafter "Failure") found to be the responsibility of Mitsubishi occurs during use of the product within the gratis warranty term, the product shall be repaired at no cost via the sales representative or Mitsubishi Service Company.

However, if repairs are required onsite at domestic or overseas location, expenses to send an engineer will be solely at the customer's discretion. Mitsubishi shall not be held responsible for any re-commissioning, maintenance, or testing on-site that involves replacement of the failed module.

#### [Gratis Warranty Term]

The gratis warranty term of the product shall be for one year after the date of purchase or delivery to a designated place. Note that after manufacture and shipment from Mitsubishi, the maximum distribution period shall be six (6) months, and the longest gratis warranty term after manufacturing shall be eighteen (18) months. The gratis warranty term of repair parts shall not exceed the gratis warranty term before repairs.

[Gratis Warranty Range]

- (1) The range shall be limited to normal use within the usage state, usage methods and usage environment, etc., which follow the conditions and precautions, etc., given in the instruction manual, user's manual and caution labels on the product.
- (2) Even within the gratis warranty term, repairs shall be charged for in the following cases.
	- 1. Failure occurring from inappropriate storage or handling, carelessness or negligence by the user. Failure caused by the user's hardware or software design.
	- 2. Failure caused by unapproved modifications, etc., to the product by the user.
	- 3. When the Mitsubishi product is assembled into a user's device, Failure that could have been avoided if functions or structures, judged as necessary in the legal safety measures the user's device is subject to or as necessary by industry standards, had been provided.
	- 4. Failure that could have been avoided if consumable parts (battery, backlight, fuse, etc.) designated in the instruction manual had been correctly serviced or replaced.
	- 5. Failure caused by external irresistible forces such as fires or abnormal voltages, and Failure caused by force majeure such as earthquakes, lightning, wind and water damage.
	- 6. Failure caused by reasons unpredictable by scientific technology standards at time of shipment from Mitsubishi.
	- 7. Any other failure found not to be the responsibility of Mitsubishi or that admitted not to be so by the user.

#### **2. Onerous repair term after discontinuation of production**

- (1) Mitsubishi shall accept onerous product repairs for seven (7) years after production of the product is discontinued. Discontinuation of production shall be notified with Mitsubishi Technical Bulletins, etc.
- (2) Product supply (including repair parts) is not available after production is discontinued.

#### **3. Overseas service**

Overseas, repairs shall be accepted by Mitsubishi's local overseas FA Center. Note that the repair conditions at each FA Center may differ.

#### **4. Exclusion of loss in opportunity and secondary loss from warranty liability**

Regardless of the gratis warranty term, Mitsubishi shall not be liable for compensation to:

- (1) Damages caused by any cause found not to be the responsibility of Mitsubishi.
- (2) Loss in opportunity, lost profits incurred to the user by Failures of Mitsubishi products.
- (3) Special damages and secondary damages whether foreseeable or not, compensation for accidents, and compensation for damages to products other than Mitsubishi products.
- (4) Replacement by the user, maintenance of on-site equipment, start-up test run and other tasks.

#### **5. Changes in product specifications**

The specifications given in the catalogs, manuals or technical documents are subject to change without prior notice.

# **TRADEMARKS**

CompactFlash is either a registered trademark or a trademark of SanDisk Corporation.

Intel and Pentium are either registered trademarks or trademarks of Intel Corporation in the United States and/or other countries.

VxSim, VxWorks, and Wind River are either registered trademarks or trademarks of Wind River Systems, Inc.

Windows is either registered trademarks or trademarks of Microsoft Corporation in the United States and/or other countries. The company names, system names and product names mentioned in this manual are either registered trademarks or trademarks of their respective companies.

In some cases, trademark symbols such as '™' or '®' are not specified in this manual.

SH(NA)-081130ENG-O(2104)KWIX MODEL: Q24DHCCPU-V-U-E MODEL CODE: 13JZ75

### **MITSUBISHI ELECTRIC CORPORATION**

HEAD OFFICE : TOKYO BUILDING, 2-7-3 MARUNOUCHI, CHIYODA-KU, TOKYO 100-8310, JAPAN NAGOYA WORKS : 1-14 , YADA-MINAMI 5-CHOME , HIGASHI-KU, NAGOYA , JAPAN

When exported from Japan, this manual does not require application to the Ministry of Economy, Trade and Industry for service transaction permission.

Specifications subject to change without notice.